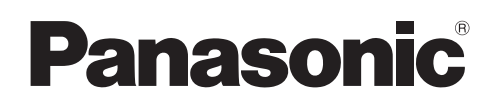

# **Manuel d'utilisation Manuel des fonctions**

**Projecteur LCD Utilisation commerciale**

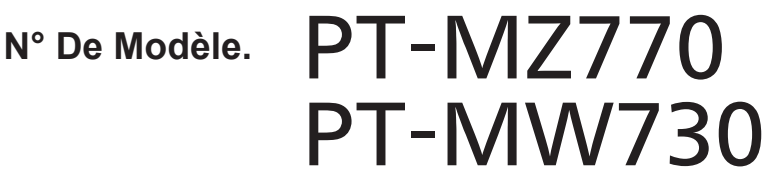

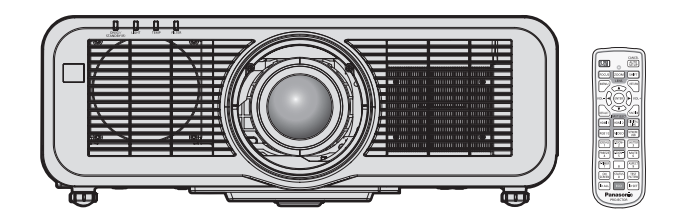

Merci d'avoir acheté cet appareil Panasonic.

- Ce manuel est commun à tous les modèles indépendamment des suffixes du numéro de modèle.
	- $\bullet$  pour l'Inde
	- D : Modèle blanc, l'objectif-zoom standard fourni
	- z pour l'Asie (sauf Taïwan, la Corée) / l'Océanie A : Modèle blanc, l'objectif-zoom standard fourni LA : Modèle blanc, l'objectif vendu séparément
	- $\bullet$  pour Taïwan A : Modèle blanc, l'objectif-zoom standard fourni
- 
- $\bullet$  pour la Corée Sans L : Modèle blanc, l'objectif-zoom standard fourni

Avec L : Modèle blanc, l'objectif vendu séparément (uniquement PT-MZ770L)

- $\bullet$  pour les autres pays ou régions Sans L / LB : Modèle blanc, l'objectif-zoom standard fourni Avec L : Modèle blanc, l'objectif vendu séparément Avec LB : Modèle noir, l'objectif vendu séparément (uniquement PT-MZ770LB)
- Avant toute utilisation de cet appareil, veuillez lire attentivement les instructions d'utilisationet conservez ce mode d'emploi afn de pouvoir vous y référer ultérieurement.
- Avant d'utiliser cet appareil, assurez-vous de lire la section « Avis important concernant la sécurité » ( $\Rightarrow$  pages 5 à 14).

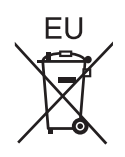

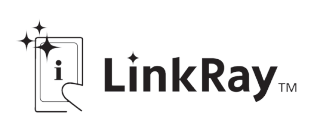

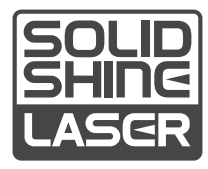

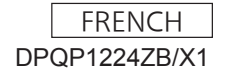

# **Sommaire**

# **Avis important concernant la sécurité .......5 Chapitre 3 Opérations de base**

# **Chapitre 1 Préparation**

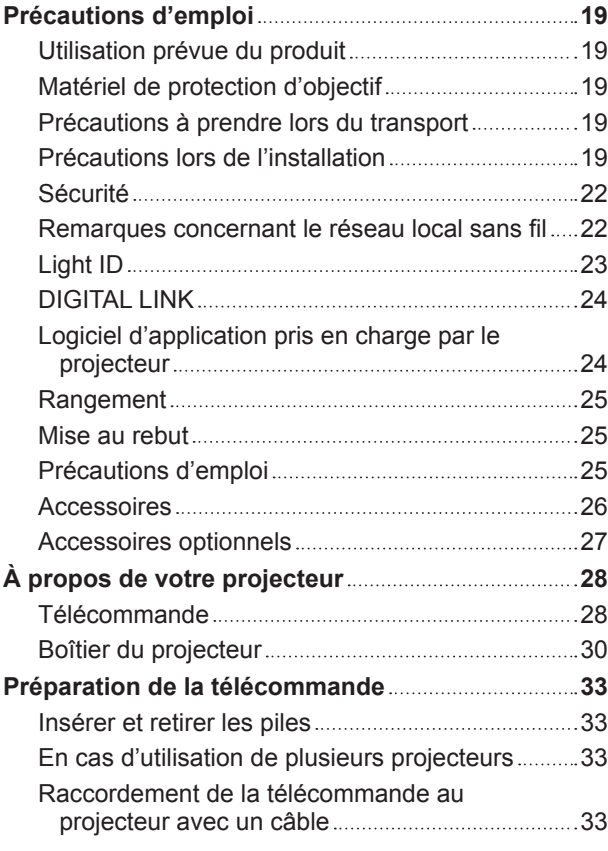

# **Chapitre 2 Mise en route**

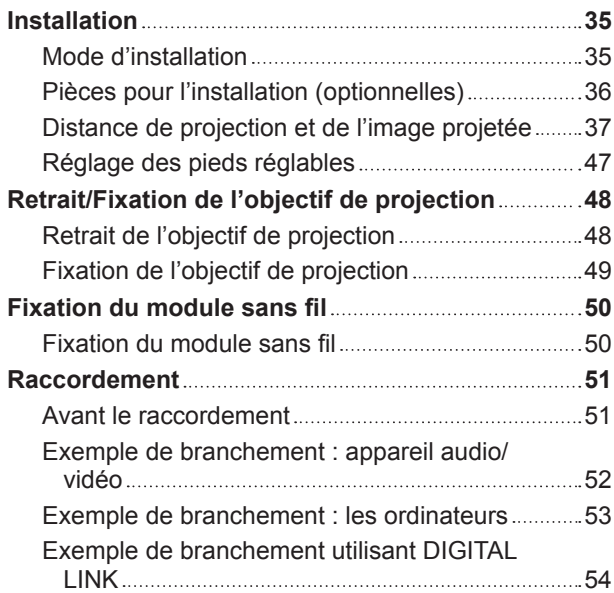

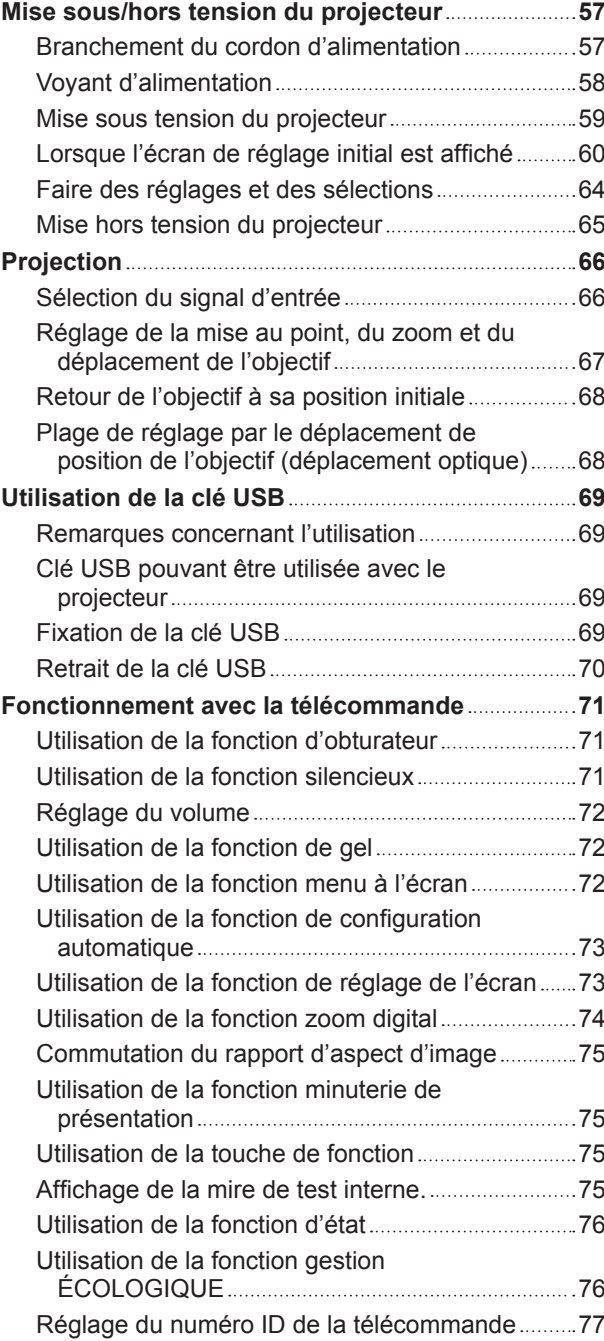

# **Chapitre 4 Réglages**

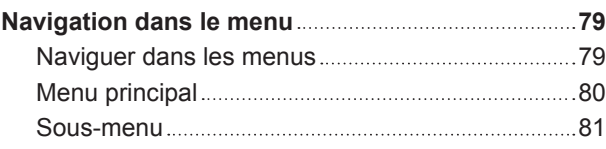

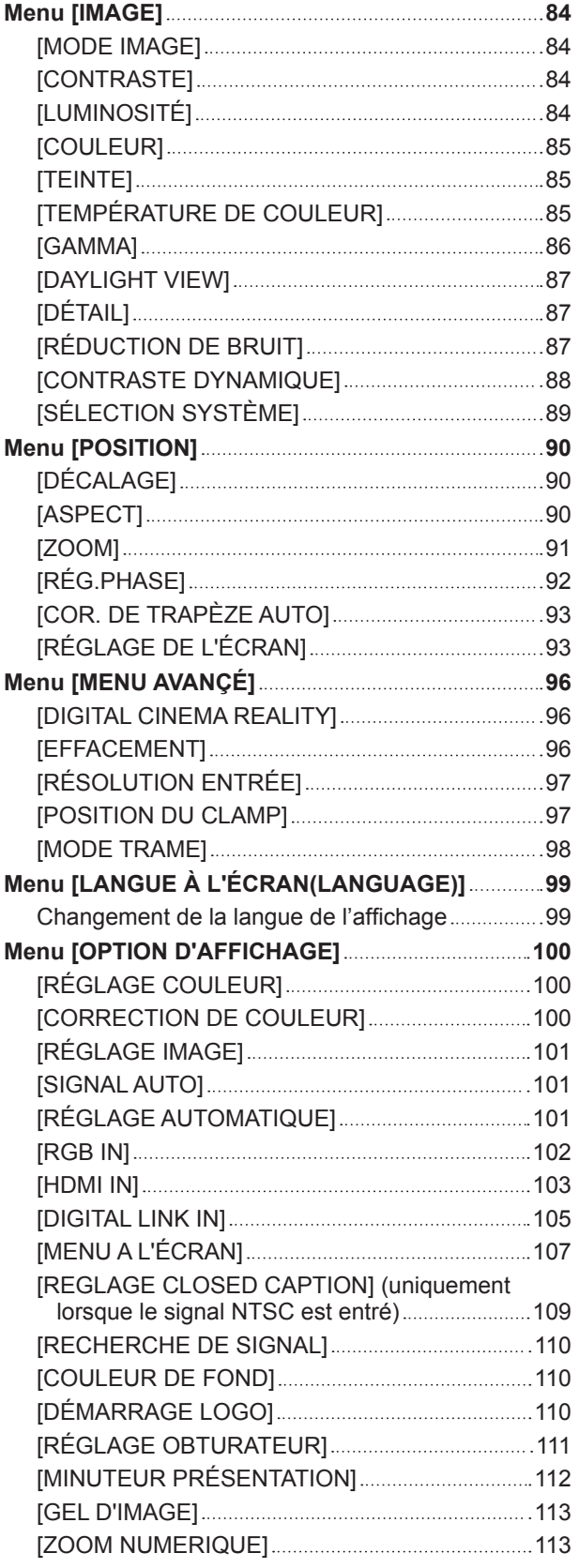

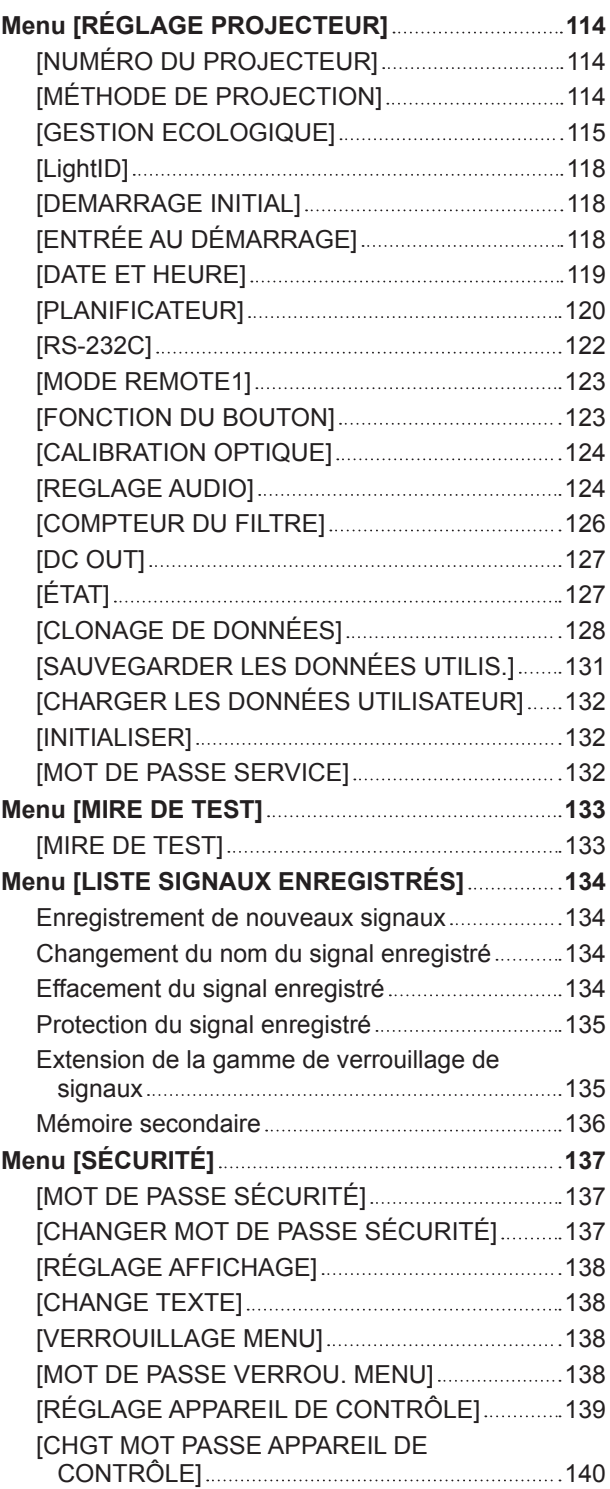

# **Sommaire**

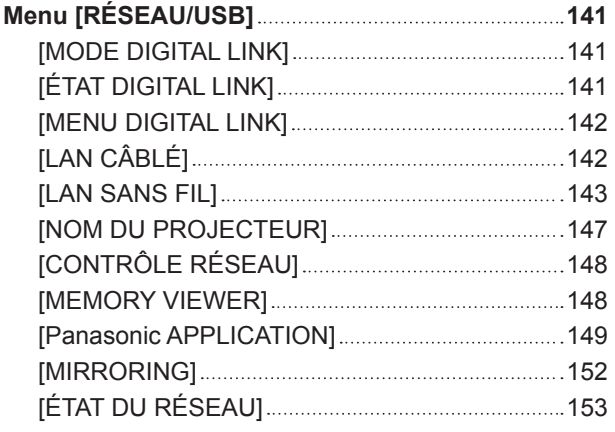

# **Chapitre 5 Opérations**

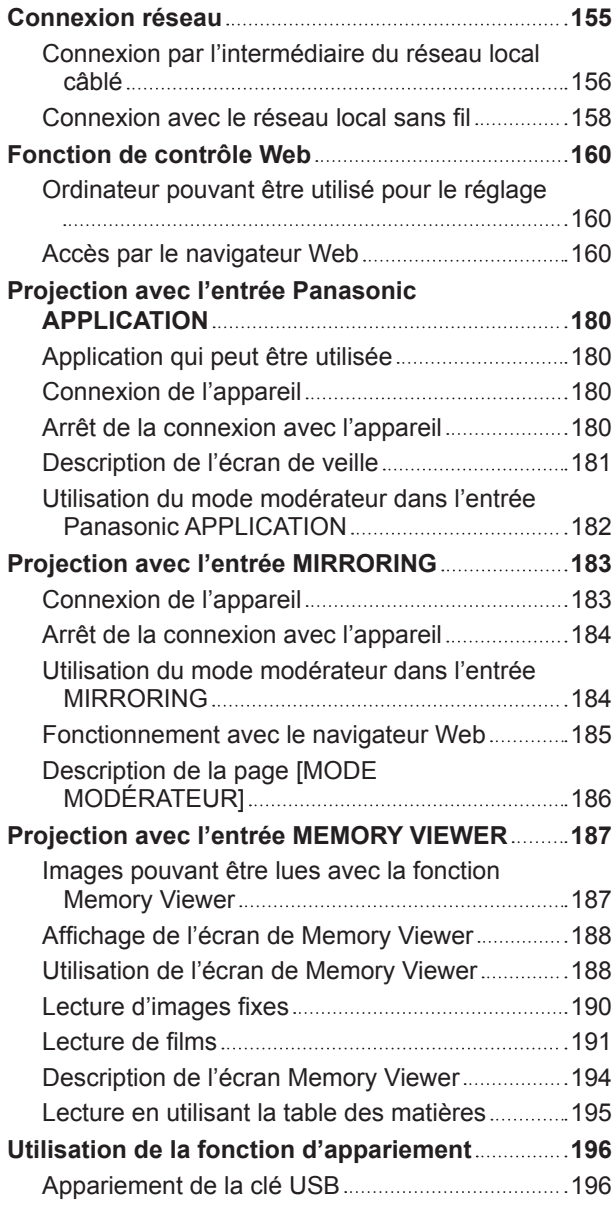

# **Chapitre 6 Entretien**

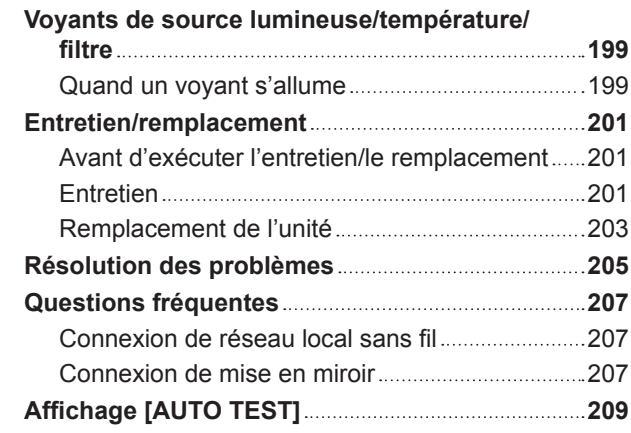

# **Chapitre 7 Annexe**

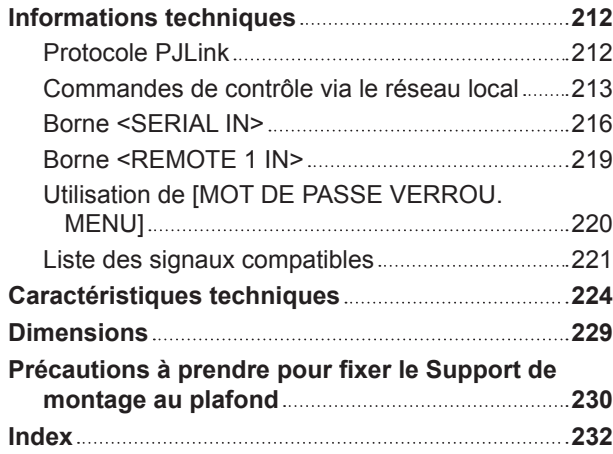

# **Avis important concernant la sécurité**

**AVERTISSEMENT :** CET APPAREIL DOIT ÊTRE RELIÉ Â LA MASSE.

AVERTISSEMENT : Afin d'éviter des dommages qui risquent de causer un incendie ou des chocs électriques, ne pas exposer cet appareil à la pluie ou à l'humidité.

Cet appareil n'a pas été concu pour être utilisé dans le champ de vision direct sur le lieu de visionnage. Pour éviter les reflets gênants, ne le placez pas dans le champ direct de vision.

Cet équipement n'est pas conçu pour être utilisé avec des stations de travail pour affichage vidéo selon BildscharbV.

Le niveau de pression sonore à la hauteur de l'opérateur est inférieur ou égal à 70 dB (A) selon ISO 7779.

#### **AVERTISSEMENT :**

- 1. Débrancher la fiche de la prise secteur lorsque celui-ci n'est pas utilisé pendant une longue période.
- 2. Pour prévenir tout risque de choc électrique, ne retirez pas le capot. Cet appareil ne contient aucune pièce réparable par l'utilisateur. Confiez les réparations à un technicien qualifié.
- 3. Ne pas retirer la broche de mise à la terre de la fiche d'alimentation. Cet appareil est équipé d'une fiche d'alimentation de type mise à la terre à trois broches. Cette fiche ne s'adapte que sur une prise de secteur de type mise à la terre. Il s'agit d'une caractéristique de sécurité. S'il n'est pas possible d'insérer la fiche dans la prise, contacter un électricien. Ne pas invalider le but de la mise à la terre.

# **AVERTISSEMENT :**

Cet appareil est conforme à la Classe A de la norme CISPR32. Dans un environnement résidentiel, cet appareil peut provoquer des interférences radio.

**MISE EN GARDE :** Pour assurer une conformité continue, suivez les instructions d'installation ci-jointes. Celles-ci comprennent l'utilisation du cordon d'alimentation et des câbles d'interface blindés fournis pour le raccordement à un ordinateur ou à des périphériques. De même, tous les changements ou modifications non autorisés apportés à cet appareil pourraient annuler le droit de l'utilisateur d'utiliser cet appareil.

Il s'agit d'un appareil conçu pour projeter des images sur un écran, etc. et qui n'est pas destiné à servir d'éclairage intérieur dans un environnement domestique.

Directive 2009/125/CE

AVERTISSEMENT : POUR RÉDUIRE LES RISQUES D'INCENDIE OU DE CHOC ÉLECTRIQUE, NE PAS EXPOSER CE PRODUIT À LA PLUIE OU À L'HUMIDITÉ.

AVERTISSEMENT : RISQUE DE CHOC ÉLECTRIQUE. NE PAS OUVRIR.

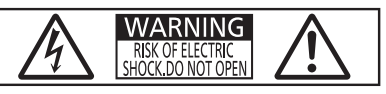

Indiqué sur le projecteur

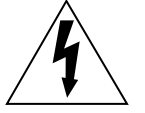

Le symbole éclair avec une tête en forme de flèche à l'intérieur d'un triangle équilatéral. est destiné à alerter l'utilisateur de la présence de « tension dangereuse » non isolées à l'intérieur du produit pouvant être d'une puissance suffisante pour constituer un risque de choc électrique pour les individus.

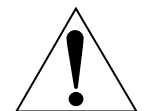

Le point d'exclamation dans un triangle équilatéral a pour but d'alerter l'utilisateur de la présence d'importantes instructions de fonctionnement et de maintenance (entretien) dans les documents accompagnant l'appareil.

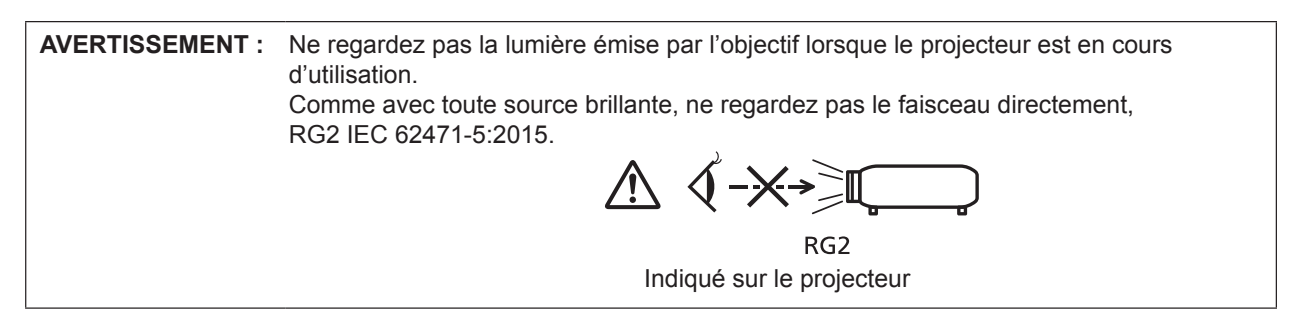

# **Précautions laser**

# **(pour les États-Unis et le Canada)**

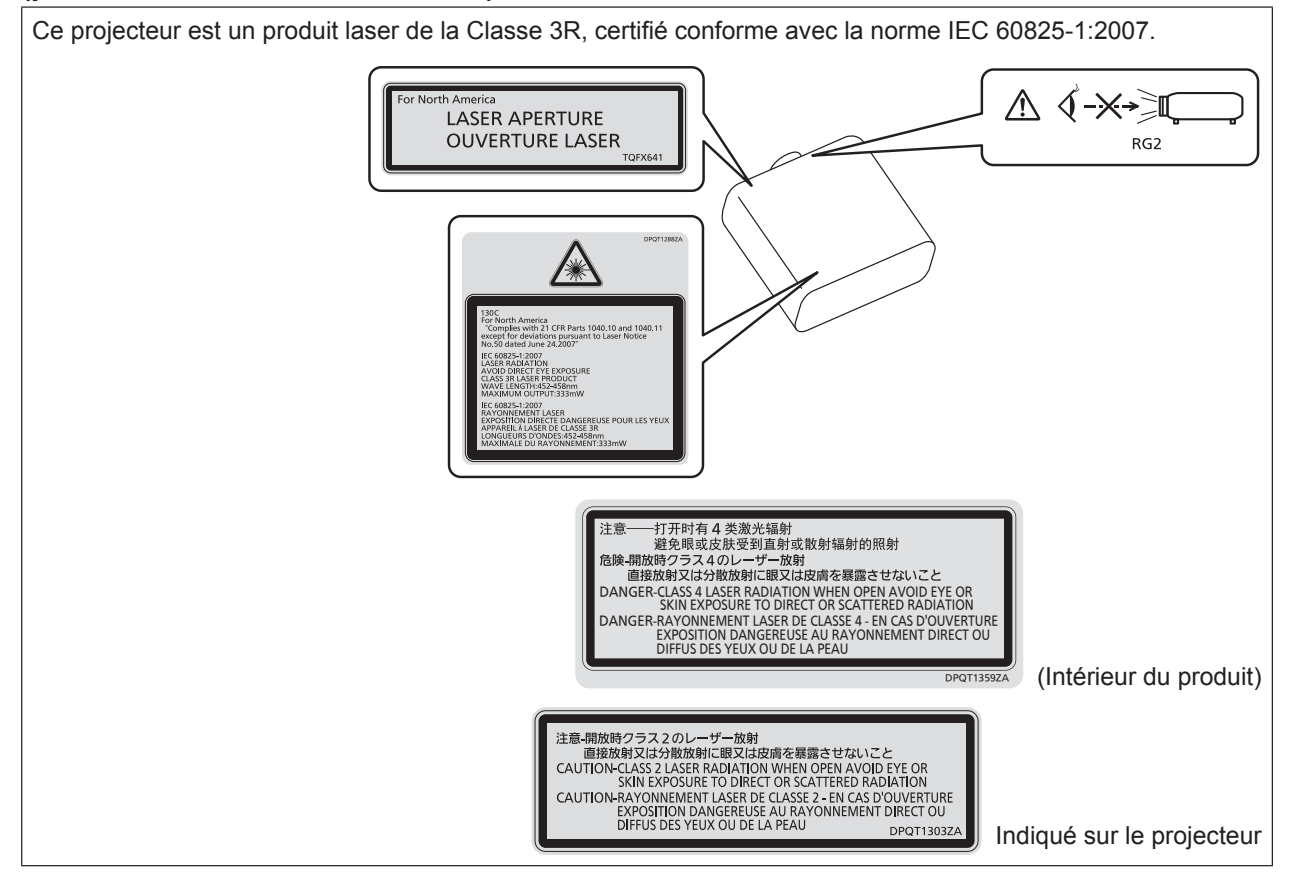

# **(pour l'Inde)**

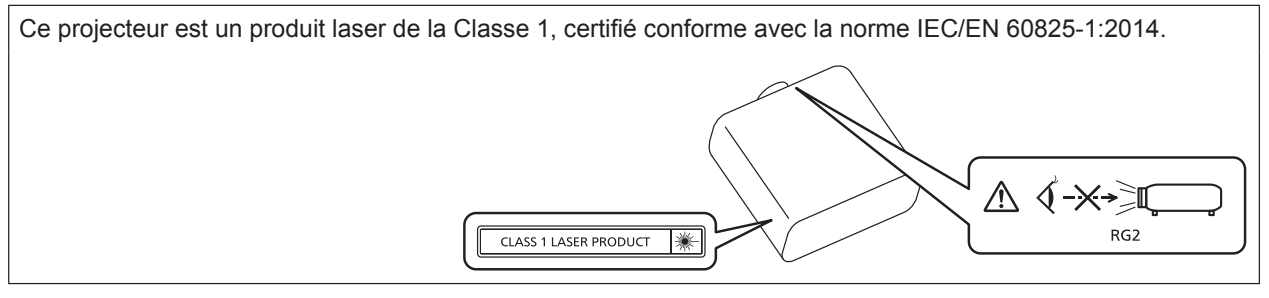

# **(pour les autres pays ou régions)**

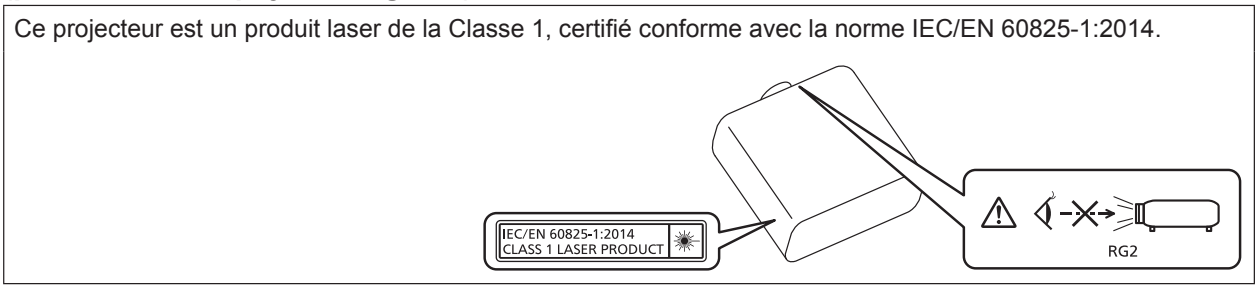

**MISE EN GARDE :** L'utilisation de commandes ou de réglages ou de performance des procédures autres que celles spécifiées ici peut entraîner une exposition à des rayonnements dangereux.

#### **MISE EN GARDE (Amérique du Nord/centrale/du Sud/Taïwan)**

**Alimentation électrique:** Ce projecteur est conçu pour fonctionner sur un courant domestique ca de  $100$  V - 240 V, 50 Hz/60 Hz AC uniquement.

**MISE EN GARDE:** Le cordon d'alimentation CA qui est fourni avec le projecteur en tant qu'accessoire ne peut être utilisé que pour des alimentations électriques jusqu'à 125 V. Si vous avez besoin d'utiliser des tensions supérieures à celle-ci, vous devrez vous procurer un cordon d'alimentation séparé de 250 V. Si vous utilisez le cordon d'accessoire dans de telles situations, cela peut entraîner un incendie.

# **MISE EN GARDE (Amérique du Nord/centrale/du Sud)**

Cet appareil est équipé d'une fiche d'alimentation de type mise à la terre à trois broches. Ne pas retirer la broche de mise à la terre de la fiche d'alimentation. Il s'agit d'une caractéristique de sécurité. S'il n'est pas possible d'insérer la fiche dans la prise, contacter un électricien. Ne pas invalider le but de la mise à la terre.

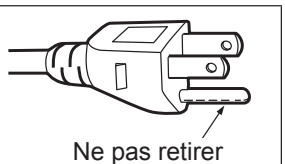

# **AVERTISSEMENT (États-Unis et Canada)**

- Ne peut être utilisé dans une salle d'ordinateurs telle que définie dans la norme ANSI/NFPA 75 Standard for Protection of Electronic Computer/Data Processing Equipment.
- Pour un appareil connecté en permanence, dispositif de déconnexion facile d'accès devra être incorporé dans le câblage de l'installation du bâtiment.
- Pour des appareils enfichables, la prise de courant devra être installée à proximité de l'équipement et doit être facile d'accès.

# **NOTIFICATION (Canada)**

Cet appareil numérique de classe A est conforme à la norme NMB-003 du Canada.

# **AVIS DE LA FCC (États-Unis)**

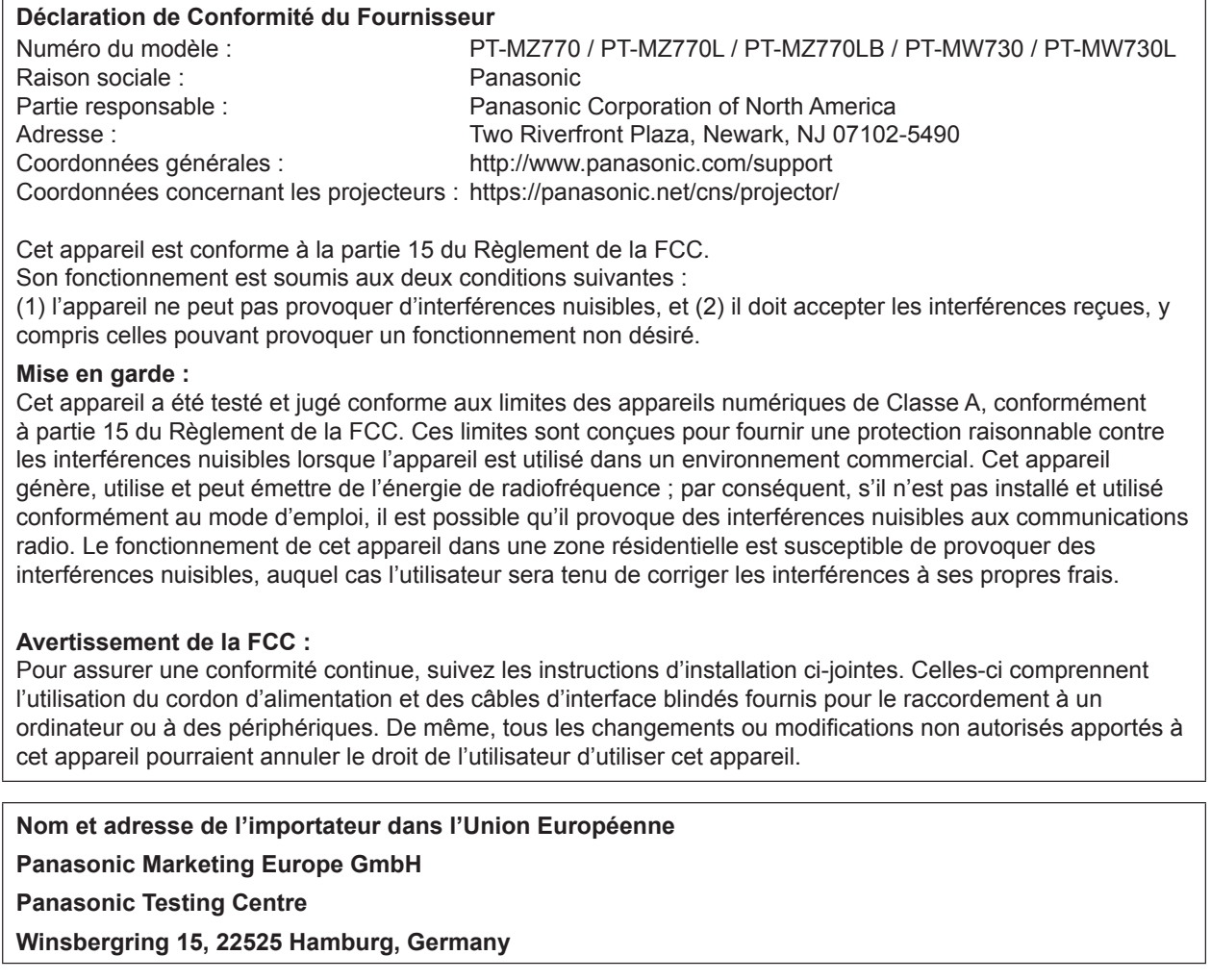

#### Distance du risque (IEC 62471-5:2015)

La distance à laquelle le niveau d'exposition a atteint le niveau de la Valeur limite d'exposition applicable est connue sous le nom de la distance du risque (HD) ou la distance de sécurité.

Ne pas regarder la lumière projetée depuis l'intérieur de la distance du risque (dans la plage RG3). Les yeux peuvent être endommagés par le rayonnement direct. Il est considéré comme sûr de regarder la lumière projetée de l'extérieur de la distance du risque (dans la plage RG2).

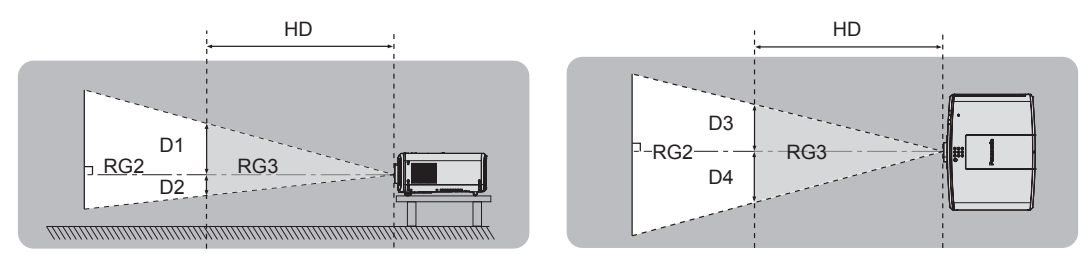

 $(Unité : m)$ 

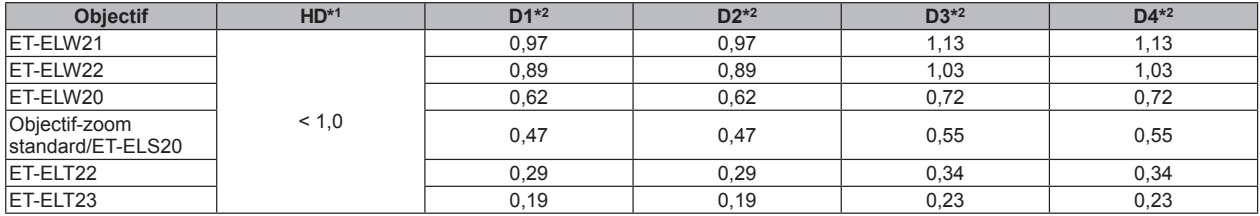

\*1 HD: Distance du risque

\*2 D1, D2, D3 et D4 changent selon la quantité de décalage de l'objectif de projection. Chaque valeur dans ce tableau représente la plage maximale.

#### Remarque

• Les valeurs dans le tableau sont conformes à la norme IEC 62471-5:2015.

# **AVERTISSEMENT :**

# **R** ALIMENTATION

#### **La prise de courant ou le disjoncteur doivent être installés à proximité de l'appareil et doivent être d'accès facile en cas de problèmes. Si les problèmes suivants surviennent, coupez immédiatement l'alimentation électrique.**

L'utilisation continue du projecteur dans ces conditions aura comme conséquence l'incendie ou l'électrocution, ou provoquera une perte de la capacité visuelle.

- Si des objets étrangers ou de l'eau pénètrent dans le projecteur, couper l'alimentation électrique.
- Si le projecteur tombe ou si le boîtier est cassé, couper l'alimentation électrique.
- Si l'on remarque une émission de fumée, d'odeurs suspectes ou de bruits provenant du projecteur, couper l'alimentation électrique.

Veuillez contacter un centre technique agréé pour des réparations et ne pas tenter de réparer le projecteur vous-même.

# **Pendant un orage, ne pas toucher le projecteur ou le câble.**

Des chocs électriques peuvent se produire.

#### **Faire attention à ne pas endommager le cordon d'alimentation.**

Si le cordon d'alimentation est utilisé tout en étant endommagé, des chocs électriques, des court-circuits ou un incendie risquent de se produire.

- Ne pas endommager le cordon d'alimentation, ne pas le modifier, ne pas le placer à proximité d'objets chauds quelconques, ne pas le couder excessivement, ne pas le tordre, ne pas le tirer, ne pas placer d'objets lourds au-dessus ni le rouler en boule.
- Si le cordon d'alimentation est endommagé, le faire réparer par un centre technique agréé.

#### **Ne pas utiliser un câble électrique autre que celui fourni.**

Faute de quoi, cela pourrait entraîner un choc électrique ou un incendie. Veuillez noter que si vous n'utilisez pas le cordon d'alimentation fourni pour relier l'appareil à la terre sur le côté de la prise, des chocs électriques risquent de se produire.

#### Insérez complètement la fiche dans la prise murale, et le connecteur d'alimentation dans la borne du **projecteur.**

Si la fiche n'est pas complètement insérée, des chocs électriques ou une surchauffe peuvent se produire.

• Ne pas utiliser de fiches endommagées ou de prises murales descellées.

#### Ne pas manipuler le cordon ou la fiche d'alimentation avec les mains mouillées.

Cela peut entraîner des chocs électriques.

#### **Ne pas surcharger la prise murale.**

Si l'alimentation est surchargée (par exemple, par l'utilisation de trop d'adaptateurs), une surchauffe risque de se produire et peut entraîner un incendie.

#### Nettoyer la prise d'alimentation régulièrement afin d'éviter toute accumulation de poussière.

- Le fait de ne pas respecter ces consignes peut entraîner un incendie.
- Si de la poussière s'accumule sur la fiche du cordon d'alimentation. l'humidité résultante peut endommager l'isolant.
- Si le projecteur n'est pas utilisé pendant une période prolongée, débrancher la fiche d'alimentation de la prise de courant.

Débrancher la fiche d'alimentation de la prise de courant et l'essuyer régulièrement avec un tissu sec.

# **AVERTISSEMENT :**

#### **R** LORS DE L'UTILISATION/INSTALLATION

#### **Ne pas placer le projecteur sur des matériaux mous comme un tapis ou du tissu éponge.**

Cela peut provoquer une surchauffe du projecteur, pouvant entraîner des brûlures, un incendie ou endommager le projecteur.

#### **Ne pas placer le projecteur dans des endroits humides ou poussiéreux ou dans des endroits où le projecteur peut entrer en contact avec des fumées grasses ou de la vapeur.**

L'utilisation du projecteur dans de telles conditions provogue un incendie, des chocs électriques ou une détérioration des composants. L'huile peut également déformer le plastique et le projecteur peut tomber, par exemple lorsqu'il est monté au plafond.

#### **Ne pas installer ce projecteur dans un endroit qui n'est pas assez résistant pour supporter le poids du projecteur ou sur une surface en pente ou instable.**

Cela peut faire tomber le projecteur ou le faire basculer, ce qui peut entraîner des dommages ou des blessres sévères.

#### **Ne pas installer le projecteur dans un endroit traversé par les gens.**

Les gens peuvent tomber sur le projecteur ou trébucher sur le cordon d'alimentation, ce qui peut entraîner un incendie, l'électrocution ou des blessures.

# **Ne couvrez pas le port d'arrivée d'air/la sortie d'air.**

Cela risque de faire surchauffer le projecteur, et causer un incendie ou endommager le projecteur.

- N'installez pas le projecteur dans un lieu étroit et mal ventilé.
- N'installez pas le projecteur sur du tissu ou du papier, ces matériaux pourraient être aspirés dans le port d'arrivée d'air.
- Faites en sorte d'avoir au moins 1 m (39-3/8") d'espace entre tout mur ou objet et le port d'échappement et au moins 50 cm (19-11/16") d'espace entre tout mur ou objet et le port d'entrée.

#### **Ne pas exposer vos yeux et votre peau aux faisceaux lumineux émis depuis l'objectif du projecteur lors de son utilisation.**

#### Ne pas placer d'appareil optique dans le flux lumineux de projection (comme une loupe ou un miroir). Cela peut entraîner des brûlures ou une perte de la vue.

- Une lumière intense est émise par l'objectif du projecteur. Ne pas exposer vos yeux ou vos mains directement à cette lumière.
- Veiller particulièrement à ce que les enfants en bas âge ne regardent pas dans l'objectif. En outre, éteindre le projecteur et le débrancher si vous vous en éloignez.

#### **Ne pas projeter une image avec le cache objectif fourni en place.**

Cela peut entraîner un incendie ou des chocs électriques.

#### **Ne jamais tenter de remodeler ou de démonter le projecteur.**

- Des hautes tensions peuvent entraîner un incendie ou des chocs électriques.
- Pour toute inspection, réglage ou réparation, s'adresser à un centre technique agréé.

#### Veiller à ce qu'aucun objet métallique, objet inflammable ni liquide n'entre à l'intérieur du projecteur. **Veiller à ce que le projecteur ne prenne pas l'humidité.**

Cela peut entraîner un court-circuit ou une surchauffe et peut causer un incendie, un choc électrique ou un dysfonctionnement du projecteur.

- Ne pas placer de récipients contenant du liquide ou des objets métalliques à proximité du projecteur.
- Si du liquide entre à l'intérieur du projecteur, consultez votre revendeur.
- $\bullet$  Faire particulièrement attention aux enfants.

#### **Utiliser le support de montage au plafond indiqué par Panasonic.**

Utiliser un autre support de montage au plafond que celui spécifié risque de provoquer la chute de l'appareil. • Fixer le câble de sécurité fourni sur le support de montage au plafond pour éviter la chute du projecteur.

#### **Les travaux d'installation, tels que le montage du projecteur au plafond, doivent être effectués uniquement par un technicien qualifié.**

Si l'installation n'est pas correctement effectuée et fixée, cela peut entraîner des blessures ou des accidents, tels que des chocs électriques.

# **AVERTISSEMENT :**

# r **ACCESSOIRES**

#### **Ne pas utiliser ou manipuler les piles de manière inappropriée, se référer à ce qui suit.**

- Sinon, cela peut entraîner des brûlures, les piles risquent de fuir, de surchauffer, d'exploser ou de prendre feu.
- Utiliser uniquement les piles spécifiées.
- Ne pas recharger des piles à anode sèche.
- Ne pas démonter des piles à anode sèche.
- $\bullet$  Ne pas chauffer les piles ou ne pas les mettre dans de l'eau ou au feu.
- Veiller à ce que les bornes + et des piles n'entrent pas en contact avec des objets métalliques tels que colliers ou épingles à cheveux.
- Ne stockez ou ne déplacez pas les piles avec des objets métalliques.
- Ranger les piles dans un sac en plastique, et les maintenir à l'écart d'obiets métalliques.
- $\bullet$  Vérifier que les polarités  $(+ et -)$  sont correctes lors de l'insertion des piles.
- $\bullet$  Ne pas utiliser une pile neuve avec une ancienne, ni mélanger différents types de piles.
- Ne pas utiliser des piles dont le revêtement externe s'écaille ou a été retiré.

#### Si le fluide de la pile fuit, ne pas le toucher à mains nues et prendre les mesures suivantes le cas **échéant.**

- Le fluide de pile sur votre peau ou vos vêtements risque d'entraîner une inflammation cutanée ou des blessures. 5incer à l'eau claire et consulter un médecin immédiatement.
- Si du fluide de pile entre en contact avec vos yeux, cela peut entraîner une perte de la vue. Dans ce cas, ne pas se frotter les yeux. Rincer à l'eau claire et consulter un médecin immédiatement.

#### **Tenir les piles à l'écart des enfants.**

- Les avaler accidentellement peut causer des dommages physiques.
- Si une pile est ingérée, consultez immédiatement un médecin.

#### **Retirer les piles épuisées de la télécommande sans délai.**

• Laisser les piles dans la télécommande peut entraîner la fuite du fluide, une surchauffe ou l'explosion des piles.

# **MISE EN GARDE :**

# **R** ALIMENTATION

#### **Lors du débranchement du cordon d'alimentation, assurez-vous de tenir la prise et le connecteur d'alimentation.**

Si vous tirez sur le cordon d'alimentation lui-même, le fil de sortie risque d'être endommagé et cela peut causer un incendie, des courts-circuits ou des chocs électriques sérieux.

#### Lorsque vous n'utilisez pas le projecteur pendant une période prolongée, débranchez la fiche **d'alimentation de la prise murale.**

Le non-respect de cette instruction peut provoquer un incendie ou des choc électrique.

#### **Avant le remplacement de l'objectif de projection, veillez à couper l'alimentation et à débrancher la**  fiche d'alimentation de la prise murale.

- Les projections de lumière inattendues peuvent causer des blessures aux yeux.
- Remplacer l'objectif de projection sans avoir retiré la fiche d'alimentation peut causer un choc électrique.

#### Débrancher la fiche du cordon d'alimentation de la prise de courant avant d'effectuer tout nettoyage ou **remplacement de l'unité.**

Le non-respect de cette instruction peut provoquer un choc électrique.

# **E LORS DE L'UTILISATION/INSTALLATION**

#### **Ne pas placer d'autres objets lourds sur le projecteur.**

Cela peut déséquilibrer le projecteur et le faire tomber, ce qui peut entraîner des dommages ou des blessures. Le projecteur sera endommagé ou déformé.

#### **Ne pas peser de tout son poids sur le projecteur.**

- Vous risquez de tomber ou le projecteur peut casser ce qui peut causer des blessures.
- Veiller tout particulièrement à ce que les enfants ne marchent pas ou ne s'asseyent pas sur le projecteur.

#### **Ne pas utiliser le projecteur dans des lieux extrêmement chauds.**

- Cela peut entraîner la détérioration du boîtier externe ou des composants internes, ou causer un incendie.
- Sovez particulièrement vigilant(e) dans des lieux exposés à la lumière solaire directe ou à proximité d'appareils de chauffage.

Ne placez pas vos mains dans les orifices à côté de l'objectif optique, tandis que vous déplacez l'objectif. Le fait de ne pas respecter cette consigne peut entraîner des blessures corporelles.

#### **N'installez pas le projecteur dans un lieu avec des risques de pollution saline ou d'émanation de gaz corrosifs.**

Faute de quoi, la corrosion le ferait chuter. Ceci peut également causer des dysfonctionnements.

#### **Ne pas se tenir devant l'objectif lorsque le projecteur est utilisé.**

Ceci risque d'endommager et de brûler les vêtements.

• Une lumière intense est émise par l'objectif du projecteur.

#### **Ne placez pas d'objets devant l'objectif lorsque le projecteur est utilisé.**

#### **Ne placer aucun objet devant la lentille de projection qui pourrait bloquer la projection.**

Faute de quoi, cela provoquerait un incendie, endommagerait un objet, ou entrainerait un dysfonctionnement du projecteur.

• Une lumière intense est émise par l'objectif du projecteur.

#### **Débrancher toujours tous les câbles avant de déplacer le projecteur.**

Déplacer le projecteur avec des câbles branchés peut endommager les câbles, ce qui pourrait causer un incendie ou des chocs électriques.

# **Ne jamais brancher de casques ni d'écouteurs dans la borne <VARIABLE AUDIO OUT>.**

Une pression sonore excessive provenant des casques et des écouteurs peut rendre sourd.

#### **Lorsque vous montez le projecteur au plafond, faites attention à ne pas faire entrer en contact les vis de montage et le cordon d'alimentation avec des parties métalliques dans le plafond.** Le contact avec des parties métalliques du plafond peut causer des chocs électriques.

# **MISE EN GARDE :**

# r **ACCESSOIRES**

**Lorsque vous n'utilisez pas le projecteur pendant une longue période, enlevez les piles de la télécommande.** Si vous ne respectez pas cette consigne, les piles risqueront de fuir, de surchauffer, de prendre feu ou d'exploser, et cela pourrait provoquer un incendie ou une contamination de la zone environnante.

# **R** ENTRETIEN

Ne pas installer le filtre de poussière du projecteur lorsqu'il est humide.

Cela peut causer un choc électrique ou des dysfonctionnements.

 $\bullet$  Après avoir nettoyé les filtres de poussière, les sécher correctement avant de les réinstaller.

**Demandez à votre revendeur de nettoyer l'intérieur du projecteur environ toutes les 20 000 heures d'utilisation.**

Une utilisation continue alors que de la poussière s'accumule à l'intérieur du projecteur pourrait provoquer un incendie.

• Demandez à votre revendeur le tarif du nettoyage.

# **Pour retirer les piles**

**Piles de la télécommande**

**1. Appuyer sur le guide et soulever le couvercle.**

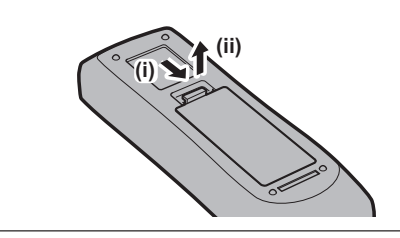

**2. Retirer les piles.**

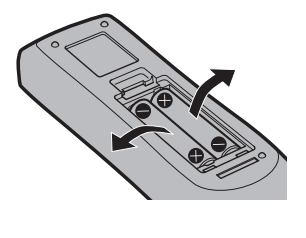

# ■ Marques commerciales

- SOLID SHINE est une marque commerciale de Panasonic Corporation.
- f Panasonic possède des brevets concernant la technologie Light ID au Japon et dans d'autres pays.
- « LinkRay » et l'icône il sont des marques commerciales de Panasonic Corporation.
- f Wi-Fi®, Wi-Fi DirectTM et MiracastTM sont des marques déposées ou des marques commerciales de Wi-Fi Alliance.
- f Windows, Internet Explorer et Microsoft Edge sont des marques déposées ou des marques commerciales de Microsoft Corporation aux États-Unis et dans d'autres pays.
- f Mac, macOS et Safari sont des marques d'Apple Inc. déposées aux États-Unis et dans d'autres pays.
- PJLink™ est une marque déposée ou une marque commerciale en instance au Japon, aux États-Unis et dans d'autres pays ou régions.
- Les termes HDMI et High-Definition Multimedia Interface et le logo HDMI sont des marques commerciales ou des marques déposées de HDMI Licensing Administrator, Inc. aux Etats Unis et dans d'autres pays.
- f Crestron Connected, le logo Crestron Connected, Crestron Fusion, Crestron RoomView et RoomView sont des marques commerciales ou des marques déposées de Crestron Electronics, Inc. aux États-Unis et/ou dans d'autres pays.
- HDBaseT™ est une marque commerciale de HDBaseT Alliance.
- f IOS est une marque commerciale ou une marque déposée de Cisco aux États-Unis et dans d'autres pays et est exploitée sous licence.
- Android est une marque commerciale de Google Inc.
- f Le Code QR est une marque déposée de DENSO WAVE INCORPORATED au Japon et dans d'autres pays.
- f Adobe, Adobe Flash Player et Adobe Reader sont des marques commerciales ou des marques déposées d'Adobe Systems Inc. aux États-Unis et/ou dans d'autres pays.
- f Certaines des polices utilisées dans le menu à l'écran sont des polices bitmap Ricoh, qui sont fabriquées et vendues par Ricoh Company, Ltd.
- Ce produit est commercialisé sous licence AVC Patent Portfolio License, VC-1 Patent Portfolio License et MPEG-4 Visual Patent Portfolio License, et les actions suivantes, à l'exception de l'utilisation personnelle ou de l'utilisation sans but lucratif, ne font pas l'objet d'une licence.
	- g Enregistrement des informations d'image conformément aux normes AVC, VC-1 et MPEG-4 Visual (vidéo AVC/VC-1/MPEG-4 ci-après)
	- Lecture d'une vidéo AVC/VC-1/MPEG-4 enregistrée par un consommateur pratiquant une activité privée, ou d'une vidéo AVC/VC-1/MPEG-4 acquise auprès du fournisseur agréé

Pour plus de détails, consultez le site Web de MPEG LA, LLC (http://www.mpegla.com).

- f Tous les autres noms, noms d'entreprise et noms de produit mentionnés dans ce manuel sont des marques commerciales ou des marques déposées de leurs propriétaires respectifs.
	- Veuillez noter que les symboles ® et ™ ne sont pas spécifiés dans ce manuel.

# $\blacksquare$  Informations logicielles concernant ce produit

Ce produit comprend les logiciels suivants :

- (1) le logiciel développé indépendamment par ou pour Panasonic Corporation,
- (2) le logiciel appartenant à une tiers partie et sous licence Panasonic Corporation,
- (3) le logiciel sous licence GNU General Public License, Version 2.0 (GPL V2.0),
- (4) le logiciel sous licence GNU LESSER General Public License, Version 2.1 (LGPL V2.1), et/ou

(5) le logiciel open source autre que le logiciel sous licence GPL V2.0 et/ou LGPL V2.1.

Les logiciels classés comme (3) - (5) sont distribués dans l'espoir qu'ils seront utiles, mais SANS AUCUNE GARANTIE, sans même la garantie implicite de COMMERCIALISATION ou D'ADAPTATION A UN USAGE PARTICULIER. Veuillez vous référer aux modalités et aux conditions d'utilisation présentes sur le CD-ROM cijoint. Pendant au moins trois (3) ans à compter de la livraison de ce produit, Panasonic donnera à tout tiers qui nous contactera aux coordonnées fournies, pour un tarif n'excédant pas le coût physique de la réalisation de la distribution du code source, une copie sous forme lisible par un ordinateur, du code source intégral correspondant sous couvert de la GPL V2.0, de la LGPL V2.1 ou des autres licences ayant l'obligation de le faire, ainsi que les notices des droits d'auteur correspondantes.

#### Contact : **oss-cd-request@gg.jp.panasonic.com**

# $\blacksquare$  Illustrations de ce manuel

- f Les illustrations du projecteur, de l'écran de menu (OSD) et d'autres pièces peuvent différer du produit réel.
- Les illustrations affichées sur l'écran d'ordinateur peuvent différer en fonction du type d'ordinateur et de son système d'exploitation.

• Les illustrations du projecteur auquel le cordon d'alimentation est fixé sont uniquement des exemples. La forme des cordons d'alimentation fournis varie selon le pays où vous avez acheté l'appareil.

# **Pages de référence**

• Les pages de référence de ce manuel sont indiquées comme suit : (+ page 00).

# **Terme**

 $\bullet$  Dans ce manuel, l'accessoire « Télécommande sans fil/filaire » est appelé « Télécommande ».

# **Caractéristiques du projecteur**

# **Étapes rapides**

Pour plus de détails, consultez les pages correspondantes.

- **1. Installez le projecteur. (**x **page 35)**
- **2.** Fixez l'obiectif de projection. **(** $\rightarrow$  **page** 49)
- **3. Branchez des périphériques**  externes.
	- **(** $\rightarrow$  **page 51)**
- **4. Branchez le cordon**  d'alimentation. **(**x **page 57)**
- **5. Mettez le projecteur en marche. (** $\rightarrow$  **page 59)**
- **6. Effectuez les réglages initiaux. (**x **page 60)** • Suivez cette étape lorsque vous mettez le projecteur sous tension pour la première fois après son achat.
- **7.** Sélectionnez le signal d'entrée. **(**x **page 66)**
- 8. Réglez l'image. **(**x **page 67)**

# **Haute qualité d'image**

- ▶ Avec un système optique unique qui utilise une source lumineuse laser de nouvelle génération et le système de commande de source lumineuse laser, on obtient une luminance élevée de 8 000 lm et un contraste élevé de 3 000 000:1\*1, même avec sa taille compacte. En outre, l'entrée de signal vidéo 4K est prise en charge.
- \*1 Lorsque [MODE IMAGE] est réglé sur [DYNAMIQUE] et [CONTRASTE DYNAMIQUE] est réglé sur [1] ou [2]

# **Installation facile et très flexible**

▶ En plus de la méthode de remplacement d'objectif et de l'équipement du déplacement de l'objectif, l'utilisation dans un large éventail d'applications est rendue possible en prenant en charge de multiples interfaces comme DIGITAL LINK, et en prenant en charge l'installation à 360° utilisant les caractéristiques d'une source lumineuse à l'état solide.

# Longue durée et grande fiabilité

▶ Les frais d'entretien pour une utilisation de longue durée sont réduits grâce à la technologie unique de contrôle du refroidissement de la source lumineuse et à l'amélioration de la résistance à la poussière.

# **Chapitre 1 Préparation**

Ce chapitre décrit ce que vous devez savoir ou vérifier avant d'utiliser le projecteur.

# **Précautions d'emploi**

# **Utilisation prévue du produit**

Le produit est destiné à projeter des signaux d'image fixe/animée provenant d'équipements vidéo et d'ordinateurs sur un écran.

# **Matériel de protection d'objectif**

Si vous avez acheté le projecteur avec l'objectif-zoom standard, retirez le matériel de protection d'objectif avant utilisation et conservez-le pour une utilisation future. Pour le transport, replacez l'objectif sur sa position initiale, puis fxez le matériel de protection.

Si vous avez acheté le projecteur avec l'objectif vendu séparément, retirez le cache pour orifice d'objectif avant utilisation et conservez-le pour une utilisation future. Pour le transport, replacez l'objectif sur sa position initiale, retirez l'objectif de projection, puis fixez le cache pour orifice d'objectif.

Pour les étapes à suivre pour faire revenir l'objectif à sa position initiale, référez-vous à « Retour de l'objectif à sa position initiale » ( $\Rightarrow$  page 68).

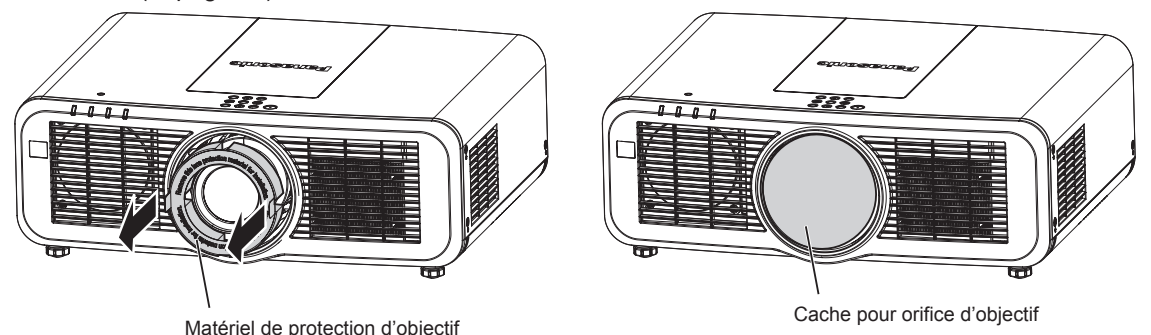

# **Précautions à prendre lors du transport**

- $\bullet$  Lors du transport du projecteur, tenez-le fermement par sa base et évitez les vibrations et les chocs excessifs. Ne pas suivre cette précaution peut endommager les composants internes et entraîner des dysfonctionnements.
- Ne transportez pas le projecteur avec les pieds réglables déployés. Cela pourrait endommager les pieds réglables.

# **Précautions lors de l'installation**

# ■ Ne pas installer le projecteur à l'extérieur.

Le projecteur a été concu pour une utilisation en intérieur uniquement.

# ■ Ne pas installer le projecteur dans les emplacements suivants.

- Dans des endroits où des vibrations et des chocs peuvent se produire, tels que dans une voiture ou tout autre véhicule : cela pourrait endommager les composants internes ou entraîner un dysfonctionnement.
- Emplacement proche de la mer ou susceptible de contenir du gaz corrosif : le projecteur risque de tomber en raison de la corrosion. Cela peut également abréger la durée de vie des composants et provoquer un dysfonctionnement.
- $\bullet$  À proximité de l'échappement d'un climatiseur : en fonction des conditions d'utilisation. l'écran peut, en de rares cas, osciller à cause de l'air chaud sortant du port d'échappement d'air, ou de l'air chaud ou refroidi provenant du climatiseur. Veillez à ce que l'échappement du projecteur ou d'un autre appareil, ou l'air d'un climatiseur, ne soient pas dirigés directement vers le projecteur.
- · Dans des endroits subissant de grandes fluctuations de température, par exemple à proximité de lumières (lampes de studio) : cela peut réduire la durée de vie de la source lumineuse ou provoquer des déformations du projecteur en raison de la chaleur, ce qui risque d'entraîner des dysfonctionnements. Suivez la température ambiante d'utilisation du projecteur.
- À proximité de lignes à haute tension ou de moteurs : cela pourrait interférer avec le fonctionnement du projecteur.

# **■ Faites appel à un technicien spécialisé ou votre revendeur pour les opérations d'installation comme l'installation sur un plafond, etc.**

Pour assurer la performance et la sécurité du projecteur, faites appel à un technicien spécialisé ou votre revendeur lorsque vous devez installer l'appareil à un plafond ou dans un endroit élevé.

#### **E** Faites appel à un technicien qualifié ou à votre revendeur pour installer le câblage en **vue de la connexion DIGITAL LINK.**

L'image et le son peuvent être perturbés si les caractéristiques de transmission par câble ne peuvent pas être oEtenues en raison d'une mauvaise installation.

# ■ Le projecteur peut ne pas fonctionner correctement en raison d'une forte onde radio **de la station de radiodiffusion ou de la radio.**

Si une installation ou un équipement émet des ondes radio fortes à proximité de l'emplacement d'installation, installez le projecteur à un endroit suffisamment éloigné de la source de l'onde radio. Vous pouvez également enrouler le câble réseau local branché sur la borne <DIGITAL LINK/LAN> à l'aide d'un morceau de feuille métallique ou d'un tube métallique mis à la terre aux deux extrémités.

# **Réglage de la mise au point**

L'obiectif de proiection à clarté élevée est thermiquement affecté par la lumière de la source lumineuse, ce qui rend la mise au point instable immédiatement après avoir mis le projecteur sous tension. Il est conseillé de projeter les images en continu pendant au moins 30 minutes avant de régler la mise au point.

# r**N'installez pas le projecteur à une altitude de 2 700 m (8 858') ou plus au-dessus du niveau de la mer.**

# r**N'utilisez pas le projecteur dans un lieu où la température ambiante dépasse 45 °C (113 °F).**

L'usage du projecteur dans un lieu où l'altitude ou la température ambiante est trop élevée peut réduire la durée de vie des composants ou entraîner des dysfonctionnements.

# ■ La projection dans tous les sens à 360° est possible.

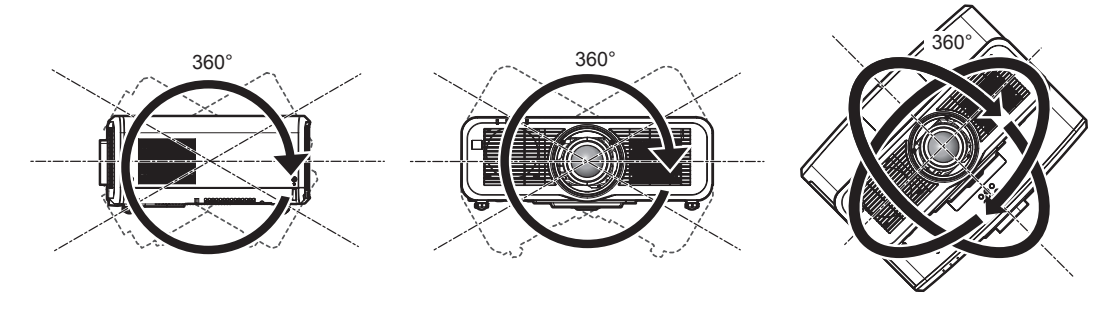

360° verticalement 360° horizontalement 360° incliné

(combinaison de vertical et horizontal)

# **Précautions lors de l'installation du projecteur**

- Utilisez les pieds réglables uniquement pour l'installation au sol et le réglage de l'angle. Les utiliser à d'autres fins pourrait endommager le projecteur.
- Lorsque vous installez le projecteur avec une méthode autre que l'installation au sol à l'aide des pieds réglables ou l'installation au plafond à l'aide du support de montage au plafond, utilisez les quatre trous de vis pour le montage au plafond (comme indiqué sur la figure) pour fixer le projecteur.

Dans ce cas, assurez-vous qu'il n'y a aucun espace entre les orifices pour les vis de montage au plafond de la partie inférieure du projecteur et la surface d'installation en insérant des entretoises (métalliques) entre eux.

• Utilisez un tournevis dynamométrique ou une clé Allen dynamométrique pour serrer les vis de fixation aux couples de serrage spécifiés. N'utilisez pas de tournevis électriques ou de tournevis à frapper. (Diamètre de vis : M6, profondeur de taraudage à l'intérieur du projecteur : 12 mm (15/32"), couple de serrage de la vis :  $4 \pm 0.5$  N·m)

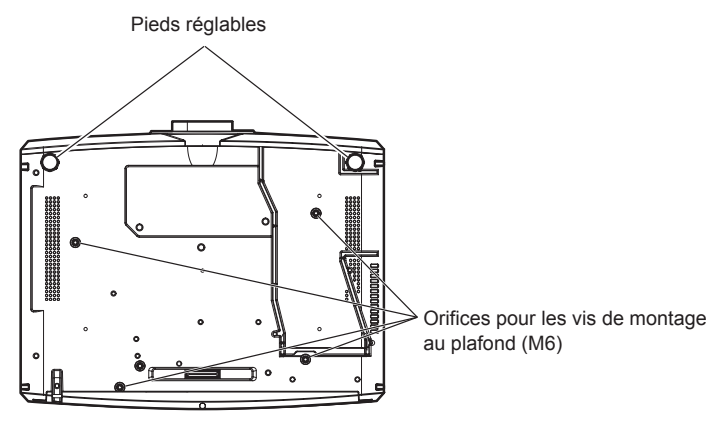

**Positions des orifices pour les vis de montage au plafond et des pieds réglables**

- N'empilez pas des projecteurs les uns sur les autres.
- N'utilisez pas le projecteur en le soutenant par le dessus.
- Ne pas entraver les orifices de ventilation du projecteur (entrée et échappement).
- $\bullet$  Évitez de diriger de l'air chaud ou de l'air froid provenant d'un climatiseur directement sur les orifices de ventilation du projecteur (entrée et échappement).

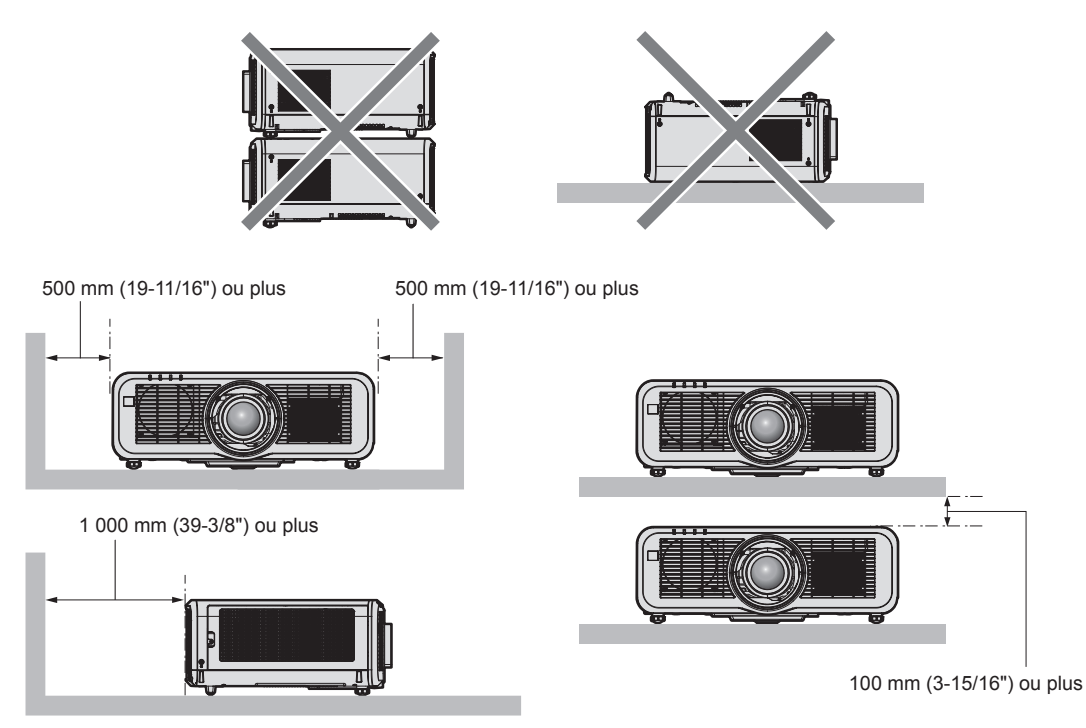

 $\bullet$  Ne pas installer le projecteur dans un espace confiné.

Pour installer le projecteur dans un espace confiné, fournissez la climatisation ou la ventilation séparément. La chaleur de l'échappement peut s'accumuler si l'aération n'est pas suffisante, ce qui déclenche le circuit de protection du projecteur.

· Panasonic n'est pas responsable des éventuels dommages au produit provoqués par le choix d'un emplacement inapproprié pour installer le projecteur, même si la période de garantie de l'appareil n'a pas expiré.

# **Sécurité**

Lors de l'utilisation de cet appareil, prenez des mesures de sécurité contre les incidents suivants.

- Divulgation d'informations personnelles par l'intermédiaire de cet appareil
- · Utilisation non autorisée de cet appareil par un tiers malveillant
- Interférence ou arrêt de cet appareil par un tiers malveillant
- Prenez des mesures de sécurité suffisantes.
- Assurez-vous de rendre votre mot de passe aussi difficile à deviner que possible.
- Changez régulièrement votre mot de passe. Le mot de passe peut être réglé dans le menu [SÉCURITÉ]  $\rightarrow$  $\Gamma$  [CHANGER MOT DE PASSE SÉCURITÉ] ou le menu  $\Gamma$ RÉSEAU/USB $\Gamma \rightarrow \Gamma$ Panasonic APPLICATION $\Gamma \rightarrow \Gamma$ [CHANGE MOT DE PASSE].
- · Panasonic Corporation ou ses sociétés affiliées ne vous demanderont jamais votre mot de passe directement. Ne communiquez pas votre mot de passe si vous recevez de telles demandes.
- Le réseau de connexion doit être sécurisé par un pare-feu, etc.
- Définissez un mot de passe pour le contrôle Web et limitez les utilisateurs qui peuvent se connecter. Un mot de passe pour le contrôle Web peut être défini dans la page [Change password] de l'écran de contrôle Web.

# ■ Sécurité lors de l'utilisation de l'appareil de réseau local sans fil

L'avantage d'un réseau local sans fil est que les informations peuvent être échangées entre un PC ou tout autre équipement similaire et un point d'accès sans fil utilisant des ondes radio, au lieu d'utiliser un câble réseau local, tant que vous vous trouvez à portée des transmissions radio.

D'autre part, parce que l'onde radio peut traverser un obstacle (comme un mur) et qu'elle est accessible depuis n'importe où dans une plage donnée, les problèmes suivants peuvent se poser si le réglage de sécurité est insuffisant

• Les données transmises peuvent être interceptées

Un tiers malveillant peut intentionnellement intercepter les ondes radio et surveiller les données transmises suivantes.

- Données personnelles telles que votre ID, votre mot de passe, votre numéro de carte de crédit
- g Contenu d'un email
- Accès illégal

Un tiers malveillant peut accéder à votre réseau personnel ou professionnel sans autorisation et s'engager dans les types de comportement suivants.

- Retrait d'informations personnelles et/ou secrètes (fuite d'informations)
- Diffusion d'informations fausses en volant l'identité d'un particulier (usurpation)
- Écrasement des communications interceptées et émission de données fausses (modification interdite)
- Diffusion d'un logiciel néfaste tel qu'un virus informatique et panne de vos données et/ou de votre système (panne informatique)

Comme la plupart des adaptateurs ou des points d'accès au réseau local sans fil sont équipés de fonctionnalités de sécurité pour gérer ces problèmes, vous pouvez réduire les risques de problèmes lorsque vous utilisez cet appareil en procédant aux réglages de sécurité appropriés pour le périphérique de réseau local sans fil.

Certains périphériques de réseau local sans fil peuvent ne pas être configurés pour la sécurité juste après l'achat. Pour réduire les risques de problèmes de sécurité, assurez-vous de procéder à tous les réglages liés à la sécurité conformément au mode d'emploi fourni avec chaque périphérique de réseau local sans fil avant d'utiliser un périphérique de réseau local sans fil.

Selon les caractéristiques techniques du réseau local sans fil, un tiers malveillant peut être en mesure de rompre les paramètres de sécurité par des moyens spéciaux.

Panasonic demande aux clients de bien comprendre le risque d'utiliser cet appareil sans procéder aux réglages de sécurité et leur recommande de procéder aux réglages de sécurité à leur discrétion et sous leur propre responsabilité.

# **Remarques concernant le réseau local sans fil**

L'onde radio se situant dans la bande 2,4 GHz/5 GHz est utilisée quand la fonction de connexion au réseau local sans fil du projecteur est utilisée. La licence de la station sans fil n'est pas obligatoire, mais comprenez ce qui suit lors de son utilisation.

Pour utiliser la fonction de réseau local sans fil avec le projecteur, il est nécessaire de fixer le Module sans fil optionnel (N° de modèle : ET-WM300).

Pour plus de détails sur la fixation du Module sans fil optionnel (N° de modèle : ET-WM300), reportez-vous à la section « Fixation du module sans fil »  $($   $\Rightarrow$  page 50).

# 22 - FRANÇAIS

#### ■ Ne l'utilisez pas à proximité d'autres périphériques sans fil.

Les périphériques suivants utilisent peut-être l'onde radio dans la même largeur de bande que le projecteur. L'utilisation du projecteur à proximité de ces périphériques peut provoquer la désactivation de la communication ou le ralentissement de la vitesse de communication en raison des interférences de l'onde radio.

- Four à micro-ondes, etc.
- $\bullet$  Dispositifs industriels, scientifiques ou médicaux, etc.
- Station sans fil interne servant à identifier les véhicules mobiles utilisés sur les lignes de fabrication d'une usine
- Station sans fil à consommation réduite spécifiée

# ■ Si possible, n'utilisez pas un téléphone portable, la télévision ou la radio à proximité **du projecteur.**

Le téléphone portable, la télévision ou la radio utilise une onde radio dont la largeur de bande est différente de celle du projecteur, donc il n'y a aucun effet sur les communications de réseau local sans fil ou l'envoi/la réception sur ces périphériques. Cependant, du bruit peut se produire dans l'audio ou la vidéo en raison de l'onde radio du projecteur.

# ■ L'onde radio pour la communication du réseau local sans fil ne traverse pas les barres **d'armature, le métal ou le béton.**

Le projecteur peut communiquer à travers un mur ou un sol en bois ou en verre (à l'exclusion du verre intégrant un filet métallique), mais il ne peut pas communiquer à travers un mur ou un sol en barres d'armature, métal ou béton.

# ■ Si possible, n'utilisez pas le projecteur dans un emplacement où de l'électricité **statique est produite.**

La communication par réseau local sans fil ou réseau local câblé peut avoir tendance à s'interrompre quand le projecteur est utilisé dans un emplacement où de l'électricité statique ou du bruit est produit. Dans de rares cas, il se peut que la connexion de réseau local ne puisse pas être établie en raison de bruit ou

d'électricité statique. Il convient alors d'arrêter le projecteur, de retirer la source du bruit ou de l'électricité statique. et de remettre le projecteur sous tension.

# ■ Ce périphérique est limité à l'utilisation en intérieur lorsqu'il se trouve dans la bande **de 2,412 à 2,472 GHz, dans la plage de fréquences de 5,18 à 5,825 GHz (canaux 36 à 165).**

# ■ Utilisation du projecteur en dehors du pays

Notez que selon les pays ou les régions, il existe des restrictions concernant les canaux et les fréquences auxquels vous pouvez utiliser le réseau local sans fil.

# Light **ID**

Light ID est une technologie de communication par la lumière visible pour transférer les informations de facon rapide et stable à l'aide de codes lumière. Ce projecteur est équipé d'une fonction permettant de transmettre le signal Light ID, et l'utilisation suivante est possible en utilisant le service de solution LinkRay Light ID fourni par Panasonic.

• En recevant le signal Light ID transmis par le projecteur à l'aide de la caméra sur un appareil (smartphone/ tablette) et un logiciel d'application dédié. le contenu relié au signal Light ID est récupéré et affiché sur l'écran de l'appareil.

Pour plus de détails, consultez le site Web de Panasonic (https://panasonic.net/cns/LinkRay/).

#### **Remarque**

- Un contrat distinct est nécessaire pour utiliser le service de solution LinkRay Light ID.
- Le logiciel d'application de smartphone « LinkRay Light ID Solution » est requis. Recherchez et téléchargez « LinkRay » sur App Store ou Google Play. Pour obtenir des informations récentes sur les périphériques dont le fonctionnement a été vérifié, visitez le site Web de Panasonic (https://panasonic.net/cns/LinkRay/).

# **E** Remarques concernant la fonction Light ID

- L'image projetée peut clignoter lorsque le signal Light ID est transmis, mais cela est provoqué par le changement de luminance pendant la transmission de Light ID, et il ne s'agit pas d'un dysfonctionnement.
- Un motif de barre peut se produire sur l'image enregistrée lorsque l'image projetée est enregistrée par une caméra etc.
- La sortie de lumière diminuera quand la fonction Light ID est utilisée.
- Le signal Light ID peut devenir difficile à recevoir par un appareil (smartphone/tablette) dans les cas suivants. – Lorsqu'une lumière forte, comme la lumière extérieure, éclaire l'écran proieté
	- Lorsqu'un appareil transmettant un signal Light ID autre que ce projecteur est installé à proximité
	- Lors de la réception d'un signal dans un emplacement éloigné de l'écran
	- Lors de la réception d'un signal dans un emplacement incliné contre l'écran
	- Lorsque le réfléchissement de la lumière est important en raison des caractéristiques de l'écran
	- Lorsque la taille de l'image projetée est petite
	- Lorsque l'image projetée affichée est sombre
- Lors de l'utilisation d'un lecteur de code à barres au format laser, faites attention de ne pas éclairer la surface de lecture de code à barres avec la lumière de projection ou sa lumière réfléchie. Cela pourrait amener le lecteur de code à barres à mal lire les codes ou à ne pas pouvoir les lire.
- La fonction Light ID du projecteur n'est pas assurée de fonctionner sur tous les appareils.

# **DIGITAL LINK**

« DIGITAL LINK » est une technologie permettant de transmettre les signaux de commande en série, vidéo, audio et Ethernet à l'aide d'un câble à paires torsadées en ajoutant des fonctions uniques de Panasonic à la norme de communication HDBaseT™ formulée par HDBaseT Alliance.

Le projecteur prend en charge le périphérique de sortie DIGITAL LINK pris en charge (N° de modèle : ET-YFB100G, ET-YFB200G) et les périphériques d'autres fabricants (émetteurs à paires torsadées tels que l'« émetteur XTP » d'Extron Electronics) basés sur la même norme HDBaseT™. Pour les périphériques d'autres fabricants dont le fonctionnement a été vérifié avec ce projecteur, visitez le site Web de Panasonic (https:// panasonic.net/cns/projector/). Notez que la vérification des périphériques d'autres fabricants a été faite en ce qui concerne les éléments définis par Panasonic Corporation, et que toutes les opérations n'ont pas été vérifiées. Concernant les problèmes de fonctionnement ou de performances causés par les périphériques d'autres fabricants, contactez ces derniers.

# **Logiciel d'application pris en charge par le projecteur**

Le projecteur prend en charge les logiciels d'application suivants. Pour obtenir des détails ou pour télécharger chaque logiciel d'application, visitez le site Web de Panasonic (https://panasonic.net/cns/projector/).

**• Logo Transfer Software** 

Ce logiciel d'application transfère l'image d'origine, comme le logo de la société, qui est projeté au démarrage, au proiecteur.

**• Smart Projector Control** 

Ce logiciel d'application configure et règle le projecteur connecté via le réseau local en utilisant un smartphone ou une tablette.

#### **• Multi Monitoring & Control Software**

Ce logiciel d'application surveille et commande les différents périphériques d'affichage (projecteur et affichage à écran plat) connectés à un intranet.

#### **• Logiciel de contrôle et de pré-alerte**

Ce plug-in logiciel surveille l'état des appareils d'affichage et de leurs périphériques dans un Intranet, informe l'utilisateur des anomalies de ces équipements et détecte les signes d'une éventuelle anomalie. « Logiciel de contrôle et de pré-alerte » est préinstallé dans « Multi Monitoring & Control Software ». Pour utiliser la première fonction d'avertissement de ce plug-in logiciel, installez « Multi Monitoring & Control Software » sur le PC à utiliser. En activant la première fonction d'avertissement, le logiciel donne une notification de l'heure approximative de remplacement des consommables de l'affichage, de nettoyage de chaque pièce de l'affichage et de remplacement des composants de l'affichage, afin que l'entretien puisse être exécuté à l'avance. La première fonction d'avertissement peut être employée en enregistrant au maximum 2048 appareils d'affichage gratuitement pendant 90 jours après l'installation de « Multi Monitoring & Control Software » sur un PC. Pour poursuivre l'utilisation au bout des 90 jours, il est nécessaire d'acheter la licence de « Logiciel de contrôle et de pré-alerte » (Série ET-SWA100) et d'exécuter l'activation. En outre, selon le type de licence,

le nombre d'appareils d'affichage pouvant être enregistrés pour la surveillance varie. Pour plus de détails,

consultez le Manuel d'utilisation de « Multi Monitoring & Control Software ».

# 24 - FRANCAIS

#### **• Wireless Manager ME6.4**

Ce logiciel d'application transmet l'écran d'ordinateur au projecteur par l'intermédiaire du réseau local sans fil ou du réseau local câblé.

La projection simultanée d'un ordinateur vers plusieurs projecteurs, ou la projection simultanée de plusieurs ordinateurs vers un projecteur, est possible.

**• Plug and Share** 

Ce logiciel d'application permet de facilement projeter l'écran d'ordinateur avec le projecteur en omettant la sélection du périphérique lors de la connexion de l'ordinateur via le réseau en appariant un projecteur et un ordinateur à l'aide de la clé USB.

**• Wireless Projector** 

Il s'agit d'un logiciel d'application pour iOS/Android qui permet de projeter un fichier, comme un PDF ou une image, par transmission au projecteur via le réseau local sans fil.

# **Rangement**

Pour ranger le projecteur, optez pour une pièce sèche.

#### **Mise au rebut**

Pour mettre ce produit au rebut, renseignez-vous auprès des autorités locales ou de votre revendeur pour connaître les méthodes de mise au rebut appropriées. En outre, mettez l'appareil au rebut sans le désassembler.

# **Précautions d'emploi**

# **Pour obtenir une bonne qualité d'image**

Afin d'obtenir une belle image dans un contraste élevé, préparez un environnement approprié. Fermez les rideaux ou les volets des fenêtres et éteignez toutes les lumières à proximité de l'écran afin d'empêcher la lumière extérieure ou la lumière des lampes intérieures de briller sur l'écran.

#### ■ Ne pas toucher la surface de l'objectif de projection à mains nues.

Si la surface de l'objectif de projection présente des empreintes de doigt ou toute autre saleté, elles seront agrandies et projetées sur l'écran.

# ■Écran LCD

L'écran LCD est fabriqué par une technologie présentant une précision extrêmement élevée, mais il peut y avoir des pixels manquants ou des pixels qui restent constamment allumés dans de rares cas. Notez que ce phénomène n'est pas un dysfonctionnement.

En outre, une image résiduelle peut demeurer dans l'image de l'écran LCD lorsqu'une image fixe est projetée pendant une durée prolongée et, dans un tel cas, il convient de projeter une image entièrement blanche pendant au moins 1 heure. Notez que l'image résiduelle peut ne pas s'effacer complètement.

#### **Pièces optiques**

Le cycle de remplacement des pièces optiques comme l'écran LCD ou la plaque de polarisation peut se raccourcir même si ces pièces sont utilisées pendant moins d'un an lorsque la température ambiante est élevée ou dans un environnement présentant une grande quantité de poussière ou de la fumée de cigarette. Pour plus de détails, consultez votre revendeur.

#### $\blacksquare$  **Source lumineuse**

La source lumineuse du projecteur utilise des lasers et présente les caractéristiques suivantes.

- Selon la température ambiante d'utilisation, la luminance de la source lumineuse diminue. Plus la température augmente, plus la luminance de la source lumineuse diminue.
- La luminance de la source lumineuse diminue avec la durée d'utilisation. Si la luminosité est sensiblement réduite et si la source lumineuse ne s'allume pas, demandez à votre revendeur de nettoyer l'intérieur du projecteur ou de remplacer la source lumineuse.

#### **E** Branchement de l'ordinateur et des périphériques externes

Pour raccorder un ordinateur ou un périphérique externe, lisez attentivement ce manuel concernant l'utilisation des cordons d'alimentation et des câbles blindés.

# **Accessoires**

Assurez-vous que les accessoires suivants sont fournis avec votre projecteur. Les numéros inclus dans < > indiquent le nombre d'accessoires.

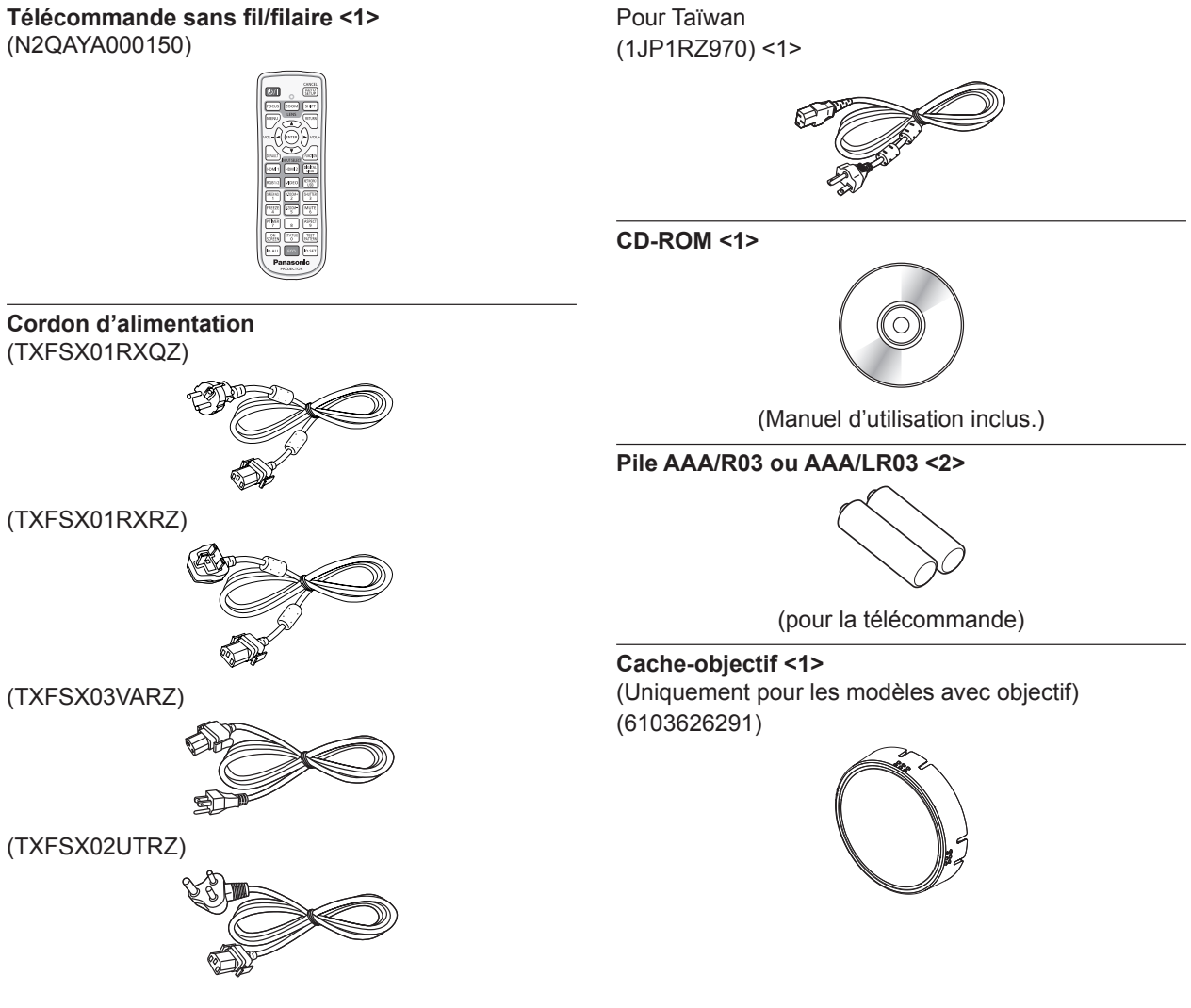

#### **Attention**

- Après avoir déballé le projecteur, jetez le capuchon du cordon d'alimentation et le matériau d'emballage de manière appropriée.
- . N'utilisez pas le cordon d'alimentation fourni pour des périphériques autres que ce projecteur.
- Si des accessoires manquent, consultez votre revendeur.
- Entreposez les petites pièces de manière appropriée et gardez-les à distance des jeunes enfants.

#### Remarque

- · Le type et le nombre de cordons d'alimentation fournis varient selon le pays ou la région dans laquelle vous avez acheté le produit.
- Les numéros de modèle des accessoires sont sujets à des modifications sans préavis.

# **Accessoires optionnels**

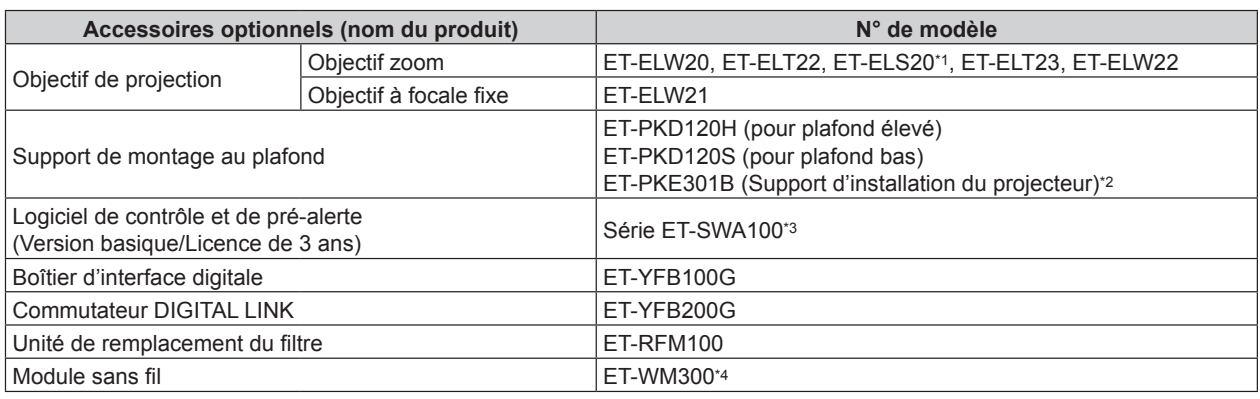

\*1 Ce produit est équivalent à l'objectif fixé aux modèles de projecteur avec un objectif de zoom standard. La disponibilité de ce produit varie en fonction du pays. Pour en savoir plus, contactez votre revendeur.<br>\*2 Lorsque le projecteur est monté sur le Support de montage au plafond existant (en combinaison avec le N° de modèle :

ET-PKD120H (pour plafond élevé) ou ET-PKD120S (pour plafond bas), et le N° de modèle : ET-PKE300B (Support d'installation du projecteur)), il est nécessaire de remplacer le câble métallique de prévention de chute par celui correspondant à ce projecteur. Consultez votre revendeur.

Kit de prévention de chute (N° de modèle de service : DPPW1004ZA/X1)

\*3 Le suffixe du N° de modèle diffère selon le type de licence.

\*4 La disponibilité de ce produit varie en fonction du pays. Pour en savoir plus, contactez votre revendeur.

#### Remarque

• Les numéros de modèle des accessoires optionnels sont sujets à des modifications sans préavis.

# **À propos de votre projecteur**

# **Télécommande**

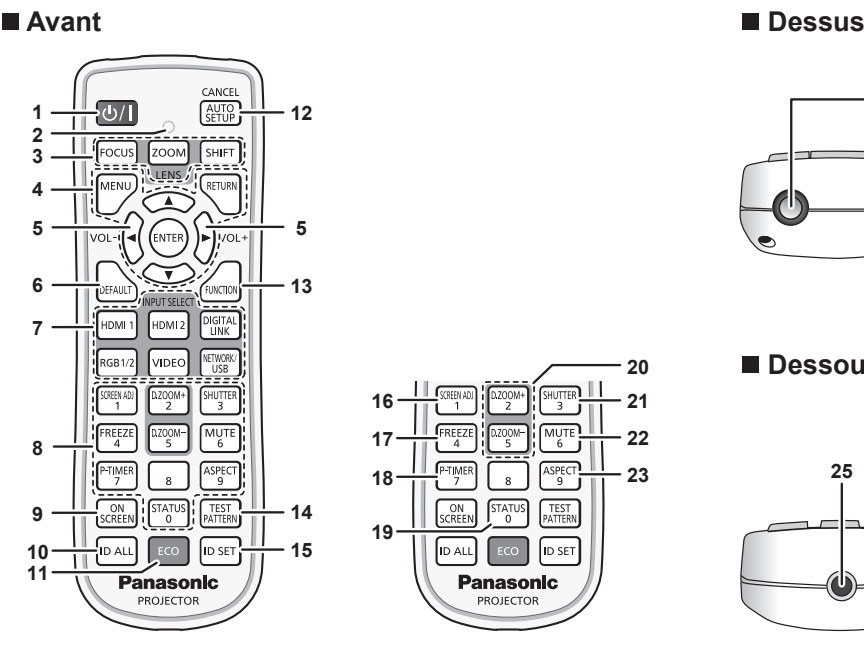

1 Touche de mise sous tension < $\phi$ //>  $(\phi :$  veille,  $| :$  sous tension) Règle le projecteur sur l'état dans lequel le projecteur est éteint

(mode de veille) lorsque l'interrupteur <MAIN POWER> du projecteur est réglé sur <ON> et en mode de projection. Règle le projecteur en mode projection lorsque le projecteur est hors tension (mode de veille).

**2 Voyant de la télécommande**

Clignote si une touche de la télécommande est pressée.

- **3 Touches de l'obiectif (<FOCUS>, <ZOOM>, <SHIFT>)** Règle la mise au point, le zoom et le déplacement de l'objectif.  $\Leftrightarrow$  page 67)
- **Touche <MENU>/Touche <RETURN>/Touche <ENTER>/** Touches  $\blacktriangle \blacktriangledown \blacktriangle \blacktriangleright$

Sert à naviguer sur l'écran du menu. (+ page 79) Des touches ▲▼◀▶ sont également utilisées pour saisir un mot de passe dans [SÉCURITÉ] ou pour saisir des caractères.

- 5 Touche <VOL->/Touche <VOL+> Règle le volume du haut-parleur intégré et de la sortie audio.  $\Leftrightarrow$  page 72)
- **6** Touche <DEEALILT> Restaure le réglage par défaut du contenu du sous-menu affiché.  $\Leftrightarrow$  page 80)
- **7** Touches de sélection d'entrée (<HDMI 1>, <HDMI 2>. <DIGITAL LINK>, <RGB1/2>, <VIDEO>, <NETWORK/USB>) Commute le signal d'entrée à projeter. ( $\Rightarrow$  page 66)
- 8 Touches numériques (<0> à <9>) Sert à saisir un numéro ID ou un mot de passe dans un environnement à plusieurs projecteurs.
- Touche <ON SCREEN> Active (affichage) ou désactive (masquage) la fonction de menu à l'écran.  $\Leftrightarrow$  page 72)
- 10 Touche <ID ALL> Sert à commander simultanément tous les projecteurs avec une télécommande unique dans un environnement à plusieurs projecteurs.  $($   $\Rightarrow$  page 33)
- 11 Touche <ECO> Affiche l'écran des réglages concernant la gestion  $ÉCOLOGIQUE.$  ( $\Rightarrow$  pages 76, 115)

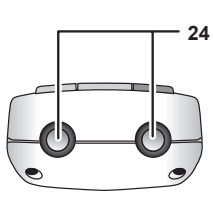

# ■ Dessous

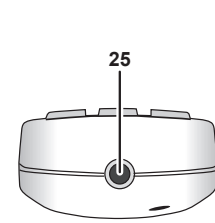

**12 Touche <AUTO SETUP/CANCEL>** 

Règle automatiquement la position d'affichage de l'image pendant la projection de l'image.

[EN COURS] est affiché pendant l'ajustement automatique.  $\Leftrightarrow$  page 73)

Également utilisé pour l'opération d'annulation pendant le zoom numérique et l'opération dans l'écran Memory Viewer, ou tandis que l'écran de veille pour l'entrée Panasonic APPLICATION s'affiche.

Lors de la saisie de MIRRORING, le nom du périphérique de réception et l'URL pour accéder au projecteur s'affichent en haut à gauche de l'écran. (+ page 185)

13 Touche <FUNCTION>

Assigne une opération fréquemment utilisée à une touche de raccourci.  $\Leftrightarrow$  page 75)

**14 Touche <TEST PATTERN>** Affiche la mire de test.  $($   $\Rightarrow$  page 75)

- 15 Touche <ID SFT> Spécifie le numéro ID de la télécommande dans un environnement à plusieurs projecteurs.  $(\Rightarrow)$  page 33)
- 16 Touche <SCREEN ADJ> Utilisé pour corriger la distorsion de l'image projetée.  $\Leftrightarrow$  pages 73, 93)
- 17 Touche <FREEZE> Sert à mettre l'image sur pause et à couper le son.  $\Leftrightarrow$  page 72)
- 18 Touche <P-TIMER> Actionne la fonction minuterie de présentation.  $($   $\Rightarrow$  page 75)
- 19 Touche <STATUS> Affiche les informations concernant le projecteur.
- 20 Touche <D.ZOOM+>/touche <D.ZOOM-> Agrandit ou réduit l'image. (+ page 74)
- **21 Touche <SHUTTER>** Sert à arrêter momentanément l'image et le son. (+ page 71)
- 22 Touche <MUTE> Sert à couper momentanément le son. ( $\Rightarrow$  page 71)
- 23 Touche <ASPECT> Commute le rapport d'aspect de l'image.  $(\Rightarrow)$  page 75)
- 24 Transmetteur du signal de télécommande

28 - FRANÇAIS

#### 25 Borne de télécommande filaire

Cette borne permet de se raccorder au projecteur via un câble quand la télécommande est utilisée en tant que télécommande filaire.  $($  page 33)

#### **Attention**

- Ne faites pas tomber la télécommande.
- $\bullet$  Évitez tout contact avec des liquides ou de l'humidité.
- $\bullet$  N'essayez jamais de modifier ou de démonter la télécommande.
- · Respectez les instructions suivantes indiquées sur l'étiquette de mise en garde située à l'arrière de la télécommande :
- N'utilisez pas simultanément une pile usagée et une pile neuve.
- N'utilisez pas de piles autres que du type spécifié.
- Vérifiez que les piles sont insérées correctement.

Pour connaître les autres instructions, lisez les instructions relatives aux piles décrites dans la section « Avis important concernant la sécurité ».

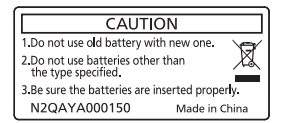

Étiquette de mise en garde située à l'arrière de la télécommande

#### **Remarque**

- · Pour utiliser la télécommande en orientant directement le récepteur du signal de télécommande du projecteur, actionnez la télécommande à une distance d'environ 30 m (98'5") du récepteur du signal de télécommande. La télécommande peut commander à des angles atteignant ±30° verticalement et horizontalement, mais la plage de contrôle efficace peut être réduite.
- · La présence d'obstacles entre la télécommande et le récepteur du signal de télécommande peut empêcher la télécommande de fonctionner correctement.
- · Le signal sera réfléchi par l'écran. Cependant, la portée d'utilisation peut être limitée par le réfléchissement de la lumière causé par le matériau de l'écran.
- Si le récepteur du signal de télécommande reçoit directement une forte lumière, comme par exemple une lumière fluorescente, la
- télécommande peut ne pas fonctionner correctement. Utilisez-la dans un endroit éloigné de la source lumineuse.
- Le voyant d'alimentation <ON (G)/STANDBY (R)> clignotera si le projecteur reçoit un signal de la télécommande.

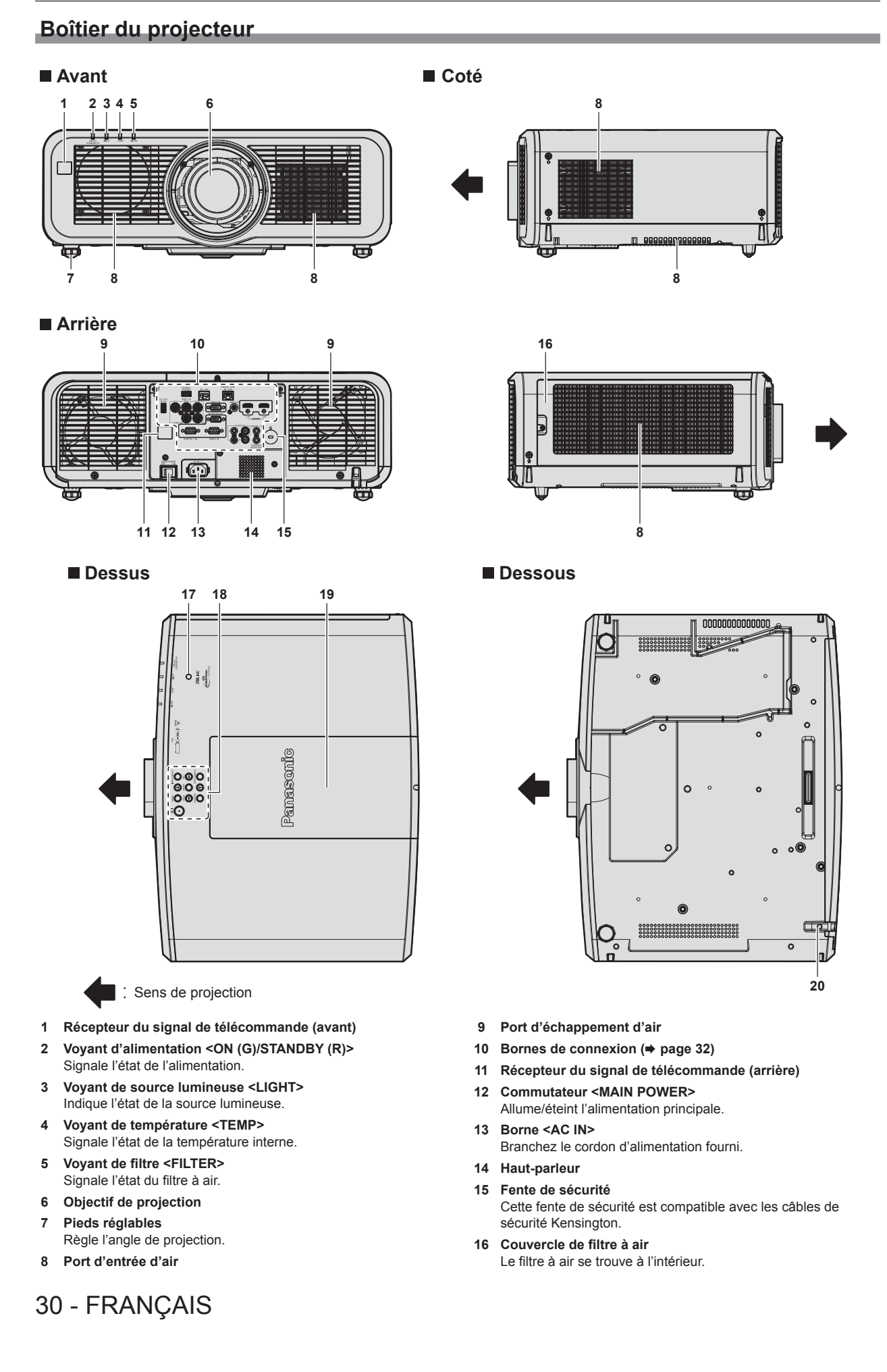

- 17 Capteur de luminance  $(\Rightarrow$  page 87)
- 18 Panneau de commande  $($   $\Rightarrow$  page 31)

#### **Capot coulissant supérieur**

La borne de connexion du module sans fil se trouve à l'intérieur.  $\Leftrightarrow$  page 50)

#### **20 Port pour crochet antivol**

Permet de fixer un câble de prévention antivol, etc.

#### **Attention**

• Ne pas entraver les orifices de ventilation du projecteur (entrée et échappement). Les composants peuvent se détériorer plus rapidement si le refroidissement à l'intérieur du projecteur est inhibé.

#### Panneau de commande

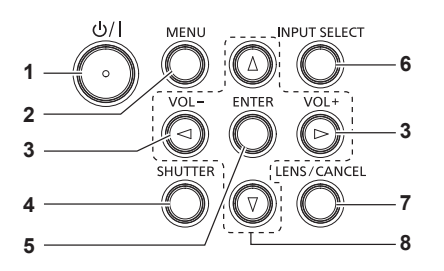

**1** Touche de mise sous tension < $\bigcirc$ / $\big|$  >

 $(\phi :$  veille,  $\vert :$  sous tension)

Règle le projecteur sur l'état dans lequel le projecteur est éteint (mode de veille) lorsque l'interrupteur <MAIN POWER> du projecteur est réglé sur <ON> et en mode de projection. Règle le projecteur en mode projection lorsque le projecteur est hors tension (mode de veille).

#### 2 Touche <MENU>

Affiche ou masque le menu principal.  $\Rightarrow$  page 79) Revient au menu précédent lorsqu'un sous-menu s'affiche.

#### 3 Touche <VOL->/touche <VOL+> Règle le volume du haut-parleur intégré et de la sortie audio.  $\Leftrightarrow$  page 72)

#### **4 Touche <SHUTTER>** Sert à couper l'image et le son momentanément. (+ page 71)

**5** Touche <ENTER>

Détermine et lance un élément depuis l'écran du menu.

- **6** Touche <INPUT SELECT>
	- Commute le signal d'entrée à projeter. (+ page 66)

#### **7** Touche <LENS/CANCEL>

Règle la mise au point, le zoom et le déplacement de l'objectif.  $\Leftrightarrow$  page 67)

Également utilisé pour l'opération d'annulation pendant le zoom numérique et l'opération dans l'écran Memory Viewer, ou tandis que l'écran de veille pour l'entrée MIRRORING ou l'entrée Panasonic APPLICATION s'affiche.

#### 8 **Touches**  $\triangle \blacktriangledown$  **4**

Sélectionne un élément dans l'écran de menu, modifie le réglage et règle le niveau. Sert également à saisir un mot de passe dans le menu [SÉCURITÉ] ou à saisir des caractères.

#### **Bornes de connexion**

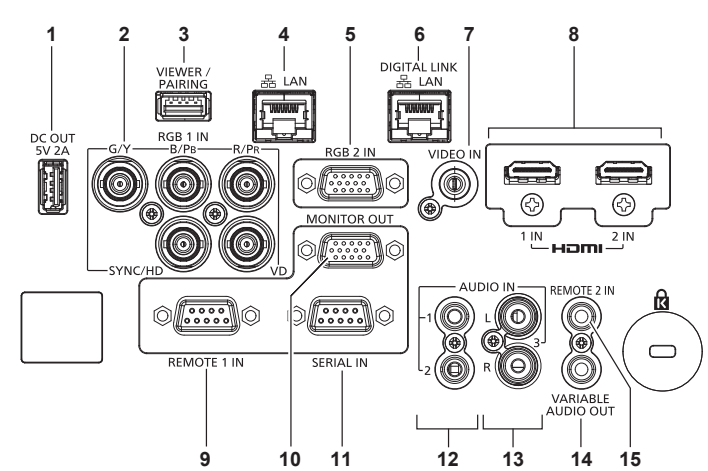

#### 1 Borne <DC OUT>

Cette borne USB sert uniquement pour l'alimentation électrique.  $(5 \text{ V CC}$  maximum  $(20 \text{ A})$ 

Cela peut être utilisé lorsque le projecteur est en état de projection et lorsque l'alimentation doit être fournie à l'adaptateur d'affichage sans fil, etc.

2 Bornes <RGB 1 IN> (<G/Y>, <B/P<sub>B</sub>>, <R/P<sub>R</sub>>, <SYNC/HD>,  $<$ VD>)

Cette borne permet de recevoir le signal RGB ou le signal  $YC_BC_R/YP_BP_R$ .

#### 3 Borne <VIEWER/PAIRING>

Cette borne permet de brancher la clé USB lors de l'utilisation de la fonction Memory Viewer, de la fonction d'appariement, ou de la fonction de clonage de données. (→ pages 187, 196)

#### 4 Borne <LAN>

Cette borne réseau local permet de se connecter au réseau. Elle également prend en charge le transfert d'image à partir du logiciel d'application de transfert d'image. (→ page 155)

#### 5 Borne <RGB 2 IN>

Cette borne permet de recevoir le signal RGB ou le signal  $YC_BC_R/YP_BP_R$ .

#### 6 Borne <DIGITAL LINK/LAN>

Cette borne permet de brancher un périphérique qui transmet le signal vidéo ou le signal audio par l'intermédiaire de la borne réseau local. De plus, cette borne réseau local permet de se connecter au réseau

#### Borne <VIDEO IN>  $\overline{7}$

Cette borne permet de recevoir le signal vidéo.

#### 8 Borne <HDMI 1 IN>/borne <HDMI 2 IN> Cette borne permet de recevoir le signal HDMI.

- **Borne <REMOTE 1 IN>** Cette borne permet de commander le projecteur à distance à l'aide du circuit de commande externe.
- 10 Borne <MONITOR OUT>

Cette borne permet d'émettre le signal RGB ou l'entrée de signal  $YC_BC_R/YP_BP_R$ dans la borne <RGB 1 IN> ou la borne <RGB 2 IN>. Lorsque l'entrée est commutée sur RGB1 ou RGB2, le signal d'entrée correspondant est émis.

#### 11 Borne <SERIAL IN>

Cette borne compatible avec le RS-232C permet de commander le projecteur de l'extérieur en connectant un ordinateur.

- 12 Borne <AUDIO IN 1>/borne <AUDIO IN 2> Cette borne permet de recevoir le son.
- 13 Borne <AUDIO IN 3> Cette borne permet de recevoir le signal audio. Il y a une entrée droite <R> et une entrée gauche <L>.

#### 14 Borne <VARIABLE AUDIO OUT> Cette borne permet d'envoyer le signal audio d'entrée au projecteur

#### 15 Borne <REMOTE 2 IN>

Cette borne permet de brancher la télécommande avec un câble lors de la commander du projecteur avec une télécommande filaire.

# **Attention**

- · Lorsqu'un câble réseau local est directement connecté au projecteur, la connexion réseau doit être effectuée à l'intérieur.
- Le signal peut se détériorer en raison des effets du bruit ou de la longueur de câble.
- Les bornes <DIGITAL LINK/LAN> et <LAN> sont connectées à l'intérieur du projecteur. Lorsque vous utilisez à la fois la borne <DIGITAL LINK/LAN> et la borne <LAN>, configurez le système pour éviter qu'elles soient connectées au même réseau directement ou par l'intermédiaire des périphériques tels qu'un concentrateur ou un émetteur sur câble à paires torsadées.

# **Préparation de la télécommande**

# **Insérer et retirer les piles**

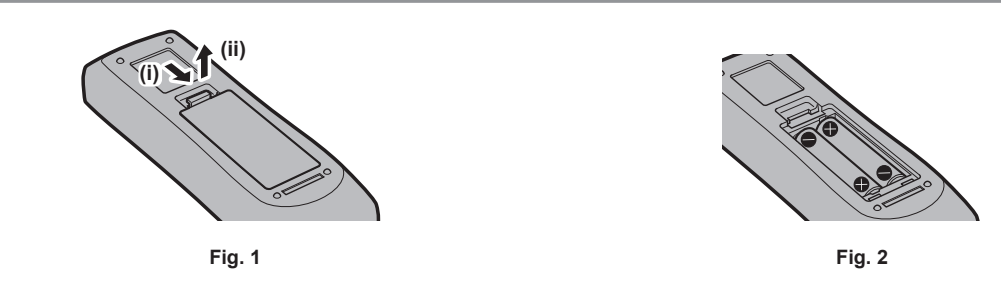

1) Ouvrez le couvercle. (Fig. 1)

# 2) Insérez les piles et fermez le couvercle (insérez d'abord le côté  $\bigcirc$ ). (Fig. 2)

• Lorsque vous retirez les piles, suivez les étapes dans l'ordre inverse.

# **En cas d'utilisation de plusieurs projecteurs**

Si vous utilisez plusieurs projecteurs, vous pouvez tous les faire fonctionner simultanément ou faire fonctionner chaque projecteur individuellement en utilisant une seule télécommande, dès lors qu'un numéro ID unique est affecté à chaque projecteur.

Si vous utilisez les proiecteurs en définissant les numéros ID, définissez le numéro ID du boîtier du proiecteur après que les réglages initiaux ont été effectués. Puis, réglez le numéro ID de la télécommande. Pour les réglages initiaux, reportez-vous à la section « Lorsque l'écran de réglage initial est affiché » (→ page 60). Le numéro ID défini par défaut en usine du projecteur (boîtier du projecteur et télécommande) est réglé sur [TOUT], vous pouvez ainsi l'utiliser tel quel. Réglez les numéros ID du boîtier du projecteur et de la télécommande comme il convient.

Pour voir des informations détaillées sur le réglage du numéro ID de la télécommande, reportez-vous à la section « Réglage du numéro ID de la télécommande » ( $\Rightarrow$  page 77).

#### **Remarque**

· Réglez le numéro ID du corps du projecteur depuis le menu [RÉGLAGE PROJECTEUR] → [NUMÉRO DU PROJECTEUR].

# **Raccordement de la télécommande au projecteur avec un câble**

Pour contrôler le projecteur avec une télécommande filaire, branchez la borne de télécommande filaire de la télécommande avec la borne <REMOTE 2 IN> du projecteur avec un cable miniconector M3 estéreo en vente dans le commerce.

Cela est pertinent lors de l'utilisation du projecteur dans un emplacement où il y a un obstacle entre le projecteur et la télécommande ou un emplacement qui est affecté par la lumière extérieure.

• La télécommande sans fil ne peut pas être utilisée lorsqu'un câble est branché à la borne <REMOTE 2 IN> du projecteur.

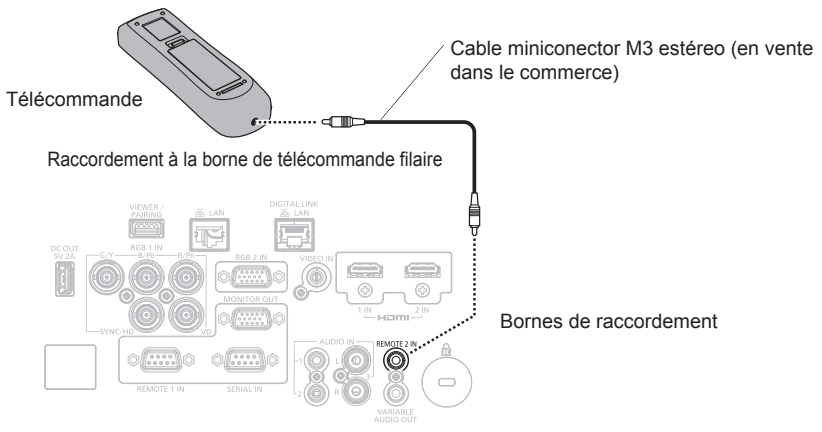

#### **Attention**

· Utilisez un câble de 15 m (49'3") ou moins, avec 2 noyaux de blindage. La télécommande peut ne pas fonctionner si la longueur du câble excède 15 m (49'3") ou si le blindage du câble est insuffisant.

# **Chapitre 2 Mise en route**

Ce chapitre décrit la marche à suivre avant d'utiliser le projecteur, par exemple l'installation et les branchements.

# **Installation**

# **Mode d'installation**

Les modes d'installation du projecteur sont les suivants. Réglez [FAÇADE/ARRIÉRE]/[SOL/PLA.] dans le menu [RÉGLAGE PROJECTEUR] → [MÉTHODE DE PROJECTION] ( $\blacktriangleright$  page 114) en fonction du mode d'installation.

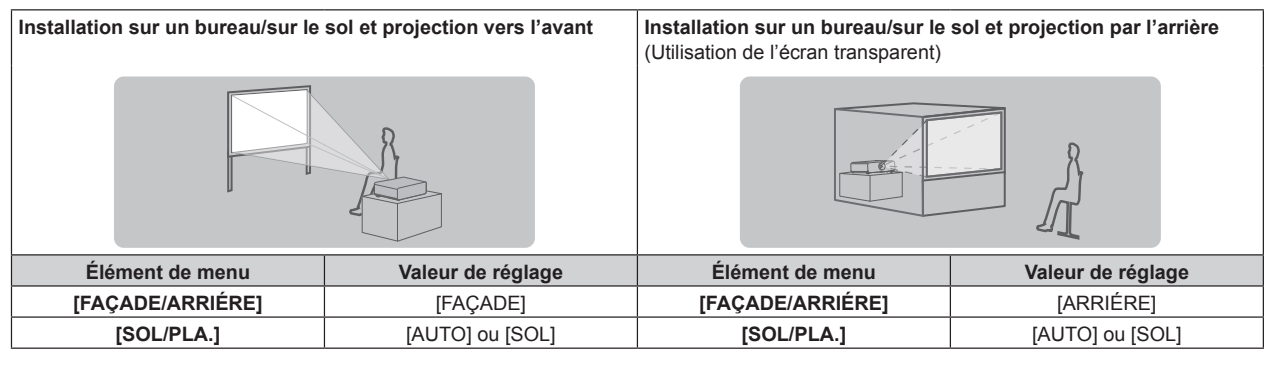

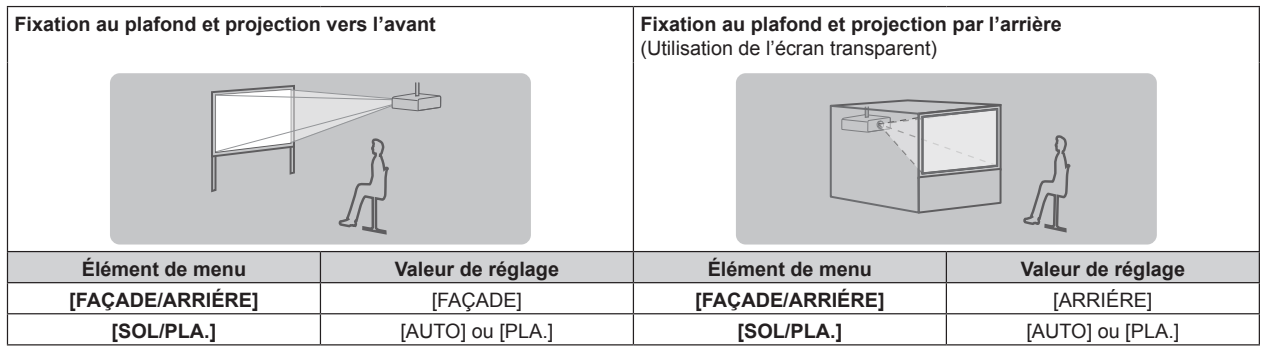

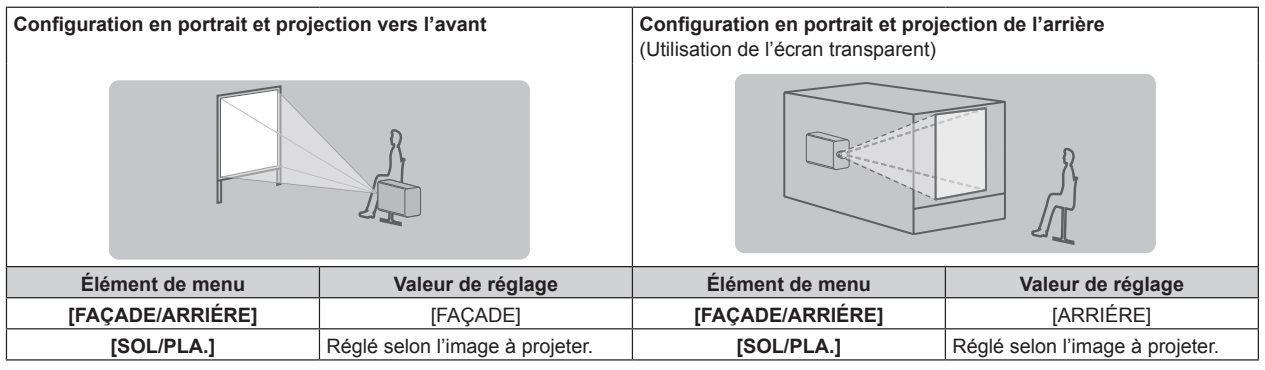

#### **Remarque**

 $\bullet$  Dans la configuration en portrait, le menu à l'écran s'affiche dans le sens de la longueur.

Pour afficher le menu à l'écran de façon verticale, allez dans le menu [OPTION D'AFFICHAGE] → [MENU A L'ÉCRAN] (→ page 107) et modifiez le réglage [ROTATION OSD].

f Le projecteur dispose d'un capteur d'angle intégré. L'attitude du projecteur est automatiquement détectée en réglant [SOL/PLA.] sur [AUTO] dans le menu [RÉGLAGE PROJECTEUR] → [MÉTHODE DE PROJECTION].

#### ■ Capteur d'angle

La plage de l'attitude d'installation qui est détectée par le capteur d'angle intégré est la suivante.

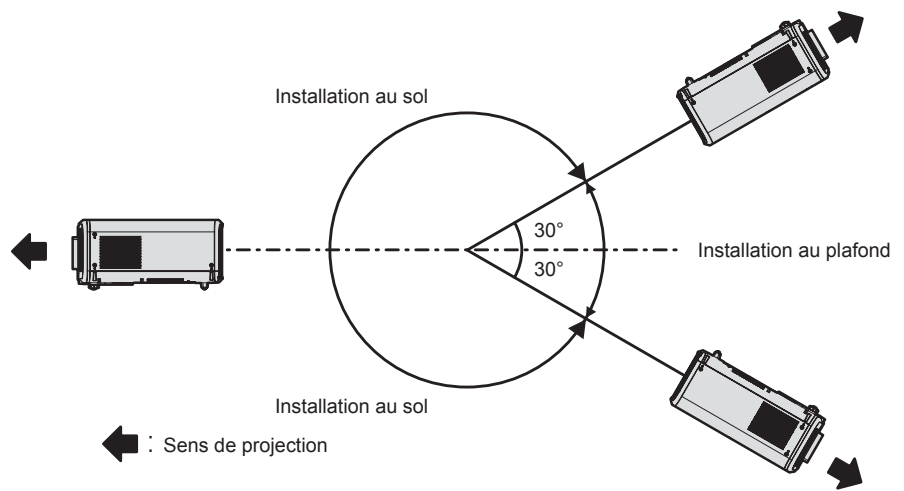

# **Pièces pour l'installation (optionnelles)**

Le support de fixation au plafond optionnel est requis. Le Support de montage au plafond ( $N^{\circ}$  de modèle : ET-PKD120H (pour plafond élevé), ET-PKD120S (pour plafond bas)) est utilisé en combinaison avec le Support de montage au plafond (N° de modèle : ET-PKE301B (Support d'installation du projecteur)).

**N° de modèle : ET-PKD120H (pour plafond élevé), ET-PKD120S (pour plafond bas), ET-PKE301B (Support d'installation du projecteur)**

Lorsque le projecteur est monté sur le Support de montage au plafond existant (en combinaison avec le  $N^{\circ}$ de modèle : ET-PKD120H (pour plafond élevé) ou ET-PKD120S (pour plafond bas), et le N° de modèle : ET-PKE300B (Support d'installation du projecteur)), il est nécessaire de remplacer le câble métallique de prévention de chute par celui correspondant à ce projecteur. Consultez votre revendeur.

#### **Kit de prévention de chute (N° de modèle de service : DPPW1004ZA/X1)**

- Assurez-vous d'utiliser le Support de montage au plafond spécifié pour ce projecteur.
- Pour installer et configurer le projecteur, consultez les Instructions de montage fournies avec le Support de montage au plafond.

#### **Attention**

f Pour assurer la performance et la sécurité du projecteur, l'installation du Support de montage au plafond doit être effectuée par votre revendeur ou par un technicien qualifié.
## **Distance de projection et de l'image projetée**

Pour installer le projecteur, reportez-vous à la distance de projection et à la taille de l'image projetée. Vous pouvez régler la taille et la position de l'image en fonction de la taille et de la position de l'écran.

f L'illustration suivante est créée en partant du principe que la position et la taille de l'image projetée ont été alignées afin de s'afficher en plein écran.

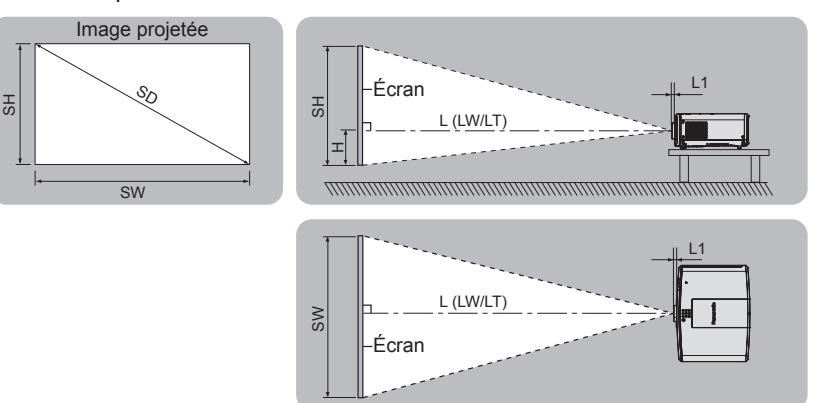

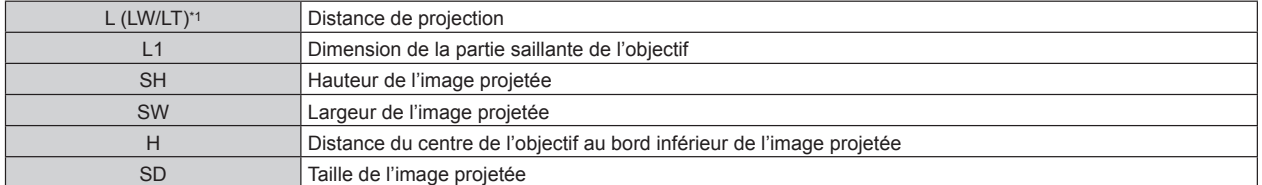

\*1 LW : distance de projection minimale lorsque vous utilisez l'objectif-zoom LT : distance de projection maximale lorsque vous utilisez l'objectif-zoom

 $(Unité : m)$ 

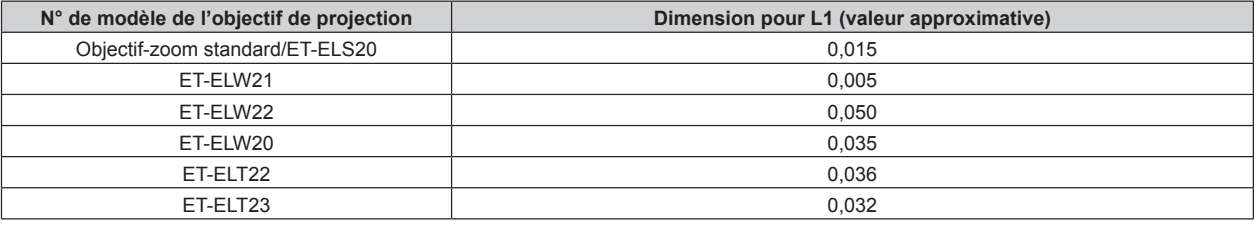

#### **Attention**

 $\bullet$  Avant l'installation, lisez les « Précautions d'emploi » ( $\bullet$  page 19)

· Ne pas utiliser le projecteur et un équipement laser à haute puissance dans la même pièce. L'écran LCD peut être endommagé si un faisceau laser rencontre la surface de l'objectif de projection.

# **Plage de projection [RÉGLAGE DE L'ÉCRAN]**

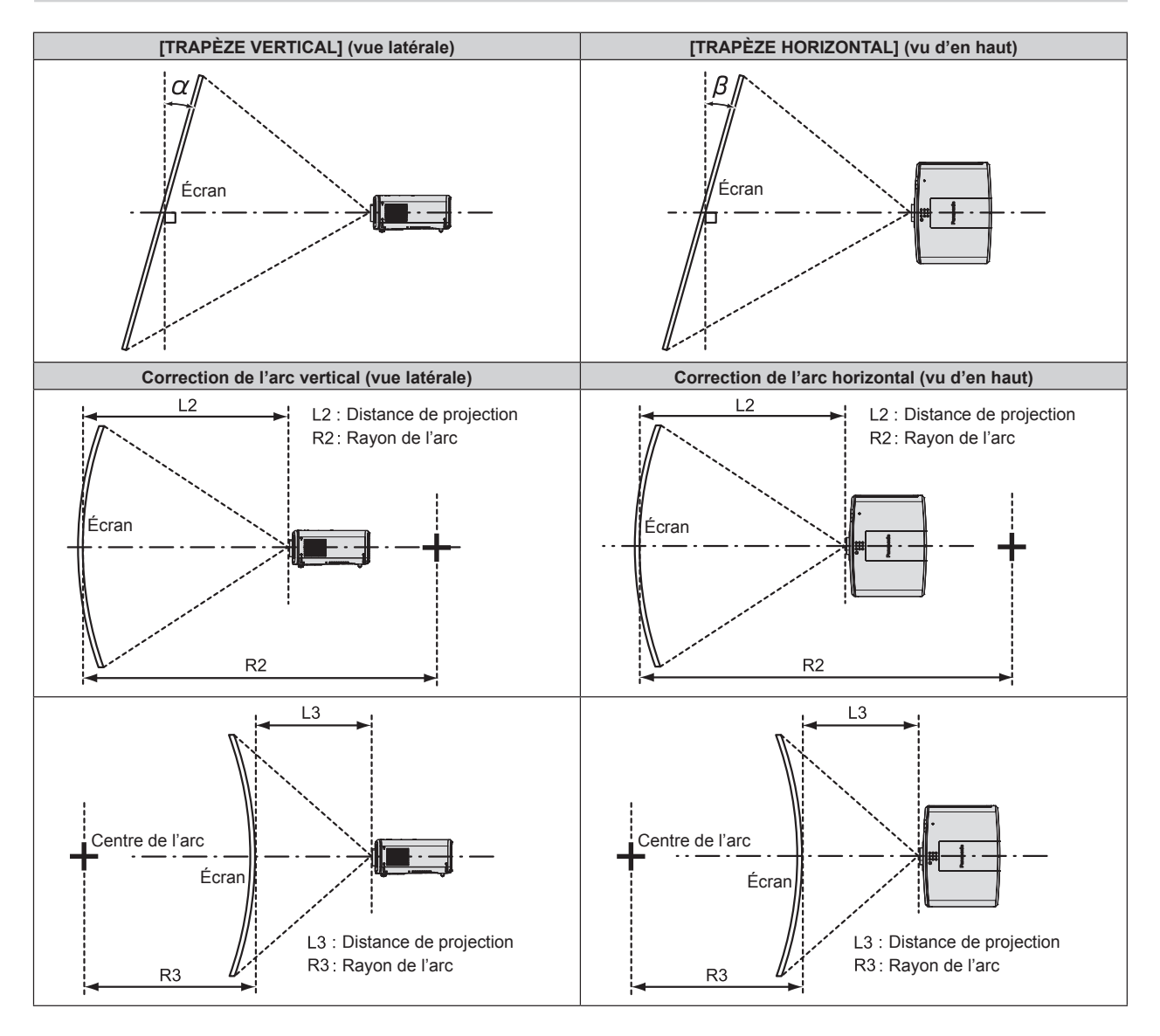

## **PT-MZ770**

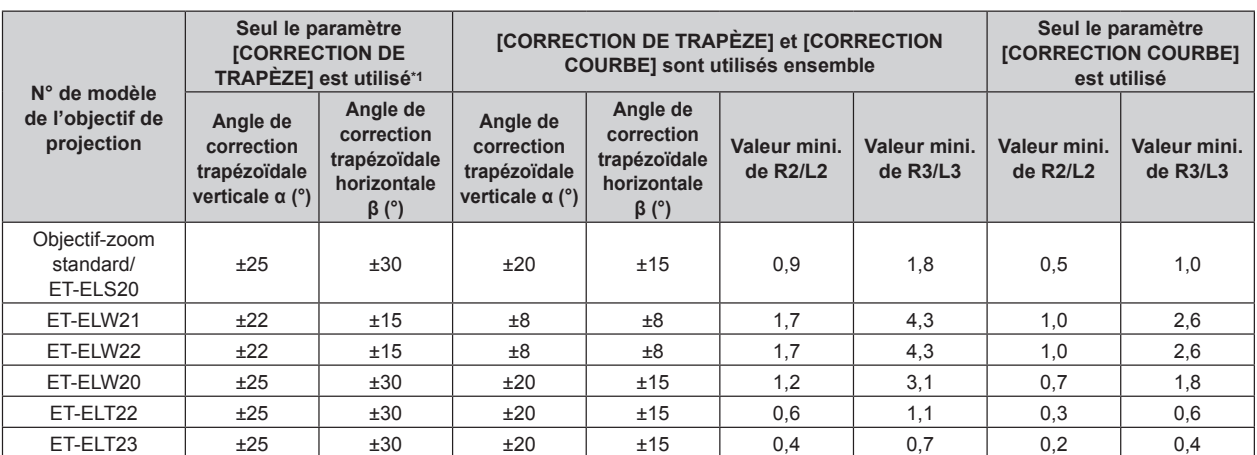

\*1 Lorsque [TRAPÈZE VERTICAL] et [TRAPÈZE HORIZONTAL] sont utilisés simultanément, la correction ne peut pas être faite si elle dépasse un angle total de 55°.

#### **PT-MW730**

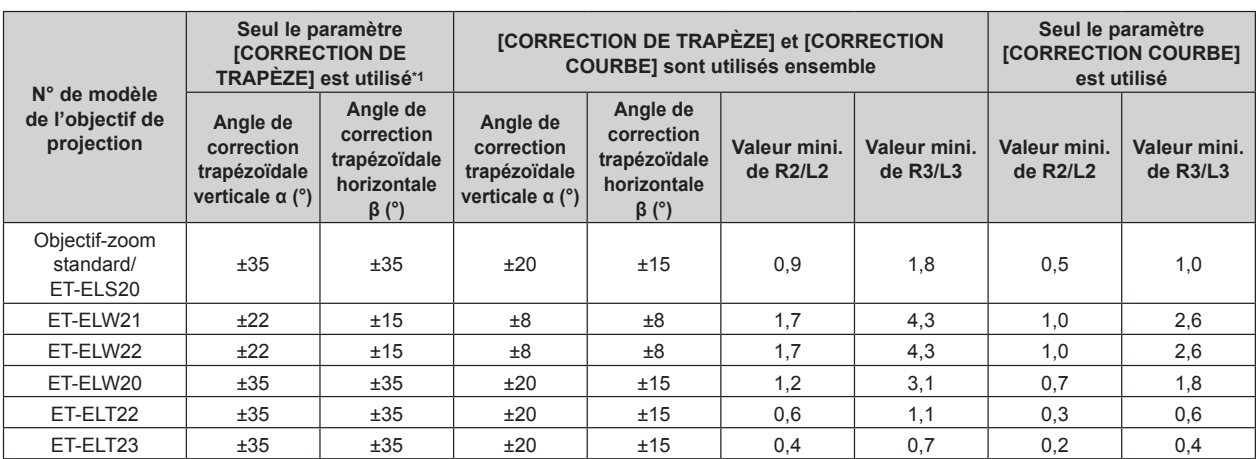

\*1 Lorsque [TRAPÈZE VERTICAL] et [TRAPÈZE HORIZONTAL] sont utilisés simultanément, la correction ne peut pas être faite si elle dépasse un angle total de 55°.

#### **Remarque**

• Lorsque [RÉGLAGE DE L'ÉCRAN] est utilisé, la mise au point de la totalité de l'écran peut être perdue si la correction augmente.

f Faire prendre à l'écran incurvé une forme circulaire avec une partie d'un cercle parfait retiré.

#### **Distance de projection de chaque objectif de projection**

Une erreur de ±5 % dans des distances de projection énumérées peut se produire. Lorsque [RÉGLAGE DE L'ÉCRAN] est utilisé, la distance est corrigée pour devenir inférieure à la taille d'image spécifée.

#### **PT-MZ770**

#### ■ Lorsque le rapport d'aspect de l'écran est 16:10

(Unité : m)

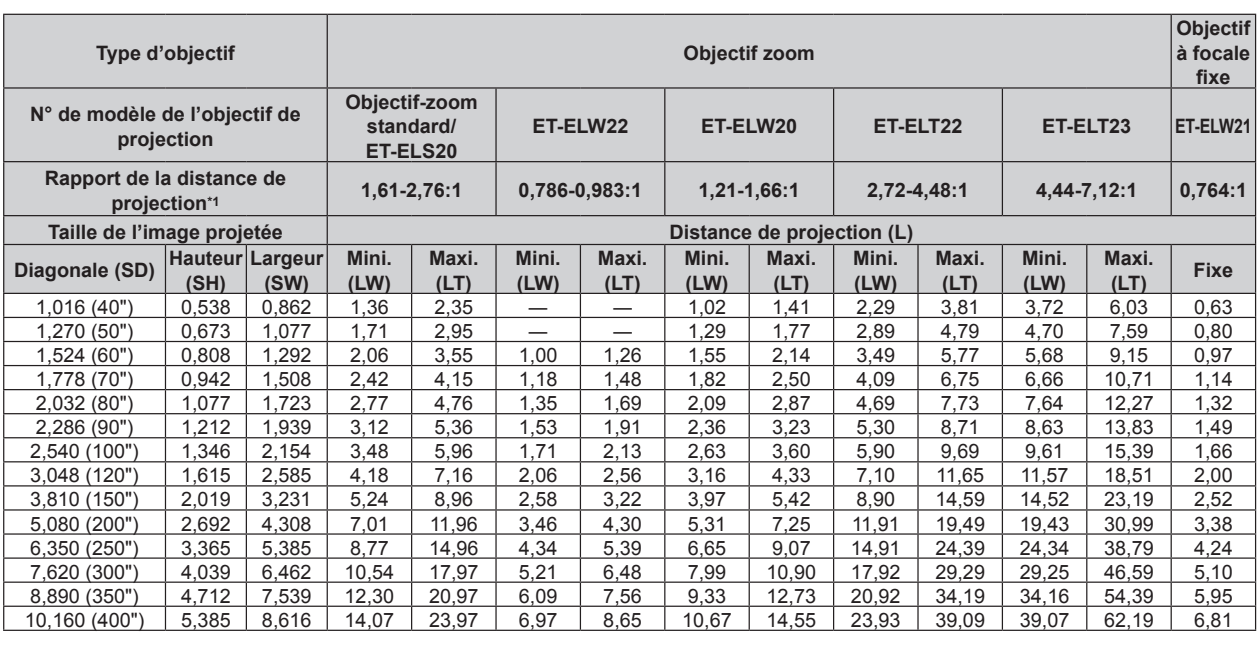

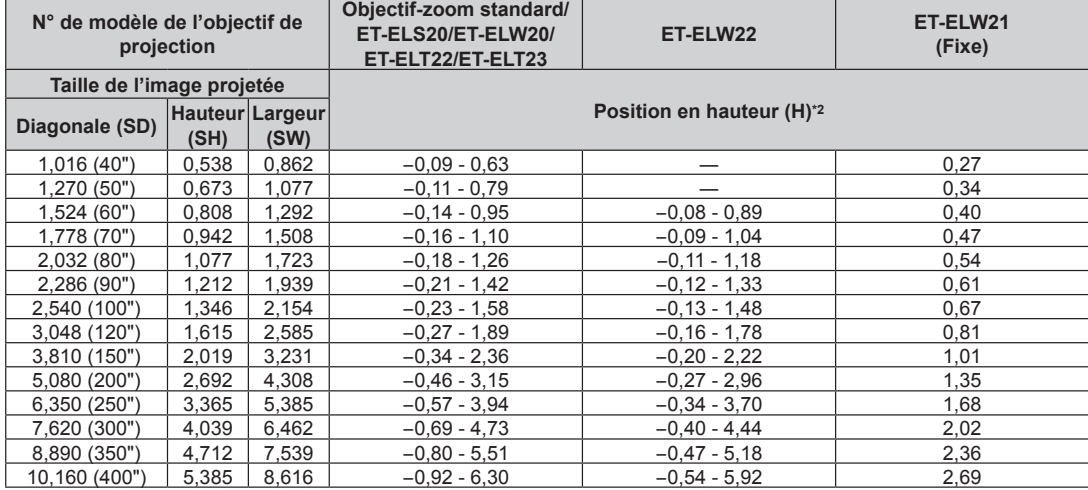

\*1 Le rapport de projection se base sur la valeur en cours de projection d'une image projetée de 2,03 m (80").

#### ■ Lorsque le rapport d'aspect de l'écran est 16:9

**Type d'objectif Objectif zoom Objectif à focale**  fixe **N° de modèle de l'objectif de projection Objectif-zoom standard/ ET-ELS20 ET-ELW22 ET-ELW20 ET-ELT22 ET-ELT23 ET-ELW21 Rapport de la distance de projection\*1 1,61-2,76:1 0,787-0,984:1 1,21-1,66:1 2,73-4,49:1 4,44-7,12:1 0,765:1** Taille de l'image projetée **de la commune de la construction de la construction (L) Diagonale (SD) (SH) Largeur (SW) Mini. (LW) Maxi. (LT) Mini. (LW) Maxi. (LT) Mini. (LW) Maxi. (LT) Mini. (LW) Maxi. (LT) Mini. (LW) Maxi. (LT) Fixe** 1,016 (40") 0,498 0,886 1,40 2,42 ʊ ʊ 1,05 1,45 2,36 3,92 3,83 6,20 0,65 1,270 (50") 0,623 1,107 1,76 3,04 ʊ ʊ 1,32 1,82 2,97 4,92 4,83 7,81 0,83 1,524 (60") 0,747 1,328 2,12 3,65 1,03 1,30 1,60 2,20 3,59 5,93 5,84 9,41 1,00 1,778 (70") 0,872 1,550 2,49 4,27 1,21 1,52 1,87 2,57 4,21 6,94 6,85 11,01 1,18 2,032 (80") | 0,996 | 1,771 | 2,85 | 4,89 | 1,39 | 1,74 | 2,15 | 2,95 | 4,83 | 7,95 | 7,86 | 12,62 | 1,35 2,286 (90") | 1,121 | 1,992 | 3,21 | 5,51 | 1,57 | 1,97 | 2,43 | 3,32 | 5,45 | 8,95 | 8,87 | 14,22 | 1,53 2,540 (100") | 1,245 | 2,214 | 3,57 | 6,12 | 1,75 | 2,19 | 2,70 | 3,70 | 6,06 | 9,96 | 9,88 | 15,82 | 1,71 3,048 (120") 1,494 2,657 4,30 7,36 2,11 2,64 3,25 4,45 7,30 11,97 11,90 19,03 2,06 3,810 (150") | 1,868 | 3,321 | 5,39 | 9,21 | 2,66 | 3,31 | 4,08 | 5,58 | 9,15 | 15,00 | 14,93 | 23,84 | 2,59 5,080 (200") 2,491 4,428 7,20 12,29 3,56 4,42 5,46 7,45 12,24 20,03 19,98 31,86 3,47 6,350 (250") 3,113 5,535 9,02 15,38 4,46 5,54 6,83 9,33 15,33 25,07 25,02 39,87 4,36 7,620 (300") | 3,736 | 6,641 | 10,83 | 18,47 | 5,36 | 6,66 | 8,21 | 11,20 | 18,42 | 30,10 | 30,07 | 47,89 | 5,24 8,890 (350") | 4,358 | 7,748 | 12,65 | 21,55 | 6,26 | 7,77 | 9,59 | 13,08 | 21,51 | 35,14 | 35,12 | 55,91 | 6,12 10,160 (400") 4,981 8,855 14,46 24,64 7,16 8,89 10,97 14,96 24,60 40,18 40,17 63,92 7,00

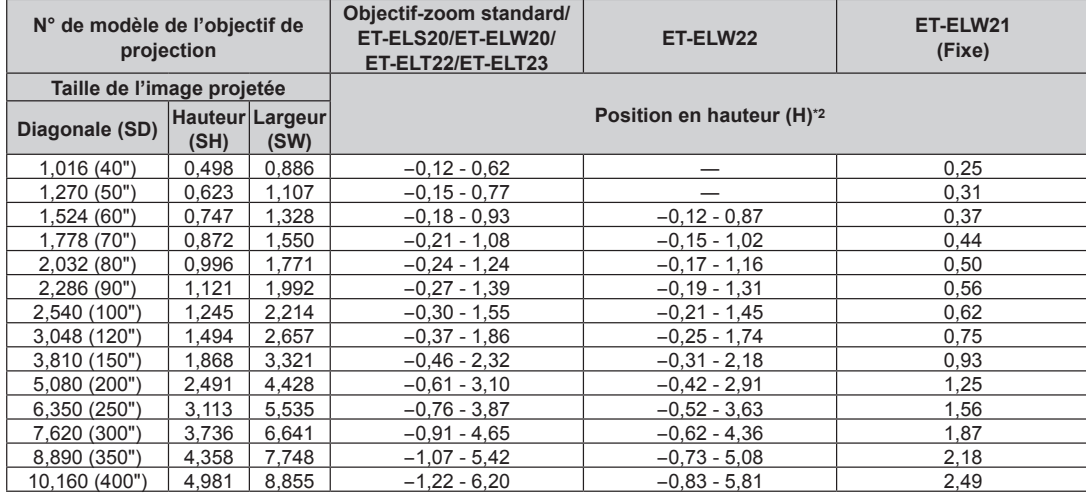

\*1 Le rapport de projection se base sur la valeur en cours de projection d'une image projetée de 2,03 m (80").

Lorsque l'Objectif à focale fixe (N° de modèle : ET-ELW21) est fixé, le déplacement de l'objectif n'est pas possible. Par conséquent, la position en hauteur (H) devient SH/2.

(Unité : m)

#### ■ Lorsque le rapport d'aspect de l'écran est 4:3

**Type d'objectif Objectif zoom Objectif à focale**  fixe **N° de modèle de l'objectif de projection Objectif-zoom standard/ ET-ELS20 ET-ELW22 ET-ELW20 ET-ELT22 ET-ELT23 ET-ELW21 Rapport de la distance de projection\*1 1,93-3,32:1 0,947-1,18:1 1,46-2,00:1 3,28-5,39:1 5,34-8,56:1 0,922:1** Taille de l'image projetée **de la commune de la construction de la construction (L) Diagonale (SD) (SH) Largeur (SW) Mini. (LW) Maxi. (LT) Mini. (LW) Maxi. (LT) Mini. (LW) Maxi. (LT) Mini. (LW) Maxi. (LT) Mini. (LW) Maxi. (LT) Fixe** 1,016 (40")  $\begin{array}{|l|c|c|c|c|c|c|c|c|} \hline \end{array}$  0,610  $\begin{array}{|l|c|c|c|c|c|} \hline \end{array}$  1,54  $\begin{array}{|l|c|c|c|c|c|c|} \hline \end{array}$  2,61  $\begin{array}{|l|c|c|c|c|} \hline \end{array}$  1,54  $\begin{array}{|l|c|c|c|c|} \hline \end{array}$  1,16  $\begin{array}{|l|c|c|c|c|} \hline \end{array}$  1,3 1,270 (50") 0,762 1,016 1,94 3,35 ʊ ʊ 1,46 2,01 3,29 5,43 5,35 8,62 0,91 1,524 (60") 0,914 1,219 2,34 4,03 1,14 1,43 1,77 2,43 3,97 6,54 6,46 10,39 1,11 1,778 (70") | 1,067 | 1,422 | 2,74 | 4,71 | 1,34 | 1,68 | 2,07 | 2,84 | 4,65 | 7,65 | 7,57 | 12,15 | 1,30 2,032 (80") | 1,219 | 1,626 | 3,14 | 5,39 | 1,54 | 1,92 | 2,37 | 3,25 | 5,33 | 8,76 | 8,68 | 13,92 | 1,50 2,286 (90") | 1,372 | 1,829 | 3,54 | 6,07 | 1,74 | 2,17 | 2,68 | 3,67 | 6,01 | 9,87 | 9,79 | 15,68 | 1,69 2,540 (100") | 1,524 | 2,032 | 3,94 | 6,75 | 1,94 | 2,42 | 2,98 | 4,08 | 6,69 | 10,98 | 10,91 | 17,45 | 1,89 3,048 (120") 1,829 2,438 4,74 8,11 2,33 2,91 3,59 4,91 8,05 13,20 13,13 20,98 2,28 3,810 (150") | 2,286 | 3,048 | 5,94 | 10,15 | 2,93 | 3,65 | 4,50 | 6,15 | 10,09 | 16,53 | 16,47 | 26,28 | 2,86 5,080 (200") 3,048 4,064 7,94 13,55 3,92 4,88 6,02 8,21 13,49 22,08 22,03 35,11 3,83 6,350 (250") 3,810 5,080 9,94 16,95 4,91 6,11 7,53 10,28 16,90 27,62 27,58 43,94 4,80 7,620 (300") | 4,572 | 6,096 | 11,94 | 20,34 | 5,91 | 7,34 | 9,05 | 12,35 | 20,30 | 33,17 | 33,14 | 52,77 | 5,78 8,890 (350") 5,334 7,112 13,93 23,74 6,90 8,57 10,57 14,41 23,70 38,72 38,70 61,60 6,75 10,160 (400") 6,096 8,128 15,93 27,14 7,89 9,80 12,09 16,48 27,10 44,27 44,26 70,43 7,72

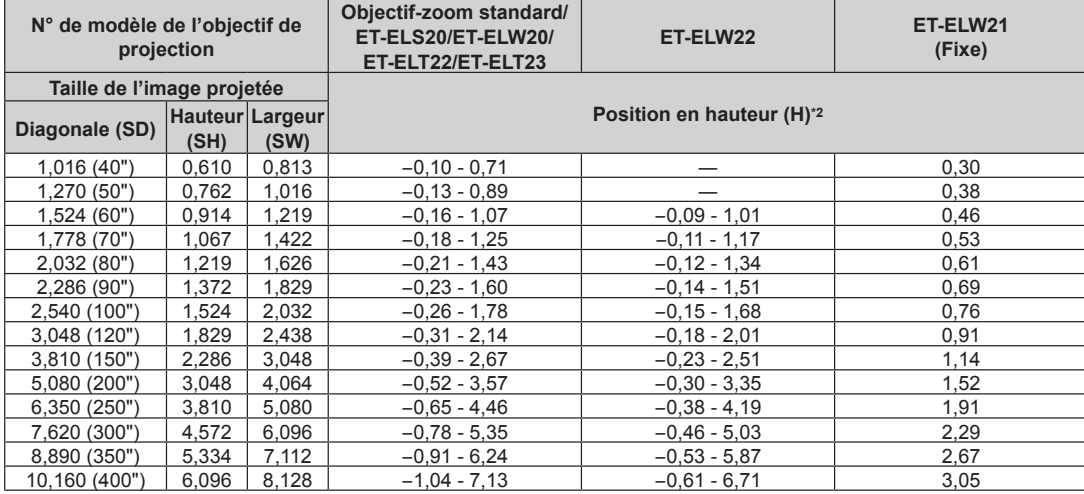

\*1 Le rapport de projection se base sur la valeur en cours de projection d'une image projetée de 2,03 m (80").

Lorsque l'Objectif à focale fixe (N° de modèle : ET-ELW21) est fixé, le déplacement de l'objectif n'est pas possible. Par conséquent, la position en hauteur (H) devient SH/2.

 $(Unité : m)$ 

# **PT-MW730**

## r **Lorsque le rapport d'aspect de l'écran est 16:10**

 $(Unité : m)$ 

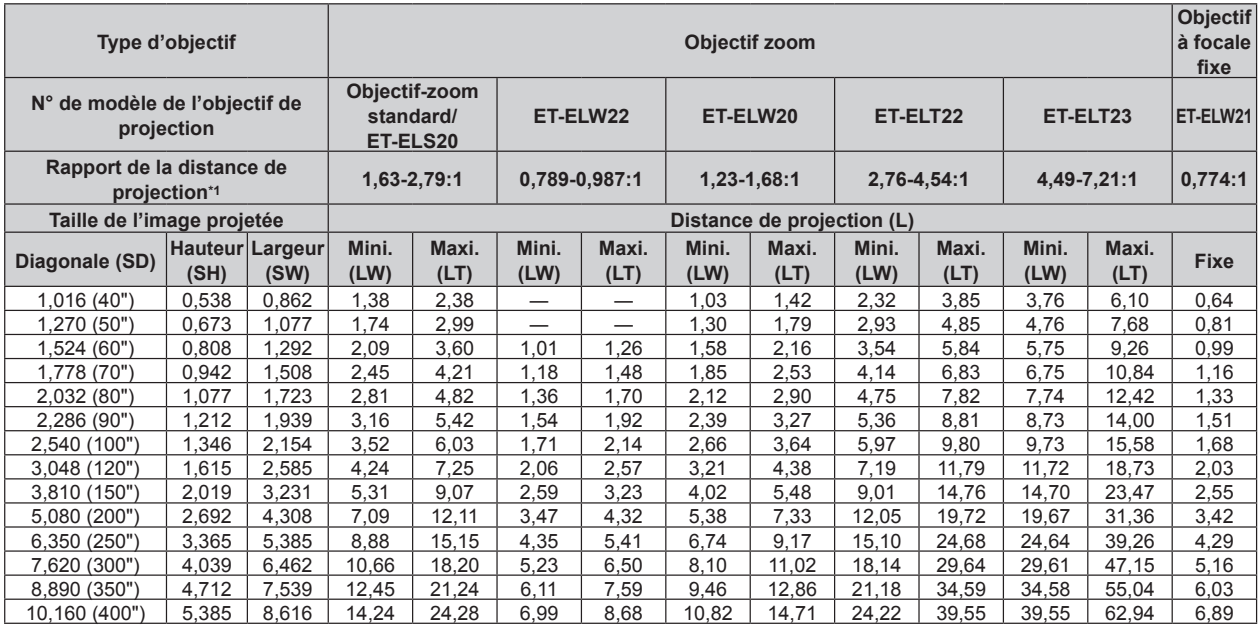

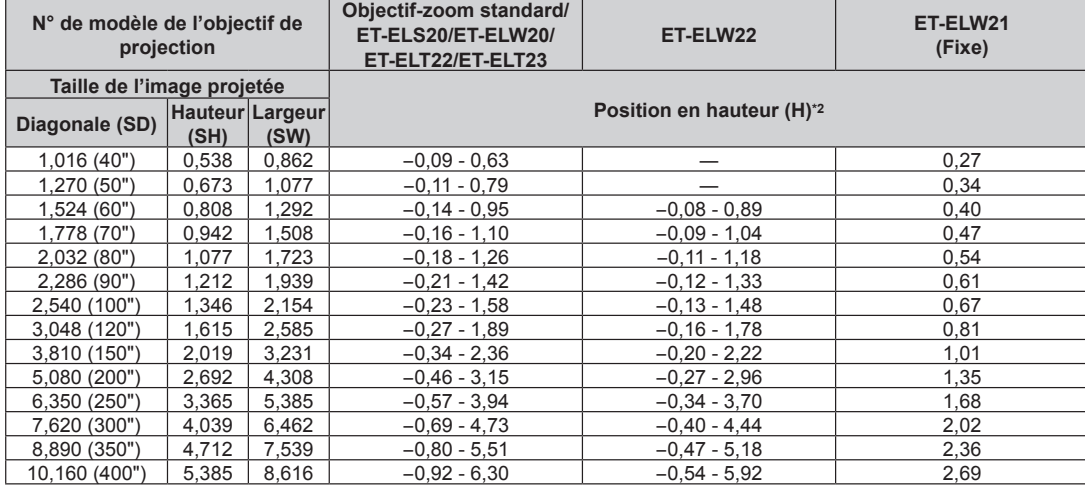

\*1 Le rapport de projection se base sur la valeur en cours de projection d'une image projetée de 2,03 m (80").

# ■ Lorsque le rapport d'aspect de l'écran est 16:9

 $(Unité : m)$ 

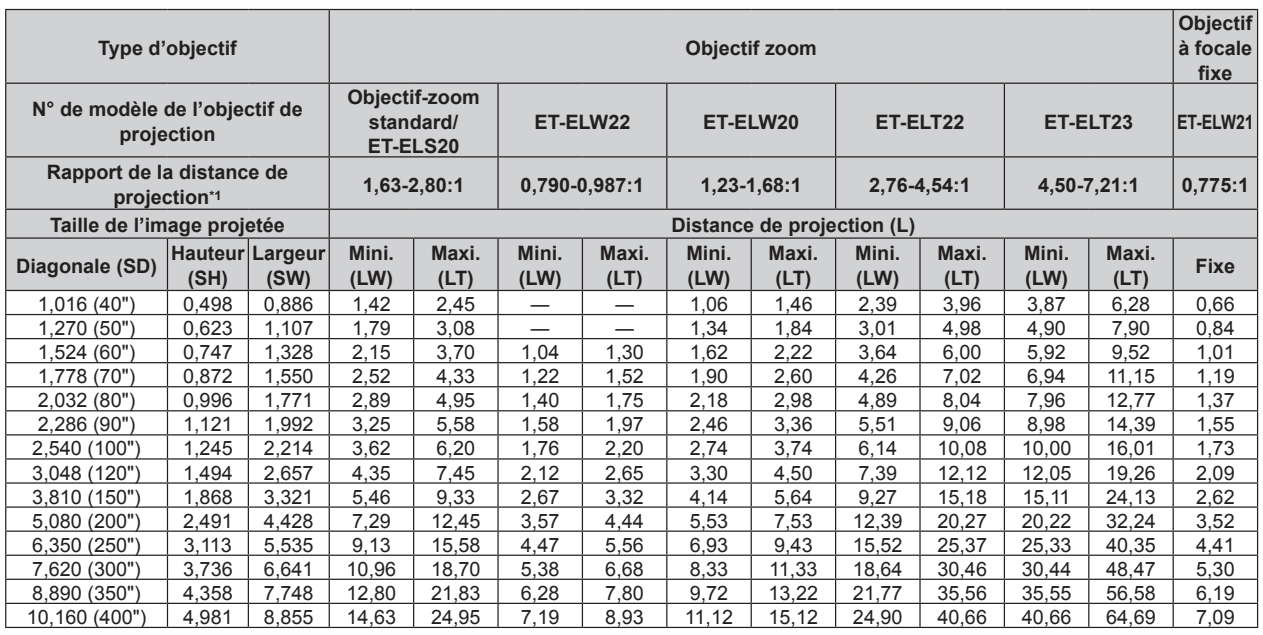

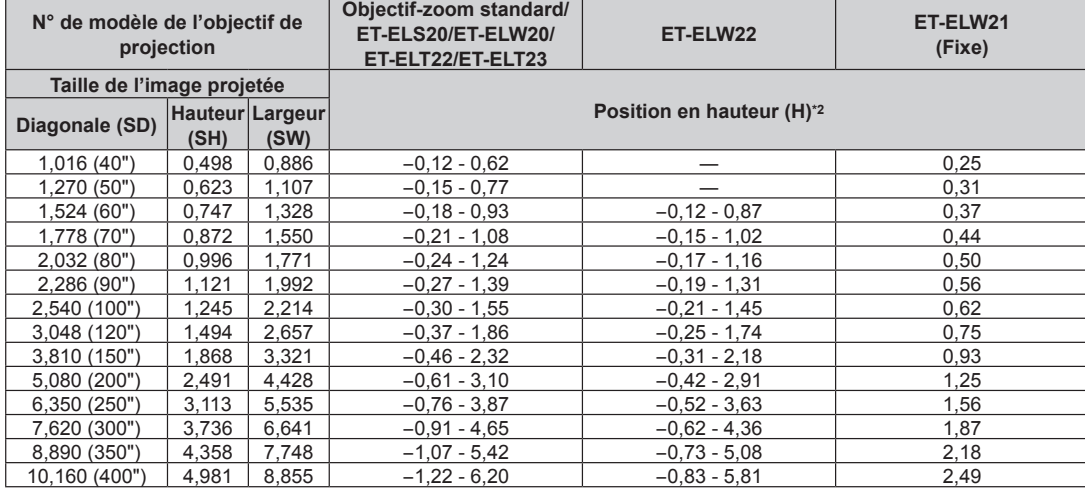

\*1 Le rapport de projection se base sur la valeur en cours de projection d'une image projetée de 2,03 m (80").

# ■ Lorsque le rapport d'aspect de l'écran est 4:3

 $(Unité : m)$ 

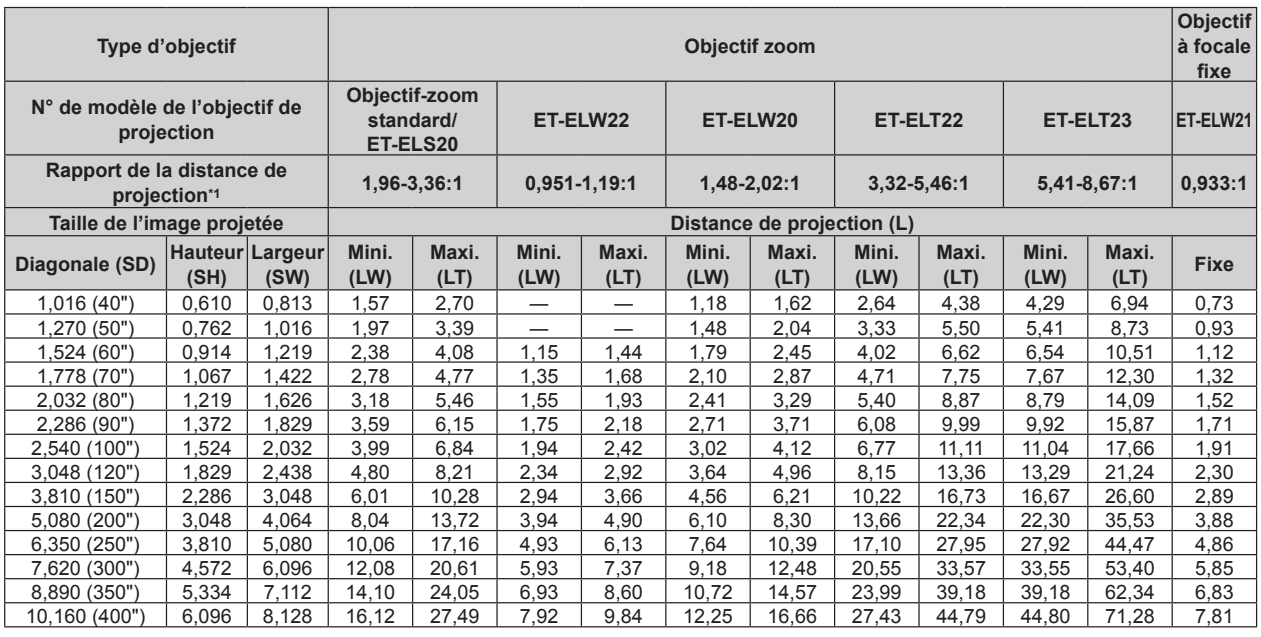

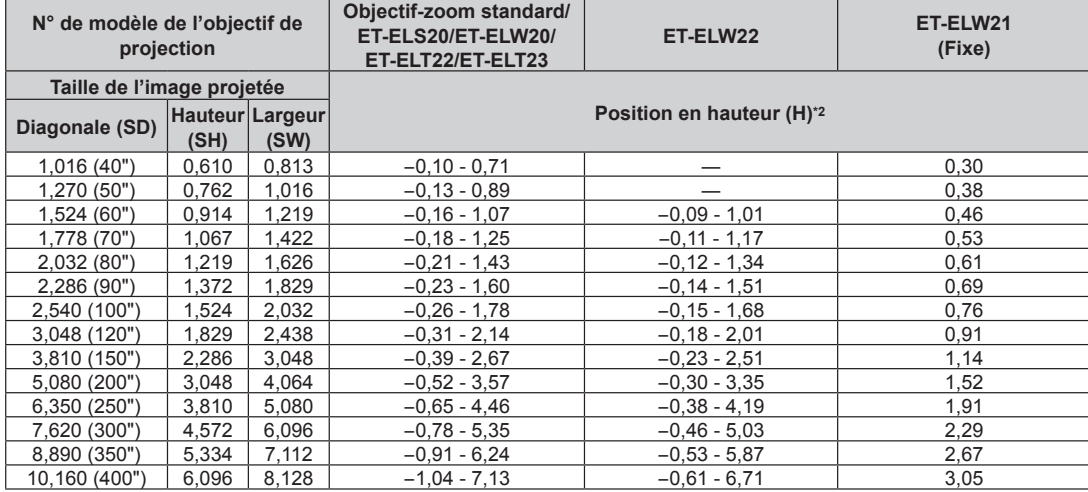

\*1 Le rapport de projection se base sur la valeur en cours de projection d'une image projetée de 2,03 m (80").

#### **Formule de calcul de la distance de projection par rapport à l'objectif de projection**

Pour utiliser une taille d'image projetée non répertoriée dans ce manuel, vérifiez la taille de l'image projetée SD (m) et utilisez la formule respective pour calculer la distance de projection.

Toutes les unités pour la formule sont en m. (Les valeurs obtenues par les formules de calcul suivantes peuvent présenter un léger écart.)

Pour calculer une distance de projection à l'aide de la désignation de la taille d'image (valeur en pouces), multipliez la valeur en pouces par 0,0254 et remplacez-la dans SD dans la formule de calcul de la distance de projection.

## **PT-MZ770**

## ■ Objectif zoom

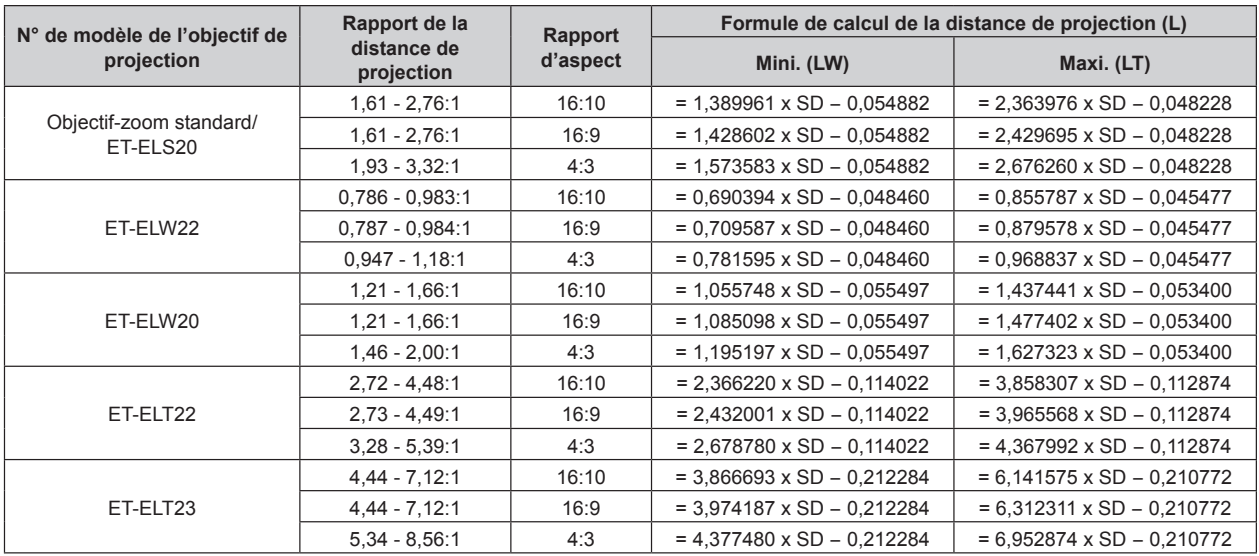

# ■ Objectif à focale fixe (N° de modèle : ET-ELW21)

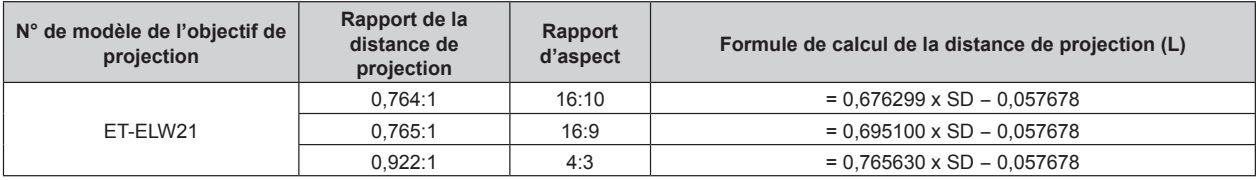

#### **PT-MW730**

#### $\blacksquare$  Objectif zoom

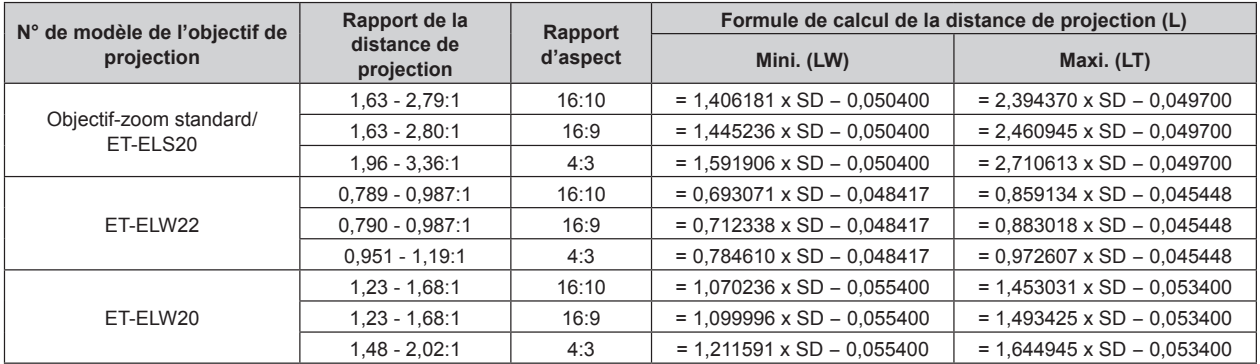

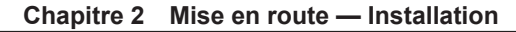

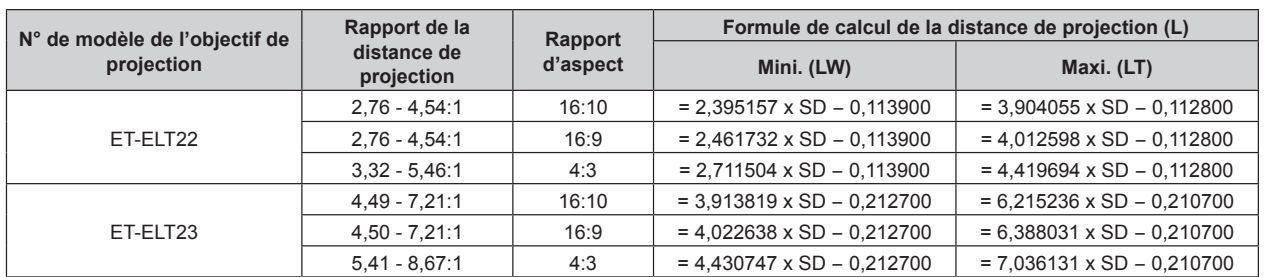

#### ■ Objectif à focale fixe (N° de modèle : ET-ELW21)

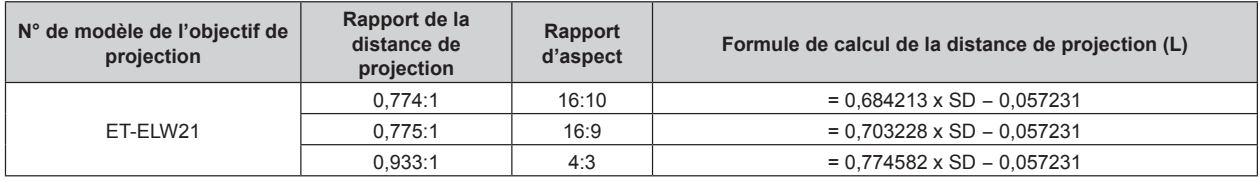

# **Réglage des pieds réglables**

Installez le projecteur sur une surface plane de telle sorte que l'avant du projecteur soit parallèle à la surface de l'écran et que l'écran de projection soit rectangulaire.

Si l'écran est incliné vers le bas, étendez les pieds réglables avant de sorte que l'image projetée devienne rectangulaire. Les pieds réglables peuvent également être utilisés pour mettre à niveau le projecteur lorsque celui-ci est incliné horizontalement.

Des pieds réglables peuvent être étendus en les tournant comme indiqué dans le schéma. Les tourner dans le sens inverse permet de les remettre en position initiale.

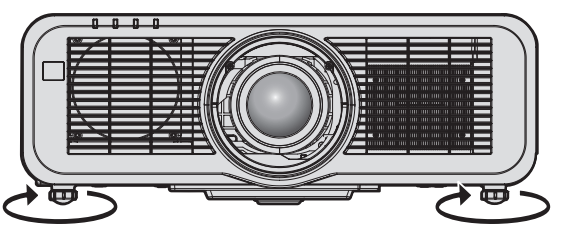

**Plage de réglage maximale** Pieds réglables : 23 mm (29/32") chacun

#### **Attention**

f Veillez à ne pas bloquer les ports d'entrée/échappement avec vos mains ou des objets en ajustant les pieds réglables quand la source lumineuse est allumée. (→ page 30)

# **Retrait/Fixation de l'objectif de projection**

Les méthodes de retrait et de fixation de l'objectif de projection sont les mêmes pour les objectifs-zooms standard et les objectifs optionnels.

Replacez l'objectif sur sa position d'origine avant de le remplacer ou de le retirer.  $(4)$  page 68)

#### **Attention**

- Remplacez l'objectif de projection après avoir mis le projecteur hors tension.
- Ne touchez pas les contacts électriques de l'objectif de projection. La poussière ou la saleté peut provoquer un faux contact.
- f Ne touchez pas la surface de l'objectif de projection à mains nues.
- $\bullet$  Avant de fixer l'objectif de projection, retirez le cache-objectif qui y est attaché.
- Avant de fixer l'objectif de projection, retirez le cache pour orifice d'objectif (uniquement sur le modèle vendu sans objectif) et le cache-objectif fixé à l'objectif de projection.
- · Panasonic n'est pas responsable des éventuels dommages ou dysfonctionnements du produit résultant de l'utilisation des objectifs de projection qui ne seraient pas fabriqués par Panasonic. Utilisez toujours l'objectif-zoom standard fourni avec le projecteur ou l'objectif de projection spécifié

# **Retrait de l'objectif de projection**

Retirez l'objectif de projection grâce à la procédure suivante.

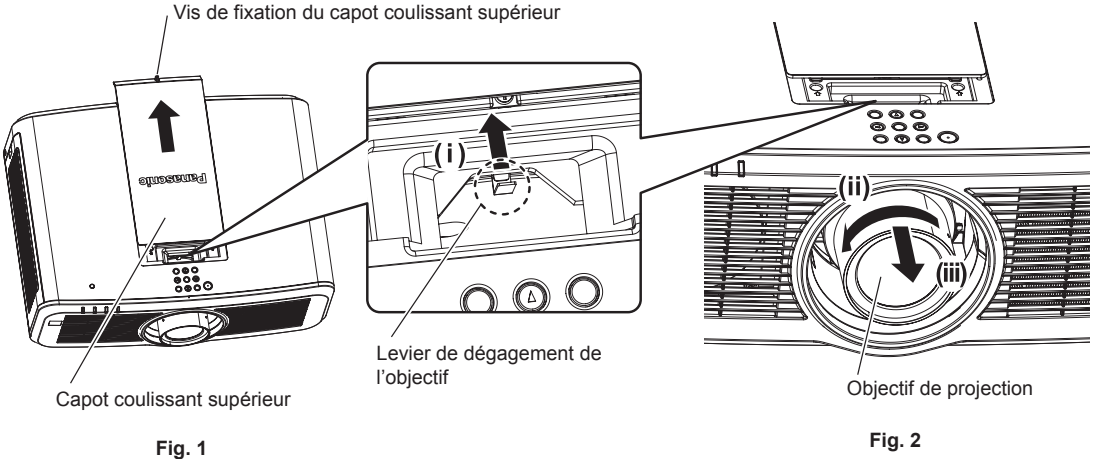

**1) Faites glisser le capot coulissant supérieur. (Fig. 1)**

- $\bullet$  À l'aide d'un tournevis cruciforme, tournez la vis de fixation du capot coulissant supérieur (x 1) dans le sens antihoraire jusqu'à ce qu'il tourne librement, et faites lentement glisser le capot coulissant supérieur.
- **2) Tout en continuant à appuyer sur le levier de dégagement de l'objectif, tournez l'objectif de projection dans le sens antihoraire au niveau de l'extrémité et retirez-le. (Fig. 2)**

#### **Attention**

f Stockez l'objectif de projection que vous avez retiré dans un endroit où il ne sera pas soumis à des vibrations ni à des chocs.

# **Fixation de l'objectif de projection**

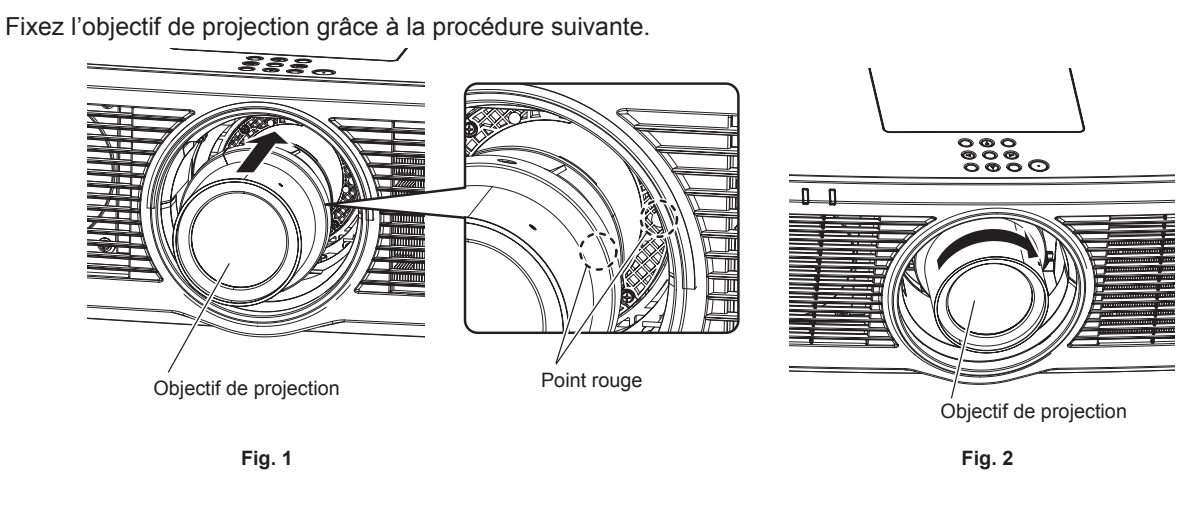

- **1) Alignez le repère (point rouge) sur l'objectif de projection avec le repère (point rouge) sur le projecteur, et insérez-le complètement. (Fig. 1)**
- **2) Tournez l'objectif de projection dans le sens horaire jusqu'à l'extrémité. (Fig. 2)**

#### **Attention**

 $\bullet$  Tournez l'objectif de projection dans le sens inverse des aiguilles d'une montre pour confirmer qu'il ne ressort pas.

# **Fixation du module sans fil**

Pour utiliser la fonction de réseau local sans fil avec le projecteur, il est nécessaire de fixer le Module sans fil optionnel (N° de modèle : ET-WM300).

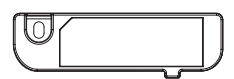

# **Eixation du module sans fil**

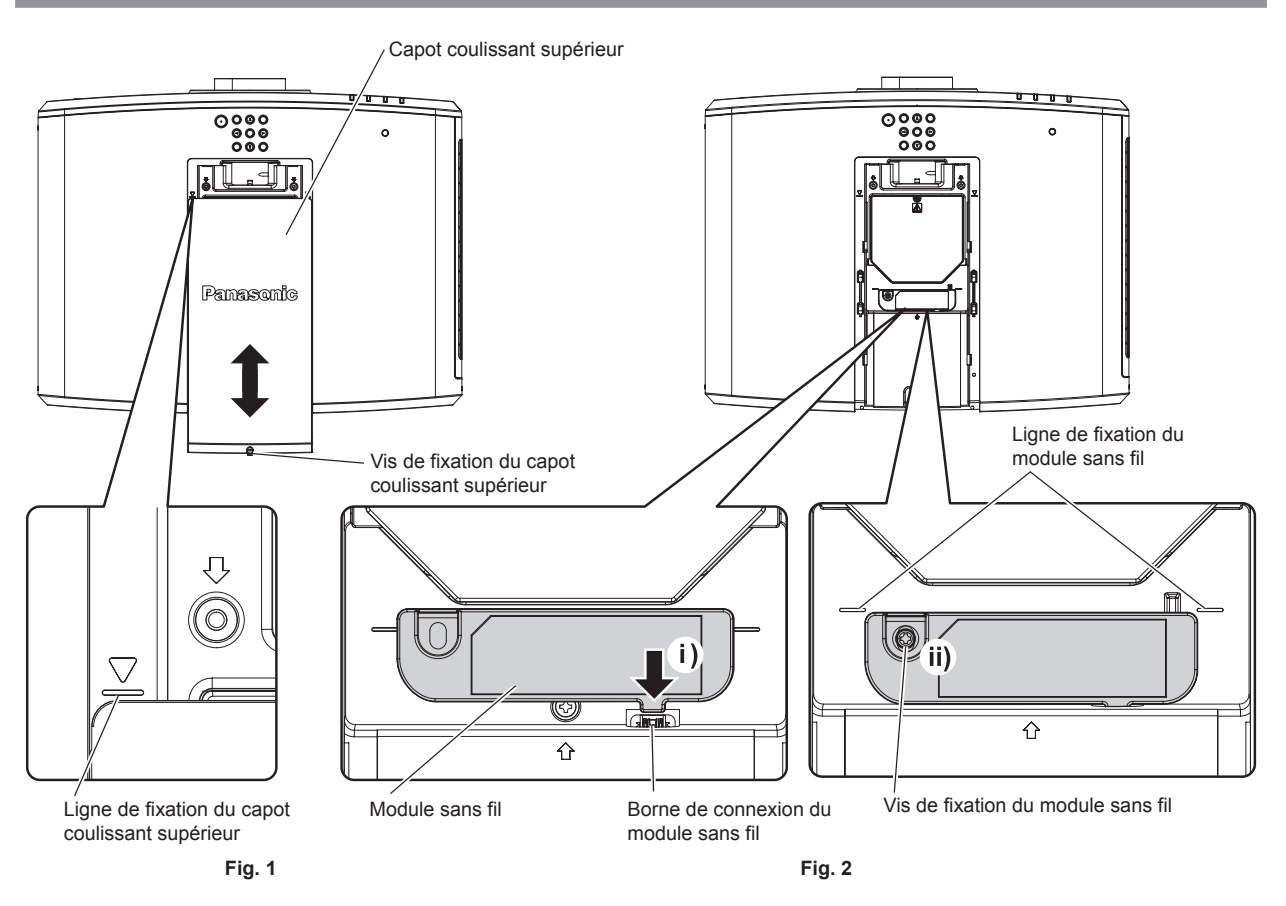

#### **1) Mettez le projecteur hors tension.**

• Suivez toujours la procédure « Mise hors tension du projecteur » ( $\Rightarrow$  page 65) lors de la mise hors tension.

#### **2) Retirez le capot coulissant supérieur. (Fig. 1)**

• À l'aide d'un tournevis cruciforme, tournez la vis de fixation du capot coulissant supérieur (x 1) dans le sens antihoraire jusqu'à ce qu'il tourne librement, faites glisser le capot coulissant supérieur jusqu'à ce que la ligne de fixation du capot coulissant supérieur soit visible, et retirez-le.

#### **3) Fixez le module sans fil. (Fig. 2)**

- i) Insérez le module sans fil dans la borne de connexion du module sans fil du projecteur.
- ii) Vérifiez que le bord du module sans fil est aligné sur la ligne de fixation du module sans fil, et fixez solidement le module sans fil avec la vis de fixation (x 1) fournie avec le module sans fil.

#### **4) Fixez le capot coulissant supérieur. (Fig. 1)**

- Alignez le capot coulissant supérieur sur la ligne de fixation du capot coulissant supérieur, et fixez-le en le faisant coulisser.
- Vissez solidement la vis de fixation du capot coulissant supérieur (x 1) en utilisant un tournevis cruciforme.

#### **Attention**

f Lors du vissage des vis, utilisez un tournevis cruciforme ou similaire, et n'utilisez pas de tournevis électrique ou de tournevis à percussion.

 $\bullet$  Ne fixez pas un périphérique USB autre que le Module sans fil optionnel (N° de modèle : ET-WM300).

# **Raccordement**

# **Avant le raccordement**

- f Avant le raccordement, lisez attentivement le manuel d'utilisation du périphérique externe qui va être relié.
- $\bullet$  Mettez le commutateur d'alimentation de tous les périphériques sur la position hors tension avant le raccordement des câbles.
- Prenez note des points suivants avant de relier les câbles. Dans le cas contraire, vous risquez d'entraîner des dysfonctionnements.
- Lorsque vous raccordez un câble à un périphérique relié au projecteur ou au projecteur proprement dit, touchez les objets métalliques à proximité afin d'éliminer l'électricité statique de votre corps avant de commencer à travailler.
- N'utilisez pas inutilement de longs câbles pour raccorder un périphérique au projecteur ou au boîtier du projecteur. Plus le câble est long, plus il est susceptible de générer du bruit. L'usage d'un câble enroulé le fait fonctionner comme une antenne, c'est la raison pour laquelle il est plus susceptible de générer du bruit.
- Pour brancher des câbles, mettez d'abord à la terre (GND), puis insérez la borne de connexion du périphérique à raccorder de manière perpendiculaire.
- Procurez-vous tous les câbles nécessaires au raccordement du périphérique externe au système qui ne sont ni fournis avec le périphérique, ni disponibles en option.
- · Si les signaux vidéo du matériel vidéo contiennent trop de parasites, les images peuvent vaciller sur l'écran. Dans ce cas, une correction de base temporelle (TBC) doit être raccordée.
- Si les signaux de synchronisation sortant des ordinateurs ou du matériel vidéo sont perturbés en raison des changements de réglage de la sortie vidéo ou pour d'autres raisons, les couleurs des images projetées peuvent être momentanément perturbées.
- Le signal qui peut être connecté au projecteur est un signal vidéo, un signal YC<sub>B</sub>C<sub>R</sub>/YP<sub>B</sub>P<sub>R</sub>, un signal RGB analogique (le signal de synchronisation est de niveau TTL) ou un signal numérique.
- Certains modèles d'ordinateur ou de cartes graphiques ne sont pas compatibles avec le projecteur.
- Utilisez un câble compensateur lorsque vous connectez les périphériques au projecteur à l'aide de longs câbles. Sinon, le projecteur peut ne pas projeter l'image correctement.
- Pour plus de détails sur les types de signaux vidéo qui peuvent être utilisés avec le projecteur, reportez-vous à la section « Liste des signaux compatibles » ( $\Rightarrow$  page 221).

#### **Attribution des broches et nom des signaux de la borne <RGB 2 IN>**

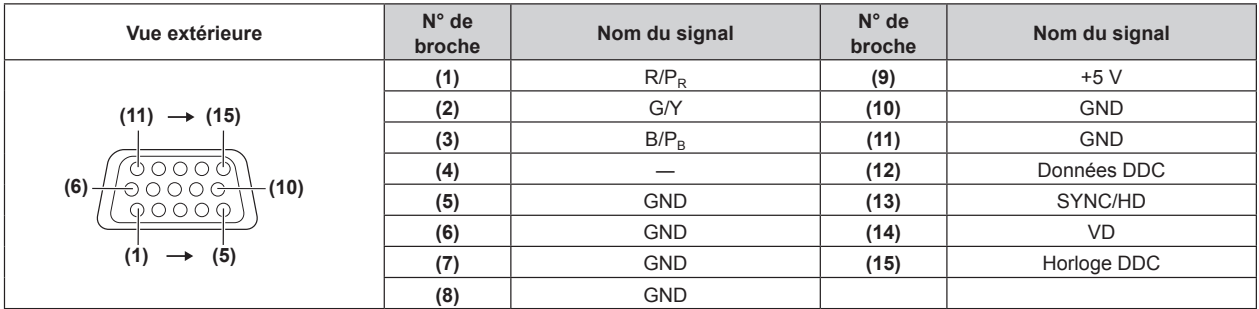

#### **Attribution des broches et nom des signaux de la borne <MONITOR OUT>**

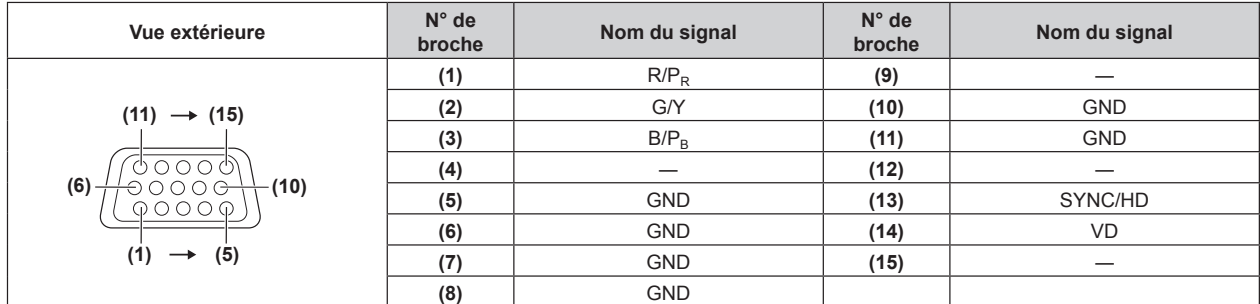

#### **Attributions des broches et noms des signaux de la borne <HDMI 1 IN>/borne <HDMI 2 IN>**

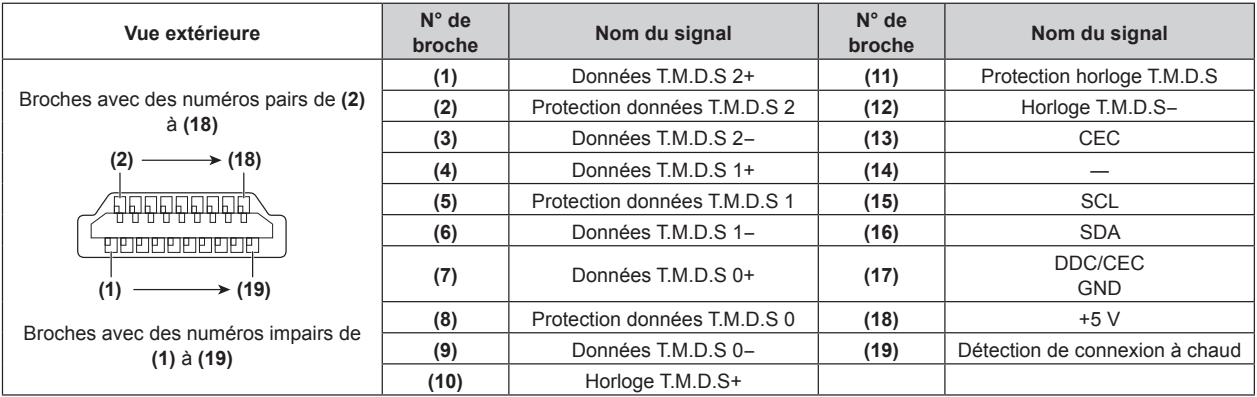

#### **Exemple de branchement : appareil audio/vidéo**

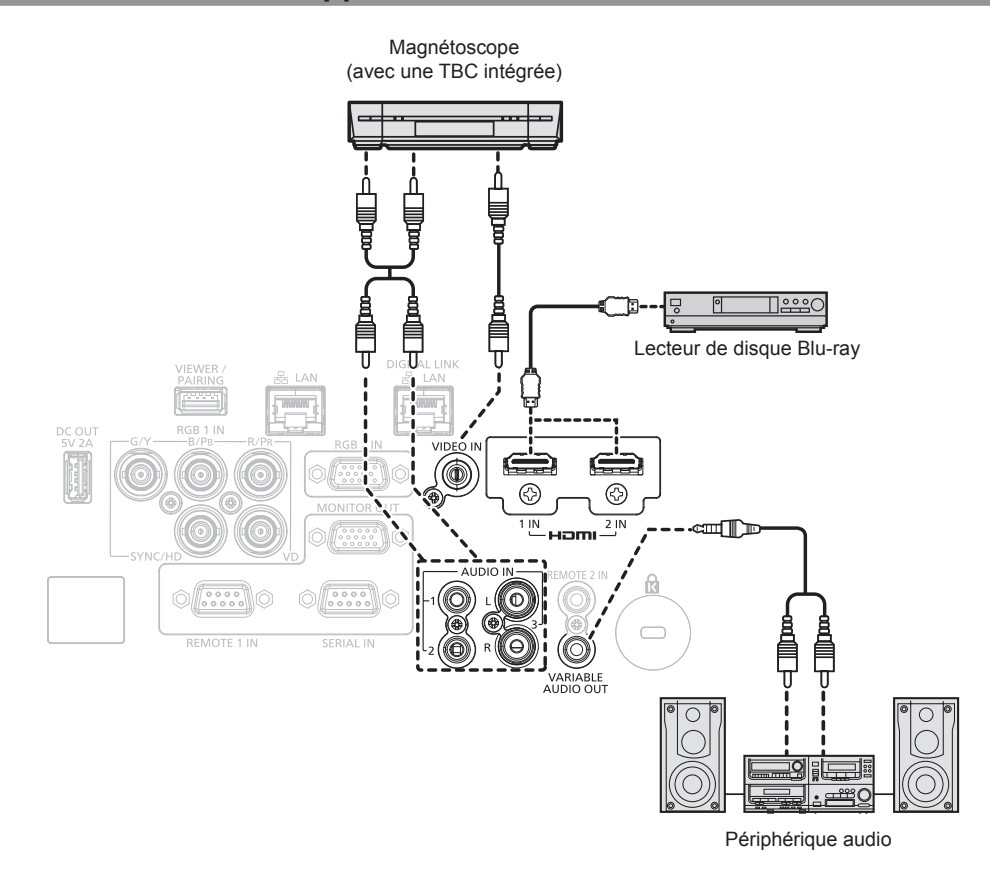

#### **Attention**

- f Assurez-vous de toujours utiliser l'un des appareils suivants lors du branchement d'un magnétoscope.
- Utilisez un magnétoscope avec une correction de base temporelle (TBC) intégrée.
- Utilisez une correction de base temporelle (TBC) entre le projecteur et le magnétoscope.
- f L'image peut être perturbée lorsqu'un signal de salve non standard est branché. Dans ce cas, raccordez la correction de base temporelle (TBC) entre le projecteur et les périphériques externes.

#### **Remarque**

- Pour le câble HDMI, utilisez un câble HDMI High Speed conforme aux normes HDMI. L'utilisation d'un câble non conforme aux normes HDMI peut interrompre les images ou empêcher leur projection.
- · Les bornes <HDMI 1 IN>/<HDMI 2 IN> peuvent être reliées à un périphérique externe avec la borne DVI-D à l'aide d'un câble de conversion HDMI/DVI. Cependant, ceci peut ne pas fonctionner correctement pour certains périphériques externes, et l'image peut ne pas être projetée.
- f Le projecteur n'est pas compatible avec VIERA Link (HDMI).

# 52 - FRANÇAIS

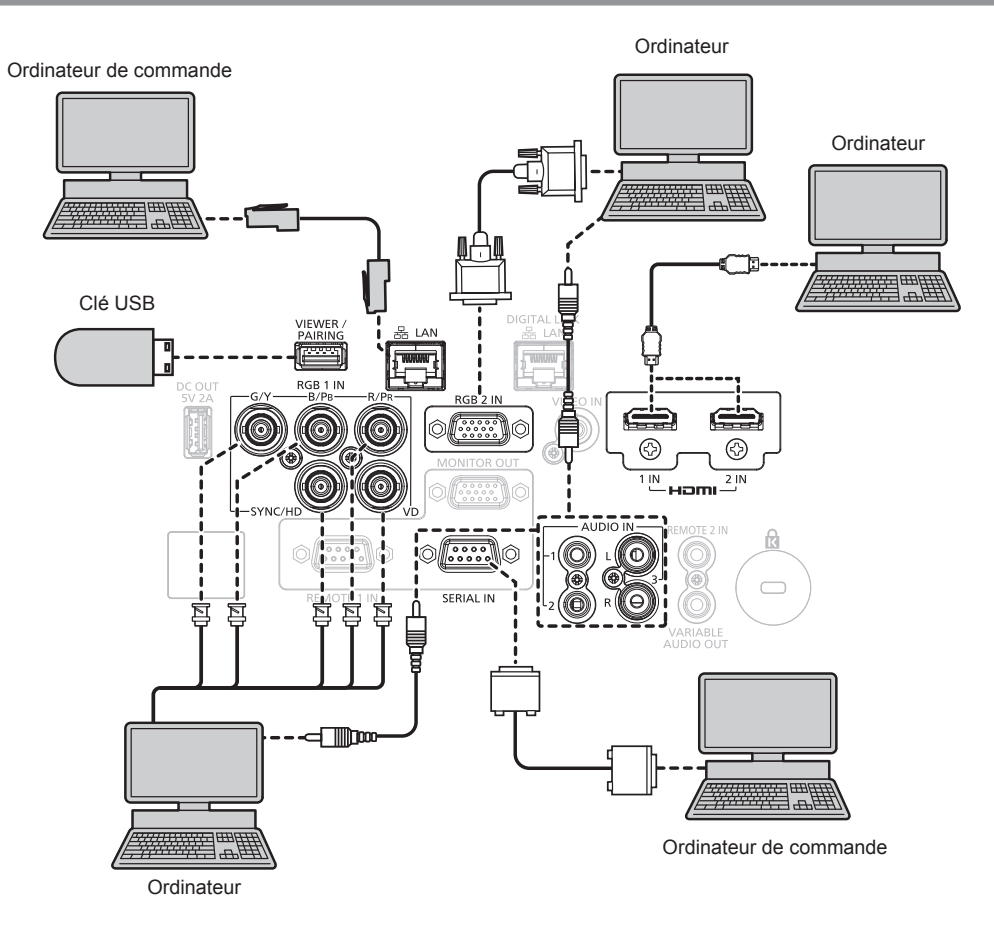

#### **Exemple de branchement : les ordinateurs**

# **Attention**

f Lors du raccordement du projecteur à un ordinateur ou à un périphérique externe, utilisez le cordon d'alimentation fourni avec chaque périphérique et des câbles blindés disponibles dans le commerce.

#### **Remarque**

- Pour le câble HDMI, utilisez un câble HDMI High Speed conforme aux normes HDMI. L'utilisation d'un câble non conforme aux normes HDMI peut interrompre les images ou empêcher leur projection.
- Les bornes <HDMI 1 IN>/<HDMI 2 IN> peuvent être reliées à un périphérique externe avec la borne DVI-D à l'aide d'un câble de conversion HDMI/DVI. Cependant, ceci peut ne pas fonctionner correctement pour certains périphériques externes, et l'image peut ne pas être projetée.
- · Si vous utilisez le projecteur à l'aide d'un ordinateur avec la fonction de reprise (dernière mémoire), vous pourriez avoir à réinitialiser la fonction de reprise pour faire fonctionner le projecteur.

#### **Exemple de branchement utilisant DIGITAL LINK**

L'émetteur sur câble à paires torsadées basé sur la norme de communication HDBaseT™ tel que le périphérique optionnel prenant en charge la sortie DIGITAL LINK (N° de modèle : ET-YFB100G, ET-YFB200G) utilise le câble à paires torsadées pour transmettre un signal de commande en série, Ethernet, audio et images d'entrée, et le projecteur peut recevoir ce signal numérique dans la borne <DIGITAL LINK/LAN>.

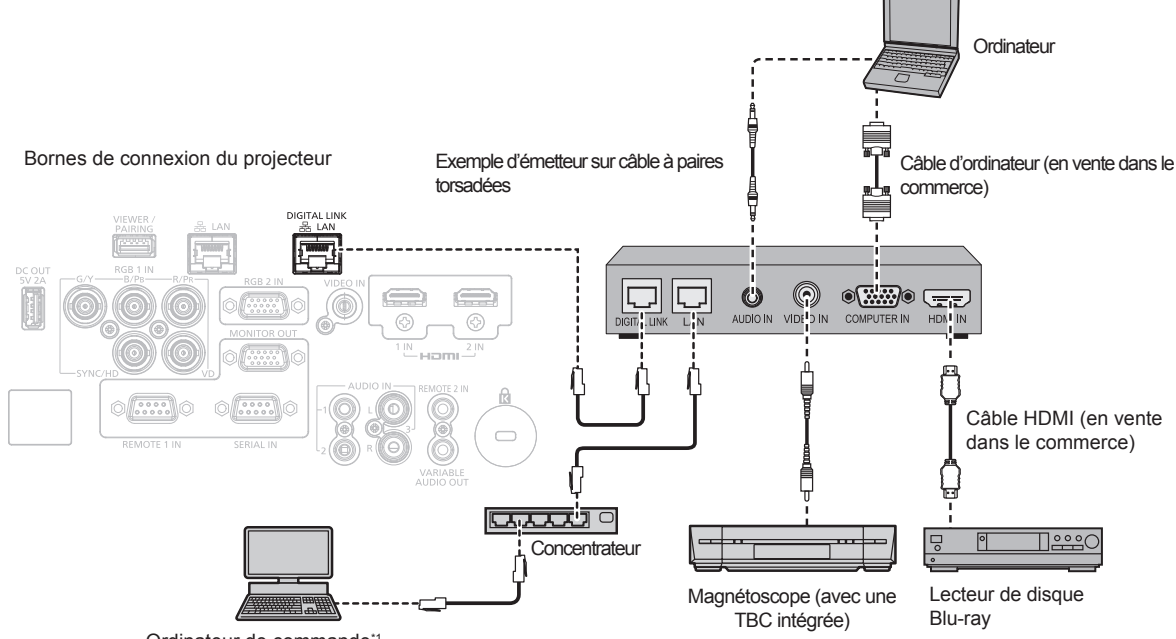

Ordinateur de commande\*

\*1 La cible de contrôle est le projecteur ou l'émetteur sur câble à paires torsadées. Le contrôle lui-même risque d'être impossible selon l'émetteur sur câble à paires torsadées. Vérifiez le manuel d'utilisation du périphérique à raccorder.

#### **Attention**

- $\bullet$  Utilisez toujours l'un des appareils suivants lors du branchement d'un magnétoscope.
	- Utilisez un magnétoscope avec une correction de base temporelle (TBC) intégrée.
	- Utilisez une correction de base temporelle (TBC) entre le projecteur et le magnétoscope.
- f L'image peut être perturbée lorsqu'un signal de salve non standard est branché. Dans ce cas, raccordez la correction de base temporelle (TBC) entre le projecteur et les périphériques externes.
- · Faites appel à un technicien qualifié ou à votre revendeur pour installer le câblage entre l'émetteur sur câble à paires torsadées et le projecteur. L'image peut être perturbée si les caractéristiques de transmission par câble ne peuvent pas être obtenues en raison d'une mauvaise installation.
- · Pour le câble réseau local entre l'émetteur sur câble à paires torsadées et le projecteur, utilisez un câble répondant aux critères suivants : g Conformément à la catégorie CAT5e ou à des normes plus élevées
- Type blindé (connecteurs compris)
- Sans raccord
- Fil unique
- · Pour mettre en place des câbles entre l'émetteur sur câble à paires torsadées et le projecteur, confirmez que les caractéristiques des câbles sont compatibles avec la catégorie CAT5e ou supérieure à l'aide d'outils tels qu'un testeur de câble ou un analyseur de câble. Quand un connecteur de relais est utilisé, incluez-le dans la mesure.
- · N'utilisez pas de concentrateur entre l'émetteur sur câble à paires torsadées et le projecteur.
- · Pour le raccordement du projecteur avec un émetteur sur câble à paires torsadées (récepteur) d'un autre fabricant, ne placez pas un autre émetteur sur câble à paires torsadées entre l'émetteur sur câble à paires torsadées d'un autre fabricant et le projecteur. Ceci peut provoquer une perturbation de l'image.
- Les bornes <DIGITAL LINK/LAN> et <LAN> sont connectées à l'intérieur du projecteur. Lorsque vous utilisez à la fois la borne <DIGITAL LINK/LAN> et la borne <LAN>, configurez le système pour éviter qu'elles soient connectées au même réseau directement ou par l'intermédiaire des périphériques tels qu'un concentrateur ou un émetteur sur câble à paires torsadées.
- $\bullet$  Ne tirez pas sur les câbles de force. De même, ne pliez pas les câbles inutilement.
- · Pour réduire autant que possible les effets du bruit, étirez les câbles entre l'émetteur sur câble à paires torsadées et le projecteur sans faire de boucles.
- Éloignez les câbles entre l'émetteur sur câble à paires torsadées et le projecteur des autres câbles, surtout des cordons d'alimentation.
- Pour poser plusieurs câbles, déroulez-les côte-à-côte sur la plus courte distance possible sans les regrouper.
- · Après la pose des câbles, vérifiez que la valeur de [QUALITE DU SIGNAL] dans le menu [RÉSEAU/USB] → [ÉTAT DIGITAL LINK] s'affiche en vert, ce qui indique une qualité normale.  $(\Rightarrow)$  page 141)

#### **Remarque**

- · Pour le câble HDMI, utilisez un câble HDMI High Speed conforme aux normes HDMI. L'utilisation d'un câble non conforme aux normes HDMI peut interrompre les images ou empêcher leur projection.
- Le projecteur n'est pas compatible avec VIERA Link (HDMI).
- La distance de transmission maximale entre l'émetteur sur câble à paires torsadées et le projecteur est de 100 m (328'1") pour le signal sont la résolution est de 1 920 x 1 200 points au maximum. Pour le signal dont la résolution dépasse 1 920 x 1 200 points, la distance de transmission maximale est de 50 m (164'1"). Il est possible de transmettre jusqu'à 150 m (492'2") si l'émetteur sur câble à paires torsadées prend en charge la méthode de communication de longue portée. Cependant, le signal que le projecteur peut recevoir va uniquement jusqu'à 1080/60p (1 920 x 1 080 points, fréquence d'horloge à points 148,5 MHz) pour la méthode de communication de longue portée. Si cette distance est dépassée. l'image peut être perturbée ou un dysfonctionnement peut se produire dans la communication du réseau local. Veuillez noter que Panasonic ne prend pas en charge l'utilisation du projecteur au-delà de la distance de transmission maximale. Lors d'une connexion en longue portée, le signal vidéo ou la distance transmissible peut être limitée selon la spécification de l'émetteur sur câble à paires torsadées.
- · Pour les émetteurs sur câble à paires torsadées d'autres fabricants pour lesquels le fonctionnement a été vérifié avec le projecteur, consultez le site Web de Panasonic (https://panasonic.net/cns/projector/). Notez que la vérification des périphériques d'autres fabricants a été faite en ce qui concerne les éléments définis par Panasonic Corporation, et que toutes les opérations n'ont pas été vérifiées. Concernant les problèmes de fonctionnement ou de performances causés par les périphériques d'autres fabricants, contactez ces derniers.

# **Chapitre 3 Opérations de base**

Ce chapitre décrit les opérations de base pour démarrer.

# **Mise sous/hors tension du projecteur**

# **Branchement du cordon d'alimentation**

#### Assurez-vous que le cordon d'alimentation fourni est bien fixé à la borne <AC IN> du boîtier du projecteur **pour éviter son retrait facile.**

Avant de brancher le cordon d'alimentation fourni, vérifiez que le commutateur <MAIN POWER> est positionné du côté <OFF> sur le projecteur.

Utilisez le cordon d'alimentation correspondant à la tension d'alimentation et à la forme de la prise. Pour plus de détails sur la manipulation du cordon d'alimentation, reportez-vous à la section « Avis important concernant la sécurité » ( $\Rightarrow$  page 5).

#### **Remarque**

• Les cordons d'alimentation fournis varient en fonction du pays ou de la région où vous avez acheté le produit.

#### Comment fixer le cordon d'alimentation

#### **Pour Taïwan**

1) Vérifiez la forme de la borne <AC IN> à l'arrière du proiecteur et du connecteur du cordon **d'alimentation, puis insérez fermement le connecteur dans le bon sens.**

**Pour les autres pays ou régions**

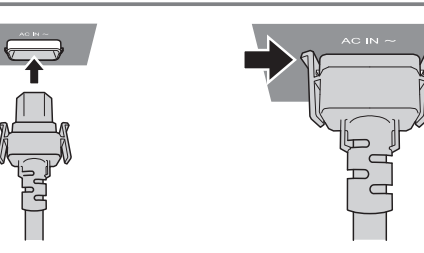

- 1) Vérifiez la forme de la borne <AC IN> à l'arrière du projecteur et du connecteur du cordon **d'alimentation, puis insérez fermement le connecteur dans le bon sens.**
- **2) Assurez-vous que les languettes situées sur les côtés gauche et droit du connecteur sont bien**  engagées avec les cosses de la borne <AC IN>.

#### **Attention**

• N'utilisez pas le cordon d'alimentation si ses languettes sont endommagées. Cela peut provoguer un mauvais contact entre le connecteur du cordon d'alimentation et la borne <AC IN>. Consultez votre revendeur pour faire réparer le cordon d'alimentation.

#### **Comment retirer le cordon d'alimentation**

#### **Pour Taïwan**

- 1) Vérifiez que le commutateur <MAIN POWER> à l'arrière du projecteur est positionné du côté <OFF> et **débranchez la fiche d'alimentation de la prise murale.**
- 2) Saisissez le connecteur du cordon d'alimentation et retirez-le de la borne <AC IN> du projecteur.

**Pour les autres pays ou régions**

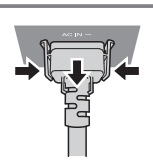

- 1) Vérifiez que le commutateur <MAIN POWER> à l'arrière du projecteur est positionné du côté <OFF> et **débranchez la fiche d'alimentation de la prise murale.**
- 2) Retirez le connecteur du cordon d'alimentation de la borne <AC IN> du projecteur tout en appuyant **sur les languettes latérales.**

#### **Attention**

· Ne retirez pas le connecteur avec ses languettes gauche et droite engagées avec les cosses de la borne <AC IN>. Si vous le retirez alors que ses languettes sont engagées avec les cosses, l'extrémité des languettes pourrait être endommagée. Si les languettes sont endommagées, arrêtez d'utiliser le projecteur et consultez votre revendeur pour la réparation du cordon d'alimentation.

## **Voyant d'alimentation**

Signale l'état de l'alimentation. Vérifiez l'état du voyant d'alimentation <ON (G)/STANDBY (R)> avant d'utiliser le projecteur.

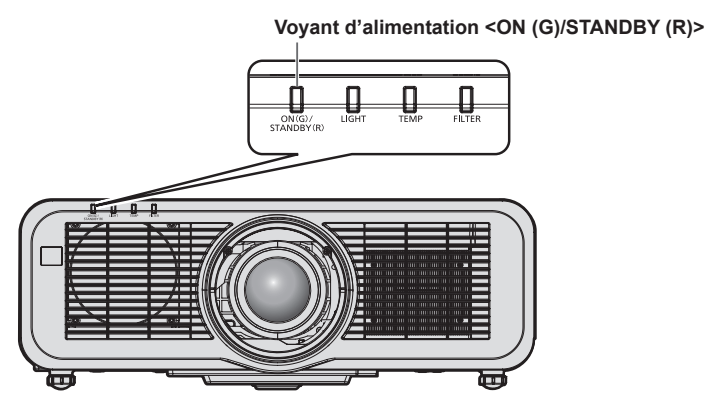

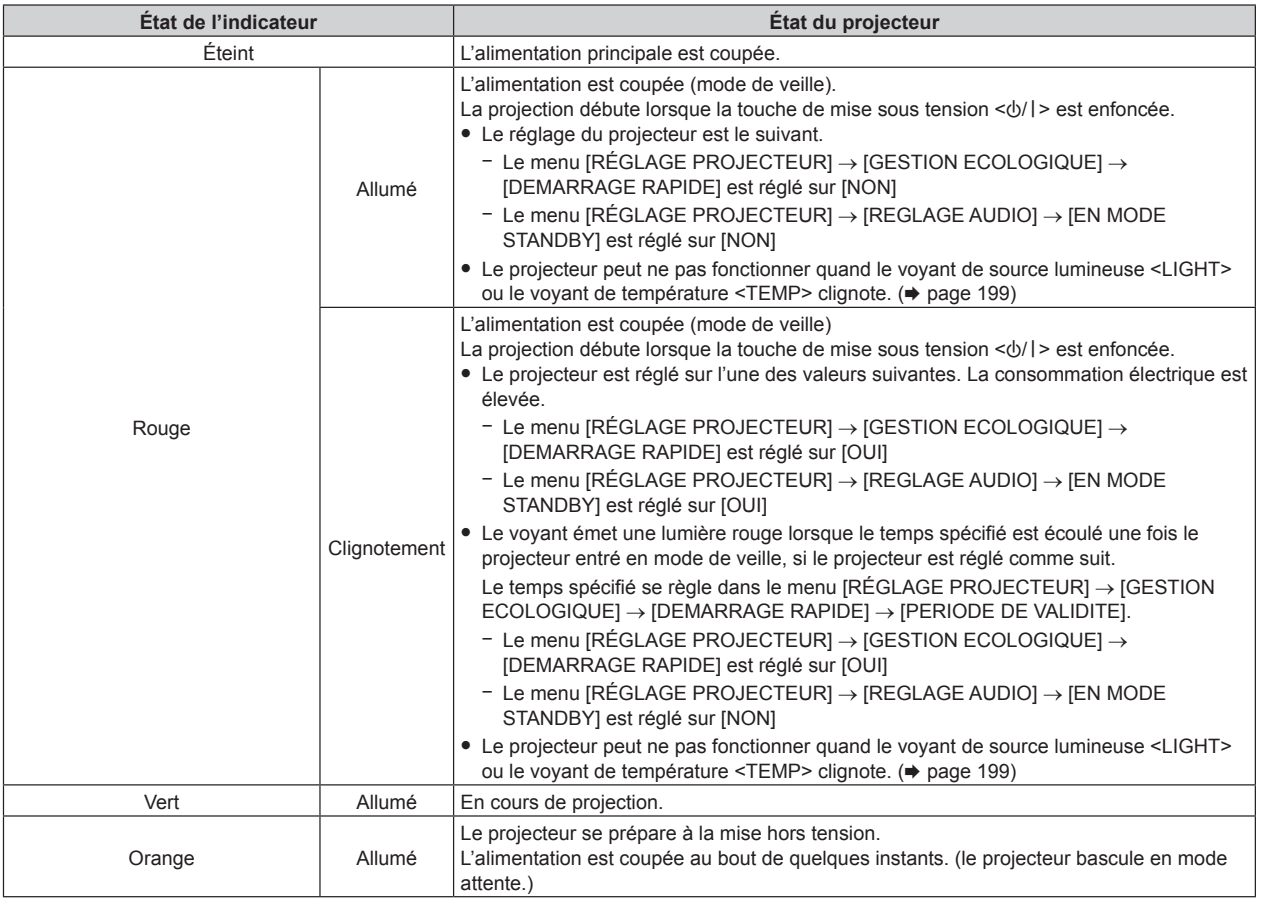

#### **Remarque**

• Lorsque le voyant d'alimentation <ON (G)/STANDBY (R)> s'allume en orange, le ventilateur est en train de refroidir le projecteur.

# 58 - FRANÇAIS

- \* Après la mise hors tension du projecteur, le voyant ne s'allume pas pendant environ cinq secondes, même si le projecteur est remis sous tension. Remettez le projecteur sous tension après l'allumage/le clignotement en couleur rouge du voyant d'alimentation <ON (G)/ STANDBY (R)>.
- Le projecteur consomme de l'énergie même en mode de veille (le voyant d'alimentation <ON (G)/STANDBY (R)> s'allume/clignote en rouge). Reportez-vous à la section « Consommation électrique » (+ page 224) pour en savoir plus sur la consommation électrique.
- Le voyant d'alimentation <ON (G)/STANDBY (R)> clignotera si le projecteur reçoit un signal de la télécommande.
- Le voyant d'alimentation <ON (G)/STANDBY (R)> clignote lentement en vert lorsque la fonction d'obturateur est en cours d'utilisation (obturateur : fermé).

# **Mise sous tension du projecteur**

Pour utiliser l'obiectif de projection optionnel, fixez l'obiectif de projection avant la mise sous tension du projecteur. Retirez en premier le cache-objectif.

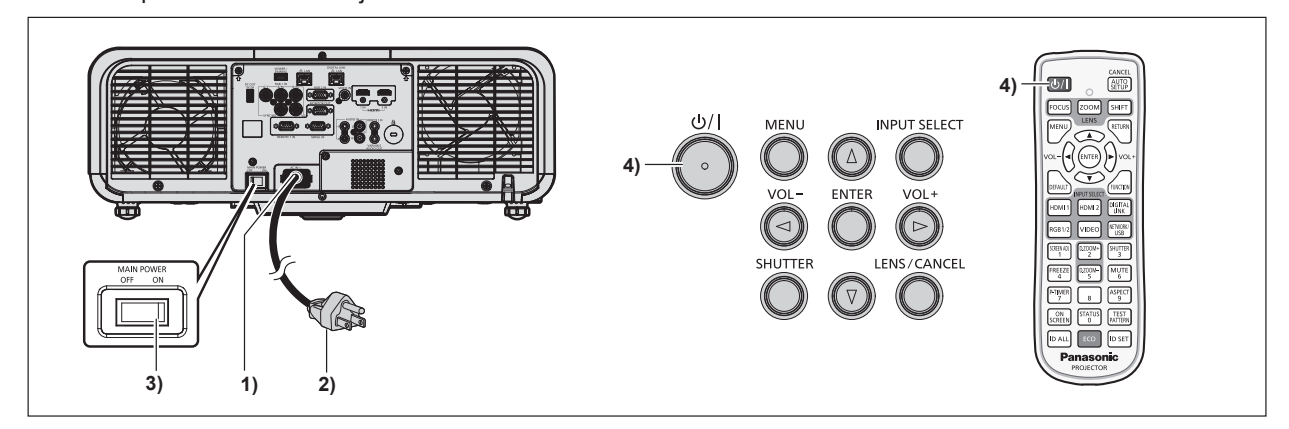

- **1) Raccordez le cordon d'alimentation au projecteur.**
- 2) Branchez la fiche d'alimentation à une prise.
- 3) Appuyez sur le côté <ON> du commutateur <MAIN POWER> pour mettre sous tension.
	- Le voyant d'alimentation < ON (G)/STANDBY (R) > s'allume/clignote en rouge et le projecteur entre en mode de veille.

#### **4) Appuyez sur la touche de mise sous tension <** $\phi$ **//>.**

• Le voyant d'alimentation < ON (G)/STANDBY (R) > s'allume en vert et l'image est rapidement projetée sur l'écran.

#### **Remarque**

- $\bullet$  Lorsque le menu [RÉGLAGE PROJECTEUR]  $\to$  [GESTION ECOLOGIQUE]  $\to$  [MODE STANDBY] est réglé sur [ECO], le démarrage de la projection peut mettre plus de temps après la mise sous tension par rapport au moment où [NORMAL] est sélectionné.
- Lorsque le menu [RÉGLAGE PROJECTEUR] → [GESTION ECOLOGIQUE] → [DEMARRAGE RAPIDE] est réglé sur [OUI] et que l'alimentation est allumée avant que le temps spécifié ne soit écoulé une fois le projecteur entré en mode de veille, une image sera projetée environ une seconde une fois l'alimentation allumée.

Le temps spécifié se règle dans le menu [RÉGLAGE PROJECTEUR]  $\rightarrow$  [GESTION ECOLOGIQUE]  $\rightarrow$  [DEMARRAGE RAPIDE]  $\rightarrow$ [PERIODE DE VALIDITE].

- Lorsque l'appareil est mis sous tension ou lorsqu'un signal d'entrée est commuté, il se peut que vous entendiez le son d'une commande à haute fréquence. Ce n'est pas un dysfonctionnement.
- Si, lors de la dernière utilisation, le projecteur a été mis hors tension en appuyant sur le côté <OFF> du commutateur <MAIN POWER> ou en utilisant le disjoncteur pendant la projection, le voyant d'alimentation <ON (G)/STANDBY (R)> s'allume en vert et l'image est projetée au bout de quelques instants lorsque le projecteur est mis sous tension en appuyant sur le côté <ON> du commutateur <MAIN POWER>, ou lorsque le disjoncteur est mis sous tension avec la fiche d'alimentation branchée sur la prise. Ceci s'applique uniquement lorsque le menu  $|RÉGLAGE$  PROJECTEUR $| \rightarrow |DEMARRAGE$  INITIAL] est réglé sur  $|DERNIER$  REGLAGE].

# Lorsque l'écran de réglage initial est affiché

Lors de la première mise sous tension du projecteur après l'achat, ou lors de l'exécution de la fonction du menu  $[RÉGLAGE PROJECTEUR] \rightarrow [INITIALISER] \rightarrow [TOUTES LES DONNÉES UTILISATEUR], l'écran de réglage$ de la mise au point s'affiche immédiatement après le démarrage de la projection, puis l'écran **[REGLAGES INITIAUX]** s'affiche. Réglez-les en fonction des circonstances.

En d'autres occasions, vous pouvez modifier les paramètres par les opérations de menu.

Si vous appuyez sur la touche <MENU> alors que l'écran **[REGLAGES INITIAUX]** est affiché, vous pouvez revenir à l'écran précédent.

La même opération est disponible en appuyant sur la touche <RETURN>.

#### **Réglage de la mise au point**

Réglez la mise au point pour afficher nettement l'écran du menu.

Le réglage du zoom et du déplacement peut également être nécessaire.

Pour plus de détails, se reporter à « Réglage de la mise au point, du zoom et du déplacement de l'objectif »  $(\Rightarrow$  page 67).

**1)** Appuyez sur **△▼ ◆** pour régler la mise au point.

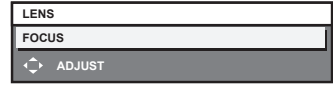

2) Appuyez sur la touche <MENU> pour procéder aux réglages initiaux.

#### **Configuration initiale (langue de l'affichage)**

Sélectionnez la langue d'affichage de l'écran.

Après avoir terminé les réglages initiaux, vous pouvez changer la langue d'affichage du menu [LANGUE À L'ÉCRAN(LANGUAGE)].

**1)** Appuyez sur **△▼ 4▶** pour sélectionner la langue de l'affichage.

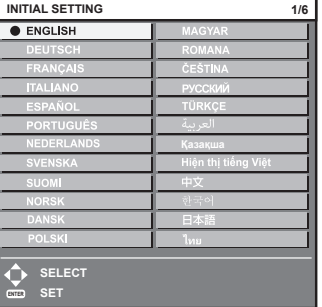

2) Appuyez sur la touche <ENTER> pour procéder aux réglages initiaux.

#### **Réglages initiaux (réglage d'installation)**

Définissez [FAÇADE/ARRIÉRE] et [SOL/PLA.] dans [MÉTHODE DE PROJECTION] en fonction du mode d'installation. Pour plus de détails, reportez-vous à la section « Mode d'installation » ( $\Rightarrow$  page 35). Après avoir terminé les réglages initiaux, vous pouvez modifier le réglage dans le menu [RÉGLAGE  $PROJECTEURJ \rightarrow [MÉTHODE DE PROJECTIONJ$ .

1) Appuyez sur  $\blacklozenge$  pour changer le réglage.

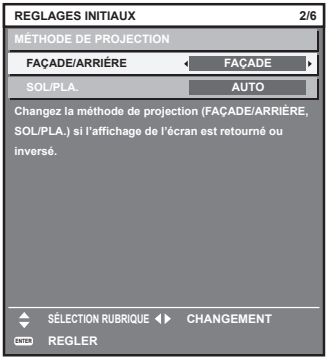

2) Appuyez sur la touche <ENTER> pour procéder aux réglages initiaux.

#### **Réglages initiaux (mode de veille)**

Réglez le mode de fonctionnement pendant la veille. Le réglage par défaut INORMALI vous permet d'employer la fonction réseau pendant la veille. Pour maintenir une consommation électrique basse pendant la veille, réglez cet élément sur [ECO].

Après avoir terminé les réglages initiaux, vous pouvez modifier le réglage dans le menu [RÉGLAGE  $PROJECTEUR$ ]  $\rightarrow$  [GESTION ECOLOGIQUE]  $\rightarrow$  [MODE STANDBY].

#### 1) Appuyez sur  $\blacklozenge$  pour changer de réglage.

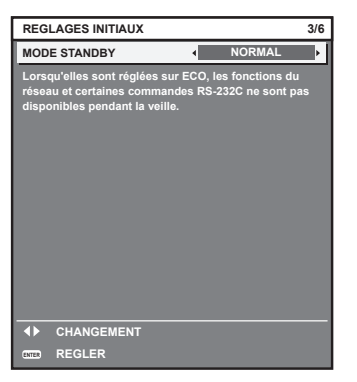

2) Appuyez sur la touche <ENTER> pour procéder aux réglages initiaux.

#### **Remarque**

· L'écran des réglages initiaux précédent s'affiche lors de la première mise sous tension du projecteur après l'achat. Lorsque le menu  $|RÉGLAGE$  PROJECTEUR $|\to|NITIALISER|$   $\to|TOUTES$  LES DONNÉES UTILISATEUR] est exécuté, le réglage  $|MODE$  STANDBY] avant l'exécution s'affiche.

#### **Réglages initiaux (réglage de l'écran)**

Réglez le format de l'écran (rapport d'aspect) et la position d'affichage de l'image.

Après avoir terminé les réglages initiaux, vous pouvez changer les réglages de chaque élément du menu  $[{\sf OPTION~{\sf D}'AFFICHAGE}] \rightarrow [{\sf REGLAGE~{\sf IMAGE}}].$ 

#### 1) Appuyez sur <>>> **d**</>
pour commuter le réglage.

• Passez à l'étape 4) lorsque [16:10] est sélectionné.

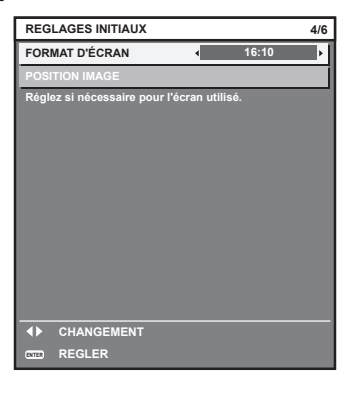

**2)** Appuyez sur ▲▼ pour sélectionner [POSITION IMAGE].

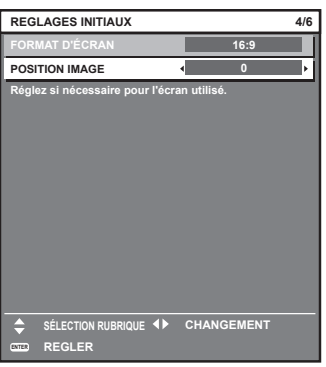

- 3) Appuyez sur  $\blacklozenge$  pour procéder à l'ajustement.
	- La position d'affichage peut être réglée verticalement lorsque [16:9] est sélectionné sous [FORMAT D'ÉCRAN], et réglé horizontalement lorsque [4:3] est sélectionné.
- 4) Appuyez sur la touche <ENTER> pour procéder aux réglages initiaux.

#### **Réglages initiaux (fuseau horaire)**

Réglez [FUSEAU HORAIRE] en fonction du pays ou de la région où vous utilisez le projecteur. Après avoir terminé les réglages initiaux, vous pouvez modifier le réglage dans le menu [RÉGLAGE  $PROJECTEUR$ ]  $\rightarrow$  [DATE ET HEURE]. Les réglages actuels s'affichent sous [DATE LOCALE] et [HEURE LOCALE].

1) Appuyez sur  $\blacklozenge$  pour changer de réglage.

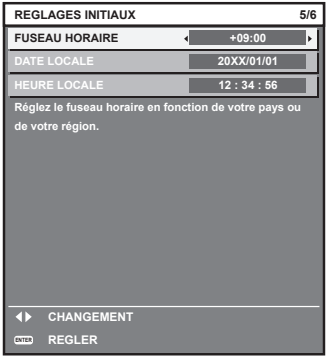

2) Appuyez sur la touche <ENTER> pour procéder aux réglages initiaux.

#### **Remarque**

· Dans le réglage par défaut, le fuseau horaire du projecteur est réglé sur +09:00 (heure légale du Japon et de la Corée). Modifiez le réglage dans le menu [RÉGLAGE PROJECTEUR]  $\rightarrow$  [DATE ET HEURE]  $\rightarrow$  [FUSEAU HORAIRE] afin de sélectionner le fuseau horaire de la région où vous utilisez le projecteur.

#### **Réglages initiaux (date et heure)**

Réglez la date et l'heure locales. Après avoir terminé les réglages initiaux, vous pouvez modifier le réglage dans le menu [RÉGLAGE PROJECTEUR]  $\rightarrow$  [DATE ET HEURE].

Pour régler la date et l'heure automatiquement, reportez-vous à la section « Réglage automatique de la date et de l'heure » ( $\Rightarrow$  page 119).

#### **1)** Appuyez sur ▲▼ pour sélectionner un élément.

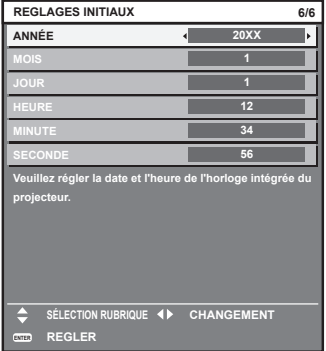

- 2) Appuyez sur **◀▶** pour changer de réglage.
- **3)** Appuvez sur la touche <ENTER>.
	- Confirmez la valeur de réglage et terminez les réglages initiaux.

# **Faire des réglages et des sélections**

Il est conseillé de projeter les images en continu pendant au moins 30 minutes avant de régler la mise au point.

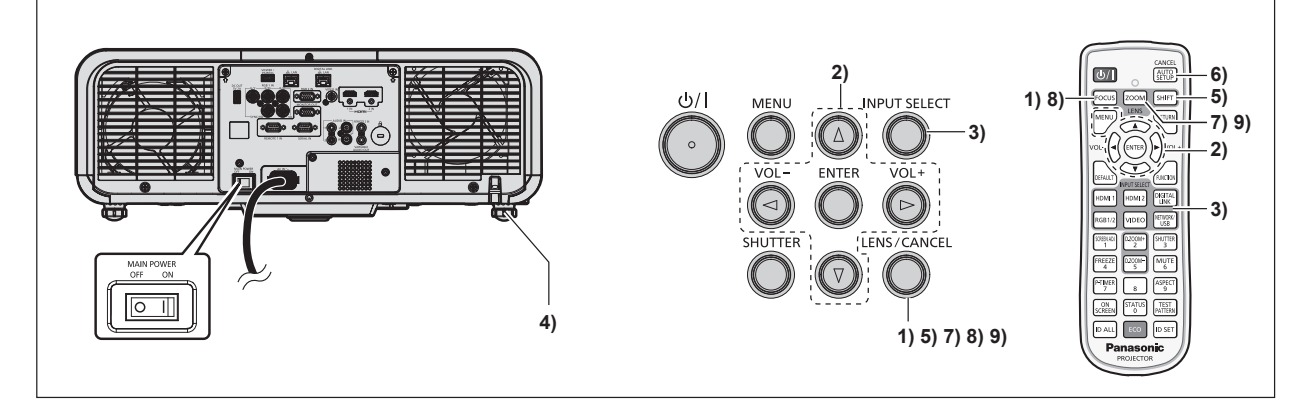

- 1) Appuvez sur la touche <FOCUS> pour régler grossièrement la mise au point de position de l'image  $\mathbf{projectée.}$   $\leftrightarrow$   $\mathbf{page 67}$
- 2) Changez le réglage du menu [RÉGLAGE PROJECTEUR] → [MÉTHODE DE PROJECTION] selon le **mode d'installation.** (→ page 35)
	- Référez-vous à la section « Naviguer dans les menus » (→ page 79) pour ce qui concerne l'utilisation de l'écran de menu.
- **3) Sélectionnez l'entrée en appuyant sur la touche de sélection d'entrée de la télécommande ou du panneau de commande.**
	- f Les touches disponibles sur la télécommande ou le panneau de commande sont les suivantes. **Télécommande :**

Touche <HDMI 1>, touche <HDMI 2>, touche <DIGITAL LINK>, touche <RGB1/2>, touche <VIDEO>, touche <NETWORK/USB>

#### **Panneau de commande :**

Touche <INPUT SELECT>

- Pour plus de détails sur l'opération de sélection d'entrée, reportez-vous à la section « Sélection du signal d'entrée »  $($  page 66).
- **4)** Réglez l'inclinaison avant, arrière et latérale du projecteur à l'aide des pieds réglables. (→ page 47)
- **5)** Appuyez sur la touche <SHIFT> pour régler la position de l'image projetée. ( $\Rightarrow$  page 67)
- 6) Si le signal d'entrée est le signal RGB analogique, appuyez sur la touche <AUTO SETUP/CANCEL> **pour ajuster automatiquement la position de projection.**
- 7) Appuyez sur la touche <ZOOM> pour ajuster la taille de l'image projetée à celle de l'écran.
- 8) Appuyez à nouveau sur la touche <FOCUS> pour régler la mise au point. ( $\Rightarrow$  page 67)
- 9) Appuyez sur la touche <ZOOM> une nouvelle fois pour régler le zoom afin d'apparier la taille de l'image projetée à l'écran.

#### **Remarque**

<sup>·</sup> Lors de la première mise sous tension du projecteur après l'achat, ou lors de l'exécution de la fonction du menu [RÉGLAGE PROJECTEUR] → [INITIALISER] → [TOUTES LES DONNÉES UTILISATEUR], l'écran de réglage de la mise au point s'affiche immédiatement après le démarrage de la projection, puis l'écran **[REGLAGES INITIAUX]** s'affiche. Pour plus de détails, se reporter à « Lorsque l'écran de réglage initial est affiché » ( $\Rightarrow$  page 60).

# **Mise hors tension du projecteur**

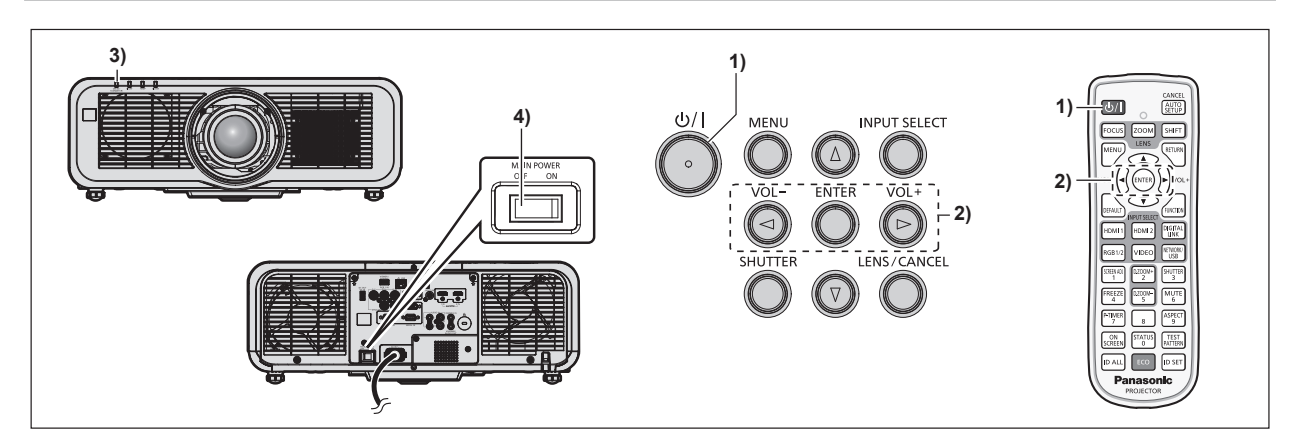

- **1) Appuyez sur la touche de mise sous tension**  $\langle \psi / | \rangle$ **.** 
	- **L'écran de confirmation <b>[EXTINCTION (EN MODE STANDBY)]** s'affiche.
- **2)** Appuyez sur ◆ pour sélectionner [EXÉCUTER], puis appuyez sur la touche <ENTER>. **23D / 2XD / 2XD / 2XD / 2XD / 2XD / 2XD / 2XD / 2XD / 2XD / 2XD / 2XD / 2XD / 2XD / 2XD / 2XD / 2XD / 2XD / 2XD / 2XD / 2XD / 2XD / 2XD / 2XD / 2XD / 2XD / 2XD / 2XD / 2XD / 2XD / 2XD / 2XD / 2XD / 2XD / 2XD / 2XD / 2XD /**

• La projection de l'image s'interrompt et le voyant d'alimentation < ON (G)/STANDBY (R) > du boîtier du projecteur s'allume en orange. (Le ventilateur continue à fonctionner.)

- 3) Patientez quelques secondes jusqu'à ce que le voyant d'alimentation <ON (G)/STANDBY (R)> du **projecteur s'allume/clignote en rouge.**
- 4) Appuyez sur le côté <OFF> du commutateur <MAIN POWER> pour mettre l'alimentation hors tension.

#### **Remarque**

- \* Après la mise hors tension du projecteur, le voyant ne s'allume pas pendant environ cinq secondes, même si le projecteur est remis sous tension.
- **Même lorsque la touche de mise sous tension <** $\phi$ **/ |> est enfoncée et que le projecteur est mis hors tension, le projecteur consomme de l'énergie si l'alimentation principale du projecteur est allumée.** Lorsque le menu [RÉGLAGE PROJECTEUR] → [GESTION ECOLOGIQUE] → [MODE STANDBY] est réglé sur [ECO], l'utilisation de certaines fonctions est restreinte, mais la consommation électrique peut être conservée pendant le mode de veille.
- \* Lors de la projection, il est possible de mettre le projecteur hors tension en appuyant sur le côté <OFF> du commutateur <MAIN POWER> ou en utilisant directement le disjoncteur dans les cas où il n'est pas aisé d'activer ou de désactiver le commutateur <MAIN POWER> du projecteur, par exemple si ce dernier est installé au plafond. Toutefois, les réglages ou ajustements effectués juste avant la mise hors tension du projecteur risquent de ne pas s'appliquer.

# **Projection**

Vérifiez la connexion du périphérique externe (→ page 51) et le cordon d'alimentation (→ page 57), puis mettez le projecteur sous tension (+ page 59) pour démarrer la projection. Sélectionnez l'image à projeter et réglez son apparence.

# **Sélection du signal d'entrée**

L'entrée de l'image à projeter peut être commutée. La méthode pour commuter l'entrée est la suivante.

- Appuyez sur la touche de sélection d'entrée de la télécommande et spécifiez directement l'entrée de l'image à projeter.
- Appuyez sur la touche <INPUT SELECT> du panneau de commande pour afficher l'écran de sélection d'entrée. Sélectionnez ensuite l'entrée pour la projection dans la liste.

**INPUT SELECT** 

**NCEI** 

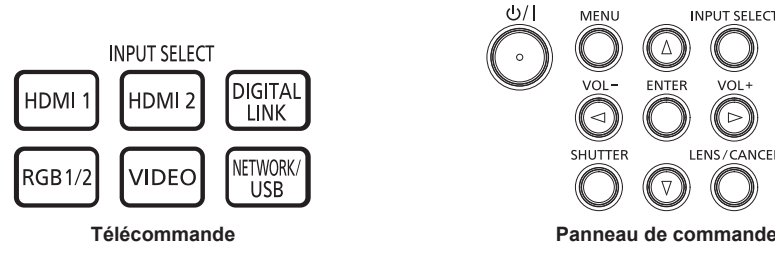

#### **Commutation de l'entrée directement avec la télécommande**

L'entrée destinée à la projection peut être commutée en la spécifiant directement avec la touche de sélection d'entrée de la télécommande.

1) Appuyez sur la touche de sélection d'entrée (<HDMI 1>, <HDMI 2>, <DIGITAL LINK>, <RGB1/2>, <VIDEO>, <NETWORK/USB>).

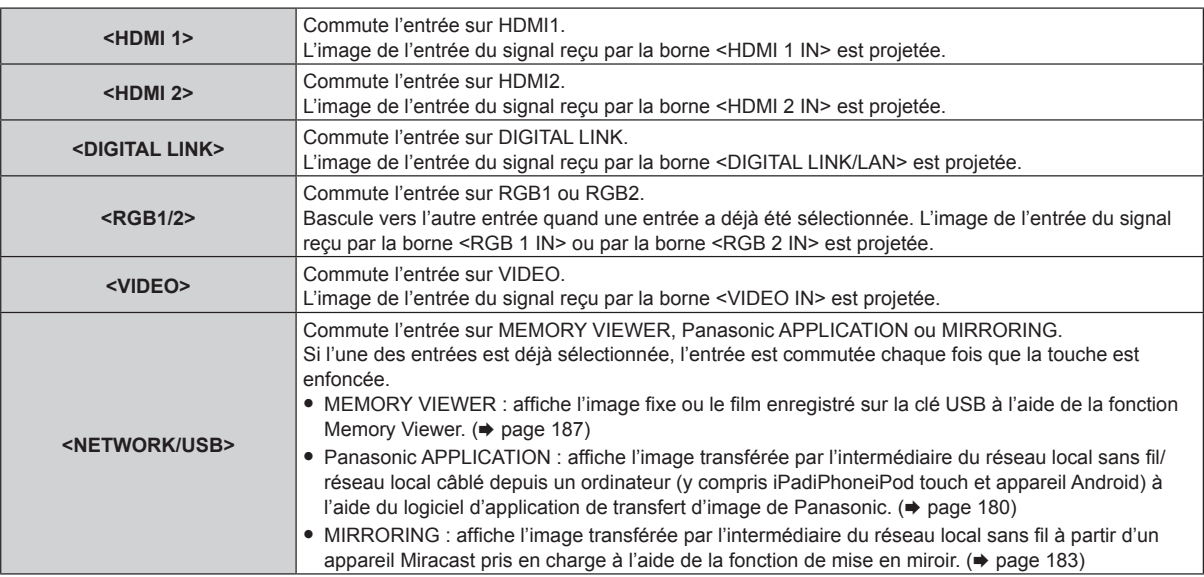

#### **Attention**

Les images peuvent ne pas être correctement projetées en fonction du périphérique externe ou du disque Blu-ray ou DVD à lire.  $R$ églez le menu [IMAGE]  $\rightarrow$  [SÉLECTION SYSTÈME].

Vérifiez le rapport d'aspect de l'écran de projection et de l'image, puis passez à un rapport d'aspect optimal du menu [POSITION]  $\rightarrow$ [ASPECT].

#### **Remarque**

• Pour commuter l'entrée sur MIRRORING, il est nécessaire de fixer le Module sans fil optionnel (N° de modèle : ET-WM300). Pour plus de détails sur la fixation du Module sans fil optionnel (N° de modèle : ET-WM300), reportez-vous à la section « Fixation du module sans fil » ( $\Rightarrow$  page 50).

• Lorsque le périphérique optionnel prenant en charge la sortie DIGITAL LINK (N° de modèle : ET-YFB100G, ET-YFB200G) est raccordé à la borne <DIGITAL LINK/LAN>, l'entrée du périphérique prenant en charge la sortie DIGITAL LINK change à chaque pression sur la touche <DIGITAL LINK>. L'entrée peut également être modifiée à l'aide de la commande de contrôle de RS-232C. Pour les émetteurs sur câble à paires torsadées d'autres fabricants, commutez l'entrée sur le projecteur vers DIGITAL LINK, puis commutez l'entrée sur l'émetteur sur câble à paires torsadées.

Pour en savoir plus sur la commande d'opération RS-232C, référez-vous à « Borne <SERIAL IN> » (+ page 216).

#### Commutation de l'entrée en affichant l'écran de sélection d'entrée

L'entrée pour la projection peut être sélectionnée en affichant l'écran de sélection d'entrée, à l'aide de la touche <INPUT SELECT> du panneau de commande.

#### 1) Appuyez sur la touche <INPUT SELECT> du panneau de commande.

• L'écran de sélection d'entrée s'affiche.

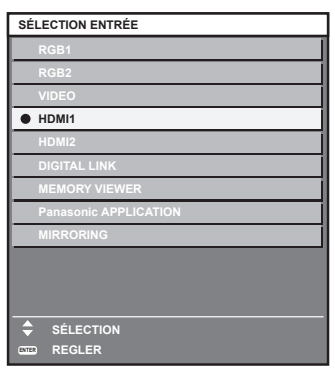

2) Appuyez sur ▲▼ afin de sélectionner l'entrée pour la projection, puis appuyez sur la touche **<ENTER>.** 

#### **Remarque**

- [MIRRORING] s'affiche lorsque le Module sans fil optionnel (N° de modèle : ET-WM300) est fixé.
- · L'entrée peut également être commutée en appuyant sur la touche <INPUT SELECT>, alors que l'écran de sélection d'entrée est affiché. L'entrée change à chaque pression de la touche <INPUT SELECT>.
- Si le périphérique optionnel prenant en charge la sortie DIGITAL LINK (N° de modèle : ET-YFB100G, ET-YFB200G) est raccordé au projecteur, le menu de sélection de l'entrée du périphérique prenant en charge la sortie DIGITAL LINK s'affiche lorsque la touche <ENTER> est enfoncée, pendant que l'entrée DIGITAL LINK est sélectionnée dans l'écran de sélection d'entrée.
- Si le périphérique optionnel prenant en charge la sortie DIGITAL LINK (N° de modèle : ET-YFB100G, ET-YFB200G) est raccordé au projecteur, le logo DIGITAL LINK et le nom de l'entrée sélectionnée dans le périphérique prenant en charge la sortie DIGITAL LINK s'affichent dans la section d'affichage du [DIGITAL LINK] de l'écran de sélection d'entrée.

#### **Réglage de la mise au point, du zoom et du déplacement de l'objectif**

Réglez la mise au point, le zoom et le déplacement de l'objectif si l'image projetée à l'écran ou sa position est décalée, même si le projecteur et l'écran sont installés dans les bonnes positions.

#### **Utilisation du panneau de commande**

#### 1) Appuyez sur la touche <LENS/CANCEL> du panneau de commande.

• Une pression sur cette touche modifie l'écran de réglage dans l'ordre [FOCUS], [ZOOM] et [DÉCALAGE].

#### 2) Sélectionnez chaque élément de réglage et appuyez sur  $\blacktriangle \blacktriangledown \blacktriangle \blacktriangleright$  pour procéder au réglage.

#### **Utilisation de la télécommande**

- 1) Appuyez sur les touches de l'obiectif (<FOCUS>, <ZOOM>, <SHIFT>) sur la télécommande.
	- Appuyez sur la touche <FOCUS> : règle la mise au point (réglage de la position de mise au point de l'obiectif).
	- Appuyez sur la touche <ZOOM> : règle le zoom (réglage de la position de zoom de l'objectif).
	- Appuyez sur la touche <SHIFT> : règle le déplacement de l'objectif (position verticale et position horizontale de l'objectif).
- 2) Sélectionnez chaque élément de réglage et appuyez sur  $\blacktriangle$   $\blacktriangledown$  **pour procéder au réglage.**

# **MISE EN GARDE**

**Pendant le déplacement de l'objectif, n'insérez pas votre main dans l'ouverture autour de l'objectif.** Vous risquez de vous coincer la main et de vous blesser.

#### **Remarque**

- Le réglage peut être exécuté plus rapidement en maintenant la touche  $\blacktriangle\blacktriangledown\blacktriangle\blacktriangledown$  pendant au moins trois secondes environ.
- Il est conseillé de projeter les images en continu pendant au moins 30 minutes avant de régler la mise au point.
- Seul IFOCUSI s'affiche en jaune de sorte que l'élément de menu affiché puisse être identifié par couleur, même lorsque les caractères affichés sont illisibles en raison d'une mise au point incorrecte. (Réglages d'usine) La couleur affichée pour [FOCUS] varie en fonction du réglage dans le menu [OPTION D'AFFICHAGE]  $\to$  [MENU A L'ÉCRAN]  $\to$  [DESSIN DE L'AFFICHAGE].
- La position actuelle et la plage de déplacement maximum s'affichent avec une échelle de distance pendant le réglage du déplacement. En outre, la plage hors déplacement de la position actuelle est indiquée par la barre rouge. La marque triangulaire sous l'échelle de distance indique la position initiale.

# **Retour de l'objectif à sa position initiale**

Pour faire revenir l'objectif à sa position initiale, exécutez la procédure suivante.

- 1) Appuyez sur la touche <DEFAULT> de la télécommande pendant que l'écran de réglage [DÉCALAGE] **est affiché.**
	- $\bullet$  L'écran **[POSITION INITIALE]** s'affiche.

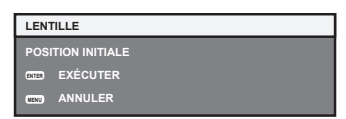

- 2) Appuyez sur la touche <ENTER> pendant que l'écran [POSITION INITIALE] est affiché (environ cing **secondes).**
	- · [EN COURS] s'affiche dans l'écran **[POSITION INITIALE]**, et la position de l'objectif revient à la position initiale.

#### **Remarque**

- · La position initiale de l'objectif est utilisée lorsque l'objectif est remplacé ou lorsque le projecteur est entreposé, mais il ne s'agit pas du centre optique de l'écran.
- Vous pouvez également afficher l'écran **[POSITION INITIALE]** en appuyant sur la touche <LENS/CANCEL> du panneau de commande ou sur la touche <SHIFT> de la télécommande pendant au moins trois secondes.

# **Plage de réglage par le déplacement de position de l'objectif (déplacement optique)**

Basée sur la position de projection standard utilisant la fonction de déplacement d'axe optique, la position de projection peut être réglée dans la plage indiquée dans le schéma suivant.

Le schéma suivant indique la plage de réglage lorsque le projecteur est installé au sol.

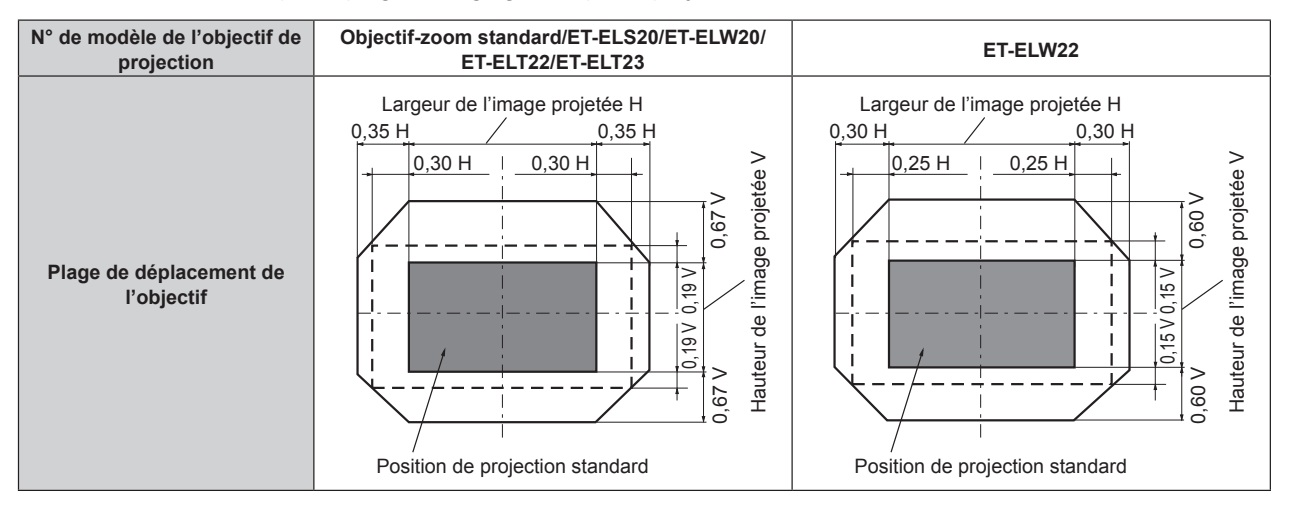

# **Utilisation de la clé USB**

Ce projecteur prend en charge la fixation de la clé USB. Fixez la clé USB à la borne <VIEWER/PAIRING> lors de l'utilisation de la fonction Memory Viewer, de la fonction d'appariement, ou de la fonction de clonage de données.

#### **Remarque**

- Pour en savoir plus sur la fonction Memory Viewer, référez-vous à « Projection avec l'entrée MEMORY VIEWER » (+ page 187).
- Four l'appariement du projecteur et de la clé USB, référez-vous à « Utilisation de la fonction d'appariement » (+ page 196).
- Pour savoir comment utiliser le logiciel d'application de transfert d'image « Plug and Share », qui permet de se connecter facilement par l'intermédiaire du réseau local sans fil en appariant la clé USB en vente dans le commerce avec le projecteur, référez-vous à l'URL suivante. https://panasonic.net/cns/projector/

Pour la méthode d'appariement du projecteur et de la clé USB, référez-vous à « Utilisation de la fonction d'appariement » (→ page 196). Au cours de l'appariement, les informations de connexion entre le logiciel d'application de transfert d'image « Plug and Share », le projecteur et la clé USB sont enregistrées dans la clé USB.

 $\bullet$  Pour la fonction de clonage de données, référez-vous au menu [RÉGLAGE PROJECTEUR] → [CLONAGE DE DONNÉES] ( $\bullet$  page 128).

#### **Remarques concernant l'utilisation**

Observez ce qui suit.

- Ne désassemblez pas et ne modifiez pas la clé USB.
- $\bullet$  Ne faites pas subir de choc violent à la clé USB.
- $\bullet$  Ne versez pas de liquide comme de l'eau sur la clé et ne la mouillez pas.
- $\bullet$  Ne placez pas d'objet étranger dans la section de la borne.
- Ne touchez pas la borne en métal avec la main ou du métal.
- $\bullet$  Ne laissez pas la clé USB dans un endroit présentant une humidité élevée ou de la poussière.
- Ne laissez pas la clé USB dans un endroit où de l'électricité statique ou un rayonnement électromagnétique est généré.
- Conservez la clé USB de manière appropriée dans un emplacement hors de portée des jeunes enfants.
- Retirez immédiatement la clé USB du projecteur si de la fumée ou une odeur est observée, et contactez le fabricant.
- $\bullet$  Ne retirez pas la clé USB du projecteur au cours d'une lecture ou d'une écriture de données.

# Clé USB pouvant être utilisée avec le projecteur

Ce projecteur prend en charge une clé USB 2.0 compatible en vente dans le commerce et formatée en FAT16 ou **FAT32** 

• Seule la structure à partition unique est prise en charge.

#### **Remarque**

- Une clé USB présentant une fonction de sécurité ne peut pas être utilisée pour l'appariement.
- Un espace libre d'environ 30 MB est requis sur la clé USB utilisée pour l'appariement.

# **Fixation de la clé USB**

#### 1) Insérez complètement la clé USB dans la borne <VIEWER/PAIRING>.

#### **Attention**

- $\bullet$  Faites attention à l'orientation de la borne lors de l'insertion de la clé USB, de sorte qu'elle ne soit pas endommagée.
- · N'utilisez pas de rallonge USB, ni de concentrateur USB, et insérez directement la clé USB dans la borne <VIEWER/PAIRING> du projecteur.
- · N'insérez pas la clé USB dans la borne <DC OUT>. La clé USB ne peut pas être utilisée sur la borne <DC OUT>.

#### **Remarque**

- La clé USB peut être fixée même lorsque le projecteur est allumé.
- Les données d'appariement sont écrites sur la clé USB lorsque la fonction d'appariement est utilisée. S'il y a un commutateur de protection contre l'écriture, réglez-le de sorte que des données puissent être écrites.

# **Retrait de la clé USB**

#### 1) Retirez la clé USB après avoir vérifié que le voyant sur la clé USB ne clignote pas.

# **Attention**

• Le clignotement du voyant de la clé USB fixée au projecteur indique que le projecteur accède (lecture ou écriture) à la clé USB. Ne retirez pas la clé USB du projecteur lorsque le voyant clignote.

- Lors de l'utilisation de la fonction d'appariement, attendez que le message d'achèvement d'écriture des données d'appariement s'affiche sur l'écran de veille.

<sup>·</sup> L'état d'accès à la clé USB ne peut pas être vérifié lorsqu'une clé USB sans fonction de surveillance (comme un voyant) est utilisée. Dans un tel cas, retirez la clé USB après avoir attendu de réaliser l'une des actions suivantes.

<sup>-</sup> Mettez le projecteur hors tension.

<sup>-</sup> Lors de l'utilisation de la fonction Memory Viewer, commutez l'entrée sur toute entrée autre que MEMORY VIEWER.

# **Fonctionnement avec la télécommande**

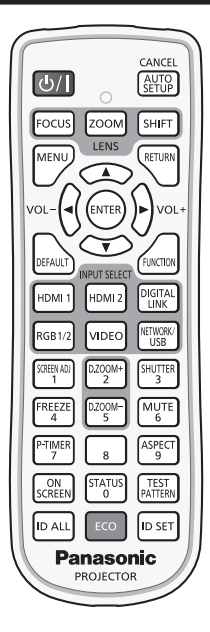

# **Utilisation de la fonction d'obturateur**

Si vous n'utilisez pas le projecteur pendant un certain temps, pendant la pause lors d'une réunion par exemple, vous pouvez éteindre momentanément l'image et le son.

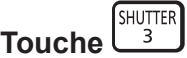

#### 1) Appuyez sur la touche <SHUTTER>.

- L'image et le son disparaissent.
- Cette opération peut également être exécutée en appuyant sur la touche <SHUTTER> du panneau de commande.
- 2) Appuyez à nouveau sur la touche <SHUTTER>.
	- L'image et le son réapparaissent.

#### **Remarque**

- Le voyant d'alimentation <ON (G)/STANDBY (R)> clignote lentement en vert lorsque la fonction d'obturateur est en cours d'utilisation (obturateur : fermé).
- $\bullet$  La durée de fondu en ouverture/fermeture de l'image peut être réglée dans le menu [OPTION D'AFFICHAGE]  $\rightarrow$  [RÉGLAGE OBTURATEUR] (→ page 111).
- · Pour émettre du son lorsque la fonction d'obturateur est utilisée (obturateur : fermé), réglez le menu [RÉGLAGE PROJECTEUR] → [REGLAGE AUDIO] ( $\Rightarrow$  page 124)  $\rightarrow$  [EN OBTURATEUR] sur [OUI].
- Il se peut que la source lumineuse soit faiblement allumée en raison de la chauffe, lorsque la fonction d'obturateur est utilisée dans une température ambiante d'utilisation d'environ 0 °C (32 °F).

# **Utilisation de la fonction silencieux**

Le son peut être coupé momentanément.

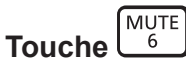

- 1) Appuyez sur la touche <MUTE>.
	- Le son est coupé.
- 2) Appuyez à nouveau sur la touche <MUTE>.
	- Le son est activé.

# **Réglage du volume**

Réglez le volume de la sortie audio.

$$
\text{vol} - \left(\bigodot \bigodot \text{vol} + \right. \\
$$

1) Appuyez sur la touche <VOL->/la touche <VOL+> de la télécommande.

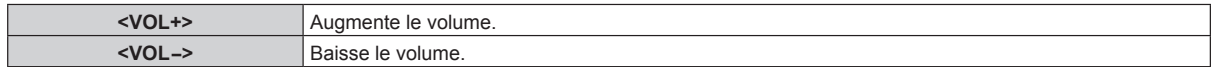

#### **Remarque**

**Touche** 

 $\lambda$ 

• Cette opération peut également être exécutée à l'aide de  $\blacklozenge$  du panneau de commande.

#### **Utilisation de la fonction de gel**

L'image projetée peut être mise sur pause et le son coupé indépendamment de la lecture du périphérique externe.

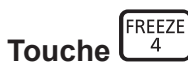

- 1) Appuyez sur la touche <FREEZE>.
	- L'image gèle et le son est coupé.
- 2) Appuyez à nouveau sur la touche <FREEZE>.
	- Le gel de l'image est annulé et le son est activé.

#### **Remarque**

- [GEL D'IMAGE] s'affiche à l'écran lorsque la vidéo est mise en pause.
- $\bullet$  Lorsque le gel de l'image animée est annulé, l'image peut disparaître ou être perturbée momentanément.

# **Utilisation de la fonction menu à l'écran**

Désactivez la fonction menu à l'écran (aucun affichage) lorsque vous ne souhaitez pas que les spectateurs visualisent le menu à l'écran, comme par exemple le menu ou le nom d'une borne d'entrée.

$$
\textbf{Touche}^{\text{ON}}_{\text{SCREEN}}
$$

#### 1) Appuyez sur la touche <ON SCREEN>.

- Le menu à l'écran disparaît.
- 2) Appuyez à nouveau sur la touche <ON SCREEN>.
	- Le menu à l'écran apparaît.

#### **Remarque**

· Si vous maintenez enfoncée la touche <MENU> du panneau de commande pendant au moins trois secondes alors que le menu à l'écran est éteint (masqué), ce dernier s'allume.
#### Utilisation de la fonction de configuration automatique

La position de l'image lorsque le signal HDMI est entré, ou la position de l'horloge à points, de la phase d'horloge et de l'image lorsque le signal RGB analogique est entré peuvent être réglées automatiquement. (Le signal RGB analogique est un signal structuré avec des points, comme le signal d'ordinateur.)

Il est recommandé d'utiliser une image avec des bordures blanches vives aux bords et des caractères à fort contraste de noir et blanc lors de l'exécution du réglage automatique.

Évitez d'utiliser des images avec des demi-teintes ou une gradation de couleurs, telles que des photographies ou des infographies.

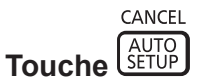

#### 1) Appuyez sur la touche <AUTO SETUP/CANCEL>.

- · [EN COURS] s'affiche lors de l'exécution de la configuration automatique.
- ITERMINÉ NORMAL. I s'affiche lorsque la configuration automatique s'est terminée sans problème.

#### Remarque

- La phase d'horloge peut se trouver déplacée même si le processus s'est terminé sans problème. Dans ce cas, réglez le menu [POSITION]  $\rightarrow$ [RÉG.PHASE] (→ page 92).
- La configuration automatique peut ne pas s'ajuster correctement lorsqu'une image qui ne peut pas déterminer le bord ou une image sombre est entrée. Dans ce cas, réglez les paramètres suivants.
	- Menu [MENU AVANÇÉ] → [RÉSOLUTION ENTRÉE] (→ page 97)
	- Menu [POSITION]  $\rightarrow$  [RÉG.PHASE] ( $\rightarrow$  page 92)
	- Menu [POSITION]  $\rightarrow$  [DÉCALAGE] ( $\Rightarrow$  page 90)
- Réglez les signaux spéciaux selon le menu [OPTION D'AFFICHAGE]  $\rightarrow$  [RÉGLAGE AUTOMATIQUE] ( $\rightarrow$  page 101).
- Le réglage automatique peut ne pas être possible selon le modèle de l'ordinateur.
- Le réglage automatique peut ne pas être possible pour les signaux de synchronisation pour la synchronisation composite ou SYNC ON GREEN.
- · L'image peut être interrompue pendant quelques secondes lors du réglage automatique, mais cela ne constitue pas un dysfonctionnement.
- · Le réglage est nécessaire pour chaque signal d'entrée.
- Le réglage automatique peut être annulé en appuyant sur la touche <MENU> ou la touche <RETURN> pendant l'opération de réglage automatique
- · Même si un signal pouvant réaliser la configuration automatique est entré, il peut ne pas pouvoir s'ajuster correctement si la fonction de configuration automatique est utilisée lorsque l'image animée est entrée.
- Si le menu [OPTION D'AFFICHAGE] → [RECHERCHE DE SIGNAL] est réglé sur [OUI], la fonction de recherche de signal est lancée lorsque la touche <AUTO SETUP/CANCEL> est enfoncée tandis qu'aucun signal n'est entré.
- Pour en savoir plus sur la fonction de recherche de signal, référez-vous au menu [OPTION D'AFFICHAGE] → [RECHERCHE DE SIGNAL]  $\Rightarrow$  page 110).

## Utilisation de la fonction de réglage de l'écran

#### Le menu [RÉGLAGE DE L'ÉCRAN] peut s'afficher.

Corrigez la distorsion de l'image qui apparaît lorsque le projecteur est installé en étant incliné ou lorsque l'écran est incliné ou incurvé.

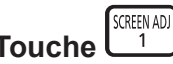

- 1) Appuyez sur la touche <SCREEN ADJ>.
	- · L'écran [RÉGLAGE DE L'ÉCRAN] s'affiche.
- 2) Appuyez sur <>>
pour commuter l'élément.
	- Les éléments changent à chaque pression de la touche.

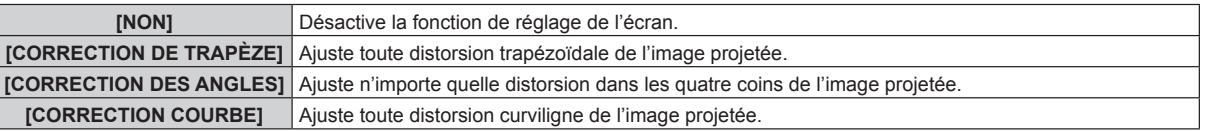

- Les éléments changent également en appuyant sur la touche <SCREEN ADJ>.
- Passez à l'étape 3) lorsque n'importe quelle autre valeur que [NON] est sélectionnée.

#### 3) Appuyez sur la touche <ENTER>.

• L'écran [CORRECTION DE TRAPÈZE], [CORRECTION DES ANGLES] ou [CORRECTION COURBE] s'affiche.

#### Remarque

- · Pour régler [CORRECTION DE TRAPÈZE] ou [CORRECTION COURBE], appuyez sur ▲▼ pour sélectionner l'élément à régler, et appuvez sur ◀▶ pour régler l'élément.
- Pour régler [CORRECTION DES ANGLES], appuyez sur ▲▼ pour sélectionner l'élément à régler. L'écran d'ajustement individuel s'affiche en appuyant sur la touche <ENTER>. Réglez l'élément en utilisant ▲▼◀▶
- · Uniquement l'un des réglages [CORRECTION DE TRAPÈZE], [CORRECTION DES ANGLES] ou [CORRECTION COURBE] est activé.
- . Pour plus de détails, reportez-vous au menu [POSITION] → [RÉGLAGE DE L'ÉCRAN] (+ page 93).

#### Utilisation de la fonction zoom digital

(Lorsque le signal RGB pour des images fixes, le signal HDMI pour des images fixes, ou le signal DIGITAL LINK pour des images fixes est entré. Ou, lorsque MEMORY VIEWER, Panasonic APPLICATION, ou MIRRORING est entré.)

Agrandissez l'image ou déplacez la zone d'agrandissement de l'image.

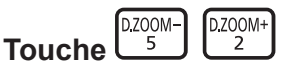

- 1) Appuyez sur la touche <D.ZOOM->/la touche <D.ZOOM+>.
	- · Lorsqu'il est exécuté depuis l'opération de la télécommande, l'écran d'ajustement individuel [ZOOM NUMERIQUE] ne s'affiche pas, et l'écran de déplacement s'affiche.
	- · Lorsqu'il est exécuté depuis l'opération du menu, l'écran d'ajustement individuel [ZOOM NUMERIQUE] s'affiche. Pour plus de détails, référez-vous au menu [OPTION D'AFFICHAGE] -> [ZOOM NUMERIQUE] (→ page 113).
- 2) Déplacez la position d'agrandissement ou réglez l'agrandissement avec l'opération de touche suivante.
	- Le zoom numérique est annulé lorsque la touche <AUTO SETUP/CANCEL> sur la télécommande ou la touche <LENS/CANCEL> sur le panneau de commande est enfoncée tout en réalisant le zoom numérique.

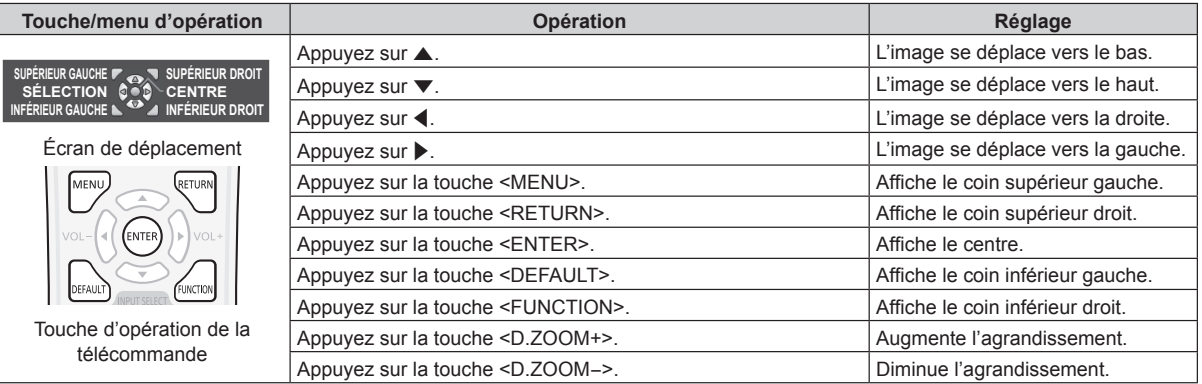

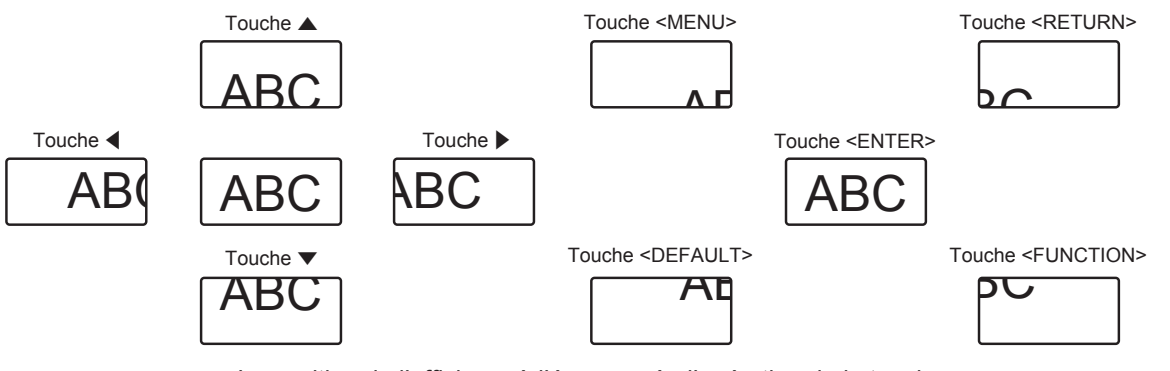

La position de l'affichage à l'écran après l'opération de la touche

#### Remarque

- · L'agrandissement n'est pas affiché dans l'écran de déplacement.
- La valeur d'ajustement du zoom numérique est annulée lorsque le type de signal d'entrée est modifié au cours de l'exécution du zoom numérique
- La fonction de gel est désactivée lors de l'exécution du zoom numérique
- Le zoom numérique ne fonctionnera pas dans certains des signaux d'image fixe.

#### **Commutation du rapport d'aspect d'image**

Commutez le rapport d'aspect d'image selon l'entrée.

#### ASPECT **Touche**

- 1) **Appuyez sur la touche <ASPECT>.** 
	- Le paramètre change chaque fois que vous appuyez sur la touche.

#### **Remarque**

 $\bullet$  Pour plus de détails, reportez-vous au menu [POSITION] → [ASPECT] ( $\bullet$  page 90).

#### **Utilisation de la fonction minuterie de présentation**

La minuterie de présentation peut être utilisée.

La présentation peut être exécutée tout en vérifiant le temps écoulé ou le temps restant par rapport au temps spécifé.

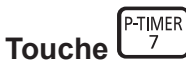

- 1) **Appuyez sur la touche <P-TIMER>.** 
	- · Démarre le décompte.
- 2) Appuyez à nouveau sur la touche <P-TIMER>.
	- Arrête le décompte.

#### **Remarque**

- Le temps écoulé ou le temps restant s'affiche en bas à droite de l'image projetée lors de l'utilisation de la minuterie de présentation.
- Le décompte redémarrera lorsque la touche <P-TIMER> est enfoncée alors que le décompte est arrêté.
- · La minuterie de présentation s'achève lorsque la touche <P-TIMER> est enfoncée et maintenue pendant 3 secondes ou plus.
- Pour des détails tels que le réglage de la fonction minuterie de présentation, référez-vous au menu [OPTION D'AFFICHAGE]  $\rightarrow$ [MINUTEUR PRÉSENTATION] (→ page 112).

#### **Utilisation de la touche de fonction**

En assignant les fonctions suivantes à la touche <FUNCTION>, elle peut être utilisée comme touche de raccourci simplifée.

[MÉMOIRE SECONDAIRE], [SÉLECTION SYSTÈME], [DAYLIGHT VIEW]

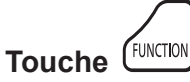

#### 1) Appuyez sur la touche <FUNCTION>.

#### **Remarque**

 $\bullet$  L'attribution de la fonction se réalise à partir du menu [RÉGLAGE PROJECTEUR]  $\rightarrow$  [FONCTION DU BOUTON] ( $\bullet$  page 123).

#### **Affichage de la mire de test interne.**

Pour vérifier l'état du proiecteur, dix types de mires de test internes peuvent être affichés. Pour afficher les mires de test, suivez les étapes suivantes.

**Touche PATTERN** 

- 1) Appuyez sur la touche <TEST PATTERN>.
- 2) Appuyez sur  $\blacklozenge$  pour sélectionner la mire de test.

#### Remarque

- · Les mires de test peuvent également être affichées en utilisant l'opération de menu. Pour plus de détails, reportez-vous à la section « Menu IMIRE DE TESTI » ( $\Rightarrow$  page 133).
- .<br>Les paramètres de la position, de la taille et des autres facteurs ne sont pas reflétés dans les mires de test. Veillez à afficher le signal d'entrée avant d'effectuer les divers ajustements.

#### Utilisation de la fonction d'état

Affichez l'état du projecteur.

**Touche** 
$$
\underbrace{\begin{matrix} \text{STATUS} \\ \text{0} \end{matrix}}
$$

- 1) Appuyez sur la touche <STATUS>.
	- · L'écran [ÉTAT] s'affiche.

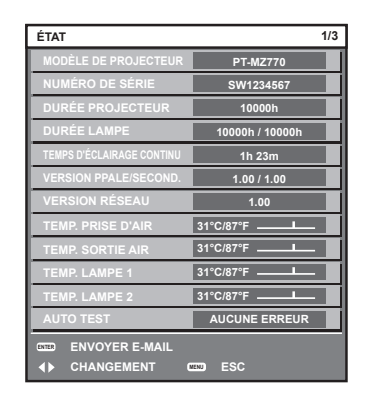

#### Remarque

• L'état du projecteur peut également être affiché en utilisant l'opération de menu. Pour plus de détails, reportez-vous au menu [RÉGLAGE PROJECTEUR]  $\rightarrow$  [ÉTAT] ( $\rightarrow$  page 127).

## Utilisation de la fonction gestion ÉCOLOGIQUE

Affichez l'écran des réglages concernant la gestion ÉCOLOGIQUE.

## **Touche**

#### 1) Appuyez sur la touche <ECO>.

#### Remarque

. Pour plus de détails, reportez-vous au menu [RÉGLAGE PROJECTEUR] → [GESTION ECOLOGIQUE] (+ page 115).

### Réglage du numéro ID de la télécommande

Si vous utilisez plusieurs projecteurs, vous pouvez tous les faire fonctionner simultanément ou faire fonctionner chaque projecteur individuellement en utilisant une seule télécommande, dès lors qu'un numéro ID unique est affecté à chaque projecteur.

Après avoir réglé le numéro ID du projecteur, définissez le même numéro ID sur la télécommande. Le numéro ID par défaut du proiecteur est réglé sur ITOUTI. Lorsque vous utilisez un seul proiecteur. appuyez sur la touche <ID ALL> sur la télécommande. Vous pouvez également commander le projecteur en appuyant sur la touche <ID ALL> de la télécommande même si vous ne connaissez pas l'ID du projecteur.

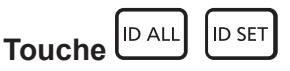

- 1) Appuyez sur la touche <ID SET> de la télécommande.
- 2) Dans les cinq secondes qui suivent, appuyez sur le numéro ID à un ou deux chiffres défini sur le boîtier du projecteur à l'aide des touches numériques (<0> - <9>).
	- · Si vous appuyez sur la touche <ID ALL>, vous pouvez commander les projecteurs indépendamment du réglage des numéros ID du boîtier du projecteur.

#### **Attention**

- · Même si la définition du numéro ID sur la télécommande peut être réalisée sans le boîtier du projecteur, n'appuyez pas imprudemment sur la touche <ID SET> de la télécommande. Si vous appuyez sur la touche <ID SET> et qu'aucune touche numérique (<0> - <9>) n'est enfoncée dans les cinq secondes qui suivent, le numéro ID revient à sa valeur d'origine d'avant la pression de la touche <ID SET>
- · Le numéro ID défini sur la télécommande sera enregistré à moins qu'il ne soit redéfini. Il sera toutefois effacé si vous laissez les piles de la télécommande se décharger. Redéfinissez le même numéro ID lors du remplacement des piles.

#### Remarque

- Lorsque le numéro ID de la télécommande est réglé sur [0], les projecteurs peut être commandés indépendamment du réglage du numéro ID sur le projecteur, même en cas de réglage dur [TOUT].
- · Réglez le numéro ID du projecteur à partir du menu [RÉGLAGE PROJECTEUR] → [NUMÉRO DU PROJECTEUR] (+ page 114).

# **Chapitre 4 Réglages**

Ce chapitre décrit les configurations et les réglages que vous pouvez effectuer à l'aide du menu à l'écran.

## **Navigation dans le menu**

Le menu à l'écran (Menu) est utilisé pour exécuter les divers réglages et ajustements du projecteur.

#### **Naviguer dans les menus**

#### **Procédure de fonctionnement**

(MENU **Touche** 

**1) Appuyez sur la touche <MENU> de la télécommande ou du panneau de commande.**  $\bullet$  L'écran **[MENU PRINCIPAL]** s'affiche.

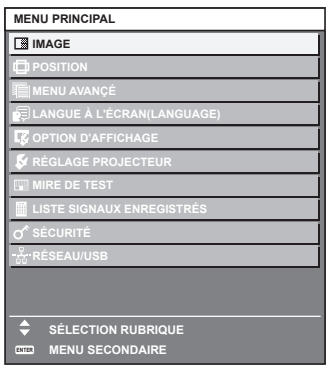

- 2) Appuyez sur ▲▼ pour sélectionner un élément du menu principal.
	- L'élément sélectionné est mis en surbrillance jaune.

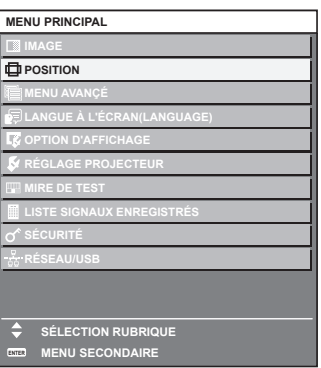

#### **3) Appuyez sur la touche <ENTER>.**

• Les éléments de sous-menu du menu principal sélectionné s'affichent.

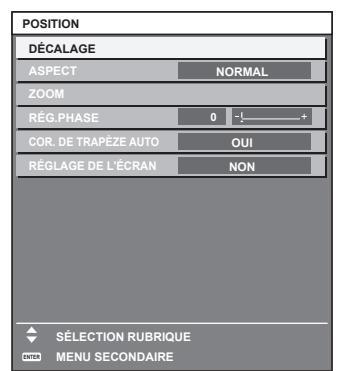

- **4)** Appuyez sur les touches ▲▼ pour sélectionner un sous-menu, puis appuyez sur les touches ◀▶ ou **la touche <ENTER> pour modifier ou ajuster les paramètres.**
	- $\bullet$  Certains éléments changent dans l'ordre suivant à chaque pression de  $\blacklozenge$ .

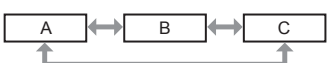

• Pour certains éléments, appuyez sur  $\blacklozenge$  pour afficher un écran d'ajustement individuel avec une échelle de distance comme indiqué.

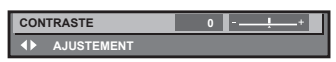

#### **Remarque**

- Une pression sur la touche <MENU> lorsque l'écran de menu s'affiche permet de retourner au menu précédent.
- La même opération est disponible en appuyant sur la touche <RETURN>.
- Certains éléments ne peuvent pas être réglés ou certaines fonctions ne peuvent pas être utilisées selon le signal qui est entré dans le projecteur

L'élément dans l'écran de menu s'affiche en texte noir lorsqu'il ne peut pas être réglé ni sélectionné. Si l'élément de l'écran de menu s'affiche en caractères noirs et ne peut être ni ajusté ni réglé, le facteur en cause s'affiche si vous appuyez sur la touche <ENTER> lors de la sélection du menu correspondant.

- Certains éléments peuvent être ajustés même s'il n'y a aucun signal entrant.
- $\bullet$  L'écran d'ajustement individuel est automatiquement quitté si aucune opération n'est exécutée pendant environ cinq secondes.
- Pour les éléments de menu, référez-vous aux sections « Menu principal » ( $\Rightarrow$  page 80) et « Sous-menu » ( $\Rightarrow$  page 81).
- $\bullet$  La couleur du curseur dépend du réglage dans le menu [OPTION D'AFFICHAGE]  $\to$  [MENU A L'ÉCRAN]  $\to$  [DESSIN DE L'AFFICHAGE]. L'élément sélectionné s'affiche par défaut avec un curseur jaune.
- Dans la configuration en portrait, le menu à l'écran s'affiche dans le sens de la longueur. Pour afficher le menu à l'écran de façon verticale, modifiez le réglage du menu [OPTION D'AFFICHAGE]  $\rightarrow$  [MENU A L'ÉCRAN]  $\rightarrow$
- [ROTATION OSD].

#### **Réinitialisation des valeurs d'ajustement aux réglages d'usine**

Si la touche <DEFAULT> de la télécommande est enfoncée, les valeurs ajustées dans les éléments du menu sont restaurées aux réglages d'usine.

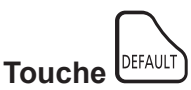

**1) Appuyez sur la touche <DEFAULT> de la télécommande.**

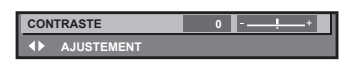

#### **Remarque**

- Vous ne pouvez pas remettre à l'état initial toutes les configurations aux réglages d'usine en même temps.
- Pour rétablir en même temps les réglages par défaut de tous les paramètres ajustés dans les éléments de sous-menu, exécutez le menu  $[RÉGLAGE$  PROJECTEUR]  $\rightarrow$   $[INITIALISER]$ .
- Les réglages d'usine par défaut de certains éléments ne peuvent pas être rétablis, même en appuyant sur la touche <DEFAULT> de la télécommande. Aiustez ces éléments individuellement.
- La marque triangulaire sous l'échelle des distances sur l'écran d'ajustement individuel indique les réglages d'usine. La position de la marque triangulaire varie en fonction des signaux d'entrée sélectionnés.

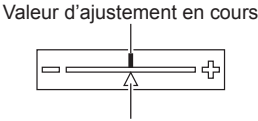

Réglage d'usine par défaut

#### **Menu principal**

Les éléments suivants sont dans le menu principal. Lorsqu'un élément du menu principal est sélectionné, l'écran passe à l'écran de sélection de sous-menu.

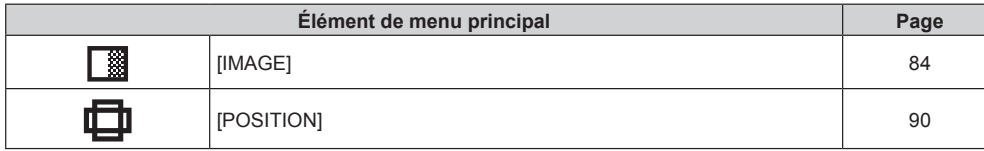

## 80 - FRANÇAIS

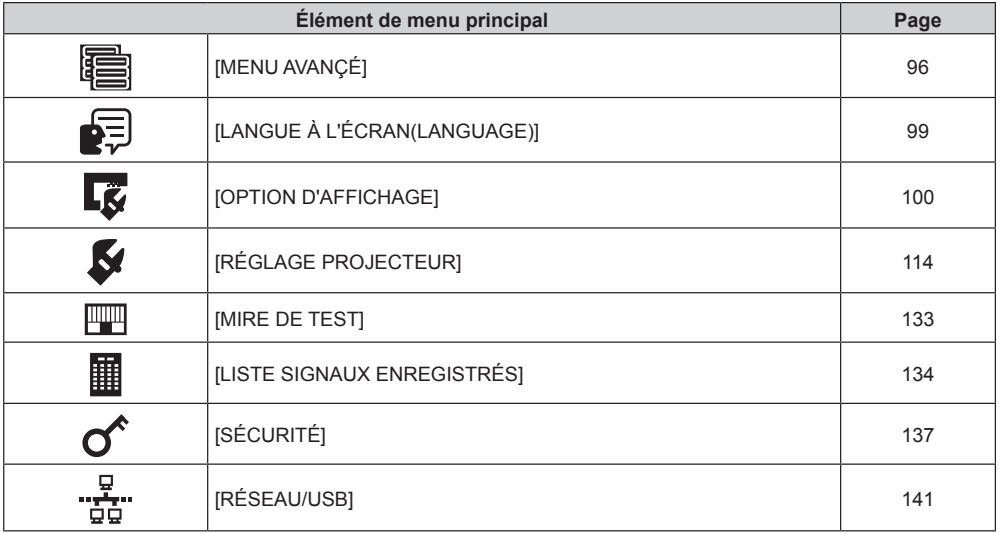

#### Chapitre 4 Réglages - Navigation dans le menu

### Sous-menu

Le sous-menu de l'élément du menu principal sélectionné s'affiche et vous pouvez régler et ajuster les éléments dans le sous-menu.

## [IMAGE]

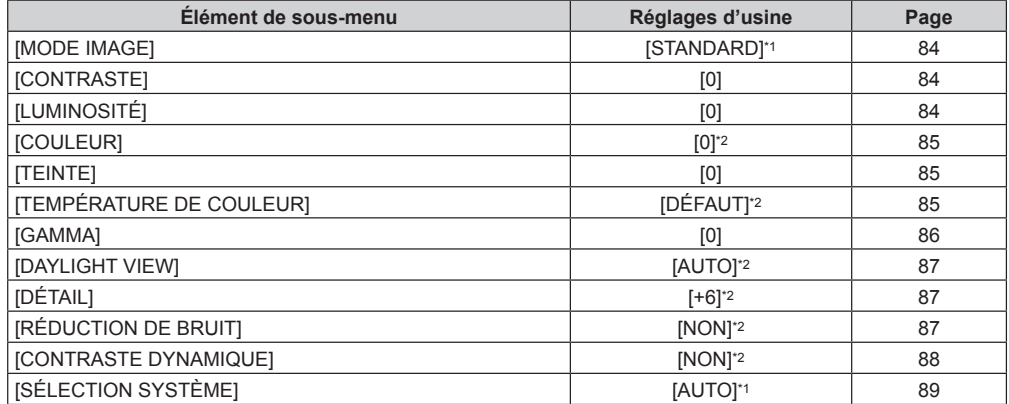

\*1 Selon le signal d'entrée.<br>\*2 Selon le [MODE IMAGE].

## [POSITION]<sup>[]</sup>

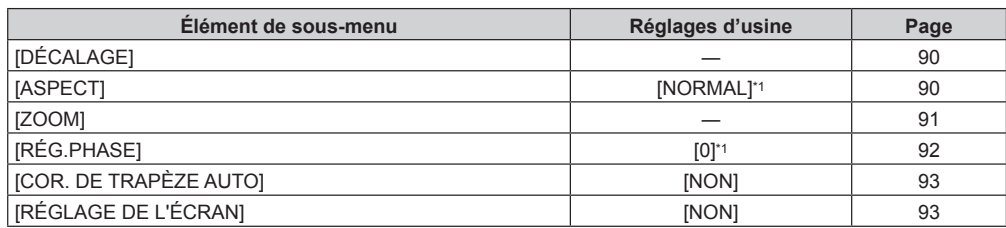

\*1 Selon le signal d'entrée.

## [MENU AVANÇÉ]

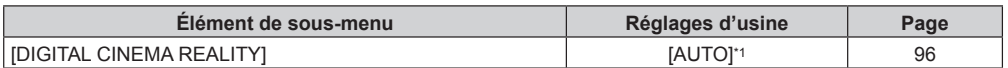

#### **Chapitre 4 Réglages — Navigation dans le menu**

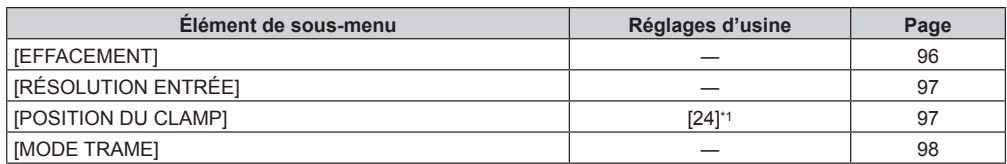

\*1 Selon le signal d'entrée.

#### **Remarque**

• Le réglage par défaut varie selon la borne d'entrée sélectionnée.

## **[LANGUE À L'ÉCRAN(LANGUAGE)]**

Détails (+ page 99)

## **[OPTION D'AFFICHAGE]**

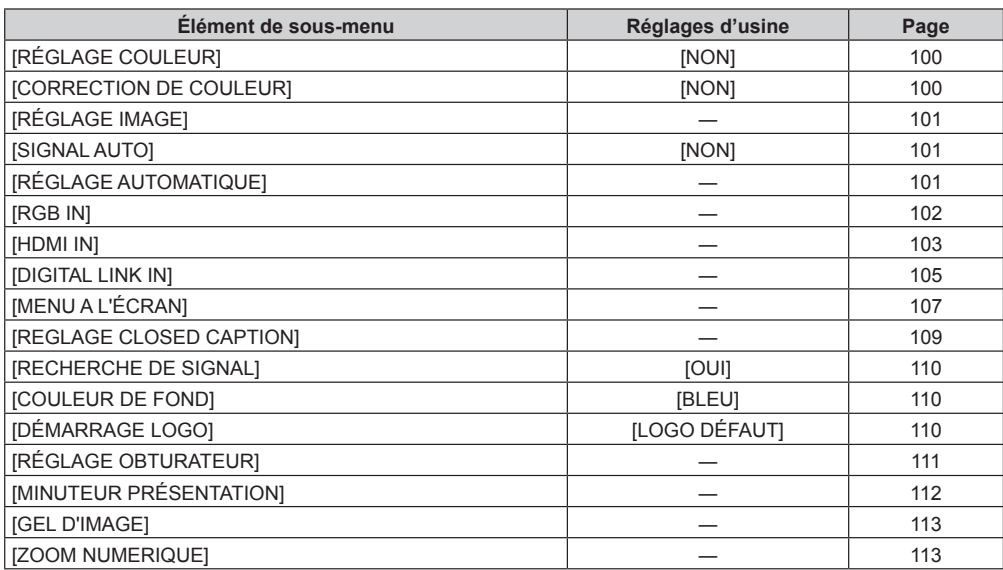

## **[RÉGLAGE PROJECTEUR]**

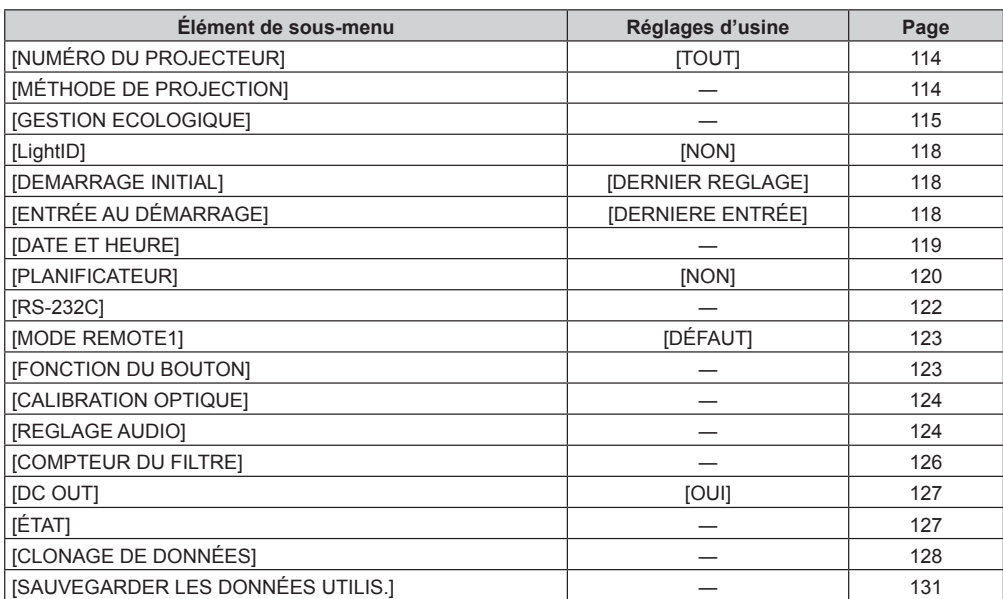

## 82 - FRANÇAIS

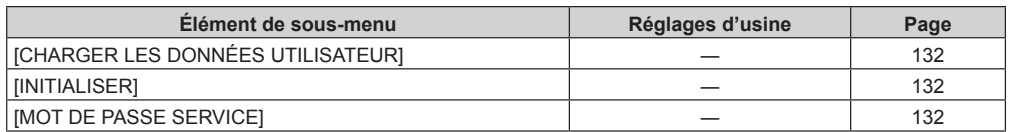

### **[MIRE DE TEST]**

Détails  $($  page 133)

## **[LISTE SIGNAUX ENREGISTRÉS]**

Détails  $($  page 134)

## **[SÉCURITÉ]**

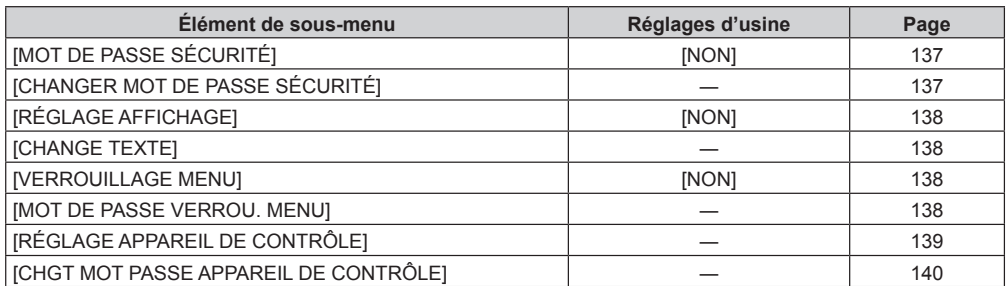

## **[RÉSEAU/USB]**

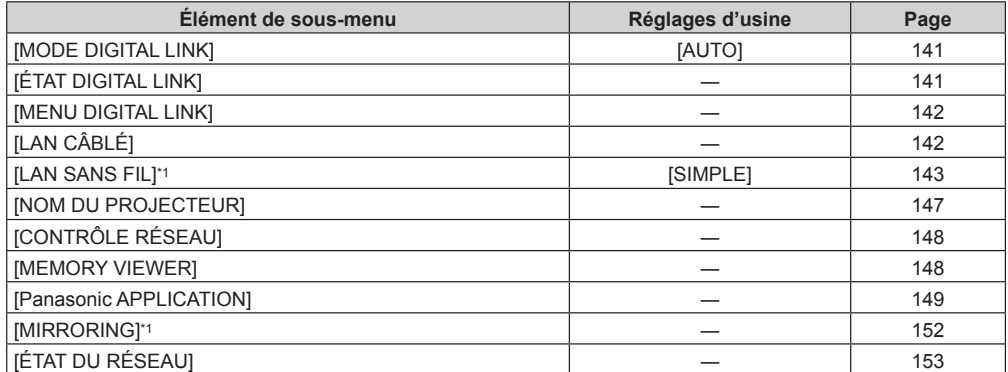

\*1 L'élément de sous-menu peut être sélectionné lorsque le Module sans fil optionnel (N° de modèle : ET-WM300) est fixé.

#### **Remarque**

• Des éléments peuvent ne pas être ajustables ou utilisés pour certains formats de signal reliés au projecteur.

L'élément dans l'écran de menu s'affiche en texte noir lorsqu'il ne peut pas être réglé ni sélectionné.

f affichage de l'élément de sous-menu et la valeur du réglage d'usine par défaut varient en fonction de l'entrée sélectionnée.

## **Menu [IMAGE]**

**Sur l'écran de menu, sélectionnez [IMAGE] dans le menu principal, puis sélectionnez un élément du sous-menu.**

**Reportez-vous à la section « Naviguer dans les menus » (→ page 79) pour ce qui concerne l'utilisation de l'écran de menu.**

## **[MODE IMAGE]**

Vous pouvez passer au mode d'image désiré qui convient à l'image source et à l'environnement dans lequel le projecteur est utilisé.

- **1)** Appuyez sur ▲▼ pour sélectionner [MODE IMAGE].
- 2) Appuyez sur  $\blacklozenge$  ou sur la touche <ENTER>.
	- $\bullet$  L'écran d'ajustement individuel **[MODE IMAGE]** s'affiche.

#### **3) Appuyez sur** qw **pour changer d'élément.**

• Les éléments changent à chaque pression de la touche.

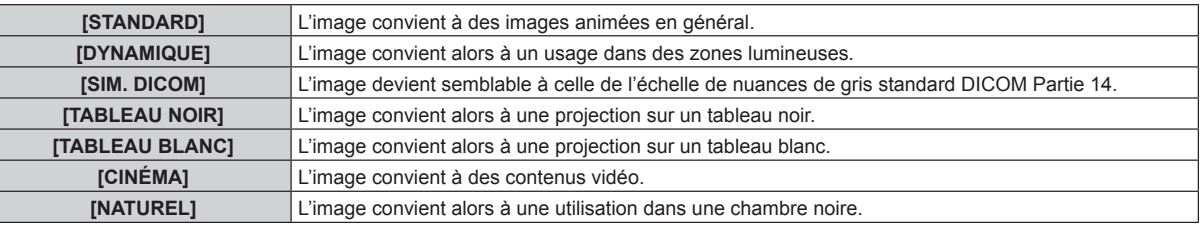

#### **Remarque**

• DICOM est une abréviation de « Digital Imaging and COmmunication in Medicine », une norme pour la technologie d'imagerie médicale. Bien que le nom DICOM soit utilisé, le projecteur n'est pas un instrument médical et les images d'affichage ne doivent pas être utilisées à des fins médicales telles que le diagnostic.

### **[CONTRASTE]**

Vous pouvez ajuster le contraste des couleurs.

- **1)** Appuyez sur ▲▼ pour sélectionner [CONTRASTE].
- **2)** Appuyez sur ◆ ou sur la touche <ENTER>.
	- $\bullet$  L'écran d'ajustement individuel **[CONTRASTE]** s'affiche.
- 3) Appuyez sur  $\blacklozenge$  pour régler le niveau.

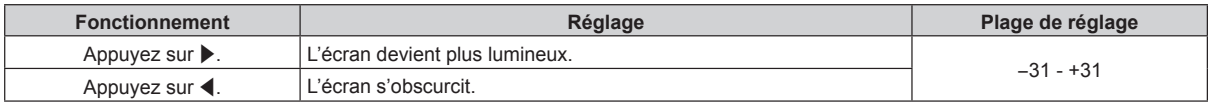

#### **Attention**

· Lorsqu'il est nécessaire de régler [CONTRASTE] et [LUMINOSITÉ], réglez d'abord le menu [IMAGE] → [LUMINOSITÉ].

#### **[LUMINOSITÉ]**

Vous pouvez ajuster les parties sombres (noires) de l'image projetée.

- **1)** Appuyez sur ▲▼ pour sélectionner [LUMINOSITÉ].
- 2) Appuyez sur  $\blacklozenge$  ou sur la touche <ENTER>.
	- $\bullet$  L'écran d'ajustement individuel **[LUMINOSITÉ]** s'affiche.
- 3) Appuyez sur  $\blacklozenge$  pour régler le niveau.

#### **Chapitre 4 Réglages — Menu [IMAGE]**

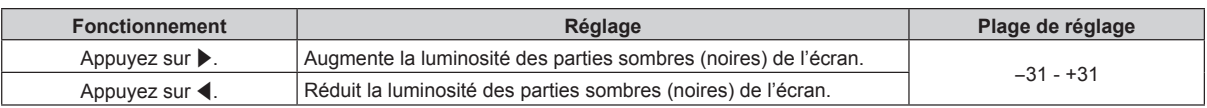

## **[COULEUR]**

Vous pouvez ajuster la saturation des couleurs de l'image projetée.

#### **1)** Appuyez sur ▲▼ pour sélectionner [COULEUR].

- **2)** Appuyez sur ◀▶ ou sur la touche <ENTER>.
	- $\bullet$  L'écran d'ajustement individuel **[COULEUR]** s'affiche.

#### 3) Appuyez sur  $\blacklozenge$  pour régler le niveau.

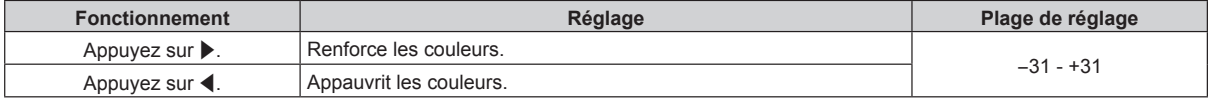

### **[TEINTE]**

Vous pouvez aiuster les tons chair de l'image projetée.

- **1)** Appuyez sur ▲▼ pour sélectionner [TEINTE].
- **2) Appuyez sur** qw **ou sur la touche <ENTER>.**  $\bullet$  L'écran d'ajustement individuel **[TEINTE]** s'affiche.
- 3) Appuyez sur  $\blacklozenge$  pour régler le niveau.

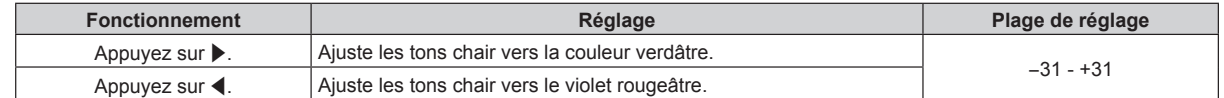

### **[TEMPÉRATURE DE COULEUR]**

Vous pouvez changer la température des couleurs si les zones blanches de l'image projetée sont bleuâtres ou rougeâtres.

#### **Ajustement avec la température de couleur**

**1)** Appuyez sur ▲▼ pour sélectionner [TEMPÉRATURE DE COULEUR].

#### 2) Appuyez sur ◀▶ ou sur la touche <ENTER>.

 $\bullet$  L'écran d'ajustement individuel **[TEMPÉRATURE DE COULEUR]** s'affiche.

#### 3) Appuyez sur  $\blacklozenge$  pour changer d'élément.

• Les éléments changent à chaque pression de la touche.

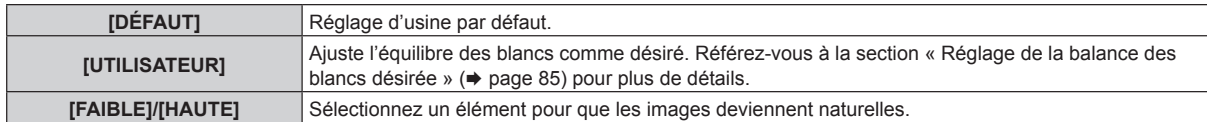

#### **Remarque**

• Il est impossible de sélectionner [DÉFAUT] lorsque le menu [IMAGE] → [MODE IMAGE] est réglé sur [SIM. DICOM].

• Cet élément est fixé à [UTILISATEUR] lorsque le menu [OPTION D'AFFICHAGE] → [RÉGLAGE COULEUR] est réglé sur autre chose que [NON].

#### **Réglage de la balance des blancs désirée**

**1)** Appuyez sur ▲▼ pour sélectionner [TEMPÉRATURE DE COULEUR].

- **2)** Appuyez sur ◆ ou sur la touche <ENTER>.
	- $\bullet$  L'écran d'ajustement individuel **[TEMPÉRATURE DE COULEUR]** s'affiche.
- **3)** Appuyez sur  $\blacklozenge$  pour sélectionner [UTILISATEUR].
- **4) Appuyez sur la touche <ENTER>.**
	- $\bullet$  L'écran **[TEMPÉRATURE DE COULEUR]** s'affiche.
- **5)** Appuyez sur  $\triangle \blacktriangledown$  pour sélectionner [BALANCE BLANC].
- **6) Appuyez sur la touche <ENTER>.**
	- $\bullet$  L'écran **[BALANCE BLANC]** s'affiche.
- **7)** Appuyez sur ▲▼ pour sélectionner [BALANCE BLANC CHAUD] ou [BALANCE BLANC FROID].
- **8) Appuyez sur la touche <ENTER>.**
	- **L'écran <b>[BALANCE BLANC CHAUD]** ou **[BALANCE BLANC FROID]** s'affiche.
- **9)** Appuyez sur ▲▼ pour sélectionner [ROUGE], [VERT] ou [BLEU].
- 10) Appuyez sur  $\blacklozenge$  pour régler le niveau.

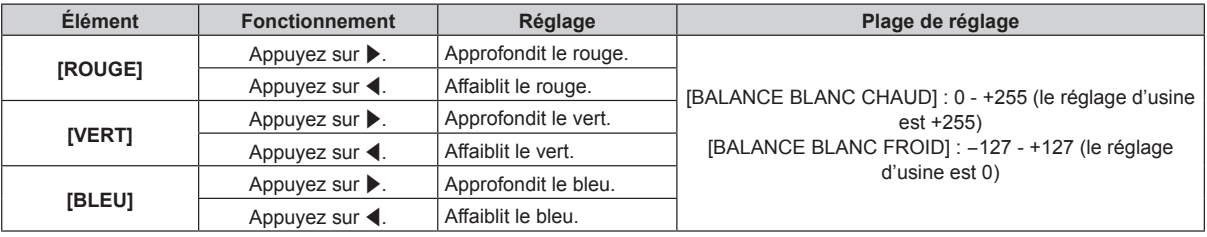

#### **Remarque**

· Ajustez correctement [TEMPÉRATURE DE COULEUR]. Toutes les couleurs ne seront pas correctement affichées si un réglage adéquat n'est pas effectué. Si le réglage ne semble pas adapté, vous pouvez appuyer sur la touche <DEFAULT> de la télécommande pour réinitialiser uniquement les paramètres de l'élément sélectionné au réglage d'usine.

#### **Changement du nom [UTILISATEUR]**

- **1)** Appuyez sur ▲▼ pour sélectionner [TEMPÉRATURE DE COULEUR].
- 2) Appuyez sur  $\blacklozenge$  ou sur la touche <ENTER>.
	- $\bullet$  L'écran d'ajustement individuel **[TEMPÉRATURE DE COULEUR]** s'affiche.
- **3) Appuyez sur** qw **pour sélectionner [UTILISATEUR].**
- **4) Appuyez sur la touche <ENTER>.**
	- **L'écran <b>[TEMPÉRATURE DE COULEUR]** s'affiche.
- **5)** Appuyez sur ▲▼ pour sélectionner [CHANGT DU NOM DE LA TEMPÉRATURE DE COULEUR].
- **6) Appuyez sur la touche <ENTER>.**
	- **L'écran [CHANGT DU NOM DE LA TEMPÉRATURE DE COULEUR]** s'affiche.
- **7)** Appuyez sur ▲▼◀▶ pour sélectionner le texte, puis appuyez sur la touche <ENTER> pour saisir le **texte.**
- 8) Appuyez sur  $\blacktriangle \blacktriangledown \blacktriangle \blacktriangleright$  pour sélectionner [OK], puis appuyez sur la touche <ENTER>.
	- Le nom attribué à la température de couleur est modifié.

#### **Remarque**

• Lorsqu'un nom est modifié, l'affichage d'[UTILISATEUR] est également modifié.

### **[GAMMA]**

Vous pouvez changer de mode gamma.

**1)** Appuyez sur ▲▼ pour sélectionner [GAMMA].

86 - FRANÇAIS

#### 2) Appuyez sur  $\blacklozenge$  ou sur la touche <ENTER>.

 $\bullet$  L'écran d'ajustement individuel **[GAMMA]** s'affiche.

#### 3) Appuyez sur  $\blacklozenge$  pour régler le niveau.

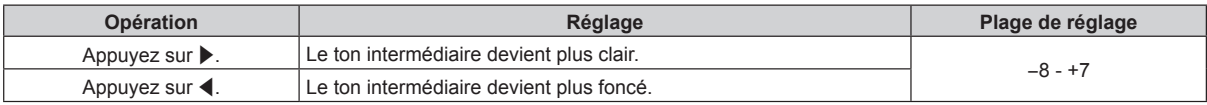

#### **[DAYLIGHT VIEW]**

Vous pouvez corriger l'image à son éclat optimal même si elle est projetée sous une lumière brillante.

#### **1)** Appuyez sur ▲▼ pour sélectionner [DAYLIGHT VIEW].

- 2) Appuyez sur  $\blacklozenge$  ou sur la touche <ENTER>.
	- $\bullet$  L'écran d'ajustement individuel **[DAYLIGHT VIEW]** s'affiche.

#### 3) Appuyez sur  $\blacklozenge$  pour changer d'élément.

• Les éléments changent à chaque pression de la touche.

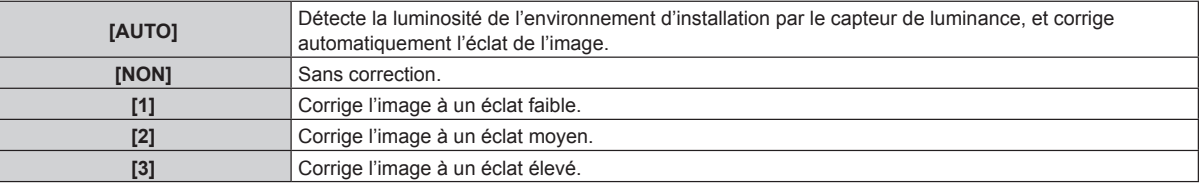

#### **Remarque**

- $\bullet$  Il est impossible de sélectionner [AUTO] lorsque le menu [RÉGLAGE PROJECTEUR]  $\to$  [FAÇADE/ARRIÉRE] de [MÉTHODE DE PROJECTION] est réglé sur [ARRIÉRE].
- · La luminance peut ne pas être détectée correctement lorsqu'un objet est placé sur le projecteur, bloquant ainsi le capteur de luminance. Dans ce cas, cette fonction peut ne pas fonctionner correctement, même si elle est réglée sur [AUTO].
- Lorsque le menu [IMAGE] → [MODE IMAGE] est réglé sur [SIM. DICOM], la valeur d'usine par défaut est [NON].

## **[DÉTAIL]**

Vous pouvez aiuster la netteté de l'image projetée.

#### **1)** Appuyez sur ▲▼ pour sélectionner [DÉTAIL].

#### 2) Appuyez sur  $\blacklozenge$  ou sur la touche <ENTER>.

• L'écran d'ajustement individuel **[DÉTAIL]** s'affiche.

#### 3) Appuyez sur  $\blacklozenge$  pour régler le niveau.

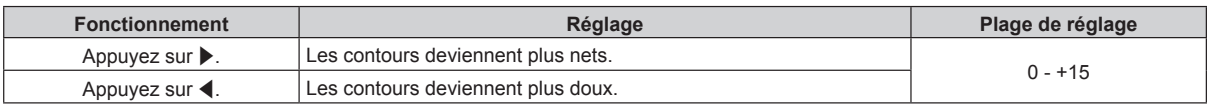

## **[RÉDUCTION DE BRUIT]**

Vous pouvez réduire le bruit lorsque l'image d'entrée est dégradée et que du bruit apparaît dans le signal d'image.

- **1)** Appuyez sur ▲▼ pour sélectionner [RÉDUCTION DE BRUIT].
- 2) Appuyez sur **◆** ou sur la touche <ENTER>.
	- $\bullet$  L'écran d'ajustement individuel **[RÉDUCTION DE BRUIT]** s'affiche.

#### 3) Appuyez sur  $\blacklozenge$  pour changer d'élément.

• Les éléments changent à chaque pression de la touche.

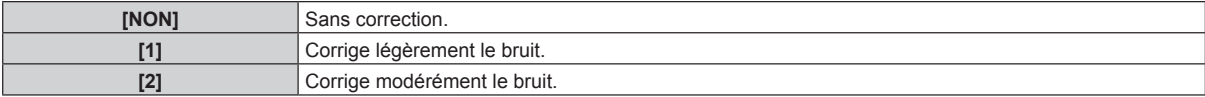

**[3]** Corrige fortement le bruit.

#### **Attention**

Si ceci est réglé pour un signal d'entrée avec peu de bruit, l'image peut sembler différente de ce qu'elle était au départ. Le cas échéant, réglez-le sur [NON].

### **[CONTRASTE DYNAMIQUE]**

Le réglage de la lumière de la source lumineuse et la compensation du signal sont effectués automatiquement en fonction de l'image pour rendre le contraste optimal pour l'image.

#### **1)** Appuyez sur ▲▼ pour sélectionner [CONTRASTE DYNAMIQUE].

#### **2)** Appuyez sur ◆ ou sur la touche <ENTER>.

 $\bullet$  L'écran d'ajustement individuel **[CONTRASTE DYNAMIQUE]** s'affiche.

#### 3) Appuyez sur  $\blacklozenge$  pour changer d'élément.

• Les éléments changent à chaque pression de la touche.

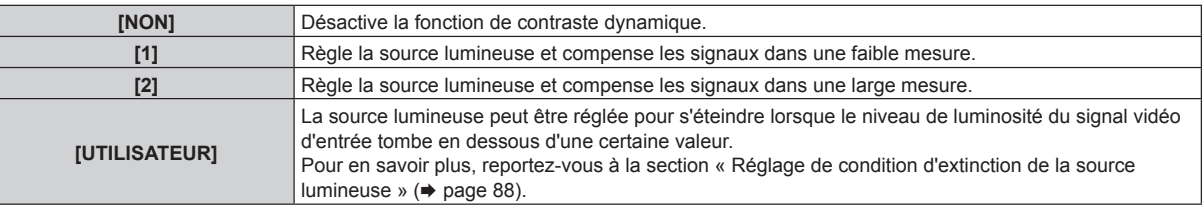

#### **Remarque**

Lorsque le menu [RÉGLAGE PROJECTEUR] → [LightID] est réglé sur [Contrôle externe] ou [ID interne], [CONTRASTE DYNAMIQUE] est réglé sur INON1.

#### **Réglage de condition d'extinction de la source lumineuse**

#### **1)** Appuyez sur ▲▼ pour sélectionner [CONTRASTE DYNAMIQUE].

#### **2)** Appuyez sur ◀▶ ou sur la touche <ENTER>.

**• L'écran d'ajustement individuel [CONTRASTE DYNAMIQUE]** s'affiche.

#### **3)** Appuyez sur  $\blacklozenge$  pour sélectionner [UTILISATEUR].

#### **4) Appuyez sur la touche <ENTER>.**

**• L'écran [CONTRASTE DYNAMIQUE]** s'affiche.

#### **5)** Appuyez sur ▲▼ pour sélectionner l'élément à régler.

 $\bullet$  Les éléments dans le réglage détaillé changeront chaque fois que vous appuyez sur  $\blacklozenge$ .

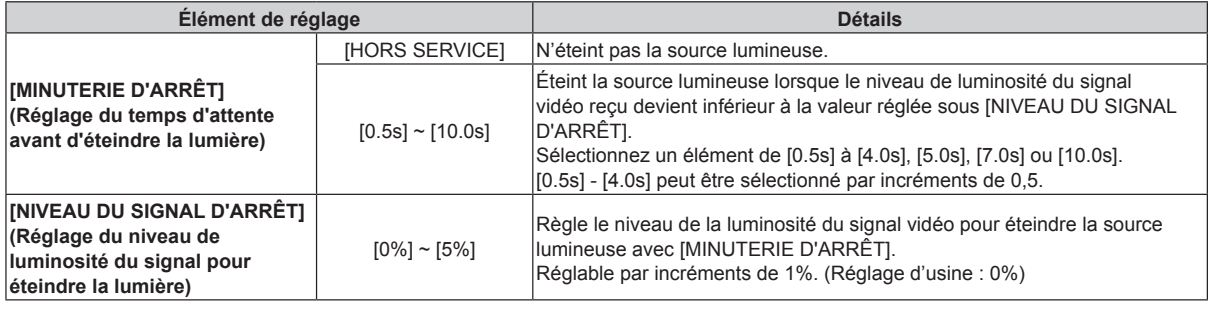

#### **Remarque**

● [NIVEAU DU SIGNAL D'ARRÊT] ne peut pas être réglé quand [MINUTERIE D'ARRÊT] est réglé sur [HORS SERVICE].

• Lorsque [MINUTERIE D'ARRÊT] est réglé sur tout autre paramètre que [HORS SERVICE], les conditions pour rallumer la source lumineuse ayant été éteinte avec cette fonction sont les suivantes.

- Lorsque le niveau de luminosité du signal vidéo reçu a dépassé la valeur réglée sous [NIVEAU DU SIGNAL D'ARRÊT]

- Lorsque le signal d'entrée a disparu

- Lorsque le menu à l'écran tel qu'un écran de menu (OSD) ou un guide d'entrée, une mire de test ou un message d'avertissement s'affiche

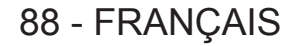

· Lorsque l'image d'un signal analogique est projetée, elle peut être affectée par le bruit de signal tandis que le niveau de luminosité du signal vidéo est détecté. Dans un tel cas, on admet que le signal n'est pas tombé au-dessous de la valeur spécifiée, même lorsque le niveau de luminosité de l'image est tombé au-dessous de la valeur réglée sous [NIVEAU DU SIGNAL D'ARRÊT].

## **ISÉLECTION SYSTÈMEI**

Le projecteur va automatiquement détecter le signal d'entrée, mais vous pouvez régler manuellement la méthode du système lorsqu'un signal instable est relié. Réglez la méthode du système qui correspond au signal d'entrée.

1) Appuyez sur ▲▼ pour sélectionner [SÉLECTION SYSTÈME].

#### 2) Appuyez sur la touche <ENTER>.

#### 3) Appuyez sur ▲▼ pour sélectionner un format de système.

• Les formats de système disponibles dépendent du signal d'entrée.

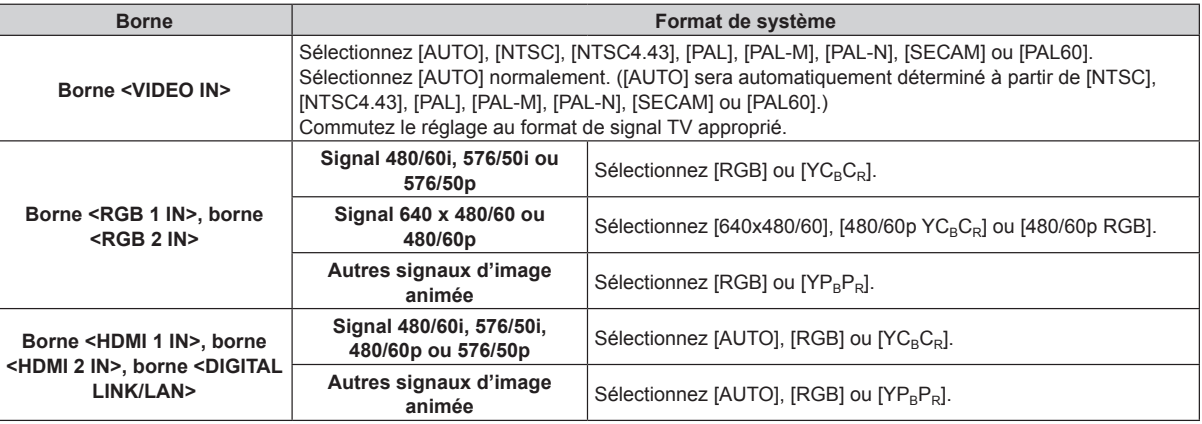

#### 4) Appuyez sur la touche <ENTER>.

#### Remarque

· Pour plus de détails sur les types de signaux vidéo qui peuvent être utilisés avec le projecteur, reportez-vous à la section « Liste des signaux compatibles » ( $\Rightarrow$  page 221).

· Cela pourrait ne pas fonctionner correctement pour certains des périphériques externes qui sont reliés.

## **Menu [POSITION]**

**Sur l'écran de menu, sélectionnez [POSITION] dans le menu principal, puis sélectionnez un élément du sous-menu.**

**Reportez-vous à la section « Naviguer dans les menus » (→ page 79) pour ce qui concerne l'utilisation de l'écran de menu.**

#### **Remarque**

• Lorsque le périphérique optionnel prenant en charge la sortie DIGITAL LINK (N° de modèle : ET-YFB100G, ET-YFB200G) est raccordé à la borne <DIGITAL LINK/LAN>, réglez le déplacement, l'aspect et la phase d'horloge dans le menu du périphérique prenant en charge la sortie DIGITAL LINK en premier.

## **[DÉCALAGE]**

Déplacez verticalement ou horizontalement la position de l'image si l'image projetée sur l'écran est encore décalée même lorsque les positions du projecteur et de l'écran sont correctes.

#### **1)** Appuyez sur ▲▼ pour sélectionner [DÉCALAGE].

- **2) Appuyez sur la touche <ENTER>.**
	- L'écran **[DÉCALAGE]** s'affiche.

#### **3)** Appuyez sur  $\blacktriangle \blacktriangledown \blacktriangle \blacktriangleright$  pour ajuster la position.

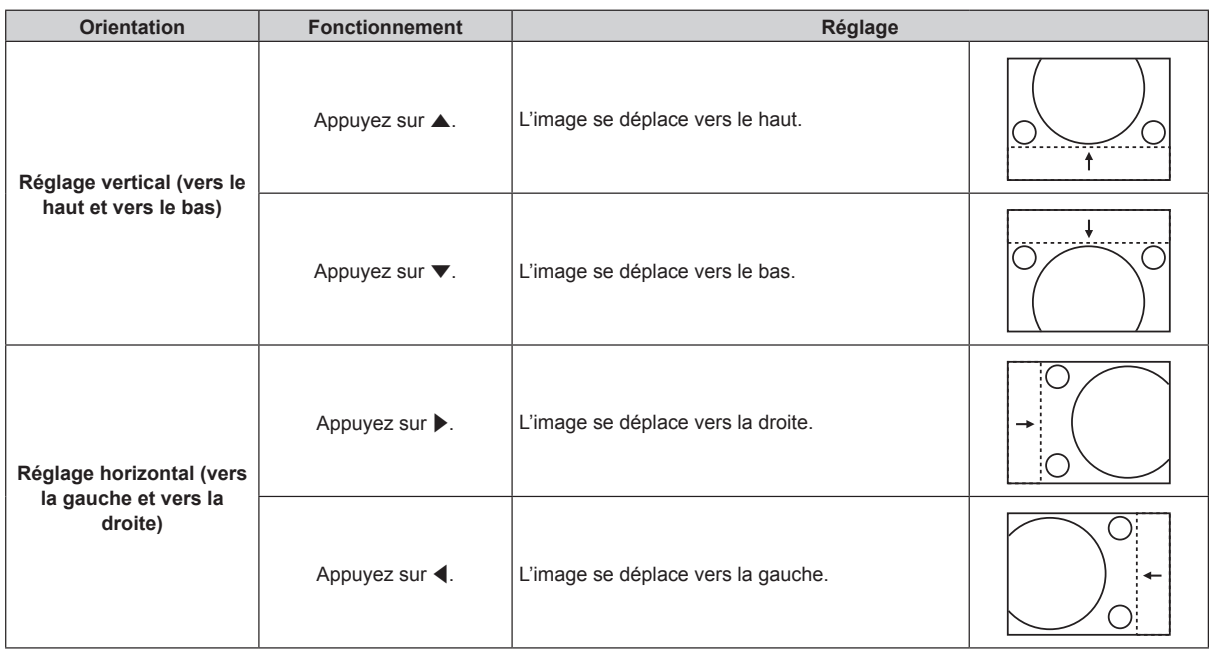

#### **Remarque**

· Pour la configuration en portrait, la position de l'image est déplacée horizontalement lorsque le « Réglage vertical (vers le haut et vers le bas) » est effectué. La position de l'image est déplacée verticalement lorsque le « Réglage horizontal (vers la gauche et vers la droite) » est effectué.

· [DÉCALAGE] ne peut pas être réglé lorsque l'entrée est MEMORY VIEWER, Panasonic APPLICATION ou MIRRORING.

#### **[ASPECT]**

Vous pouvez changer le rapport d'aspect de l'image.

Le rapport d'aspect est changé dans la plage d'écran sélectionnée dans le menu [OPTION D'AFFICHAGE]  $\rightarrow$ [RÉGLAGE IMAGE] → [FORMAT D'ÉCRAN]. Réglez [FORMAT D'ÉCRAN] en premier. (➡ page 101)

#### **1)** Appuyez sur ▲▼ pour sélectionner [ASPECT].

#### **2)** Appuyez sur ◀▶ ou sur la touche <ENTER>.

 $\bullet$  L'écran d'ajustement individuel [ASPECT] s'affiche.

#### 3) Appuyez sur  $\blacklozenge$  pour changer d'élément.

• Les éléments changent à chaque pression de la touche.

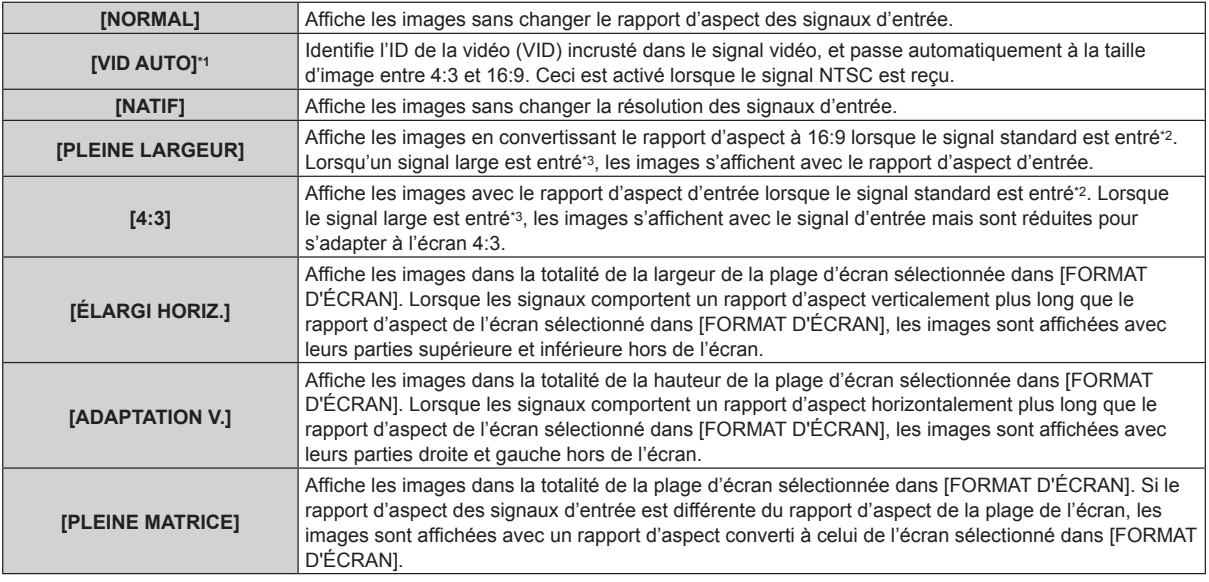

\*1 Uniquement lorsque le signal vidéo (NTSC) est entré

- \*2 Les signaux standard sont des signaux d'entrée avec un rapport d'aspect de 4:3 ou 5:4.
- \*3 Les signaux grand écran sont des signaux d'entrée avec un rapport d'aspect de 16:10, 16:9, 15:9 ou 15:10.

#### **Remarque**

- · Certains modes de taille ne sont pas disponibles pour certains types de signaux d'entrée. En cas de signal vidéo (NTSC), [NORMAL] ne peut pas être sélectionné.
- · Si un rapport d'aspect différent du rapport d'aspect des signaux d'entrée est sélectionné, les images apparaîtront différemment des images originales. Soyez attentif à ce point lors de la sélection du rapport d'aspect.
- · Si vous utilisez le projecteur dans des endroits tels que des cafés ou des hôtels pour projeter des programmes à but commercial ou des présentations publiques, notez que l'ajustement du rapport d'aspect ou l'utilisation de la fonction de zoom pour changer les images de l'écran peut être une infraction aux droits du propriétaire possédant les droits d'auteur pour ce programme, qui est soumis à des lois de protections des droits d'auteur. Soyez vigilant lors de l'utilisation des fonctions du projecteur comme l'ajustement du rapport d'aspect et la fonction de zoom.
- Si des images conventionnelles (normales) 4:3, qui ne sont pas des images grand écran, sont projetées sur un grand écran, les bords de ces images pourraient ne pas apparaître ou apparaître distordus. De telles images devraient être visionnées avec un rapport d'aspect de 4:3. le format original prévu par leur créateur.
- · [ASPECT] ne peut pas être réglé lorsque l'entrée est MEMORY VIEWER, Panasonic APPLICATION ou MIRRORING.

## **[ZOOM]**

Vous pouvez aiuster la taille de l'image.

Les ajustements dans [ZOOM] différeront en fonction du réglage dans le menu [POSITION] → [ASPECT].

#### Lorsque [ASPECT] est défini sur une option autre que [NORMAL] ou [NATIF]

#### **1)** Appuyez sur **△▼** pour sélectionner [ZOOM].

**2) Appuyez sur la touche <ENTER>.**

• L'écran [ZOOM] s'affiche.

- **3)** Appuyez sur ▲▼ pour sélectionner [VERROUILLÉ].
- **4)** Appuyez sur ◀▶ pour changer d'élément.

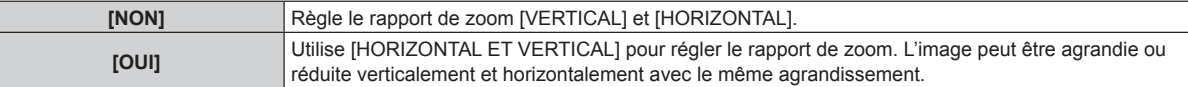

#### **5)** Appuyez sur  $\triangle$   $\blacktriangledown$  pour sélectionner [VERTICAL] ou [HORIZONTAL].

• Si [OUI] est sélectionné, choisissez [HORIZONTAL ET VERTICAL].

**6)** Appuyez sur  $\blacklozenge$  pour procéder au réglage.

#### **Remarque**

- $\bullet$  Lorsque le menu [POSITION]  $\rightarrow$  [ASPECT] est réglé sur [NATIF], [ZOOM] ne peut pas être réglé.
- [ZOOM] ne peut pas être réglé lorsque l'entrée est MEMORY VIEWER, Panasonic APPLICATION ou MIRRORING.

#### **Lorsque [ASPECT] est réglé sur [NORMAL]**

#### **1)** Appuyez sur ▲▼ pour sélectionner [ZOOM].

- **2) Appuyez sur la touche <ENTER>.**
	- L'écran **[ZOOM]** s'affiche.
- **3)** Appuyez sur ▲▼ pour sélectionner [MODE].
- **4) Appuyez sur** qw **pour changer d'élément.**

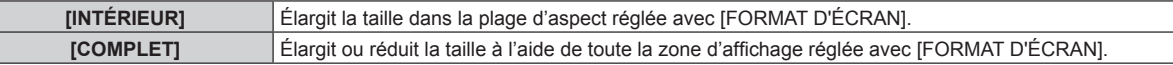

#### **5)** Appuyez sur ▲▼ pour sélectionner [VERROUILLÉ].

#### **6)** Appuyez sur  $\blacklozenge$  pour changer d'élément.

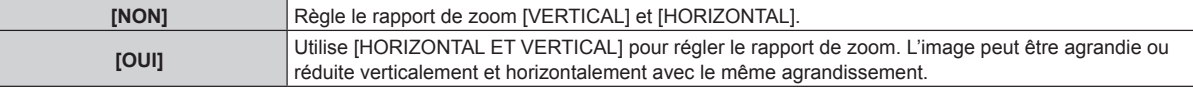

#### **7)** Appuyez sur ▲▼ pour sélectionner [VERTICAL] ou [HORIZONTAL].

• Si [OUI] est sélectionné, choisissez [HORIZONTAL ET VERTICAL].

#### 8) Appuyez sur  $\blacklozenge$  pour procéder au réglage.

#### **Remarque**

- Lorsque le menu [POSITION] → [ASPECT] est réglé sur autre chose que [NORMAL], [MODE] n'est pas affiché.
- [ZOOM] ne peut pas être réglé lorsque l'entrée est MEMORY VIEWER, Panasonic APPLICATION ou MIRRORING.

#### **[RÉG.PHASE]**

Vous pouvez procéder au réglage de l'image pour obtenir une image optimale lorsqu'une image scintillante ou une image aux contours mal définis est affichée.

#### **1)** Appuyez sur ▲▼ pour sélectionner [RÉG.PHASE].

- 2) Appuyez sur  $\blacklozenge$  ou sur la touche <ENTER>.
	- L'écran d'ajustement individuel **[RÉG.PHASE]** s'affiche.

#### **3) Appuyez sur** qw **pour procéder à l'ajustement.**

• La valeur de réglage varie entre [0] et [+31]. Ajustez l'image de sorte que la quantité d'interférence soit au minimum.

#### **Remarque**

- · Selon le signal, le réglage peut ne pas être possible.
- $\bullet$  Il peut ne pas y avoir de valeur optimale si l'image provenant d'un ordinateur est instable.
- · Il peut ne pas y avoir de valeur optimale lorsque le nombre total de points est modifié.
- $\bullet$  [RÉG.PHASE] peut être réglé uniquement lorsque le signal YC<sub>B</sub>C<sub>R</sub>/YP<sub>B</sub>P<sub>R</sub> ou le signal RGB analogique est entré dans la borne <RGB 1 IN> ou la borne <RGB 2 IN>.
- [RÉG.PHASE] ne peut pas être ajusté quand un signal numérique est connecté.
- · La valeur d'ajustement bascule sur [0] lorsque vous appuyez sur ▶, alors qu'elle était sur [+31]. En outre, la valeur d'ajustement bascule sur [+31] lorsque vous appuyez sur  $\blacktriangleleft$ , alors qu'elle était sur [0].

## **[COR. DE TRAPÈZE AUTO]**

La distorsion trapézoïdale qui se produit lorsque le projecteur est installé en étant incliné est réglée automatiquement.

#### **1)** Appuyez sur ▲▼ pour sélectionner [COR. DE TRAPÈZE AUTO].

#### 2) Appuyez sur  $\blacklozenge$  pour sélectionner l'élément à ajuster.

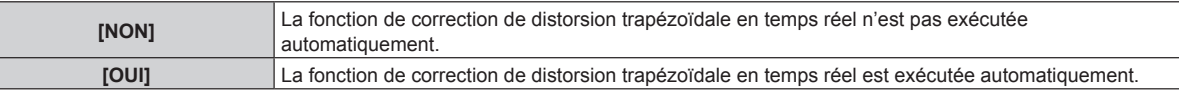

#### **Remarque**

- La distorsion trapézoïdale peut ne pas être entièrement corrigée en fonction de la condition d'installation. Dans un tel cas, réglez-la avec le  $m$ enu [POSITION]  $\rightarrow$  [RÉGLAGE DE L'ÉCRAN].
- $\bullet$  [COR. DE TRAPÈZE AUTO] ne peut pas être réglé dans les cas suivants.
- Lorsque le menu  $IRÉGLAGE$  PROJECTEURI  $\rightarrow$  [MÉTHODE DE PROJECTION]  $\rightarrow$  [SOL/PLA.] est réglé sur [PLA.]
- Lorsque [RÉGLAGE PROJECTEUR] le menu → [MÉTHODE DE PROJECTION] → [SOL/PLA.] est réglé sur [NEGOTIATION AUTO], et l'état d'installation réel est un montage au plafond
- Lorsque [COR. DE TRAPÈZE AUTO] et [RÉGLAGE DE L'ÉCRAN] sont réglés sur [NON] et que [COR. DE TRAPÈZE AUTO] est basculé sur [OUI], [RÉGLAGE DE L'ÉCRAN] est basculé sur [CORRECTION DE TRAPÉZE].

## **[RÉGLAGE DE L'ÉCRAN]**

Vous pouvez corriger les différents types de distorsion d'une image projetée.

La technologie unique de traitement de l'image permet la projection d'une image rectangulaire sur une forme d'écran spéciale.

#### **1)** Appuyez sur ▲▼ pour sélectionner [RÉGLAGE DE L'ÉCRAN].

#### 2) Appuyez sur  $\blacklozenge$  pour changer d'élément.

• Les éléments changent à chaque pression de la touche.

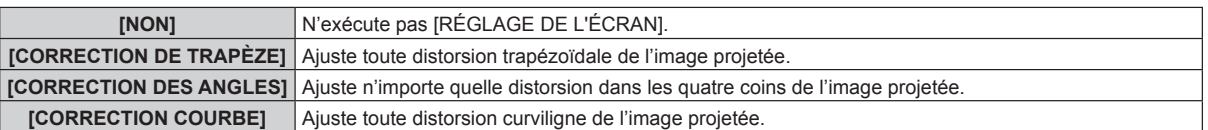

#### **Réglage de [CORRECTION DE TRAPÈZE] ou [CORRECTION COURBE]**

- **1)** Appuyez sur ▲▼ pour sélectionner [RÉGLAGE DE L'ÉCRAN].
- **2) Appuyez sur** qw **pour sélectionner [CORRECTION DE TRAPÈZE] ou [CORRECTION COURBE].**
- **3) Appuyez sur la touche <ENTER>.**
	- **L'écran <b>[CORRECTION DE TRAPÈZE]** ou **[CORRECTION COURBE]** s'affiche.
- **4)** Appuyez sur ▲▼ pour sélectionner l'élément à ajuster.
- **5)** Appuyez sur  $\blacklozenge$  pour procéder au réglage.

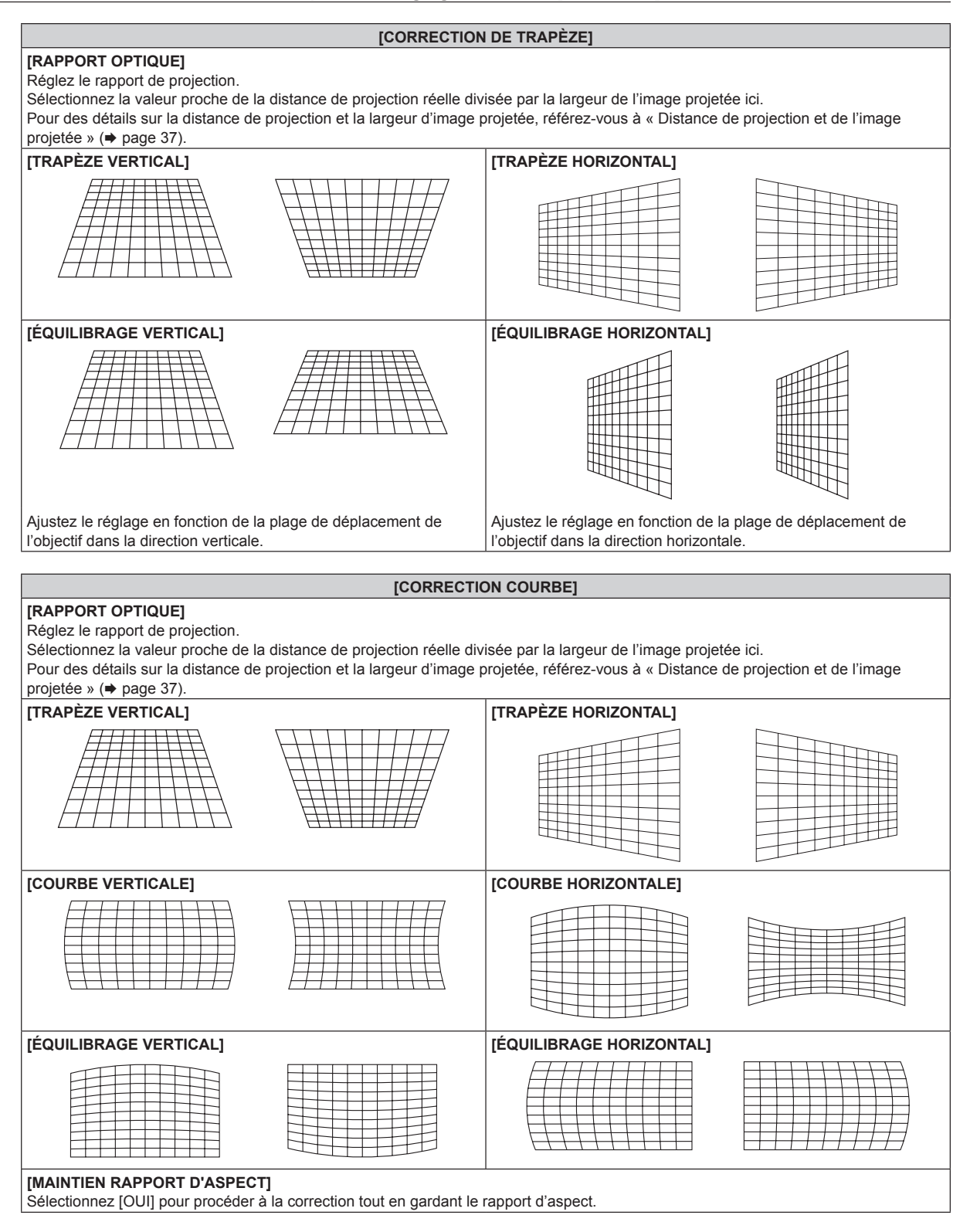

#### **Réglage de [CORRECTION DES ANGLES]**

- **1)** Appuyez sur ▲▼ pour sélectionner [RÉGLAGE DE L'ÉCRAN].
- 2) Appuyez sur  $\blacklozenge$  pour sélectionner [CORRECTION DES ANGLES].
- **3) Appuyez sur la touche <ENTER>.**
	- $\bullet$  L'écran **[CORRECTION DES ANGLES]** s'affiche.

## 94 - FRANÇAIS

#### **4)** Appuyez sur ▲▼ pour sélectionner l'élément à ajuster.

#### **5) Appuyez sur la touche <ENTER>.**

• L'écran d'ajustement individuel pour l'élément sélectionné s'affiche.

#### **6)** Appuyez sur **△▼◀▶** pour procéder au réglage.

- Appuyez sur  $\blacktriangle \blacktriangledown$  pour régler [VERTICAL], puis appuyez sur la touche  $\blacktriangle \blacktriangleright$  pour régler [HORIZONTAL].
- · Pour le réglage de [VERTICAL], appuyez sur ▲ pour régler la valeur dans le sens et appuyez sur ▼ pour régler la valeur dans le sens +.

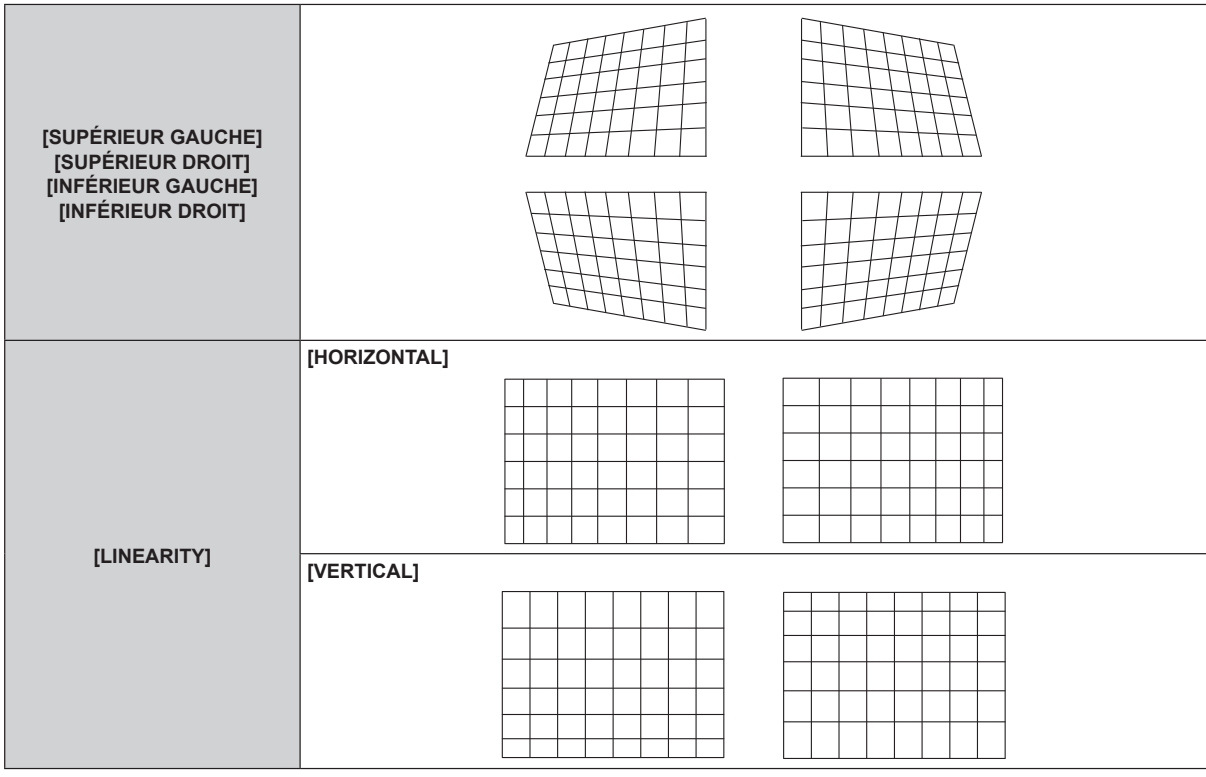

#### **Remarque**

 $\bullet$  En fonction de la valeur de correction, le rapport d'aspect de l'image peut changer.

## **Menu [MENU AVANÇÉ]**

**Sur l'écran de menu, sélectionnez [MENU AVANÇÉ] dans le menu principal, puis sélectionnez un élément du sous-menu.**

**Reportez-vous à la section « Naviguer dans les menus » (→ page 79) pour ce qui concerne l'utilisation de l'écran de menu.**

## **[DIGITAL CINEMA REALITY]**

Vous pouvez augmenter la résolution verticale et améliorez la qualité d'image en effectuant le traitement cinéma lorsque le signal PAL (ou SECAM) 576i, le signal NTSC 480i et le signal 1080/50i, 1080/60i sont connectés.

#### **1)** Appuyez sur ▲▼ pour sélectionner [DIGITAL CINEMA REALITY].

#### 2) Appuyez sur  $\blacklozenge$  pour changer d'élément.

• Les éléments changent à chaque pression de la touche.

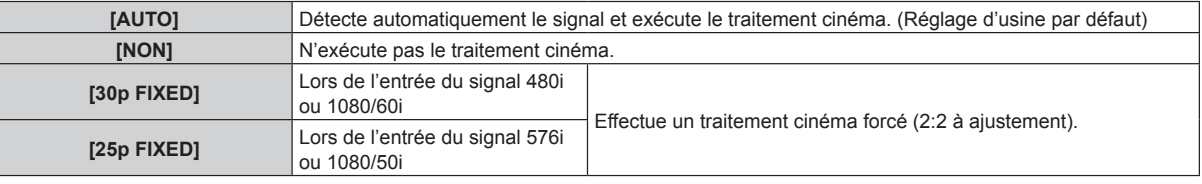

#### **Remarque**

· En mode [DIGITAL CINEMA REALITY], la qualité d'image se dégrade si un signal différent de 2:2 à ajustement est réglé comme [25p FIXED] ou [30p FIXED]. (La résolution verticale se dégrade.)

#### **[EFFACEMENT]**

Vous pouvez régler la largeur de cache si des bruits apparaissent sur les bords de l'écran ou si l'image sort légèrement de l'écran lors de la projection à partir d'un magnétoscope ou d'autres appareils.

#### **1)** Appuyez sur ▲▼ pour sélectionner [EFFACEMENT].

- **2) Appuyez sur la touche <ENTER>.**
	- $\bullet$  L'écran d'ajustement **[EFFACEMENT]** s'affiche.

#### 3) Appuyez sur ▲▼ pour sélectionner [SUPÉRIEUR], [INFÉRIEUR], [GAUCHE] ou [DROIT].

#### 4) Appuyez sur  $\blacklozenge$  pour régler la largeur de cache.

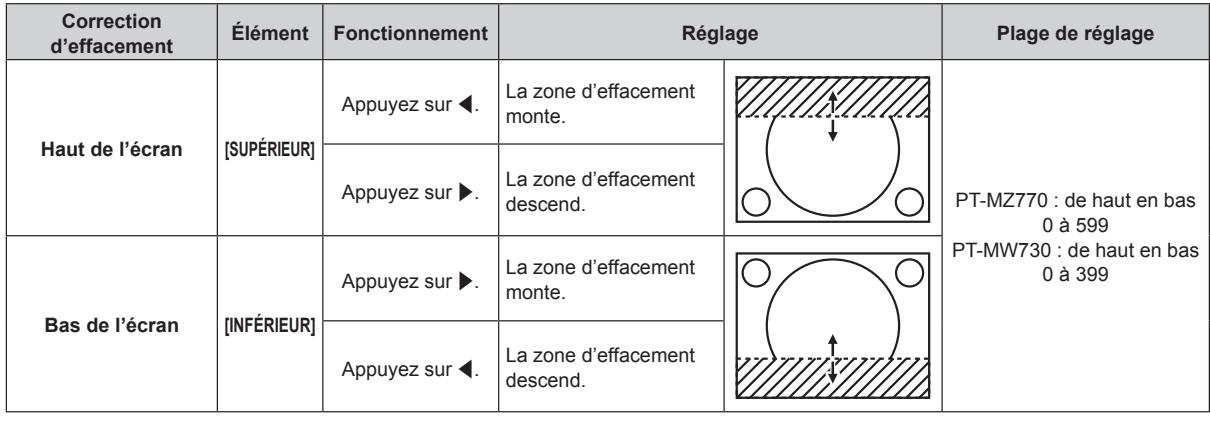

#### **Chapitre 4 Réglages — Menu [MENU AVANÇÉ]**

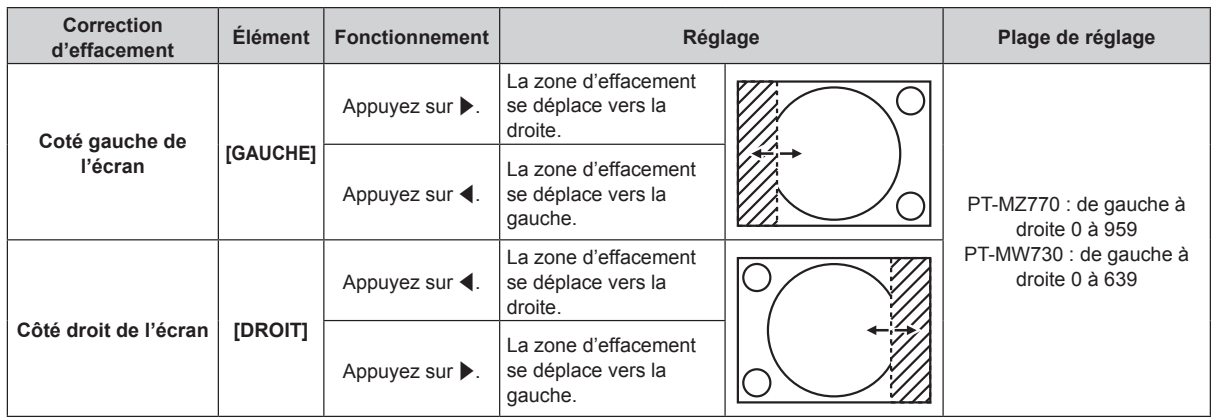

#### **Remarque**

· [EFFACEMENT] ne peut pas être réglé lorsque l'entrée est MEMORY VIEWER, Panasonic APPLICATION ou MIRRORING.

## **[RÉSOLUTION ENTRÉE]**

Vous pouvez procéder au réglage de l'image pour obtenir une image optimale lorsqu'une image scintillante ou une image aux contours mal définis est affichée.

- **1)** Appuyez sur ▲▼ pour sélectionner [RÉSOLUTION ENTRÉE].
- **2) Appuyez sur la touche <ENTER>.**
	- $\bullet$  L'écran **[RÉSOLUTION ENTRÉE]** s'affiche.
- 3) Appuyez sur ▲▼ pour sélectionner [POINTS TOTAUX], [POINTS D'AFFICHAGE], [TOTAL LIGNES] ou **[LIGNES D'AFFICHAGE], puis appuyez sur** qw **pour régler chaque élément.**
	- $\bullet$  Les valeurs qui correspondent au signal d'entrée sont automatiquement affichées pour chaque élément. Augmentez ou diminuez les valeurs affichées et effectuez l'ajustement au point optimal, tout en visionnant l'écran pour vérifier s'il y a des bandes verticales ou des sections manquantes à l'écran.

#### **Remarque**

- $\bullet$  Les bandes verticales susmentionnées n'apparaissent pas si un signal complètement blanc est connecté.
- **E** L'image peut être interrompue lors du réglage automatique, mais cela ne constitue pas un dysfonctionnement.
- [RÉSOLUTION ENTRÉE] peut uniquement être ajusté si un signal RGB est transmis à la borne <RGB 1 IN> ou à la borne <RGB 2 IN>.
- · Selon le signal, le réglage peut ne pas être possible.

#### **[POSITION DU CLAMP]**

Vous pouvez ajuster le point optimal lorsque les parties noires de l'image sont mal définies ou vertes.

#### **1)** Appuyez sur ▲▼ pour sélectionner [POSITION DU CLAMP].

#### 2) Appuyez sur  $\blacklozenge$  pour procéder à l'ajustement.

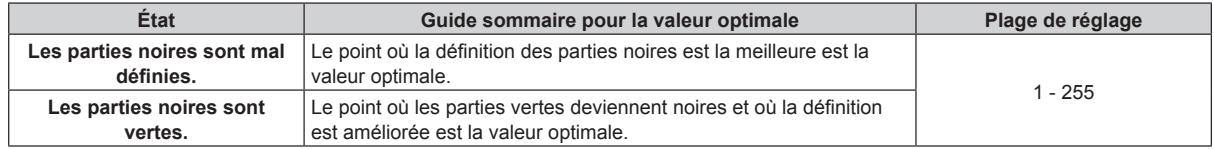

#### **Remarque**

- [POSITION DU CLAMP] peut seulement être ajusté si un signal est connecté dans la borne <RGB 1 IN> ou dans la borne <RGB 2 IN>.
- Selon le signal, le réglage peut ne pas être possible.

#### **[MODE TRAME]**

Cela permet à la position de l'image de se déplacer artificiellement au sein de la zone d'affichage lorsque l'image entrante n'utilise pas la totalité de l'espace d'affichage.

- **1)** Appuyez sur ▲▼ pour sélectionner [MODE TRAME].
- **2) Appuyez sur la touche <ENTER>.**
	- **L'écran [MODE TRAME]** s'affiche.
- **3)** Appuyez sur  $\blacktriangle \blacktriangledown \blacktriangle \blacktriangleright$  pour ajuster la position.

#### **Remarque**

 $\bullet$  [MODE TRAME] ne peut pas être réglé lorsque l'entrée est MEMORY VIEWER, Panasonic APPLICATION ou MIRRORING.

## **Menu [LANGUE À L'ÉCRAN(LANGUAGE)]**

**Sur l'écran de menu, sélectionnez [LANGUE À L'ÉCRAN(LANGUAGE)] dans le menu principal, puis**  affichez le sous-menu.

**Reportez-vous à la section « Naviguer dans les menus » (→ page 79) pour ce qui concerne l'utilisation de l'écran de menu.**

## **Changement de la langue de l'affichage**

Vous pouvez choisir la langue du menu à l'écran.

1) Appuyez sur  $\blacktriangle \blacktriangledown \blacktriangle \blacktriangledown$  pour sélectionner la langue de l'affichage. Appuyez ensuite sur la touche **<ENTER>.**

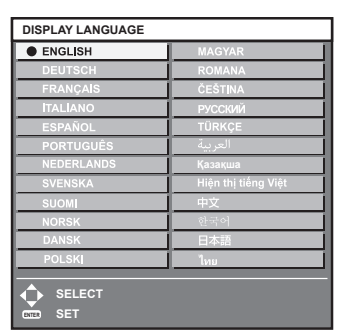

- $\bullet$  Les divers menus, paramètres, écrans d'ajustement, noms de touche de commande, etc. sont affichés dans la lanque sélectionnée.
- Vous pouvez choisir l'une des langues suivantes : anglais, allemand, français, italien, espagnol, portugais, néerlandais, suédois, finlandais, norvégien, danois, polonais, hongrois, roumain, tchèque, russe, turc, arabe, kazakh, vietnamien, chinois, coréen, japonais et thaïlandais.

#### **Remarque**

<sup>•</sup> La langue du menu à l'écran est réglée sur l'anglais dans le réglage par défaut, ainsi que lorsque vous exécutez le menu [RÉGLAGE  $PROJECTEUR$ ]  $\rightarrow$  [INITIALISER]  $\rightarrow$  [TOUTES LES DONNÉES UTILISATEUR].

## **Menu [OPTION D'AFFICHAGE]**

**Sur l'écran de menu, sélectionnez [OPTION D'AFFICHAGE] dans le menu principal, puis sélectionnez un élément du sous-menu.**

**Reportez-vous à la section « Naviguer dans les menus » (→ page 79) pour ce qui concerne l'utilisation de l'écran de menu.**

## **[RÉGLAGE COULEUR]**

Corrigez la différence de couleur entre les projecteurs à l'aide des plusieurs projecteurs simultanément.

- **1)** Appuyez sur ▲▼ pour sélectionner [RÉGLAGE COULEUR].
- 2) Appuyez sur  $\blacklozenge$  pour changer d'élément.

• Les éléments changent à chaque pression de la touche.

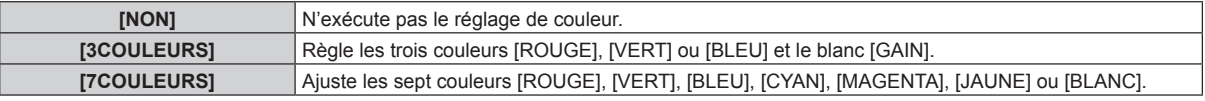

- **3) Sélectionnez [3COULEURS] ou [7COULEURS], puis appuyez sur la touche <ENTER>.**  $\bullet$  L'écran **[3COULEURS]** ou **[7COULEURS]** est affiché.
- **4)** Appuyez sur ▲▼ pour sélectionner [ROUGE], [VERT], [BLEU] ou [BLANC] ([ROUGE], [VERT], **[BLEU], [CYAN], [MAGENTA], [JAUNE] ou [BLANC] lorsque [7COULEURS] est sélectionné).**
- **5) Appuyez sur la touche <ENTER>.**
	- f /'écran **[3COULEURS:ROUGE] [3COULEURS:VERT] [3COULEURS:BLEU]** ou **[3COULEURS:BLANC]** s'affiche.

Lorsque [7COULEURS] est sélectionné, l'écran **[7COULEURS:ROUGE]**, **[7COULEURS:VERT]**, **[7COULEURS:BLEU] [7COULEURS:CYAN] [7COULEURS:MAGENTA] [7COULEURS:JAUNE]** ou **[7COULEURS:BLANC]** s'affiche.

- Si vous réglez [GRILLE-TEST AUTO] sur [OUI], la mire de test destinée à la couleur sélectionnée s'affiche.
- **6)** Appuyez sur ▲▼ pour sélectionner [ROUGE], [VERT] ou [BLEU].
	- Seul [GAIN] peut être ajusté lorsque [BLANC] est sélectionné pour [3COULEURS].
- 7) Appuyez sur  $\blacklozenge$  pour procéder au réglage.
	- La valeur de réglage varie entre 0\*1 et 2 048.
- \*1 La limite inférieure varie selon la couleur à régler.

#### **Remarque**

- Fonctionnement lors de la correction de la couleur de réglage
	- Si la couleur de correction identique à la couleur de réglage est modifiée : la luminance de la couleur de réglage change.
	- Si la couleur de correction rouge est changée : du rouge est ajouté ou enlevé à la couleur de réglage.
- Si la couleur de correction verte est changée : du vert est ajouté ou enlevé à la couleur de réglage. Si la couleur de correction bleue est changée : du bleu est ajouté ou enlevé à la couleur de réglage.
- Comme les compétences avancées sont nécessaires pour le réglage, ce dernier devrait être effectué par une personne qui est familière avec le projecteur ou par un technicien.
- · Réglez [GRILLE-TEST AUTO] sur [OUI] pour afficher automatiquement une mire de test à utiliser pour le réglage des couleurs d'ajustement sélectionnées.
- · L'élément de réglage sélectionné revient à la valeur d'usine par défaut lorsque vous appuyez sur la touche <DEFAULT> de la télécommande.
- $\bullet$  Lorsque [RÉGLAGE COULEUR] est réglé sur tout autre paramètre que [NON], le menu [OPTION D'AFFICHAGE]  $\rightarrow$  [CORRECTION DE  $C0$ ULEUR] est réglé sur [NON] et le menu [IMAGE]  $\rightarrow$  [TEMPÉRATURE DE COULEUR] est réglé sur [UTILISATEUR].

## **[CORRECTION DE COULEUR]**

Les couleurs peuvent être ajustées et enregistrées pour chaque format de signal d'entrée.

#### **1)** Appuyez sur ▲▼ pour sélectionner [CORRECTION DE COULEUR].

#### 2) Appuyez sur **◀▶** pour changer d'élément.

• Les éléments changent à chaque pression de la touche.

**[NON]** Réglage standard

100 - FRANCAIS

#### Chapitre 4 Réglages - Menu [OPTION D'AFFICHAGE]

[UTILISATEUR]

Pour chacun des quatre formats de signal VIDEO, RGB, et YC<sub>B</sub>C<sub>R</sub>/YP<sub>B</sub>P<sub>R</sub>, six couleurs de rouge, vert, bleu, cyan, magenta et jaune peuvent être ajustées et enregistrées. Appuyez sur la touche <ENTER> et réglez les détails. Le réglage est possible dans la plage de -31 à +31.

## **IRÉGLAGE IMAGEI**

Réglez la taille d'écran.

Corrigez en choisissant la position d'image optimale pour l'écran réglé lors du changement de rapport d'aspect de l'image projetée. Procédez aux réglages nécessaires pour l'écran utilisé.

#### 1) Appuyez sur ▲▼ pour sélectionner [RÉGLAGE IMAGE].

#### 2) Appuyez sur la touche <ENTER>.

• L'écran [RÉGLAGE IMAGE] s'affiche.

#### 3) Appuyez sur <>>
pour commuter l'élément [FORMAT D'ÉCRAN].

• Les éléments changent à chaque pression de la touche.

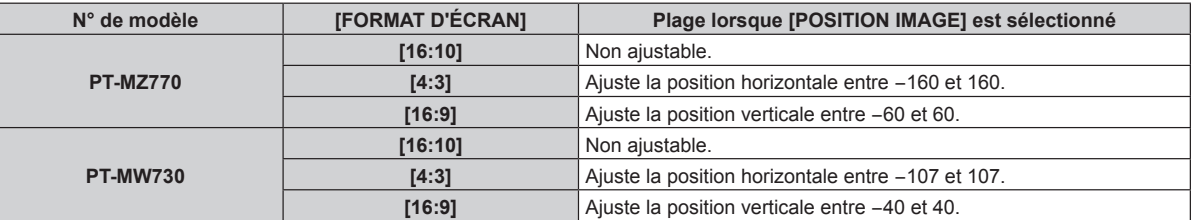

#### 4) Appuyez sur  $\blacktriangle \blacktriangledown$  pour sélectionner [POSITION IMAGE].

Il est impossible de sélectionner ou d'ajuster [POSITION IMAGE] lorsque [FORMAT D'ÉCRAN] est réglé sur [16:10].

#### 5) Appuyez sur <>>
>
>
pour régler [POSITION IMAGE].

### [SIGNAL AUTO]

Choisissez d'exécuter automatiquement ou non la configuration automatique des signaux.

Vous pouvez régler automatiquement la position de l'affichage à l'écran ou le niveau du signal sans appuver à chaque fois sur la touche <AUTO SETUP/CANCEL> de la télécommande si vous saisissez fréquemment des signaux non enregistrés lors de réunions, etc.

#### 1) Appuyez sur ▲▼ pour sélectionner [SIGNAL AUTO].

#### 2) Appuyez sur <>>>
>
pour changer d'élément.

• Les éléments changent à chaque pression de la touche.

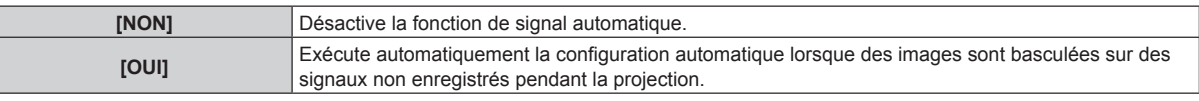

### **IRÉGLAGE AUTOMATIQUE1**

Réglez cette fonction lors du réglage d'un signal spécial pour le signal d'image fixe, ou d'un signal horizontalement important (comme 16:9).

#### Réglage avec [MODE]

- 1) Appuyez sur ▲▼ pour sélectionner [RÉGLAGE AUTOMATIQUE].
- 2) Appuyez sur la touche <ENTER>.
	- · L'écran [RÉGLAGE AUTOMATIQUE] s'affiche.
- 3) Appuyez sur ▲▼ pour sélectionner [MODE].
- 4) Appuvez sur <>>
bour changer d'élément.
	- Les éléments changent à chaque pression de la touche.

#### **Chapitre 4 Réglages — Menu [OPTION D'AFFICHAGE]**

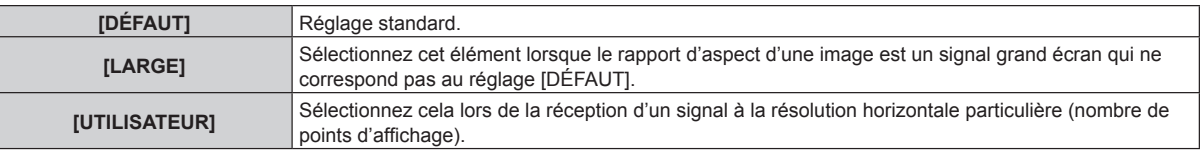

- $\bullet$  Passez à l'étape 7) lorsque [DÉFAUT] ou [LARGE] est sélectionné.
- · Passez à l'étape 5) lorsque [UTILISATEUR] est sélectionné.
- **5)** Appuyez sur ▲▼ pour sélectionner [POINTS D'AFFICHAGE], puis appuyez sur ◀▶ pour faire **correspondre [POINTS D'AFFICHAGE] à la résolution horizontale de la source du signal.**

#### **6)** Appuyez sur ▲▼ pour sélectionner [MODE].

- **7) Appuyez sur la touche <ENTER>.**
	- Le réglage automatique est exécuté. [EN COURS] est affiché pendant l'ajustement automatique. Une fois terminé l'écran **[RÉGLAGE AUTOMATIQUE]** revient.

**Réglage automatique de la position**

- **1)** Appuyez sur ▲▼ pour sélectionner [RÉGLAGE AUTOMATIQUE].
- **2) Appuyez sur la touche <ENTER>.**
	- **L'écran <b>[RÉGLAGE AUTOMATIQUE]** s'affiche.
- **3)** Appuyez sur ▲▼ pour sélectionner [AJUSTEMENT DE POSITION].
- **4)** Appuyez sur ◀▶ pour changer d'élément.

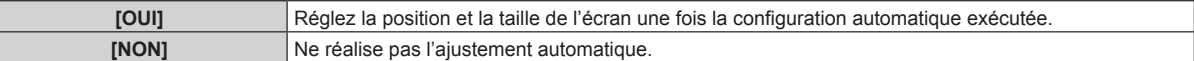

#### **Remarque**

• La fonction de configuration automatique peut ne pas fonctionner correctement tant qu'une image fixe contenant des noirs et des blancs clairs n'est pas entrée.

### **[RGB IN]**

Réglez la borne <RGB 1 IN> et la borne <RGB 2 IN>.

#### **Changement du niveau de tranche d'un signal de synchronisation d'entrée**

- **1)** Appuyez sur ▲▼ pour sélectionner [RGB IN].
- **2) Appuyez sur la touche <ENTER>.**
	- $\bullet$  L'écran **[RGB IN]** s'affiche.
- **3)** Appuyez sur ▲▼ pour sélectionner [SEUIL DE DETECTION SYNC] pour [RGB1] ou [RGB2].
- **4)** Appuyez sur ◀▶ pour commuter l'élément.

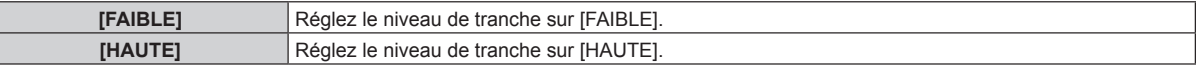

#### **Réglage de [MODE EDID] sous [RGB IN] (entrée RGB2)**

- **1)** Appuyez sur ▲▼ pour sélectionner [RGB IN].
- **2) Appuyez sur la touche <ENTER>.**
	- $\bullet$  L'écran **[RGB IN]** s'affiche.
- **3)** Appuyez sur ▲▼ pour sélectionner [MODE EDID] pour [RGB2].
- **4) Appuyez sur la touche <ENTER>.**
	- $\bullet$  L'écran **[MODE EDID]** s'affiche.

102 - FRANCAIS

#### 5) Appuyez sur <>>
>
>
pour commuter l'élément.

• Les éléments changent à chaque pression de la touche.

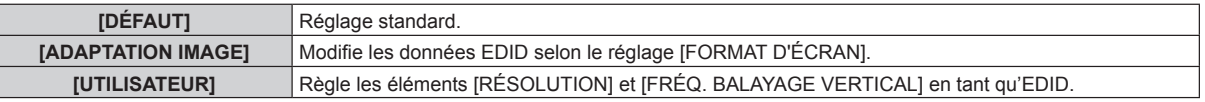

• Passez à l'étape 10) lorsque [DÉFAUT] ou [ADAPTATION IMAGE] est sélectionné.

#### 6) Appuyez sur la touche <ENTER>.

· L'écran [RÉSOLUTION] s'affiche.

#### 7) Appuyez sur  $\blacktriangle \blacktriangledown \blacktriangle$  pour sélectionner [RÉSOLUTION].

· Sélectionnez [1024x768p], [1280x720p], [1280x768p], [1280x800p], [1280x1024p], [1366x768p], [1400x1050p], [1440x900p], [1600x900p], [1600x1200p], [1680x1050p], [1920x1080p], [1920x1080i] ou [1920x1200p].

#### 8) Appuyez sur la touche <ENTER>.

· L'écran [FRÉQ. BALAYAGE VERTICAL] s'affiche.

#### 9) Appuyez sur <>>
pour sélectionner [FRÉQ. BALAYAGE VERTICAL].

- · Sélectionnez [60Hz], [50Hz], [30Hz], [25Hz] ou [24Hz] lorsque [1920x1080p] est sélectionné pour [RESOLUTION].
- · Sélectionnez [60Hz], [50Hz] ou [48Hz] lorsque [1920x1080i] est sélectionné pour [RÉSOLUTION].
- · Sélectionnez [60Hz] ou [50Hz] quand les paramètres suivants ne sont pas sélectionnés pour
	- [RESOLUTION]. - [1920x1080p], [1920x1080i]

#### 10) Appuyez sur la touche <ENTER>.

· L'écran de confirmation s'affiche.

#### 11) Appuyez sur (▶ pour sélectionner [EXÉCUTER], puis appuyez sur la touche <ENTER>.

#### Remarque

- · Le contenu réglé sous [RÉSOLUTION] et [FRÉQ. BALAYAGE VERTICAL] s'affiche dans l'écran [RGB IN].
- · Le réglage de la résolution et de la fréquence de balayage vertical peut être nécessaire sur l'ordinateur ou le périphérique vidéo utilisé.
- L'ordinateur, le périphérique vidéo ou le projecteur utilisé peut nécessiter une mise hors tension et une mise sous tension de nouveau après la configuration.
- · La sortie avec la résolution ou la fréquence de balayage vertical réglée peut ne pas être possible selon l'ordinateur ou le périphérique vidéo utilisé.

## **THDMLINI**

Réglez cet élément selon le signal vidéo recu par la borne <HDMI 1 IN> ou la borne <HDMI 2 IN>.

#### Réglage de [NIVEAU DU SIGNAL] sous [HDMI IN]

#### 1) Appuyez sur ▲▼ pour sélectionner [HDMI IN].

- 2) Appuyez sur la touche <ENTER>.
	- · L'écran [HDMI IN] s'affiche.
- 3) Appuyez sur  $\blacktriangle \blacktriangledown$  pour sélectionner [NIVEAU DU SIGNAL] de [HDMI1] ou [HDMI2].

#### 4) Appuyez sur <>>
>
>
pour changer d'élément.

• Les éléments changent à chaque pression de la touche.

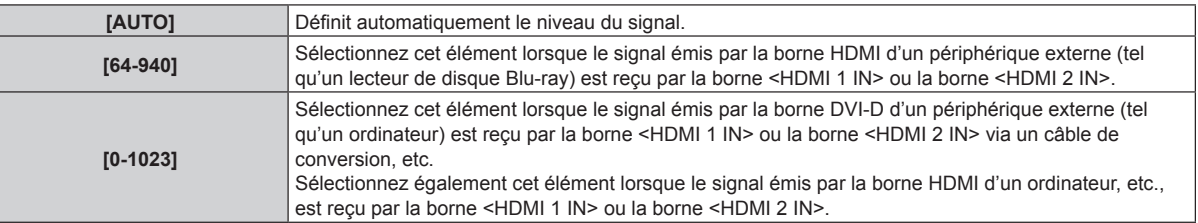

#### **Remarque**

- Le réglage optimal varie selon le réglage de sortie du périphérique externe relié. Consultez le manuel d'utilisation du périphérique externe en ce qui concerne la sortie du périphérique externe.
- $\bullet$  Le niveau du signal HDMI s'affiche pour 30 bits d'entrée.

#### **Réglage de [SÉLECTION EDID] sous [HDMI IN]**

(Uniquement pour PT-MZ770)

#### **1)** Appuyez sur ▲▼ pour sélectionner [HDMI IN].

**2) Appuyez sur la touche <ENTER>.**

 $\bullet$  L'écran **[HDMI IN]** s'affiche.

#### **3)** Appuyez sur ▲▼ pour sélectionner [SÉLECTION EDID] de [HDMI1] ou [HDMI2].

#### **4) Appuyez sur** qw **pour changer d'élément.**

• Les éléments changent à chaque pression de la touche.

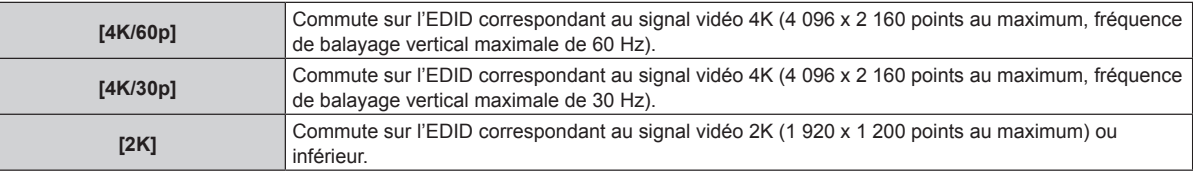

#### **Remarque**

- Commutez le réglage sur [4K/30p] lorsque l'image appropriée n'est pas projetée tandis que [SÉLECTION EDID] est réglé sur [4K/60p] et que le signal vidéo 4K est recu
- Gommutez le réglage sur [2K] lorsque l'image appropriée n'est pas projetée tandis que [SÉLECTION EDID] est réglé sur [4K/60p] ou [4K/30p] et que le signal vidéo 2K ou inférieur est reçu.
- · Pour plus de détails sur le signal décrit dans l'EDID de [4K/60p], [4K/30p] ou [2K], reportez-vous à la section « Liste des signaux compatibles » ( $\Rightarrow$  page 221).

#### **Réglage de [MODE EDID] sous [HDMI IN]**

- **1)** Appuyez sur ▲▼ pour sélectionner [HDMI IN].
- **2) Appuyez sur la touche <ENTER>.**
	- $\bullet$  L'écran **[HDMI IN]** s'affiche.

#### 3) Appuyez sur ▲▼ pour sélectionner [MODE EDID] de [HDMI1] ou [HDMI2].

#### **4) Appuyez sur la touche <ENTER>.**

 $\bullet$  L'écran [HDMI1] ou [HDMI2] s'affiche.

#### **5)** Appuyez sur ◀▶ pour changer d'élément.

• Les éléments changent à chaque pression de la touche.

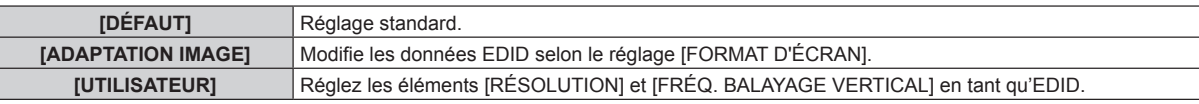

#### • Passez à l'étape 10) lorsque [DÉFAUT] ou [ADAPTATION IMAGE] est sélectionné.

#### **6) Appuyez sur la touche <ENTER>.**

 $\bullet$  L'écran **[RÉSOLUTION]** s'affiche.

#### 7) Appuyez sur  $\blacktriangle \blacktriangledown \blacktriangle \blacktriangleright$  pour sélectionner [RÉSOLUTION].

 $\bullet$  Sélectionnez [1024x768p], [1280x720p], [1280x768p], [1280x800p], [1280x1024p], [1366x768p], [1400x1050p], [1440x900p], [1600x900p], [1600x1200p], [1680x1050p], [1920x1080p], [1920x1080i] ou [1920x1200p].

#### **8) Appuyez sur la touche <ENTER>.**

**• L'écran <b>[FRÉQ. BALAYAGE VERTICAL]** s'affiche.

104 - FRANCAIS

#### **9)** Appuyez sur  $\blacklozenge$  pour sélectionner [FRÉQ. BALAYAGE VERTICAL].

- Sélectionnez [60Hz], [50Hz], [30Hz], [25Hz] ou [24Hz] lorsque [1920x1080p] est sélectionné pour [RÉSOLUTION].
- Sélectionnez [60Hz], [50Hz] ou [48Hz] lorsque [1920x1080i] est sélectionné pour [RÉSOLUTION].
- Sélectionnez [60Hz] ou [50Hz] quand les paramètres suivants ne sont pas sélectionnés pour
- [RÉSOLUTION].
	- $-$  [1920x1080p], [1920x1080i]

#### **10) Appuyez sur la touche <ENTER>.**

• L'écran de confirmation s'affiche.

#### **11) Appuyez sur** qw **pour sélectionner [EXÉCUTER], puis appuyez sur la touche <ENTER>.**

#### **Remarque**

- **Example 3** Les réglages sous [RÉSOLUTION] et [FRÉQ. BALAYAGE VERTICAL] s'affichent dans l'écran [HDMI IN].
- Le réglage de la résolution et de la fréquence de balayage vertical peut être nécessaire sur l'ordinateur ou le périphérique vidéo utilisé. · L'ordinateur, le périphérique vidéo ou le projecteur utilisé peut nécessiter une mise hors tension et une mise sous tension de nouveau après
- la configuration.
- · La sortie avec la résolution ou la fréquence de balayage vertical réglée peut ne pas être possible selon l'ordinateur ou le périphérique vidéo utilisé.

## **[DIGITAL LINK IN]**

Réglez cet élément selon l'entrée de signal vidéo dans la borne <DIGITAL LINK/LAN>.

#### **Réglage de [NIVEAU DU SIGNAL] sous [DIGITAL LINK IN]**

- **1)** Appuyez sur  $\triangle \blacktriangledown$  pour sélectionner [DIGITAL LINK IN].
- **2) Appuyez sur la touche <ENTER>.**
	- $\bullet$  L'écran **[DIGITAL LINK IN]** s'affiche.
- **3)** Appuyez sur ▲▼ pour sélectionner [NIVEAU DU SIGNAL].
- **4)** Appuyez sur ◀▶ pour changer d'élément.
	- Les éléments changent à chaque pression de la touche.

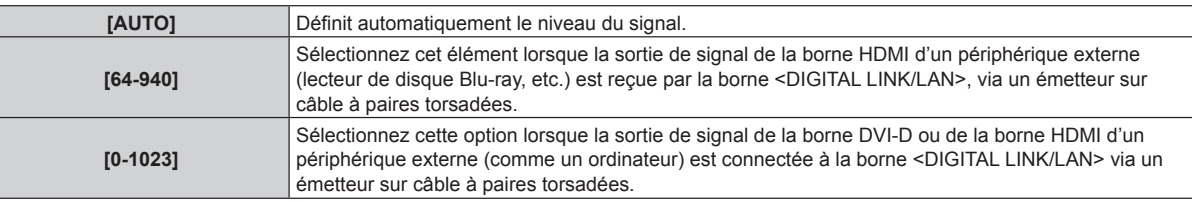

#### **Remarque**

- · Le réglage optimal varie selon le réglage de sortie du périphérique externe relié. Consultez le manuel d'utilisation du périphérique externe en ce qui concerne la sortie du périphérique externe.
- $\bullet$  Le niveau du signal s'affiche pour 30 bits d'entrée.

#### **Réglage de [SÉLECTION EDID] sous [DIGITAL LINK IN]**

(Uniquement pour PT-MZ770)

- **1)** Appuyez sur ▲▼ pour sélectionner [DIGITAL LINK IN].
- **2) Appuyez sur la touche <ENTER>.**
	- **L'écran <b>[DIGITAL LINK IN]** s'affiche
- **3)** Appuyez sur ▲▼ pour sélectionner [SÉLECTION EDID] de [DIGITAL LINK IN].

#### **4)** Appuyez sur ◀▶ pour changer d'élément.

• Les éléments changent à chaque pression de la touche.

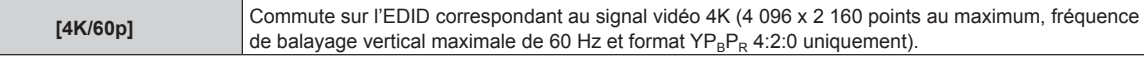

#### **Chapitre 4 Réglages — Menu [OPTION D'AFFICHAGE]**

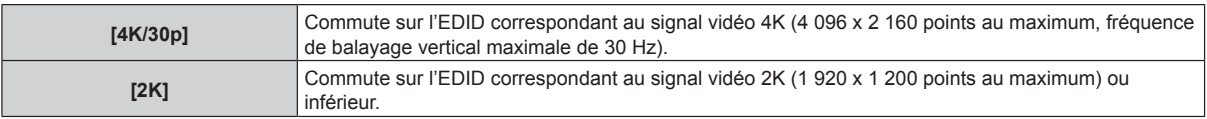

#### **Remarque**

- Commutez le réglage sur [4K/30p] lorsque l'image appropriée n'est pas projetée tandis que [SÉLECTION EDID] est réglé sur [4K/60p] et que le signal vidéo 4K est recu.
- Commutez le réglage sur [2K] lorsque l'image appropriée n'est pas projetée tandis que [SÉLECTION EDID] est réglé sur [4K/60p] ou [4K/30p] et que le signal vidéo 2K ou inférieur est recu.
- Pour plus de détails sur le signal décrit dans l'EDID de [4K/60p], [4K/30p] ou [2K], reportez-vous à la section « Liste des signaux compatibles » ( $\Rightarrow$  page 221).

#### **Réglage de [MODE EDID] sous [DIGITAL LINK IN]**

- 1) Appuyez sur  $\blacktriangle \blacktriangledown$  pour sélectionner [DIGITAL LINK IN].
- **2) Appuyez sur la touche <ENTER>.**
	- $\bullet$  L'écran **[DIGITAL LINK IN]** s'affiche.

#### **3)** Appuyez sur ▲▼ pour sélectionner [MODE EDID].

- **4) Appuyez sur la touche <ENTER>.**
	- **L'écran <b>[DIGITAL LINK]** s'affiche.

#### **5)** Appuyez sur  $\blacklozenge$  pour changer d'élément.

• Les éléments changent à chaque pression de la touche.

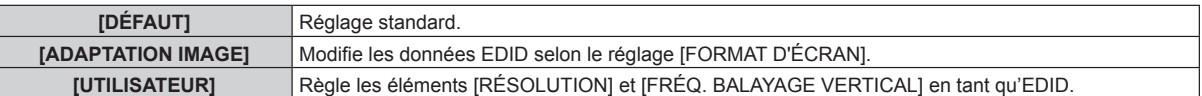

 $\bullet$  Passez à l'étape 10) lorsque [DÉFAUT] ou [ADAPTATION IMAGE] est sélectionné.

#### **6) Appuyez sur la touche <ENTER>.**

 $\bullet$  L'écran **[RÉSOLUTION]** s'affiche.

#### 7) Appuyez sur  $\triangle \blacktriangledown \triangle \blacktriangledown$  pour sélectionner [RÉSOLUTION].

• Sélectionnez [1024x768p], [1280x720p], [1280x768p], [1280x800p], [1280x1024p], [1366x768p], [1400x1050p], [1440x900p], [1600x900p], [1600x1200p], [1680x1050p], [1920x1080p], [1920x1080i] ou  $[1920x1200p]$ .

#### **8) Appuyez sur la touche <ENTER>.**

**• L'écran [FRÉQ. BALAYAGE VERTICAL]** s'affiche.

#### **9)** Appuyez sur  $\blacklozenge$  pour commuter [FRÉQ. BALAYAGE VERTICAL].

- Sélectionnez [60Hz], [50Hz], [30Hz], [25Hz] ou [24Hz] lorsque [1920x1080p] est sélectionné pour [RÉSOLUTION].
- Sélectionnez [60Hz], [50Hz] ou [48Hz] lorsque [1920x1080i] est sélectionné pour [RESOLUTION].
- Sélectionnez [60Hz] ou [50Hz] quand les paramètres suivants ne sont pas sélectionnés pour [RÉSOLUTION].
- $-$  [1920x1080p], [1920x1080i]

## **10) Appuyez sur la touche <ENTER>.**

• L'écran de confirmation s'affiche.

#### **11) Appuyez sur** qw **pour sélectionner [EXÉCUTER], puis appuyez sur la touche <ENTER>.**

#### **Remarque**

- **Example 3** Les réglages sous [RÉSOLUTION] et [FRÉQ. BALAYAGE VERTICAL] s'affichent dans l'écran [DIGITAL LINK IN].
- · Le réglage de la résolution et de la fréquence de balayage vertical peut être nécessaire sur l'ordinateur ou le périphérique vidéo utilisé. · L'ordinateur, le périphérique vidéo ou le projecteur utilisé peut nécessiter une mise hors tension et une mise sous tension de nouveau après la configuration.
- · La sortie avec la résolution ou la fréquence de balayage vertical réglée peut ne pas être possible selon l'ordinateur ou le périphérique vidéo utilisé.

## **[MENU A L'ÉCRAN]**

Réglez le menu à l'écran.

#### **Réglage de [POSITION OSD]**

Réglez la position de l'écran de menu (OSD).

### **1)** Appuyez sur ▲▼ pour sélectionner [MENU A L'ÉCRAN].

#### **2) Appuyez sur la touche <ENTER>.**

 $\bullet$  L'écran **[MENU A L'ÉCRAN]** s'affiche.

#### **3)** Appuyez sur ▲▼ pour sélectionner [POSITION OSD].

#### 4) Appuyez sur  $\blacklozenge$  pour changer d'élément.

• Les éléments changent à chaque pression de la touche.

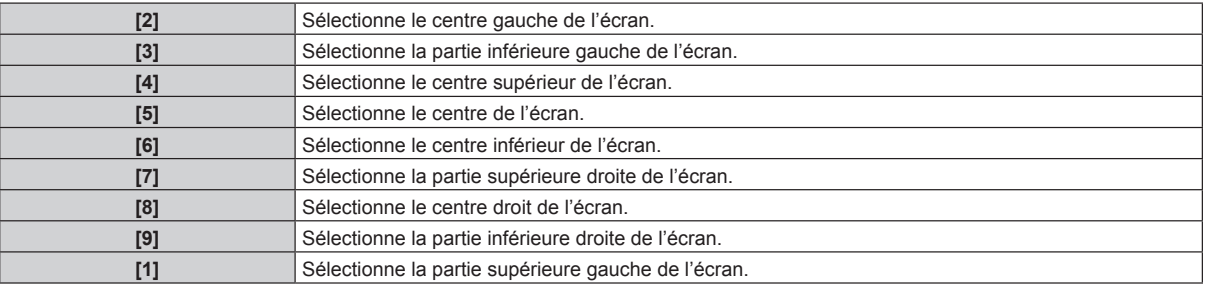

#### **Réglage de [TAILLE OSD]**

(Uniquement pour PT-MZ770)

## Réglez la taille d'affichage de l'écran de menu (OSD).

#### **1)** Appuyez sur ▲▼ pour sélectionner [MENU A L'ÉCRAN].

- **2) Appuyez sur la touche <ENTER>.**
	- $\bullet$  L'écran **[MENU A L'ÉCRAN]** s'affiche.
- **3)** Appuyez sur ▲▼ pour sélectionner [TAILLE OSD].

#### 4) Appuyez sur  $\blacklozenge$  pour changer l'élément.

• Les éléments changent à chaque pression de la touche.

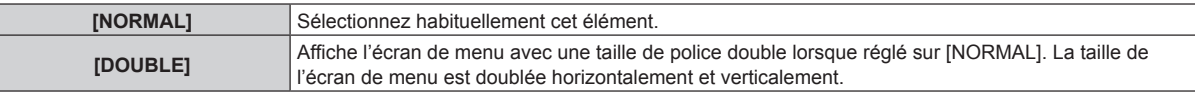

#### **Réglage de [ROTATION OSD]**

Réglez l'orientation de l'écran de menu (OSD).

- **1)** Appuyez sur ▲▼ pour sélectionner [MENU A L'ÉCRAN].
- **2) Appuyez sur la touche <ENTER>.**
	- $\bullet$  L'écran **[MENU A L'ÉCRAN]** s'affiche.
- **3)** Appuyez sur ▲▼ pour sélectionner [ROTATION OSD].

#### **4)** Appuyez sur ◀▶ pour changer d'élément.

• Les éléments changent à chaque pression de la touche.

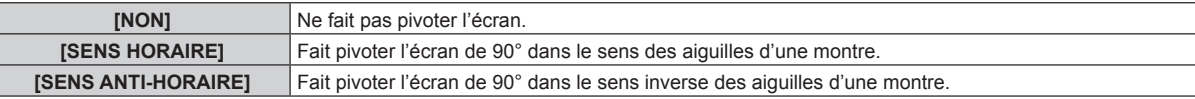

#### **Réglage de [DESSIN DE L'AFFICHAGE]**

Réglez la couleur de l'écran de menu (OSD).

- **1)** Appuyez sur ▲▼ pour sélectionner [MENU A L'ÉCRAN].
- **2) Appuyez sur la touche <ENTER>.**
	- $\bullet$  L'écran **[MENU A L'ÉCRAN]** s'affiche.

#### **3)** Appuyez sur ▲▼ pour sélectionner [DESSIN DE L'AFFICHAGE].

#### **4)** Appuyez sur ◀▶ pour changer d'élément.

• Les éléments changent à chaque pression de la touche.

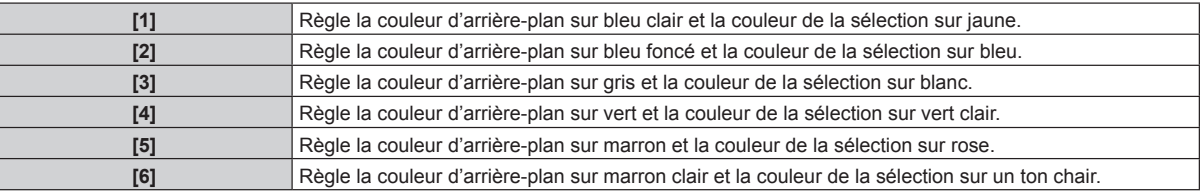

#### **Réglage de [MÉMOIRE OSD]**

Réglez et maintenez la position du curseur de l'écran du menu (OSD).

#### **1)** Appuyez sur ▲▼ pour sélectionner [MENU A L'ÉCRAN].

- **2) Appuyez sur la touche <ENTER>.**
	- $\bullet$  L'écran **[MENU A L'ÉCRAN]** s'affiche.
- **3)** Appuyez sur ▲▼ pour sélectionner [MÉMOIRE OSD].
- 4) Appuyez sur  $\blacklozenge$  pour changer d'élément.
	- Les éléments changent à chaque pression de la touche.

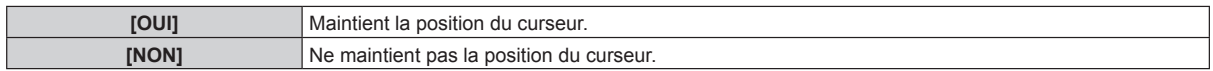

#### **Remarque**

• Même si [OUI] est réglé, la position du curseur n'est pas conservée lorsque l'alimentation est mise hors tension.

#### **Réglage de [AFFICHAGE À L'ÉCRAN]**

Choisissez d'afficher le quide d'entrée dans la position réglée sous [POSITION OSD].

Le guide d'entrée est un écran permettant d'afficher des informations comme le nom de la borne d'entrée, le nom du signal, le numéro de mémoire, etc. actuellement sélectionné.

#### **1)** Appuyez sur ▲▼ pour sélectionner [MENU A L'ÉCRAN].

#### **2) Appuyez sur la touche <ENTER>.**

- L'écran **[MENU A L'ÉCRAN]** s'affiche.
- 3) Appuyez sur ▲▼ pour sélectionner [AFFICHAGE À L'ÉCRAN].
- 4) Appuyez sur  $\blacklozenge$  pour changer d'élément.

• Les éléments changent à chaque pression de la touche.

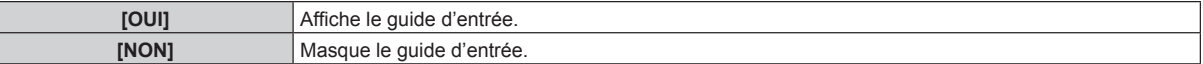

#### **Réglage de [MESSAGE D'ALERTE]**

Choisissez d'afficher/de masquer le message d'avertissement.

#### **1)** Appuyez sur ▲▼ pour sélectionner [MENU A L'ÉCRAN].

108 - FRANCAIS
- 2) Appuyez sur la touche <ENTER>.
	- · L'écran [MENU A L'ÉCRAN] s'affiche.
- 3) Appuyez sur ▲▼ pour sélectionner [MESSAGE D'ALERTE].
- 4) Appuyez sur < > pour changer d'élément.
	- Les éléments changent à chaque pression de la touche.

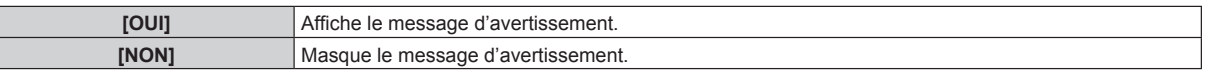

#### Remarque

• Lorsque réglé sur [NON], aucun message d'avertissement ne s'affiche sur l'image projetée, même lorsqu'une condition d'avertissement comme [ALERTE TEMPÉRATURE] est détectée au cours de l'utilisation du projecteur. Le message invitant à nettoyer/remplacer le filtre ne s'affiche pas non plus.

# **IREGLAGE CLOSED CAPTION1 (uniquement lorsque le signal NTSC est entré)**

Définissez le sous-titrage.

## Sélection de l'affichage du sous-titrage

- 1) Appuyez sur ▲▼ pour sélectionner [REGLAGE CLOSED CAPTION].
- 2) Appuyez sur la touche <ENTER>.
	- · L'écran [REGLAGE CLOSED CAPTION] s'affiche.
- 3) Appuyez sur ▲▼ pour sélectionner [CLOSED CAPTION].
- 4) Appuyez sur <>>
pour commuter l'élément.
	- Les éléments changent à chaque pression de la touche.

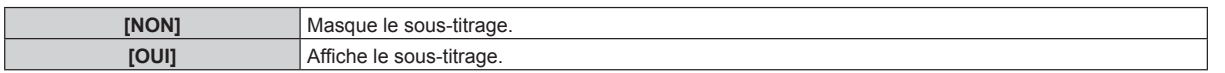

- · Passez à l'étape 5) lorsque [OUI] est sélectionné.
- 5) Lorsque l'écran de confirmation s'affiche, appuyez sur <>>> > pour sélectionner [EXÉCUTER], puis appuyez sur la touche <ENTER>.

#### Réglage du mode de sous-titrage

- 1) Appuyez sur ▲▼ pour sélectionner [REGLAGE CLOSED CAPTION].
- 2) Appuyez sur la touche <ENTER>.
	- · L'écran [REGLAGE CLOSED CAPTION] s'affiche.

## 3) Appuyez sur ▲▼ pour sélectionner [MODE].

. Il n'est pas possible de sélectionner [MODE] lorsque [CLOSED CAPTION] est réglé sur [NON].

## 4) Appuyez sur <>>
pour commuter l'élément.

• Les éléments changent à chaque pression de la touche.

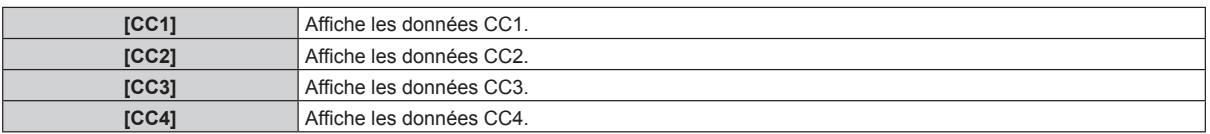

- . Le sous-titrage est une fonction principalement utilisée en Amérique du Nord qui affiche des informations textuelles avec des signaux vidéo. Le sous-titrage risque de ne pas s'afficher selon le périphérique raccordé ou le contenu lu.
- · [REGLAGE CLOSED CAPTION] ne peut être sélectionné que lorsque le signal NTSC est entré.
- · Si [CLOSED CAPTION] est réglé sur [OUI], la luminosité des images peut varier selon les périphériques externes compatibles avec la fonction fermée de sous-titrage à connecter ou le contenu à utiliser.
- · Si un signal de sous-titrage du mode sélectionné est reçu, le message de sécurité réglé dans le menu [SÉCURITÉ] → [RÉGLAGE AFFICHAGE] ne s'affiche pas.
- · Le sous-titrage ne s'affiche pas lorsque l'écran de menu s'affiche.

# **IRECHERCHE DE SIGNALI**

#### Activez/désactivez la fonction de recherche de signal.

Si la fonction de recherche de signal est activée. l'entrée avec le signal d'entrée est automatiquement sélectionnée et la projection est démarrée lorsque le projecteur est allumé. En outre, lorsque l'entrée actuellement sélectionnée n'a aucun signal, le projecteur bascule automatiquement vers l'entrée avec le signal d'entrée lorsque la touche <AUTO SETUP/CANCEL> est enfoncée.

## 1) Appuyez sur ▲▼ pour sélectionner [RECHERCHE DE SIGNAL].

#### 2) Appuyez sur <>>
>
>
pour changer l'élément.

· Les éléments changent à chaque pression de la touche.

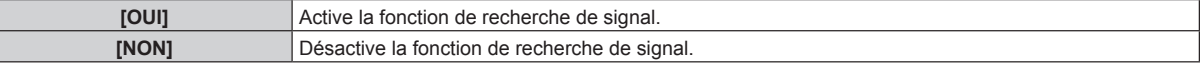

#### Remarque

· La fonction de recherche de signal ne fonctionne pas lorsque l'entrée est Panasonic APPLICATION ou MIRRORING.

Si l'entrée est MEMORY VIEWER, cette fonction détermine qu'il y a un signal d'entrée lorsque la mémoire USB est insérée dans la borne <VIEWER/PAIRING>.

# **[COULEUR DE FOND]**

Réglez l'affichage de l'écran projeté lorsqu'il n'y a pas d'entrée de signal.

#### 1) Appuyez sur ▲▼ pour sélectionner [COULEUR DE FOND].

#### 2) Appuyez sur <>>
>
>
pour changer d'élément.

• Les éléments changent à chaque pression de la touche.

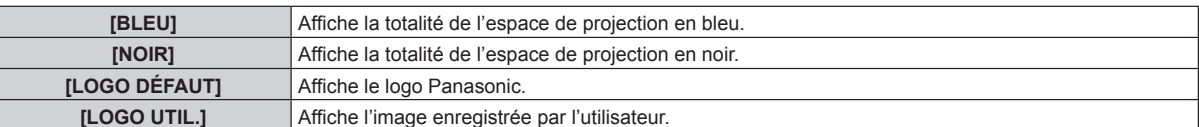

#### **Remarque**

Pour créer et enregistrer l'image [LOGO UTIL.], utilisez « Logo Transfer Software ». Le logiciel peut être téléchargé à partir du site Web de Panasonic (https://panasonic.net/cns/projector/).

## **IDEMARRAGE LOGO1**

Réglez l'affichage du logo lorsque le projecteur est allumé.

## 1) Appuyez sur ▲▼ pour sélectionner [DÉMARRAGE LOGO].

## 2) Appuyez sur <>>>
>
pour changer d'élément.

• Les éléments changent à chaque pression de la touche.

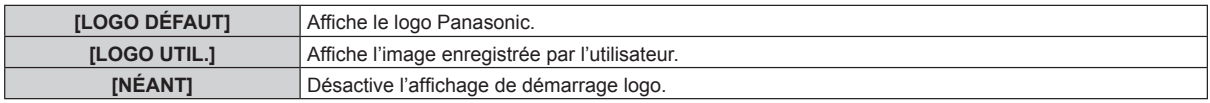

#### Remarque

· Lorsque [LOGO UTIL.] est sélectionné, l'affichage du démarrage logo est conservé pendant 15 secondes environ.

· Pour créer et enregistrer l'image [LOGO UTIL.], utilisez « Logo Transfer Software ». Le logiciel peut être téléchargé à partir du site Web de Panasonic (https://panasonic.net/cns/projector/).

<sup>·</sup> Si le menu [RÉGLAGE PROJECTEUR] → [GESTION ECOLOGIQUE] → [DEMARRAGE RAPIDE] est réglé sur [OUI], le démarrage logo n'est pas affiché lorsque la projection démarre avant que le temps spécifié ne soit écoulé une fois le projecteur entré en mode de veille. Le temps spécifié se règle dans le menu [RÉGLAGE PROJECTEUR] → [GESTION ECOLOGIQUE] → [DEMARRAGE RAPIDE] → **IPERIODE DE VALIDITEI.** 

## **[RÉGLAGE OBTURATEUR]**

Réglez l'opération de la fonction d'obturateur.

## **Réglage de [OUVERTURE PROGRESSIVE] ou [FERMETURE PROGRESSIVE]**

- **1)** Appuyez sur ▲▼ pour sélectionner [RÉGLAGE OBTURATEUR].
- **2) Appuyez sur la touche <ENTER>.**
	- **L'écran <b>IRÉGLAGE OBTURATEUR1** s'affiche.
- **3)** Appuyez sur ▲▼ pour sélectionner [OUVERTURE PROGRESSIVE] ou [FERMETURE PROGRESSIVE].
- **4)** Appuyez sur ◀▶ pour changer d'élément.

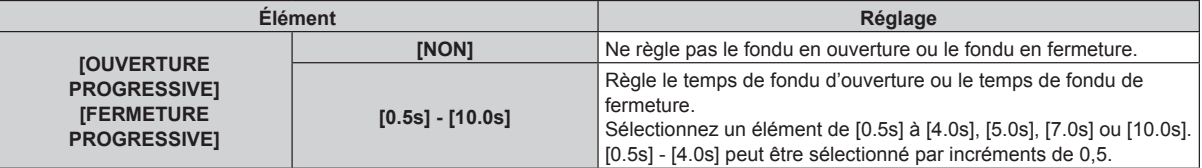

## **Remarque**

· Si la touche <SHUTTER> de la télécommande est appuyée pendant le fondu en ouverture ou le fondu en fermeture, l'opération de fondu est annulée.

· Le fondu en ouverture/fondu en fermeture n'est pas exécuté sur le son. Le son est envoyé ou mis en pause en fonction de l'opération de la fonction d'obturateur.

## **Réglage de [DÉMARRAGE]**

Activez/désactivez automatiquement la fonction d'obturateur (obturateur : fermé/ouvert) quand le projecteur est sous tension.

### 1) Appuyez sur  $\blacktriangle \blacktriangledown$  pour sélectionner [RÉGLAGE OBTURATEUR].

- **2) Appuyez sur la touche <ENTER>.**
	- **L'écran <b>[RÉGLAGE OBTURATEUR]** s'affiche.
- **3)** Appuyez sur ▲▼ pour sélectionner [DÉMARRAGE].
- 4) Appuyez sur  $\blacklozenge$  pour changer d'élément.

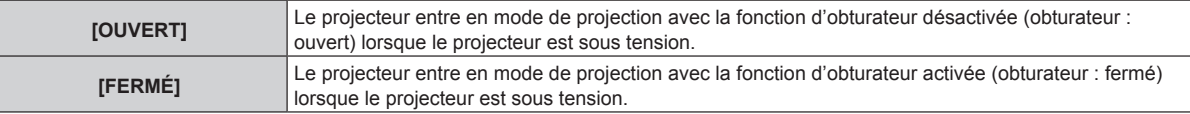

## **Utilisation de la fonction d'obturateur**

L'image et le son sont coupés lorsque le projecteur n'est pas utilisé pendant une période spécifique.

- **1)** Appuyez sur ▲▼ pour sélectionner [RÉGLAGE OBTURATEUR].
- **2) Appuyez sur la touche <ENTER>.**
	- $\bullet$  L'écran **[RÉGLAGE OBTURATEUR]** s'affiche.
- **3)** Appuyez sur ▲▼ pour sélectionner [OBTURATEUR].
- **4) Appuyez sur la touche <ENTER>.**
	- Appuyez sur la touche <MENU> ou <RETURN> pour effacer.

<sup>•</sup> Le voyant d'alimentation <ON (G)/STANDBY (R)> clignote lentement en vert lorsque la fonction d'obturateur est en cours d'utilisation (obturateur : fermé).

Four émettre du son lorsque la fonction d'obturateur est utilisée (obturateur : fermé), réglez le menu [RÉGLAGE PROJECTEUR]  $\rightarrow$  $[REGLAGE AUDIO] \rightarrow [EN OBTURATEUR]$  sur  $[OUI]$ .

# **[MINUTEUR PRÉSENTATION]**

Réglez et utilisez la fonction de minuterie de présentation.

## **Réglage du mode**

- **1)** Appuyez sur ▲▼ pour sélectionner [MINUTEUR PRÉSENTATION].
- **2) Appuyez sur la touche <ENTER>.**
	- **L'écran <b>[MINUTEUR PRÉSENTATION]** s'affiche.
- **3)** Appuyez sur ▲▼ pour sélectionner [MODE].
- **4)** Appuyez sur ◀▶ pour changer l'élément.
	- Les éléments changent à chaque pression de la touche.

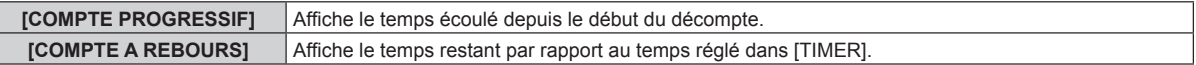

#### **Réglage de la minuterie de compte à rebours**

- **1)** Appuyez sur ▲▼ pour sélectionner [MINUTEUR PRÉSENTATION].
- **2) Appuyez sur la touche <ENTER>.**
	- **L'écran <b>[MINUTEUR PRÉSENTATION]** s'affiche.
- **3)** Appuyez sur ▲▼ pour sélectionner [TIMER].
- **4)** Appuyez sur ◆ pour régler la durée.
	- La durée peut être réglée de 1 minute à 180 minutes avec un intervalle d'une minute.
	- Le réglage d'usine par défaut est 10 minutes.

#### **Remarque**

• [TIMER] ne peut pas être réglé lorsque [MODE] est réglé sur [COMPTE A REBOURS].

### **Utilisation de la minuterie de présentation**

- **1)** Appuyez sur ▲▼ pour sélectionner [MINUTEUR PRÉSENTATION].
- **2) Appuyez sur la touche <ENTER>. • L'écran <b>[MINUTEUR PRÉSENTATION]** s'affiche.
- **3)** Appuyez sur ▲▼ pour sélectionner un élément, et appuyez sur la touche <ENTER>.

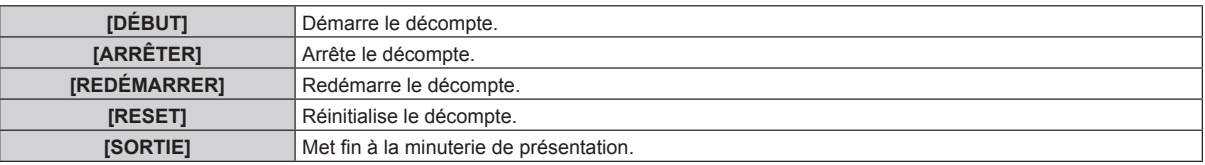

- Le temps écoulé ou le temps restant s'affiche en bas à droite de l'image projetée lorsque [DÉBUT] ou [REDÉMARRER] est sélectionné.
- Le temps écoulé ou le temps restant lorsqu'il a été arrêté s'affiche en bas à droite de l'image projetée lorsque [ARRÊTER] est sélectionné.

- $\bullet$  La minuterie de présentation peut être actionnée par la touche <P-TIMER> sur la télécommande. ( $\bullet$  page 75)
- Le message de sécurité réglé dans le menu [SÉCURITÉ] → [RÉGLAGE AFFICHAGE] (+ page 138) ne s'affiche pas lorsque le temps écoulé ou le temps restant est affiché.
- Le temps écoulé ou le temps restant ne s'affiche pas lorsque l'écran de menu est affiché.
- Lorsque [MODE] est réglé sur [COMPTE PROGRESSIF], le temps de démarrage sera « 000:00 ».
- · Lorsque [MODE] est réglé sur [COMPTE A REBOURS], le temps de démarrage sera la valeur réglée sous [TIMER].
- L'indicateur de la minuterie tournera dans le sens des aiquilles d'une montre lorsqu'il est réglé sur [COMPTE PROGRESSIF], et tournera dans le sens inverse des aiguilles d'une montre lorsqu'il est réglé sur [COMPTE A REBOURS].

## **[GEL D'IMAGE]**

L'image projetée est mise sur pause et le son est coupé indépendamment de la lecture du périphérique externe.

- **1)** Appuyez sur ▲▼ pour sélectionner [GEL D'IMAGE].
- **2) Appuyez sur la touche <ENTER>.**
	- Appuyez sur la touche <MENU> ou <RETURN> pour effacer.

#### **Remarque**

- [GEL D'IMAGE] s'affiche à l'écran lorsque la vidéo est mise en pause.
- L'opération de [GEL D'IMAGE] peut également être réalisée avec la touche <FREEZE> de la télécommande. (→ page 72)

## **[ZOOM NUMERIQUE]**

(Lorsque le signal RGB pour des images fixes, le signal HDMI pour des images fixes, ou le signal DIGITAL LINK pour des images fixes est entré. Ou, lorsque MEMORY VIEWER, Panasonic APPLICATION, ou MIRRORING est entré.

- **1)** Appuyez sur ▲▼ pour sélectionner [ZOOM NUMERIQUE].
- **2) Appuyez sur la touche <ENTER>.**
	- $\bullet$  L'écran d'ajustement individuel **[ZOOM NUMERIQUE]** s'affiche.
- 3) Appuyez sur  $\blacklozenge$  pour régler le facteur d'agrandissement.
	- Le facteur d'agrandissement peut être réglé de 1,0 fois à 3,0 fois, avec des intervalles de 0,1.
- **4) Appuyez sur la touche <ENTER>.**
	- L'écran de déplacement s'affiche.
- **5) Déplacement de la zone d'agrandissement**

 $\bullet$  Pour plus de détails, se reporter à « Utilisation de la fonction zoom digital » ( $\bullet$  page 74).

- · Le zoom numérique est annulé lorsque la touche <AUTO SETUP/CANCEL> sur la télécommande ou la touche <LENS/CANCEL> sur le panneau de commande est enfoncée tout en réalisant le zoom numérique.
- · La valeur d'ajustement du zoom numérique est annulée lorsque le type de signal d'entrée est modifié au cours de l'exécution du zoom numérique.
- La fonction de gel est désactivée lors de l'exécution du zoom numérique.
- Le zoom numérique ne fonctionnera pas dans certains des signaux d'image fixe.

# **Menu [RÉGLAGE PROJECTEUR]**

**Sur l'écran de menu, sélectionnez [RÉGLAGE PROJECTEUR] dans le menu principal, puis sélectionnez un élément du sous-menu.**

**Reportez-vous à la section « Naviguer dans les menus » (→ page 79) pour ce qui concerne l'utilisation de l'écran de menu.**

# **[NUMÉRO DU PROJECTEUR]**

Le projecteur est équipé d'une fonction de réglage du numéro ID qui peut être utilisée lorsque plusieurs projecteurs sont utilisés côte à côte, ceci afin d'en permettre la commande simultanée ou individuelle via une seule télécommande.

1) Appuyez sur  $\blacktriangle \blacktriangledown$  pour sélectionner [NUMÉRO DU PROJECTEUR].

## 2) Appuyez sur  $\blacklozenge$  pour changer d'élément.

• Les éléments changent à chaque pression de la touche.

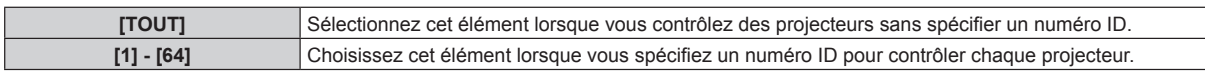

## **Remarque**

- · Pour spécifier un numéro ID pour la commande individuelle, le numéro ID d'une télécommande doit correspondre au numéro ID du projecteur.
- **Example 1888** ID est réglé sur [TOUT], le projecteur va fonctionner indépendamment du numéro ID spécifié pendant la commande via la télécommande ou l'ordinateur.
- Si plusieurs projecteurs sont installés côte à côte avec des numéros ID réglés sur [TOUT], ils ne peuvent pas être commandés séparément des projecteurs dotés de numéros ID différents.
- · Reportez-vous à la section « Réglage du numéro ID de la télécommande » (→ page 77) en ce qui concerne la méthode de réglage du numéro ID de la télécommande.

# **[MÉTHODE DE PROJECTION]**

Réglez la méthode de projection en fonction de l'état d'installation du projecteur. Modifiez le réglage [FAÇADE/ARRIÉRE] lorsque l'affichage à l'écran est inversé. Modifiez le réglage [SOL/PLA.] lorsque l'affichage à l'écran est retourné.

## **Réglage de [FAÇADE/ARRIÉRE]**

**1)** Appuyez sur ▲▼ pour sélectionner [FACADE/ARRIÉRE] de [MÉTHODE DE PROJECTION].

## 2) Appuyez sur  $\blacklozenge$  pour changer d'élément.

• Les éléments changent à chaque pression de la touche.

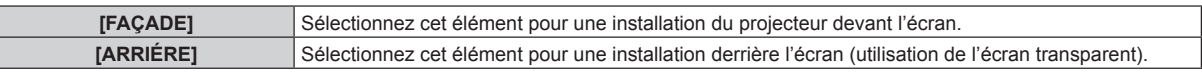

## **Réglage de [SOL/PLA.]**

**1)** Appuyez sur ▲▼ pour sélectionner [SOL/PLA.] de [MÉTHODE DE PROJECTION].

## 2) Appuyez sur  $\blacklozenge$  pour commuter l'élément.

• Les éléments changent à chaque pression de la touche.

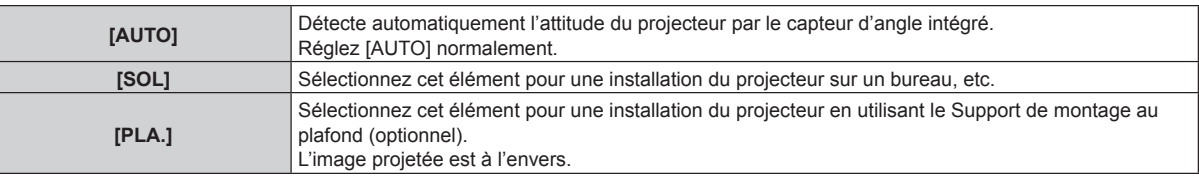

#### **Remarque**

· Pour la plage de l'attitude d'installation détectée par le capteur d'angle intégré, référez-vous à « Capteur d'angle » (→ page 36).

## **[GESTION ECOLOGIQUE]**

Réglez [GESTION ECOLOGIQUE] pour réduire la consommation électrique et pour améliorer la durée de vie de la source lumineuse.

## **Réglage de [PUISSANCE LUMINEUSE]**

## **1)** Appuyez sur ▲▼ pour sélectionner [GESTION ECOLOGIQUE].

- **2) Appuyez sur la touche <ENTER>.**
	- $\bullet$  L'écran **[GESTION ECOLOGIQUE]** s'affiche.

#### **3)** Appuyez sur ▲▼ pour sélectionner [PUISSANCE LUMINEUSE].

#### **4)** Appuyez sur ◀▶ pour changer d'élément.

• Les éléments changent à chaque pression de la touche.

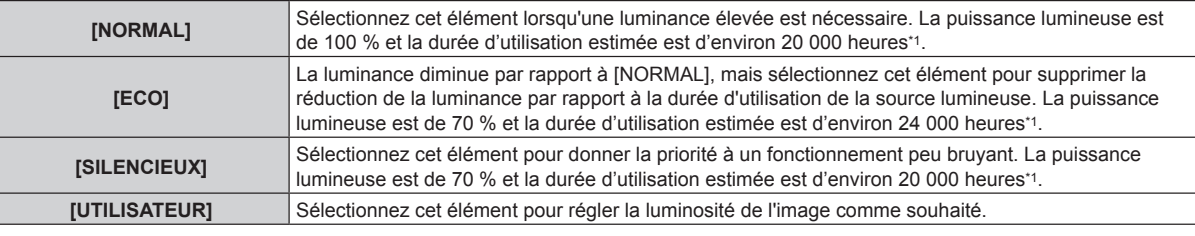

\*1 La durée d'utilisation est estimée lorsque le menu [IMAGE] → [CONTRASTE DYNAMIQUE] est réglé sur [2].

## · Passez à l'étape 5) lorsque [UTILISATEUR] est sélectionné.

#### **5)** Appuyez sur ▲▼ pour sélectionner [PUISS. LAMPE].

## **6)** Appuyez sur  $\triangleleft$  pour régler.

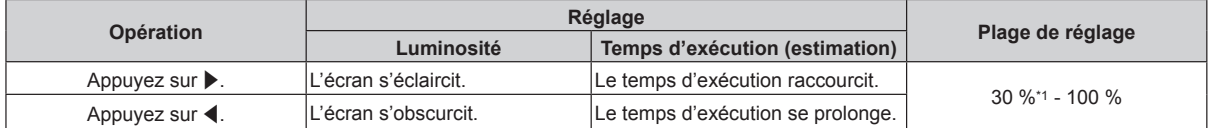

\*1 Il convient de noter que la qualité de l'image a tendance à se détériorer à mesure que la luminosité diminue.

#### **Remarque**

- Sous l'influence des caractéristiques de chaque source lumineuse, des conditions d'utilisation, de l'environnement d'installation, etc., la durée d'utilisation peut être plus court que l'estimation.
- Une fois la durée d'utilisation écoulée, la luminance de la source lumineuse est réduite de moitié environ lors de l'utilisation du projecteur en continu. La durée d'utilisation est juste une estimation, et ne correspond pas à la période de garantie.
- · Si la durée d'utilisation dépasse 10 000 heures, il peut s'avérer nécessaire de remplacer les composants internes du projecteur. Pour plus de détails, consultez votre revendeur.
- Lorsque n'importe quoi d'autre que [NORMAL]est réglé, le réglage dans le menu [RÉGLAGE PROJECTEUR] → [LightID] est désactivé, et cet élément est réglé sur INON1.

## **Réglage de [DÉTECT. LUMIÈRE AMBIENTE]**

Définit si la fonction [DÉTECT, LUMIÈRE AMBIENTE] pour régler la puissance lumineuse en fonction de la luminosité de l'emplacement d'installation est activée ou non.

#### **1)** Appuyez sur ▲▼ pour sélectionner [GESTION ECOLOGIQUE].

- **2) Appuyez sur la touche <ENTER>.**
	- $\bullet$  L'écran **[GESTION ECOLOGIQUE]** s'affiche.

## **3)** Appuyez sur ▲▼ pour sélectionner [DÉTECT. LUMIÈRE AMBIENTE].

#### **4)** Appuyez sur ◆ pour commuter l'élément.

• Les éléments changent à chaque pression de la touche.

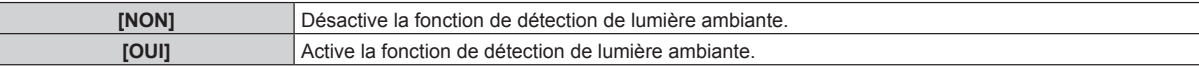

## **Chapitre 4 Réglages — Menu [RÉGLAGE PROJECTEUR]**

#### **Remarque**

- · La luminance peut ne pas être détectée correctement lorsqu'un objet est placé sur le projecteur, bloquant ainsi le capteur de luminance. Dans ce cas, cette fonction peut ne pas fonctionner correctement, même si IDÉTECT, LUMIÈRE AMBIENTEI est réglé sur [OUI].
- Lorsque le menu [RÉGLAGE PROJECTEUR] → [LightID] est réglé sur [Contrôle externe] ou [ID interne], [DÉTECT. LUMIÈRE AMBIENTE] est réglé sur [NON].

## **Réglage de [DÉTECTION DE SIGNAL]**

Réglez si la fonction [DÉTECTION DE SIGNAL] pour réduire la puissance lumineuse lorsqu'il n'y a pas de signal est activée ou non.

- **1)** Appuyez sur ▲▼ pour sélectionner [GESTION ECOLOGIQUE].
- **2) Appuyez sur la touche <ENTER>.**
	- $\bullet$  L'écran **[GESTION ECOLOGIQUE]** s'affiche.
- **3)** Appuyez sur ▲▼ pour sélectionner [DÉTECTION DE SIGNAL].

## **4)** Appuyez sur ◀▶ pour changer l'élément.

• Les éléments changent à chaque pression de la touche.

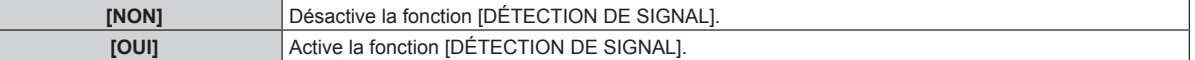

#### **Remarque**

• Lorsque le menu [RÉGLAGE PROJECTEUR] → [LightID] est réglé sur [Contrôle externe] ou [ID interne], [DÉTECTION DE SIGNAL] est réglé sur INON1.

- · La fonction [DÉTECTION DE SIGNAL] fonctionnera également lors de l'entrée MEMORY VIEWER, MIRRORING ou Panasonic APPLICATION. Dans les cas suivants, le projecteur détermine qu'il n'y a aucun signal d'entrée.
	- Entrée MEMORY VIEWER : la clé USB n'est pas insérée dans la borne <VIEWER/PAIRING>
	- Entrée MIRRORING et entrée Panasonic APPLICATION : il n'y a aucune connexion depuis l'ordinateur, etc.

## **Réglage de [EXTINCTION AUTOMATIQUE]**

Cette fonction permet d'activer automatiquement l'alimentation du projecteur en mode veille ou prêt lorsqu'il n'y a aucun signal d'entrée pendant une période donnée. La sélection de l'état de veille ou l'état prêt, et le moment de l'activation de la fonction de gestion d'alimentation peuvent être réglés.

#### **1)** Appuyez sur ▲▼ pour sélectionner [GESTION ECOLOGIQUE].

- **2) Appuyez sur la touche <ENTER>.**
	- $\bullet$  L'écran **[GESTION ECOLOGIQUE]** s'affiche.

#### **3)** Appuyez sur ▲▼ pour sélectionner [EXTINCTION AUTOMATIQUE].

#### **4) Appuyez sur** qw **pour commuter l'élément.**

• Les éléments changent à chaque pression de la touche.

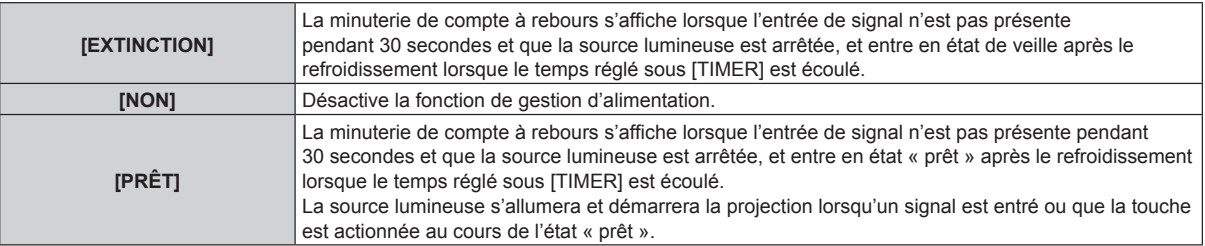

• Passez à l'étape 5) lorsqu'autre chose que [NON] est sélectionné.

#### **5) Appuyez sur la touche <ENTER>.**

 $\bullet$  L'écran **[EXTINCTION AUTOMATIQUE]** s'affiche.

#### **6)** Appuyez sur la touche  $\blacklozenge$  pour régler la durée de [TIMER].

- Le temps de réglage change à chaque pression de la touche.
- Le moment d'activation de la fonction de gestion d'alimentation peut être réglé entre 5 minutes et 120 minutes avec un intervalle de cing minutes.

#### **Remarque**

- · La fonction de gestion d'alimentation fonctionnera également sous les entrées MEMORY VIEWER, MIRRORING, et Panasonic
- APPLICATION. La condition pour déterminer qu'il n'y a aucun signal d'entrée est la suivante.
- Entrée MEMORY VIEWER : la clé USB n'est pas fixée à la borne <VIEWER/PAIRING>
- Entrée MIRRORING et entrée Panasonic APPLICATION : il n'y a aucune connexion depuis l'ordinateur, etc.

## **Réglage de [MODE STANDBY]**

Réglez la consommation électrique pendant la veille et choisissez si la fonction [DEMARRAGE RAPIDE] doit être activée.

- **1)** Appuyez sur ▲▼ pour sélectionner [GESTION ECOLOGIQUE].
- **2) Appuyez sur la touche <ENTER>.**
	- $\bullet$  L'écran **[GESTION ECOLOGIQUE]** s'affiche.
- **3)** Appuyez sur ▲▼ pour sélectionner [MODE STANDBY].

## **4)** Appuyez sur ◀▶ pour commuter l'élément.

• Les éléments changent à chaque pression de la touche.

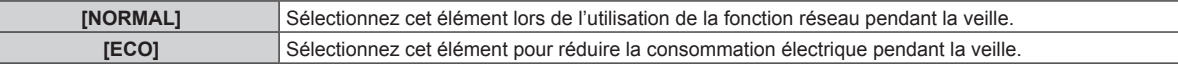

• Passez à l'étape 5) lorsque **INORMAL1** est sélectionné.

#### **5)** Appuyez sur ▲▼ pour sélectionner [DEMARRAGE RAPIDE].

## **6)** Appuyez sur  $\blacklozenge$  pour commuter l'élément.

• Les éléments changent à chaque pression de la touche.

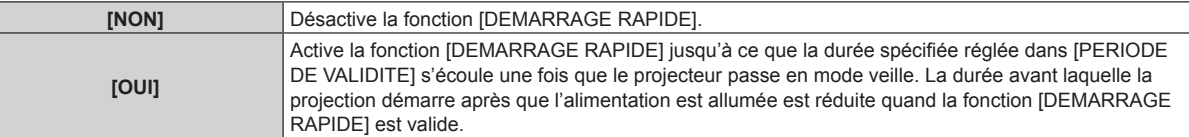

• Passez à l'étape 7) lorsque [OUI] est sélectionné.

## **7) Appuyez sur la touche <ENTER>.**

 $\bullet$  L'écran **[DEMARRAGE RAPIDE]** s'affiche.

## 8) Appuyez sur  $\blacklozenge$  pour commuter [PERIODE DE VALIDITE].

• Les éléments changent à chaque pression de la touche.

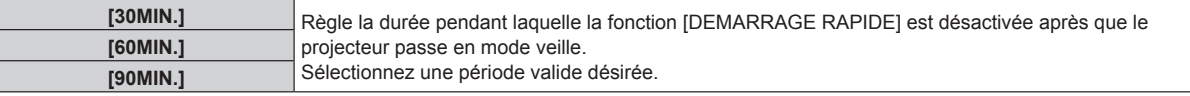

- Lorsque [MODE STANDBY] est réglé sur [NORMAL], il n'est pas possible d'utiliser le réseau pendant la veille.
- Lorsque IMODE STANDBYI est réglé sur IECOI, il n'est pas possible d'utiliser la fonction réseau ni la sortie audio pendant la veille. En outre, il est impossible d'utiliser certaines commandes RS-232C.
- · Lorsque [MODE STANDBY] est réglé sur [ECO], le démarrage de la projection peut mettre plus de temps après la mise sous tension par rapport au moment où INORMAL1 est sélectionné
- · [MODE STANDBY] est fixé sur [NORMAL] lorsque le menu [RÉGLAGE PROJECTEUR] → [PLANIFICATEUR] est configuré sur [OUI].
- [DEMARRAGE RAPIDE] ne peut pas être réglé quand [MODE STANDBY] est réglé sur [ECO].
- · Lorsque [DEMARRAGE RAPIDE] est réglé sur [OUI], la consommation électrique pendant la veille devient élevée lorsque la fonction IDEMARRAGE RAPIDEI est valide.
- · Si [DEMARRAGE RAPIDE] est réglé sur [OUI], la fonction [DEMARRAGE RAPIDE] est désactivée lorsque la durée réglée dans [PERIODE DE VALIDITE] s'écoule après que le projecteur passe en mode veille. Le temps de démarrage et la consommation électrique seront identiques au moment où [DEMARRAGE RAPIDE] est réglé sur [NON].
- · Lorsque [DEMARRAGE RAPIDE] est réglé sur [OUI], les voyants d'alimentation <ON (G)/STANDBY (R)> clignotent en rouge en mode veille lorsque la fonction [DEMARRAGE RAPIDE] est valide. Lorsque [EN MODE STANDBY] dans [REGLAGE AUDIO] est réglé sur [NON]. le voyant d'alimentation <ON (G)/STANDBY (R)> devient rouge lorsque la durée réglée dans [PERIODE DE VALIDITE] s'écoule après que le projecteur passe en mode veille.
- · Lorsque [DEMARRAGE RAPIDE] est réglé sur [OUI], la période pendant laquelle la fonction [DEMARRAGE RAPIDE] est valide sera ajoutée en tant que durée d'utilisation du projecteur.

## **ILightID1**

Réglez la fonction pour transmettre le signal Light ID.

## 1) Appuyez sur ▲▼ pour sélectionner [LightID].

## 2) Appuyez sur <>>>
>
pour changer l'élément.

• Les éléments changent à chaque pression de la touche.

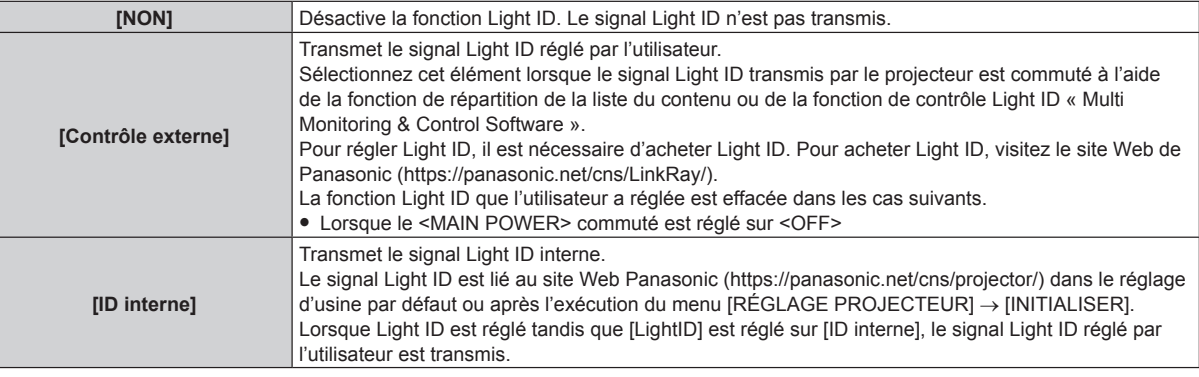

#### Remarque

- Lorsque le menu [RÉGLAGE PROJECTEUR] → [GESTION ECOLOGIQUE] → [PUISSANCE LUMINEUSE] est réglé sur n'importe quoi d'autre que [NORMAL], le réglage [LightID] est désactivé et fixé sur [NON].
- · La sortie de lumière est diminuée lorsque [LightID] est réglé sur autre chose que [NON].
- Lorsqu'une obstruction du filtre est détectée et que la luminosité de la source lumineuse est restreinte, [LightID] est réglé sur [NON]. · Le réglage suivant sera désactivé et il sera réglé sur [NON] lorsque [LightID] est réglé sur autre chose que [NON].
- $-$  Menu [IMAGE]  $\rightarrow$  [CONTRASTE DYNAMIQUE]
- Menu [RÉGLAGE PROJECTEUR] → [GESTION ECOLOGIQUE] → [DÉTECT. LUMIÈRE AMBIENTE] et [DÉTECTION DE SIGNAL] · Pour régler le signal Light ID, utilisez « Multi Monitoring & Control Software ». Le logiciel peut être téléchargé à partir du site Web de Panasonic (https://panasonic.net/cns/projector/).
- Le signal Light ID interne peut être réécrit en exécutant la commande de contrôle à l'aide de « Multi Monitoring & Control Software ». Pour plus de détails sur l'exécution de la commande de contrôle, reportez-vous à la section Manuel d'utilisation du « Multi Monitoring & Control Software ».
- Lorsque le menu [RÉGLAGE PROJECTEUR] → [INITIALISER] → [TOUTES LES DONNÉES UTILISATEUR] est exécuté, le réglage [LightID] est réinitialisé à la valeur par défaut d'usine.
- Pour plus de détails sur la fonction de répartition de la liste du contenu et la fonction de contrôle Light ID « Multi Monitoring & Control Software », se rapportez-vous au manuel d'utilisation de « Multi Monitoring & Control Software ».
- L'image projetée peut clignoter lorsque le signal Light ID est transmis, mais cela est provoqué par le changement de luminance pendant la transmission de Light ID, et il ne s'agit pas d'un dysfonctionnement.
- · Lorsqu'une obstruction du filtre est détectée et que la luminosité de la source lumineuse est restreinte, le voyant de filtre <FILTER> s'allume et [LightID] est réglé sur [NON], et le signal Light ID n'est pas transmis. Réglez-le à nouveau après avoir nettoyé le filtre obstrué. Pour plus de détails sur le problème de filtre obstrué, reportez-vous à la section « Quand un voyant s'allume » (+ page 199).

# **[DEMARRAGE INITIAL]**

Réglez la méthode de démarrage lorsque le commutateur <MAIN POWER> est réglé sur <ON>.

## 1) Appuyez sur ▲▼ pour sélectionner [DEMARRAGE INITIAL].

#### 2) Appuyez sur <>>
>
pour changer d'élément.

• Les éléments changent à chaque pression de la touche.

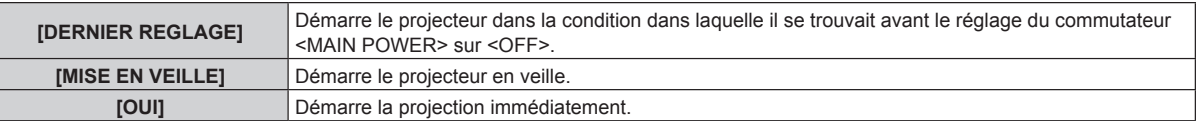

# **JENTRÉE AU DÉMARRAGE)**

Règle l'entrée pour démarrer la projection lors de la mise sous tension du projecteur.

## 1) Appuyez sur ▲▼ pour sélectionner [ENTRÉE AU DÉMARRAGE].

#### 2) Appuyez sur la touche <ENTER>.

· L'écran JENTRÉE AU DÉMARRAGE] s'affiche.

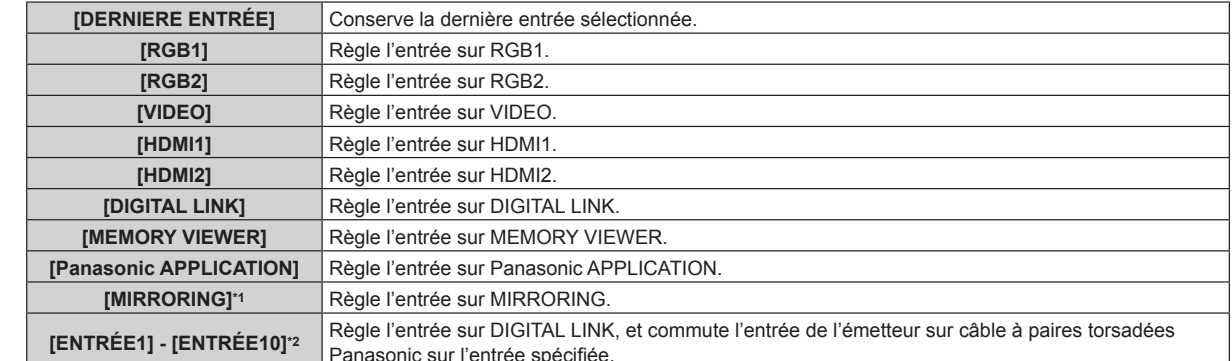

#### 3) Appuyez sur ▲ ▼ < > pour sélectionner l'entrée, puis appuyez sur la touche <ENTER>.

\*1 [MIRRORING] s'affiche lorsque le Module sans fil optionnel (N° de modèle : ET-WM300) est fixé.

\*2 Lorsque le périphérique optionnel prenant en charge la sortie DIGITAL LINK (N° de modèle : ET-YFB100G, ET-YFB200G) est raccordé au projecteur, son nom d'entrée s'applique automatiquement de [ENTRÉE1] à [ENTRÉE10]. Lorsqu'un élément qui ne reflète pas le nom d'entrée est sélectionné, il est désactivé.

## **IDATE ET HEUREI**

Réglez le fuseau horaire, la date et l'heure de l'horloge intégrée du projecteur.

#### Sélection du fuseau horaire

- 1) Appuyez sur ▲▼ pour sélectionner [DATE ET HEURE].
- 2) Appuyez sur la touche <ENTER>.
	- · L'écran [DATE ET HEURE] s'affiche.
- 3) Appuyez sur ▲▼ pour sélectionner [FUSEAU HORAIRE].
- 4) Appuyez sur <>>
>
>
pour commuter [FUSEAU HORAIRE].

#### Réglage manuel de la date et de l'heure

- 1) Appuyez sur ▲▼ pour sélectionner [DATE ET HEURE].
- 2) Appuyez sur la touche <ENTER>. • L'écran [DATE ET HEURE] s'affiche.
- 3) Appuyez sur ▲▼ pour sélectionner [AJUSTEMENT HORLOGE].
- 4) Appuyez sur la touche <ENTER>. · L'écran [AJUSTEMENT HORLOGE] s'affiche.
- 5) Appuyez sur ▲▼ pour sélectionner un élément et appuyez sur ◀▶ pour régler la date et l'heure locales.
- 6) Appuyez sur ▲▼ pour sélectionner [VALIDER], puis appuyez sur la touche <ENTER>.
	- Le réglage de la date et l'heure est terminé.

## Réglage automatique de la date et de l'heure

- 1) Appuyez sur ▲▼ pour sélectionner [DATE ET HEURE].
- 2) Appuvez sur la touche <ENTER>.
	- L'écran [DATE ET HEURE] s'affiche.
- 3) Appuyez sur ▲▼ pour sélectionner [AJUSTEMENT HORLOGE].
- 4) Appuyez sur la touche <ENTER>.
	- · L'écran [AJUSTEMENT HORLOGE] s'affiche.
- **5)** Appuyez sur  $\triangle$   $\blacktriangledown$  pour sélectionner [SYNCHRONISATION NTP], puis appuyez sur  $\blacktriangle$  pour modifier **le paramètre sur [OUI].**
- **6)** Appuyez sur ▲▼ pour sélectionner [VALIDER], puis appuyez sur la touche <ENTER>.
	- Le réglage de la date et l'heure est terminé.

## **Remarque**

- Pour régler automatiquement la date et l'heure, le projecteur doit être connecté au réseau.
- · Si la synchronisation avec le serveur NTP échoue juste après le réglage de [SYNCHRONISATION NTP] sur [OUI], [SYNCHRONISATION NTP] revient sur [NON]. Si [SYNCHRONISATION NTP] est réglé sur [OUI] alors que le serveur NTP n'est pas sélectionné, [SYNCHRONISATION NTP] revient sur [NON].
- \* Accédez au projecteur via un navigateur Web pour configurer le serveur NTP. Reportez-vous à la section « Page [Adjust clock] »  $\Leftrightarrow$  page 171) pour plus de détails.
- $\bullet$  Le réglage par défaut de [FUSEAU HORAIRE] est rétabli lorsque le menu [RÉGLAGE PROJECTEUR]  $\rightarrow$  [INITIALISER]  $\rightarrow$  [TOUTES LES DONNÉES UTILISATEUR] est exécuté. Cependant, la date et l'heure basées sur le réglage local de date et d'heure (Temps Universel Coordonné, UTC, Universal Time, Coordinated) sont conservées sans être initialisées.

# **[PLANIFICATEUR]**

Réglez la programmation de l'exécution de commande pour chaque jour de la semaine.

## **Activer/Désactiver la fonction de planificateur**

## **1)** Appuyez sur ▲▼ pour sélectionner [PLANIFICATEUR].

## 2) Appuyez sur  $\blacklozenge$  pour changer d'élément.

• Les éléments changent à chaque pression de la touche.

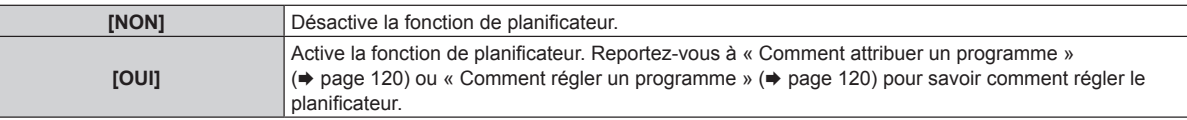

#### **Remarque**

 $\bullet$  Le réglage [MODE STANDBY] est appliqué sur [NORMAL] lorsque le menu [RÉGLAGE PROJECTEUR]  $\to$  [GESTION ECOLOGIQUE]  $\to$ [MODE STANDBY] est réglé sur [ECO], et [PLANIFICATEUR] est réglé sur [OUI]. La modification du réglage sur [ECO] n'est pas disponible. Le réglage [MODE STANDBY] n'est pas rétabli même lorsque [PLANIFICATEUR] est réglé sur [NON] dans cette condition.

#### **Comment attribuer un programme**

- **1)** Appuyez sur ▲▼ pour sélectionner [PLANIFICATEUR].
- **2) Appuyez sur** qw **pour sélectionner [OUI], puis appuyez sur la touche <ENTER>.**
	- $\bullet$  L'écran **[PLANIFICATEUR]** s'affiche.
- **3) Sélectionnez et attribuez un programme pour chaque jour de la semaine.**
	- $\bullet$  Appuyez sur  $\blacktriangle \blacktriangledown$  pour sélectionner le jour de la semaine, puis appuyez sur  $\blacktriangle \triangleright$  pour sélectionner un numéro de programme.
	- Vous pouvez régler le programme du N°1 au N°7. « - » indique que le numéro de programme n'a pas encore été placé.

## **Comment régler un programme**

Définissez jusqu'à 16 commandes pour chaque programme.

- **1)** Appuyez sur ▲▼ pour sélectionner [PLANIFICATEUR].
- **2) Appuyez sur** qw **pour sélectionner [OUI], puis appuyez sur la touche <ENTER>.**
	- **L'écran <b>[PLANIFICATEUR]** s'affiche.
- **3)** Appuyez sur ▲▼ pour sélectionner [ÉDITION DU PROGRAMME].
- **4) Appuyez sur** qw **pour sélectionner un numéro de programme, puis appuyez sur la touche <ENTER>.**
- **5)** Appuyez sur ▲▼ pour sélectionner un numéro de commande, puis appuyez sur la touche <ENTER>.  $\bullet$  Vous pouvez modifier la page à l'aide de  $\blacklozenge$ .

- **6)** Appuyez sur ▲▼ pour sélectionner [HEURE], puis appuyez sur la touche <ENTER>.
	- Le projecteur est en mode de réglage (l'heure clignote).
- **7)** Appuyez sur ◆ pour sélectionner l'« heure » ou les « minutes », puis appuyez sur ▲ vou sur les **touches numériques (<0> - <9>) pour régler une heure, avant d'appuyer sur la touche <ENTER>.**
- **8)** Appuyez sur ▲▼ pour sélectionner [COMMANDE].
- **9) Appuyez sur la touche <ENTER>.**
	- $\bullet$  L'écran détaillé **[COMMANDE]** s'affiche.
- **10)** Appuyez sur ▲▼ pour sélectionner [COMMANDE].
	- Pour [COMMANDE], qui nécessite des réglages détaillées, les éléments des réglages détaillés commutent à chaque pression des touches  $\blacklozenge$ .
	- Une fois [ENTRÉE] sélectionné, appuyez sur la touche <ENTER>, puis appuyez sur  $\blacktriangle \blacktriangledown \blacktriangle$  pour choisir l'entrée à définir.

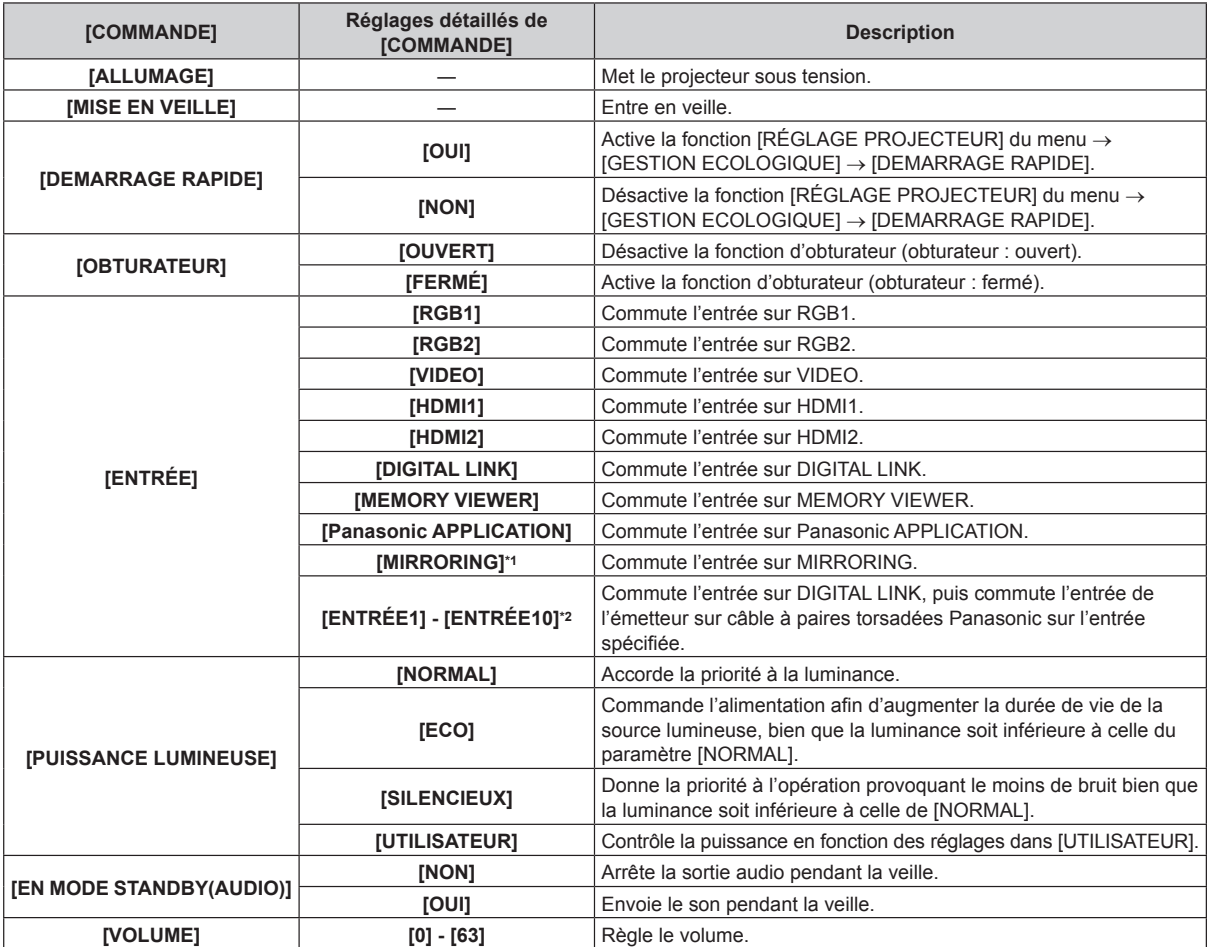

\*1 [MIRRORING] s'affiche lorsque le Module sans fil optionnel (N° de modèle : ET-WM300) est fixé.

\*2 Lorsque le périphérique optionnel prenant en charge la sortie DIGITAL LINK (N° de modèle : ET-YFB100G, ET-YFB200G) est raccordé au projecteur, son nom d'entrée s'applique automatiquement de [ENTRÉE1] à [ENTRÉE10]. Lorsqu'un élément qui ne reflète pas le nom d'entrée est sélectionné, il est désactivé.

## **11) Appuyez sur la touche <ENTER>.**

- $\bullet$  La commande a été fixée et  $\bullet$  s'affiche à gauche de la commande sélectionnée.
- Une fois la commande fixée, appuyez sur la touche <MENU> pour fermer le menu des réglages détaillés.

## **12)** Appuyez sur ▲▼◀▶ pour sélectionner [ENREGISTRER], puis appuyez sur la touche <ENTER>.

#### **Remarque**

<sup>•</sup> Pour supprimer une commande déjà réglée, appuyez sur la touche <DEFAULT> de la télécommande alors que l'écran de l'étape 5) est affiché. Vous pouvez également sélectionner [SUPPRIMER] sur l'écran de l'étape 6) et appuyer sur la touche <ENTER>.

- · Si plusieurs commandes ont été réglées pour le même moment, elles sont exécutées dans l'ordre chronologique en partant du plus petit numéro de commande.
- L'heure de fonctionnement sera l'heure locale.  $\Rightarrow$  page 119)
- · Si une opération est exécutée avec la télécommande ou le panneau de commande du projecteur ou une commande de contrôle avant l'exécution du réglage de la commande sous [PLANIFICATEUR], la commande réglée avec la fonction de planificateur pourrait ne pas être exécutée.

# **[RS-232C]**

Réglez les conditions de communication de la borne <SERIAL IN>. Référez-vous à la section « Borne <SERIAL IN >  $\ast$  ( $\bullet$  page 216).

- **1)** Appuyez sur ▲▼ pour sélectionner [RS-232C].
- **2) Appuyez sur la touche <ENTER>.**
	- L'écran **[RS-232C]** s'affiche.
- **3)** Appuyez sur ▲▼ pour sélectionner [SÉLECTION ENTRÉE].
- **4)** Appuyez sur ◀▶ pour changer d'élément.

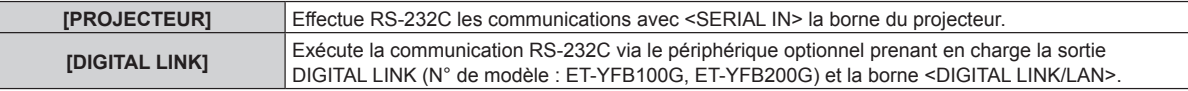

## **5)** Appuyez sur ▲▼ pour sélectionner [DÉBIT EN BAUDS].

## **6)** Appuyez sur ◀▶ pour changer d'élément.

• Les éléments changent à chaque pression de la touche.

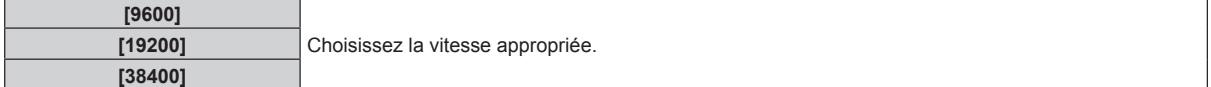

#### **7)** Appuyez sur ▲▼ pour sélectionner [PARITÉ].

#### 8) Appuyez sur  $\blacklozenge$  pour changer d'élément.

• Les éléments changent à chaque pression de la touche.

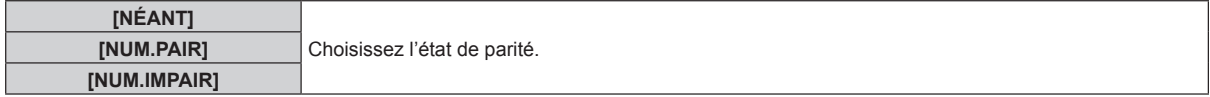

#### **Remarque**

- Lorsque [SÉLECTION ENTRÉE] est réglé sur [DIGITAL LINK], la communication avec cette borne de série est uniquement disponible lorsque le périphérique correspondant (comme un périphérique optionnel prenant en charge la sortie DIGITAL LINK (N° de modèle : ET-YFB100G, ET-YFB200G)) est relié à la borne <DIGITAL LINK/LAN>.
- \* Pour transférer des logos via le périphérique optionnel prenant en charge la sortie DIGITAL LINK (N° de modèle : ET-YFB100G, ET-YFB200G), le réglage « STANDBY PAS DE SIGNAL » du périphérique prenant en charge la sortie DIGITAL LINK doit être réglé sur « NON » pour éviter toute coupure de communication.
- · Lorsque [SÉLECTION ENTRÉE] est réglé sur [DIGITAL LINK], la vitesse de communication pour l'entrée est fixée à 9 600 bps et la parité à  $\kappa$  NEANT  $\kappa$ .

## **Utilisation de la commande de contrôle pour le projecteur existant**

Réglez cette fonction lors de l'utilisation de la commande de contrôle pour que le projecteur Panasonic acheté précédemment commande ce projecteur avec un ordinateur utilisant la borne <SERIAL IN> sur le projecteur. Le logiciel de contrôle du projecteur Panasonic existant, etc., peut toujours être utilisé.

- **1)** Appuyez sur ▲▼ pour sélectionner [RS-232C].
- **2) Appuyez sur la touche <ENTER>.**
	- L'écran [RS-232C] s'affiche.
- **3)** Appuyez sur ▲▼ pour sélectionner [EMULATION].

## **4) Appuyez sur la touche <ENTER>.**

 $\bullet$  L'écran **[EMULATION]** s'affiche.

## **5)** Appuyez sur ▲▼ pour sélectionner un élément.

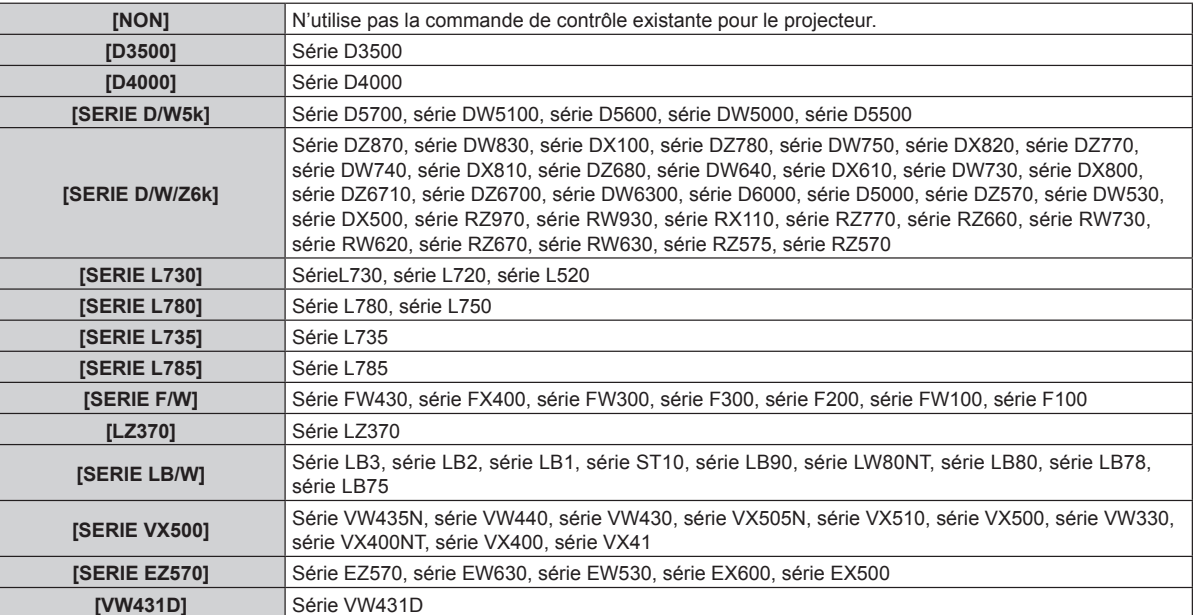

## **6) Appuyez sur la touche <ENTER>.**

- L'écran de confirmation s'affiche.
- **7) Appuyez sur** qw **pour sélectionner [EXÉCUTER], puis appuyez sur la touche <ENTER>.**

## **[MODE REMOTE1]**

Réglez la borne <REMOTE 1 IN>.

- **1)** Appuyez sur ▲▼ pour sélectionner [MODE REMOTE1].
- 2) Appuyez sur  $\blacklozenge$  pour changer l'élément.
	- Les éléments changent à chaque pression de la touche.

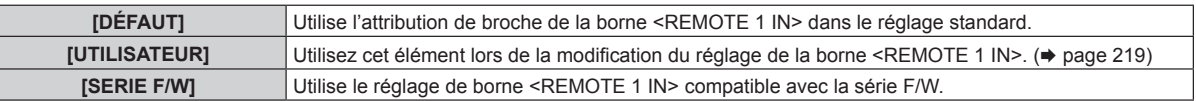

- · Passez à l'étape 3) lorsque [UTILISATEUR] est sélectionné.
- **3) Appuyez sur la touche <ENTER>.**
- **4)** Appuyez sur ▲▼ pour sélectionner l'un des éléments [PIN2] à [PIN8], et appuyez sur ◆ pour **commuter le réglage.**

## **[FONCTION DU BOUTON]**

Réglez la fonction de la touche <FUNCTION> de la télécommande.

- **1)** Appuyez sur ▲▼ pour sélectionner [FONCTION DU BOUTON].
- **2) Appuyez sur la touche <ENTER>.**
	- **L'écran [FONCTION DU BOUTON]** s'affiche.
- **3)** Appuyez sur ▲▼ pour sélectionner une fonction.

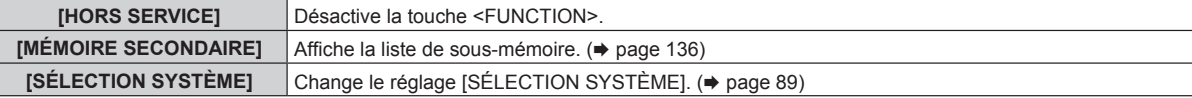

Change le réglage [DAYLIGHT VIEW]. (→ page 87) [DAYLIGHT VIEW]

4) Appuyez sur la touche <ENTER>.

## **ICALIBRATION OPTIQUE1**

Détectez la valeur limite de déplacement de l'objectif du projecteur, et réglez automatiquement la position initiale.

- 1) Appuyez sur ▲▼ pour sélectionner [CALIBRATION OPTIQUE].
- 2) Appuyez sur la touche <ENTER>.
	- L'écran de confirmation s'affiche.
- 3) Appuyez sur (b) pour sélectionner [EXÉCUTER], puis appuyez sur la touche <ENTER>.
	- · Pour annuler, sélectionnez [SORTIR].
	- L'objectif se déplace vers le haut, le bas, la gauche et la droite pour détecter la valeur limite de déplacement de l'objectif et règle automatiquement la position initiale.
	- · L'objectif s'arrête pour terminer l'étalonnage de l'objectif.

#### Remarque

- · [EN COURS] s'affiche dans le menu pendant l'étalonnage de l'objectif. Il n'est pas possible d'annuler l'opération pendant l'étalonnage.
- · [TERMINÉ ANORMAL.] s'affiche lorsque l'étalonnage de l'objectif n'a pas été exécuté correctement.
- Appuyer sur la touche <FOCUS> de la télécommande pendant trois secondes ou plus affichera également l'écran de confirmation pour l'exécution de l'étalonnage de l'objectif.

# **IREGLAGE AUDIO1**

Réglez les fonctions audio en détail.

## Réglage du volume

- 1) Appuyez sur ▲▼ pour sélectionner [REGLAGE AUDIO].
- 2) Appuvez sur la touche <ENTER>.
	- · L'écran [REGLAGE AUDIO] s'affiche.
- 3) Appuyez sur ▲▼ pour sélectionner [VOLUME].
- 4) Appuyez sur <>>>
>
pour régler le niveau.

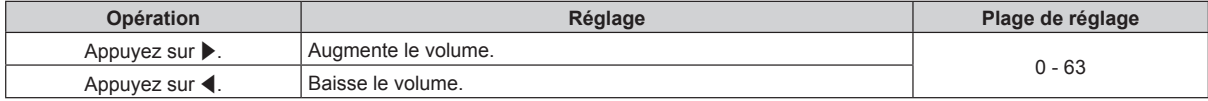

## Réglage de l'équilibre sonore de gauche à droite

- 1) Appuyez sur ▲▼ pour sélectionner [REGLAGE AUDIO].
- 2) Appuyez sur la touche <ENTER>.
	- · L'écran [REGLAGE AUDIO] s'affiche.
- 3) Appuyez sur ▲▼ pour sélectionner [ÉQUILIBRAGE].
- 4) Appuyez sur <>>>
>
pour régler le niveau.

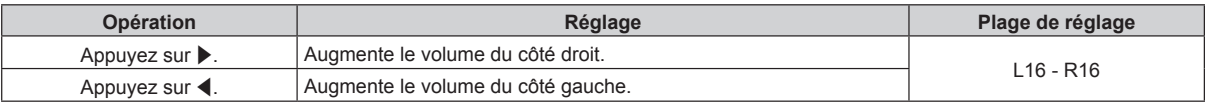

## Réglage de la sortie audio du haut-parleur intégré

1) Appuyez sur ▲▼ pour sélectionner [REGLAGE AUDIO].

- **2) Appuyez sur la touche <ENTER>.**
	- $\bullet$  L'écran **[REGLAGE AUDIO]** s'affiche.
- **3)** Appuyez sur ▲▼ pour sélectionner [HP INCORPORÉ].
- 4) Appuyez sur  $\blacklozenge$  pour changer l'élément.

• Les éléments changent à chaque pression de la touche.

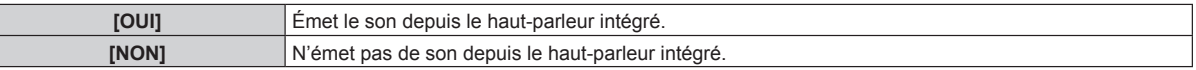

#### **Remarque**

• Lorsque [HP INCORPORÉ] est réglé sur [OUI], le son est émis depuis le haut-parleur intégré même si un câble est branché à la borne <VARIABLE AUDIO OUT>. Pour ne pas émettre de son depuis le haut-parleur intégré et pour émettre le son depuis un périphérique audio externe branché à la borne <VARIABLE AUDIO OUT>, réglez [HP INCORPORÉ] sur [NON].

## **Réglage de la sortie audio en mode de veille**

- **1)** Appuyez sur ▲▼ pour sélectionner [REGLAGE AUDIO].
- **2) Appuyez sur la touche <ENTER>.**  $\bullet$  L'écran **[REGLAGE AUDIO]** s'affiche.
- **3)** Appuyez sur ▲▼ pour sélectionner [EN MODE STANDBY].

## 4) Appuyez sur  $\blacklozenge$  pour commuter l'élément.

• Les éléments changent à chaque pression de la touche.

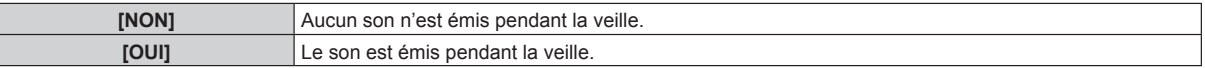

#### **Remarque**

• Le son n'est pas envoyé en mode veille lorsque le menu [RÉGLAGE PROJECTEUR] → [GESTION ECOLOGIQUE] → [MODE STANDBY] est réglé sur [ECO].

## **Réglage de la sortie audio en utilisant la fonction d'obturateur**

## **1)** Appuyez sur ▲▼ pour sélectionner [REGLAGE AUDIO].

- **2) Appuyez sur la touche <ENTER>.**
	- $\bullet$  L'écran **[REGLAGE AUDIO]** s'affiche.
- **3)** Appuyez sur ▲▼ pour sélectionner [EN OBTURATEUR].

#### 4) Appuyez sur  $\blacklozenge$  pour commuter l'élément.

• Les éléments changent à chaque pression de la touche.

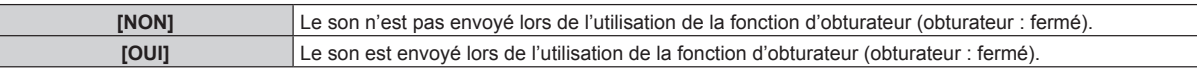

#### **Réglage du mode silencieux**

**1)** Appuyez sur ▲▼ pour sélectionner [REGLAGE AUDIO].

## **2) Appuyez sur la touche <ENTER>.**

- $\bullet$  L'écran **[REGLAGE AUDIO]** s'affiche.
- **3)** Appuyez sur ▲▼ pour sélectionner [SUPP. SON].

## 4) Appuyez sur <**>** pour commuter l'élément.

• Les éléments changent à chaque pression de la touche.

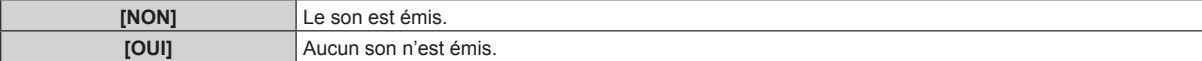

## **Réglage de l'entrée audio d'un périphérique connecté**

- **1)** Appuyez sur ▲▼ pour sélectionner [REGLAGE AUDIO].
- **2) Appuyez sur la touche <ENTER>.**
	- **L'écran <b>[REGLAGE AUDIO]** s'affiche.
- **3)** Appuyez sur ▲▼ pour sélectionner l'élément à ajuster dans [SELECTION ENTREE AUDIO].

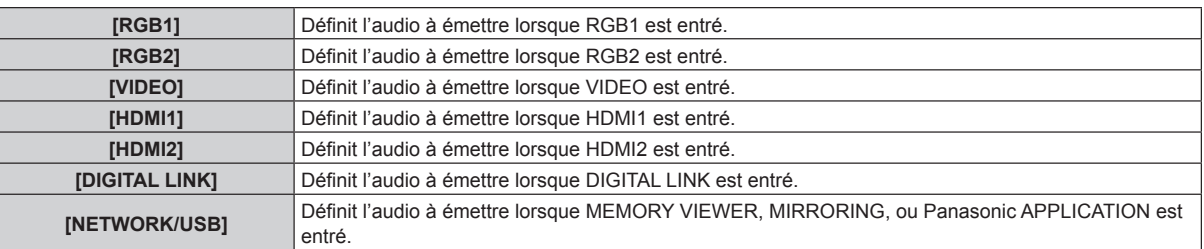

## 4) Appuyez sur  $\blacklozenge$  pour commuter l'élément.

• Les éléments changent à chaque pression de la touche.

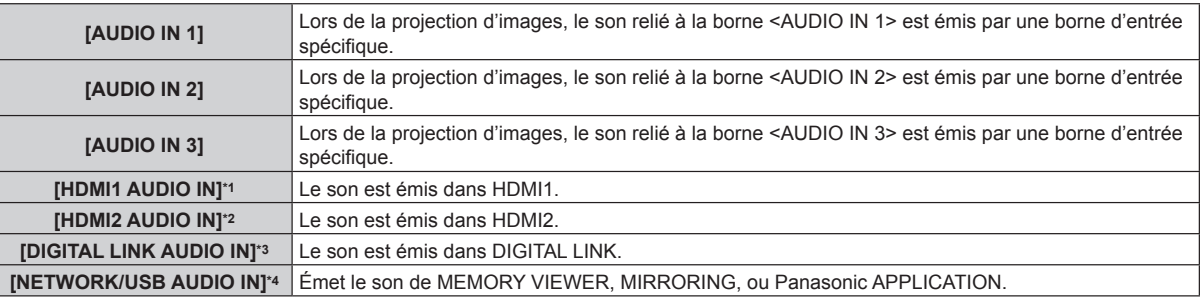

\*1 Uniquement lorsque le signal d'entrée est HDMI1

\*2 Uniquement lorsque le signal d'entrée est HDMI2

\*3 Uniquement lorsque le signal d'entrée est DIGITAL LINK

\*4 Uniquement lorsque le signal d'entrée est MEMORY VIEWER, MIRRORING, ou Panasonic APPLICATION

# **[COMPTEUR DU FILTRE]**

Vérifiez la durée d'utilisation du filtre et réglez le cycle de nettoyage/remplacement du filtre. En outre, la durée d'utilisation du filtre peut être réinitialisée.

## **1)** Appuyez sur ▲▼ pour sélectionner [COMPTEUR DU FILTRE].

## **2) Appuyez sur la touche <ENTER>.**

 $\bullet$  L'écran **[COMPTEUR DU FILTRE]** s'affiche.

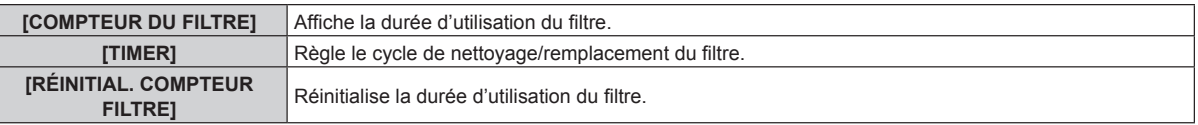

## **Réglage de [TIMER]**

Si le filtre doit être nettoyé/remplacé périodiquement, réglez le cycle en heures. Une fois que la durée d'utilisation du filtre a atteint le temps réglé, un message invitant à nettoyer/remplacer le filtre [Le COMPTEUR DU FILTRE a atteint la durée définie.] s'affiche sur l'image projetée.

- **1)** Appuyez sur ▲▼ pour sélectionner [COMPTEUR DU FILTRE].
- **2) Appuyez sur la touche <ENTER>.**
	- **L'écran <b>[COMPTEUR DU FILTRE]** s'affiche.
- **3)** Appuyez sur ▲▼ pour sélectionner [TIMER].

## 4) Appuyez sur  $\blacklozenge$  pour changer l'élément.

• Les éléments changent à chaque pression de la touche.

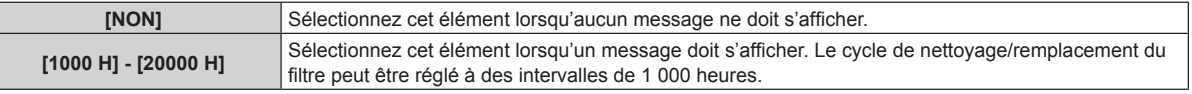

## **Réinitialisation de [COMPTEUR DU FILTRE]**

Réinitialisez la durée d'utilisation du filtre.

- **1)** Appuyez sur ▲▼ pour sélectionner [COMPTEUR DU FILTRE].
- **2) Appuyez sur la touche <ENTER>.**
	- $\bullet$  L'écran **[COMPTEUR DU FILTRE]** s'affiche.
- 3) Appuyez sur ▲▼ pour sélectionner [RÉINITIAL. COMPTEUR FILTRE].
- **4) Appuyez sur la touche <ENTER>.**
- **5)** L'écran de confirmation s'affiche, appuyez sur ◀▶ pour sélectionner [EXÉCUTER], et appuyez sur la **touche <ENTER>.**
	- L'affichage du [COMPTEUR DU FILTRE] de la passera à [0 H].

## **[DC OUT]**

Réglez la fonction d'alimentation électrique de la borne <DC OUT>.

- **1)** Appuyez sur ▲▼ pour sélectionner [DC OUT].
- **2)** Appuyez sur ◀▶ pour sélectionner un élément.

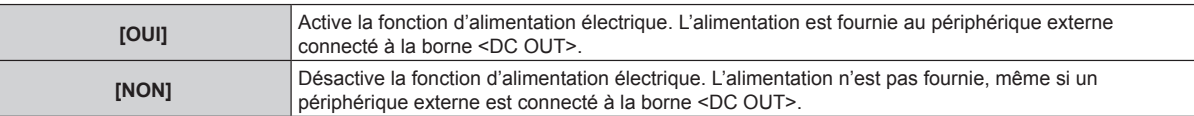

#### **Remarque**

- Lorsque [DC OUT] est réglé sur [OUI], l'alimentation est fournie même en mode veille ou prêt dans les cas suivants.
- Lorsque le menu [RÉGLAGE PROJECTEUR] → [GESTION ECOLOGIQUE] → [MODE STANDBY] est réglé sur [NORMAL], et [DEMARRAGE RAPIDE] est réglé sur [OUI], et le projecteur entre en mode veille en appuyant sur la touche d'alimentation <br/>d/|> - Lorsque le menu IRÉGLAGE PROJECTEURI → IGESTION ECOLOGIQUEI → IEXTINCTION AUTOMATIQUEI est réglé sur IPRÊTI, et
- qu'aucun signal n'est détecté et le projecteur entre en mode prêt
- Lorsqu'un périphérique externe dépassant la capacité (5 V CC, maximum 2 A) est connecté à la borne <DC OUT> alors que cette fonction est réglée sur [OUI], une erreur est détectée et l'alimentation électrique sera arrêtée. À ce moment, [ERREUR] s'affiche sous [DC OUT]. Déconnectez le lecteur externe et rallumez le projecteur lorsque [ERREUR] s'affiche.

## **[ÉTAT]**

Affichez l'état du projecteur.

- **1)** Appuyez sur ▲▼ pour sélectionner [ÉTAT].
- **2) Appuyez sur la touche <ENTER>.**
	- L'écran [ÉTAT] s'affiche.
- **3)** Appuyez sur  $\blacklozenge$  pour changer de page.
	- La page change chaque fois que vous appuyez sur la touche.

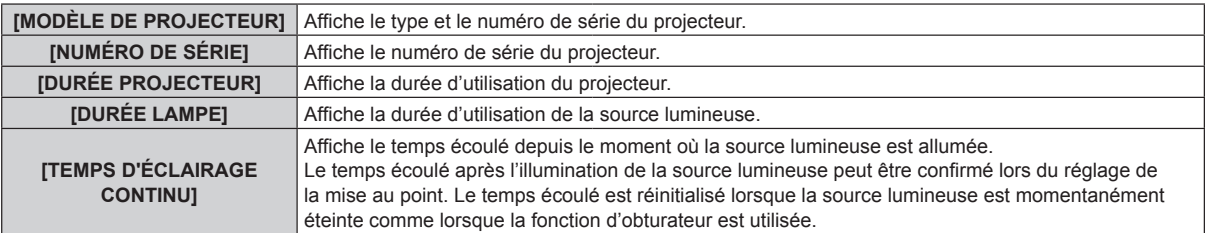

## **Chapitre 4 Réglages — Menu [RÉGLAGE PROJECTEUR]**

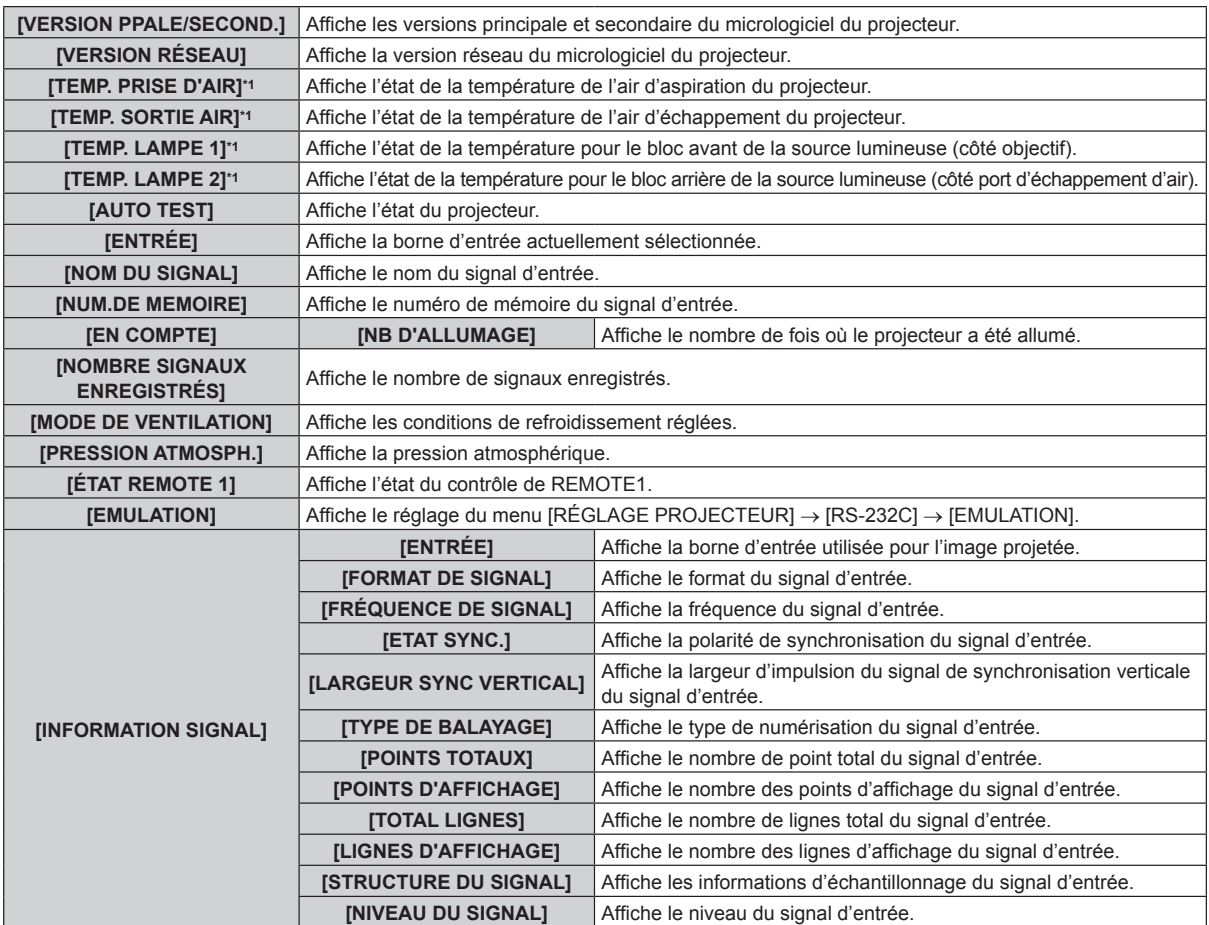

\*1 L'état de la température est indiqué par la couleur du texte (vert/jaune/rouge) et l'échelle de distance. Utilisez le projecteur dans la plage indiquée en vert.

#### **Remarque**

· L'e-mail comprenant le statut peut être envoyé aux adresses e-mail (jusqu'à deux adresses) réglées sous « Page [E-mail set up] » (→ page 172) en appuyant sur la touche <ENTER> quand l'écran [ÉTAT] est affiché.

- Il peut y avoir des éléments qui s'affichent et des éléments qui ne sont pas affichés dans [INFORMATION SIGNAL] en fonction du réglage ou du signal d'entrée.
- <sup>6</sup> Si n'importe quelle anomalie s'est produite sur le projecteur, appuyez sur la touche <DEFAULT> tandis que l'écran [ÉTAT] est affiché pour faire apparaître l'écran détaillé des informations d'erreur.
- · Pour plus de détails sur le contenu affiché sous [AUTO TEST], reportez-vous à la section « Affichage [AUTO TEST] » (→ page 209).

# **[CLONAGE DE DONNÉES]**

Utilisez la fonction de clonage de données. Les paramètres et les valeurs de réglage d'un projecteur peuvent être copiés sur plusieurs projecteurs via LAN ou à l'aide de la clé USB.

## $\blacksquare$  Données qui ne peuvent pas être copiées

Les paramètres suivants ne peuvent pas être copiés. Réglez-les dans chaque projecteur.

- $\bullet$  Menu [RÉGLAGE PROJECTEUR]  $\rightarrow$  [NUMÉRO DU PROJECTEUR]
- $\bullet$  Menu [RÉGLAGE PROJECTEUR]  $\rightarrow$  [DATE ET HEURE]  $\rightarrow$  [AJUSTEMENT HORLOGE]
- $\bullet$  Menu [RÉGLAGE PROJECTEUR]  $\rightarrow$  [CLONAGE DE DONNÉES]  $\rightarrow$  [LAN]  $\rightarrow$  [PROTECTION EN ÉCRITURE]
- $\bullet$  Menu [SÉCURITÉ]  $\rightarrow$  [MOT DE PASSE SÉCURITÉ]
- $\bullet$  Menu [SÉCURITÉ]  $\rightarrow$  [VERROUILLAGE MENU]
- $\bullet$  Menu [RÉSEAU/USB]  $\rightarrow$  [LAN CÂBLÉ]
- Menu  $[RÉSEAU/USB] \rightarrow [LAN SANS FIL]$
- $\bullet$  Menu [RÉSEAU/USB]  $\rightarrow$  [NOM DU PROJECTEUR]
- · Mot de passe de sécurité
- Mot de passe de verrouillage du menu
- Mot de passe de paramétrage
- Mot de passe défini dans « Page [Change password] » ( $\Rightarrow$  page 176) de l'écran de contrôle Web

- $\bullet$  « Page [E-mail set up] » ( $\bullet$  page 172) dans l'écran de contrôle Web
- « Page [Authentication set up] » (+ page 173) dans l'écran de contrôle Web
- $\bullet$  « Page [Crestron Connected(TM)] » ( $\bullet$  page 177) dans l'écran de contrôle Web

## **Périphérique pris en charge**

- La clé USB en vente dans le commerce est prise en charge.
- La clé USB présentant une fonction de sécurité n'est pas prise en charge.
- Seules les cartes formatées en FAT16 ou en FAT32 peuvent être utilisées.
- Seule la structure à partition unique est prise en charge.

## **Remarque**

· La fonction de clonage de données ne fonctionnera pas lorsque les modèles des projecteurs sont différents. Par exemple, les données du PT-MZ770 peuvent être copiées sur d'autres projecteurs PT-MZ770, mais elles ne peuvent pas être copiées sur un projecteur PT-MW730. Le clonage de données est limité au même modèle.

## **Copie des données vers un autre projecteur via le réseau local**

Effectuez les réglages suivants sur le projecteur en tant que destination de copie de données à l'avance. Pour en savoir plus, reportez-vous à « Réglage de [PROTECTION EN ÉCRITURE] ». ( $\Rightarrow$  page 130)

- $\bullet$  Menu [RÉGLAGE PROJECTEUR]  $\rightarrow$  [CLONAGE DE DONNÉES]  $\rightarrow$  [LAN]  $\rightarrow$  [PROTECTION EN ÉCRITURE]  $\rightarrow$  [NON]
- 1) Connectez tous les projecteurs au concentrateur avec des câbles réseau local. (+ page 156)
- **2) Allumez tous les projecteurs.**
- 3) Sur le projecteur source de copie, appuyez sur ▲▼ pour sélectionner [CLONAGE DE DONNÉES].
- **4) Appuyez sur la touche <ENTER>.**
	- **L'écran <b>[MOT DE PASSE SÉCURITÉ]** s'affiche.
- **5) Saisissez le mot de passe de sécurité et appuyez sur la touche <ENTER>.**
	- $\bullet$  L'écran **[CLONAGE DE DONNÉES]** s'affiche.
- **6)** Appuyez sur ▲▼ pour sélectionner [LAN].
- **7) Appuyez sur la touche <ENTER>.**
	- $\bullet$  L'écran **[CLONAGE DE DONNÉES LAN]** s'affiche.
- 8) Appuyez sur  $\blacktriangle \blacktriangledown$  pour sélectionner [SÉLECTIONNER UN PROJECTEUR].
- **9) Appuyez sur la touche <ENTER>.**

• Le projecteur dans le même sous-réseau est affiché sous forme de liste.

- **10)** Appuyez sur ▲▼ pour sélectionner le projecteur de destination de copie.
- **11) Appuyez sur la touche <ENTER>.**
	- Pour sélectionner plusieurs projecteurs, répétez les étapes 10) à 11).
- **12) Appuyez sur la touche <DEFAULT> de la télécommande.**
	- L'écran de confirmation s'affiche.
- **13) Appuyez sur** qw **pour sélectionner [EXÉCUTER], puis appuyez sur la touche <ENTER>.**
	- $\bullet$  La copie des données entre les projecteurs est démarrée.

Une fois la copie terminée, le résultat du clonage est affiché sous forme de liste sur l'écran **[CLONAGE DE DONNÉES LAN]**.

Les significations des marques affichées dans la liste sont les suivantes.

- Vert : la copie de données a réussi.
- Rouge : la copie de données a échoué. Vérifiez le raccordement du câble réseau local et l'état d'alimentation du projecteur de destination de la copie.
- Après l'affichage du message de requête de clonage de données LAN, le projecteur de destination passe automatiquement en mode veille et effectue la copie des données.

#### **14) Allumez le projecteur de destination de copie.**

• Le contenu copié est reflété sur le projecteur de destination de copie.

## **Chapitre 4 Réglages — Menu [RÉGLAGE PROJECTEUR]**

## **Remarque**

- · Le mot de passe de sécurité est le mot de passe défini dans le menu [SÉCURITÉ] → [CHANGER MOT DE PASSE SÉCURITÉ]. Mot de passe initial réglé en usine : AVV4AVV4
- Iors de la copie des données, le voyant de source lumineuse <LIGHT>, le voyant de température <TEMP> et le voyant de filtre <FILTER> du projecteur de destination clignotent. Assurez-vous que les voyants cessent de clignoter avant d'allumer le projecteur.

## **Réglage de [PROTECTION EN ÉCRITURE]**

Définissez si la copie des données via le réseau local est autorisée ou non.

- **1)** Sur le projecteur de destination de copie, appuyez sur  $\blacktriangle \blacktriangledown$  pour sélectionner [CLONAGE DE DONNÉES].
- **2) Appuyez sur la touche <ENTER>.**
	- **L'écran <b>[MOT DE PASSE SÉCURITÉ]** s'affiche.
- **3) Saisissez le mot de passe de sécurité et appuyez sur la touche <ENTER>.**
	- $\bullet$  L'écran **[CLONAGE DE DONNÉES]** s'affiche.
- **4)** Appuyez sur ▲▼ pour sélectionner [LAN].
- **5) Appuyez sur la touche <ENTER>.**
	- $\bullet$  L'écran **[CLONAGE DE DONNÉES LAN]** s'affiche.

## **6)** Appuyez sur ▲▼ pour sélectionner [PROTECTION EN ÉCRITURE].

## 7) Appuyez sur  $\blacklozenge$  pour changer l'élément.

• Les éléments changent à chaque pression de la touche.

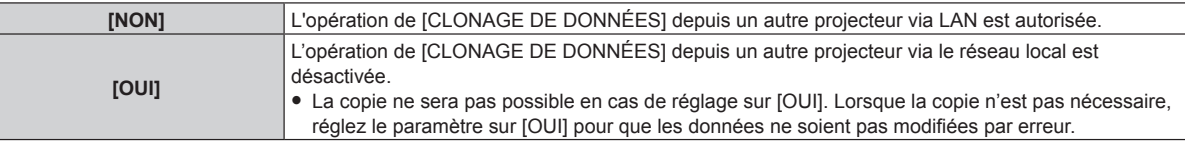

#### **Remarque**

Le mot de passe de sécurité est le mot de passe défini dans le menu [SÉCURITÉ] → [CHANGER MOT DE PASSE SÉCURITÉ]. Mot de passe initial réglé en usine : AVV4ADV4

#### **Copie des données vers un autre projecteur via USB**

#### **Copie des données du projecteur vers la clé USB**

- **1) Insérez la clé USB dans la borne <VIEWER/PAIRING>.**
- **2)** Appuyez sur ▲▼ pour sélectionner [CLONAGE DE DONNÉES].
- **3) Appuyez sur la touche <ENTER>.**
	- $\bullet$  L'écran **[MOT DE PASSE SÉCURITÉ]** s'affiche.
- **4) Saisissez le mot de passe de sécurité et appuyez sur la touche <ENTER>.**  $\bullet$  L'écran **[CLONAGE DE DONNÉES]** s'affiche.
- **5)** Appuyez sur ▲▼ pour sélectionner [MÉMOIRE USB].
- **6) Appuyez sur la touche <ENTER>.**
	- **L'écran [SÉLECTIONNER UN TYPE DE COPIE]** s'affiche.
- **7)** Appuyez sur ▲▼ pour sélectionner [PROJECTEUR -> MÉMOIRE USB].
- **8) Appuyez sur la touche <ENTER>.**
	- l'écran de confirmation s'affiche.
- **9) Appuyez sur** qw **pour sélectionner [EXÉCUTER], puis appuyez sur la touche <ENTER>.**
	- La copie des données sur la clé USB commence. Une fois que la copie des données est terminée. [Copie des données terminée.] s'affiche.

## **10) Une fois que la copie des données est terminée, débranchez la clé USB de la borne <VIEWER/ PAIRING>.**

#### **Remarque**

• Le mot de passe de sécurité est le mot de passe défini dans le menu [SÉCURITÉ] → [CHANGER MOT DE PASSE SÉCURITÉ]. Mot de passe initial réglé en usine :  $\blacktriangle$  >  $\blacktriangledown$  <  $\blacktriangle$  >  $\blacktriangledown$  <

· Un message d'erreur s'affiche lorsque l'enregistrement ou la lecture de données vers/depuis la clé USB a échoué.

#### **Copie des données de la clé USB vers le projecteur**

Basculez l'entrée vers autre chose que MEMORY VIEWER à l'avance.

- **1) Insérez la clé USB dans la borne <VIEWER/PAIRING>.**
- **2)** Appuyez sur ▲▼ pour sélectionner [CLONAGE DE DONNÉES].
- **3) Appuyez sur la touche <ENTER>.**
	- $\bullet$  L'écran **[MOT DE PASSE SÉCURITÉ]** s'affiche.
- **4) Saisissez le mot de passe de sécurité et appuyez sur la touche <ENTER>.**  $\bullet$  L'écran **[CLONAGE DE DONNÉES]** s'affiche.
- **5)** Appuyez sur ▲▼ pour sélectionner [MÉMOIRE USB].
- **6) Appuyez sur la touche <ENTER>.**
	- **L'écran <b>[SÉLECTIONNER UN TYPE DE COPIE]** s'affiche.
- **7)** Appuyez sur ▲▼ pour sélectionner [MÉMOIRE USB -> PROJECTEUR].
- **8) Appuyez sur la touche <ENTER>.**
	- L'écran de confirmation s'affiche.
- **9) Appuyez sur** qw **pour sélectionner [EXÉCUTER], puis appuyez sur la touche <ENTER>.**
	- Le projecteur passe automatiquement en état de veille et commence à copier les données de la clé USB vers le projecteur.
- **10) Une fois que la copie des données est terminée, débranchez la clé USB de la borne <VIEWER/ PAIRING>.**
- **11) Allumez le projecteur de destination de copie.**
	- Le contenu copié est reflété sur le projecteur.

#### **Remarque**

- Le mot de passe de sécurité est le mot de passe défini dans le menu [SÉCURITÉ] → [CHANGER MOT DE PASSE SÉCURITÉ]. Mot de passe initial réglé en usine : AVV4ADV4
- **Example 16 and 16 années de voyant de source lumineuse <LIGHT>**, le voyant de température <TEMP> et le voyant de filtre <FILTER> du projecteur de destination clignotent. Assurez-vous que les voyants cessent de clignoter avant d'allumer le projecteur.

## **[SAUVEGARDER LES DONNÉES UTILIS.]**

Enregistrez les diverses valeurs de réglage dans une copie de sauvegarde dans la mémoire intégrée du projecteur.

- **1)** Appuyez sur ▲▼ pour sélectionner [SAUVEGARDER LES DONNÉES UTILIS.].
- **2) Appuyez sur la touche <ENTER>.**
	- **L'écran <b>[MOT DE PASSE SÉCURITÉ]** s'affiche.
- **3) Saisissez le mot de passe de sécurité et appuyez sur la touche <ENTER>.**
- **4)** Lorsque l'écran de confirmation s'affiche, appuyez sur ♦ pour sélectionner [EXÉCUTER], puis **appuyez sur la touche <ENTER>.**
	- [EN COURS] s'affiche pendant la sauvegarde des données.

<sup>•</sup> Selon la forme de la clé USB, il est possible qu'elle ne peut pas se connecter aux pièces environnantes. Dans un tel cas, copiez les données via le réseau local. Pour en savoir plus sur la copie de données via le réseau local, référez-vous à « Copie des données vers un autre projecteur via le réseau local » (→ page 129).

#### **Remarque**

- Le mot de passe de sécurité est le mot de passe défini dans le menu [SÉCURITÉ] → [CHANGER MOT DE PASSE SÉCURITÉ]. Mot de passe initial réglé en usine : ADV4ADV4
- Les données réglées depuis l'application informatique ne sont pas incluses dans [TOUTES LES DONNÉES UTILISATEUR].

## **[CHARGER LES DONNÉES UTILISATEUR]**

Chargez les diverses valeurs de réglage par une copie de sauvegarde enregistrée dans la mémoire intégrée du projecteur.

- **1)** Appuyez sur  $\blacktriangle \blacktriangledown$  pour sélectionner [CHARGER LES DONNÉES UTILISATEUR].
- **2) Appuyez sur la touche <ENTER>.**
	- **L'écran <b>[MOT DE PASSE SÉCURITÉ]** s'affiche.
- **3) Saisissez le mot de passe de sécurité et appuyez sur la touche <ENTER>.**
- **4)** Lorsque l'écran de confirmation s'affiche, appuyez sur ♦ pour sélectionner [EXÉCUTER], puis **appuyez sur la touche <ENTER>.**

#### **Remarque**

• Le mot de passe de sécurité est le mot de passe défini dans le menu [SÉCURITÉ] → [CHANGER MOT DE PASSE SÉCURITÉ]. Mot de passe initial réglé en usine : AVV4AVV4

- · Le projecteur entre en mode de veille pour appliquer les valeurs ajustées lorsque [CHARGER LES DONNÉES UTILISATEUR] est exécuté.
- · Les données enregistrées à partir d'un ordinateur ne sont pas incluses dans [TOUTES LES DONNÉES UTILISATEUR].

## **[INITIALISER]**

Restaurez les différentes valeurs de réglage à leurs réglages d'usine.

- **1)** Appuyez sur ▲▼ pour sélectionner [INITIALISER].
- **2) Appuyez sur la touche <ENTER>.**
	- $\bullet$  L'écran **[MOT DE PASSE SÉCURITÉ]** s'affiche.
- **3) Saisissez le mot de passe de sécurité et appuyez sur la touche <ENTER>.**
	- $\bullet$  L'écran **[INITIALISER]** s'affiche.
- **4)** Appuyez sur ▲▼ pour sélectionner un élément à initialiser.

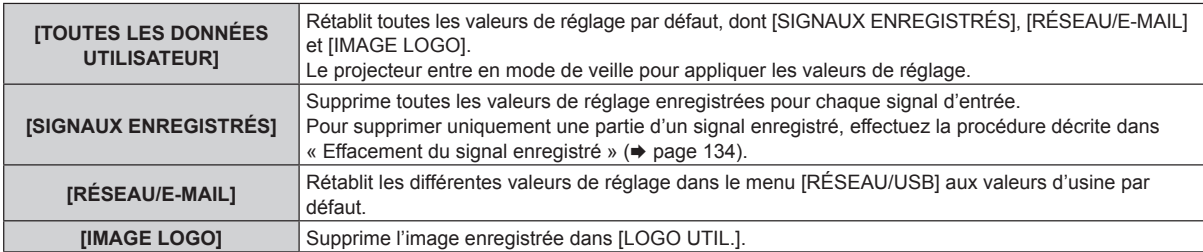

- **5) Appuyez sur la touche <ENTER>.**
- **6) Lorsque l'écran de confirmation s'affiche, appuyez sur** qw **pour sélectionner [EXÉCUTER], puis appuyez sur la touche <ENTER>.**

#### **Remarque**

• Le mot de passe de sécurité est le mot de passe défini dans le menu [SÉCURITÉ] → [CHANGER MOT DE PASSE SÉCURITÉ].

Mot de passe initial réglé en usine : AVV4ADV4

- **Example 18** Ies réglages suivants ne sont pas initialisés même si ITOUTES LES DONNÉES UTILISATEURI est exécuté.
- $-$  Menu [RÉGLAGE PROJECTEUR]  $\rightarrow$  [GESTION ECOLOGIQUE]  $\rightarrow$  [MODE STANDBY]

## **[MOT DE PASSE SERVICE]**

Cette fonction est utilisée par les techniciens.

# **Menu [MIRE DE TEST]**

**Sur l'écran de menu, sélectionnez [MIRE DE TEST] dans le menu principal.**

**Reportez-vous à la section « Naviguer dans les menus » (→ page 79) pour ce qui concerne l'utilisation de l'écran de menu.**

# **[MIRE DE TEST]**

Affichez la mire de test intégrée au projecteur.

Les paramètres de la position, de la taille et des autres facteurs ne sont pas reflétés dans les mires de test. Veillez à afficher le signal d'entrée avant d'effectuer les divers ajustements.

## 1) Appuyez sur <**>>** pour commuter l'élément [MIRE DE TEST].

• Les éléments changent à chaque pression de la touche.

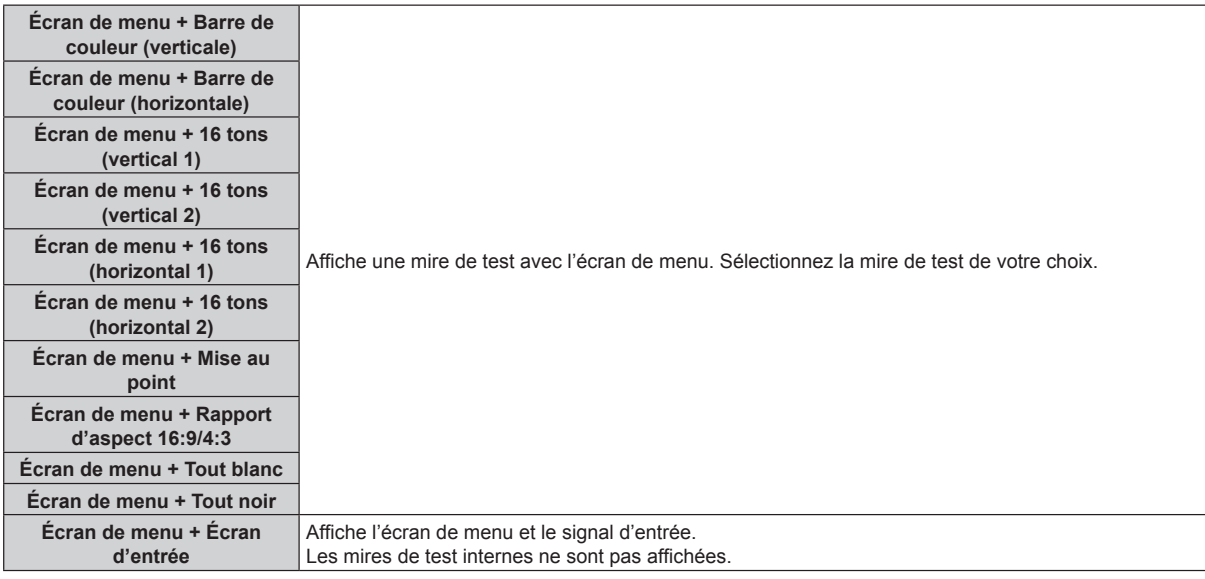

## **Remarque**

· Appuyez sur la touche <ON SCREEN> de la télécommande pendant que la mire de test est affichée pour masquer l'écran de menu.

# **Menu [LISTE SIGNAUX ENREGISTRÉS]**

**Sur l'écran de menu, sélectionnez [LISTE SIGNAUX ENREGISTRÉS] dans le menu principal. Reportez-vous à la section « Naviguer dans les menus » (→ page 79) pour ce qui concerne l'utilisation de l'écran de menu.**

## ■ Détails du signal enregistré

**A1 (1-2) Numéro de mémoire :**

**Numéro de sous-mémoire**

## **Lorsque le signal du numéro d'adresse (A1, A2... L7, L8) est enregistré**

• Il est possible de définir un nom pour chaque sous-mémoire (+ page 136).

## **Enregistrement de nouveaux signaux**

Après la connexion d'un nouveau signal et une pression sur la touche <MENU> de la télécommande ou du panneau de commande, l'enregistrement est terminé et l'écran **[MENU PRINCIPAL]** s'affiche.

## **Remarque**

- Vous pouvez enregistrer dans le projecteur jusqu'à 96 signaux incluant les sous-mémoires.
- Il y 12 pages (huit mémoires de A à L, avec huit mémoires possibles pour chaque page) pour les numéros de mémoire, et le signal est enregistré au nombre le plus bas disponible. S'il n'y a pas de numéro de mémoire disponible, le plus ancien signal sera écrasé.
- $\bullet$  Le nom à enregistrer est déterminé automatiquement par les signaux d'entrée.
- Si un menu est en cours d'affichage, les nouveaux signaux seront enregistrés dès l'instant de leur connexion.

# **Changement du nom du signal enregistré**

Les signaux enregistrés peuvent être renommés.

1) Appuyez sur  $\blacktriangle \blacktriangledown \blacktriangle \blacktriangleright$  pour sélectionner le signal dont le nom doit être changé.

## **2) Appuyez sur la touche <ENTER>.**

- **L'écran <b>IÉTAT SIGNAUX ENREGISTRÉS**] s'affiche.
- Le numéro de mémoire, la borne d'entrée, le nom du signal d'entrée, la fréquence, la polarité de synchronisation, etc. sont affichés.
- **Appuyez sur la touche <MENU> pour revenir à l'écran <b>[LISTE SIGNAUX ENREGISTRÉS]**.
- **3) Appuyez sur la touche <ENTER>.**
	- $\bullet$  L'écran **[REGLAGE SIGNAUX ENREGISTRÉS]** s'affiche.
- **4)** Appuyez sur ▲▼ pour sélectionner [CHANGEMENT DU NOM DU SIGNAL].
- **5) Appuyez sur la touche <ENTER>.**
	- **L'écran <b>[CHANGEMENT DU NOM DU SIGNAL]** s'affiche.
- **6)** Appuyez sur  $\triangle \blacktriangledown \triangle \blacktriangledown$  pour sélectionner le texte, puis appuyez sur la touche <ENTER> pour saisir le **texte.**
- **7)** Une fois le nom modifié, appuyez sur ▲▼◆ pour sélectionner [OK], puis appuyez sur la touche **<ENTER>.**
	- **L'enregistrement est terminé et l'écran [REGLAGE SIGNAUX ENREGISTRÉS] réapparaît.**
	- $\bullet$  Si vous appuyez sur  $\blacktriangle \blacktriangledown \blacktriangle \blacktriangleright$  pour sélectionner [CANCEL] et appuyez sur la touche <ENTER>, le nom du signal modifié ne sera pas enregistré et un nom de signal enregistré automatiquement sera utilisé.

# **Effacement du signal enregistré**

Les signaux enregistrés peuvent être effacés.

- 1) Appuyez sur  $\blacktriangle \blacktriangledown \blacktriangle \blacktriangleright$  pour sélectionner le signal à supprimer.
- **2) Appuyez sur la touche <DEFAULT> de la télécommande.**
	- $\bullet$  L'écran **[SUPPRIMER SIGNAUX ENREGISTRÉS]** s'affiche.

\* Pour annuler la suppression, appuyez sur la touche <MENU> pour revenir à l'écran [LISTE SIGNAUX **ENREGISTRÉS]**.

## **3) Appuyez sur la touche <ENTER>.**

• Le signal sélectionné sera supprimé.

#### **Remarque**

Vous pouvez également supprimer un signal enregistré à partir de ISUPPRIMER SIGNAUX ENREGISTRÉSI sur l'écran **[REGLAGE SIGNAUX ENREGISTRÉS]**.

## **Protection du signal enregistré**

- **1)** Appuyez sur ▲▼◀▶ pour sélectionner le signal à protéger.
- **2) Appuyez sur la touche <ENTER>.**
	- **L'écran [ÉTAT SIGNAUX ENREGISTRÉS]** s'affiche.
- **3) Appuyez sur la touche <ENTER>.**
	- **L'écran <b>[REGLAGE SIGNAUX ENREGISTRÉS]** s'affiche.
- **4)** Appuyez sur ▲▼ pour sélectionner [VERROUILLAGE].

## **5)** Appuyez sur ◀▶ pour changer d'élément.

• Les éléments changent à chaque pression de la touche.

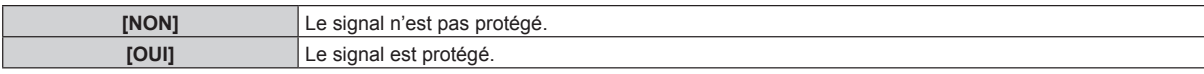

 $\bullet$  Une icône de verrouillage s'affiche à droite de l'écran **[LISTE SIGNAUX ENREGISTRÉS]** lorsque [VERROUILLAGE] est définit sur [OUI].

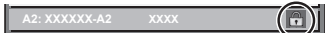

#### **Remarque**

- Lorsque [VERROUILLAGE] est réglé sur [OUI], les fonctions de suppression du signal, de réglage de l'image et de configuration automatique ne sont pas disponibles. Pour effectuer ces opérations, réglez [VERROUILLAGE] sur [NON].
- $\bullet$  Il est possible d'enregistrer un signal dans la sous-mémoire même s'il est protégé.
- · Même un signal protégé sera supprimé si [INITIALISER] est exécuté.

## **Extension de la gamme de verrouillage de signaux**

- 1) Appuyez sur  $\blacktriangle \blacktriangledown \blacktriangle \blacktriangleright$  pour sélectionner le signal à régler.
- **2) Appuyez sur la touche <ENTER>.**
	- $\bullet$  L'écran **[ÉTAT SIGNAUX ENREGISTRÉS]** s'affiche.
- **3) Appuyez sur la touche <ENTER>.**
	- $\bullet$  L'écran **[REGLAGE SIGNAUX ENREGISTRÉS]** s'affiche.
- **4)** Appuyez sur ▲▼ pour sélectionner [TYPE DE VERROUILLAGE].
- **5)** Appuyez sur  $\blacklozenge$  pour changer d'élément.
	- Les éléments changent à chaque pression de la touche.

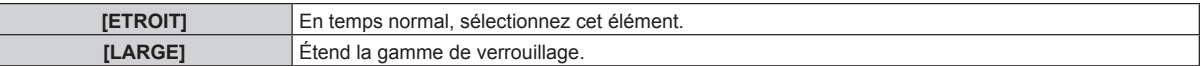

 $\bullet$  Une icône d'élargissement s'affiche à droite de l'écran **[LISTE SIGNAUX ENREGISTRÉS]** lorsque [TYPE DE VERROUILLAGE] est définit sur [LARGE].

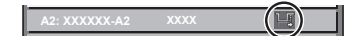

- · Passez à la plage où le signal à entrer est déterminé comme étant le même que le signal déjà enregistré.
- · Pour donner la priorité à la détermination qu'un signal est le même signal que celui déjà enregistré, réglez cette fonction sur [LARGE].
- · À utiliser dans certains cas, comme par exemple lorsque la fréquence de synchronisation d'un signal d'entrée a légèrement été modifié ou lorsque des listes de signaux multiples sont enregistrées.
- Il est possible d'utiliser cette fonction uniquement lorsqu'un signal est entré à partir de la borne <RGB 1 IN>, <RGB 2 IN>, <HDMI 1 IN>, <HDMI 2 IN> ou <DIGITAL LINK/LAN>.
- · Lorsque [LARGE] est réglé, il se peut que l'image soit déformée parce qu'un signal est estimé être le même signal, même si une fréquence de synchronisation est légèrement modifiée.
- · Quand un signal à l'entrée correspond à plusieurs signaux réglés dans [LARGE], un signal enregistré avec un numéro de mémoire élevé reçoit la priorité. Exemple : un signal pour être une entrée qui correspond aux numéros de mémoire A2, A4 et B1 sera déterminé pour être B1.
- Lorsqu'un signal d'enregistrement est supprimé, les paramètres sont également supprimés. • Dans un environnement où plusieurs types de signaux sont entrés à la même borne, les signaux ne sont parfois pas déterminés correctement lorsque le paramètre est réglé sur [LARGE].

## **Mémoire secondaire**

Le projecteur a une fonction de sous-mémoire qui permet d'enregistrer les données d'ajustement d'images multiples, même si elles sont reconnues comme un même signal par la fréquence ou le format de la source du signal de synchronisation.

Utilisez cette fonction lorsque vous devez changer d'aspect ou régler la qualité d'image, comme l'équilibre des blancs, tout en utilisant la même source de signal. La sous-mémoire inclut toutes les données ajustables pour chaque signal, comme le rapport d'aspect de l'image et les données ajustées dans le menu [IMAGE] (comme [CONTRASTE], [LUMINOSITÉ]).

## **Enregistrement dans la sous-mémoire**

- **1)** Lorsque vous êtes sur l'écran normal (où aucun menu ne s'affiche), appuyez sur ▲▼.
	- L'écran d'enregistrement dans la sous-mémoire s'affiche si la sous-mémoire n'est pas enregistrée. Passez à l'étape **3)**.
	- Une liste de sous-mémoires enregistrées pour le signal actuellement connecté s'affiche.
	- $\bullet$  Il est possible d'utiliser la touche <FUNCTION> de la télécommande à la place de  $\blacktriangle\blacktriangledown$  lorsque [MÉMOIRE SECONDAIRE] est sélectionné dans le menu [RÉGLAGE PROJECTEUR] → [FONCTION DU BOUTON].
- **2)** Appuyez sur  $\triangle \blacktriangledown \triangle \blacktriangledown$  pour sélectionner le numéro de sous-mémoire à enregistrer dans [LISTE **MÉMOIRE SECONDAIRE].**
- **3) Appuyez sur la touche <ENTER>.**
	- **L'écran <b>[CHANGEMENT DU NOM DU SIGNAL]** s'affiche.
- **4)** Appuyez sur **AV ◆** pour sélectionner [OK], puis appuyez sur la touche <ENTER>.
	- **Pour renommer le signal enregistré, suivez la procédure des étapes 6) et 7) dans « Changement du nom** du signal enregistré » ( $\Rightarrow$  page 134).

## **Commutation sur la sous-mémoire**

- 1) Lorsque vous êtes sur l'écran normal (où aucun menu ne s'affiche), appuyez sur  $\blacktriangle$ **v**.
	- Une liste de sous-mémoires enregistrées pour le signal actuellement connecté s'affiche.
- 2) Appuyez sur ▲▼◀▶ pour sélectionner le signal à changer dans [LISTE MÉMOIRE SECONDAIRE].
- **3) Appuyez sur la touche <ENTER>.**
	- **Cela permet de basculer sur le signal sélectionné à l'étape 2).**

## **Effacement de la sous-mémoire**

- 1) Lorsque vous êtes sur l'écran normal (où aucun menu ne s'affiche), appuyez sur  $\blacktriangle$ **v**. **• L'écran <b>[LISTE MÉMOIRE SECONDAIRE]** s'affiche.
- **2)** Appuyez sur  $\blacktriangle \blacktriangledown \blacktriangle \blacktriangledown$  pour sélectionner la sous-mémoire à effacer, puis appuyez sur la touche **<DEFAULT> de la télécommande.**
	- $\bullet$  L'écran **[SUPPRIMER SIGNAUX ENREGISTRÉS]** s'affiche.
	- **Pour annuler la suppression, appuyez sur la touche <MENU> pour revenir à l'écran <b>[LISTE MÉMOIRE SECONDAIRE]**.
- **3) Appuyez sur la touche <ENTER>.**
	- La sous-mémoire sélectionnée sera effacée.

# **Menu [SÉCURITÉ]**

**Sur l'écran de menu, sélectionnez [SÉCURITÉ] dans le menu principal, puis sélectionnez un élément du sous-menu.**

**Reportez-vous à la section « Naviguer dans les menus » (→ page 79) pour ce qui concerne l'utilisation de l'écran de menu.**

• Lorsque le projecteur est utilisé pour la première fois Mot de passe initial : appuyez sur  $\blacktriangle V \blacktriangle V \blacktriangle V$  dans l'ordre, puis appuyez sur la touche <ENTER>.

## **Attention**

• Quand vous choisissez le menu [SÉCURITÉ] et appuyez sur la touche <ENTER>, vous devez saisir un mot de passe. Saisissez le mot de passe prédéfini, puis continuez la procédure du menu [SÉCURITÉ].

• Si le mot de passe a été changé précédemment, saisissez le nouveau mot de passe et appuyez sur la touche <ENTER>.

#### **Remarque**

- Le mot de passe saisi est affiché sous forme de \* à l'écran.
- · Un message d'erreur est affiché sur l'écran quand le mot de passe saisi est incorrect. Saisissez de nouveau le mot de passe correct.

## **[MOT DE PASSE SÉCURITÉ]**

Affichez l'écran **[MOT DE PASSE SÉCURITÉ]** lorsque l'alimentation est sous tension et que le commutateur <MAIN POWER> est réglé sur le côté <OFF>. Si le mot de passe saisi est incorrect, le fonctionnement sera réduit à la touche de mise sous tension  $\langle \psi \rangle$ .

## **1)** Appuyez sur ▲▼ pour sélectionner [MOT DE PASSE SÉCURITÉ].

#### 2) Appuyez sur  $\blacklozenge$  pour changer d'élément.

• Les éléments changent à chaque pression de la touche.

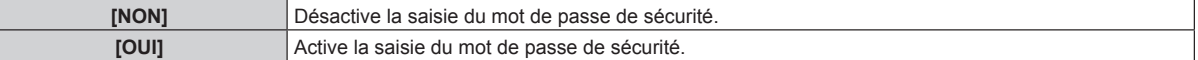

#### **Remarque**

- $\bullet$  Le réglage par défaut de [NON] est défini ou lorsque le menu [RÉGLAGE PROJECTEUR]  $\to$  [INITIALISER]  $\to$  [TOUTES LES DONNÉES UTILISATEUR] est exécuté. Réglez-le sur [OUI], au besoin.
- Changez périodiquement le mot de passe afin qu'il soit difficile à deviner.
- Le mot de passe de sécurité est activé après avoir réglé l'élément sur [OUI] et avoir réglé le commutateur <MAIN POWER> sur <OFF>.

# **[CHANGER MOT DE PASSE SÉCURITÉ]**

Modifiez le mot de passe de sécurité.

- **1)** Appuyez sur ▲▼ pour sélectionner [CHANGER MOT DE PASSE SÉCURITÉ].
- **2) Appuyez sur la touche <ENTER>.**
	- $\bullet$  L'écran **[CHANGER MOT DE PASSE SÉCURITÉ]** s'affiche.
- 3) Appuyez sur **▲▼◀▶** et sur les touches numériques (<0> <9>) pour définir le mot de passe. • Vous pouvez régler jusqu'à huit opérations de touche.
- **4) Appuyez sur la touche <ENTER>.**
- **5) Saisissez de nouveau le mot de passe pour confirmation.**
- **6) Appuyez sur la touche <ENTER>.**

<sup>•</sup> Le mot de passe saisi est affiché sous forme de \* à l'écran.

<sup>·</sup> Lorsque des valeurs numériques sont utilisées pour le mot de passe de sécurité, le mot de passe de sécurité doit être réinitialisé en cas de perte de la télécommande. Consultez votre revendeur pour connaître la méthode de réinitialisation.

## **IRÉGLAGE AFFICHAGE1**

Faite chevaucher le message de sécurité (texte ou image) par-dessus l'image projetée.

1) Appuyez sur ▲▼ pour sélectionner [RÉGLAGE AFFICHAGE].

#### 2) Appuyez sur <>>
>
>
pour changer d'élément.

• Les éléments changent à chaque pression de la touche.

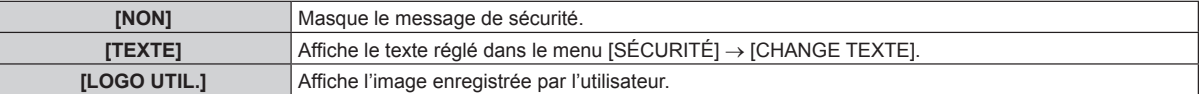

#### **Remarque**

· Pour créer et enregistrer l'image [LOGO UTIL.], utilisez « Logo Transfer Software ». Le logiciel peut être téléchargé à partir du site Web de Panasonic (https://panasonic.net/cns/projector/).

## **ICHANGE TEXTEI**

Éditez le texte à afficher quand [TEXTE] est sélectionné sous [RÉGLAGE AFFICHAGE].

- 1) Appuvez sur ▲▼ pour sélectionner [CHANGE TEXTE].
- 2) Appuyez sur la touche <ENTER>.
	- L'écran [CHANGE TEXTE] s'affiche.
- 3) Appuyez sur  $\triangle \blacktriangledown \blacktriangle$  pour sélectionner le texte, puis appuyez sur la touche <ENTER> pour saisir le texte.
- 4) Appuyez sur  $\blacktriangle \blacktriangledown \blacktriangle \blacktriangledown$  pour sélectionner [OK], puis appuyez sur la touche <ENTER>.
	- · Le texte est modifié.

## **IVERROUILLAGE MENU1**

Appuvez sur la touche <MENU> pour afficher le menu, et définissez si l'opération de menu est activée ou non.

## 1) Appuvez sur ▲▼ pour sélectionner [VERROUILLAGE MENU].

## 2) Appuyez sur <>>
pour changer l'élément.

• Les éléments changent à chaque pression de la touche.

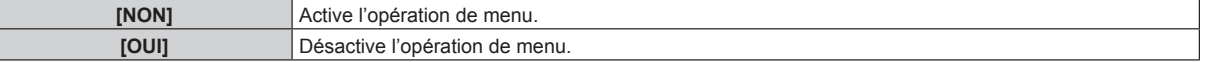

#### Remarque

- Cette fonction est réglée sur [NON] en tant que réglage d'usine par défaut ou après que le menu [RÉGLAGE PROJECTEUR]  $\rightarrow$ [INITIALISER] est exécuté. Réglez-le sur [OUI], au besoin.
- Lorsque [VERROUILLAGE MENU] est réglé sur [OUI], l'écran [MOT DE PASSE VERROU. MENU] s'affiche en appuyant sur la touche <MENU>. L'opération de menu est activée en indiquant le mot de passe de verrouillage du menu qui a été défini. Dans ce cas, l'activation de l'opération de menu est conservée jusqu'à ce que le projecteur entre en mode veille.

## **IMOT DE PASSE VERROU, MENUI**

Modifiez le mot de passe de verrouillage du menu.

- 1) Appuyez sur ▲▼ pour sélectionner [MOT DE PASSE VERROU. MENU].
- 2) Appuyez sur la touche <ENTER>.
	- · L'écran [MOT DE PASSE VERROU. MENU] s'affiche.
- 3) Appuyez sur ▲▼◀▶ pour sélectionner le caractère, puis appuyez sur la touche <ENTER> pour saisir le caractère.
	- · Vous pouvez saisir jusqu'à 16 caractères.
- 4) Appuyez sur  $\blacktriangle \blacktriangledown \blacktriangle \blacktriangleright$  pour sélectionner [OK], puis appuyez sur la touche <ENTER>.
	- · Pour annuler, sélectionnez [CANCEL].

## **Attention**

· Le mot de passe initial est AAAA en tant que réglage d'usine ou après que le menu [RÉGLAGE PROJECTEUR] → [INITIALISER] est exécuté.

# • Changez périodiquement le mot de passe et veillez à ce qu'il soit difficile à deviner.

# **[RÉGLAGE APPAREIL DE CONTRÔLE]**

Activez/Désactivez l'utilisation des touches du panneau de commande et de la télécommande.

- 1) Appuyez sur  $\blacktriangle \blacktriangledown$  pour sélectionner **[RÉGLAGE APPAREIL DE CONTRÔLE]**.
- **2) Appuyez sur la touche <ENTER>.**
	- $\bullet$  L'écran **[RÉGLAGE APPAREIL DE CONTRÔLE]** s'affiche.
- **3)** Appuyez sur ▲▼ pour sélectionner [PANNEAU DE CONTRÔLE] ou [TÉLÉCOMMANDE].

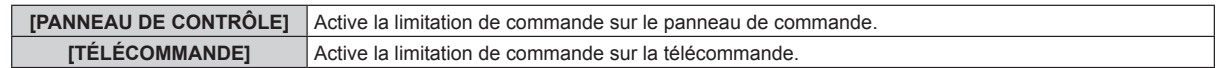

- **4) Appuyez sur la touche <ENTER>.**
	- **L'écran <b>[PANNEAU DE CONTRÔLE]** ou **[TÉLÉCOMMANDE]** s'affiche.
- **5)** Appuyez sur ▲▼ pour sélectionner [PANNEAU DE CONTRÔLE] ou [TÉLÉCOMMANDE].
- **6)** Appuyez sur  $\blacklozenge$  pour changer d'élément.
	- Vous pouvez régler la restriction de fonctionnement du panneau de commande ou de la télécommande.

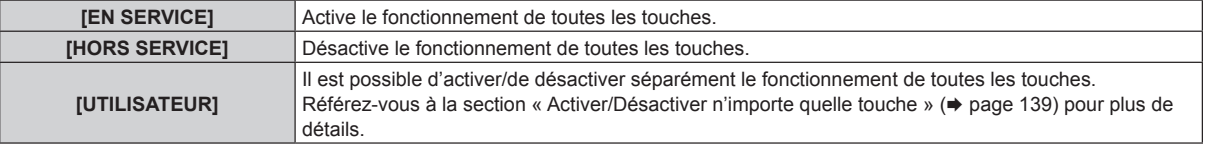

- **7)** Appuyez sur ▲▼ pour sélectionner [VALIDER], puis appuyez sur la touche <ENTER>.
	- L'écran de confirmation s'affiche.
- **8) Appuyez sur** qw **pour sélectionner [EXÉCUTER], puis appuyez sur la touche <ENTER>.**

**Activer/Désactiver n'importe quelle touche**

- **1)** Appuyez sur ▲▼ pour sélectionner [RÉGLAGE APPAREIL DE CONTRÔLE].
- **2) Appuyez sur la touche <ENTER>.**
	- $\bullet$  L'écran **[RÉGLAGE APPAREIL DE CONTRÔLE]** s'affiche.
- **3)** Appuyez sur ▲▼ pour sélectionner [PANNEAU DE CONTRÔLE] ou [TÉLÉCOMMANDE].
- **4) Appuyez sur la touche <ENTER>.**
	- **L'écran [PANNEAU DE CONTRÔLE] ou [TÉLÉCOMMANDE]** s'affiche.
- **5)** Appuyez sur ▲▼ pour sélectionner [PANNEAU DE CONTRÔLE] ou [TÉLÉCOMMANDE].
- **6) Appuyez sur**  $\blacklozenge$  **pour changer [UTILISATEUR].**
- **7)** Appuyez sur ▲▼ pour sélectionner l'élément de touche à ajuster.
	- Une fois ITOUCHE SÉLECTION ENTRÉES] sélectionné dans [TÉLÉCOMMANDE], appuyez sur la touche <ENTER>, puis appuyez sur ▲▼ pour choisir la touche à régler.

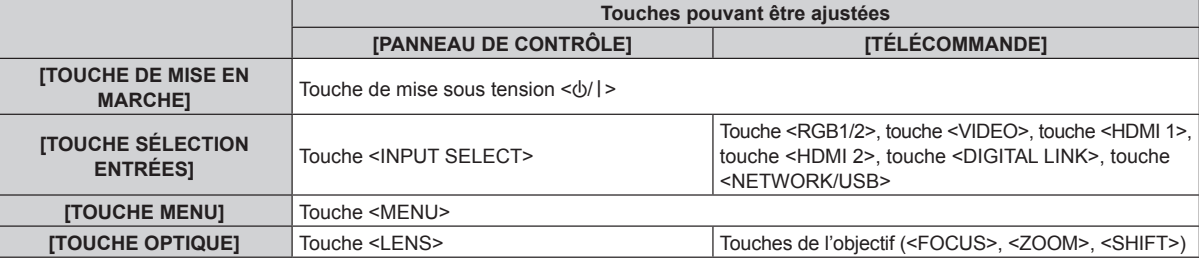

## Chapitre 4 Réglages - Menu [SÉCURITÉ]

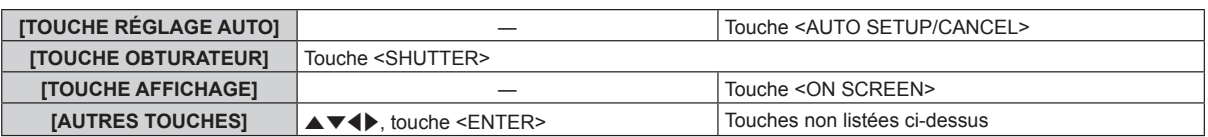

## 8) Appuyez sur <>>
>
>
pour changer d'élément.

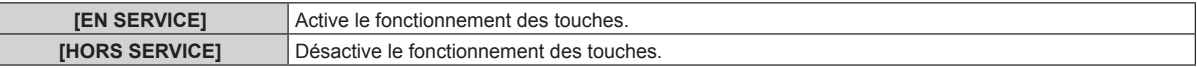

• Les éléments suivants peuvent être sélectionnés uniquement lorsque [TOUCHE RGB1/2] est sélectionné sous [TOUCHE SÉLECTION ENTRÉES].

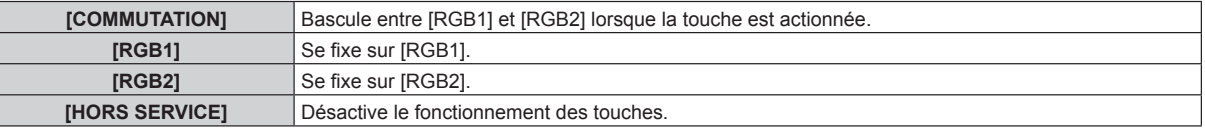

• Les éléments suivants peuvent être sélectionnés uniquement lorsque [TOUCHE NETWORK/USB] est sélectionné sous [TOUCHE SÉLECTION ENTRÉES].

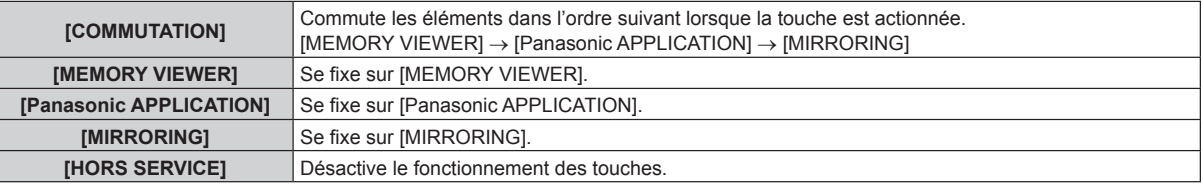

- Lorsque [TOUCHE SÉLECTION ENTRÉES] est sélectionné à l'étape 7) et après la commutation de l'élément, appuyez sur la touche <MENU> pour revenir à l'écran [PANNEAU DE CONTRÔLE] ou à l'écran [TÉLÉCOMMANDE].
- 9) Appuyez sur  $\blacktriangle \blacktriangledown$  pour sélectionner [VALIDER], puis appuyez sur la touche <ENTER>.
	- · L'écran de confirmation s'affiche.

## 10) Appuyez sur (b) pour sélectionner [EXÉCUTER], puis appuyez sur la touche <ENTER>.

#### Remarque

- Lorsqu'une opération de touche est exécutée sur le panneau de commande ou la télécommande où IHORS SERVICEI est réglé l'écran [MOT DE PASSE APPAREIL DE CONTRÔLE] s'affiche.
- Saisissez le mot de passe appareil de contrôle.
- L'écran IMOT DE PASSE APPAREIL DE CONTRÔLEI apparaît lorsqu'aucune opération n'est réalisée pendant environ 10 secondes.
- Lorsque le réglage est terminé, l'écran de menu disparaît. Pour un fonctionnement sans interruption, appuyez sur la touche <MENU> pour afficher le menu principal.
- Même lorsque vous sélectionnez les opérations de touche à désactiver sur la télécommande, les opérations des touches <ID SET> et <ID ALL> de la télécommande restent activées

# **ICHGT MOT PASSE APPAREIL DE CONTRÔLET**

Il est possible de modifier le mot de passe appareil de contrôle.

- 1) Appuyez sur ▲▼ pour sélectionner [CHGT MOT PASSE APPAREIL DE CONTRÔLE].
- 2) Appuyez sur la touche <ENTER>.
	- L'écran **[CHGT MOT PASSE APPAREIL DE CONTRÔLE]** s'affiche.
- 3) Appuyez sur ▲▼◀▶ pour sélectionner le texte, puis appuyez sur la touche <ENTER> pour saisir le texte.
- 4) Appuyez sur  $\blacktriangle \blacktriangledown \blacktriangle$  pour sélectionner [OK], puis appuyez sur la touche <ENTER>.
	- · Pour annuler, sélectionnez [CANCEL].

## **Attention**

<sup>•</sup> Le mot de passe initial est « AAAA » en tant que réglage par défaut ou lorsque le menu [RÉGLAGE PROJECTEUR] → [INITIALISER] → [TOUTES LES DONNÉES UTILISATEUR] est exécuté.

<sup>•</sup> Changez périodiquement le mot de passe afin qu'il soit difficile à deviner.

# **Menu [RÉSEAU/USB]**

## **Sur l'écran de menu, sélectionnez [RÉSEAU/USB] dans le menu principal, puis sélectionnez un élément du sous-menu.**

## **Reportez-vous à la section « Naviguer dans les menus » (→ page 79) pour ce qui concerne l'utilisation de l'écran de menu.**

• Pour utiliser la fonction de réseau local sans fil avec le projecteur, il est nécessaire de fixer le Module sans fil optionnel (N° de modèle : ET-WM300). Pour plus de détails sur la fixation du Module sans fil optionnel (N° de modèle : ET-WM300), reportez-vous à la section « Fixation du module sans fil »  $($   $\blacktriangleright$  page 50).

# **[MODE DIGITAL LINK]**

Changez la méthode de communication de la borne <DIGITAL LINK/LAN> du projecteur.

- **1)** Appuyez sur ▲▼ pour sélectionner [MODE DIGITAL LINK].
- 2) Appuyez sur  $\blacklozenge$  pour changer d'élément.
	- Les éléments changent à chaque pression de la touche.

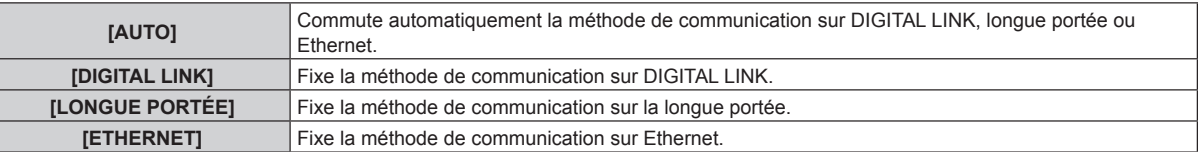

## **Modes de communication possibles**

 $\checkmark$ : communication possible

 $-$ : communication impossible

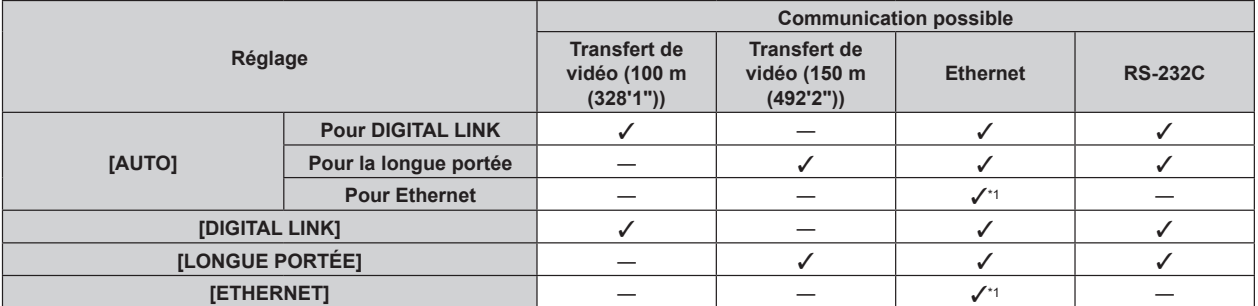

\*1 La communication par l'intermédiaire d'un émetteur sur câble à paires torsadées n'est pas disponible. Connectez directement le projecteur au réseau.

## **Remarque**

- La distance de transmission maximale entre l'émetteur sur câble à paires torsadées et le projecteur est de 100 m (328'1") pour le signal sont la résolution est de 1 920 x 1 200 points au maximum. Pour le signal dont la résolution dépasse 1 920 x 1 200 points, la distance de transmission maximale est de 50 m (164'1").
- La distance de transmission maximale lors de la connexion selon la méthode de communication de longue portée est 150 m (492'2"). Dans ce cas, le signal que le projecteur peut recevoir est de 1080/60p (1 920 x 1 080 points, fréquence d'horloge à points 148,5 MHz) au maximum.
- · Lorsque la méthode de communication de l'émetteur sur câble à paires torsadées est réglée sur longue portée, le projecteur se connecte avec la méthode de communication longue portée lorsque [MODE DIGITAL LINK] est réglé sur [AUTO]. Pour vous connecter avec le Commutateur DIGITAL LINK optionnel (N° de modèle : ET-YFB200G) avec la méthode de communication longue portée, réglez [MODE DIGITAL LINKI sur ILONGUE PORTÉEI.
- La connexion ne sera pas correctement effectuée si l'émetteur sur câble à paires torsadées ne prend pas en charge la méthode de communication longue portée, même si [MODE DIGITAL LINK] est réglé sur [LONGUE PORTÉE].

# **[ÉTAT DIGITAL LINK]**

Affiche l'environnement de connexion DIGITAL LINK.

**1)** Appuyez sur ▲▼ pour sélectionner [ÉTAT DIGITAL LINK].

## 2) Appuyez sur la touche <ENTER>.

· L'écran [ÉTAT DIGITAL LINK] s'affiche.

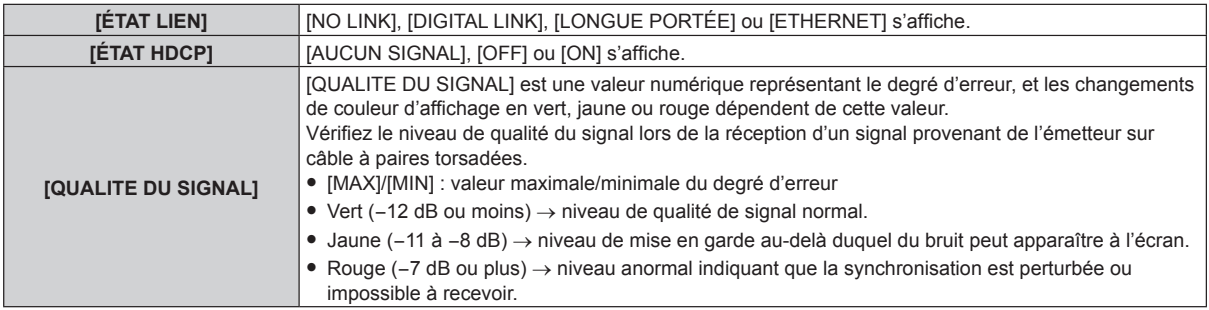

# [MENU DIGITAL LINK]

Lorsque le périphérique optionnel prenant en charge la sortie DIGITAL LINK (N° de modèle : ET-YFB100G. ET-YFB200G) est connecté à la borne <DIGITAL LINK/LAN>, le menu principal du périphérique connecté prenant en charge la sortie DIGITAL LINK s'affiche. Pour plus de détails, consultez le Manuel d'utilisation du périphérique prenant en charge la sortie DIGITAL LINK.

## Remarque

● Lorsque le menu [RÉSEAU/USB] → [CONTRÔLE RÉSEAU] → [EXTRON XTP] est réglé sur [OUI], [MENU DIGITAL LINK] ne peut pas être sélectionné

# **ILAN CÂBLÉ]**

Exécutez le réglage de connexion pour utiliser le réseau local câblé.

- 1) Appuyez sur ▲▼ pour sélectionner [LAN CÂBLÉ].
- 2) Appuyez sur la touche <ENTER>.
	- L'écran [SETUP DÉTAILLÉ CÂBLE] s'affiche.
- 3) Appuyez sur  $\blacktriangle \blacktriangledown \blacktriangle \blacktriangledown$  pour sélectionner un élément, puis changez le réglage en fonction des instructions d'utilisation du menu.

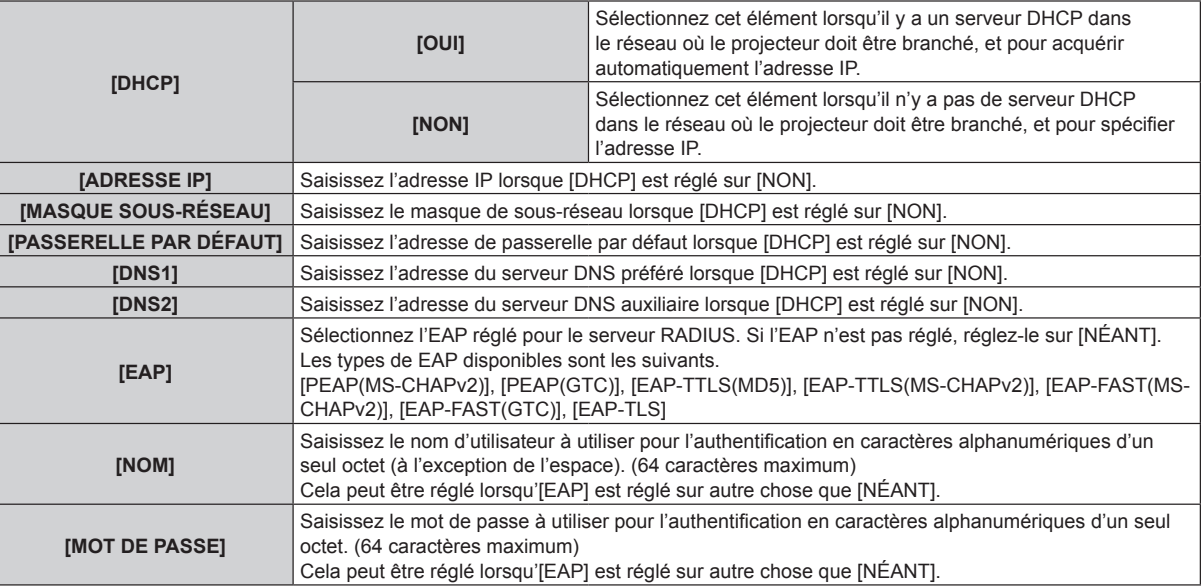

## 4) Une fois que la modification du réglage est terminée, appuyez sur  $\blacktriangle\blacktriangledown$  pour sélectionner [EMMAGASINAGE], et appuyez sur la touche <ENTER>.

- L'écran de confirmation s'affiche.
- · Lorsque [NON VALIDE RESSAISIR SVP] s'affiche, modifiez le réglage pour corriger le contenu.
- 5) Appuyez sur (b) pour sélectionner [EXÉCUTER], puis appuyez sur la touche <ENTER>.

#### **Remarque**

- · Pour régler le contenu de chaque élément, consultez l'administrateur réseau.
- Lors de l'utilisation d'EAP, le projecteur doit être réglé en fonction du réglage du serveur RADIUS. Pour le réglage du serveur RADIUS. vérifez auprès de l'administrateur réseau.
- Le réseau local câblé et le réseau local sans fil ne peuvent pas être utilisés dans le même segment.
- Lors de l'utilisation du projecteur en réglant [DHCP] sur [OUI], vérifiez que le serveur DHCP fonctionne.

#### ■ Réglage d'usine par défaut

• Les éléments suivants sont préréglés en tant que réglage d'usine par défaut.

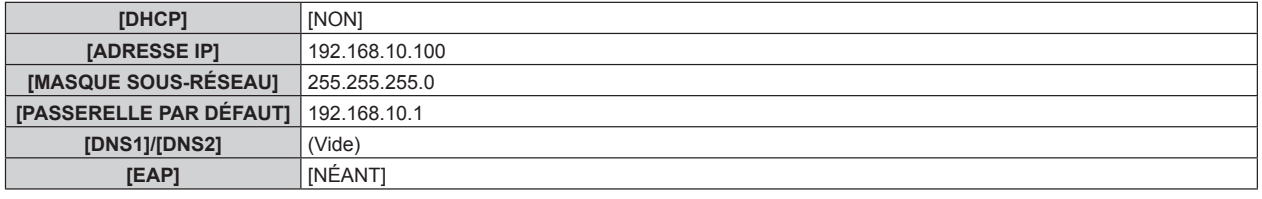

## **[LAN SANS FIL]**

Réglez la méthode de connexion du réseau local sans fil et ses détails.

• Pour utiliser la fonction de réseau local sans fil avec le projecteur, il est nécessaire de fixer le Module sans fil optionnel (N° de modèle : ET-WM300).

Pour plus de détails sur la fixation du Module sans fil optionnel (N° de modèle : ET-WM300), reportez-vous à la section « Fixation du module sans fil » ( $\Rightarrow$  page 50).

## **1)** Appuyez sur ▲▼ pour sélectionner [LAN SANS FIL].

#### 2) Appuyez sur ◀▶ pour sélectionner un élément.

• Les éléments changent à chaque pression de la touche.

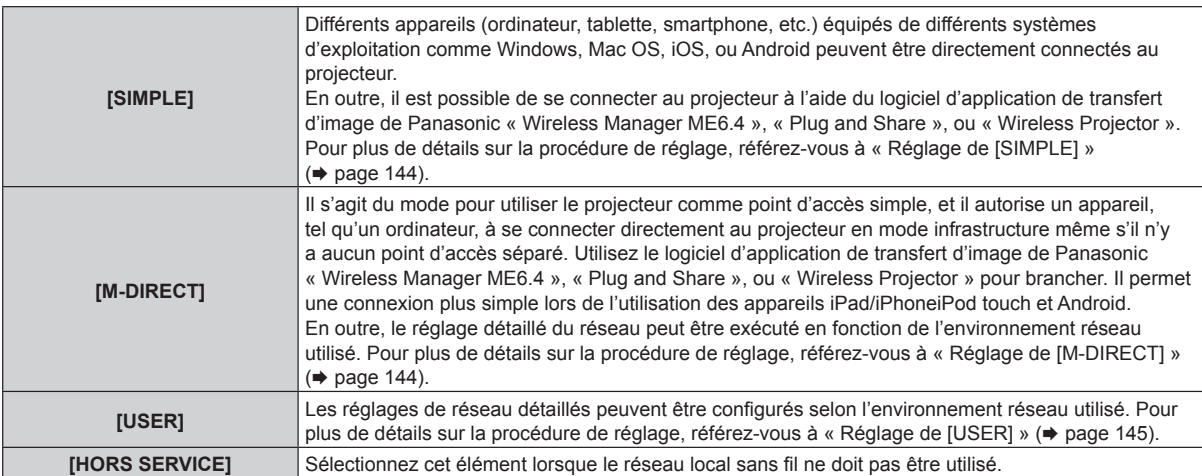

#### **Attention**

- Ce périphérique est limité à l'utilisation en intérieur lorsqu'il se trouve dans la bande de 2,412 à 2,472 GHz, dans la plage de fréquences de 5.18 à 5.825 GHz (canaux 36 à 165).
- Utilisation du projecteur en dehors du pays Notez que selon les pays ou les régions, il existe des restrictions concernant les canaux et les fréquences auxquels vous pouvez utiliser le réseau local sans fl.

- · Lorsque [SIMPLE] ou [M-DIRECT] est réglé, le nombre maximum de périphériques pouvant être branchés simultanément au projecteur par l'intermédiaire du réseau local sans fil est de 10 périphériques.
- $\bullet$  Même si [SIMPLE] ou [M-DIRECT] est réglé, le réglage est désactivé tandis que l'entrée MIRRORING est sélectionnée.
- · Pour savoir comment utiliser le logiciel d'application de transfert d'image « Wireless Manager ME6.4 » compatible avec un ordinateur Windows ou Mac, référez-vous au Manuel d'utilisation de « Wireless Manager ME6.4 ». Le logiciel peut être téléchargé à partir du site Web de Panasonic (https://panasonic.net/cns/projector/)
- · Pour savoir comment utiliser le logiciel d'application de transfert d'image « Plug and Share », qui permet de se connecter facilement par l'intermédiaire du réseau local sans fil en appariant la clé USB en vente dans le commerce avec le projecteur, référez-vous à l'URL suivante. https://panasonic.net/cns/projector/

Pour la méthode d'appariement du projecteur et de la clé USB, référez-vous à « Utilisation de la fonction d'appariement » (→ page 196). Au cours de l'appariement, les informations de connexion entre le logiciel d'application de transfert d'image « Plug and Share », le projecteur et la clé USB sont enregistrées dans la clé USB.

· Pour plus de détails sur le logiciel d'application de transfert d'image « Wireless Projector » compatible avec un appareil iPad/iPhoneiPod touch ou Android, référez-vous à l'URL suivante. https://panasonic.net/cns/projector/

## **Réglage de [SIMPLE]**

- **1)** Appuyez sur ▲▼ pour sélectionner [LAN SANS FIL].
- 2) Appuyez sur <>>>
pour sélectionner [SIMPLE].
- **3) Appuyez sur la touche <ENTER>.**  $\bullet$  L'écran **[SETUP DÉTAIL. SANS FIL]** s'affiche.
- **4)** Appuyez sur **AV** ◆ pour sélectionner [CLÉ].
- **5) Appuyez sur la touche <ENTER>.**
	- L'écran **[CLÉ]** s'affiche.
- **6)** Appuyez sur ▲▼◀▶ pour sélectionner le caractère, puis appuyez sur la touche <ENTER> pour saisir **le caractère.**

• La chaîne de caractères qui peut être enregistrée en tant que clé est la suivante.  $-8$  à 15 caractères alphanumériques

- **7)** Une fois que la saisie de la clé est terminée, appuyez sur  $\blacktriangle$   $\blacktriangledown$  **pour sélectionner [OK], et appuyez sur la touche <ENTER>.**
- 8) Appuyez sur ▲▼ pour sélectionner [EMMAGASINAGE], puis appuyez sur la touche <ENTER>.
	- L'écran de confirmation s'affiche.
- **9)** Appuyez sur  $\blacklozenge$  pour sélectionner [EXÉCUTER], puis appuyez sur la touche <ENTER>.

#### **Remarque**

· Le réglage d'usine par défaut pour [CLÉ] est réglé sur la même chaîne de caractères que l'ID de réseau « Projxxxx » (xxxx est un nombre à 4 chiffres). L'ID de réseau est une valeur fixe assignée à chaque produit. L'ID de réseau peut être confirmée dans l'écran de veille projeté lors de la commutation vers l'entrée Panasonic APPLICATION.

## **Réglage de [M-DIRECT]**

- 1) Appuyez sur  $\blacktriangle \blacktriangledown$  pour sélectionner [LAN SANS FIL].
- 2) Appuyez sur  $\blacklozenge$  pour sélectionner [M-DIRECT].
- **3) Appuyez sur la touche <ENTER>.**
	- **L'écran <b>[SETUP DÉTAIL. SANS FIL]** s'affiche.
- **4)** Appuyez sur **△▼◀▶** pour sélectionner un élément, puis changez le réglage en fonction des **instructions d'utilisation du menu.**

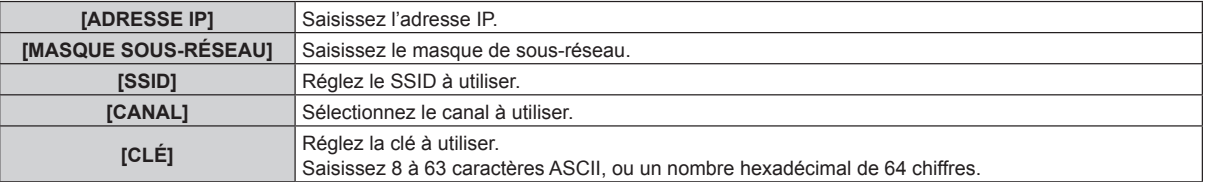

**5)** Une fois que la modification du réglage est terminée, appuyez sur  $\blacktriangle\blacktriangledown$  pour sélectionner **[EMMAGASINAGE], et appuyez sur la touche <ENTER>.**

• L'écran de confirmation s'affiche.

**6) Appuyez sur** qw **pour sélectionner [EXÉCUTER], puis appuyez sur la touche <ENTER>.**
#### **Remarque**

- · En laissant le réglage [CLÉ] comme valeur d'usine par défaut, il est possible qu'un tiers malveillant intercepte l'onde radio, et le contenu de la communication peut être espionné. Veillez à modifier la valeur par défaut.
- Pour régler le contenu de chaque élément, consultez l'administrateur réseau.
- · N'utilisez aucune connexion ANY, SSID réglée sur « any » ou une chaîne de caractères « ANY ». Une connexion ANY est une méthode de connexion à un périphérique de réseau local sans fil avec la meilleure réception qui a été détectée dans la plage où l'onde radio atteint l'appareil compatible connecté au réseau local sans fil.
- En fonction de l'appareil, la clé peut être représentée en tant que « mot de passe pour SSID ».
- Ia méthode d'authentification est réglée sur WPA2-PSK et la méthode de cryptage est réglée sur AES.
- Lorsque [M-DIRECT] est réglé, le projecteur fonctionnera comme serveur DHCP. Réglez l'appareil pour qu'il se connecte au projecteur via le réseau local afin d'acquérir automatiquement l'adresse IP.

### ■ Réglage d'usine par défaut

• Les éléments suivants sont préréglés en tant que réglage d'usine par défaut.

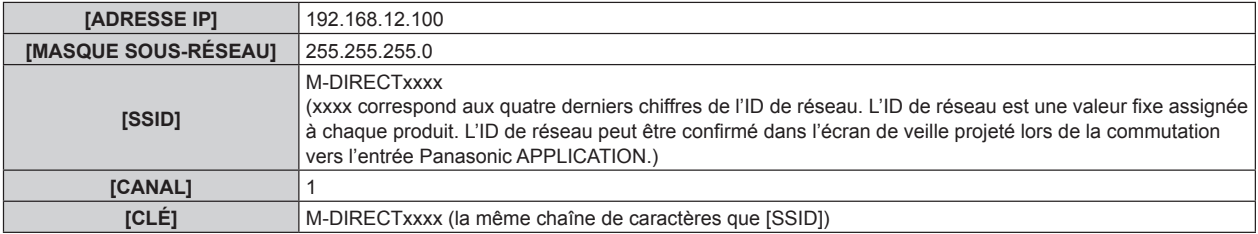

### **Réglage de [USER]**

- **1)** Appuyez sur ▲▼ pour sélectionner [LAN SANS FIL].
- 2) Appuyez sur  $\blacklozenge$  pour sélectionner [USER].
- **3) Appuyez sur la touche <ENTER>.**
	- L'écran **ILAN SANS FILI** s'affiche et le résultat de recherche de SSID s'affiche. Le nombre maximum de SSID pouvant être détectés en même temps est de 50 (maximum de 5 pages).
	- $\bullet$  Le SSID actuellement sélectionné s'affiche toujours en haut, et le repère  $\bullet$  s'affiche à gauche.
	- Une icône de clé s'affiche pour le SSID encrypté.
	- Le niveau d'antenne de chaque SSID est indiqué avec le nombre de  $\blacksquare$ . Plus le nombre est élevé, plus le niveau d'antenne est élevé.
	- Pour rechercher le SSID à nouveau, appuyez sur la touche <DEFAULT>.
- **4)** Appuyez sur la touche ▲▼ pour sélectionner le SSID à connecter dans le résultat de recherche, et **appuyez sur la touche <ENTER>.**
	- \* Pour régler le SSID sans le sélectionner dans le résultat de recherche, sélectionnez [AUTRE].
	- L'écran **[SETUP DÉTAIL. SANS FIL]** (1/2) s'affiche.
- **5)** Appuyez sur  $\blacktriangle \blacktriangledown \blacktriangle \blacktriangleright$  pour sélectionner un élément, puis changez le réglage en fonction des **instructions d'utilisation du menu.**

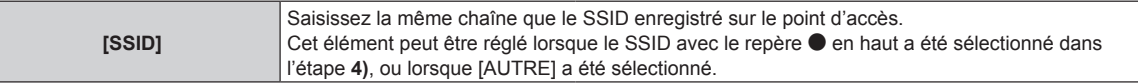

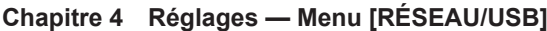

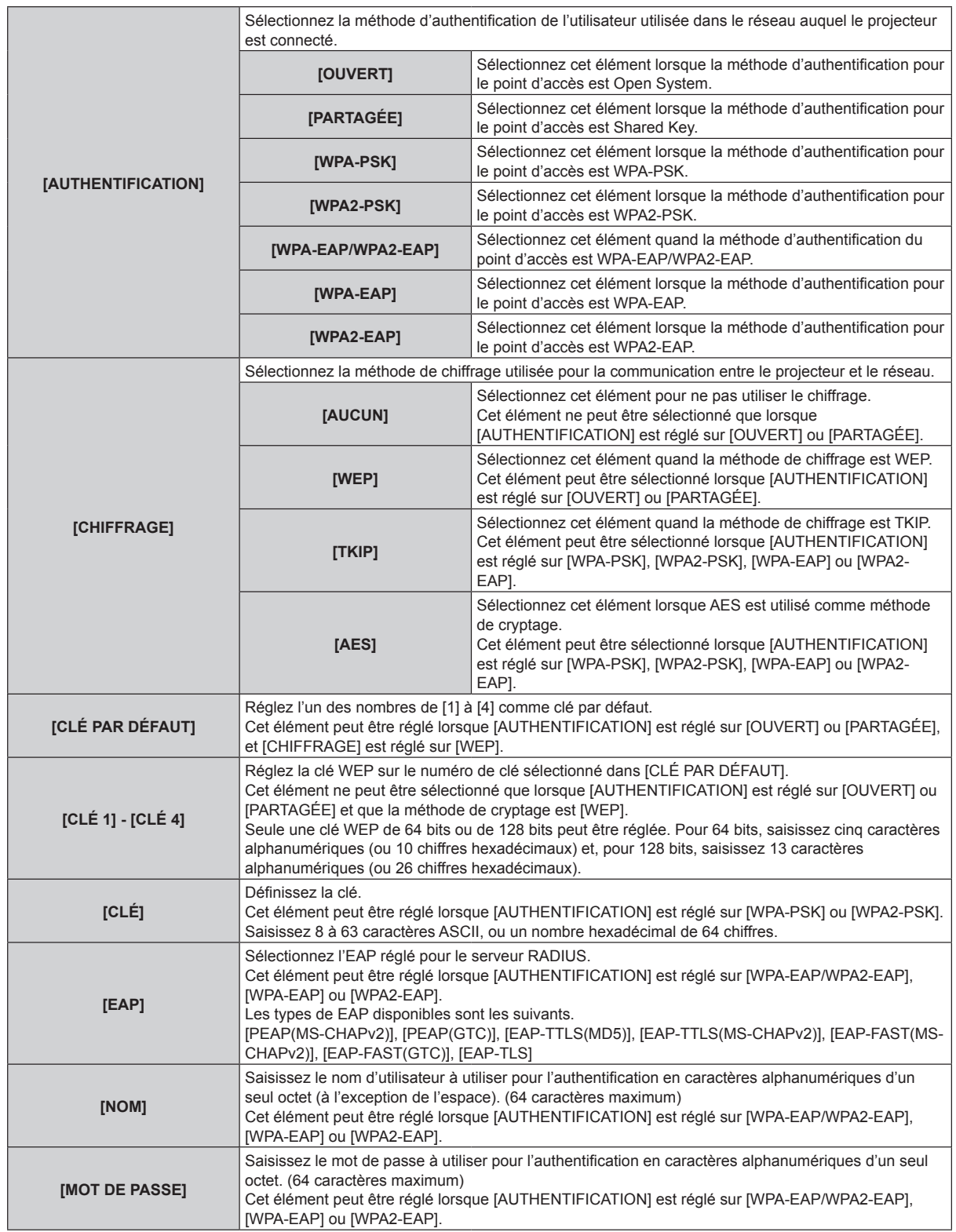

### **6)** Appuyez sur ▲▼ pour passer à la page suivante.

- L'écran **[SETUP DÉTAIL. SANS FIL]** (2/2) s'affiche.
- 7) Appuyez sur  $\blacktriangle \blacktriangledown \blacktriangle \blacktriangleright$  pour sélectionner un élément, puis changez le réglage en fonction des **instructions d'utilisation du menu.**

### **Chapitre 4 Réglages — Menu [RÉSEAU/USB]**

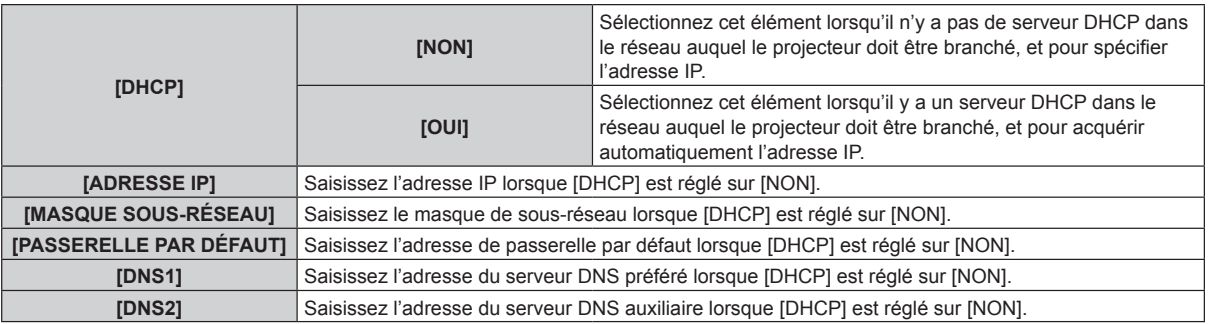

#### 8) Une fois que le réglage est terminé, appuyez sur ▲▼ pour sélectionner [EMMAGASINAGE], et **appuyez sur la touche <ENTER>.**

- l'écran de confirmation s'affiche.
- Lorsque [NON VALIDE RESSAISIR SVP] s'affiche, modifiez le réglage pour corriger le contenu.

### **9) Appuyez sur** qw **pour sélectionner [EXÉCUTER], puis appuyez sur la touche <ENTER>.**

### **Remarque**

• Pour régler le contenu de chaque élément, consultez l'administrateur réseau.

• Lors de l'utilisation d'EAP, le projecteur doit être réglé en fonction du réglage du serveur RADIUS. Pour régler le serveur, consultez l'administrateur réseau.

· Lors de l'utilisation d'EAP combiné à un point d'accès avec la radiodiffusion SSID désactivée, sélectionnez [WPA-EAP] ou [WPA2-EAP] comme méthode d'authentification même si l'authentification du point d'accès est WPA-EAP/WPA2-EAP.

- Le réseau local câblé et le réseau local sans fil ne peuvent pas être utilisés dans le même segment.
- Lors de l'utilisation du projecteur en réglant [DHCP] sur [OUI], vérifiez que le serveur DHCP fonctionne.
- · Si la connexion de réseau local n'est pas établie par l'intermédiaire du point d'accès même lorsque « Réglage du projecteur »
- (→ page 158) est exécuté, consultez le fabricant du point d'accès utilisé (répéteur d'onde radio).

### ■ Réglage d'usine par défaut

• Les éléments suivants sont préréglés en tant que réglage d'usine par défaut.

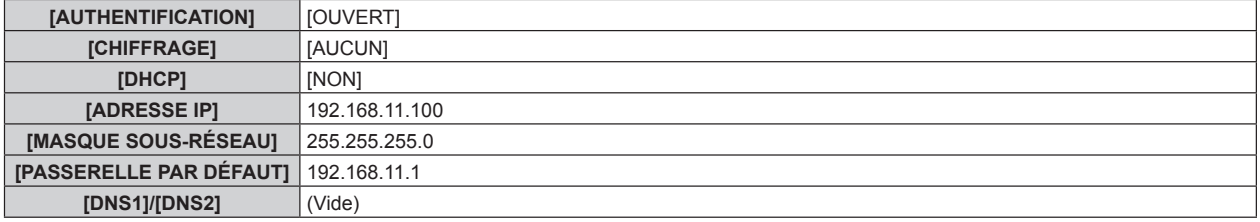

### **[NOM DU PROJECTEUR]**

Le nom du projecteur peut être modifié. Saisissez-le si un nom d'hôte est requis lors de l'utilisation du serveur DHCP. etc.

#### **1)** Appuyez sur ▲▼ pour sélectionner [NOM DU PROJECTEUR].

### **2) Appuyez sur la touche <ENTER>.**

- **L'écran <b>[CHANGEMENT DU NOM DU PROJECTEUR]** s'affiche.
- **3)** Appuyez sur  $\triangle \blacktriangledown \triangle \blacktriangledown$  pour sélectionner le caractère, puis appuyez sur la touche <ENTER> pour saisir **le caractère.**
	- Vous pouvez saisir jusqu'à 16 caractères.
- **4)** Une fois que la saisie du nom du projecteur est terminée, appuyez sur ▲▼◀▶ pour sélectionner **[OK], et appuyez sur la touche <ENTER>.**
	- Pour annuler, sélectionnez [CANCEL].

#### **Remarque**

La valeur par défaut d'usine du nom du projecteur est « Namexxxx ». xxxx correspond aux quatre derniers chiffres de l'ID de réseau. L'ID de réseau est une valeur fixe assignée à chaque produit. L'ID de réseau peut être confirmée dans l'écran de veille projeté lors de la commutation vers l'entrée Panasonic APPLICATION.

### **[CONTRÔLE RÉSEAU]**

Installez la méthode de commande du réseau.

**1)** Appuyez sur ▲▼ pour sélectionner [CONTRÔLE RÉSEAU].

### **2) Appuyez sur la touche <ENTER>.**

- **L'écran <b>[CONTRÔLE RÉSEAU]** s'affiche.
- **3)** Appuyez sur  $\triangle$   $\blacktriangledown$  pour sélectionner un élément, et sur  $\blacktriangleleft$  pour changer le réglage.

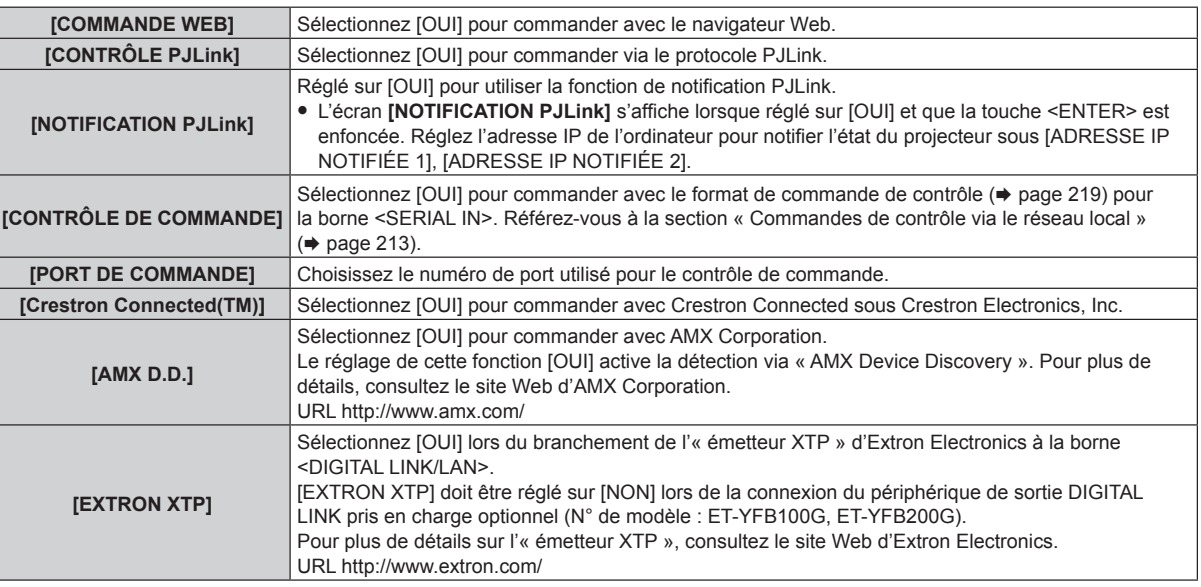

- **4)** Appuyez sur ▲▼ pour sélectionner [EMMAGASINAGE], puis appuyez sur la touche <ENTER>. • L'écran de confirmation s'affiche.
- **5) Appuyez sur** qw **pour sélectionner [EXÉCUTER], puis appuyez sur la touche <ENTER>.**

### **[MEMORY VIEWER]**

Réglez l'opération de Memory Viewer.

- **1)** Appuyez sur ▲▼ pour sélectionner [MEMORY VIEWER].
- **2) Appuyez sur la touche <ENTER>.**
	- $\bullet$  L'écran **[MEMORY VIEWER]** s'affiche.
- **3)** Appuyez sur ▲▼ pour sélectionner un élément, et appuyez sur ◀▶ pour modifier le réglage. • Les éléments changent à chaque pression de la touche.

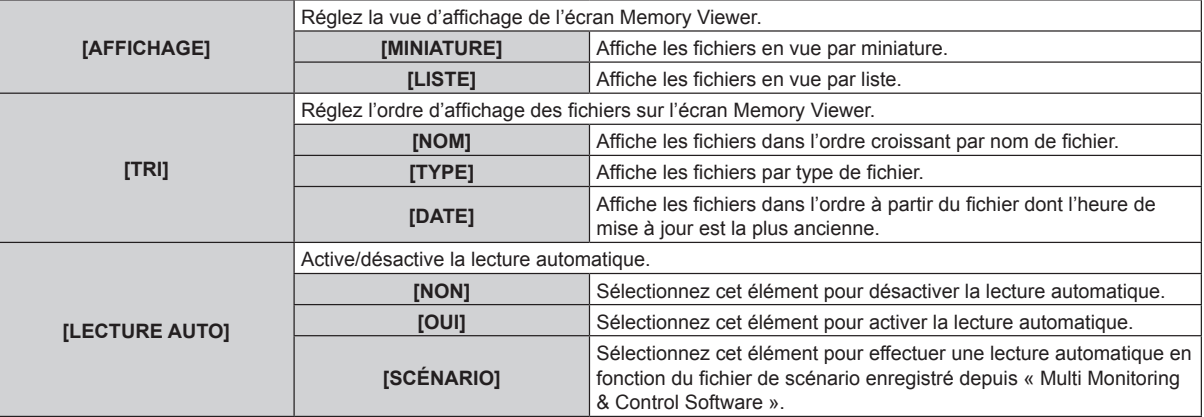

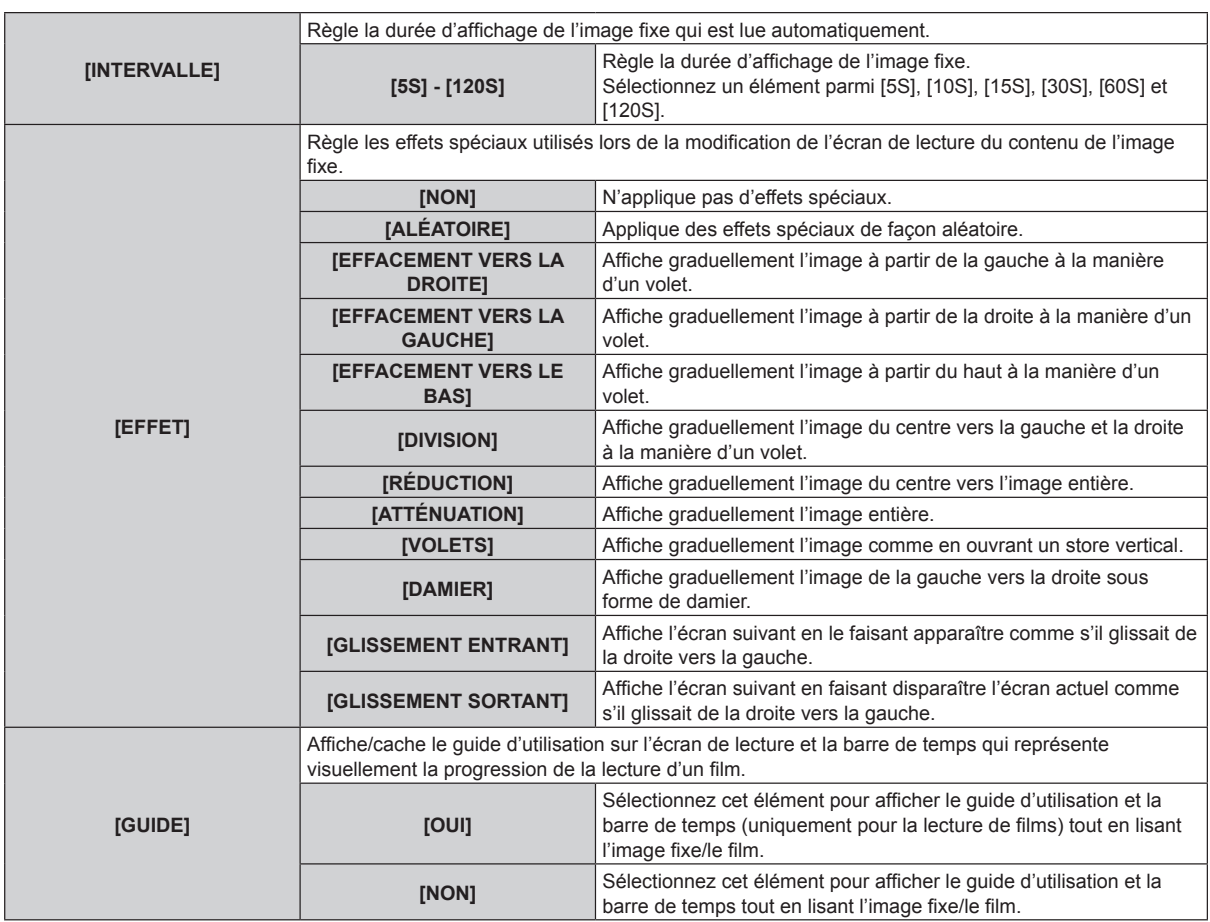

### **Chapitre 4 Réglages — Menu [RÉSEAU/USB]**

### **Remarque**

- · Pour savoir comment utiliser Memory Viewer, référez-vous à « Projection avec l'entrée MEMORY VIEWER » (→ page 187).
- · Lorsque [LECTURE AUTO] est réglé sur [NON] ou [SCÉNARIO], [INTERVALLE] ne peut pas être réglé.
- · Même si le réglage de [INTERVALLE] ou [EFFET] est modifié au cours de la lecture d'une image fixe ou d'une vidéo dans Memory Viewer, cela n'est pas reflété sur l'image projetée en cours de lecture. Revenez à l'écran de Memory Viewer en vue par miniature ou en vue par liste, puis redémarrez la lecture.
- · Même si [GUIDE] est réglé sur [OUI], le guide d'utilisation et la barre de temps disparaissent automatiquement environ trois secondes après le début de la lecture.
- · Même si [GUIDE] est réglé sur [NON], le quide d'utilisation et la barre de temps s'affichent pendant l'avance rapide ou le rembobinage.
- Même si le guide d'utilisation n'est pas affiché, l'utilisation de Memory Viewer par ▲▼◀▶, la touche <ENTER> ou la touche <AUTO SETUP/CANCEL> au cours de la lecture est activée.
- La liste du contenu qui peut être sélectionnée sous ISCÉNARIOI de ILECTURE AUTOI utilise la fonction de « distribution de liste de contenus » dans « Multi Monitoring & Control Software ».
- · Lorsque [LECTURE AUTO] est réglé sur [SCÉNARIO], l'ordre de lecture et la durée de lecture suivent le fichier de scénario enregistré depuis « Multi Monitoring & Control Software ».
- · Lorsque [LECTURE AUTO] est réglé sur [SCÉNARIO], le Light ID réglé avec « Multi Monitoring & Control Software » est transmis.

### **[Panasonic APPLICATION]**

Réglez l'opération lorsqu'un appareil tel qu'un ordinateur doit être connecté via le réseau local en utilisant le logiciel d'application de Panasonic.

### **Réglage de [MODE MODÉRATEUR]**

Définissez si [MODE MODÉRATEUR] est activé ou non, ce qui autorise le modérateur à spécifier le présentateur lorsque plusieurs appareils sont connectés au projecteur en utilisant le logiciel d'application de transfert d'image de Panasonic.

- **1)** Appuyez sur ▲▼ pour sélectionner [Panasonic APPLICATION].
- **2) Appuyez sur la touche <ENTER>.**
	- $\bullet$  L'écran **[Panasonic APPLICATION]** s'affiche.
- **3)** Appuyez sur ▲▼ pour sélectionner [MODE MODÉRATEUR].

### **4)** Appuyez sur ◀▶ pour sélectionner un élément.

• Les éléments changent à chaque pression de la touche.

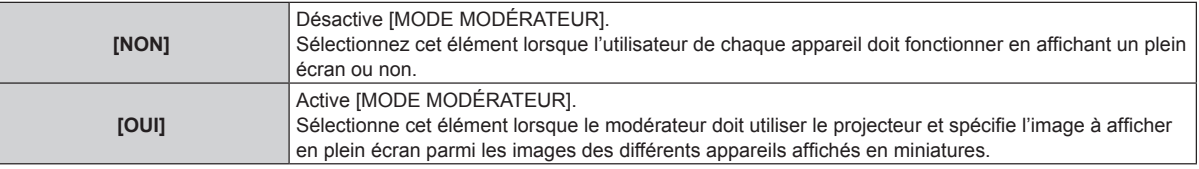

#### **Remarque**

- Lorsque [OUI] est réglé, la découpe de l'image par un autre utilisateur est impossible.
- · Pour savoir comment utiliser le mode modérateur dans l'entrée Panasonic APPLICATION, référez-vous à « Projection avec l'entrée Panasonic APPLICATION » (→ page 180).
- $\bullet$  Les logiciels d'application de transfert d'image utilisés pour l'entrée Panasonic APPLICATION sont les suivants.
	- Wireless Manager ME6.4
	- $-$  Plug and Share
- Wireless Projector for iOS Wireless Projector for Android
- Pour savoir comment utiliser le logiciel d'application de transfert d'image « Plug and Share », qui permet de se connecter facilement par l'intermédiaire du réseau local sans fil en appariant la clé USB en vente dans le commerce avec le projecteur, référez-vous à l'URL suivante. https://panasonic.net/cns/projector/

Pour la méthode d'appariement du projecteur et de la clé USB, référez-vous à « Utilisation de la fonction d'appariement » (+ page 196). Au cours de l'appariement, les informations de connexion entre le logiciel d'application de transfert d'image « Plug and Share », le projecteur et la clé USB sont enregistrées dans la clé USB.

· Pour plus détails concernant « Wireless Projector », référez-vous à l'URL suivante. https://panasonic.net/cns/projector/

### **Réglage de [ARRÊT]**

Définissez si la découpe de l'image par un autre utilisateur ou la découpe de l'image par la fonction de répartition d'image simultanée de « Multi Monitoring & Control Software » est autorisée ou non lors de la projection d'une image de l'écran de l'appareil en utilisant le logiciel d'application de transfert d'image de Panasonic.

- **1)** Appuyez sur ▲▼ pour sélectionner [Panasonic APPLICATION].
- **2) Appuyez sur la touche <ENTER>.**
	- $\bullet$  L'écran **[Panasonic APPLICATION]** s'affiche.
- **3)** Appuyez sur ▲▼ pour sélectionner [ARRÊT].
- **4)** Appuyez sur ◀▶ pour sélectionner un élément.
	- Les éléments changent à chaque pression de la touche.

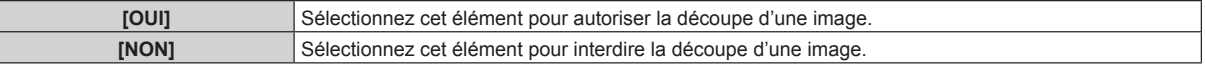

#### **Remarque**

- Lorsque [MODE MODÉRATEUR] est réglé sur [OUI], [ARRÊT] est indisponible.
- Lorsque « Multi Monitoring & Control Software » et « Wireless Manager ME6.4 » sont exécutés sur un même ordinateur, la fonction de répartition d'image simultanée de « Multi Monitoring & Control Software » ne peut pas fonctionner correctement. S'il est nécessaire d'exécuter ces deux applications simultanément, préparez un ordinateur pour chaque application.

### **Réglage de [MOT DE PASSE]**

Il est possible de demander la saisie du mot de passe sur l'appareil lors de la tentative de connexion au projecteur à l'aide du logiciel d'application de transfert d'image de Panasonic. En exigeant la saisie du mot de passe, il est possible d'empêcher la découpe de l'image provoguée par une connexion externe erronée.

- **1)** Appuyez sur ▲▼ pour sélectionner [Panasonic APPLICATION].
- **2) Appuyez sur la touche <ENTER>.**
	- $\bullet$  L'écran **[Panasonic APPLICATION]** s'affiche.
- **3)** Appuyez sur ▲▼ pour sélectionner [MOT DE PASSE].
- 4) Appuyez sur <**>>** pour sélectionner un élément.
	- Les éléments changent à chaque pression de la touche.

150 - FRANCAIS

### **Chapitre 4 Réglages — Menu [RÉSEAU/USB]**

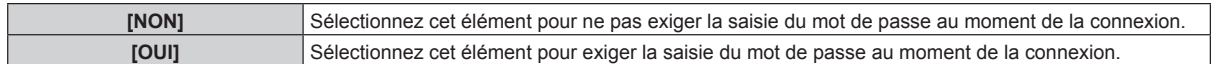

#### **Remarque**

- Cette fonction est réglée sur [NON] en tant que réglage d'usine par défaut ou après que le menu [RÉSEAU/USB] → [INITIALISER] est exécuté. Lors de la connexion au projecteur à l'aide du logiciel d'application de transfert d'image, il est recommandé d'enregistrer un mot de passe dans le menu [RÉSEAU/USB] → [Panasonic APPLICATION] → [CHANGE MOT DE PASSE], et de régler [MOT DE PASSE] sur [OUI].
- Lorsque [OUI] est réglé, la réception de l'image distribuée par la fonction de répartition d'image simultanée ou l'effacement de l'image par la fonction d'effacement d'image répartie de « Multi Monitoring & Control Software » est impossible. Pour utiliser ces fonctions, réglez [NON].

### **Réglage de [CHANGE MOT DE PASSE]**

Enregistrez ou modifiez le mot de passe à saisir lors de la connexion au projecteur à l'aide du logiciel d'application de transfert d'image de Panasonic.

- **1)** Appuyez sur ▲▼ pour sélectionner [Panasonic APPLICATION].
- **2) Appuyez sur la touche <ENTER>.**
	- $\bullet$  L'écran **[Panasonic APPLICATION]** s'affiche.
- **3)** Appuyez sur ▲▼ pour sélectionner [CHANGE MOT DE PASSE].
- **4) Appuyez sur la touche <ENTER>.**
	- $\bullet$  L'écran **[CHANGE MOT DE PASSE]** s'affiche.
- **5)** Appuyez sur  $\triangle \blacktriangledown \triangle \blacktriangledown$  pour sélectionner le caractère, puis appuyez sur la touche <ENTER> pour saisir **le caractère.**
	- Un maximum de 8 caractères ASCII peut être saisi.
- **6)** Appuyez sur ▲▼◀▶ pour sélectionner [OK], puis appuyez sur la touche <ENTER>.
	- Le mot de passe saisi est enregistré.
		- Pour annuler, sélectionnez [CANCEL].

#### **Remarque**

- · Comme réglage d'usine ou après l'exécution du menu [RÉSEAU/USB] → [INITIALISER], le mot de passe est vide. Même si IMOT DE PASSE] est réglé sur [OUI], la connexion sera possible sans saisir le caractère si le mot de passe n'est pas enregistré. Veillez à enregistrer un mot de passe lors du réglage de [MOT DE PASSE] sur [OUI].
- Changez périodiquement le mot de passe et veillez à ce qu'il soit difficile à deviner.

### **Réglage de [GUIDE DE COUPLAGE]**

Définissez si la fonction d'appariement pour afficher le guide d'écriture des données d'appariement sur l'écran de veille lorsque la clé USB est connectée à la borne <VIEWER/PAIRING> et lorsque l'entrée Panasonic APPLICATION est sélectionnée est activée ou non. Les données d'appariement sont des informations de connexion entre le logiciel d'application de transfert d'image « Plug and Share », et le projecteur et la clé USB.

#### **1)** Appuyez sur ▲▼ pour sélectionner [Panasonic APPLICATION].

#### **2) Appuyez sur la touche <ENTER>.**

- $\bullet$  L'écran **[Panasonic APPLICATION]** s'affiche.
- **3)** Appuyez sur ▲▼ pour sélectionner [GUIDE DE COUPLAGE].
- **4) Appuyez sur** qw **pour sélectionner un élément.**
	- Les éléments changent à chaque pression de la touche.

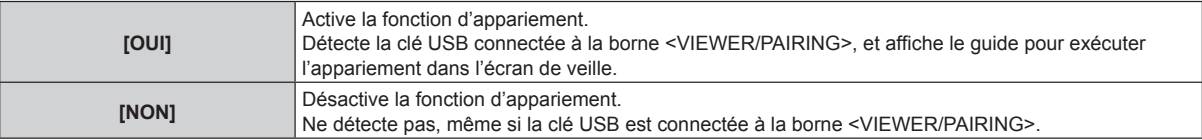

#### **Remarque**

• Pour la méthode d'appariement du projecteur et de la clé USB, référez-vous à « Utilisation de la fonction d'appariement » (→ page 196).

· Pour la manipulation de la clé USB, référez-vous à « Utilisation de la clé USB » (→ page 69).

<sup>•</sup> Le réglage [GUIDE DE COUPLAGE] est activé lorsque l'entrée Panasonic APPLICATION est sélectionnée.

• Pour savoir comment utiliser le logiciel d'application de transfert d'image « Plug and Share », qui permet de se connecter facilement par l'intermédiaire du réseau local sans fil en appariant la clé USB en vente dans le commerce avec le projecteur, référez-vous à l'URL suivante. https://panasonic.net/cns/projector/

Pour la méthode d'appariement du projecteur et de la clé USB, référez-vous à « Utilisation de la fonction d'appariement » (→ page 196). Au cours de l'appariement, les informations de connexion entre le logiciel d'application de transfert d'image « Plug and Share », le projecteur et la clé USB sont enregistrées dans la clé USB.

### **[MIRRORING]**

Réglez l'opération lors de la connexion d'un appareil au projecteur en utilisant la fonction de mise en miroir.

• Pour utiliser la fonction de mise en miroir, il est nécessaire de fixer le Module sans fil optionnel (N° de modèle : ET-WM300).

Pour plus de détails sur la fixation du Module sans fil optionnel (N° de modèle : ET-WM300), reportez-vous à la section « Fixation du module sans fil »  $($   $\Rightarrow$  page 50).

### **Réglage de la connexion**

Réglez la connexion par la fonction de mise en miroir.

- **1)** Appuyez sur ▲▼ pour sélectionner [MIRRORING].
- **2) Appuyez sur la touche <ENTER>.**
	- $\bullet$  L'écran **[MIRRORING]** s'affiche.
- **3)** Appuyez sur  $\blacktriangle \blacktriangledown$  pour sélectionner un élément, et appuyez sur  $\blacktriangle \blacktriangledown$  pour modifier le réglage.

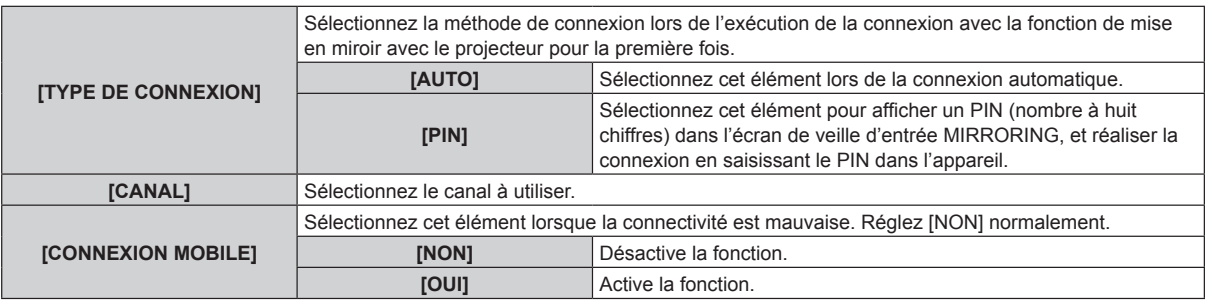

#### **Remarque**

· Lorsque [TYPE DE CONNEXION] est réglé sur [AUTO] et que le projecteur ne peut pas être connecté en fonction de l'appareil utilisé, utilisez le projecteur en le réglant sur [PIN].

• Lors d'une connexion avec un appareil qui a précédemment été connecté au projecteur avec la fonction de mise en miroir, la connexion se fera automatiquement, indépendamment du réglage [TYPE DE CONNEXION].

### **Réglage de [MODE MODÉRATEUR]**

Définissez si [MODE MODÉRATEUR], qui autorise le modérateur à spécifier le présentateur lorsque plusieurs appareils sont en condition de se connecter avec le projecteur grâce à la fonction de mise en miroir, est activé ou non.

### **1)** Appuyez sur ▲▼ pour sélectionner [MIRRORING].

#### **2) Appuyez sur la touche <ENTER>.**

- $\bullet$  L'écran **[MIRRORING]** s'affiche.
- **3)** Appuyez sur  $\triangle \blacktriangledown$  pour sélectionner [MODE MODÉRATEUR].

### 4) Appuyez sur <>>>
pour sélectionner un élément.

• Les éléments changent à chaque pression de la touche.

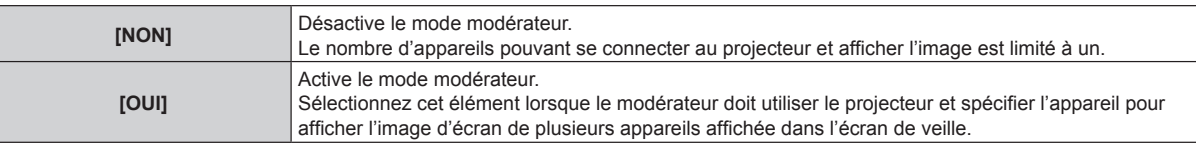

#### **Remarque**

• Lorsque [OUI] est réglé, la découpe de la connexion par un autre utilisateur est impossible.

· Pour savoir comment utiliser le mode modérateur dans l'entrée MIRRORING, référez-vous à « Projection avec l'entrée MIRRORING »

 $\leftrightarrow$  page 183).

### **Réglage de [ARRÊT]**

Définit si la découpe de la connexion par un autre utilisateur lorsque le projecteur affiche l'écran de l'appareil pour un utilisateur spécifique est autorisée ou non.

- **1)** Appuyez sur ▲▼ pour sélectionner [MIRRORING].
- **2) Appuyez sur la touche <ENTER>.**
	- $\bullet$  L'écran **[MIRRORING]** s'affiche.
- **3)** Appuyez sur ▲▼ pour sélectionner [ARRÊT].

#### 4) Appuyez sur  $\blacklozenge$  pour sélectionner un élément.

• Les éléments changent à chaque pression de la touche.

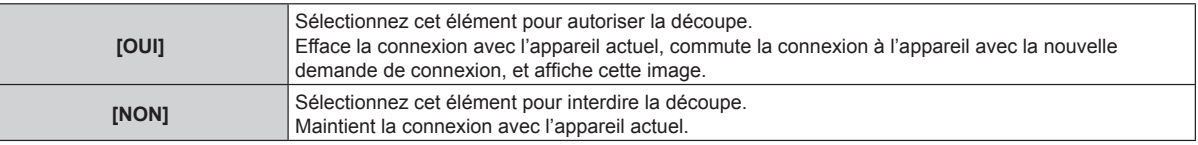

#### **Remarque**

• Lorsque [MODE MODÉRATEUR] est réglé sur [OUI], [ARRÊT] est indisponible.

### **[ÉTAT DU RÉSEAU]**

Affichez l'état du réseau du projecteur.

- **1)** Appuyez sur ▲▼ pour sélectionner [ÉTAT DU RÉSEAU].
- **2) Appuyez sur la touche <ENTER>.**
	- $\bullet$  L'écran **[ÉTAT DU RÉSEAU]** s'affiche.

### **3) Appuyez sur** qw **pour commuter l'écran d'affichage.**

• La page change chaque fois que vous appuyez sur la touche. [LAN CÂBLÉ] (page 1/3), [LAN SANS FIL] (page 2/3), [LAN SANS FIL] (page 3/3)

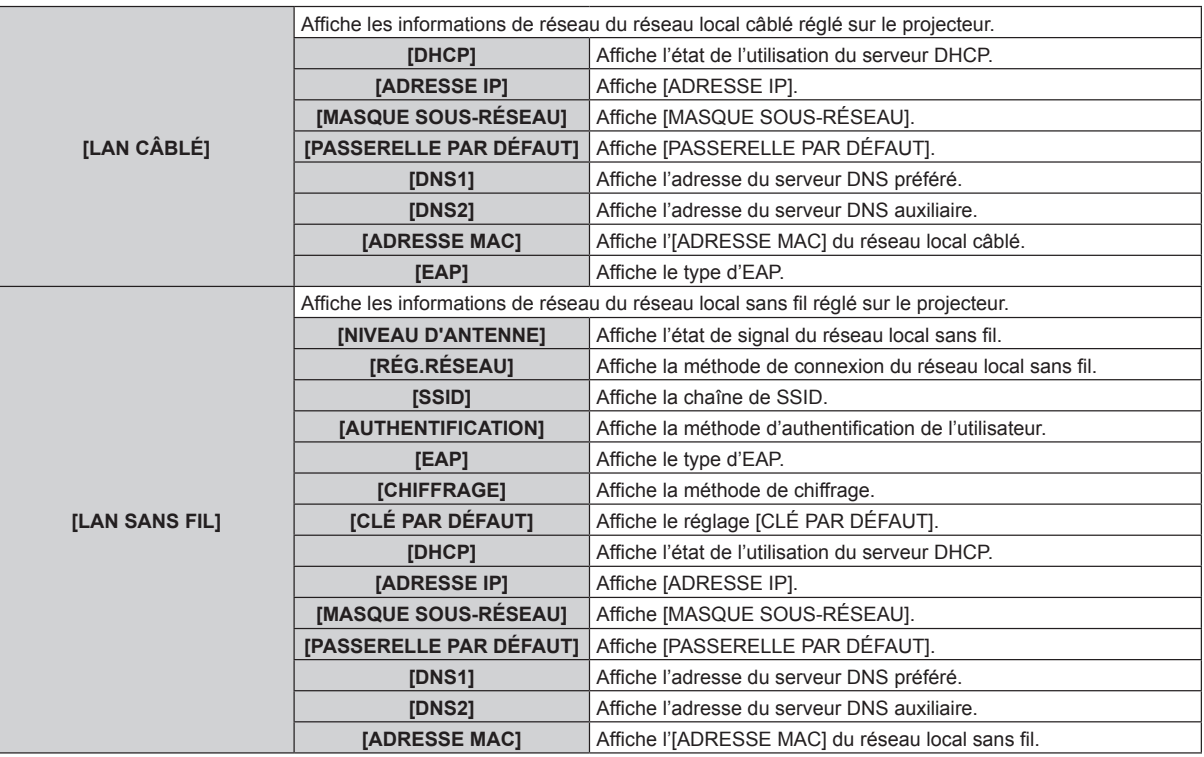

#### **Remarque**

· Lorsque [LAN SANS FIL] est réglé sur [HORS SERVICE], la page [LAN SANS FIL] dans l'écran **[ÉTAT DU RÉSEAU]** n'est pas affichée.

# **Chapitre 5 Opérations**

Ce chapitre décrit comment utiliser chaque fonction.

# **Connexion réseau**

Le projecteur est équipé de la fonction réseau. Les fonctionnalités suivantes sont possibles en reliant le projecteur à un ordinateur.

### f **Contrôle Web**

Le réglage, l'ajustement et l'affichage de l'état du projecteur sont possibles en accédant au projecteur à partir d'un ordinateur.

Pour plus de détails, reportez-vous à la section « Fonction de contrôle Web » ( $\Rightarrow$  page 160).

### **• Smart Projector Control**

Ce logiciel d'application configure et règle le projecteur connecté via le réseau local en utilisant un smartphone ou une tablette.

Pour obtenir des détails ou pour télécharger le logiciel d'application, visitez le site Web de Panasonic (https:// panasonic.net/cns/projector/).

### **• Multi Monitoring & Control Software**

« Multi Monitoring & Control Software », qui est une application de logiciel permettant de contrôler et de commander des périphériques à écrans multiples (projecteur ou affichage à écran plat) connectés à un Intranet. peut être utilisée.

Ce plug-in logiciel « Logiciel de contrôle et de pré-alerte », qui surveille l'état des appareils d'affichage et de leurs périphériques dans un Intranet, informe l'utilisateur des anomalies de ces équipements et détecte les signes d'une éventuelle anomalie, peut également être utilisé.

Pour plus de détails, consultez le site Web de Panasonic (https://panasonic.net/cns/projector/).

### f **Logiciel d'application de transfert d'image**

En utilisant le logiciel d'application de transfert d'image de Panasonic, l'image envoyée depuis un appareil peut s'afficher comme image projetée.

Pour plus de détails, se reporter à « Projection avec l'entrée Panasonic APPLICATION » ( $\rightarrow$  page 180). Pour savoir comment utiliser le logiciel d'application de transfert d'image « Wireless Manager ME6.4 » compatible avec un ordinateur Windows ou Mac, référez-vous au manuel d'utilisation de « Wireless Manager ME6.4 ».

Pour savoir comment utiliser le logiciel d'application de transfert d'image « Plug and Share » qui permet de se connecter facilement par l'intermédiaire du réseau local sans fil en appariant la clé USB en vente dans le commerce avec le projecteur, référez-vous au manuel d'utilisation de « Plug and Share ». Pour la méthode d'appariement du projecteur et de la clé USB, référez-vous à « Utilisation de la fonction d'appariement » (→ page 196). Au cours de l'appariement, les informations de connexion entre le logiciel d'application de transfert d'image « Plug and Share », le projecteur et la clé USB sont enregistrées dans la clé USB. Le logiciel d'application et le manuel d'utilisation de « Wireless Manager ME6.4 » et de « Plug and Share » peuvent être utilisés en les téléchargeant depuis le site Web de Panasonic (https://panasonic.net/cns/ projector/).

Pour plus de détails sur le logiciel d'application de transfert d'image « Wireless Projector » compatible avec un appareil iPad/iPhoneiPod touch ou Android, référez-vous au site Web de Panasonic (https://panasonic.net/cns/ projector/).

### **• Mise en miroir**

À l'aide de la fonction de mise en miroir, l'écran de l'appareil connecté par l'intermédiaire du réseau local sans fil peut s'afficher comme image projetée.

Pour plus de détails, se reporter à « Projection avec l'entrée MIRRORING »  $\Rightarrow$  page 183).

f **PJLink**

Une opération ou une interrogation sur l'état du projecteur peut être exécutée à partir d'un ordinateur utilisant le protocole PJLink.

Pour plus de détails, reportez-vous à la section « Protocole PJLink » ( $\Rightarrow$  page 212).

### f **Commande de contrôle**

Une opération ou une requête d'état du proiecteur peut être exécutée à partir d'un ordinateur utilisant la commande de contrôle.

Pour plus de détails, reportez-vous à la section « Commandes de contrôle via le réseau local » ( $\Rightarrow$  page 213).

### **Connexion par l'intermédiaire du réseau local câblé**

Ce projecteur peut recevoir le signal Ethernet de l'émetteur sur câble à paires torsadées ainsi que le signal vidéo, audio et de commande en série par l'intermédiaire du câble réseau local.

### **Exemple de connexion réseau normale**

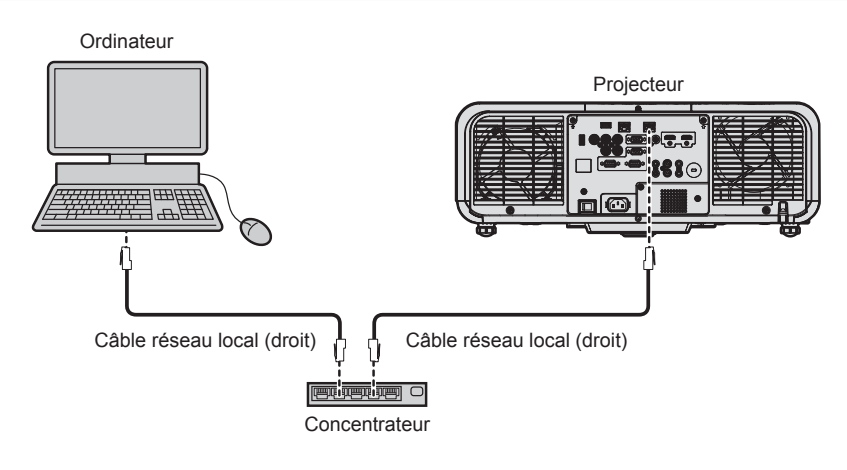

### **Attention**

f Lorsqu'un câble réseau local est directement connecté au projecteur, la connexion réseau doit être effectuée à l'intérieur.

#### **Remarque**

- Un câble réseau local est requis pour utiliser la fonction via un réseau local câblé.
- Branchez un câble réseau local pour envoyer et recevoir le signal Ethernet à la borne <LAN> ou à la borne <DIGITAL LINK/LAN> du projecteur.
- · Utilisez un câble réseau local droit ou croisé compatible CAT5 ou une catégorie plus élevée. Le câble droit, le câble croisé ou les deux câbles peuvent être utilisés en fonction de la configuration du système. Consultez votre administrateur réseau. Le projecteur déterminera le type de câble (droit ou croisé) automatiquement.
- · Utilisez un câble réseau local d'une longueur maximale de 100 m (328'1").

#### **Exemple de connexions réseau via un émetteur sur câble à paires torsadées**

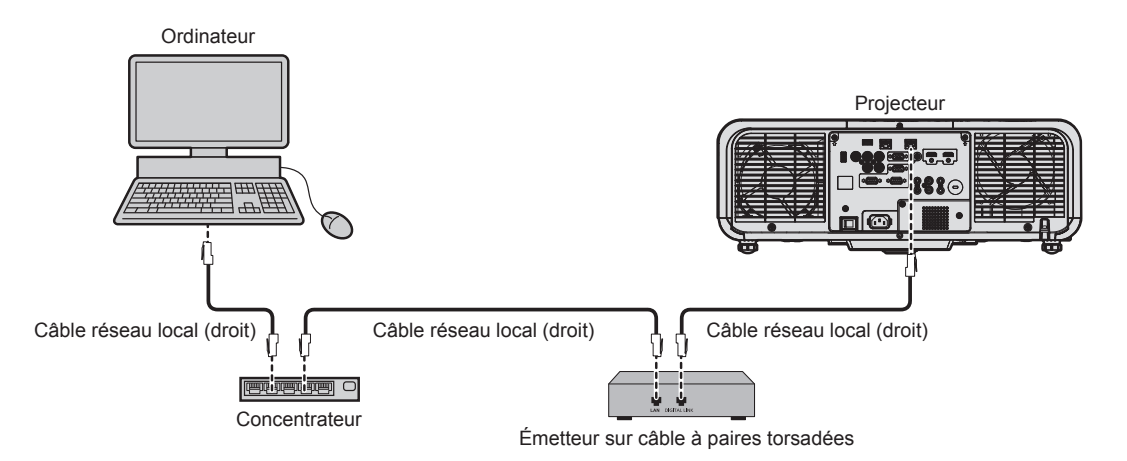

#### **Attention**

f Lorsqu'un câble réseau local est directement connecté au projecteur, la connexion réseau doit être effectuée à l'intérieur.

#### **Remarque**

· Pour le câble réseau local entre l'émetteur sur câble à paires torsadées et le projecteur, utilisez un câble répondant aux critères suivants : g Conformément à la catégorie CAT5e ou à des normes plus élevées

- Type blindé (connecteurs compris)
- $-$  Sans raccord
- $-$  Fil unique
- La distance de transmission maximale entre l'émetteur sur câble à paires torsadées et le projecteur est de 100 m (328'1") pour le signal sont la résolution est de 1 920 x 1 200 points au maximum. Pour le signal dont la résolution dépasse 1 920 x 1 200 points, la distance de transmission maximale est de 50 m (164'1"). Il est possible de transmettre jusqu'à 150 m (492'2") si l'émetteur sur câble à paires torsadées prend en charge la méthode de communication de longue portée. Cependant, le signal que le projecteur peut recevoir va uniquement jusqu'à 1080/60p (1 920 x 1 080 points, fréquence d'horloge à points 148,5 MHz) pour la méthode de communication de longue portée. Si cette distance est dépassée, l'image peut être perturbée ou un dysfonctionnement peut se produire dans la communication du réseau local.
- · Pour mettre en place des câbles entre l'émetteur sur câble à paires torsadées et le projecteur, vérifiez que les caractéristiques des câbles sont compatibles avec la catégorie CAT5e ou supérieure à l'aide d'outils tels qu'un testeur de câble ou un analyseur de câble. Quand un connecteur de relais est utilisé, incluez-le dans la mesure.
- f N'utilisez pas de concentrateur entre l'émetteur sur câble à paires torsadées et le projecteur.
- Ne tirez pas sur les câbles de force. De même, ne pliez pas les câbles inutilement.
- f Pour réduire autant que possible les effets du bruit, étirez les câbles entre l'émetteur sur câble à paires torsadées et le projecteur sans faire de boucles.
- f Éloignez les câbles entre l'émetteur sur câble à paires torsadées et le projecteur des autres câbles, surtout des cordons d'alimentation.
- f Pour poser plusieurs câbles, déroulez-les côte-à-côte sur la plus courte distance possible sans les regrouper.
- · Après la pose des câbles, vérifiez que la valeur de [QUALITE DU SIGNAL] dans le menu [RÉSEAU/USB] → [ÉTAT DIGITAL LINK] s'affiche en vert, ce qui indique une qualité normale.
- Pour les émetteurs sur câble à paires torsadées d'autres fabricants pour lesquels le fonctionnement a été vérifié avec le projecteur. consultez le site Web de Panasonic (https://panasonic.net/cns/projector/). Notez que la vérification des périphériques d'autres fabricants a été faite en ce qui concerne les éléments définis par Panasonic Corporation, et que toutes les opérations n'ont pas été vérifiées. Concernant les problèmes de fonctionnement ou de performances causés par les périphériques d'autres fabricants, contactez ces derniers.

### **Réglage du projecteur**

- **1) Reliez le projecteur à un ordinateur en utilisant un câble réseau local.**
- **2) Mettez le projecteur sous tension.**
- **3) Depuis le menu principal, sélectionnez le menu [RÉSEAU/USB]** → **[LAN CÂBLÉ], et appuyez sur la touche <ENTER>.**
- **4) Exécutez le réglage [LAN CÂBLÉ].**
	- $\bullet$  Pour plus de détails, se reporter à [LAN CÂBLÉ] ( $\Rightarrow$  page 142).

#### **Remarque**

• Le raccordement à un réseau existant s'effectue après avoir consulté votre administrateur réseau.

### ■ Réglage par défaut

f Les éléments suivants sont préréglés en tant que réglage d'usine par défaut.

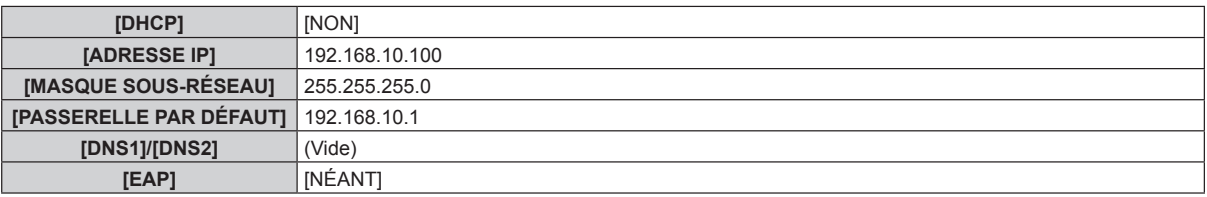

#### **Fonctionnement de l'ordinateur**

#### **1) Mettez l'ordinateur sous tension.**

### **2) Exécutez le réglage du réseau en suivant les instructions de votre administrateur réseau.**

• L'opération à partir de l'ordinateur est possible en configurant le réglage du réseau de l'ordinateur comme suit, si le réglage par défaut est appliqué au projecteur.

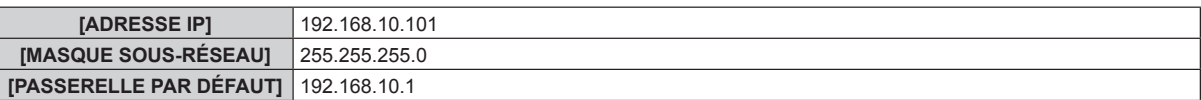

### **Connexion avec le réseau local sans fil**

Pour utiliser la fonction de réseau local sans fil avec le projecteur, il est nécessaire de fixer le Module sans fil optionnel (N° de modèle : ET-WM300).

Pour plus de détails sur la fixation du Module sans fil optionnel (N° de modèle : ET-WM300), reportez-vous à la section « Fixation du module sans fil »  $($   $\blacktriangleright$  page 50).

### **Exemple de connexion**

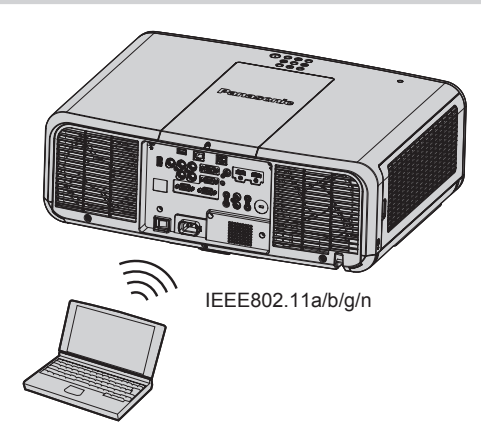

### **Exemple de connexion pour le transfert d'image**

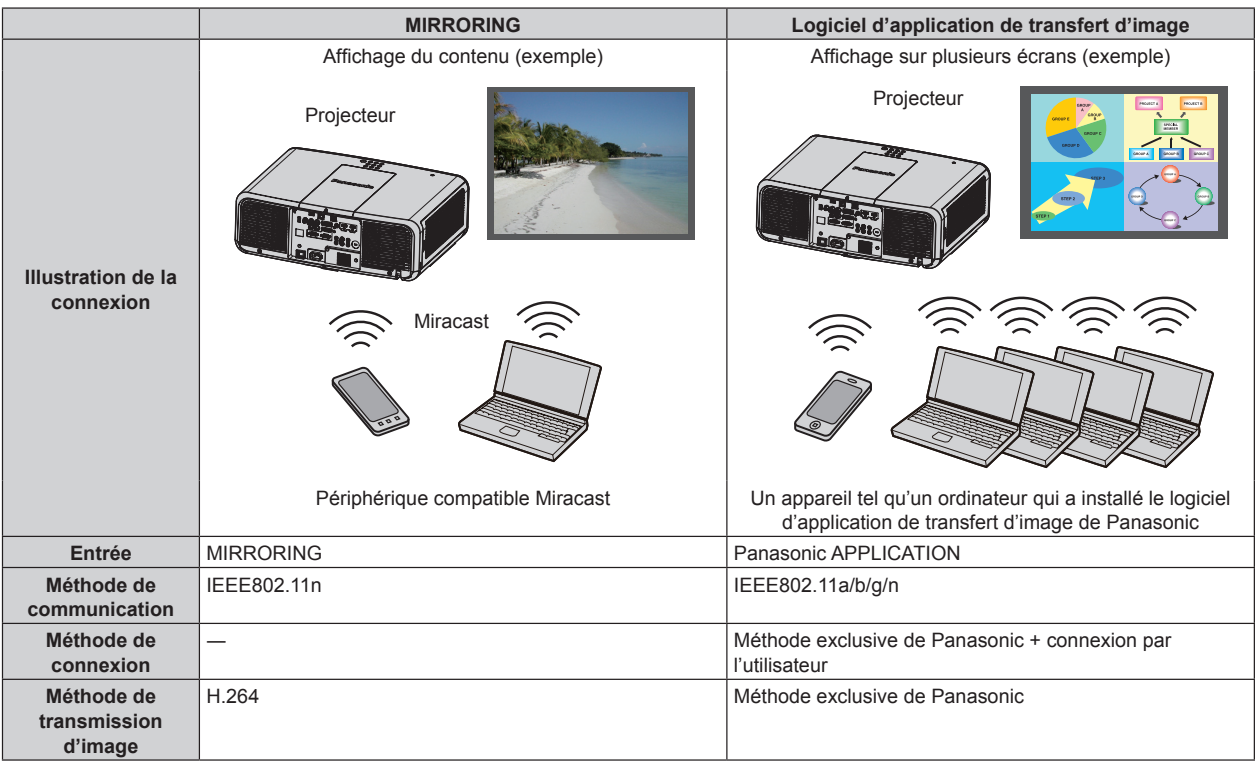

### **Réglage du projecteur**

- **1) Mettez le projecteur sous tension.**
- **2) Depuis le menu principal, sélectionnez le menu [RÉSEAU/USB]** → **[LAN SANS FIL], et réglez-le sur autre chose que [HORS SERVICE].**
- **3) Appuyez sur la touche <ENTER>.**
	- $\bullet$  L'écran **[SETUP DÉTAIL. SANS FIL]** s'affiche.

### **4) Réglage de la connexion**

 $\bullet$  Pour plus de détails, se reporter à [LAN SANS FIL] ( $\bullet$  page 143).

#### **Remarque**

- $\bullet$  Le réseau local sans fil et le réseau local câblé ne peuvent pas être utilisés dans le même segment.
- f Si plusieurs périphériques doivent être connectés, réglez les adresses IP qui ne se chevauchent pas.
- · N'utilisez aucune connexion ANY, SSID réglée sur « any » ou une chaîne de caractères « ANY ».
- f Le réglage de connexion dans l'écran **[SETUP DÉTAIL. SANS FIL]** n'est pas nécessaire lorsque l'appareil compatible Miracast et le projecteur sont connectés avec la connexion de mise en miroir. Pour plus de détails concernant la connexion utilisant la fonction de mise en miroir, référez-vous à « Projection avec l'entrée MIRRORING » (→ page 183).

### Réglage d'usine par défaut

f Les éléments suivants sont préréglés en tant que réglage d'usine par défaut.

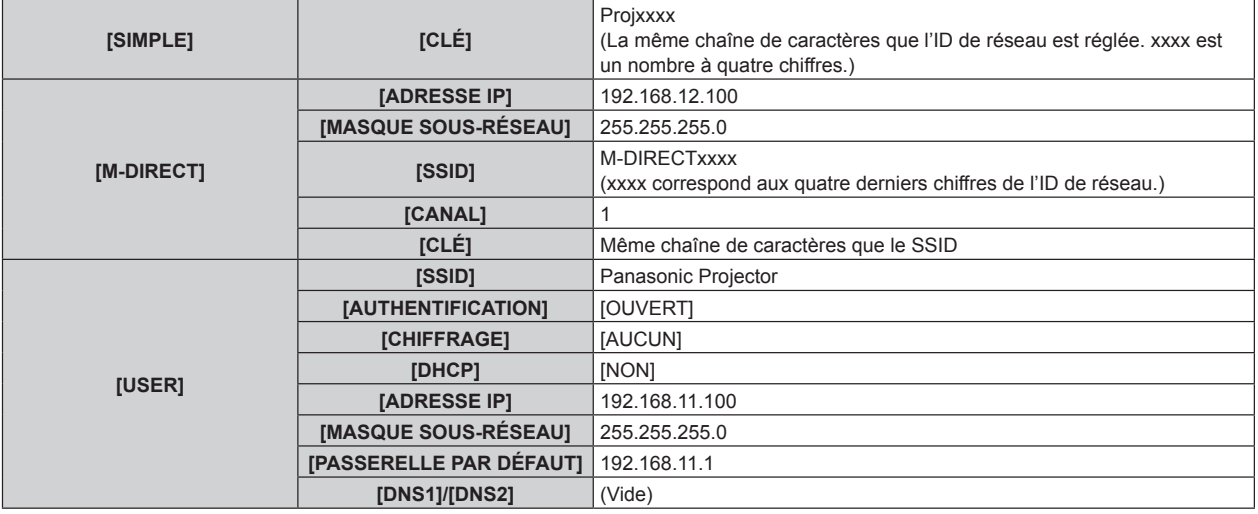

### **Fonctionnement de l'ordinateur**

#### **1) Mettez l'ordinateur sous tension.**

- **2) Exécutez le réglage du réseau conformément aux instructions de l'administrateur réseau.**
	- Lorsque le menu [RÉSEAU/USB] → [LAN SANS FIL] est réglé sur [M-DIRECT], définissez le réglage du réseau de l'ordinateur sur « acquérir automatiquement l'adresse IP ».
	- $\bullet$  Lorsque le menu [RÉSEAU/USB]  $\rightarrow$  [LAN SANS FIL] est réglé sur [USER], réglez les éléments du réseau de l'ordinateur et du projecteur conformément aux instructions de l'administrateur réseau.

#### **3) Connectez l'ordinateur au réseau réglé pour le projecteur.**

- Dans le cas d'un ordinateur Windows, cliquez sur dans la barre des tâches (en bas à droite de l'écran d'ordinateur), et sélectionnez le SSID suivant comme destination de connexion.
	- Lorsque le menu [RÉSEAU/USB] → [LAN SANS FIL] est réglé sur [M-DIRECT] : le SSID qui est réglé au projecteur
	- Lorsque le menu [RÉSEAU/USB] → [LAN SANS FIL] est réglé sur [USER] : le SSID du point d'accès qui est utilisé
	- Dans le cas d'un ordinateur Mac, cliquez sur a dans la barre des tâches (en haut à droite de l'écran d'ordinateur), et sélectionnez le SSID réglé pour le projecteur comme destination de connexion.

#### **Remarque**

· Si vous utilisez l'utilitaire de connexion au réseau local sans fil qui est la norme pour votre système d'exploitation, suivez la procédure de fonctionnement de l'utilitaire que vous employez pour vous connecter au réseau.

# **Fonction de contrôle Web**

L'opération suivante est possible à partir d'un ordinateur utilisant la fonction de contrôle Web.

- Réglage et ajustement du projecteur
- Affichage de l'état du projecteur
- Envoi d'e-mails en cas de problème avec le projecteur

Le projecteur prend en charge « Crestron Connected » et le logiciel d'application suivant de Crestron Electronics, Inc. est également utilisable.

- RoomView Express
- Crestron Fusion
- RoomView Server Edition

#### **Remarque**

- · Une communication avec un serveur e-mail est nécessaire pour utiliser la fonction e-mail. Vérifiez au préalable que l'e-mail est utilisable. · « Crestron Connected » est un système de Crestron Electronics, Inc. permettant de gérer et de contrôler collectivement sur un ordinateur les périphériques sur plusieurs systèmes connectés à un réseau.
- f Pour plus de détails sur « Crestron Connected », consultez le site Web de Crestron Electronics, Inc. (en anglais uniquement.) URL https://www.crestron.com/

Téléchargez « RoomView Express » à partir du site Web de Crestron Electronics, Inc. (en anglais uniquement.) URL https://www.crestron.com/en-US/resources/get-roomview

### **Ordinateur pouvant être utilisé pour le réglage**

Pour utiliser la fonction de contrôle Web, un navigateur Web est requis. Assurez-vous auparavant que le navigateur Web peut être utilisé.

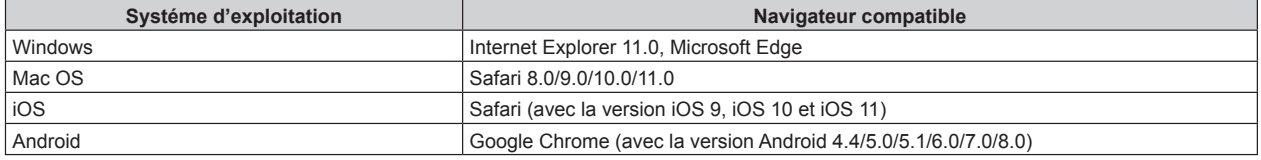

### **Accès par le navigateur Web**

- **1) Démarrez votre navigateur Web sur l'ordinateur.**
- **2) Saisissez l'adresse IP réglée sur le projecteur dans la barre d'adresse de votre navigateur Web.**
- **3) Saisissez le nom d'utilisateur et le mot de passe.**
	- f Les réglages d'usine par défaut sont Nom d'utilisateur : dispuser (droits d'utilisateur)/dispadmin(droits d'administrateur) ; Mot de passe : @Panasonic.
	- Une modification de mot de passe est demandée lorsque la fonction de contrôle Web est utilisée pour la première fois. 3assez à l'étape **4)**. Si la fonction de contrôle Web a déjà été utilisée, passez à l'étape **7)**.

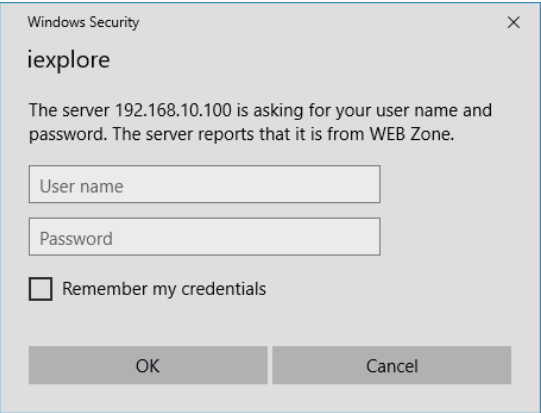

### **4) Cliquez sur OK.**

• La page [Change password] s'affiche.

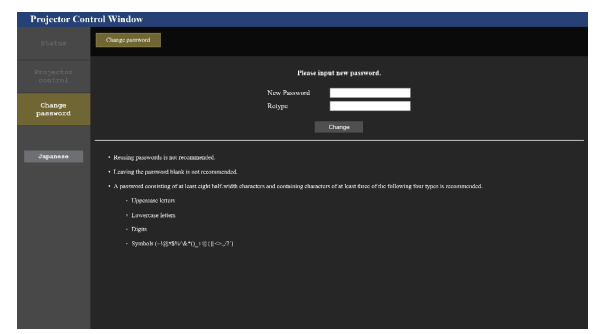

#### **Pour les droits d'utilisateur Pour les droits d'administrateur**

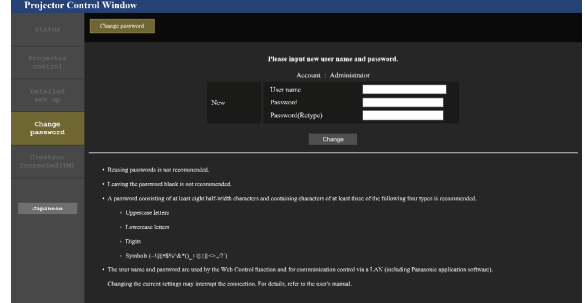

**5) Saisissez le nouveau nom d'utilisateur et le nouveau mot de passe, puis cliquez sur [Change].** • L'écran de l'étape 3) s'affiche de nouveau.

#### **6) Saisissez le nouveau nom d'utilisateur et le nouveau mot de passe.**

f 6aisissez le nouveau nom d'utilisateur et le nouveau mot de passe défnis dans l'étape **5)**.

#### **7) Cliquez sur OK.**

#### **Attention**

· L'écran de saisie du nom d'utilisateur et du mot de passe peut être caché par une autre fenêtre déjà ouverte. Dans ce cas, réduisez la fenêtre principale pour afficher l'écran de saisie.

#### **Remarque**

- $\bullet$  Pour commander avec le navigateur Web, réglez le menu  $IRÉSEAU/USBI \rightarrow ICONTRÔLE RÉSEAUJ \rightarrow ICOMMANDE WEBI sur IOUII.$
- f Ne pas effectuer simultanément le réglage ou le contrôle en démarrant plusieurs navigateurs Web. Ne pas régler ou commander le projecteur avec plusieurs ordinateurs.
- $\bullet$  L'accès sera verrouillé pendant quelques minutes si un mot de passe incorrect est saisi trois fois de suite.
- · Certains éléments de la page de configuration du projecteur utilisent la fonction Javascript du navigateur Web. La commande de correction peut ne pas être disponible lorsque le navigateur Web est réglé pour ne pas utiliser cette fonction.
- · Si l'écran pour le contrôle Web n'est pas affiché, consultez votre administrateur réseau.
- f Pendant la mise à jour de l'écran pour le contrôle Web, l'écran peut être blanc pendant un moment, mais il ne s'agit pas d'un dysfonctionnement.
- f Lorsque le projecteur est déjà enregistré en tant que logiciel d'application (comme « Multi Monitoring & Control Software » ou « Smart Projector Control ») qui utilise le contrôle de communication via le réseau local, la communication avec le projecteur deviendra impossible si un nom d'utilisateur ou un mot de passe pour [Administrator] est modifié. Si un nom d'utilisateur ou un mot de passe pour [Administrator] est modifié, mettez à jour les informations d'enregistrement du logiciel d'application en service.
- Capture d'écran d'un ordinateur

La taille ou l'affichage de l'écran peut différer de celle de ce manuel selon le système d'exploitation, le navigateur Web ou le type d'ordinateur que vous utilisez.

#### **Droits pour chaque compte**

Les droits d'administrateur permettent l'utilisation de toutes les fonctions. Les droits d'utilisateur sont limités. Sélectionnez les droits en fonction du but.

Les fonctions qui présentent le symbole  $\checkmark$  dans la colonne Droits d'administrateur/Droits d'utilisateur peuvent être réalisées avec ces droits.

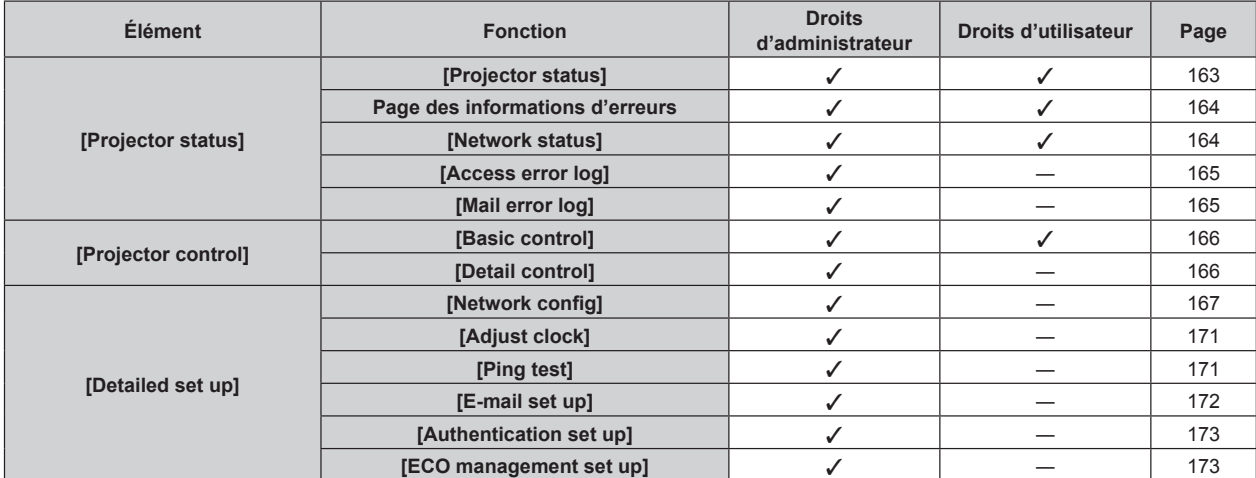

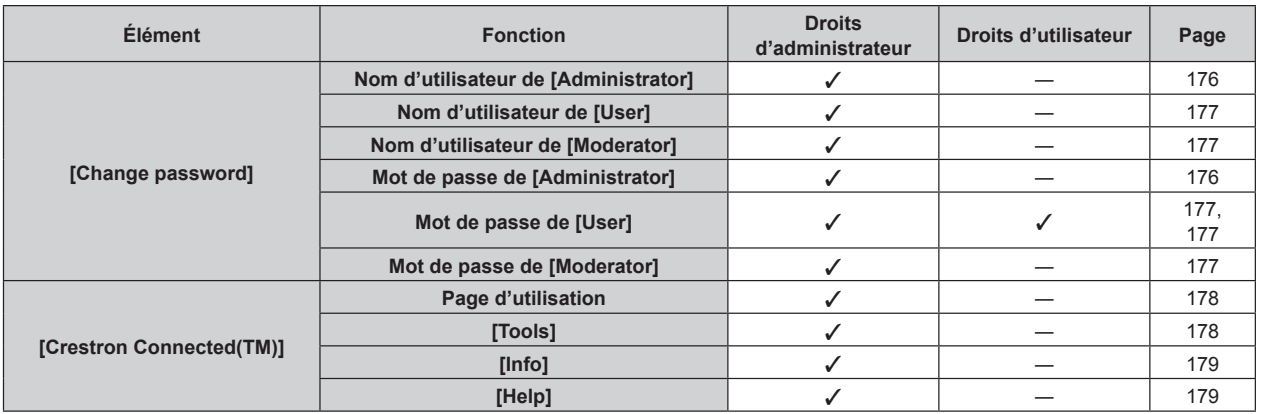

### **Chapitre 5 Opérations — Fonction de contrôle Web**

### **Description des éléments**

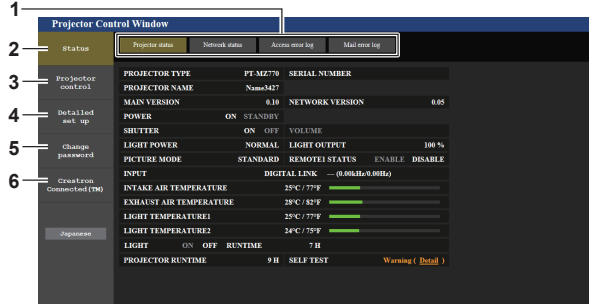

#### **1 Onglet de page**

Change de page en cliquant sur cet élément.

#### **2 [Status]**

L'état du projecteur s'affiche si vous cliquez sur cet élément.

**3 [Projector control]**

La page [Projector control] s'affiche si vous cliquez sur cet élément.

#### **4 [Detailed set up]**

La page [Detailed set up] s'affiche si vous cliquez sur cet élément.

#### **5 [Change password]**

La page [Change password] s'affiche si vous cliquez sur cet élément.

### **6 [Crestron Connected(TM)]**

La page d'utilisation de Crestron Connected s'affiche si vous cliquez sur cet élément.

### **Page [Projector status]**

Cliquez sur [Status]  $\rightarrow$  [Projector status]. Affichez l'état du projecteur pour les éléments suivants.

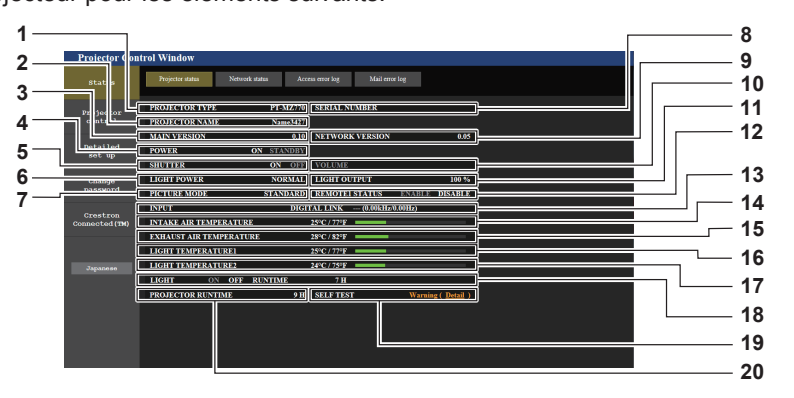

- **1 [PROJECTOR TYPE]** Affiche le type du projecteur.
- **2 [PROJECTOR NAME]** Affiche le nom de projecteur défini pour le projecteur.
- **3 [MAIN VERSION]** Affiche la version principale du micrologiciel du projecteur.
- **4 [POWER]** Affiche l'état de l'alimentation.
- **5 [SHUTTER]**

Affiche l'état de la fonction d'obturateur ([ON] : activé (fermé), [OFF] : désactivé (ouvert)).

- **6 [LIGHT POWER]** Affiche l'état des réglages de [PUISSANCE LUMINEUSE].
- **7 [PICTURE MODE]** Affiche l'état des réglages de [MODE IMAGE].
- **8 [SERIAL NUMBER]** Affiche le numéro de série du projecteur.
- **9 [NETWORK VERSION]** Affiche la version réseau du micrologiciel du projecteur.
- **10 [VOLUME]**
	- Affiche l'état du volume.
- **11 [LIGHT OUTPUT]**
- Affiche l'état de réglage de [PUISS. LAMPE].
- **12 [REMOTE1 STATUS]** Affiche l'état de contrôle de la borne <REMOTE 1 IN>.
- **13 [INPUT]**
- Affiche l'état de l'entrée sélectionnée.
- **14 [INTAKE AIR TEMPERATURE]** Affiche l'état de la température de l'air d'aspiration du projecteur.
- **15 [EXHAUST AIR TEMPERATURE]** Affiche l'état de la température de l'air d'échappement du projecteur.
- **16 [LIGHT TEMPERATURE1]** Affiche l'état de la température de la source lumineuse 1.
- **17 [LIGHT TEMPERATURE2]** Affiche l'état de la température de la source lumineuse 2.
- **18 [LIGHT]**
- Affiche l'état de l'éclairage et la durée d'utilisation de la source lumineuse.
- **19 [SELF TEST]**
	- Affiche les informations d'auto-diagnostic.
- **20 [PROJECTOR RUNTIME]**
	- Affiche la durée de vie du projecteur.

### **Page des informations d'erreurs**

Lorsque [Error (Detail)] ou [Warning (Detail)] s'affiche dans le champ d'affichage [SELF TEST] de l'écran [Projector status], cliquez dessus pour afficher le contenu d'erreur/d'avertissement.

f Le projecteur pourrait entrer à l'état de veille pour se protéger selon le contenu de l'erreur.

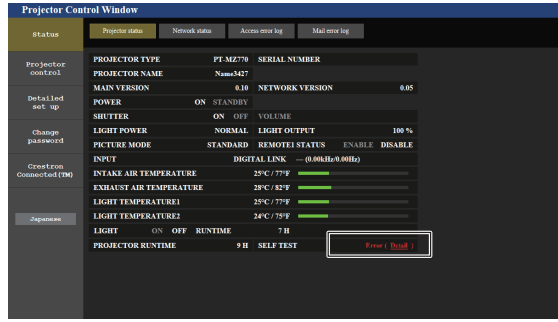

- Mail error log **1 2**
	- **2 Code d'erreur**

**1** Affichage des informations d'erreur Affiche les symboles alphanumériques et le contenu des erreurs/avertissements qui se produisent. Pour les détails du contenu d'affichage, référez-vous à

« Affichage [AUTO TEST] » (→ page 209).

### **Page [Network status]**

Cliquez sur [Status]  $\rightarrow$  [Network status]. L'état du réglage de réseau actuel est affiché.

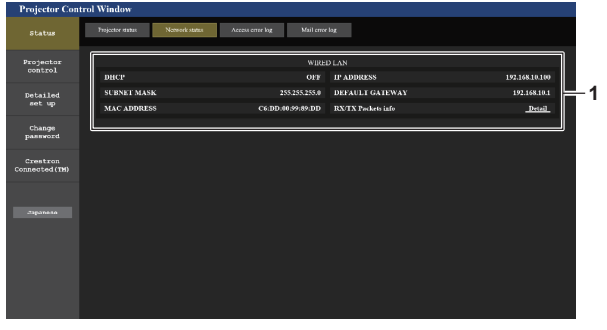

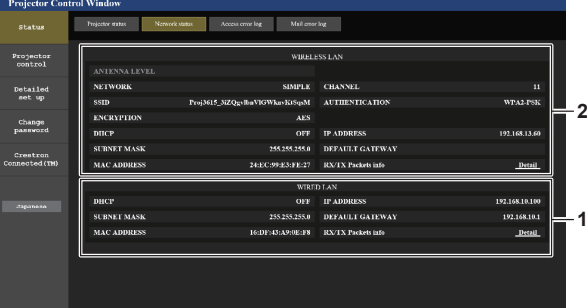

**1 [WIRED LAN]** Affiche le réglage du réseau local câblé. **2 [WIRELESS LAN]** Affiche les réglages du réseau local sans fil lorsque le Module sans fil optionnel (N° de modèle : ET-WM300) est fixé.

### **Page [Access error log]**

Cliquez sur [Status]  $\rightarrow$  [Access error log].

Le journal d'erreur du serveur Web est affiché, comme par exemple un accès à des pages qui n'existent pas ou un accès avec des noms d'utilisateur ou des mots de passe non autorisés.

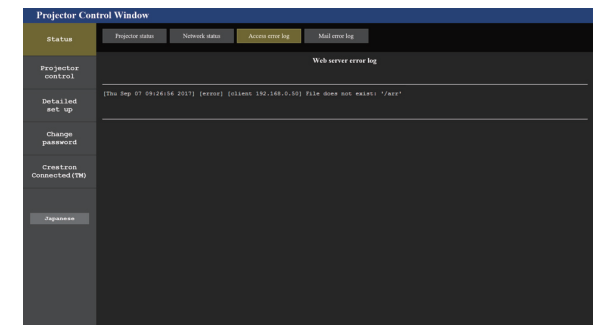

### **Page [Mail error log]**

Cliquez sur [Status]  $\rightarrow$  [Mail error log].

Le journal d'erreurs d'e-mail s'affiche si l'envoi d'e-mail périodique a échoué.

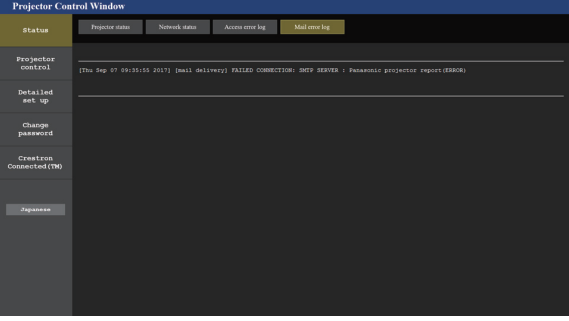

#### **Remarque**

- · [Access error log] et [Mail error log] affichent les milliers de derniers accès/requêtes. Toutes les informations ne peuvent pas être affichées lorsque de nombreux accès/requêtes se font en même temps.
- · Les journaux sous [Access error log] et [Mail error log] sont effacés à partir du plus ancien lorsqu'ils dépassent une certaine quantité. • Vérifiez [Access error log] et [Mail error log] périodiquement.

### **Page [Basic control]**

Cliquez sur [Projector control]  $\rightarrow$  [Basic control].

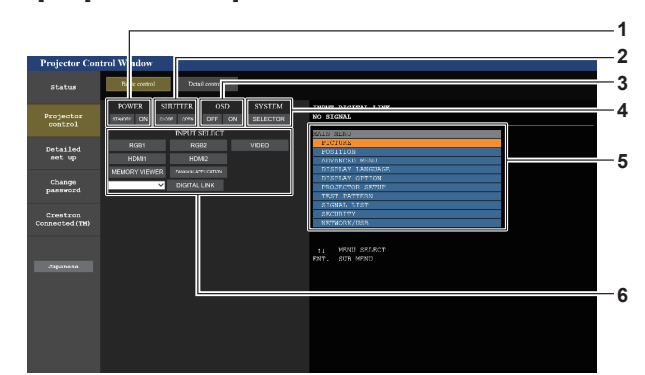

#### **1 [POWER]**

Met le projecteur sous/hors tension.

**2 [SHUTTER]**

Commute pour utiliser ou non la fonction d'obturateur (activé (obturateur : fermé)/désactivé (obturateur : ouvert)).

**3 [OSD]**

Active (affichage)/désactive (masquage) la fonction de menu à l'écran.

- **4 [SYSTEM]** Change la méthode de système.
- **5 Menu à l'écran du projecteur**

Affiche les mêmes éléments que ceux qui sont affichés sur le menu à l'écran du projecteur. Vous pouvez vérifier ou changer les réglages des menus. S'affiche même si la fonction menu à l'écran est désactivée (masquage).

**6 [INPUT SELECT]** Change le signal d'entrée.

### **Page [Detail control]**

Cliquez sur [Projector control]  $\rightarrow$  [Detail control].

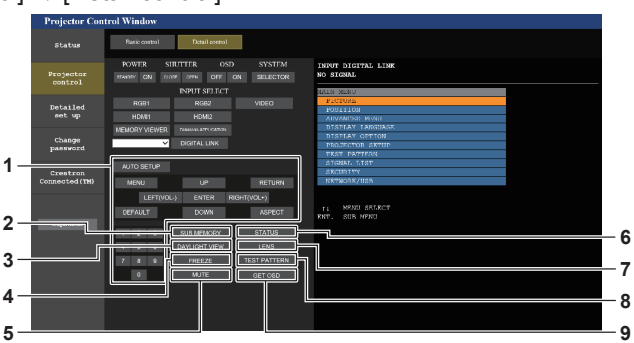

#### **1 Contrôle du projecteur**

Le projecteur est contrôlé en cliquant sur les touches de la même façon que sur les touches de la télécommande. Après le contrôle, le menu à l'écran du projecteur à droite de la page de contrôle est mis à jour.

**2 [SUB MEMORY]**

Change la sous-mémoire.

**3 [DAYLIGHT VIEW]**

Commute le réglage de visionnage de la lumière du jour. **4 [FREEZE]**

Fait momentanément un arrêt sur image.

- **5 [MUTE]**
- Commute la fonction silencieux.
- **6 [STATUS]**

L'écran [ÉTAT] s'affiche sur l'image projetée. **7 [LENS]**

- Affiche la page [LENS].
- **8 [TEST PATTERN]**
- Affiche la mire de test.
- **9 [GET OSD]**

Met à jour le menu à l'écran du projecteur à droite de la page de contrôle.

### **Page [LENS]**

Cliquez sur [Projector control]  $\rightarrow$  [Detail control]  $\rightarrow$  [LENS]. **1** Ŀ **2** ₹ b **3 4 5 4 [ZOOM] 1 [HOME POSITION]** Replace l'objectif de projection sur sa position initiale. Cliquez sur <>>> pour régler le zoom. Le réglage peut être exécuté plus rapidement en cliquant sur la **2 [SHIFT]** touche et en la maintenant enfoncée au moins trois secondes Cliquez sur  $\blacktriangle \blacktriangledown \blacktriangle \blacktriangleright$  pour régler le déplacement de l'objectif environ. (position verticale et position horizontale). Le réglage peut être exécuté plus rapidement en maintenant la **5 [Back]** touche pendant au moins trois secondes environ. Revient à la page [Detail control]. **3 [FOCUS]**

### **Page [Network config]**

Cliquez sur [Detailed set up]  $\rightarrow$  [Network config].

Le réglage peut être exécuté plus rapidement en maintenant la

Cliquez sur <
iii pour régler la mise au point.

touche pendant au moins trois secondes environ.

• Pour utiliser la fonction de réseau local sans fil avec le projecteur, il est nécessaire de fixer le Module sans fil optionnel (N° de modèle : ET-WM300).

Pour plus de détails sur la fixation du Module sans fil optionnel (N° de modèle : ET-WM300), reportez-vous à la section « Fixation du module sans fil »  $($   $\blacktriangleright$  page 50).

#### **1) Cliquez sur [Network config].**

**• Cliquez sur [Network config] pour afficher l'écran [CAUTION!].** 

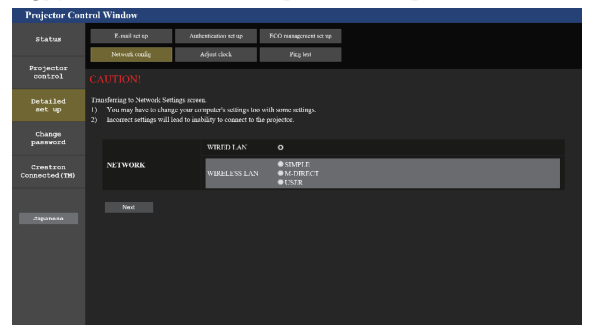

- **2) Cochez la case de l'élément pour modifier le réglage.**
	- Le réglage [WIRELESS LAN] peut être sélectionné uniquement lorsque le Module sans fil optionnel (N° de modèle : ET-WM300) est fixé.
- **3) Cliquez sur la touche [Next].**
	- Les réglages actuels s'affichent.
- **4) Cliquez sur la touche [Change].**
	- L'écran de changement de réglage s'affiche. Réglé suivant les instructions à l'écran.

### **Lorsque [WIRED LAN] est sélectionné**

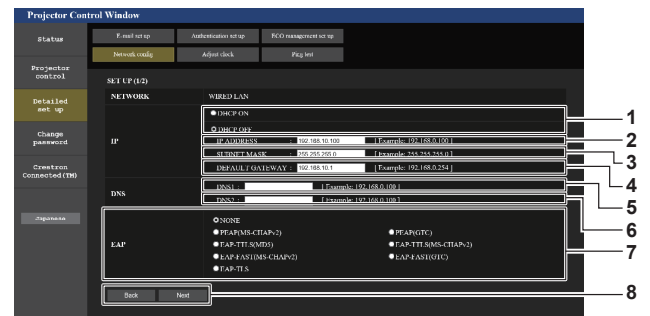

#### **1 [DHCP ON], [DHCP OFF]**

Pour activer la fonction client DHCP, réglez sur [DHCP ON]. **2 [IP ADDRESS]**

Saisissez l'adresse IP si vous n'utilisez pas de serveur DHCP.

### **3 [SUBNET MASK]**

Saisissez le masque de sous-réseau si vous n'utilisez pas de serveur DHCP.

#### **4 [DEFAULT GATEWAY]**

Saisissez l'adresse de passerelle par défaut si vous n'utilisez pas de serveur DHCP.

#### **5 [DNS1]**

Saisissez l'adresse du serveur DNS1. Caractères permis pour saisir l'adresse du serveur DNS1 (primaire) : Nombres (0 à 9), point (.) (Exemple : 192.168.0.253)

#### **6 [DNS2]**

Saisissez l'adresse du serveur DNS2. Caractères disponibles pour saisir l'adresse du serveur DNS2 (secondaire) : Nombres (0 à 9), point (.) (Exemple : 192.168.0.254)

#### **7 [EAP]**

Sélectionnez EAP réglé dans le serveur RADIUS.

## **9 10 11 12 13 11**

#### **8 [Back], [Next]**

Cliquez sur la touche [Back] pour revenir à l'écran précédent. Lorsque [EAP] est réglé sur n'importe quoi d'autre que [NONE], un clic sur la touche [Next] permet de passer à la page suivante. Lorsque [EAP] est réglé sur [NONE], un clic sur la touche INextl affiche l'écran permettant de vérifier le réglage. Cliquez sur la touche [Submit] pour mettre à jour le réglage.

#### **9 [USER NAME]**

Saisissez le nom d'utilisateur à utiliser pour l'authentification en caractères alphanumériques d'un seul octet (à l'exception de l'espace). (64 caractères maximum)

#### **10 [PASSWORD]**

Saisissez le mot de passe à utiliser pour l'authentification en caractères alphanumériques d'un seul octet. (64 caractères maximum)

#### **11 [Back], [Next]**

Appuyez sur la touche [Back] pour revenir à l'écran initial. Cliquez sur la touche [Next] pour afficher l'écran de confirmation de réglage. Cliquez sur la touche [Submit] pour mettre à jour le réglage.

#### **12 [DIGITAL CERTIFICATE]** Enregistre le certificat électronique à utiliser pour l'authentification (extension de fichier : PFX).

**13 [CA CERTIFICATE]** Enregistre le certificat CA à utiliser pour l'authentification (extension de fichier : CER).

#### **Remarque**

- Lorsque vous utilisez les fonctions « Avant » et « Arrière » de votre navigateur, le message d'avertissement « La page a expiré » peut
- s'afficher. Dans ce cas, cliquez de nouveau sur [Network config], car l'opération suivante ne sera pas garantie.
- · La connexion peut être déconnectée lorsque le réglage de réseau local est modifié alors qu'une connexion au réseau local est effective.

### Lorsque [SIMPLE] (réseau local sans fil) est sélectionné

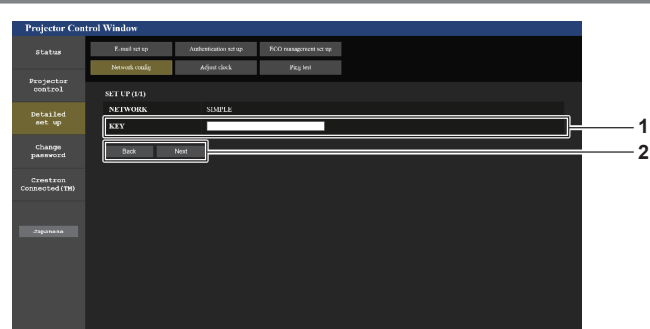

#### **1 [KEY]**

Réglez la clé à utiliser avec simple. Saisissez 8 à 15 caractères alphanumériques d'un seul octet.

#### **2 [Back], [Next]**

Cliquez sur la touche [Back] pour revenir à l'écran précédent. Cliquez sur la touche [Next] pour afficher un écran de confirmation des réglages. Cliquez sur la touche [Submit] pour mettre à jour le réglage.

### Lorsque [M-DIRECT] (réseau local sans fil) est sélectionné

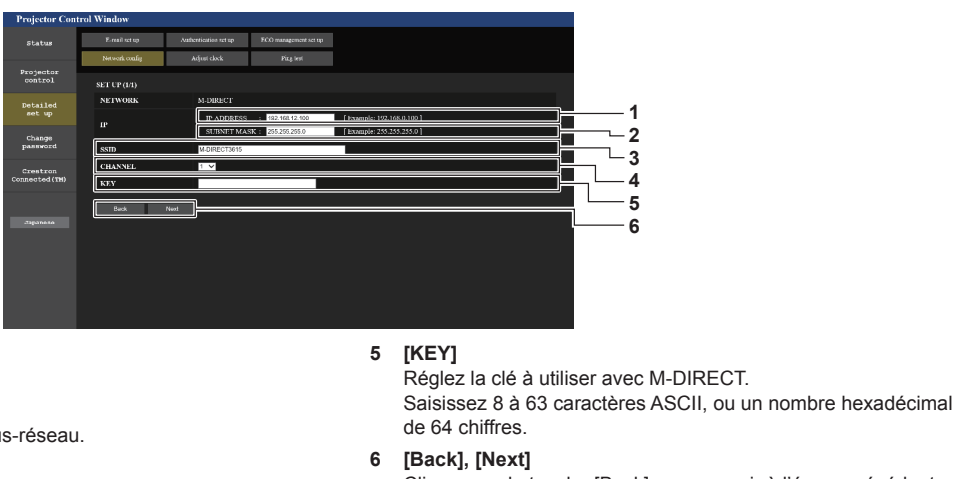

Cliquez sur la touche [Back] pour revenir à l'écran précédent. Cliquez sur la touche [Next] pour afficher un écran de confirmation des réglages. Cliquez sur la touche [Submit] pour mettre à jour le réglage.

### **1 [IP ADDRESS]** Saisissez l'adresse IP.

**2 [SUBNET MASK]** Saisissez le masque de sous-réseau.

#### **3 [SSID]**

5.<br>Réglez le SSID à utiliser avec M-DIRECT avec le caractère alphanumérique d'un seul octet.

#### **4 [CHANNEL]** Réglez le canal à utiliser avec M-DIRECT.

#### **Remarque**

· N'utilisez aucune connexion ANY, SSID réglée sur « any » ou une chaîne de caractères « ANY ».

### Lorsque [USER] (réseau local sans fil) est sélectionné

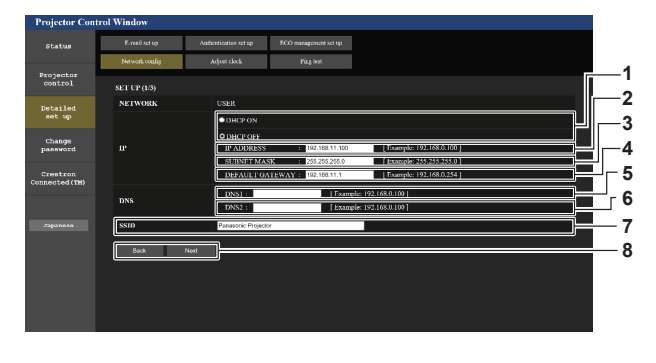

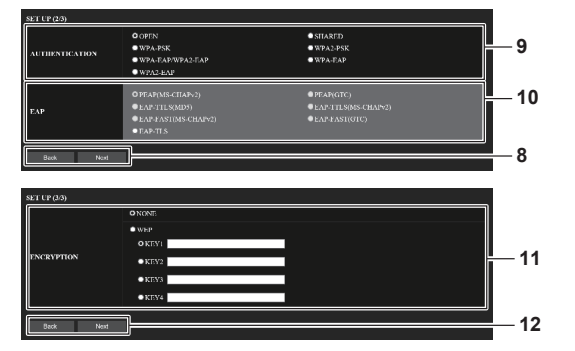

#### **1 [DHCP ON], [DHCP OFF]**

Pour activer la fonction client DHCP, sélectionnez [DHCP ON]. **2 [IP ADDRESS]**

Saisissez l'adresse IP si le serveur DHCP n'est pas utilisé.

#### **3 [SUBNET MASK]**

Saisissez le masque de sous-réseau si le serveur DHCP n'est pas utilisé.

**4 [DEFAULT GATEWAY]**

Saisissez l'adresse de passerelle par défaut si le serveur DHCP n'est pas utilisé.

#### **5 [DNS1]**

Saisissez l'adresse du serveur DNS1. Caractères permis pour saisir l'adresse du serveur DNS1 (primaire) Nombres (0 à 9), point (.)

#### **6 [DNS2]**

Saisissez l'adresse du serveur DNS2. Caractères disponibles pour saisir l'adresse du serveur DNS2 (secondaire) : Nombres (0 à 9), point (.)

### **7 [SSID]**

Saisissez la même chaîne que le SSID enregistré sur le point d'accès.

#### **8 [Back], [Next]**

Cliquez sur la touche [Back] pour revenir à l'écran précédent. Cliquez sur la touche [Next] pour passer à l'écran suivant.

**9 [AUTHENTICATION]** Sélectionnez la méthode d'authentification de l'utilisateur utilisée dans le réseau auquel le projecteur est connecté.

#### **Remarque**

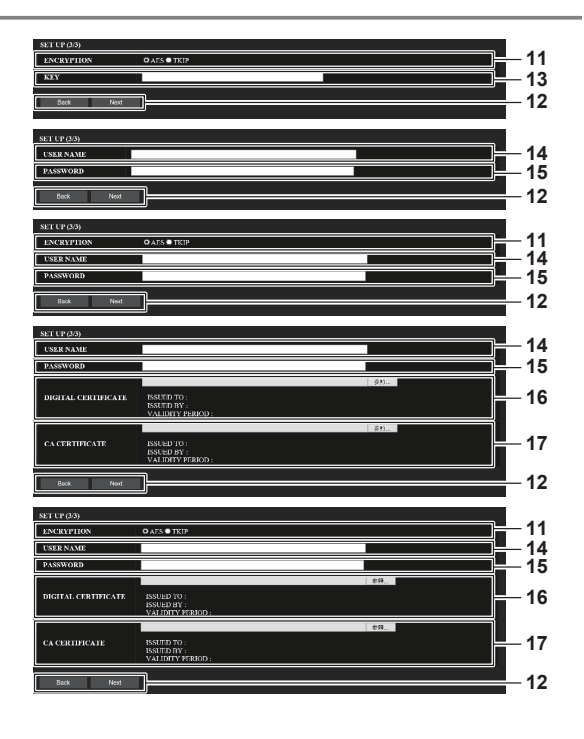

#### **10 [EAP]**

Sélectionnez l'EAP réglé pour le serveur RADIUS.

#### **11 [ENCRYPTION]**

Sélectionnez la méthode de chiffrage utilisée pour la communication entre le projecteur et le réseau.

#### **12 [Back], [Next]**

Cliquez sur la touche [Back] pour revenir à l'écran précédent. Cliquez sur la touche [Next] pour afficher un écran de confirmation des réglages. Cliquez sur la touche [Submit] pour mettre à jour le réglage.

#### **13 [KEY]**

Réglez la clé à utiliser avec USER.

Saisissez 8 à 63 caractères ASCII, ou un nombre hexadécimal de 64 chiffres

#### **14 [USER NAME]**

Saisissez le nom d'utilisateur à utiliser pour l'authentification en caractères alphanumériques d'un seul octet (à l'exception de l'espace). (64 caractères maximum)

#### **15 [PASSWORD]**

Saisissez le mot de passe à utiliser pour l'authentification en caractères alphanumériques d'un seul octet. (64 caractères maximum)

#### **16 [DIGITAL CERTIFICATE]**

Enregistre le certificat électronique à utiliser pour l'authentification (extension de fichier : PFX).

#### **17 [CA CERTIFICATE]**

Enregistre le certificat CA à utiliser pour l'authentification  $ex tension$  de fichier : CER).

• Le contenu du réglage varie en fonction de la méthode d'authentification de réseau local sans fil à connecter.

### **Page [Adjust clock]**

Cliquez sur [Detailed set up]  $\rightarrow$  [Adjust clock].

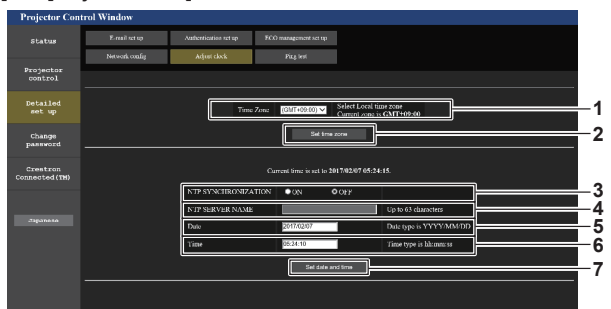

- **1 [Time Zone]**
- Sélectionnez le fuseau horaire. **2 [Set time zone]**
- Met à jour le réglage du fuseau horaire.
- **3 [NTP SYNCHRONIZATION]** Réglé sur [ON] lorsque régler la date et l'heure automatiquement.

#### **4 [NTP SERVER NAME]**

Saisissez l'adresse IP ou le nom de serveur du serveur NTP lorsque vous paramétrez manuellement la date et l'heure. (Pour saisir le nom du serveur, l'installation du serveur DNS est nécessaire.)

- **5 [Date]** Saisissez la date à modifier.
- **6 [Time]**
- Saisissez l'heure à modifier.
- **7 [Set date and time]**

Met à jour les paramètres de date et heure.

#### **Remarque**

• Le remplacement de la batterie interne du projecteur est nécessaire lorsque l'horloge se décale tout de suite après son réglage. Consultez votre revendeur.

Vérifiez si le réseau est connecté au serveur e-mail, au serveur POP, au serveur DNS, etc.

### **Page [Ping test]**

Cliquez sur [Detailed set up]  $\rightarrow$  [Ping test]. **1 3** 192.168.0.50 ping<br>ckets transmitted **2** Change<br>password **4** .0.51 ping statistics<br>ransmitted, 0 received  $time$  3001 $ms$ 

- **3** Exemple d'affichage lorsque la connexion est un succès
- 4 Exemple d'affichage lorsque la connexion est un échec

**1 [Input IP address]**

Saisissez l'adresse IP du serveur qui doit être testé.

**2 [Submit]**

Exécute le test de connexion.

#### **Page [E-mail set up]**

Lorsqu'il y a un problème ou que la durée d'utilisation d'une source lumineuse atteint une valeur prédéfinie, un e-mail peut être envoyé aux adresses e-mail préalablement définies (jusqu'à deux adresses). Cliquez sur [Detailed set up]  $\rightarrow$  [E-mail set up].

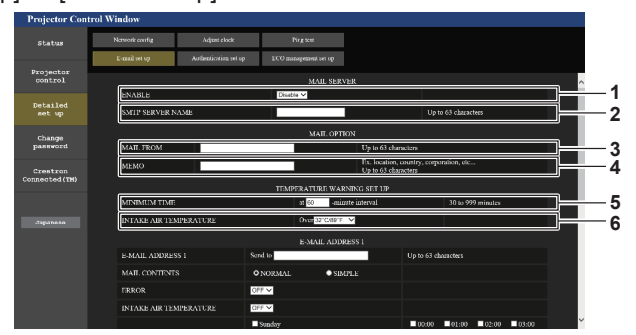

#### **1 [ENABLE]**

sélectionnez [Enable] pour utiliser la fonction e-mail.

#### **2 [SMTP SERVER NAME]**

Saisissez l'adresse IP ou le nom du serveur e-mail (SMTP). Pour saisir le nom du serveur, l'installation du serveur DNS est nécessaire.

#### **3 [MAIL FROM]**

Saisissez l'adresse e-mail du projecteur. (Jusqu'à 63 caractères en octet simple)

#### **4 [MEMO]**

Saisissez les informations telles que la localisation du projecteur qui informent l'expéditeur de l'e-mail. (Jusqu'à 63 caractères en octet simple

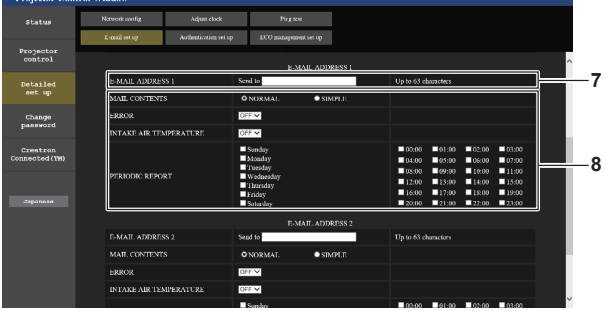

#### **7 [E-MAIL ADDRESS 1], [E-MAIL ADDRESS 2]**

Saisissez l'adresse e-mail à laquelle l'e-mail doit être expédié. Laissez le champ [E-MAIL ADDRESS 2] vide si vous utilisez une seule adresse e-mail.

#### **5 [MINIMUM TIME]**

Changez l'intervalle minimal pour l'e-mail d'avertissement de température. La valeur par défaut est 60 minutes. Le cas échéant, aucun autre e-mail ne sera envoyé dans les 60 minutes suivant l'envoi du premier e-mail d'avertissement de température, même si la température d'avertissement est atteinte.

#### **6 [INTAKE AIR TEMPERATURE]**

Changez le réglage de température pour l'e-mail d'avertissement de température. Un e-mail d'avertissement de température est envoyé si la température dépasse cette valeur.

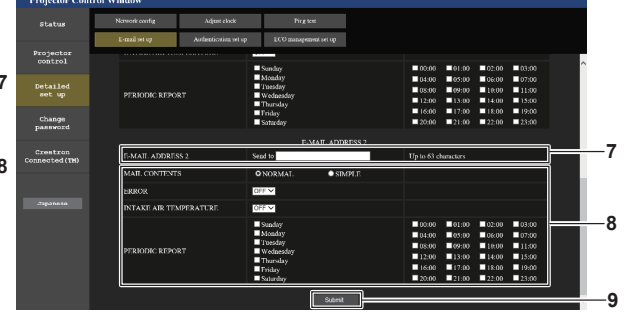

**8 Réglage des conditions de l'envoi d'e-mail** Sélectionnez les conditions d'envoi d'e-mail. **[MAIL CONTENTS] :**  Sélectionnez [NORMAL] ou [SIMPLE]. **[ERROR] :**  Envoyez un e-mail en cas d'erreur dans l'auto-diagnostic. **[INTAKE AIR TEMPERATURE] :**

Envoyez un e-mail quand la température de l'air d'aspiration a atteint la valeur réglée dans le champ ci-dessus. **[PERIODIC REPORT] :** 

Cochez cette marque pour envoyer un e-mail périodiquement. L'envoi sera effectué aux jours et heures cochés.

### **9 [Submit]**

Met à jour les paramètres.

### **Page [Authentication set up]**

Réglez les éléments d'authentification lorsque l'authentification POP ou l'authentification SMTP sont nécessaires pour envoyer un e-mail.

Cliquez sur [Detailed set up]  $\rightarrow$  [Authentication set up].

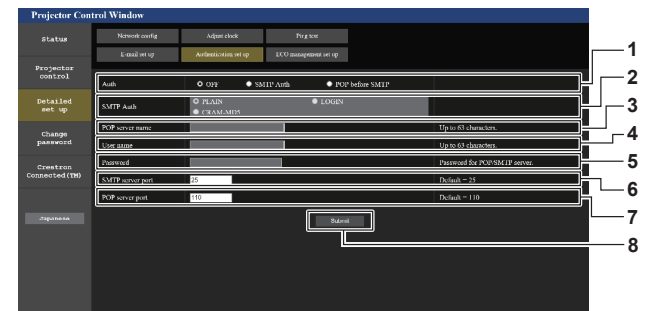

**1 [Auth]**

Felectionnez la méthode d'authentification spécifiée par votre fournisseur internet.

**2 [SMTP Auth]**

Réglez lorsque l'authentification SMTP est sélectionnée.

- **3 [POP server name]** Saisissez le nom du serveur POP. Caractères permis : Chiffres (A - Z, a - z, 0 - 9) Signe moins (-) et point (.)
- **4 [User name]**

Saisissez le nom d'utilisateur pour le serveur POP ou le serveur SMTP.

### **Page [ECO management set up]**

**5 [Password]**

Saisissez le mot de passe pour le serveur POP ou le serveur SMTP.

**6 [SMTP server port]** Saisissez le numéro de port du serveur SMTP. (Normalement 25)

- **7 [POP server port]** Saisissez le numéro de port du serveur POP. (Normalement 110)
- **8 [Submit]** Met à jour les paramètres.

Il est possible de procéder aux réglages liés à la fonction de gestion ÉCOLOGIQUE du projecteur. Cliquez sur [Detailed set up]  $\rightarrow$  [ECO management set up].

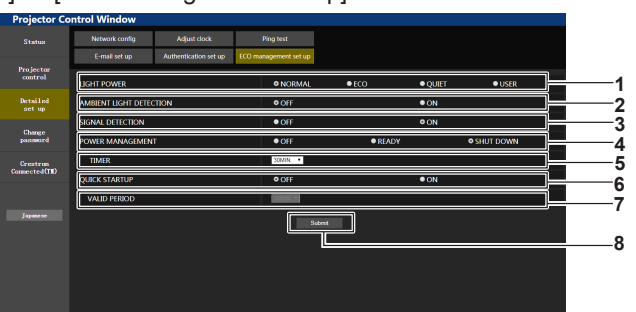

**1 [LIGHT POWER]**

Affiche le réglage [PUISSANCE LUMINEUSE]. **2 [AMBIENT LIGHT DETECTION]**

Active ([ON])/désactive ([OFF]) la fonction de détection de lumière ambiante.

- **3 [SIGNAL DETECTION]** Active ([ON])/désactive ([OFF]) la fonction de détection de signal.
- **4 [POWER MANAGEMENT]** Affiche le réglage [EXTINCTION AUTOMATIQUE].

#### **5 [TIMER]**

Sélectionnez le délai avant l'arrêt de la source lumineuse après l'utilisation de la fonction de gestion d'alimentation.

- **6 [QUIK STARTUP]**
	- Affiche le réglage [DEMARRAGE RAPIDE].

### **7 [VALID PERIOD]**

Sélectionnez la période valide jusqu'à ce que la fonction [DEMARRAGE RAPIDE] soit désactivée après l'entrée en mode veille.

#### **8 [Submit]**

Met à jour le réglage.

#### **Remarque**

Four plus de détails sur chaque élément de réglage, reportez-vous au menu du projecteur [RÉGLAGE PROJECTEUR] → [GESTION ECOLOGIQUEI.

#### **Contenu d'e-mail envoyé**

**Exemple d'un e-mail envoyé lorsqu'e-mail est réglé**

L'e-mail suivant est envoyé lorsque les réglages d'e-mail ont été établis.

```
=== Panasonic projector report(CONFIGURE) ===<br>Projector Type            : PT-MZ770<br>Serial No                      : 123456789
 ----- E-mail setup data -----
TEMPERATURE WARNING SETUP 
 MINIMUM TIME at [ 60] minutes interval<br>INTAKE AIR TEMPERATURE Over [ 32 degC / 89 degF ]
 ERROR [ON ]<br>INTAKE AIR TEMPERATURE [ON ]<br>PERIODIC REPORT
 Sunday [OFF] Monday [OFF] Tuesday [OFF] Wednesday[OFF]<br>Thursday [OFF] Friday [OFF] Saturday [OFF]
00:00 [ OFF ]   01:00 [ OFF ]   02:00 [ OFF ]   03:00 [ OFF ]<br>04:00 [ OFF ]   05:00 [ OFF ]   06:00 [ OFF ]   07:00 [ OFF ]<br>08:00 [ OFF ]   09:00 [ OFF ]   10:00 [ OFF ]   11:00 [ OFF ]
 04:00 [OFF] 05:00 [OFF] 06:00 [OFF] 07:00 [OFF]<br>08:00 [OFF] 09:00 [OFF] 10:00 [OFF] 11:00 [OFF]<br>12:00 [OFF] 13:00 [OFF] 14:00 [OFF] 15:00 [OFF]<br>16:00 [OFF] 17:00 [OFF] 18:00 [OFF] 19:00 [OFF]
20:00 [ OFF ] 21:00 [ OFF ] 22:00 [ OFF ] 23:00 [ OFF ] 
----- Error information -----
 Error code :
 00 00 00 00 00 00 00 00 00 00 00 00 00 00 00 00
 Intake air temperature : 30 degC / 86 degF
Exhaust air temperature : 50 degC / 122 degF
Light temperature1 : 31 degC / 87 degF
 Light temperature2 : 31 degC / 87 degF
PROJECTOR RUNTIME 10 H
POWER ON 5 times
LIGHT RUNTIME 25 H
LIGHT ON 6 times
      Current status -----
MAIN VERSION 1.00<br>
NETWORK VERSION 1.00<br>
SUB VERSION 1.00
 NETWORK VERSION 1.00 
SUB VERSION 1.00 
LIGHT STATUS LIGHT=OFF
INPUT<br>
REMOTE1 STATUS
BNABLE
REMOTE1 STATUS
 ----- Wired network configuration -----
DHCP Client OFF 
 IP address 192.168.0.100
MAC address 7E:D6:57:86:D9:0F
------ Wireless network configuration --<br>DHCP Client 01<br>IP address 19
 DHCP Client OFF 
IP address 192.168.13.166
MAC address 7C:B7:33:1C:9B:98
Mon Jan 01 12:34:56 20XX
----- Memo -----
```
#### **Remarque**

· Les informations du réseau local sans fil s'affichent lorsque l'optionnel Module sans fil (N° de modèle : ET-WM300) est fixé.

### **Exemple d'e-mail envoyé pour une erreur**

L'e-mail suivant est envoyé en cas d'erreur.

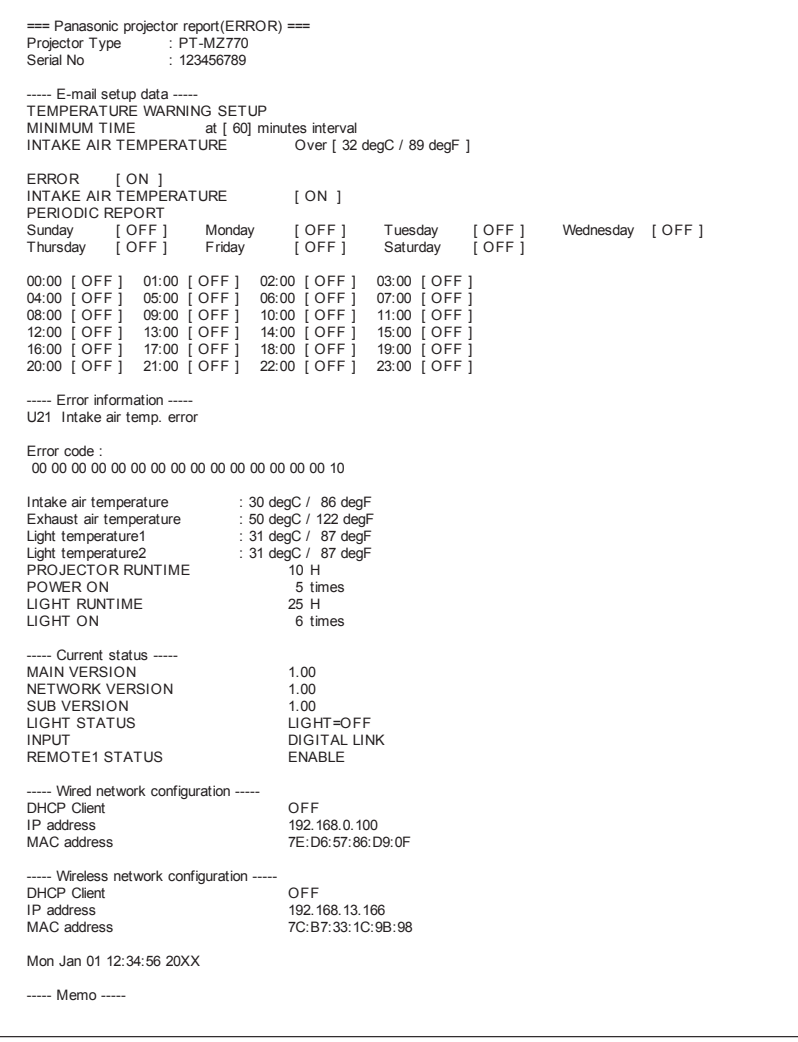

### **Remarque**

· Les informations du réseau local sans fil s'affichent lorsque l'optionnel Module sans fil (N° de modèle : ET-WM300) est fixé.

### **Page [Change password]**

Cliquez sur [Change password].

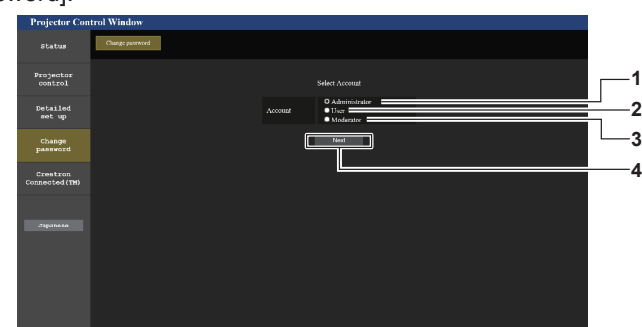

#### **1 [Administrator]**

Utilisé pour changer le réglage de [Administrator].

**2 [User]** Utilisé pour changer le réglage de [User].

- **3 [Moderator]**
- Sélectionnez cet élément pour modifier le réglage [Moderator].
- **4 [Next]**
- Utilisé pour changer le réglage du mot de passe.

#### **Remarque**

· Le compte [Moderator] est utilisé lors du fonctionnement en mode modérateur lorsque l'entrée MIRRORING ou l'entrée Panasonic APPLICATION est sélectionnée.

#### **Compte [Administrator]**

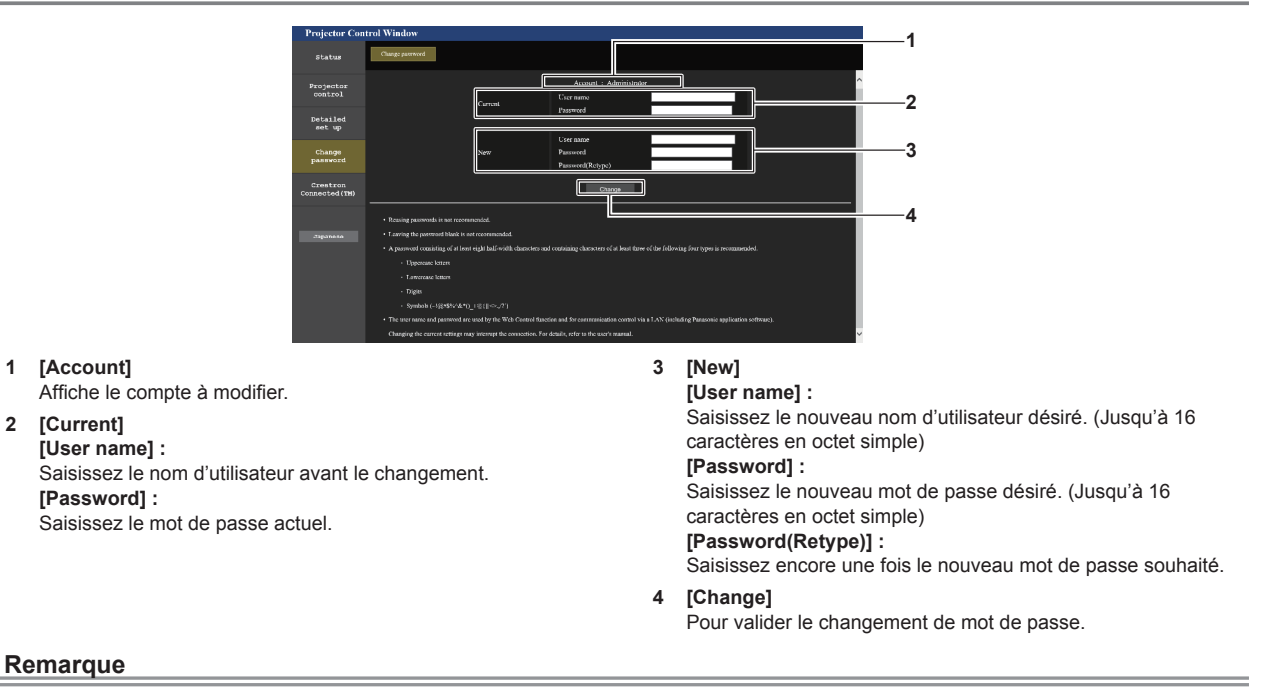

f Lorsque le projecteur est déjà enregistré en tant que logiciel d'application (comme « Multi Monitoring & Control Software » ou « Smart Projector Control ») qui utilise le contrôle de communication via le réseau local, la communication avec le projecteur deviendra impossible si un nom d'utilisateur ou un mot de passe pour [Administrator] est modifié. Si un nom d'utilisateur ou un mot de passe pour [Administrator] est modifié, mettez à jour les informations d'enregistrement du logiciel d'application en service.

### **Chapitre 5 Opérations — Fonction de contrôle Web**

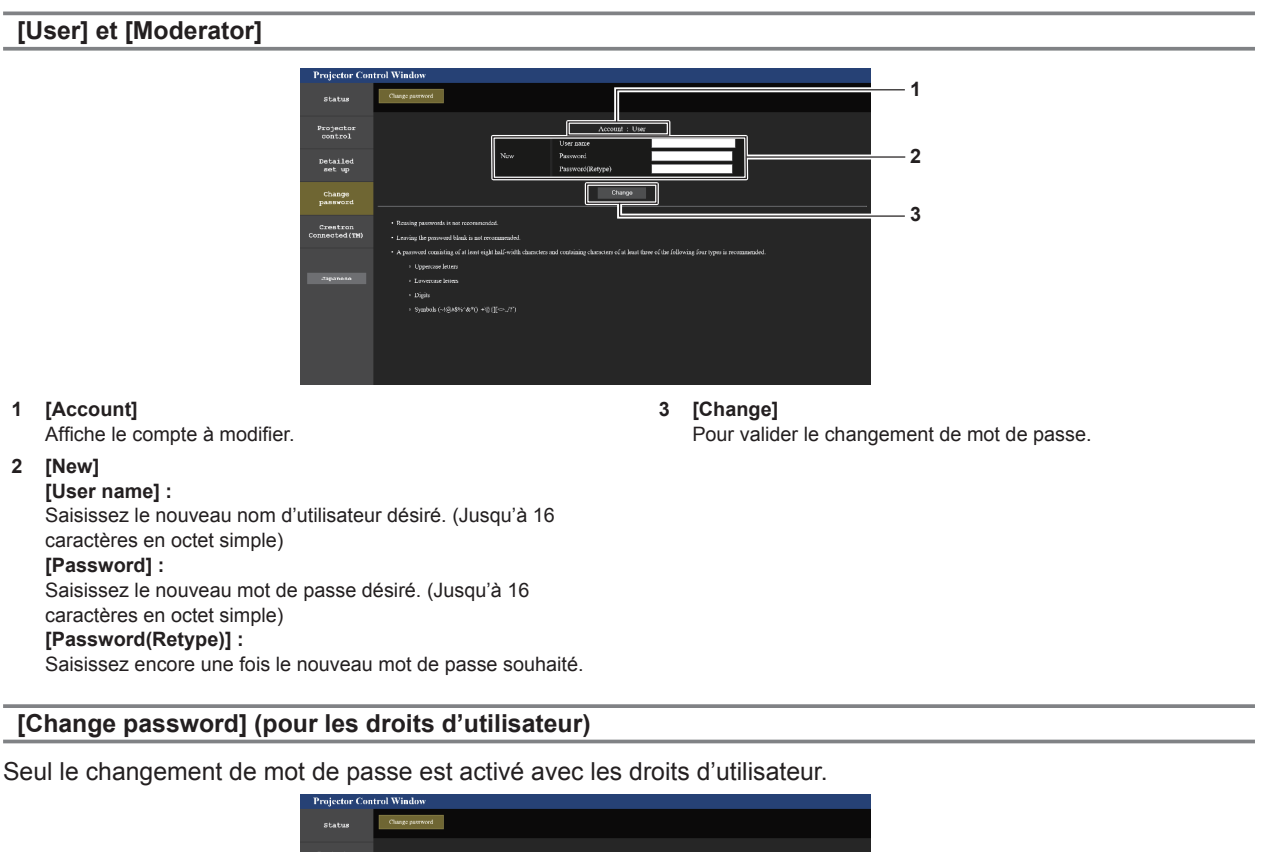

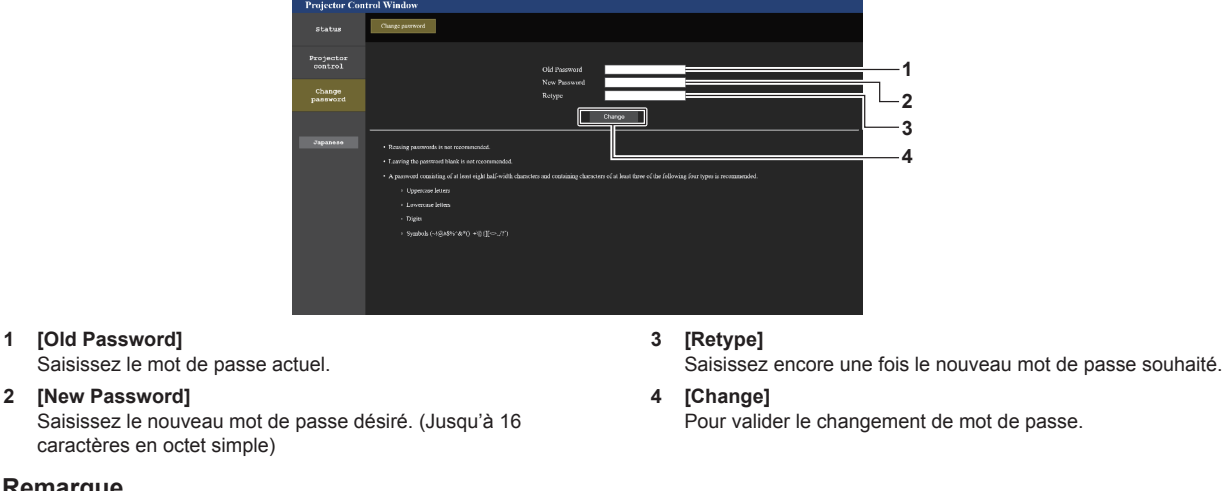

• Pour modifier le compte de l'[Administrator], la saisie de [User name] et [Password] sous [Current] est requise.

### **Page [Crestron Connected(TM)]**

**Remarque**

Le projecteur peut être surveillé/contrôlé avec Crestron Connected.

Il est nécessaire d'y avoir accès avec les droits d'administrateur pour lancer l'écran d'utilisation de Crestron Connected depuis l'écran de contrôle Web. (La touche [Crestron Connected(TM)] n'apparaît pas sur l'écran de contrôle Web avec les droits d'utilisateur.)

La page d'utilisation de Crestron Connected s'affiche si vous cliquez sur lCrestron Connected(TM)].

La page ne s'affiche pas si Adobe Flash Player n'est pas installé sur votre ordinateur ou si le navigateur utilisé ne prend pas en charge Flash. Dans ce cas, cliquez sur [Back] dans la page d'utilisation pour revenir à la page précédente.

### **Chapitre 5 Opérations — Fonction de contrôle Web**

### **Page d'utilisation**

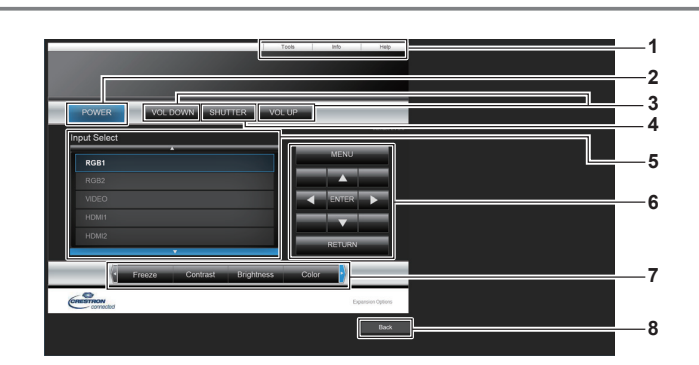

### **1 [Tools], [Info], [Help]**

- Onglets de sélection des réglages, des informations ou de la page d'aide du projecteur.
- **2 [POWER]** Met le projecteur sous/hors tension.
- **3 [VOL DOWN], [VOL UP]** Règle le volume.
- **4 [SHUTTER]**

Commute pour utiliser ou non la fonction d'obturateur (activé (obturateur : fermé)/désactivé (obturateur : ouvert)).

### **Page [Tools]**

Cliquez sur [Tools] dans la page d'utilisation.

- **5 [Input Select]** Contrôle la sélection d'entrée. Indisponible lorsque le projecteur est hors tension.
- **6 Touches de contrôle de l'écran de menu** Permet de naviguer dans l'écran de menu.
- **7 Ajustement du gel d'image/de la qualité d'image** Contrôle les éléments relatifs au gel d'image/à la qualité d'image.
- **8 [Back]**

Revient à la page précédente.

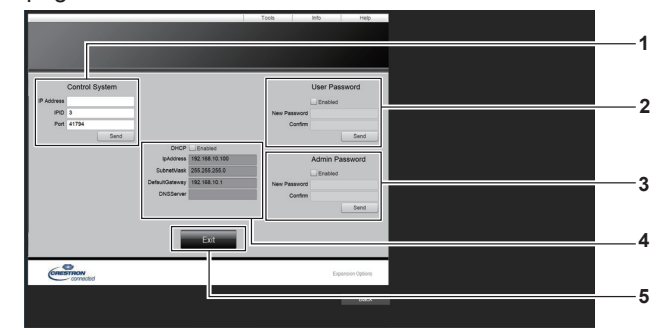

#### **1 [Control System]**

Règle les informations nécessaires pour la communication avec le contrôleur qui est connecté au projecteur.

#### **2 [User Password]**

Définissez le mot de passe des droits d'utilisateur pour la page d'utilisation de Crestron Connected.

#### **3 [Admin Password]**

Définissez le mot de passe des droits d'administrateur pour la page d'utilisation de Crestron Connected.

**4 État du réseau**

Affiche le réglage du réseau local câblé. **[DHCP]** Affiche le réglage actuel. **[Ip Address]** Affiche le réglage actuel. **[Subnet Mask]** \*.<br>Affiche le réglage actuel. **[Default Gateway]** Affiche le réglage actuel. **[DNS Server]** Affiche le réglage actuel.

**5 [Exit]** Revient à la page d'utilisation.

### **Page [Info]**

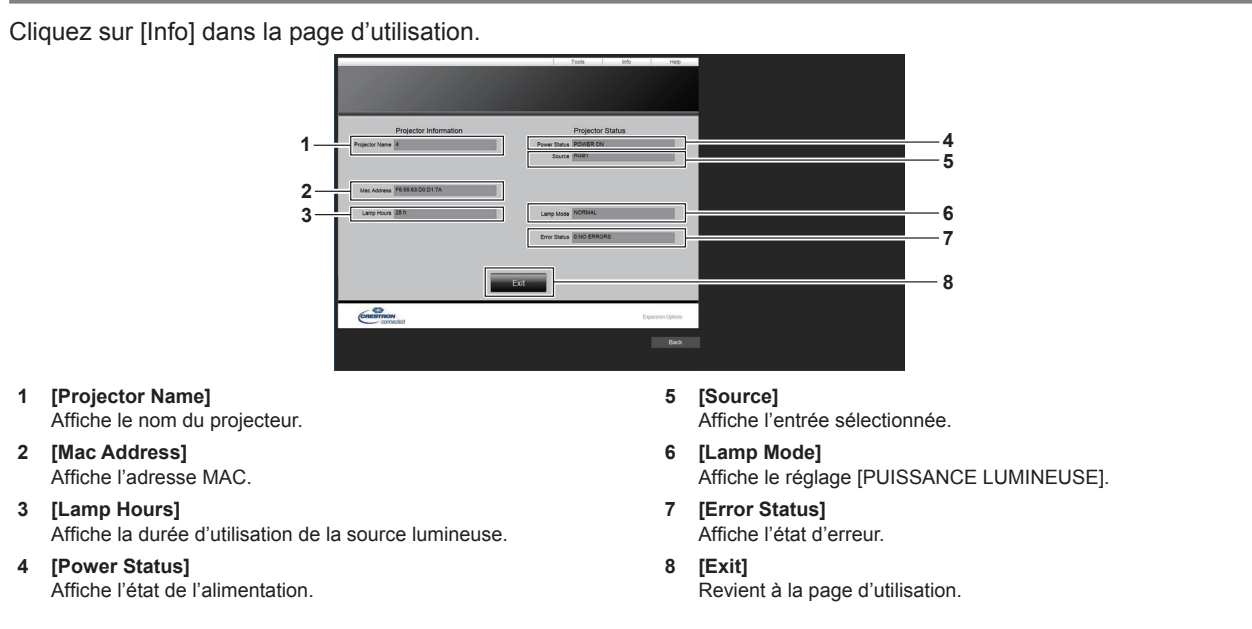

### **Page [Help]**

Cliquez sur [Help] dans la page d'utilisation. La fenêtre [Help Desk] s'affiche.

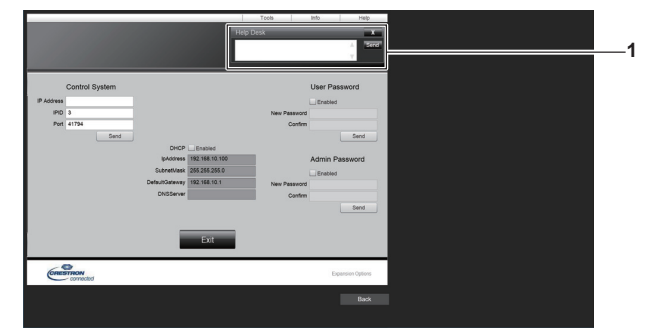

#### **1 [Help Desk]**

Il est possible d'envoyer/de recevoir un message avec l'administrateur en utilisant le Crestron Connected.

# **Projection avec l'entrée Panasonic APPLICATION**

En utilisant l'application de Panasonic, l'image envoyée depuis un appareil connecté via le réseau local peut s'afficher comme image projetée.

### **Application qui peut être utilisée**

Les logiciels d'application de transfert d'image utilisés pour l'entrée Panasonic APPLICATION sont les suivants.

- · Wireless Manager ME6.4
- Plug and Share
- Wireless Projector for iOS, Wireless Projector for Android

### **Remarque**

- f Pour en savoir plus sur la méthode d'installation du logiciel d'application, la méthode de connexion au projecteur et le mode de fonctionnement, référez-vous au site Web de Panasonic (https://panasonic.net/cns/projector/).
- f « Plug and Share » autorise à écrire les informations de connexion entre le logiciel d'application de transfert d'image « Plug and Share », et le projecteur et la clé USB en fixant la clé USB à la borne <VIEWER/PAIRING> du projecteur. En connectant cette clé USB appariée à la borne USB de l'ordinateur Windows ou Mac, « Plug and Share » démarrera automatiquement et exécutera l'opération de connexion au projecteur. Pour en savoir plus sur la méthode d'appariement, référez-vous à « Utilisation de la fonction d'appariement » (+ page 196).

### **Connexion de l'appareil**

- **1) Appuyez sur la touche <NETWORK/USB> pour commuter l'entrée sur Panasonic APPLICATION.**
	- Chaque fois que la touche <NETWORK/USB> est enfoncée, l'entrée la commutera dans l'ordre de MEMORY VIEWER, Panasonic APPLICATION, et MIRRORING. Appuyez sur la touche <NETWORK/USB> jusqu'à ce que l'entrée commute sur Panasonic APPLICATION.
	- L'écran de veille s'affiche une fois que l'entrée est commutée sur Panasonic APPLICATION.
	- $\bullet$  L'écran de veille varie en fonction du réglage dans le menu [RÉSEAU/USB]  $\rightarrow$  [LAN SANS FIL]. Pour en savoir plus sur l'écran de veille, référez-vous à « Description de l'écran de veille » ( $\Rightarrow$  page 181).
- **2) Branchez l'appareil avec le logiciel d'application de transfert d'image démarré au projecteur.**
	- L'image envoyée au projecteur par l'opération sur l'appareil s'affiche comme image projetée.

### **Remarque**

- f Pour en savoir plus sur la méthode de connexion au projecteur à l'aide du logiciel d'application, référez-vous au manuel d'utilisation de chaque logiciel d'application.
- Icrsaue la touche <AUTO SETUP/CANCEL> sur la télécommande ou la touche <LENS/CANCEL> sur le panneau de commande est appuyée pendant l'affichage de l'image provenant de l'appareil, des informations, comme l'ID du réseau, le nom du projecteur, ou le QR code, s'affichent à l'écran. Pour en savoir plus sur ces informations, référez-vous à « Description de l'écran de veille » (→ page 181).

### **Arrêt de la connexion avec l'appareil**

### **1) Exécutez la déconnexion du côté de l'appareil.**

• Une fois que la connexion est interrompue. l'écran de veille s'affiche.

#### **Remarque**

• L'écran de veille peut prendre un certain temps à s'afficher lorsque la connexion est terminée de force en arrêtant l'appareil, etc., sans exécuter de déconnexion appropriée.
# **Description de l'écran de veille**

L'écran de veille varie en fonction du réglage dans le menu  $[RÉSEAU/USB] \rightarrow [LAN SANS FIL].$ 

# **E Lorsque [LAN SANS FIL] est réglé sur [SIMPLE]**

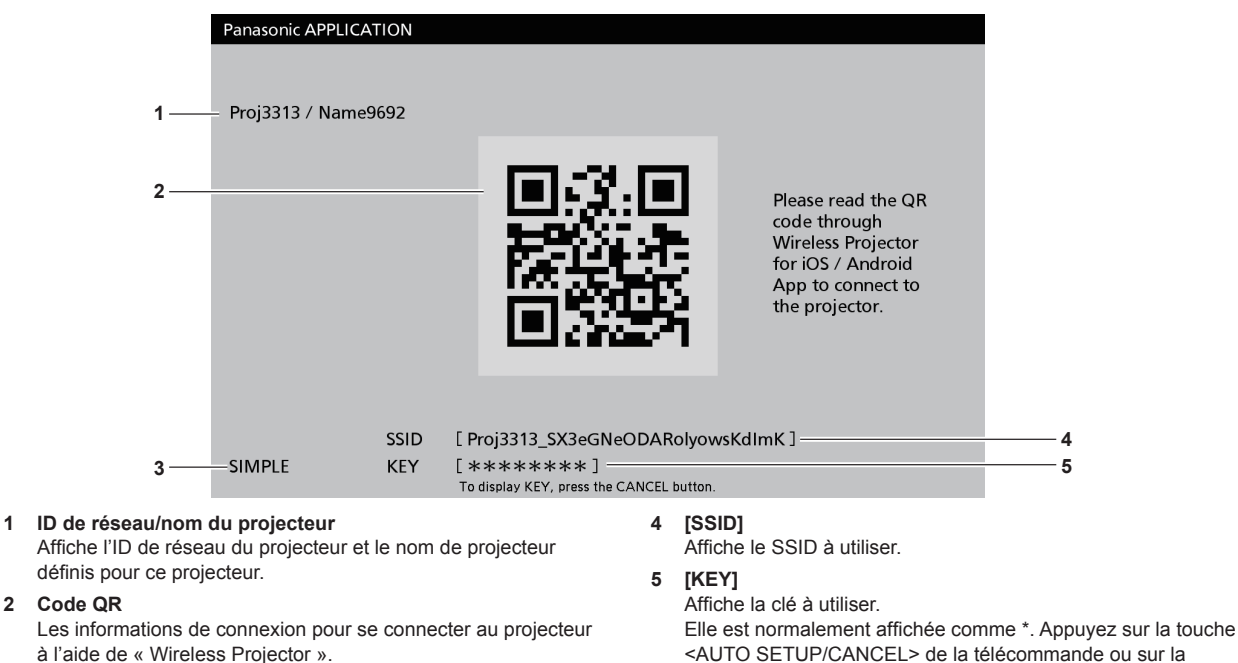

**3 Méthode de connexion**  $Affiche$  le réglage du menu  $[RÉSEAU/USB] \rightarrow [LAN SANS FIL].$ Dans ce cas, il s'affiche comme [SIMPLE].

#### **Remarque**

f Le code QR est utilisé lors de la connexion au projecteur avec « Wireless Projector ».

# **E Lorsque [LAN SANS FIL] est réglé sur [SIMPLE]**

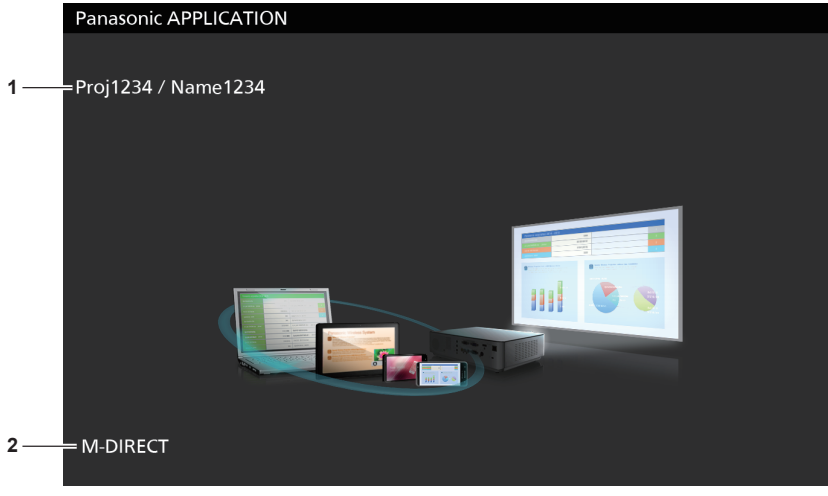

- **1 ID de réseau/nom du projecteur** Affiche l'ID de réseau du projecteur et le nom de projecteur définis pour ce projecteur.
- **2 Méthode de connexion**  $Affiche$  le réglage du menu  $IRÉSEAU/USB1 \rightarrow ILAN SANS FILI.$ Dans ce cas, il s'affiche comme [M-DIRECT] ou [USER].

touche <LENS/CANCEL> du panneau de commande pour

afficher la chaîne de caractère.

# **Utilisation du mode modérateur dans l'entrée Panasonic APPLICATION**

Lors de l'utilisation du projecteur en mode modérateur, le modérateur peut spécifier l'image à autoriser pour l'affichage en utilisant le projecteur lorsque plusieurs appareils sont connectés au projecteur.

- **1) Réglez le menu [RÉSEAU/USB]** → **[Panasonic APPLICATION]** → **[MODE MODÉRATEUR] sur [OUI].**
- **2) Appuyez sur la touche <NETWORK/USB> pour commuter l'entrée sur Panasonic APPLICATION.**
	- Chaque fois que la touche <NETWORK/USB> est enfoncée, l'entrée la commutera dans l'ordre de MEMORY VIEWER, Panasonic APPLICATION, et MIRRORING. Appuyez sur la touche <NETWORK/USB> jusqu'à ce que l'entrée commute sur Panasonic APPLICATION.
	- $\bullet$  L'écran à afficher en miniature s'affiche une fois que l'entrée est commutée sur Panasonic APPLICATION.

# **3) Branchez l'appareil avec le logiciel d'application de transfert d'image démarré au projecteur.**

- L'image envoyée au projecteur par l'opération sur l'appareil s'affiche en miniature.
- Les images de 16 appareils maximum peuvent être affichées dans l'écran en miniature.

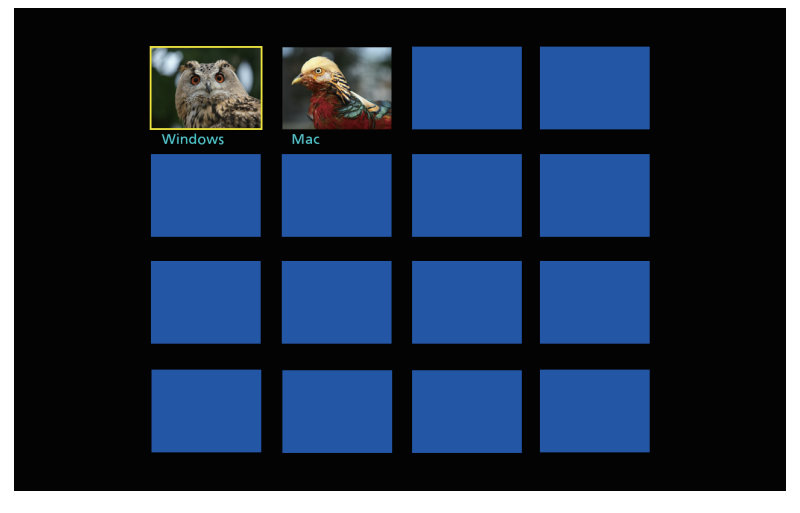

- **4)** Appuyez sur ▲▼◆ pour sélectionner l'appareil pour afficher l'image en plein écran, et appuyez sur **la touche <ENTER>.**
	- Sélectionnez l'image à afficher en plein écran parmi les images affichées en miniature.
	- $\bullet$  Après un moment, l'image sélectionnée s'affiche dans plein écran.

- f Pour en savoir plus sur la méthode de connexion au projecteur et le mode de fonctionnement à l'aide du logiciel d'application, référez-vous au manuel d'utilisation de chaque logiciel d'application.
- Pour en savoir plus sur le réglage du mode modérateur, référez-vous au menu IRÉSEAU/USBI → [Panasonic APPLICATION]  $($  page 149).
- Appuyez sur la touche <ENTER> tout en affichant l'image en plein écran pour revenir à l'écran en miniature. Sélectionnez une image différente en appuyant sur  $\blacktriangle \blacktriangledown \blacktriangle \blacktriangledown$  pour commuter l'image à afficher.
- Lorsque la touche <AUTO SETUP/CANCEL> sur la télécommande ou la touche <LENS/CANCEL> sur le panneau de commande est appuyée pendant l'affichage de l'image provenant de l'appareil, des informations, comme l'ID du réseau, le nom du projecteur, ou le QR code, s'affichent à l'écran. Pour en savoir plus sur ces informations, référez-vous à « Description de l'écran de veille » ( $\Rightarrow$  page 181).
- · Lorsque « Wireless Manager ME6.4 » ou « Wireless Projector » est utilisé, la sélection de l'image à afficher en plein écran peut être actionnée à partir du navigateur Web. Pour en savoir plus, référez-vous au manuel d'utilisation de chaque logiciel d'application.
- Lorsque le menu [RÉSEAU/USB] → [LAN SANS FIL] est réglé sur [SIMPLE] ou [M-DIRECT], le nombre d'appareils pouvant se connecter au projecteur par l'intermédiaire du réseau local sans fil est limité à 10.

# **Projection avec l'entrée MIRRORING**

À l'aide de la fonction de mise en miroir, l'écran de l'appareil Miracast compatible peut s'afficher comme image projetée.

• Pour utiliser la fonction de mise en miroir, il est nécessaire de fixer le Module sans fil optionnel. (N° de modèle :ET-WM300).

Pour plus de détails sur la fixation du Module sans fil optionnel (N° de modèle : ET-WM300), reportez-vous à la section « Fixation du module sans fil »  $($   $\blacktriangleright$  page 50).

# **Connexion de l'appareil**

- **1) Appuyez sur la touche <NETWORK/USB> pour commuter l'entrée sur MIRRORING.**
	- Chaque fois que la touche <NETWORK/USB> est enfoncée, l'entrée la commutera dans l'ordre de MEMORY VIEWER, Panasonic APPLICATION, et MIRRORING. Appuyez sur la touche <NETWORK/USB> jusqu'à ce que l'entrée commute sur MIRRORING.
	- $\bullet$  L'écran de veille s'affiche une fois que l'entrée est commutée sur MIRRORING.

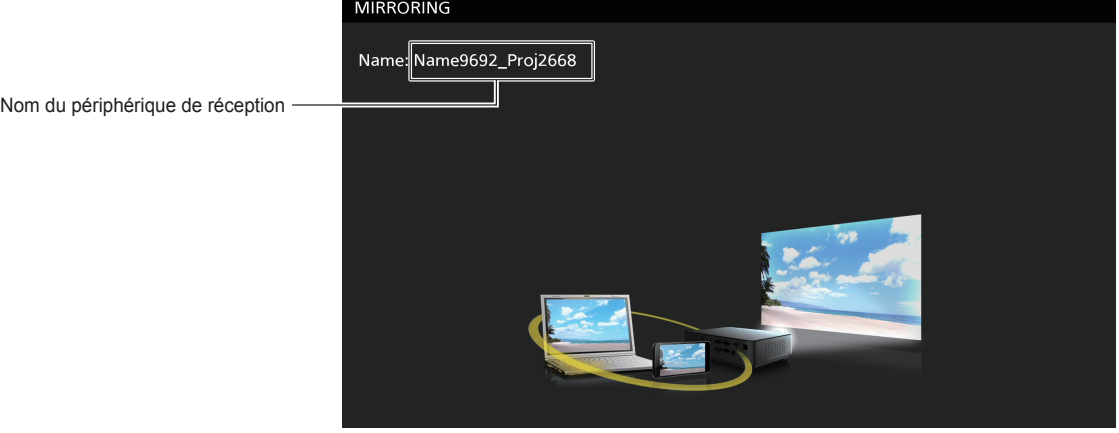

- **2) Recherchez le périphérique d'affichage qui peut être connecté à l'appareil Miracast compatible, sélectionnez ce projecteur et branchez-le.**
	- Vérifiez le nom du périphérique de réception affiché dans l'écran de veille, et sélectionnez le nom du périphérique correspondant à ce projecteur dans le résultat de recherche affiché dans l'écran de l'appareil.
	- $\bullet$  Lorsque le menu [RÉSEAU/USB]  $\rightarrow$  [MIRRORING]  $\rightarrow$  [TYPE DE CONNEXION] est réglé sur [PIN], la saisie du PIN peut être demandée au moment de la connexion. Dans un tel cas, saisissez le code PIN à huit chiffres affiché en haut de l'écran de veille.
	- Après un moment, l'écran de l'appareil s'affiche comme image projetée.

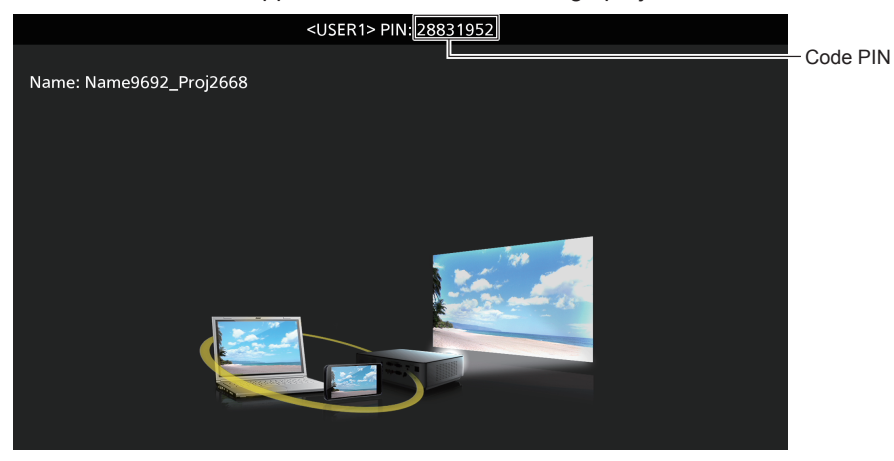

- f Le mode de fonctionnement peut différer en fonction de l'appareil ou du logiciel d'application utilisé.
- Pour en savoir plus sur la connexion par la fonction de mise en miroir, référez-vous au menu [RÉSEAU/USB] → [MIRRORING]  $\leftrightarrow$  page 152).
- · La fonction de mise en miroir ne peut pas être utilisée lorsque le menu [RÉSEAU/USB] → [LAN SANS FIL] est réglé sur [HORS SERVICE].
- Le nom du périphérique de réception affiché dans l'écran de veille est constitué du nom de projecteur défini pour le projecteur et à l'ID de réseau unique au projecteur.
- Appuyez sur la touche <AUTO SETUP/CANCEL> tout en affichant l'écran de l'appareil pour afficher le nom du périphérique de réception en haut à gauche de l'écran.

# **Arrêt de la connexion avec l'appareil**

- **1) Exécutez la déconnexion du côté de l'appareil.**
	- Une fois que la connexion est interrompue. l'écran de veille s'affiche.

### **Remarque**

• L'écran de veille peut prendre un certain temps à s'afficher lorsque la connexion est terminée de force en arrêtant l'appareil, etc., sans exécuter de déconnexion appropriée.

# **Utilisation du mode modérateur dans l'entrée MIRRORING**

Lors de l'utilisation du projecteur en mode modérateur, le modérateur peut spécifier l'appareil autorisé à s'afficher en utilisant le projecteur lorsque plusieurs appareils sont connectés au projecteur pour la mise en miroir.

- **1) Réglez le menu [RÉSEAU/USB]** → **[MIRRORING]** → **[MODE MODÉRATEUR] sur [OUI].**
- **2) Appuyez sur la touche <NETWORK/USB> pour commuter l'entrée sur MIRRORING.**
	- $\bullet$  Chaque fois que la touche <NETWORK/USB> est enfoncée, l'entrée la commutera dans l'ordre de MEMORY VIEWER, Panasonic APPLICATION, et MIRRORING. Appuyez sur la touche <NETWORK/USB> jusqu'à ce que l'entrée commute sur MIRRORING.
	- L'écran de veille s'affiche une fois que l'entrée est commutée sur MIRRORING.
- **3) Recherchez l'affichage qui peut être connecté à l'appareil Miracast compatible, et sélectionnez ce projecteur.**
	- Vérifiez le nom du périphérique de réception affiché dans l'écran de veille, et sélectionnez le nom du périphérique correspondant à ce projecteur dans le résultat de recherche affiché dans l'écran de l'appareil.
	- $\bullet$  Lorsque le menu [RÉSEAU/USB]  $\rightarrow$  [MIRRORING]  $\rightarrow$  [TYPE DE CONNEXION] est réglé sur [PIN], la saisie du PIN peut être demandée au moment de la connexion. Dans un tel cas, saisissez le code PIN à huit chiffres affiché en haut de l'écran de veille.
- **4)** Appuyez sur ▲▼ pour sélectionner l'appareil afin d'autoriser la connexion, et appuyez sur la touche **<ENTER>.**
	- Sélectionnez l'appareil pour afficher son écran parmi les noms d'appareils affichés dans l'écran de veille.
	- Après un moment, l'écran de l'appareil sélectionné s'affiche comme image proietée.

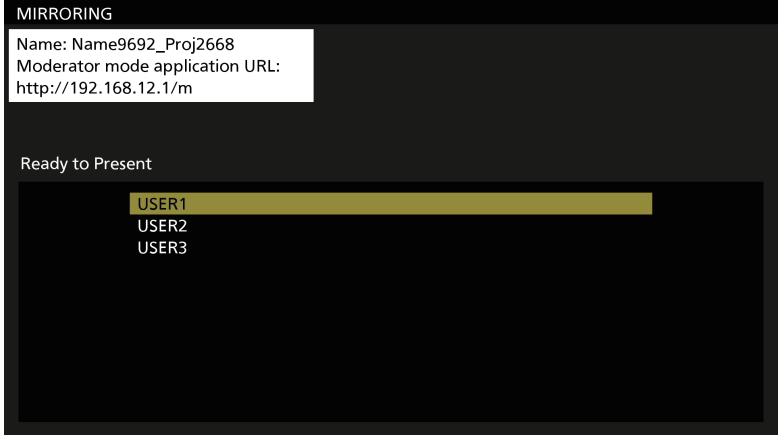

- f Le mode de fonctionnement peut différer en fonction de l'appareil ou du logiciel d'application utilisé.
- · Pour en savoir plus sur le réglage du mode modérateur, référez-vous au menu [RÉSEAU/USB] → [MIRRORING] (+ page 152).
- Le nom de l'appareil affiché dans l'écran de veille diffère en fonction de l'appareil et du logiciel d'application qui est utilisé. Dans le cas d'un ordinateur Windows compatible Miracast, le nom de l'ordinateur s'affiche.
- Appuyez sur  $\triangle \blacktriangledown$  ou sur la touche <ENTER> tout en affichant l'écran de l'appareil pour afficher l'écran de veille.
- · La sélection de l'appareil à afficher peut également se faire sur le navigateur Web. Pour plus de détails, se reporter à « Fonctionnement avec le navigateur Web » ( $\Rightarrow$  page 185).
- · Appuyez sur la touche <AUTO SETUP/CANCEL> tout en affichant l'écran de l'appareil pour afficher le nom du périphérique de réception en haut à gauche de l'écran.

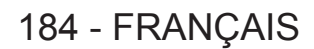

# **Fonctionnement avec le navigateur Web**

Lors de l'utilisation du projecteur en mode modérateur, l'appareil à autoriser à se connecter peut être spécifié avec le navigateur Web en plus de l'opération dans l'écran de veille.

- **1) Réglez le menu [RÉSEAU/USB]** → **[MIRRORING]** → **[MODE MODÉRATEUR] sur [OUI].**
- **2) Appuyez sur la touche <NETWORK/USB> pour commuter l'entrée sur MIRRORING.**
	- Chaque fois que la touche <NETWORK/USB> est enfoncée, l'entrée la commutera dans l'ordre de MEMORY VIEWER, Panasonic APPLICATION, et MIRRORING. Appuyez sur la touche <NETWORK/USB> jusqu'à ce que l'entrée commute sur MIRRORING.
	- L'écran de veille s'affiche une fois que l'entrée est commutée sur MIRRORING.
- **3) Recherchez l'affichage qui peut être connecté à l'appareil Miracast compatible, et sélectionnez ce projecteur.**
	- Vérifiez le nom du périphérique de réception affiché dans l'écran de veille, et sélectionnez le nom du périphérique correspondant à ce projecteur dans le résultat de recherche affiché dans l'écran de l'appareil.
	- Lorsque le menu  $[RÉSEAU/USB] \rightarrow [MIRRORING] \rightarrow [TYPE DE CONNEXION]$  est réglé sur  $[PIN]$ , la saisie du PIN peut être demandée au moment de la connexion. Dans un tel cas, saisissez le code PIN à huit chiffres affiché en haut de l'écran de veille.
- **4) Appuyez sur la touche <AUTO SETUP/CANCEL>.**
	- Le nom du périphérique de réception et l'URL pour accéder au projecteur s'affichent en haut à gauche de l'écran.
- **5) Démarrez le navigateur Web dans l'appareil du modérateur.**
	- f Exécutez à l'avance l'opération dans l'étape **3)** sur l'appareil du modérateur.
	- f Pour le navigateur pouvant être utilisé, référez-vous à « Ordinateur pouvant être utilisé pour le réglage »  $\Leftrightarrow$  page 160).
- **6) Saisissez l'adresse affichée dans l'étape 4) dans le champ de saisie d'URL du navigateur Web.**
- **7) Saisissez le nom d'utilisateur et le mot de passe avec les droits de modérateur.**
	- f Le réglage d'usine par défaut du nom d'utilisateur est moderator, et le mot de passe est @Panasonic.

# **8) Cliquez sur OK.**

• La page [MODE MODÉRATEUR] s'affiche.

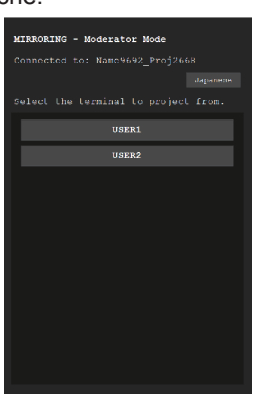

- **9) Cliquez sur l'appareil pour autoriser la connexion.**
	- Sélectionnez l'appareil pour afficher l'écran avec le projecteur parmi les noms d'appareils affichés dans la page [MODE MODÉRATEUR].
	- Après un moment, l'écran de l'appareil sélectionné s'affiche comme image projetée.

- Cliquez sur un autre appareil dans la page [MODE MODÉRATEUR] tout en projetant l'écran de l'appareil et commutez l'affichage à l'écran de cet appareil. Le fait de cliquer sur l'appareil étant projeté terminera la projection de l'appareil et affichera l'écran de veille.
- · La page [MODE MODÉRATEUR] peut être utilisée avec le nom d'utilisateur et le mot de passe avec les droits d'administrateur de l'écran de contrôle Web.

# **Description de la page [MODE MODÉRATEUR]**

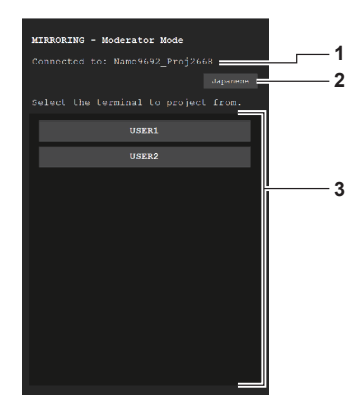

- **1 Destination de la connexion** Affiche le nom du périphérique de réception qui est connecté.
- **2 Touche pour commuter la langue** Commute la langue de l'affichage (japonais/anglais).

**3 Liste des appareils** Cliquez sur le nom de l'appareil pour afficher l'écran de cet appareil comme image projetée.

# **Remarque**

· Le nom d'utilisateur et le mot de passe avec les droits de modérateur peuvent être modifiés dans « Page [Change password] » (→ page 176) de l'écran de contrôle Web.

# **Projection avec l'entrée MEMORY VIEWER**

Affichez l'image fixe ou la vidéo enregistrée dans la clé USB comme image projetée en utilisant Memory Viewer la fonction.

# **Images pouvant être lues avec la fonction Memory Viewer**

Les fichiers d'image fixe/film suivants peuvent être lus sur le projecteur.

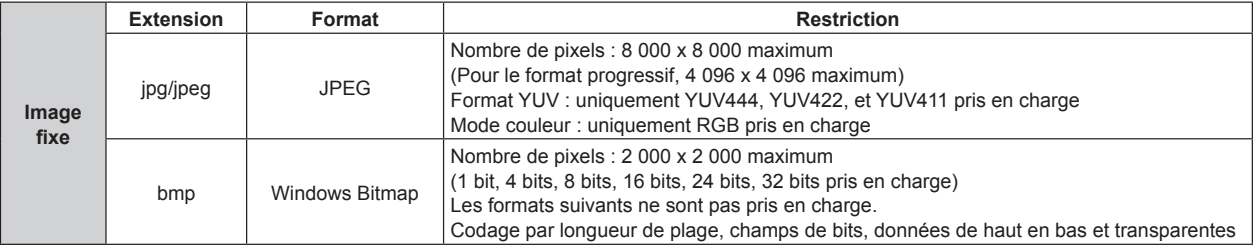

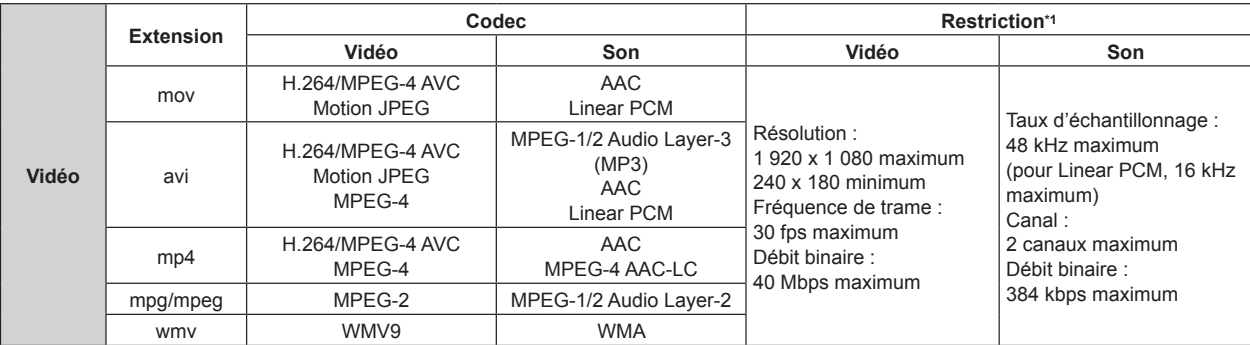

\*1 Les fichiers vidéo suivants ne sont pas pris en charge.

• Fichiers avec codec vidéo WMV7, WMV8, DivX ou Xvid

· Vidéo non compressée · Vidéo multi-angle

 $\bullet$  Fichiers avec profil Advanced Simple Profile  $@$  Level 0 ou Advanced Simple Profile  $@$  Level 1

#### **Remarque**

· Certaines informations de fichiers d'image fixe/vidéo peuvent être visualisées avec un ordinateur sur lequel les fichiers correspondants sont accessibles.

**Exemple d'opération**

#### g **Pour ordinateur Windows**

- 1. Cliquez avec le bouton droit sur un fichier et cliquez sur [Propriétés].
- 2. Cliquez sur l'onglet [Détails].

#### g **Pour Mac**

- 1. Cliquez sur un fichier tout en maintenant la touche « Control » enfoncée puis cliquez sur [Lire les informations].
- 2. Cliquez sur [Plus d'infos].
- La taille de fichier lisible est de 2 GB au maximum.
- Les fichiers protégés par DRM (Digital Rights Management, gestion numérique des droits) sont illisibles.
- · Le nombre total de dossiers/fichiers pouvant être identifiés sur le projecteur est de 1 000 au maximum. S'il y a 1 001 fichiers/dossiers ou plus, un message d'erreur s'affiche.
- Certains fichiers sont illisibles même si les formats sont pris en charge.
- · Pour la clé USB pouvant être utilisée avec le projecteur, référez-vous à « Clé USB pouvant être utilisée avec le projecteur » (→ page 69).

# **Affichage de l'écran de Memory Viewer**

Lorsque le menu  $[RÉSEAU/USB] \rightarrow [MEMORY VIEWER] \rightarrow [LECTURE AUT]$ est réglé sur  $[OUI]$  ou  $[NON]$ , le fichier image fixe ou vidéo peut être sélectionné et lu dans l'écran Memory Viewer.

Lorsque [LECTURE AUTO] est réglé sur [SCÉNARIO], l'écran Memory Viewer n'est pas affiché, et la projection de l'image fixe ou de la vidéo et la transmission du signal Light ID sont exécutées automatiquement après le réglage dans le fichier de scénario.

Pour l'opération de [SCÉNARIO], référez-vous à « Lecture en utilisant la table des matières » (→ page 195).

- **1) Branchez la clé USB avec le fichier d'image fixe ou de vidéo enregistrée à la borne <VIEWER/ PAIRING>.**
	- $\bullet$  Pour la manipulation de la clé USB, référez-vous à « Utilisation de la clé USB » ( $\bullet$  page 69).

# **2) Appuyez sur la touche <NETWORK/USB> pour commuter l'entrée sur MEMORY VIEWER.**

- Chaque fois que la touche <NETWORK/USB> est enfoncée, l'entrée la commutera dans l'ordre de MEMORY VIEWER, Panasonic APPLICATION, et MIRRORING. Appuyez sur la touche <NETWORK/USB> jusqu'à ce que l'entrée commute sur MEMORY VIEWER.
- L'écran de Memory Viewer (vue par miniature ou par liste) s'affiche.
- Le curseur se trouve dans la zone d'affichage en miniature ou la zone d'affichage en liste à la droite de l'écran. (Couleur d'arrière-plan du curseur : jaune)

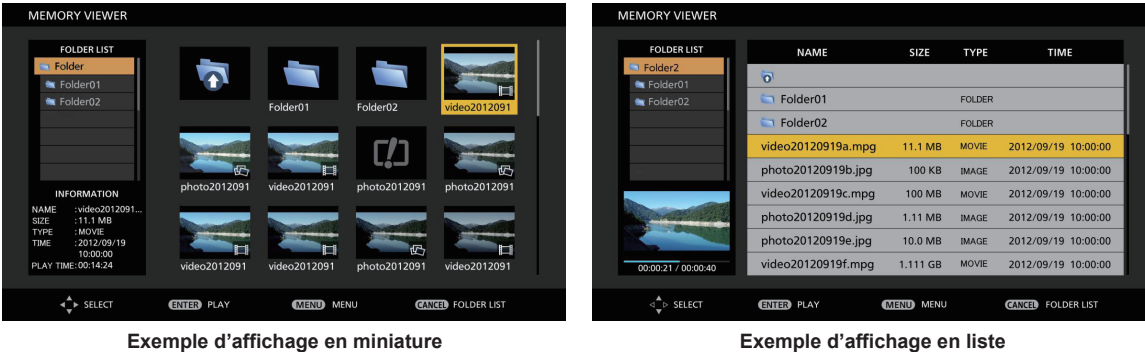

#### **Remarque**

• La méthode d'affichage (en miniature ou en liste) dans l'écran Memory Viewer peut être réglée dans le menu [RÉSEAU/USB] → [MEMORY  $VIEWER] \rightarrow [AFFICHAGE] (\Rightarrow page 148).$ 

# **Utilisation de l'écran de Memory Viewer**

Cette section donne un exemple des opérations d'écran après l'affichage de l'écran de Memory Viewer.

# **Pour la vue par miniature**

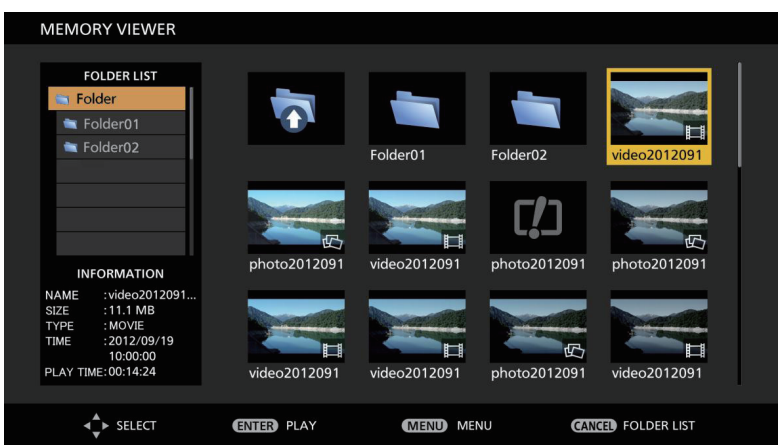

# **1)** Appuyez sur  $\triangle \blacktriangledown \triangle \blacktriangledown$  pour sélectionner un fichier.

• Sélectionnez un dossier dans la zone d'affichage en miniature et appuyez sur la touche <ENTER> pour afficher les fichiers qui se trouvent dans ce dossier.

- Appuyez sur la touche <AUTO SETUP/CANCEL> pour déplacer le curseur depuis la zone d'affichage en miniature à droite de l'écran vers la liste des dossiers à gauche de l'écran. Appuyez sur  $\blacktriangle \blacktriangledown$  pour sélectionner un dossier et appuyez sur la touche <ENTER> pour afficher les fichiers qui se trouvent dans ce dossier dans la zone d'affichage en miniature, et déplacez le curseur vers la zone d'affichage en miniature.
- Les informations du fichier sélectionné d'image fixe ou de vidéo s'affichent dans la zone d'informations en bas à gauche de l'écran.

### **2) Appuyez sur la touche <ENTER>.**

- La lecture démarre en plein écran.
- Pour plus de détails sur la procédure de lecture, référez-vous à « Lecture d'images fixes » (→ page 190) ou « Lecture de films »  $\Rightarrow$  page 191).

# **3) Appuyez sur la touche <AUTO SETUP/CANCEL> pour finir la lecture.**

- L'affichage en plein écran s'arrête et l'écran de Memory Viewer (vue par miniature) s'affiche.
- Pour lire un autre fichier par la suite, suivez les étapes 1) à 2).

#### **Remarque**

- Chaque fois que la touche <AUTO SETUP/CANCEL> est enfoncée tout en affichant l'écran Memory Viewer, le curseur se déplace entre les zones d'affichage en miniature et la liste des dossiers.
- · L'ordre d'affichage des miniatures suit le réglage du menu [RÉSEAU/USB] → [MEMORY VIEWER] → [TRI] (+ page 148).

# **Pour la vue par liste**

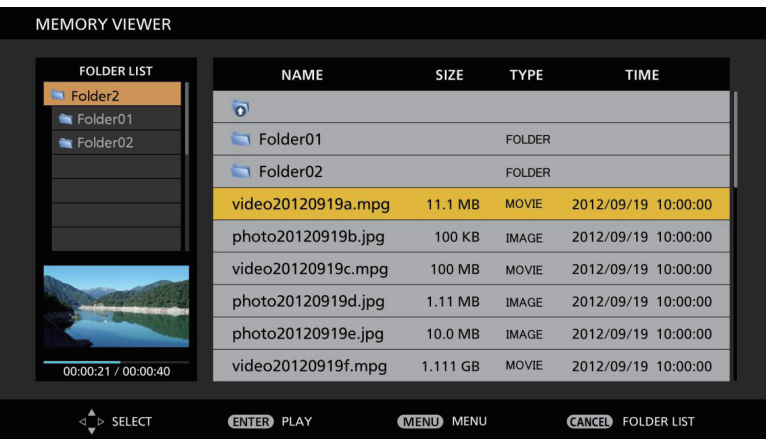

# **1)** Appuyez sur ▲▼ pour sélectionner un fichier.

- Sélectionnez un dossier dans la zone d'affichage en liste et appuyez sur la touche <ENTER> pour afficher les fichiers qui se trouvent dans ce dossier.
- $\bullet$  Appuyez sur la touche <AUTO SETUP/CANCEL> pour déplacer le curseur depuis la zone d'affichage en liste à droite de l'écran vers la liste des dossiers à gauche de l'écran. Appuyez sur  $\blacktriangle \blacktriangledown$  pour sélectionner un dossier et appuyez sur la touche <ENTER> pour afficher les fichiers qui se trouvent dans ce dossier dans la zone d'affichage en liste, et déplacez le curseur vers la zone d'affichage en liste.
- La miniature du fichier d'image fixe ou de film sélectionné s'affiche dans la zone située en bas à gauche de l'écran.

# **2) Appuyez sur la touche <ENTER>.**

- La lecture démarre en plein écran.
- Pour plus de détails sur la procédure de lecture, référez-vous à « Lecture d'images fixes » (→ page 190) ou « Lecture de films » (→ page 191).

#### **3) Appuyez sur la touche <AUTO SETUP/CANCEL> pour finir la lecture.**

- L'affichage en plein écran s'arrête et l'écran de Memory Viewer (vue par liste) s'affiche.
- Pour lire un autre fichier par la suite, suivez les étapes 1) à 2).

<sup>•</sup> Chaque fois que la touche <AUTO SETUP/CANCEL> est enfoncée tout en affichant l'écran Memory Viewer, le curseur se déplace entre les zones d'affichage en liste et la liste des dossiers.

 $\bullet$  L'ordre d'affichage de liste suit le réglage du menu [RÉSEAU/USB]  $\rightarrow$  [MEMORY VIEWER]  $\rightarrow$  [TRI] ( $\bullet$  page 148).

# **Lecture d'images fixes**

Cette section décrit la procédure en donnant un exemple d'opération sur l'écran de Memory Viewer dans la vue par miniature.

La lecture sur l'écran de Memory Viewer dans la vue par liste peut être effectuée selon la même procédure, à l'exception de la sélection de fichier.

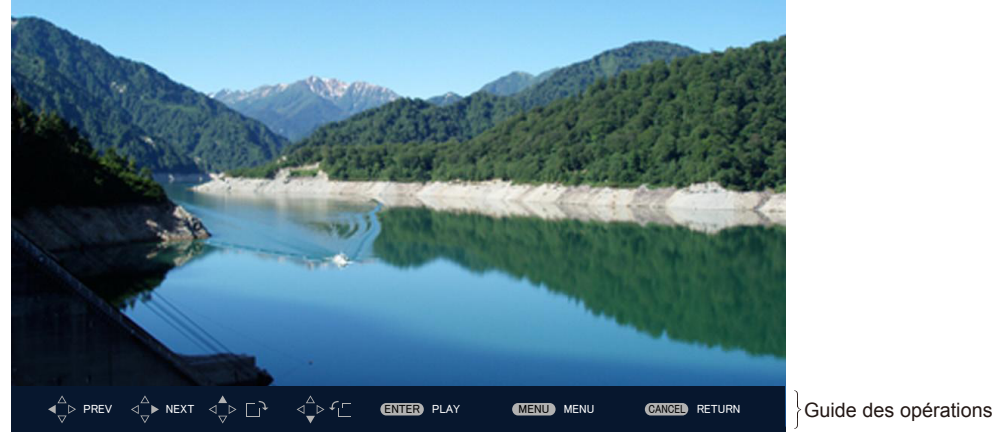

**Exemple d'affichage lors de la lecture automatique (image fixe)**

#### **Lorsque la lecture automatique est activée**

Cette section décrit le mode de fonctionnement lorsque le menu  $[RÉSEAU/USB] \rightarrow [MEMORY VIEWER] \rightarrow$  $[LECTURE AUTO]$  ( $\Rightarrow$  page 148) est réglé sur  $[OUI]$ .

Dans ce cas, tous les fichiers d'image fixe à l'intérieur d'un même dossier sont automatiquement lus après le réglage dans le menu  $[RÉSEAU/USB] \rightarrow [MEMORY VIEWER]$  ( $\Rightarrow$  page 148)  $\rightarrow$  [INTERVALLE] et [EFFET].

- **1)** Appuyez sur  $\triangle \blacktriangledown \triangle \blacktriangleright$  pour sélectionner le fichier à projeter en premier depuis les miniatures, et **appuyez sur la touche <ENTER>.**
	- La lecture démarre en plein écran.
	- Une pression sur la touche <ENTER> en cours de lecture permet de mettre la lecture automatique sur pause. Appuyez à nouveau dessus pour reprendre la lecture.
	- $\bullet$  À la fin de la lecture. la lecture du fichier suivant démarre.
	- Appuyez sur  $\triangleright$  au cours de la lecture pour continuer la lecture automatique de la prochaine image après avoir sauté le fichier en cours de lecture.
	- Appuyez sur  $\triangleleft$  au cours de la lecture pour continuer la lecture automatique après être revenu au fichier précédent.
	- Appuyez sur  $\blacktriangle$  au cours de la lecture pour faire pivoter l'image à 90° dans le sens des aiguilles d'une montre tout en maintenant le rapport d'aspect.
	- Appuyez sur  $\blacktriangledown$  au cours de la lecture pour faire pivoter l'image à 90° dans le sens inverse des aiguilles d'une montre tout en maintenant le rapport d'aspect.

#### **2) Appuyez sur la touche <AUTO SETUP/CANCEL>.**

• La lecture automatique s'arrête et l'écran de Memory Viewer (vue par miniature) revient.

### **Lorsque la lecture automatique est désactivée**

Cette section décrit le mode de fonctionnement lorsque le menu  $IRÉSEAU/USB] \rightarrow |MEMORY \, VIEWER] \rightarrow$ [LECTURE AUTO] (→ page 148) est réglé sur [NON]. Dans ce cas, les fichiers à projeter sont sélectionnés et lus tour à tour.

- **1)** Appuyez sur ▲▼◀▶ pour sélectionner un fichier depuis les miniatures, et appuyez sur la touche **<ENTER>.**
	- L'image fixe sélectionnée est lue en plein écran.
	- $\bullet$  Appuyez sur  $\triangleright$  pour lire le fichier suivant.
	- $\bullet$  Appuyez sur  $\blacktriangleleft$  pour lire le fichier précédent.
	- f Appuyez sur a pour faire pivoter l'image à 90° dans le sens des aiguilles d'une montre tout en maintenant le rapport d'aspect.

# 190 - FRANÇAIS

• Appuyez sur  $\blacktriangledown$  pour faire pivoter l'image à 90° dans le sens inverse des aiguilles d'une montre tout en maintenant le rapport d'aspect.

### **2) Appuyez sur la touche <AUTO SETUP/CANCEL>.**

• L'affichage en plein écran s'arrête et l'écran de Memory Viewer de la vue par miniature revient.

#### **Remarque**

- Lorsque le nombre de pixels enregistré est plus petit que le nombre maximum de nombre de points d'affichage \*1, l'image s'affichera agrandie tout en conservant le rapport d'aspect.
- Lorsque le nombre de pixels enregistré est plus grand que le nombre maximum de nombre de points d'affichage \*1. l'image s'affichera réduite tout en conservant le rapport d'aspect.
- · L'ordre de la lecture suit l'ordre d'affichage réglé dans le menu [RÉSEAU/USB] → [MEMORY VIEWER] → [TRI] (+ page 148). De plus, lorsque des fichiers d'image fixe et de film coexistent dans le même dossier, ils sont lus en fonction du réglage de ITRII.
- Le quide d'utilisation en bas de l'écran de lecture peut être effacé en réglant le menu [RÉSEAU/USB] → [MEMORY VIEWER] → [GUIDE]  $\Leftrightarrow$  page 149) sur [NON].
- Lors du passage à l'entrée [MEMOERY VIEWER] tandis que [LECTURE AUTO] est réglé sur [OUI], la lecture automatique commence.
- La lecture se termine et l'écran Memory Viewer s'affiche de nouveau lorsque la table des matières est distribuée en utilisant « Multi Monitoring & Control Software » au cours de la lecture. Pour reprendre la lecture des images fixes, exécutez l'opération de lecture après que la distribution de la table des matières est terminée.
- .<br>Le nombre maximum de points d'affichage pour chaque produit est le suivant. PT-MZ770 : 1 920 x 1 080 PT-MW730 : 1 280 x 800

# Lecture de films

Cette section décrit la procédure en donnant un exemple d'opération sur l'écran de Memory Viewer dans la vue par miniature.

La lecture sur l'écran de Memory Viewer dans la vue par liste peut être effectuée selon la même procédure, à l'exception de la sélection de fichier.

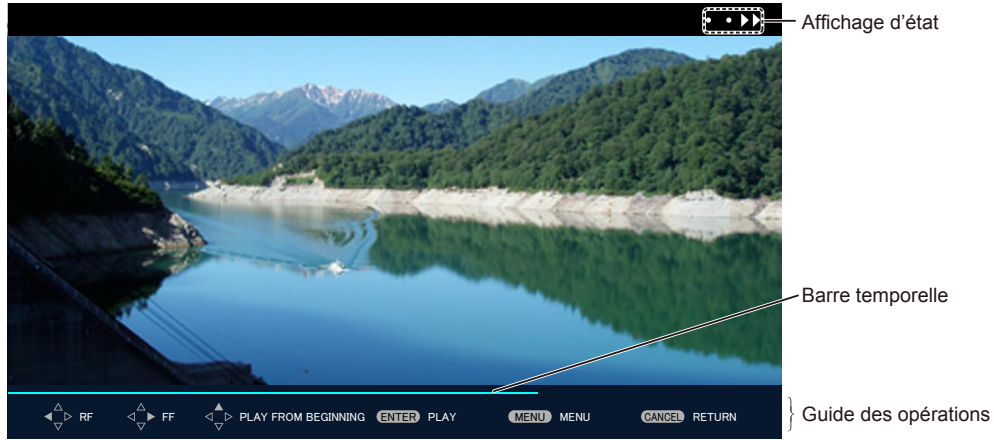

**Exemple d'affichage lors de la lecture en avance rapide (vitesse x10)**

### **Lorsque la lecture automatique est activée**

Cette section décrit le mode de fonctionnement lorsque le menu  $[RÉSEAU/USB] \rightarrow [MEMORY VIEWER] \rightarrow$ [LECTURE AUTO] (→ page 148) est réglé sur [OUI].

Dans ce cas, tous les fichiers de film du même dossier sont lus automatiquement.

# **1)** Appuyez sur  $\triangle \blacktriangledown \triangle \blacktriangledown$  pour sélectionner le fichier à projeter en premier depuis les miniatures, et **appuyez sur la touche <ENTER>.**

- La lecture démarre en plein écran.
- Une pression sur la touche <ENTER> en cours de lecture permet de mettre la lecture sur pause. Une seconde pression permet de reprendre la lecture à la position où elle a été arrêtée.
- $\bullet$  À la fin de la lecture. la lecture du fichier suivant démarre.
- Appuyez sur  $\triangleright$  au cours de la lecture pour exécuter la lecture en avance rapide. La vitesse augmente chaque fois que  $\triangleright$  est enfoncé. (3 niveaux)
- f Appuyez sur q au cours de la lecture pour exécuter un retour de la lecture. La vitesse augmente chaque fois que  $\triangleleft$  est enfoncé. (3 niveaux)
- Appuyez sur  $\blacktriangle$  au cours de la lecture pour relire le fichier en cours de lecture depuis le début. (calage)
- Appuyez sur  $\blacktriangleright$  lors d'une pause pour lire le fichier suivant en sautant le fichier en cours de lecture.

• Appuyez sur < lors d'une pause pour revenir en arrière et lire le fichier précédent.

# **2) Appuyez sur la touche <AUTO SETUP/CANCEL>.**

f La lecture automatique s'arrête et l'écran de Memory Viewer (vue par miniature) revient.

# **Lorsque la lecture automatique est désactivée**

Cette section décrit le mode de fonctionnement lorsque le menu  $[RÉSEAU/USB] \rightarrow [MEMORY VIEWER] \rightarrow$  $[LECTURE AUTO]$  ( $\Rightarrow$  page 148) est réglé sur  $[NON]$ .

Dans ce cas, les fichiers à projeter sont sélectionnés et lus tour à tour.

# **1)** Appuyez sur ▲▼◆ pour sélectionner un fichier depuis les miniatures, et appuyez sur la touche **<ENTER>.**

- La lecture démarre en plein écran.
- Une pression sur la touche <ENTER> en cours de lecture permet de mettre la lecture sur pause. Une seconde pression permet de reprendre la lecture à la position où elle a été arrêtée.
- $\bullet$  À la fin de la lecture, la lecture se met en pause au début du fichier.
- Appuyez sur  $\triangleright$  au cours de la lecture pour exécuter la lecture en avance rapide. La vitesse augmente chaque fois que  $\triangleright$  est enfoncé. (3 niveaux)
- f Appuyez sur q au cours de la lecture pour exécuter un retour de la lecture. La vitesse augmente chaque fois que  $\blacktriangleleft$  est enfoncé. (3 niveaux)
- Appuyez sur  $\blacktriangle$  au cours de la lecture pour relire le fichier en cours de lecture depuis le début. (calage)
- Appuyez sur  $\blacktriangleright$  lors d'une pause pour lire le fichier suivant en sautant le fichier en cours de lecture.
- Appuyez sur < lors d'une pause pour revenir en arrière et lire le fichier précédent.

# **2) Appuyez sur la touche <AUTO SETUP/CANCEL>.**

• L'affichage en plein écran s'arrête et l'écran de Memory Viewer de la vue par miniature revient.

# **Remarque**

- · Lorsque le nombre de pixels enregistré est plus petit que le nombre maximum de nombre de points d'affichage \*1, l'image s'affichera agrandie tout en conservant le rapport d'aspect.
- Lorsque le nombre de pixels enregistré est plus grand que le nombre maximum de nombre de points d'affichage \*1, l'image s'affichera réduite tout en conservant le rapport d'aspect.
- $\bullet$  L'ordre de la lecture suit l'ordre d'affichage réglé dans le menu [RÉSEAU/USB]  $\to$  [MEMORY VIEWER]  $\to$  [TRI] ( $\bullet$  page 148).
- De plus, lorsque des fichiers d'image fixe et de film coexistent dans le même dossier, ils sont lus en fonction du réglage de [TRI]. • La barre de temps et le guide d'utilisation en bas de l'écran de lecture peuvent être effacés en réglant le menu [RÉSEAU/USB]  $\rightarrow$
- [MEMORY VIEWER]  $\rightarrow$  [GUIDE] ( $\rightarrow$  page 149) sur [NON].
- Lors du passage à l'entrée [MEMOERY VIEWER] tandis que [LECTURE AUTO] est réglé sur [OUI], la lecture automatique commence.
- La lecture se termine et l'écran Memory Viewer s'affiche de nouveau lorsque la table des matières est distribuée en utilisant « Multi Monitoring & Control Software » au cours de la lecture. Pour reprendre la lecture des vidéos, exécutez l'opération de lecture après que la distribution de la table des matières est terminée.
- \*1 Le nombre maximum de points d'affichage pour chaque produit est le suivant. PT-MZ770 : 1 920 x 1 080 PT-MW730 : 1 280 x 800

# **Reprise de la lecture**

Lorsque la lecture automatique est désactivée (le menu  $[RÉSEAU/USB] \rightarrow [MEMORY VIEWER] \rightarrow [LECTURE]$  $AUTO$ ] ( $\Rightarrow$  page 148) est réglé sur [NON]), la reprise de la lecture est possible.

I a reprise de la lecture est une fonction qui arrête la lecture d'un film au milieu et redémarre la lecture suivante à la position où le film a été arrêté lors de sa dernière lecture.

Les opérations suivantes permettent de reprendre la lecture à la position où la dernière lecture a été arrêtée.

- Arrêter la lecture d'un film au milieu, revenir à l'écran de Memory Viewer, puis sélectionner à nouveau le même fichier de film et le lire
- Après avoir lu d'autres fichiers d'image fixe ou de film, sélectionner le fichier de film précédent et le lire

- Les informations de reprise (informations sur la position où la lecture de film s'est arrêtée au milieu) sont automatiquement sauvegardées au moment où la lecture est mise en pause en appuyant sur la touche <ENTER> en cours de lecture ou quand l'affichage en plein écran est arrêté en appuyant sur la touche <AUTO SETUP/CANCEL> en cours de lecture.
- · Les informations de reprise (informations sur la position où la lecture de film s'est arrêtée) de 50 fichiers de film peuvent être sauvegardées. Après la lecture du 51e fichier de film, les informations de reprise sont supprimées à partir de la plus ancienne.
- Une fois la reprise de la lecture terminée, certains fichiers risquent de ne pas pouvoir être lus à partir de la position correcte où la dernière lecture a été arrêtée.
- f Toutes les informations de reprise sont supprimées lorsque l'opération suivante est exécutée. - Retrait de la clé USB

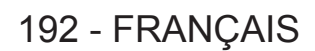

- Déconnexion du cordon d'alimentation

# Lecture automatique d'images fixes/ de films quand le projecteur est sous tension

Quand les trois conditions suivantes sont remplies, la lecture d'images fixes/de films démarre automatiquement quand le projecteur est sous tension.

- La lecture automatique est activée
- $-$  Le menu [RÉSEAU/USB]  $\rightarrow$  [MEMORY VIEWER]  $\rightarrow$  [LECTURE AUTO] ( $\rightarrow$  page 148) est réglé sur [OUI]
- f L'entrée est réglée sur MEMORY VIEWER quand l'appareil est allumé pour démarrer la projection
- $-$  Le menu [RÉGLAGE PROJECTEUR]  $\rightarrow$  [ENTRÉE AU DÉMARRAGE] ( $\rightarrow$  page 118) est réglé sur [MEMORY VIEWER]
- $-$  Le menu [RÉGLAGE PROJECTEUR]  $\rightarrow$  [ENTRÉE AU DÉMARRAGE] ( $\rightarrow$  page 118) est réglé sur [DERNIERE ENTRÉE], et l'appareil est éteint avec l'entrée réglée sur MEMORY VIEWER
- Il y a toujours des fichiers d'image fixe/film qui peuvent être lus avec la fonction Memory Viewer dans le dossier racine de la clé USB

#### **Remarque**

- $\bullet$  L'ordre de lecture suit celui d'affichage réglé dans le menu [RÉSEAU/USB]  $\rightarrow$  [MEMORY VIEWER]  $\rightarrow$  [TRI] ( $\bullet$  page 148).
- En outre, dans les cas où des fichiers d'image fixe et de film coexistent dans le même dossier, ils sont lus en fonction du réglage de ITRII. • Pour lire automatiquement les fichiers d'image fixe/film lorsque le projecteur est allumé, effectuez les réglages et opérations suivants.

 $-$  Réglez le menu [RÉGLAGE PROJECTEUR]  $\rightarrow$  [DEMARRAGE INITIAL] ( $\rightarrow$  page 118) sur [OUI]

- Réglez le menu [RÉGLAGE PROJECTEUR] → [DEMARRAGE INITIAL] (→ page 118) sur [DERNIER REGLAGE] et arrêtez le disjoncteur ou débranchez la fiche du cordon d'alimentation lors de la projection

# **Description de l'écran Memory Viewer**

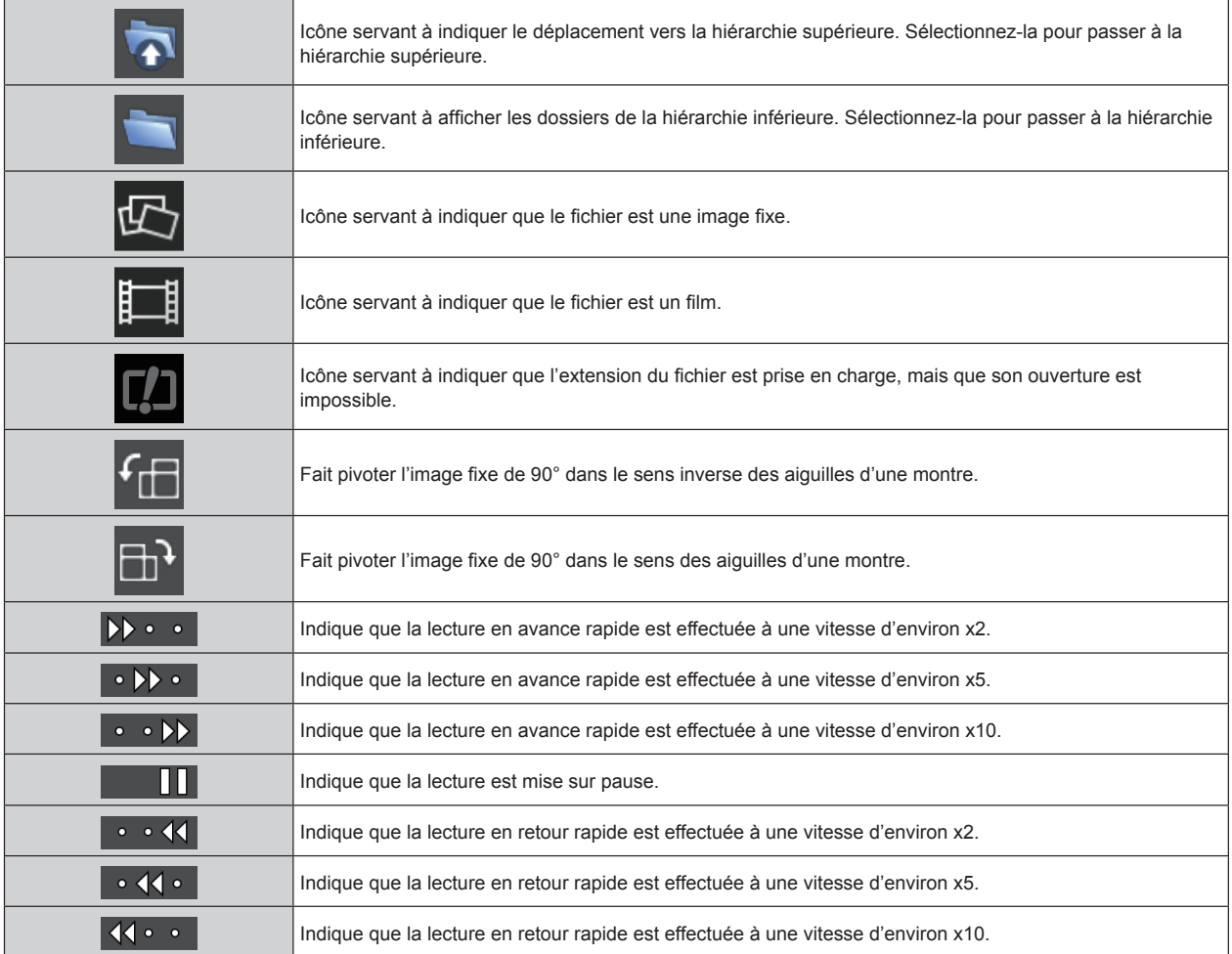

Les icônes de l'écran Memory Viewer indiquent ce qui suit.

# **Lecture en utilisant la table des matières**

Lorsque le menu  $[RÉSEAU/USB] \rightarrow [MEMORY VIEWER] \rightarrow [LECTURE AUTO]$  est réglé sur  $[SCÉNARIO]$ , la lecture d'image fixe ou de vidéo et la transmission du signal Light ID sont exécutées automatiquement après le réglage de la table des matières enregistrée dans la mémoire USB. Pour transmettre le signal Light ID, il est nécessaire de régler le menu  $[RÉGLAGE PROJECTEUR] \rightarrow [LightID]$  sur  $[Contrôle externe]$ .

La table des matières est produite avec « Multi Monitoring & Control Software », et elle peut être sauvegardée dans la mémoire USB, etc. Pour des détails, référez-vous au manuel d'utilisation de « Multi Monitoring & Control Software ».

# **1) Insérez la mémoire USB avec la table des matières enregistrée dans l'appareil <VIEWER/PAIRING>.**

 $\bullet$  Pour la manipulation de la clé USB, référez-vous à « Utilisation de la clé USB » ( $\bullet$  page 69).

# **2) Appuyez sur la touche <NETWORK/USB> pour commuter l'entrée sur MEMORY VIEWER.**

- Chaque fois que la touche <NETWORK/USB> est enfoncée, l'entrée la commutera dans l'ordre de MEMORY VIEWER, Panasonic APPLICATION, et MIRRORING. Appuyez sur la touche <NETWORK/USB> jusqu'à ce que l'entrée commute sur MEMORY VIEWER.
- Une fois que l'entrée est basculée vers MEMORY VIEWER, la lecture est répétée automatiquement après le réglage de la table des matières.
- **3) Appuyez sur la touche <NETWORK/USB> pour commuter l'entrée vers n'importe quoi d'autre que MEMORY VIEWER pour terminer.**
	- Une fois que l'entrée est basculée vers autre chose que MEMORY VIEWER, la lecture à l'aide de la table des matières se termine.

- · La table des matières porte les 4 types de fichiers suivants. Produisez-le à l'avance en utilisant « Multi Monitoring & Control Software ». - Fichier de scénario spécifiant l'ordre et le temps de lecture (scenario.dat)
	- Liste de fichiers récapitulant les noms de fichier de lecture (filelist.dat)
	- Fichier de définition Light ID pour spécifier Light ID (lightid.dat)
	- Fichier de contenus pour projeter des vidéos et des images fixes (jpg, mp4 etc.)
- Rien n'est lu, lorsque le menu [RÉSEAU/USB] → [MEMORY VIEWER] → [LECTURE AUTO] est réglé sur [SCÉNARIO], mais qu'il n'y a aucune table des matières dans la mémoire USB, ou que cette dernière ne fonctionne pas correctement.
- $\bullet$  La lecture peut également être arrêtée en réglant le menu [RÉSEAU/USB]  $\rightarrow$  [MEMORY VIEWER]  $\rightarrow$  [LECTURE AUTO] sur n'importe quoi d'autre que [SCÉNARIO].
- La lecture est suspendue et la table des matières est mise à iour lorsque la table des matières est distribuée en utilisant le « Multi Monitoring & Control Software » au cours de la lecture à l'aide de la table des matières. Une fois que la mise à jour de la table des matières est terminée, la lecture utilisant la table des matières reprend.

# **Utilisation de la fonction d'appariement**

Lorsque les deux conditions suivantes sont remplies, le guide de récupération des données d'appariement s'affiche dans l'écran de veille lorsque la clé USB est connectée à la borne <VIEWER/PAIRING>.

 $\bullet$  Le menu IRÉSEAU/USBI  $\rightarrow$  [Panasonic APPLICATIONI  $\rightarrow$  IGUIDE DE COUPLAGEI est réglé sur [OUI]

• L'entrée est Panasonic APPLICATION

En récupérant les données d'appariement de la clé USB en suivant les instructions, l'appariement du projecteur et de cette clé USB est terminé.

La connexion au projecteur est automatiquement exécutée en fixant la clé USB appariée avec le projecteur à la borne USB de l'ordinateur Windows ou Mac, et en démarrant le logiciel d'application de transfert d'image « Plug and Share » dans la clé USB.

Les données d'appariement sont des informations de connexion entre le logiciel d'application de transfert d'image « Plug and Share », et le projecteur et la clé USB.

# **Attention**

- N'utilisez pas de rallonge USB, ni de concentrateur USB, et insérez directement la clé USB dans la borne <VIEWER/PAIRING> du projecteur.
- · N'insérez pas la clé USB dans la borne <DC OUT>. La clé USB ne peut pas être utilisée sur la borne <DC OUT>.

#### **Remarque**

· Si la clé USB ne peut pas être directement branchée à la borne <VIEWER/PAIRING> du projecteur (par exemple si le projecteur est installé au plafond) il est possible de télécharger le logiciel d'application de transfert d'image « Plug and Share » sur une clé USB depuis le site Web de Panasonic et de l'utiliser. Référez-vous à l'URL suivante. https://panasonic.net/cns/projector/

# **Appariement de la clé USB**

- **1) Réglez le menu [RÉSEAU/USB]** → **[Panasonic APPLICATION]** → **[GUIDE DE COUPLAGE] sur [OUI].**
- **2) Appuyez sur la touche <NETWORK/USB> pour commuter l'entrée sur Panasonic APPLICATION.**
	- Chaque fois que la touche <NETWORK/USB> est enfoncée, l'entrée la commutera dans l'ordre de MEMORY VIEWER, Panasonic APPLICATION, et MIRRORING. Appuyez sur la touche <NETWORK/USB> jusqu'à ce que l'entrée commute sur Panasonic APPLICATION.
	- $\bullet$  L'écran de veille s'affiche une fois que l'entrée est commutée sur Panasonic APPLICATION.
- **3) Branchez la clé USB pour l'appariement à la borne <VIEWER/PAIRING>.**
	- Pour la clé USB pouvant être utilisée pour l'appariement, référez-vous à « Clé USB pouvant être utilisée avec le projecteur »  $($  page 69).
	- · Pour la manipulation de la clé USB, référez-vous à « Utilisation de la clé USB » (→ page 69).
- **4) Lorsque le message de confirmation s'affiche sur l'écran de veille, appuyez sur** qw **pour sélectionner [EXÉCUTER], et appuyez sur la touche <ENTER>.**
	- Les données d'appariement sont écrites sur la clé USB.

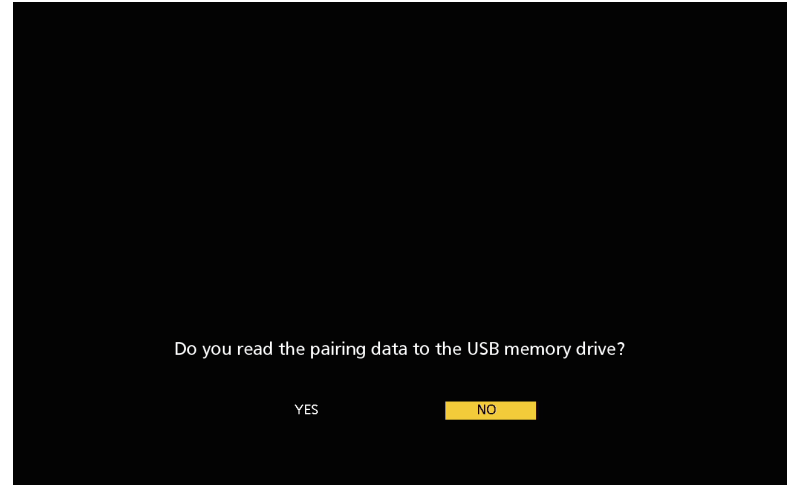

**5) Une fois que le message d'achèvement s'affiche dans l'écran de veille, retirez la clé USB.**

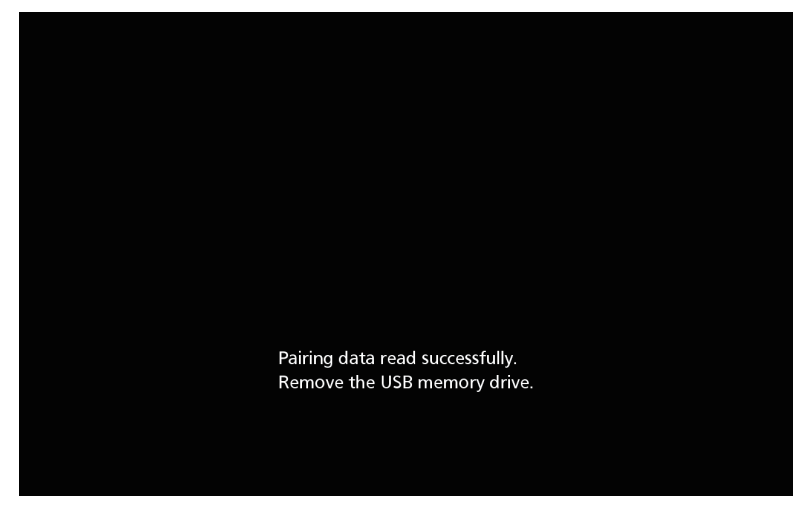

- · Utilisez la clé USB en vente dans le commerce formatée en FAT16 ou FAT32 comme clé USB à utiliser pour l'appariement. Environ 30 MB d'espace disponible sont requis.
- L'affichage de l'image à l'aide du logiciel d'application de transfert d'image est impossible pendant l'appariement. En outre, la fonction d'appariement ne peut pas être utilisée tout en affichant l'image à l'aide du logiciel d'application de transfert d'image.
- f Pour savoir comment utiliser le logiciel d'application de transfert d'image « Plug and Share », référez-vous au manuel d'utilisation de « Plug and Share ». Le manuel d'utilisation de « Plug and Share » peut être téléchargé depuis le site Web de Panasonic (https://panasonic.net/ cns/projector/).

# **Chapitre 6 Entretien**

Ce chapitre décrit les méthodes d'inspection en cas de problèmes, d'entretien et de remplacement des appareils.

# **Voyants de source lumineuse/température/filtre**

# **Quand un voyant s'allume**

Si un problème se produit à l'intérieur du projecteur, les voyants de source lumineuse <LIGHT>/de température <TEMP>/de filtre <FILTER> vous en informeront en s'allumant ou en clignotant. Vérifiez l'état des voyants et prenez les mesures suivantes.

# **Attention**

· Lors de la mise hors tension du projecteur pour régler les problèmes, veillez à suivre les procédures de « Mise hors tension du projecteur »  $\Leftrightarrow$  page 65).

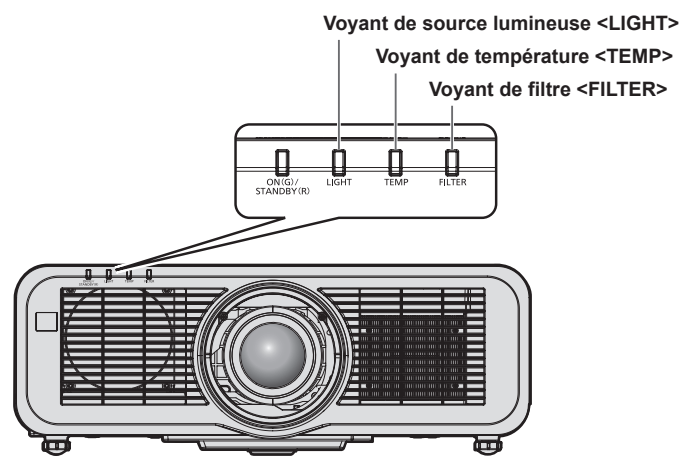

# **Voyant de source lumineuse <LIGHT>**

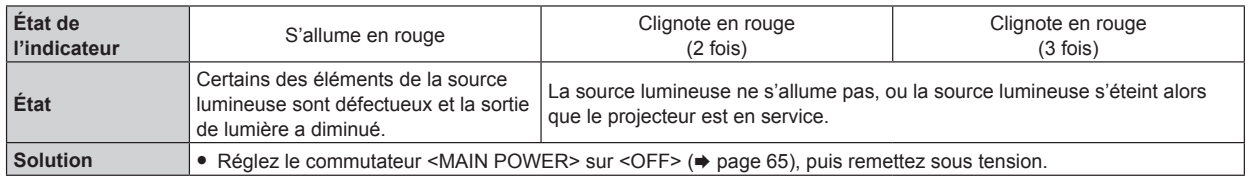

#### **Remarque**

· Si le voyant de source lumineuse <LIGHT> continue de s'allumer ou de clignoter même après avoir appliqué la mesure, basculez le commutateur <MAIN POWER> sur <OFF> et contactez votre revendeur pour demander une réparation.

# **Voyant de température <TEMP>**

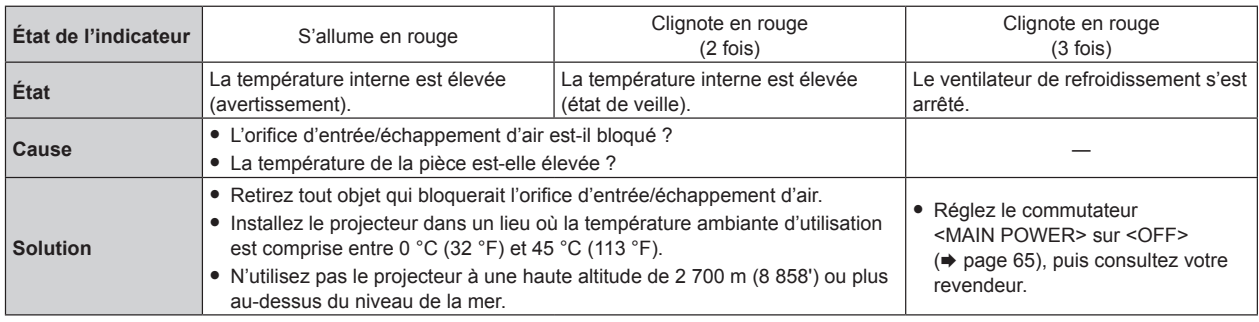

# **Remarque**

· Si le voyant de température <TEMP> est toujours allumé ou clignote toujours après l'application de ces mesures, demandez une réparation de votre appareil à votre revendeur.

# **Voyant de filtre <FILTER>**

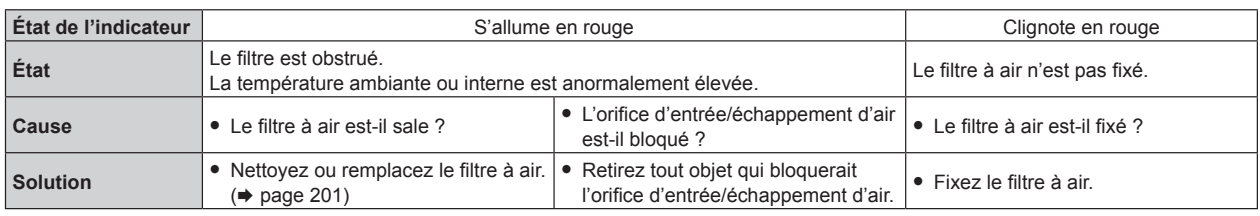

# **Remarque**

• Si le voyant de filtre <FILTER> est toujours allumé ou clignote toujours après l'application de ces mesures, demandez une réparation de votre appareil à votre revendeur.

· Si le filtre à air n'est pas fixé lorsque le projecteur est allumé, le voyant de filtre <FILTER> clignotera en rouge.

· Lorsqu'une obstruction du filtre est détectée et que la luminosité de la source lumineuse est restreinte, le menu [RÉGLAGE PROJECTEUR] → [LightID] (→ page 118) est réglé sur [NON] et le signal Light ID n'est pas transmis. Réglez-le à nouveau après avoir éliminé l'obstruction.

# **Entretien/remplacement**

# **Avant d'exécuter l'entretien/le remplacement**

- Veillez à arrêter le projecteur et à débrancher la fiche d'alimentation de la prise avant la l'entretien ou le remplacement de l'unité. ( $\Rightarrow$  pages 57, 65)
- Lors de la mise hors tension du projecteur, veillez à suivre les procédures décrites dans « Mise hors tension du projecteur » ( $\Rightarrow$  page 65).

# **Entretien**

# **Boîtier externe**

Essuyez la saleté et la poussière avec un chiffon doux et sec.

- Si la saleté persiste, humidifiez le chiffon avec de l'eau et essorez-le complètement avant d'essuyer le projecteur. Séchez le projecteur avec un chiffon sec.
- N'utilisez pas de benzène, de diluant, d'alcool à brûler, d'autres solvants ou de nettoyants ménagers. Cela pourrait endommager le boîtier externe.
- Lorsque vous utilisez des chiffons à poussière traités chimiquement, suivez les instructions décrites sur l'emballage.

# **Surface frontale de l'objectif**

Essuyez la saleté et la poussière de la surface frontale de l'objectif avec un chiffon propre et doux.

- · N'utilisez pas de chiffon pelucheux, sale ou imbibé d'huile/d'eau.
- L'objectif est fragile, n'exercez pas une force excessive lorsque vous l'essuyez.

#### **Attention**

• L'objectif peut être endommagé si vous frappez avec un objet dur ou essuyez avec une force excessive. Manipulez avec soin.

# **Eiltre à air**

Effectuez l'entretien du filtre à air dans le cas suivant.

• Le filtre à air est obstrué par de la poussière, ce qui provoque l'apparition du message de remplacement à l'écran et l'allumage en rouge du voyant de filtre <FILTER>.

#### **Attention**

- Veillez à fixer la stabilité du projecteur, et réalisez l'entretien dans un emplacement qui restera sûr même en cas de chute accidentelle du couvercle de fltre à air ou du fltre à air.
- Lorsque le filtre à air est remplacé, réinitialisez le compteur du filtre. Si le compteur du filtre n'est pas réinitialisé après le remplacement du filtre à air, [Le COMPTEUR DU FILTRE a atteint la durée définie.] s'affiche.

Pour en savoir plus sur la réinitialisation du compteur du filtre, référez-vous à « Réinitialisation du compteur de filtre » (→ page 203).

### **Retrait du filtre à air**

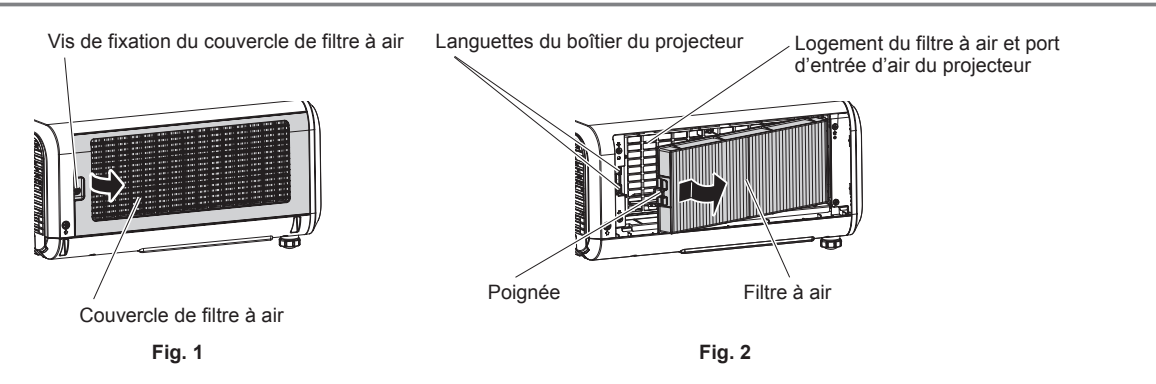

#### **1) Mettez le projecteur hors tension.**

• Suivez toujours la procédure « Mise hors tension du projecteur » ( $\Rightarrow$  page 65) lors de la mise hors tension.

# 2) Retirez le couvercle de filtre à air. (Fig. 1)

- Tournez la vis de fixation du couvercle de filtre à air (x 1) dans le sens antihoraire avec un tournevis cruciforme jusqu'à ce qu'elle tourne librement, et retirez le couvercle de filtre à air en placant un doigt dans la section creuse et en la tirant doucement en direction de la flèche.
- Lors de l'extraction du couvercle de filtre à air, veillez à placer une main sur le couvercle de filtre à air. Un retrait trop rapide peut provoquer la chute du couvercle de filtre à air.

### **3) Sortir le filtre à air. (Fig. 2)**

- Poussez légèrement la poignée du filtre à air vers l'intérieur en direction de la flèche, retirez-la des languettes sur le boîtier du projecteur, et retirez le filtre à air.
- Après avoir retiré le filtre à air, retirez les corps étrangers et la poussière du logement du filtre à air et du port d'entrée d'air du boîtier du projecteur.

### **Maintenance du filtre à air**

Retirez le filtre à air à l'avance en suivant la procédure « Retrait du filtre à air » (→ page 201) décrite précédemment.

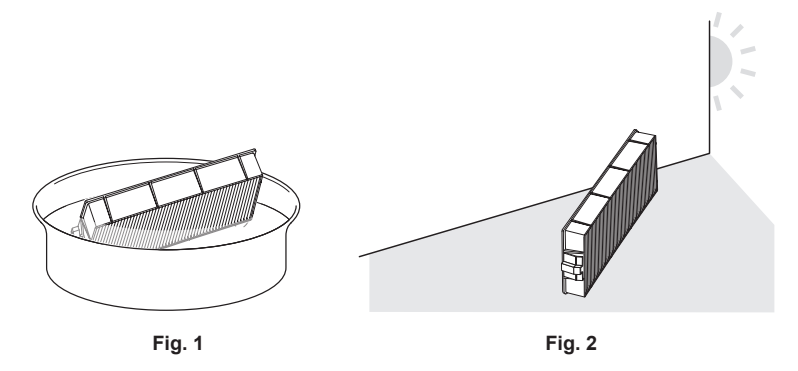

# 1) Lavez le filtre à air. (Fig. 1)

- i) Faites tremper le filtre à air dans de l'eau froide ou chaude, puis rincez-le délicatement.
	- $\bullet$  N'utilisez pas d'outil de nettoyage comme une brosse.
	- Lors du rinçage, maintenez le cadre du filtre à air sans y appliquer de forte pression.
- ii) Rincez le filtre à air deux ou trois fois en utilisant à chaque fois de l'eau claire.
	- $\bullet$  Un rincage insuffisant pourrait lui laisser une odeur.

#### 2) **Séchez le filtre à air. (Fig. 2)**

- Laissez le filtre à air sécher naturellement dans un endroit bien aéré où il y a peu de poussière et où il n'est pas exposé à la lumière directe du soleil.
- · N'utilisez pas d'appareil de séchage comme un sèche-cheveux.
- $\bullet$  Une fois le filtre à air séché, passez à « Fixation du filtre à air » ( $\bullet$  page 202).

### **Eixation du filtre à air**

- **1)** Fixez le filtre à air au projecteur.
	- · Fixez le filtre à air dans la procédure inverse de l'étape 3) sous « Retrait du filtre à air » (→ page 201).
	- Enfoncez complètement le filtre à air jusqu'au déclic.

### **2) Fixez le couvercle de filtre à air.**

- **Fermez le couvercle de filtre à air en suivant la procédure inverse de l'étape 2) sous « Retrait du filtre à** air » ( $\Rightarrow$  page 201), et appuyez complètement dessus jusqu'au déclic.
- Vissez solidement la vis de fixation du couvercle de filtre à air (x 1) en utilisant un tournevis cruciforme.

#### **Réinitialisation du compteur de filtre**

- **1) Mettez le projecteur sous tension.**
- **2) Appuyez sur la touche <MENU> de la télécommande ou du panneau de commande.**
	- $\bullet$  L'écran **[MENU PRINCIPAL]** s'affiche.
- **3)** Appuyez sur ▲▼ pour sélectionner [RÉGLAGE PROJECTEUR].
- **4) Appuyez sur la touche <ENTER>.**
	- $\bullet$  L'écran **[RÉGLAGE PROJECTEUR]** s'affiche.
- **5)** Appuyez sur  $\triangle \blacktriangledown$  pour sélectionner [COMPTEUR DU FILTRE].
- **6) Appuyez sur la touche <ENTER>.**
	- $\bullet$  L'écran **[COMPTEUR DU FILTRE]** s'affiche.
- **7)** Appuyez sur ▲▼ pour sélectionner IRÉINITIAL. COMPTEUR FILTREI, puis appuyez sur la touche **<ENTER>.**
- **8)** L'écran de confirmation s'affiche, appuyez sur  $\blacklozenge$  pour sélectionner [EXÉCUTER], et appuyez sur la **touche <ENTER>.**
	- L'affichage du [COMPTEUR DU FILTRE] de la passera à [0 H].

#### **Attention**

- · Après le nettoyage du filtre à air, séchez-le complètement avant de le refixer au projecteur. La fixation d'un filtre humide pourrait provoquer une électrocution ou un dysfonctionnement.
- Ne désassemblez pas le filtre à air.
- · Assurez-vous que le filtre à air est correctement fixé avant d'utiliser le projecteur. S'il n'est pas fixé, le projecteur aspirera des saletés et de la poussière, ce qui pourrait provoquer un dysfonctionnement.
- $\bullet$  N'insérez pas d'objet dans le trou du port d'entrée d'air. Cela peut provoquer des dommages.

#### **Remarque**

- Lorsque le projecteur est utilisé sans réinitialiser le compteur de filtre, la durée d'utilisation réelle du filtre (contre-valeur numérique) ne peut pas être vérifiée.
- Icrsque le projecteur est utilisé sans fixer le filtre à air, le voyant de filtre <FILTER> clignotera en rouge, et un message s'affichera sur l'image projetée pendant environ 30 secondes.
- · Lorsque le filtre à air est endommagé ou si la saleté ne s'élimine pas même après un nettoyage, procédez à un remplacement avec une Unité de remplacement du filtre neuve optionnelle (N° de modèle : ET-RFM100)
- Le remplacement par nouveau filtre à air est recommandé après l'avoir lavé deux fois.
- $\bullet$  Les propriétés anti-poussière peuvent se réduire après chaque nettoyage.
- Le cycle de remplacement du filtre à air varie grandement en fonction de l'environnement d'utilisation.

# **Remplacement de l'unité**

#### **Filtre à air**

Le filtre à air doit être remplacé si la saleté ne s'élimine pas après un nettoyage. L'Unité de remplacement du filtre (N° de modèle : ET-RFM100) est un accessoire optionnel. Pour acheter le produit, consultez votre revendeur.

#### **Procédure de remplacement du filtre à air**

#### **Attention**

• Veillez à éteindre le projecteur avant de remplacer le filtre.

· Lors de la fixation du filtre à air, veillez à fixer la stabilité du projecteur et à vous placer dans un endroit qui restera sûr même en cas de chute accidentelle du filtre à air.

#### **1) Retirez le filtre à air.**

• Se reporter à « Retrait du filtre à air » ( $\Rightarrow$  page 201).

#### 2) Fixez l'Unité de remplacement du filtre optionelle (N° de modèle : ET-RFM100) au projecteur.

- Les parties supérieure et inférieure du filtre à air sont identiques, mais le filtre est bilatéral. Faites correspondre la partie saillante du filtre à air avec les rainures du boîtier du projecteur.
- Se reporter à « Fixation du filtre à air » ( $\Rightarrow$  page 202).

# **Attention**

- Lorsque vous mettez le projecteur sous tension, assurez-vous que le filtre à air est fixé. S'il n'est pas fixé, le projecteur aspirera des saletés et de la poussière, ce qui pourrait provoquer un dysfonctionnement.
- · Lorsque le projecteur est utilisé sans fixer le filtre à air, le voyant de filtre <FILTER> clignotera en rouge, et un message s'affichera sur l'image projetée pendant environ 30 secondes.

#### **Remarque**

• Le cycle de remplacement du filtre à air varie grandement en fonction de l'environnement d'utilisation.

# **Résolution des problèmes**

Reconsidérez les points suivants. Pour plus de détails, voir les pages correspondantes.

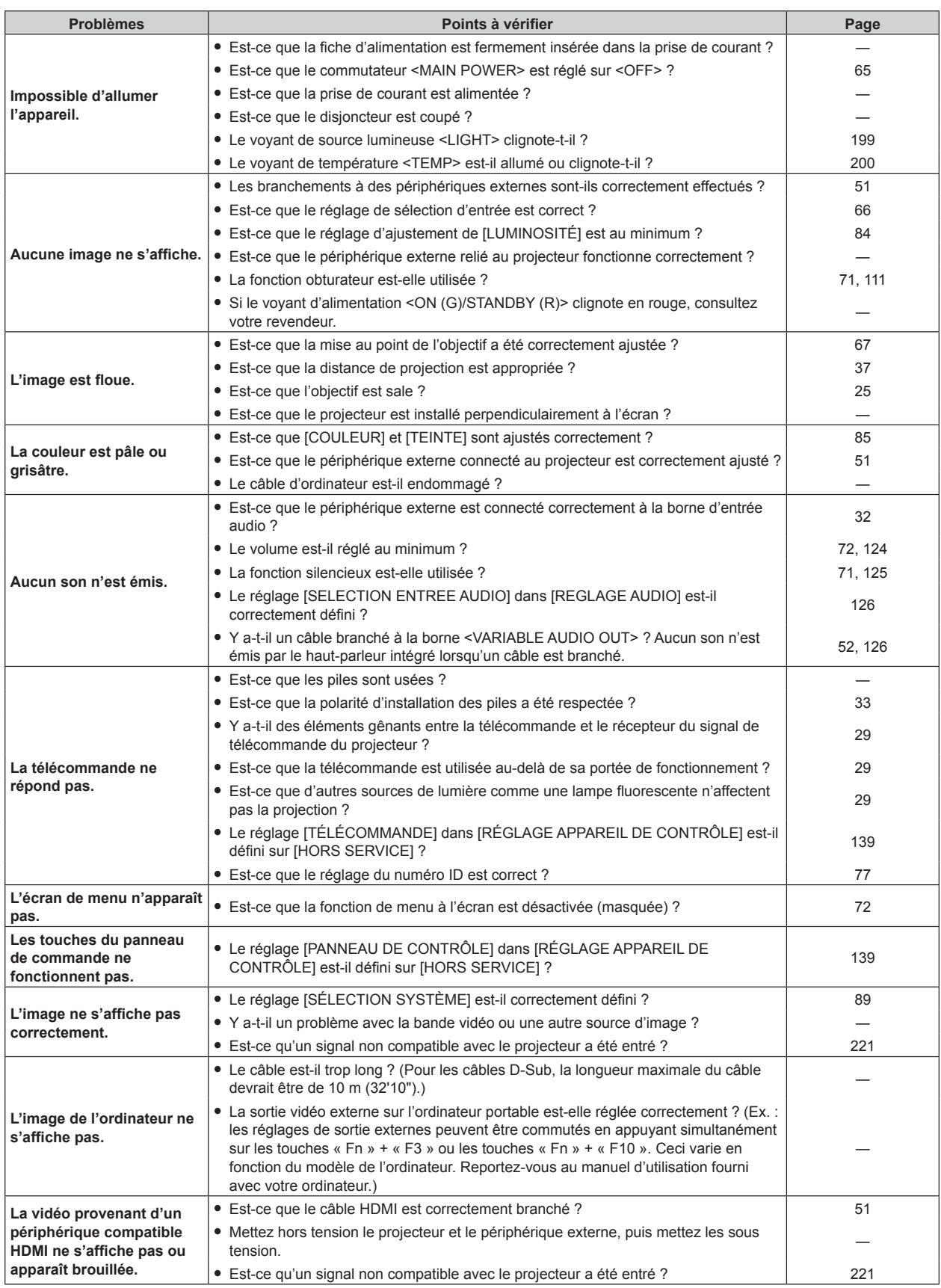

# **Chapitre 6** Entretien - Résolution des problèmes

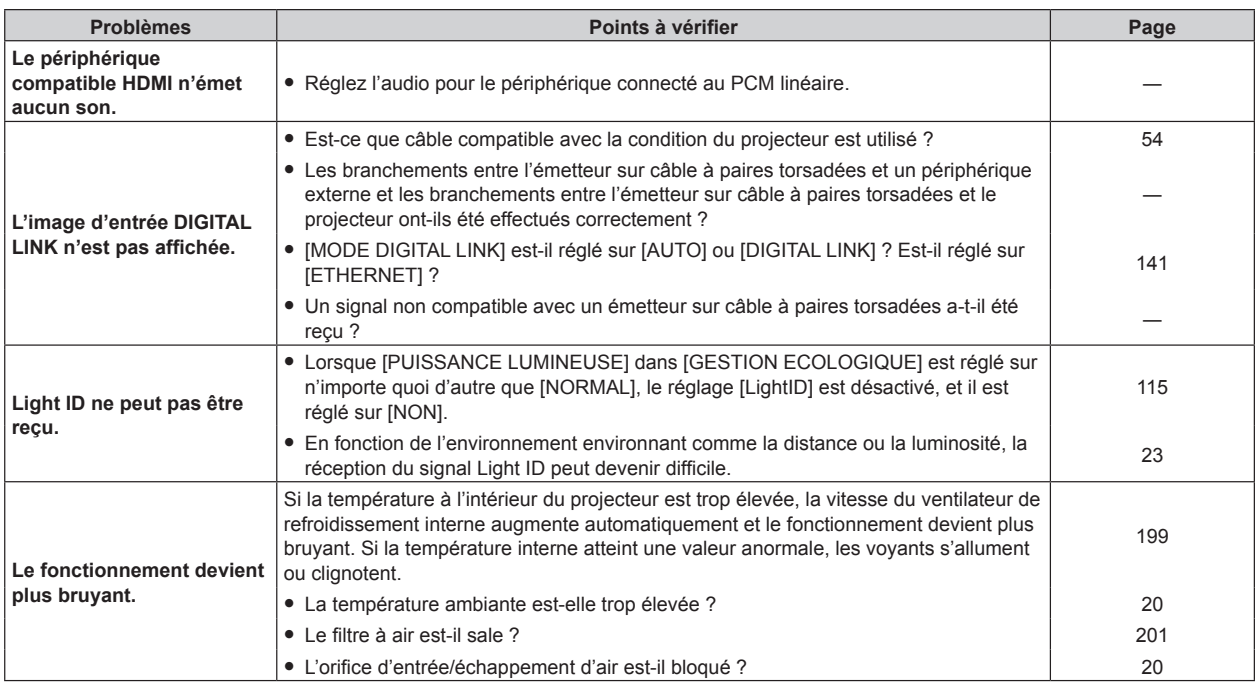

# **Attention**

· Si les problèmes persistent après la vérification des points précédents, consultez votre revendeur.

# **Questions fréquentes**

Référez-vous à cette section lorsqu'il y a un problème avec la connexion de réseau local sans fil ou la connexion avec la fonction de mise en miroir (nommée « connexion de mise en miroir » ci-après).

# $R$  **Connexion de réseau local sans fil**

# ■ La connexion de réseau local sans fil ne peut pas être établie.

- Pour utiliser la fonction de réseau local sans fil avec le projecteur, il est nécessaire de fixer le Module sans fil optionnel (N° de modèle : ET-WM300).
- Pour plus de détails sur la fixation du Module sans fil optionnel (N° de modèle : ET-WM300), reportez-vous à la section « Fixation du module sans fil »  $($   $\blacktriangleright$  page 50).
- $\bullet$  Le menu  $[RÉSEAU/USB] \rightarrow [LAN SANS FIL]$  est-il réglé sur  $[HORS$  SERVICE $]$ ?
- Vérifiez les réglages de l'appareil.
- \* Y a-t-il un obstacle entre l'appareil et le projecteur ? Ou l'appareil est-il trop éloigné du projecteur ?
- $\bullet$  Réglez le menu [RÉSEAU/USB]  $\rightarrow$  [LAN SANS FIL] sur [HORS SERVICE] une fois, puis exécutez à nouveau l'opération de connexion de réseau local sans fil. La restauration du module sans fil intégré est exécutée, ce qui peut activer la connexion.

# ■ L'image de l'entrée Panasonic APPLICATION est perturbée.

- · Dans certaines conditions de réception, l'image peut être interrompue. Dans ce cas, essayez ce qui suit.
- Déplacez le périphérique pour réaliser la connexion de réseau local sans fil plus près du projecteur.
- Installez le projecteur loin de tout autre périphérique qui émet un rayonnement électromagnétique, comme un four à micro-ondes, une console de jeu, etc. Si cela ne s'améliore pas, évitez d'utiliser d'autres périphériques qui émettent un rayonnement électromagnétique.
- La bande passante du sans fil peut ne pas suffire quand plusieurs périphériques de réseau local sans fil sont connectés à un même routeur. Éteignez les périphériques qui ne sont pas utilisés ou évitez d'utiliser d'autres périphériques.
- Dans la mesure du possible, essayez de ne pas utiliser le projecteur dans un emplacement où du bruit ou de l'électricité statique excessifs sont produits.

# **Connexion de mise en miroir**

# ■ La connexion de mise en miroir n'est pas établie.

- L'entrée est-elle réglée sur MIRRORING ?
- $\bullet$  Le menu [RÉSEAU/USB]  $\rightarrow$  [LAN SANS FIL] est-il réglé sur [HORS SERVICE] ?
- Vérifiez les réglages de l'appareil.
- \* Y a-t-il un obstacle entre l'appareil et le projecteur ? Ou l'appareil est-il trop éloigné du projecteur ?
- La connexion peut ne pas être établie correctement juste après le rétablissement de l'appareil depuis l'état de veille, ou juste après la commutation de l'utilisateur. Éteignez puis rallumez le réseau local sans fil de l'appareil, ou redémarrez-le.

# ■ La connexion est interrompue et l'image ne se met pas à jour.

- Essayez la procédure suivante lorsque la connexion de mise en miroir est interrompue.
	- $-$  Le menu [RÉGLAGE PROJECTEUR]  $\rightarrow$  [GESTION ECOLOGIQUE]  $\rightarrow$  [MODE STANDBY] étant réglé sur [ECO], éteignez puis rallumez le projecteur.
	- Après avoir éteint le projecteur, rebranchez la fiche du cordon d'alimentation à la prise.
	- Redémarrez l'appareil.

# ■ L'image de l'entrée MIRRORING est perturbée.

- Dans certaines conditions de réception, l'image peut être interrompue. Dans ce cas, essayez ce qui suit.
- Déplacez le périphérique pour réaliser la connexion de réseau local sans fil plus près du projecteur.
- e Installez le projecteur loin de tout autre périphérique qui émet un rayonnement électromagnétique, comme un four à micro-ondes, une console de ieu, etc. Si cela ne s'améliore pas, évitez d'utiliser d'autres périphériques qui émettent un rayonnement électromagnétique.
- La bande passante du sans fil peut ne pas suffire quand plusieurs périphériques de réseau local sans fil sont connectés à un même routeur. Éteignez les périphériques qui ne sont pas utilisés ou évitez d'utiliser d'autres périphériques.
- Dans la mesure du possible, essayez de ne pas utiliser le projecteur dans un emplacement où du bruit ou de l'électricité statique excessifs sont produits.
- Lorsque le menu [RÉSEAU/USB] → [LAN SANS FIL] est réglé sur [USER], une amélioration est possible lorsque le réglage est basculé sur [SIMPLE] ou [M-DIRECT]. Mettez fin à la connexion de mise en miroir, puis procédez à la reconnexion.
- Elle peut s'améliorer en mettant fin à la connexion de mise en miroir, puis en la basculant sur un canal différent dans le menu  $[RÉSEAU/USB] \rightarrow [MIRRORING] \rightarrow [CANAL]$ . Mettez fin à la connexion de mise en miroir, puis procédez à la reconnexion.
- Vérifiez qu'il n'y a aucun problème avec le contenu utilisé.
- Cela peut être provoqué par les performances du traitement ou les performances du transfert sans fil de l'appareil utilisé. Vérifiez les caractéristiques de l'appareil.

# ■ La connexion a été interrompue en ne faisant rien après l'exécution de la connexion de mise **en miroir.**

- · En fonction de l'appareil utilisé, il peut être réglé pour interrompre la connexion après qu'un délai spécifique s'est écoulé. Vérifiez le réglage d'économie d'énergie, etc., de l'appareil.
- La connexion peut s'améliorer en mettant à jour le micrologiciel de l'appareil utilisé ou du pilote du réseau local sans fl. Consultez le service clientèle de l'appareil.

# ■ Autre

- En fonction de l'appareil utilisé, l'écran de confirmation pour la reconnexion avec le nom de connexion « from UNKNOWN » peut s'afficher, mais la reconnexion ne peut pas être exécutée depuis cet écran.
- En fonction de l'appareil utilisé, il peut être demandé « d'effacer le périphérique » au moment de la connexion. Dans un tel cas, effacez le périphérique en suivant les instructions de l'appareil.

# **Affichage [AUTO TEST]**

 $[AUTO TEST]$  peut être vérifié dans le menu  $[RÉGLAGE$  PROJECTEUR]  $\rightarrow$   $[ÉTAT]$   $\rightarrow$   $[AUTO TEST]$ . La liste suivante indique le symbole alphanumérique qui s'affiche quand une erreur ou un avertissement a eu lieu, ainsi que ses détails. Confirmez « Numéro d'action », et suivez les mesures de « Mesure pour l'erreur et l'avertissement » ( $\Rightarrow$  page 210).

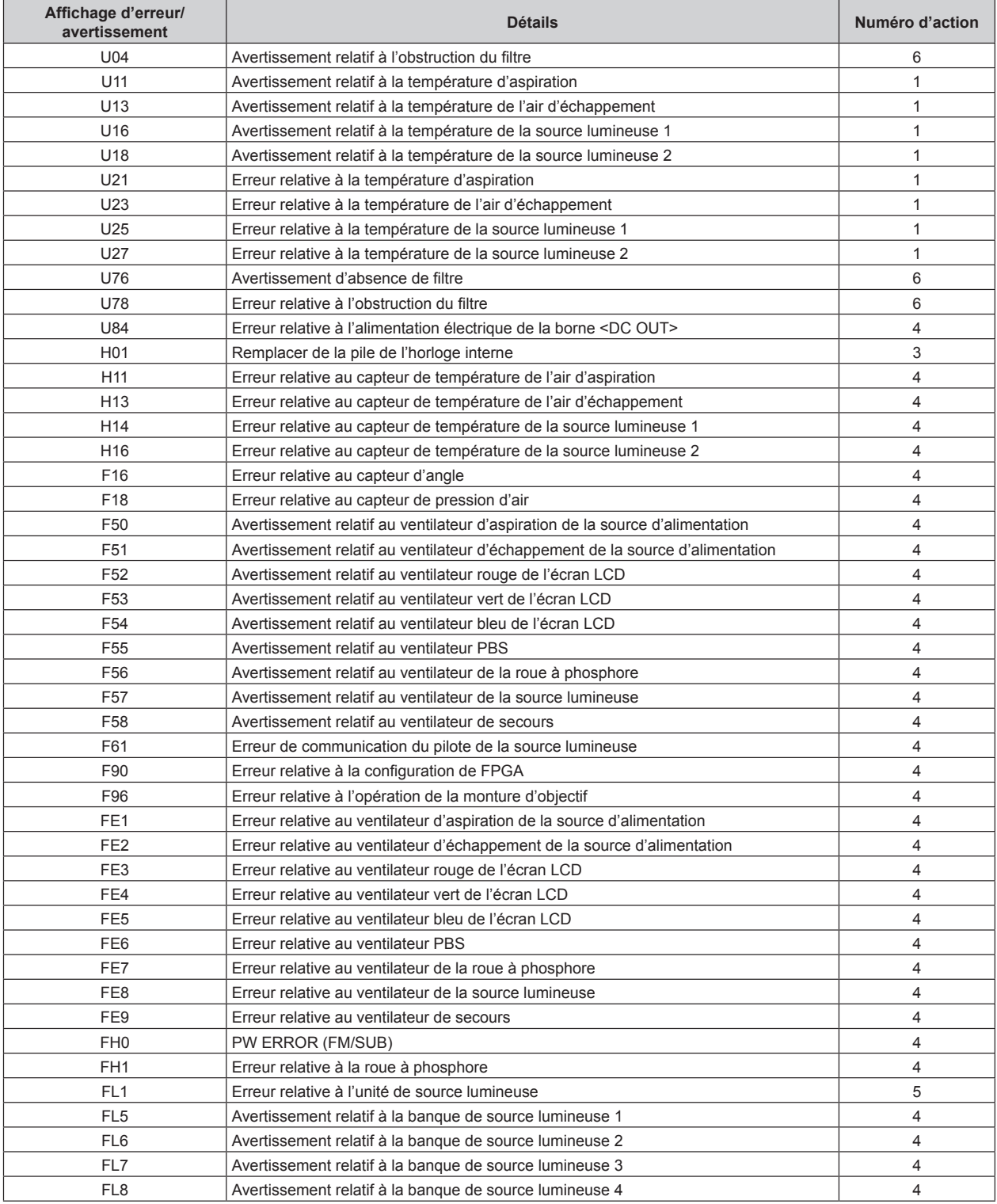

# **Remarque**

• L'affichage d'auto-diagnostic et les détails du dysfonctionnement peuvent varier.

• Pour les erreurs et les avertissements qui ne sont pas décrits dans le tableau, consultez votre revendeur.

# $\blacksquare$  **Mesure pour l'erreur et l'avertissement**

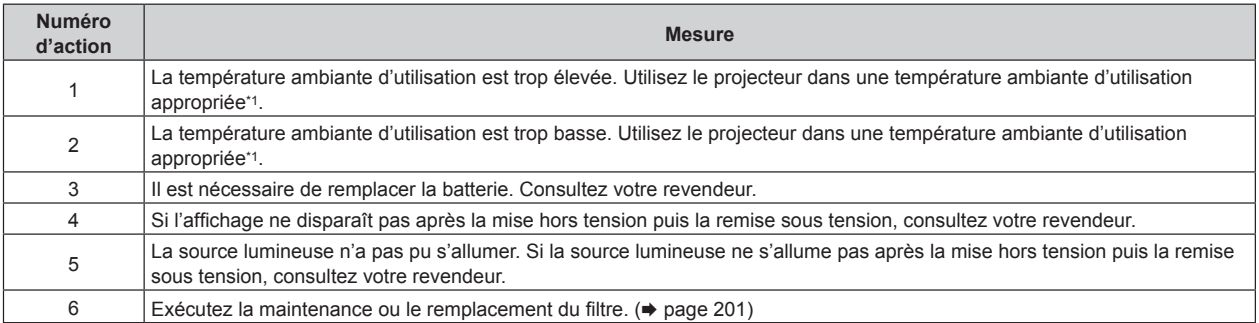

\*1 Pour la température ambiante d'utilisation du projecteur, référez-vous à « Température ambiante d'utilisation »(+ page 225).

# **Chapitre 7 Annexe**

Ce chapitre aborde les caractéristiques techniques et le service après-vente du projecteur.

# **Informations techniques**

# **Protocole PJLink**

La fonction réseau de ce projecteur prend en charge la classe 1 et la classe 2 PJLink, et le réglage du projecteur ou l'interrogation de l'état du projecteur peuvent être exécutés à partir de l'ordinateur utilisant le protocole PJLink.

# **Commandes de contrôle**

Le tableau suivant répertorie les commandes de protocole PJLink qui peuvent être utilisées pour contrôler le projecteur.

 $\bullet$  Les caractères X dans les tableaux sont des caractères non spécifiques.

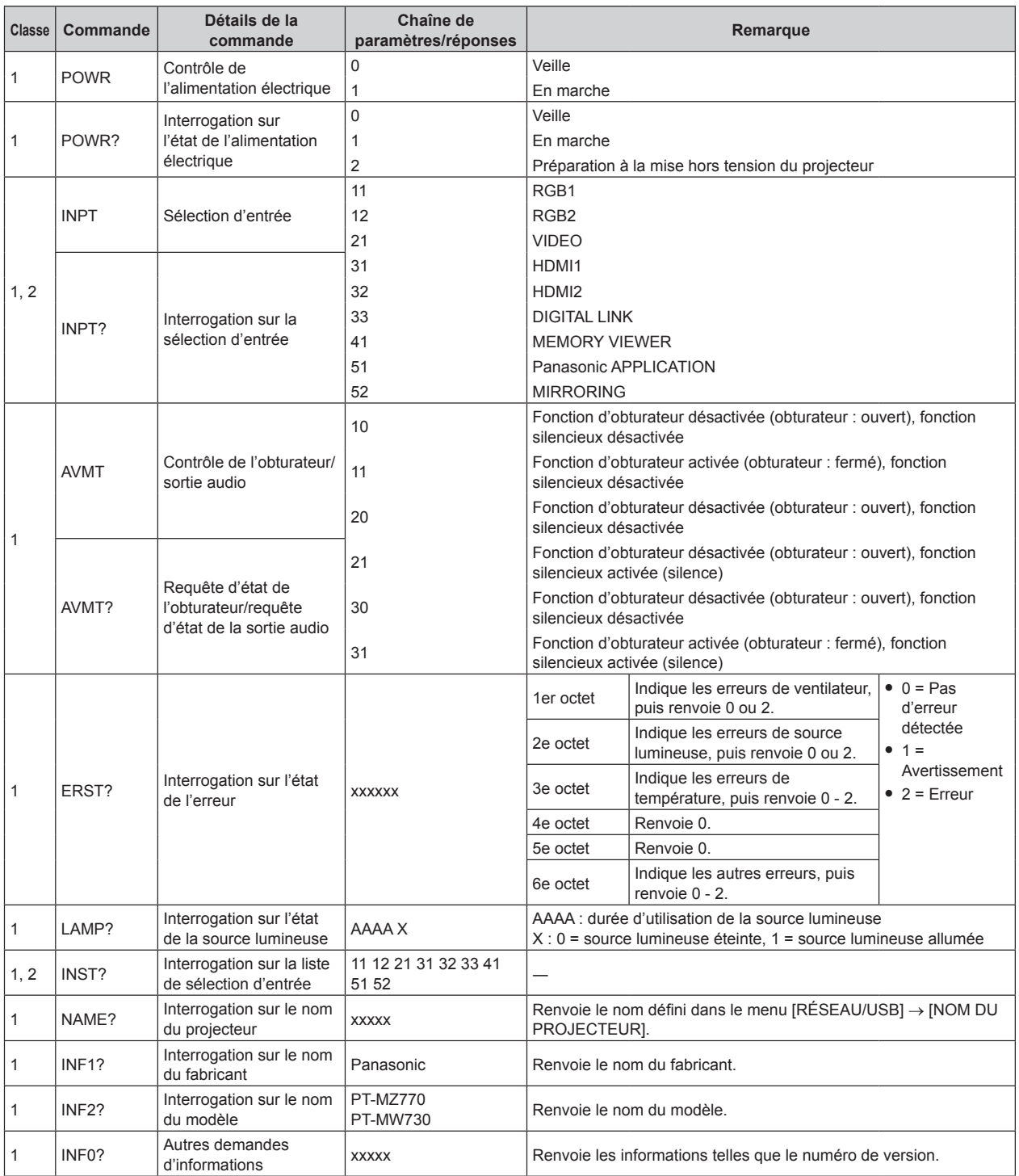

212 - FRANÇAIS

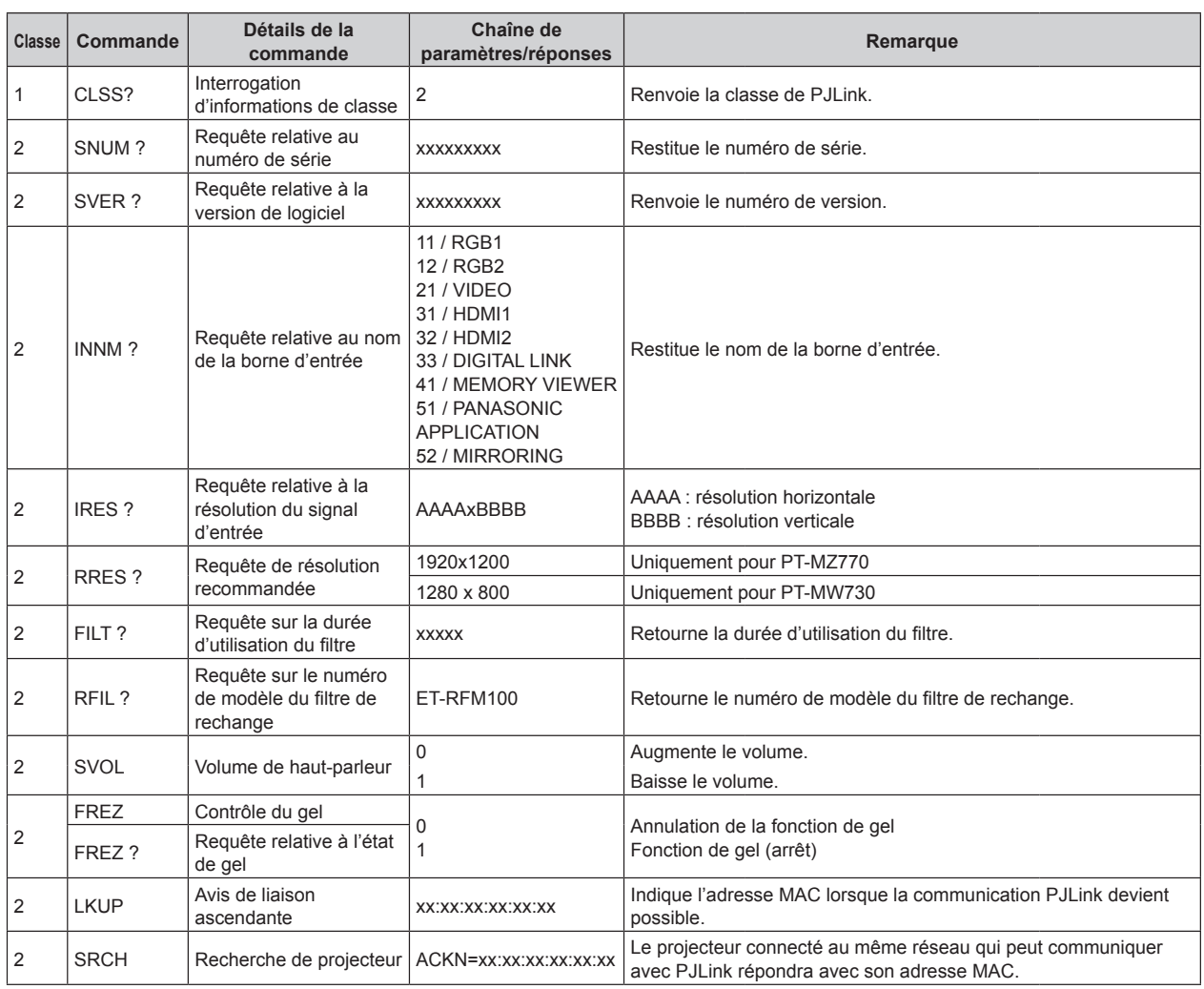

# **Chapitre 7 Annexe — Informations techniques**

# **Authentification de sécurité PJLink**

Le mot de passe utilisé pour PJLink est le même que le mot de passe réglé pour le contrôle Web. Lors de l'utilisation du projecteur sans authentification de sécurité, ne définissez aucun mot de passe pour le contrôle Web.

f Pour les caractéristiques techniques concernant PJLink, consultez le site Web de « Japan Business Machine and Information System Industries Association ». URL http://pjlink.jbmia.or.jp/english/

# **Commandes de contrôle via le réseau local**

# Si un mot de passe pour les droits d'administrateur du contrôle Web est défini (mode de **protection)**

#### **Raccordement**

1) Obtenez une adresse IP et un numéro de port (valeur initiale définie = 1024) du projecteur et effectuez une requête de connexion au projecteur.

f Vous pouvez obtenir l'adresse IP et un numéro de port depuis l'écran du menu du projecteur.

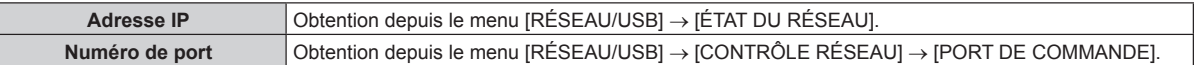

2) Vérifiez la réponse du projecteur.

# **Chapitre 7 Annexe — Informations techniques**

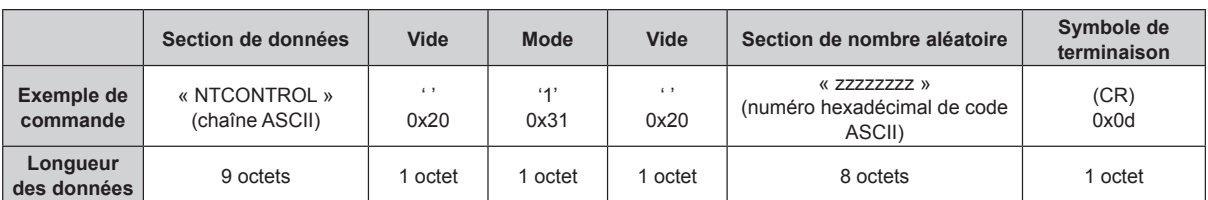

 $\bullet$  Mode : 1 = mode de protection

f Exemple : réponse pendant le mode de protection (la section de nombre aléatoire est une valeur non définie)

« NTCONTROL 1 23181e1e » (CR)

# 3) Générez une valeur de compression de 32 octets à partir des données suivantes à l'aide de l'algorithme MD5.

f « xxxxxx:yyyyy:zzzzzzzz »

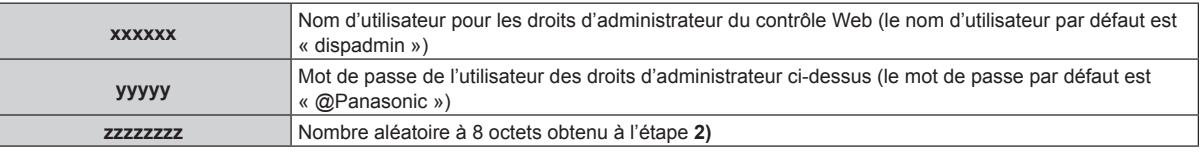

# **Méthode de transmission de commande**

Transmission à l'aide des formats de commande suivant.

# ■ Données transmises

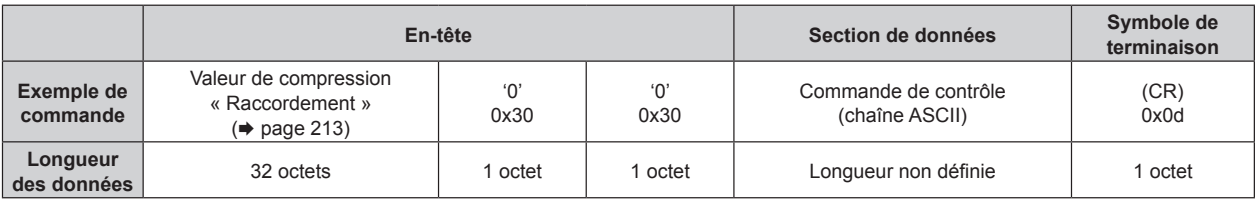

f Exemple : transmission de la commande d'acquisition de l'état d'alimentation électrique (la valeur de compression est calculée à partir du nom d'utilisateur de valeur, du mot de passe et du nombre aléatoire acquis par défaut)

« dbdd2dabd3d4d68c5dd970ec0c29fa6400QPW » (CR)

# $\blacksquare$  Données reçues

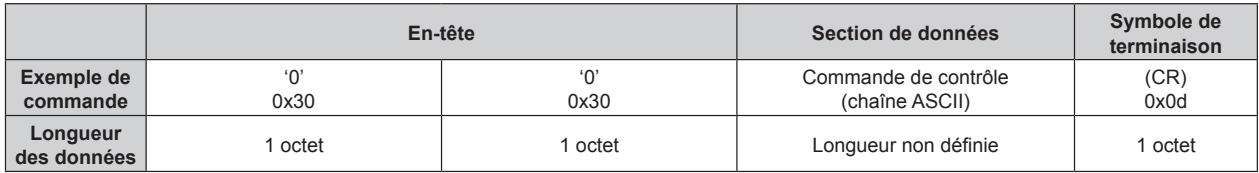

• Exemple : le projecteur est mis sous tension « 00001 » (CR)

# Réponse d'erreur

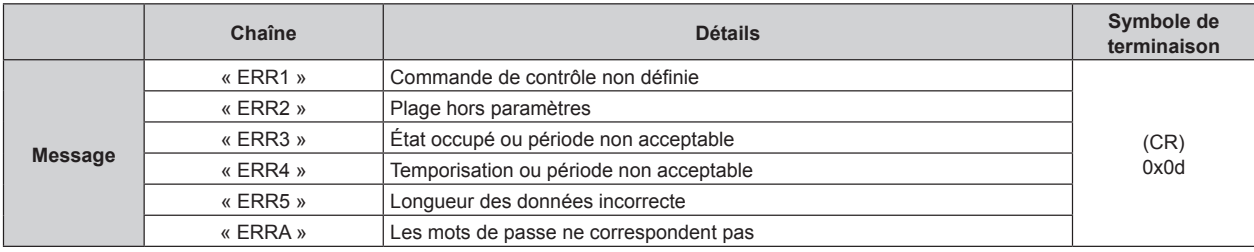

# 214 - FRANÇAIS

# **Chapitre 7 Annexe — Informations techniques**

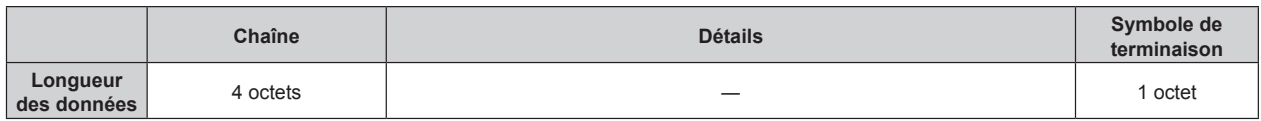

# Lorsque le mot de passe des droits d'administrateur du contrôle Web n'est pas défini (mode **non protégé)**

# **Raccordement**

1) Obtenez une adresse IP et un numéro de port (valeur initiale définie = 1024) du projecteur et effectuez une requête de connexion au projecteur.

f Vous pouvez obtenir l'adresse IP et un numéro de port depuis l'écran du menu du projecteur.

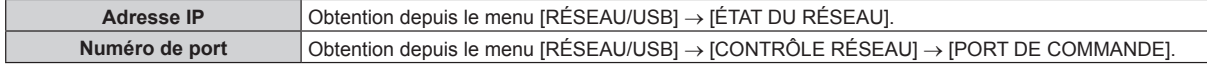

### 2) Vérifiez la réponse du projecteur.

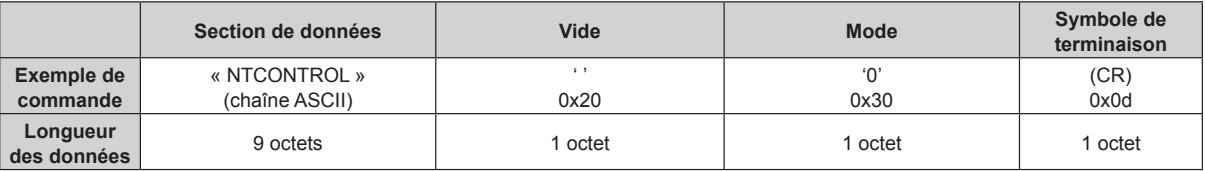

 $\bullet$  Mode : 0 = mode non protégé

f Exemple : réponse pendant le mode non protégé « NTCONTROL 0 » (CR)

#### **Méthode de transmission de commande**

Transmission à l'aide des formats de commande suivant.

# ■ Données transmises

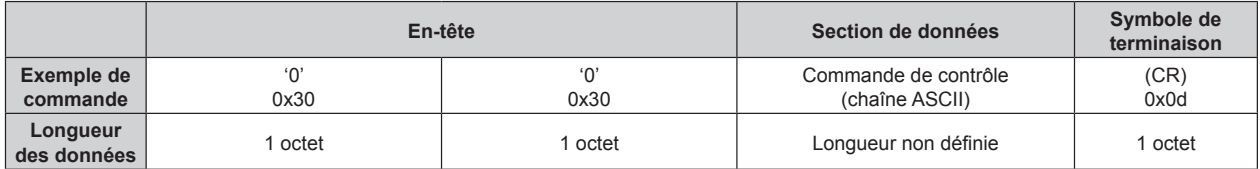

f Exemple : transmission de la commande d'acquisition de l'état d'alimentation électrique « 00QPW » (CR)

# $\blacksquare$  Données reçues

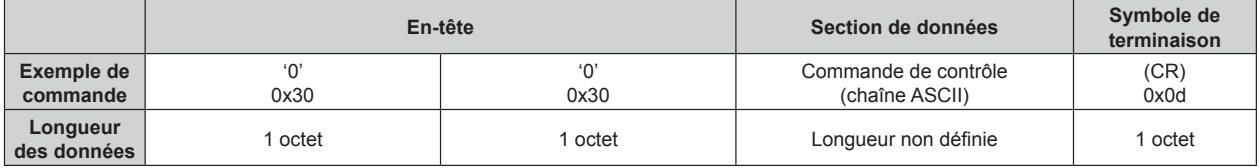

f Exemple : l'alimentation du projecteur est en état de veille « 00000 » (CR)

# ■ Réponse d'erreur

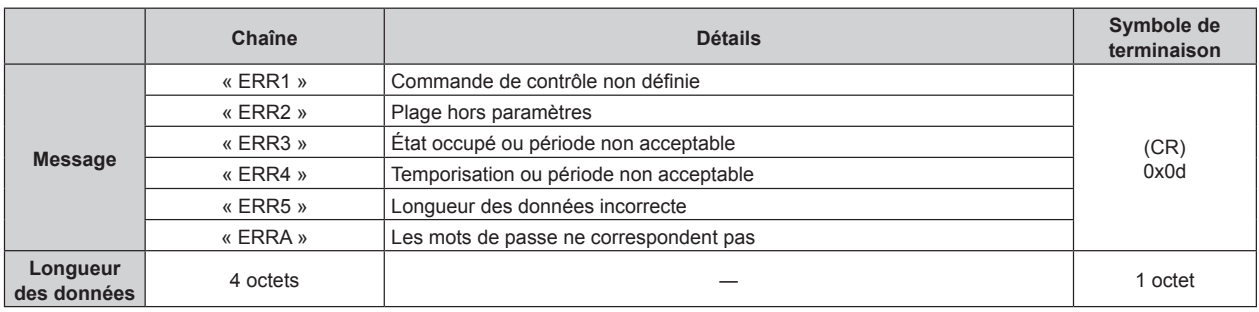

### **Flux de communication entre le serveur et le client**

Lorsque vous envoyez/recevez des commandes via LAN, reportez-vous au flux de communication indiqué ci-dessous. **Serveur** : le projecteur

**Client** : le dispositif de commande tel qu'un ordinateur

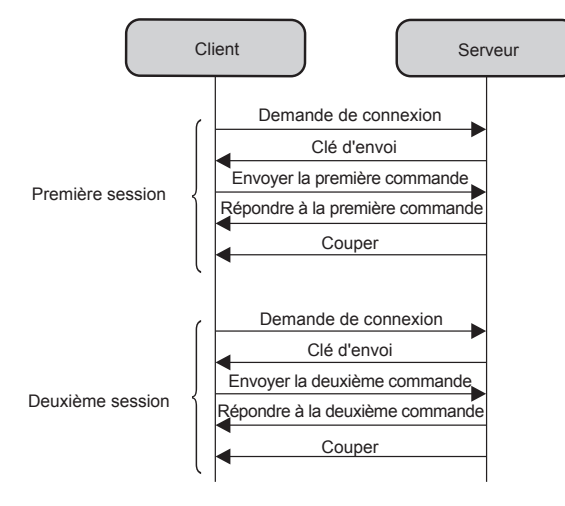

# **Borne <SERIAL IN>**

La borne <SERIAL IN> du projecteur est conforme avec RS-232C afin que le projecteur puisse être connecté à/ contrôlé par un ordinateur.

#### **Raccordement**

#### **Lors d'un raccordement direct**

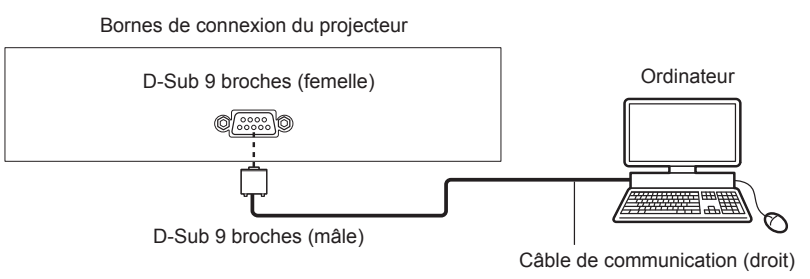
#### **Chapitre 7 Annexe — Informations techniques**

#### **Lors du raccordement en utilisant un périphérique compatible DIGITAL LINK**

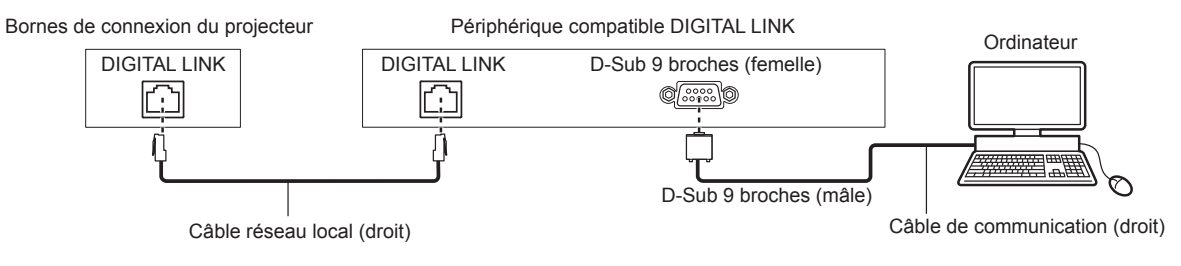

#### **Remarque**

• La destination de [RS-232C] (+ page 122) doit être réglée selon la méthode de connexion.

 $\bullet$  Pour raccorder un périphérique compatible DIGITAL LINK, réglez le menu [RÉGLAGE PROJECTEUR] → [GESTION ECOLOGIQUE] → [MODE STANDBY] sur [NORMAL] pour commander le projecteur pendant la veille.

Lorsque [MODE STANDBY] est réglé sur [ECO], il n'est pas possible de contrôler le projecteur pendant la veille

#### **Attributions des broches et noms des signaux**

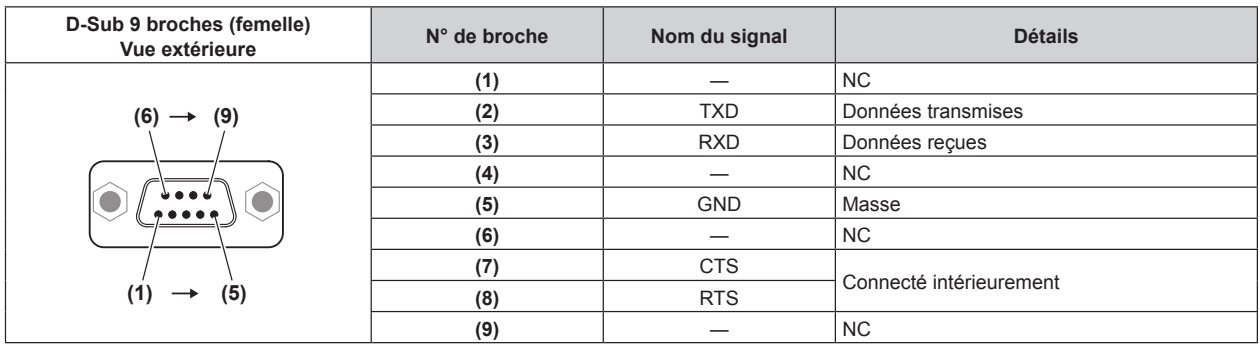

#### Conditions de communication (réglages d'usine par défaut)

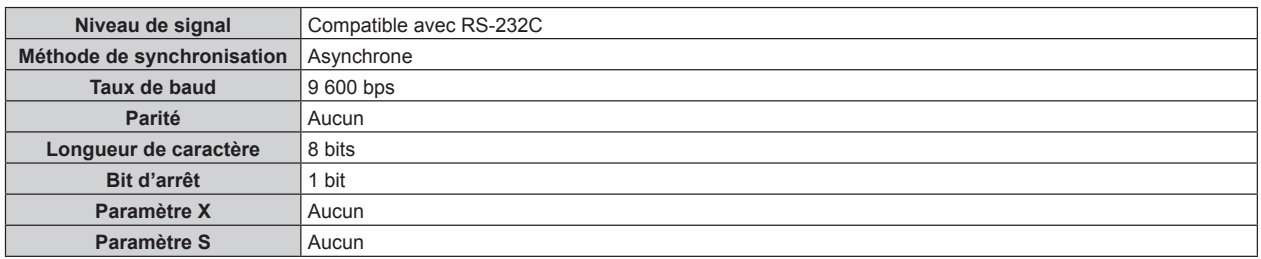

#### **Format basique**

La transmission depuis l'ordinateur démarre avec STX, puis le numéro ID, la commande, le paramètre et ETX sont envoyés dans cet ordre. Ajoutez des paramètres en fonction des détails de contrôle.

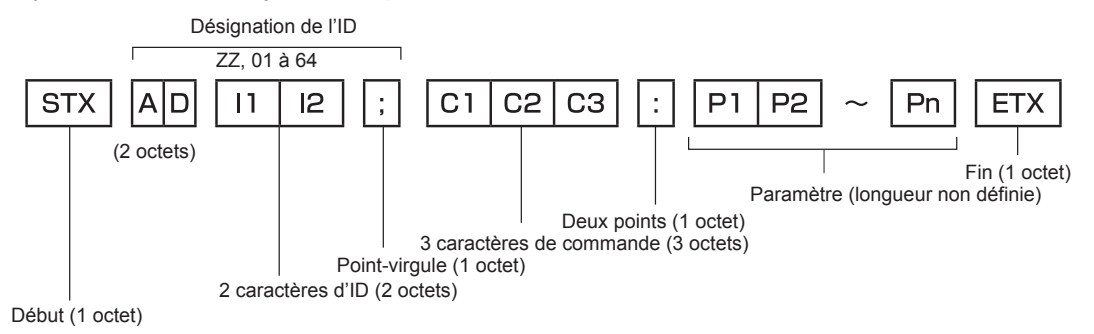

#### **Format basique (doté de sous-commandes)**

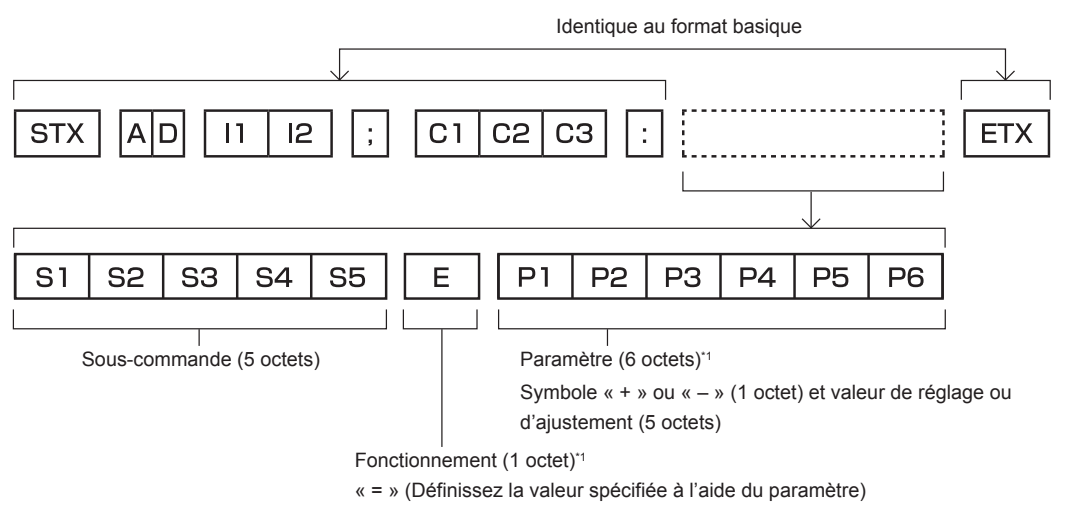

\*1 Lorsqu'une commande ne nécessitant pas de paramètre est transmise, aucune opération (E) et aucun paramètre ne sont nécessaires.

#### **Attention**

- f Si une commande est envoyée après le démarrage de l'allumage de la source lumineuse, il pourrait y avoir un temps de réponse ou la commande pourrait ne pas s'exécuter. Essayez d'envoyer ou de recevoir une commande après 60 secondes.
- f Lors de la transmission de commandes multiples, veillez à attendre 0,5 seconde après la réception d'une réponse de la part du projecteur avant d'envoyer la commande suivante. Lorsqu'une commande ne nécessitant pas de paramètre est transmise, les deux points (:) ne sont pas nécessaires.

#### **Remarque**

- f Si une commande ne peut pas être exécutée, la réponse « ER401 » est envoyée par le projecteur à l'ordinateur.
- f Si un paramètre non valide est envoyé, la réponse « ER402 » est envoyée par le projecteur à l'ordinateur.
- $\bullet$  La transmission ID dans le modèle RS-232C est compatible avec ZZ (TOUT) et 01 à 64.
- f Si une commande est envoyée avec un ID désigné, une réponse sera envoyée à l'ordinateur uniquement dans les cas suivants. Correspondance avec le numéro ID du projecteur
- Lorsque le menu [RÉGLAGE PROJECTEUR] → [NUMÉRO DU PROJECTEUR] est réglé sur [TOUT] sur le projecteur
- f STX et ETX sont des codes de caractères. STX en hexadécimal correspond à 02 et ETX en hexadécimal correspond à 03.

#### **Caractéristiques techniques des câbles**

#### **Lors de la connexion à un ordinateur**

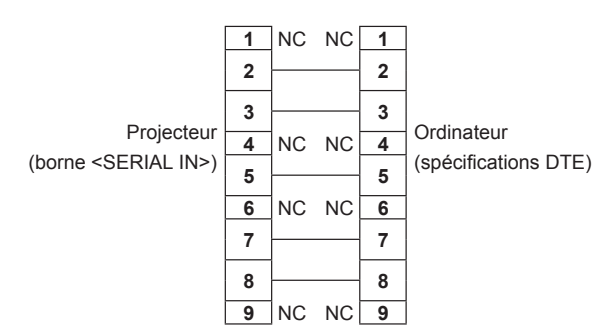

### Commande de contrôle

Le tableau suivant répertorie les commandes qui peuvent être utilisées pour contrôler le projecteur à l'aide d'un ordinateur.

## ■ Commande de contrôle du projecteur

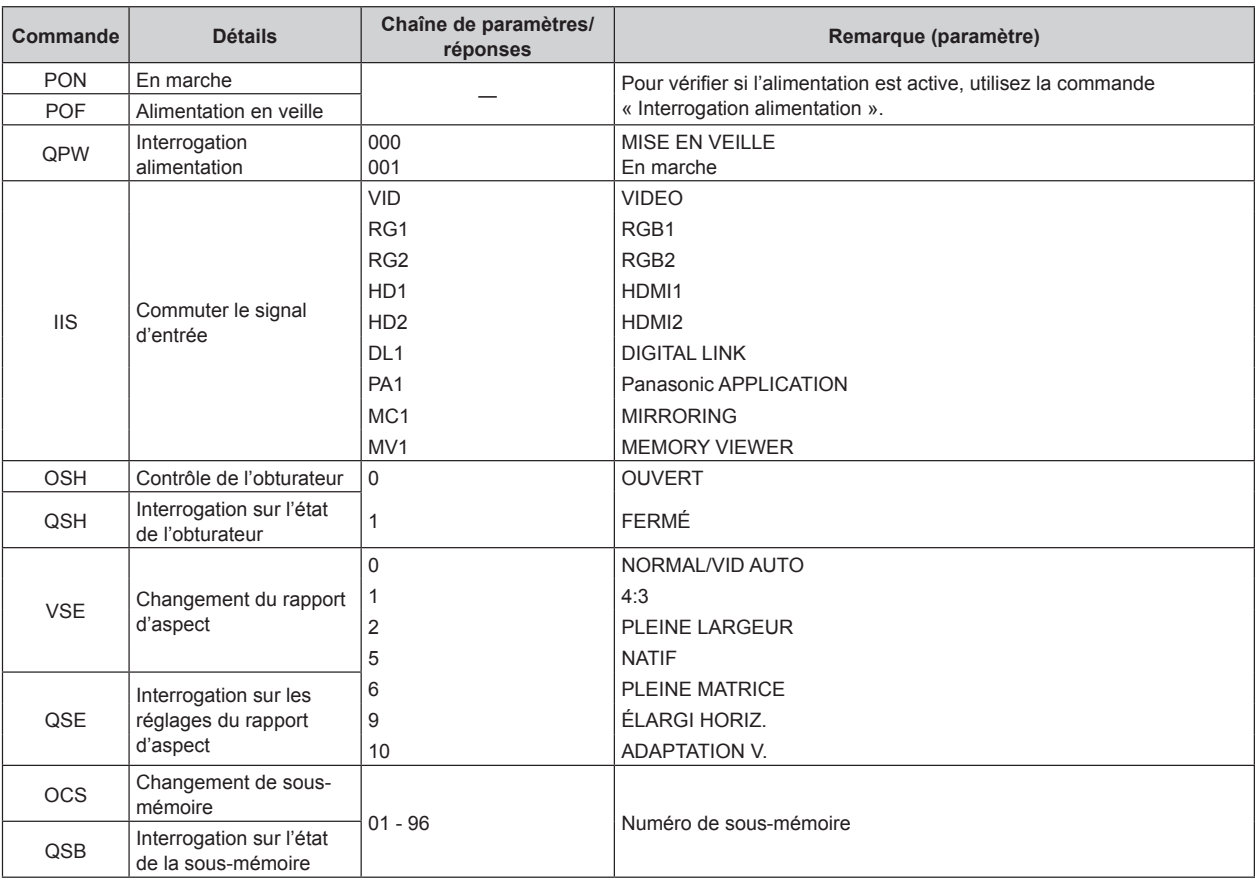

## **Borne <REMOTE 1 IN>**

Le projecteur peut être télécommandé (contrôle de contact) par le panneau de commande qui est situé à distance du projecteur, où le signal de la télécommande est hors de portée.

Utilisez la borne <REMOTE 1 IN> sur les bornes de connexion du projecteur pour connecter le panneau de commande.

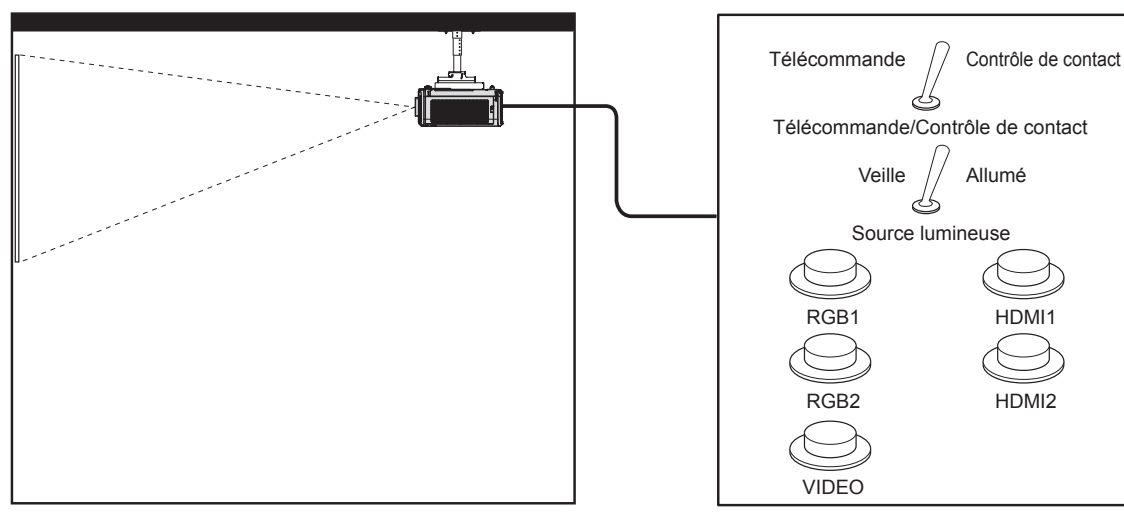

Emplacements d'installation en salle de réunion, etc.

Panneau de télécommande à un autre emplacement

#### Attributions des broches et noms des signaux

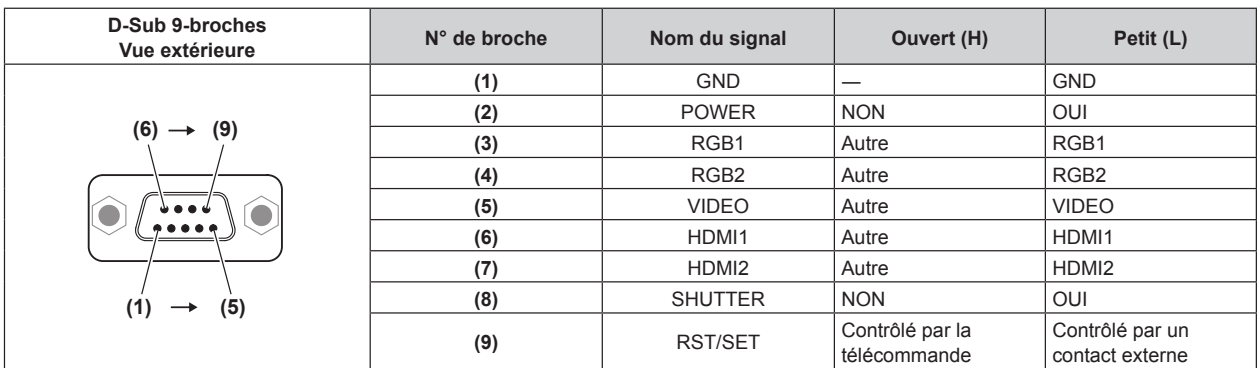

## **Attention**

- Lors du contrôle, veillez à court-circuiter les broches (1) et (9).
- Lorsque les broches (1) et (9) sont court-circuitées, les touches suivantes du panneau de commande et de la télécommande sont désactivées. Les commandes du RS-232C et les fonctions réseau correspondant à ces fonctions sont également désactivées. - Touche d'alimentation < b/ | >, touche < SHUTTER >
- · Si les broches (1) et (9) sont court-circuitées, et si une broche de (3) à (7) est court-circuitée avec la broche (1), les touches suivantes du panneau de commande et de la télécommande sont désactivées. Les commandes du RS-232C et les fonctions réseau correspondant à ces fonctions sont également désactivées.
	- Touche d'alimentation < b/ | >, touche < INPUT SELECT>, touche <RGB1/2>, touche < HDMI 1>, touche < HDMI 2>, touche < DIGITAL LINK>, touche <VIDEO>, touche <NETWORK/USB>, touche <SHUTTER>

#### Remarque

• Le réglage de la broche (2) à la broche (8) peut être modifié lorsque le menu [RÉGLAGE PROJECTEUR] → [MODE REMOTE1] est réglé sur [UTILISATEUR]. (→ page 123)

## Utilisation de [MOT DE PASSE VERROU. MENU]

Pour initialiser votre mot de passe, consultez votre revendeur.

## **Liste des signaux compatibles**

Le tableau suivant spécifie les signaux vidéo compatibles avec le projecteur.

Un signal présentant √ dans la colonne de prise en charge de signal est pris en charge.

- Les symboles indiquant les formats sont les suivants.
	- g V : VIDEO
	- $-R : RGB$
	- $-Y$ : YC<sub>B</sub>C<sub>R</sub>/YP<sub>B</sub>P<sub>R</sub>
	- $-H : HDMI$
	- g DL : DIGITAL LINK

f L'entrée correspondant à chaque élément dans la colonne Plug and Play est comme suit.

g RGB : entrée RGB2

g HDMI : entrée HDMI1/HDMI2

- DIGITAL LINK : entrée DIGITAL LINK

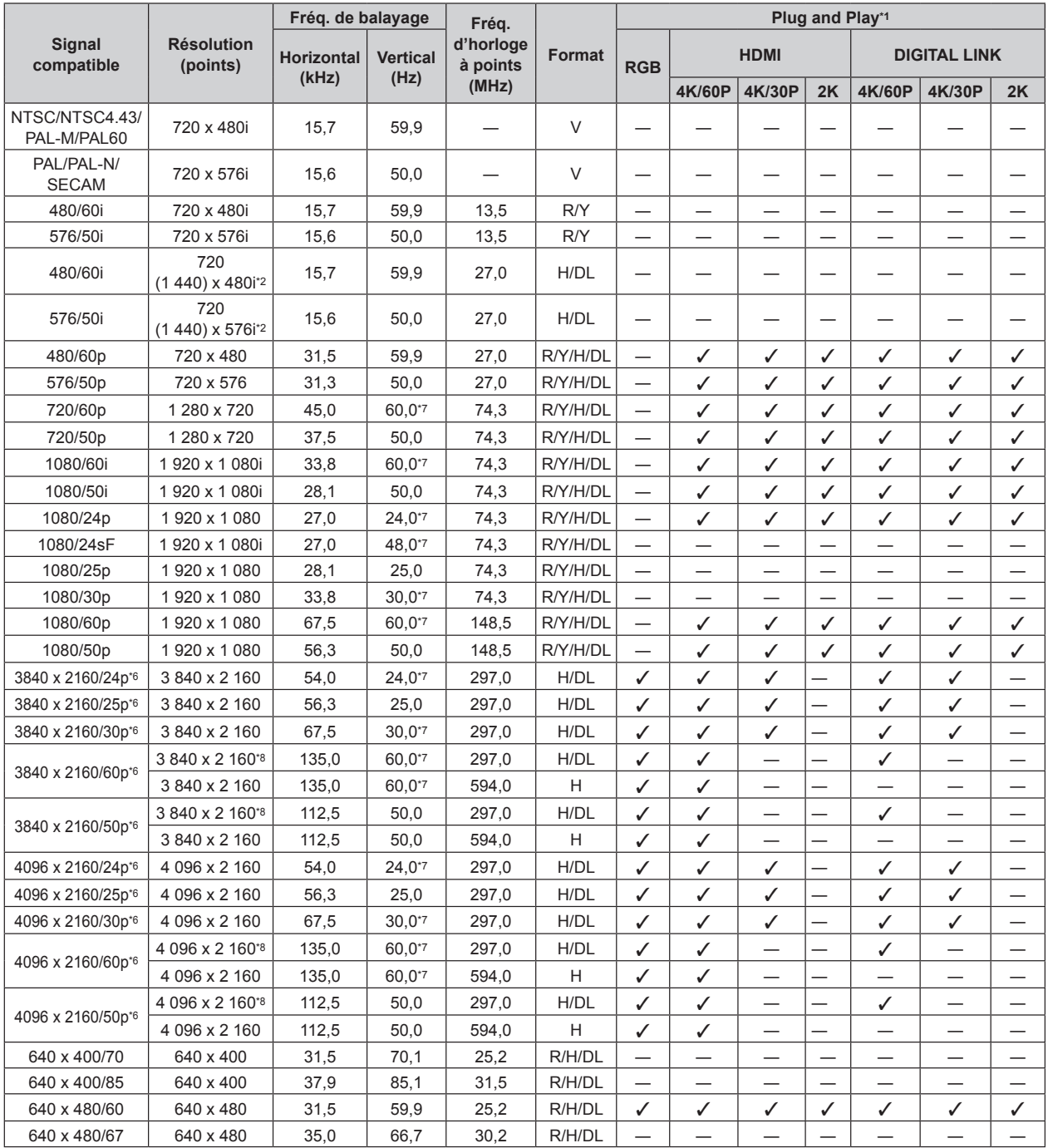

FRANÇAIS - 221

| Signal<br>compatible | <b>Résolution</b><br>(points) | Fréq. de balayage |                         | Frég.                          |               | Plug and Play*1               |                                    |                          |                            |                            |                                   |                               |
|----------------------|-------------------------------|-------------------|-------------------------|--------------------------------|---------------|-------------------------------|------------------------------------|--------------------------|----------------------------|----------------------------|-----------------------------------|-------------------------------|
|                      |                               | <b>Horizontal</b> | <b>Vertical</b><br>(Hz) | d'horloge<br>à points<br>(MHz) | <b>Format</b> | <b>RGB</b>                    | <b>HDMI</b><br><b>DIGITAL LINK</b> |                          |                            |                            |                                   |                               |
|                      |                               | (kHz)             |                         |                                |               |                               | 4K/60P                             | 4K/30P                   | 2K                         | 4K/60P                     | 4K/30P                            | 2K                            |
| 640 x 480/73         | 640 x 480                     | 37,9              | 72,8                    | 31,5                           | R/H/DL        | ✓                             | ✓                                  | ✓                        | ✓                          | ✓                          | ✓                                 | ✓                             |
| 640 x 480/75         | 640 x 480                     | 37,5              | 75,0                    | 31,5                           | R/H/DL        | ✓                             | ✓                                  | ✓                        | ✓                          | ✓                          | ✓                                 | ✓                             |
| 640 x 480/85         | 640 x 480                     | 43,3              | 85,0                    | 36,0                           | R/H/DL        | $\overline{\phantom{0}}$      |                                    |                          |                            | $\overline{\phantom{0}}$   |                                   |                               |
| 800 x 600/56         | 800 x 600                     | 35,2              | 56,3                    | 36,0                           | R/H/DL        | ✓                             | ✓                                  | ✓                        | ✓                          | ✓                          | ✓                                 | ✓                             |
| 800 x 600/60         | 800 x 600                     | 37,9              | 60,3                    | 40,0                           | R/H/DL        | ✓                             | ✓                                  | ✓                        | ✓                          | ✓                          | ✓                                 | ✓                             |
| 800 x 600/72         | 800 x 600                     | 48,1              | 72,2                    | 50,0                           | R/H/DL        | ✓                             | ✓                                  | ✓                        | ✓                          | ✓                          | ✓                                 | ✓                             |
| 800 x 600/75         | 800 x 600                     | 46,9              | 75,0                    | 49,5                           | R/H/DL        | ✓                             | ✓                                  | ✓                        | ✓                          | ✓                          | ✓                                 | ✓                             |
| 800 x 600/85         | 800 x 600                     | 53,7              | 85,1                    | 56,3                           | R/H/DL        | —                             |                                    |                          |                            |                            |                                   |                               |
| 832 x 624/75         | 832 x 624                     | 49,7              | 74,6                    | 57,3                           | R/H/DL        | ✓                             | ✓                                  | ✓                        | ✓                          | ✓                          | ✓                                 | ✓                             |
| 1024 x 768/50        | 1024 x 768                    | 39,6              | 50,0                    | 51,9                           | R/H/DL        | —                             |                                    |                          |                            |                            |                                   | —                             |
| 1024 x 768/60        | 1024 x 768                    | 48,4              | 60,0                    | 65,0                           | R/H/DL        | ✓                             | ✓                                  | ✓                        | ✓                          | ✓                          | ✓                                 | ✓                             |
| 1024 x 768/70        | 1024 x 768                    | 56,5              | 70,1                    | 75,0                           | R/H/DL        | ✓                             | ✓                                  | ✓                        | ✓                          | ✓                          | ✓                                 | ✓                             |
| 1024 x 768/75        | 1024 x 768                    | 60,0              | 75,0                    | 78,8                           | R/H/DL        | ✓                             | ✓                                  | ✓                        | ✓                          | ✓                          | ✓                                 | ✓                             |
| 1024 x 768/82        | 1024 x 768                    | 65,5              | 81,6                    | 86,0                           | R/H/DL        | —                             |                                    |                          |                            |                            | —                                 |                               |
| 1024 x 768/85        | 1024 x 768                    | 68,7              | 85,0                    | 94,5                           | R/H/DL        | $\overline{\phantom{0}}$      |                                    |                          |                            |                            |                                   |                               |
| 1024 x 768/100       | 1024 x 768                    | 81,4              | 100,0                   | 113,3                          | R/H/DL        |                               |                                    |                          |                            |                            |                                   |                               |
| 1152 x 864/60        | 1 152 x 864                   | 53,7              | 60,0                    | 81,6                           | R/H/DL        | $\overline{\phantom{0}}$      | $\overline{\phantom{0}}$           | $\overline{\phantom{0}}$ |                            | $\overline{\phantom{0}}$   | $\overline{\phantom{0}}$          | $\overline{\phantom{0}}$      |
| 1152 x 864/75        | 1 152 x 864                   | 67,5              | 75,0                    | 108,0                          | R/H/DL        |                               |                                    |                          |                            |                            |                                   |                               |
| 1152 x 864/85        | 1 152 x 864                   | 77,1              | 85,0                    | 119,7                          | R/H/DL        | $\overline{\phantom{0}}$      |                                    |                          |                            | $\overline{\phantom{0}}$   |                                   |                               |
| 1152 x 870/75        | 1152 x 870                    | 68,7              | 75,1                    | 100,0                          | R/H/DL        | ✓                             | ✓                                  | ✓                        | ✓                          | ✓                          | ✓                                 | ✓                             |
| 1280 x 720/50        | 1 280 x 720                   | 37,1              | 49,8                    | 60,5                           | R/H/DL        | $\overline{\phantom{0}}$      | —                                  | $\overline{\phantom{0}}$ |                            | $\overline{\phantom{0}}$   | —                                 |                               |
| 1280 x 720/60        | 1 280 x 720                   | 44,8              | 59,9                    | 74,5                           | R/H/DL        | —                             |                                    |                          | ÷.                         |                            |                                   |                               |
| 1280 x 768/50        | 1 280 x 768                   | 39,6              | 49,9                    | 65,3                           | R/H/DL        |                               |                                    |                          |                            |                            |                                   |                               |
|                      | 1 280 x 768                   | 47,7              | 60,0                    | 80,1                           | R/H/DL        | $\overline{\phantom{0}}$      |                                    |                          |                            |                            |                                   |                               |
| 1280 x 768/60        | 1 280 x 768                   | 47,8              | 59,9                    | 79,5                           | R/H/DL        |                               |                                    |                          |                            |                            |                                   |                               |
| 1280 x 768/75        | 1 280 x 768                   | 60,3              | 74,9                    | 102,3                          | R/H/DL        | $\overline{\phantom{0}}$      |                                    |                          |                            |                            |                                   |                               |
| 1280 x 768/85        | 1 280 x 768                   | 68,6              | 84,8                    | 117,5                          | R/H/DL        | $\overline{\phantom{0}}$      | $\overline{\phantom{0}}$           |                          |                            |                            |                                   |                               |
| 1280 x 800/50        | 1 280 x 800                   | 41,3              | 50,0                    | 68,0                           | R/H/DL        |                               | —                                  | $\overline{\phantom{0}}$ |                            | $\overline{\phantom{0}}$   | $\overline{\phantom{0}}$          |                               |
| 1280 x 800/60        | 1 280 x 800                   | 49,7              | 59,8                    | 83,5                           | R/H/DL        | $\checkmark$ <sup>+3</sup>    | $\checkmark$ <sup>+3</sup>         | $\sqrt{3}$               | $\checkmark$ <sup>+3</sup> | $\checkmark$ <sup>+3</sup> | $\checkmark$ <sup>+3</sup>        | $\checkmark$ <sup>+3</sup>    |
| 1280 x 800/75        | 1 280 x 800                   | 62,8              | 74,9                    | 106,5                          | R/H/DL        | $\qquad \qquad =$             | —                                  | $\overline{\phantom{0}}$ |                            | $\equiv$                   | $\overline{\phantom{0}}$          | $\overline{\phantom{0}}$      |
| 1280 x 800/85        | 1 280 x 800                   | 71,6              | 84,9                    | 122,5                          | R/H/DL        | —                             | —                                  |                          |                            | —                          | —                                 |                               |
| 1280 x 960/60        | 1 280 x 960                   | 60,0              | 60,0                    | 108,0                          | R/H/DL        | $\overline{\phantom{0}}$      | —                                  | $\overline{\phantom{0}}$ |                            | $\overline{\phantom{0}}$   | $\overline{\phantom{0}}$          | $\qquad \qquad -$             |
| 1280 x 1024/50       | 1 280 x 1 024                 | 52,4              | 50                      | 88,0                           | R/H/DL        | $\overline{\phantom{0}}$      | —                                  |                          |                            | —                          | —                                 |                               |
| 1280 x 1024/60       | 1 280 x 1 024                 | 64,0              | 60,0                    | 108,0                          | R/H/DL        |                               |                                    |                          |                            |                            |                                   |                               |
| 1280 x 1024/75       | 1 280 x 1 024                 | 80,0              | 75,0                    | 135,0                          | R/H/DL        | ✓                             | ✓                                  | ✓                        | ✓                          | ✓                          | ✓                                 | ✓                             |
| 1280 x 1024/85       | 1 280 x 1 024                 | 91,1              | 85,0                    | 157,5                          | R/H/DL        | $\overline{\phantom{0}}$      | —                                  |                          |                            | —                          | —                                 | -                             |
| 1366 x 768/50        | 1 366 x 768                   | 39,6              | 49,9                    | 69,0                           | R/H/DL        | —                             | -                                  | $\overline{\phantom{0}}$ | —                          | $\overline{\phantom{0}}$   | —                                 | $\overbrace{\phantom{13333}}$ |
| 1366 x 768/60        | 1 366 x 768                   | 47,7              | 59,8                    | 85,5                           | R/H/DL        | —                             |                                    | —                        |                            |                            |                                   |                               |
| 1400 x 1050/50       | 1400 x 1050                   | 54,1              | 50                      | 99,9                           | R/H/DL        |                               | —                                  | —                        |                            | $\overline{\phantom{0}}$   | —                                 |                               |
| 1400 x 1050/60       | 1400 x 1050                   | 65,2              | 60,0                    | 122,6                          | R/H/DL        |                               |                                    |                          |                            |                            |                                   |                               |
|                      | 1400 x 1050                   | 65,3              | 60,0                    | 121,8                          | R/H/DL        |                               |                                    | —                        |                            |                            |                                   | $\overline{\phantom{0}}$      |
| 1400 x 1050/75       | 1400 x 1050                   | 82,2              | 75,0                    | 155,9                          | R/H/DL        |                               | —                                  |                          |                            |                            |                                   |                               |
| 1440 x 900/50        | 1440 x 900                    | 46,3              | 50,0                    | 87,4                           | R/H/DL        | —                             | —                                  |                          |                            | —                          | —                                 |                               |
| 1440 x 900/60        | 1440 x 900                    | 55,9              | 59,9                    | 106,5                          | R/H/DL        |                               |                                    |                          |                            |                            |                                   |                               |
| 1600 x 900/50        | 1600 x 900                    | 46,4              | 49,9                    | 96,5                           | R/H/DL        |                               | —                                  |                          |                            | —                          | —                                 |                               |
| 1600 x 900/60        | 1600 x 900                    | 55,9              | 60,0                    | 119,0                          | R/H/DL        | —                             | —                                  |                          |                            |                            |                                   |                               |
| 1600 x 1200/50       | 1 600 x 1 200                 | 61,8              | 49,9                    | 131,5                          | R/H/DL        | $\overline{\phantom{0}}$      | —                                  |                          |                            | $\overline{\phantom{0}}$   | $\overline{\phantom{0}}$          |                               |
| 1600 x 1200/60       | 1 600 x 1 200                 | 75,0              | 60,0                    | 162,0                          | R/H/DL        | ✓                             | ✓                                  | ✓                        | ✓                          | ✓                          | ✓                                 | ✓                             |
| 1680 x 1050/50       | 1680 x 1050                   | 54,1              | 50,0                    | 119,5                          | R/H/DL        | $\overline{\phantom{0}}$      | $\overline{\phantom{0}}$           |                          |                            |                            |                                   |                               |
| 1680 x 1050/60       | 1680 x 1050                   | 65,3              | 60,0                    | 146,3                          | R/H/DL        | —                             |                                    |                          |                            |                            |                                   |                               |
| 1920 x 1080/50       | 1920 x 1080                   | 55,6              | 49,9                    | 141,5                          | R/H/DL        |                               | —                                  |                          |                            | $\overline{\phantom{0}}$   | $\overline{\phantom{0}}$          | $\qquad \qquad -$             |
|                      | 1 920 x 1 080*4               | 66,6              | 59,9                    | 138,5                          | R/H/DL        | —                             | —                                  | —                        |                            | —                          | —                                 | —                             |
| 1920 x 1080/60       | 1 920 x 1 080*5               | 67,2              | 60,0                    | 173,0                          | R             | $\overbrace{\phantom{13333}}$ | —                                  |                          |                            | —                          | —                                 | $\qquad \qquad -$             |
| 1920 x 1200/50       | 1920 x 1200                   | 61,8              | 49,9                    | 158,3                          | R/H/DL        | —                             | $\overline{\phantom{0}}$           | —                        |                            | $\overline{\phantom{0}}$   | $\overbrace{\phantom{123221111}}$ |                               |

**Chapitre 7 Annexe — Informations techniques**

## 222 - FRANÇAIS

#### **Chapitre 7 Annexe — Informations techniques**

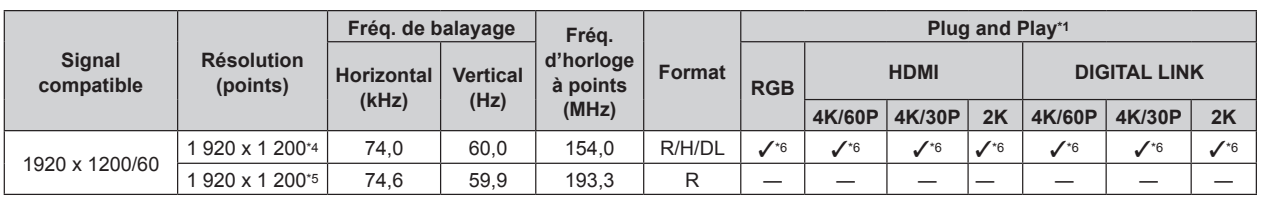

\*1 Le signal marqué du symbole / dans la colonne Plug and Play est le signal décrit dans EDID (données d'identification de l'affichage étendu) du projecteur. Le signal qui n'a pas / dans la colonne Plug and Play peut également être entré s'il est décrit dans la colonne de format. La résolution ne peut pas être sélectionnée dans l'ordinateur même si le projecteur est compatible pour le signal qui n'a pas  $\checkmark$  dans la colonne Plug and Play. \*2 Signal Pixel-Repetition (fréquence d'horloge à points 27,0 MHz) uniquement

\*3 Uniquement pour PT-MW730

\*4 Compatible avec VESA CVT-RB (Reduced Blanking)

\*5 Échantillonne les pixels dans le circuit de traitement d'image et projette l'image.

\*6 Uniquement pour PT-MZ770

\*7 Le signal avec une fréquence de balayage vertical de 1/1,001x est également pris en charge.

\*8 Format  $YP_BP_R$  4:2:0 uniquement

#### **Remarque**

- Un signal avec une résolution différente est converti en nombre de points d'affichage. Le nombre de points d'affichage est le suivant. g PT-MZ770: 1 920 x 1 200
	- g PT-MW730: 1 280 x 800
- Le « i » à la fin de la résolution indique un signal entrelacé.
- f Lors de la connexion de signaux entrelacés, l'image projetée peut scintiller.
- · Même s'il s'agit du signal mentionné dans la liste des signaux compatibles, il peut ne pas s'afficher sur le projecteur si le signal vidéo est enregistré dans un format spécial.

## **Caractéristiques techniques**

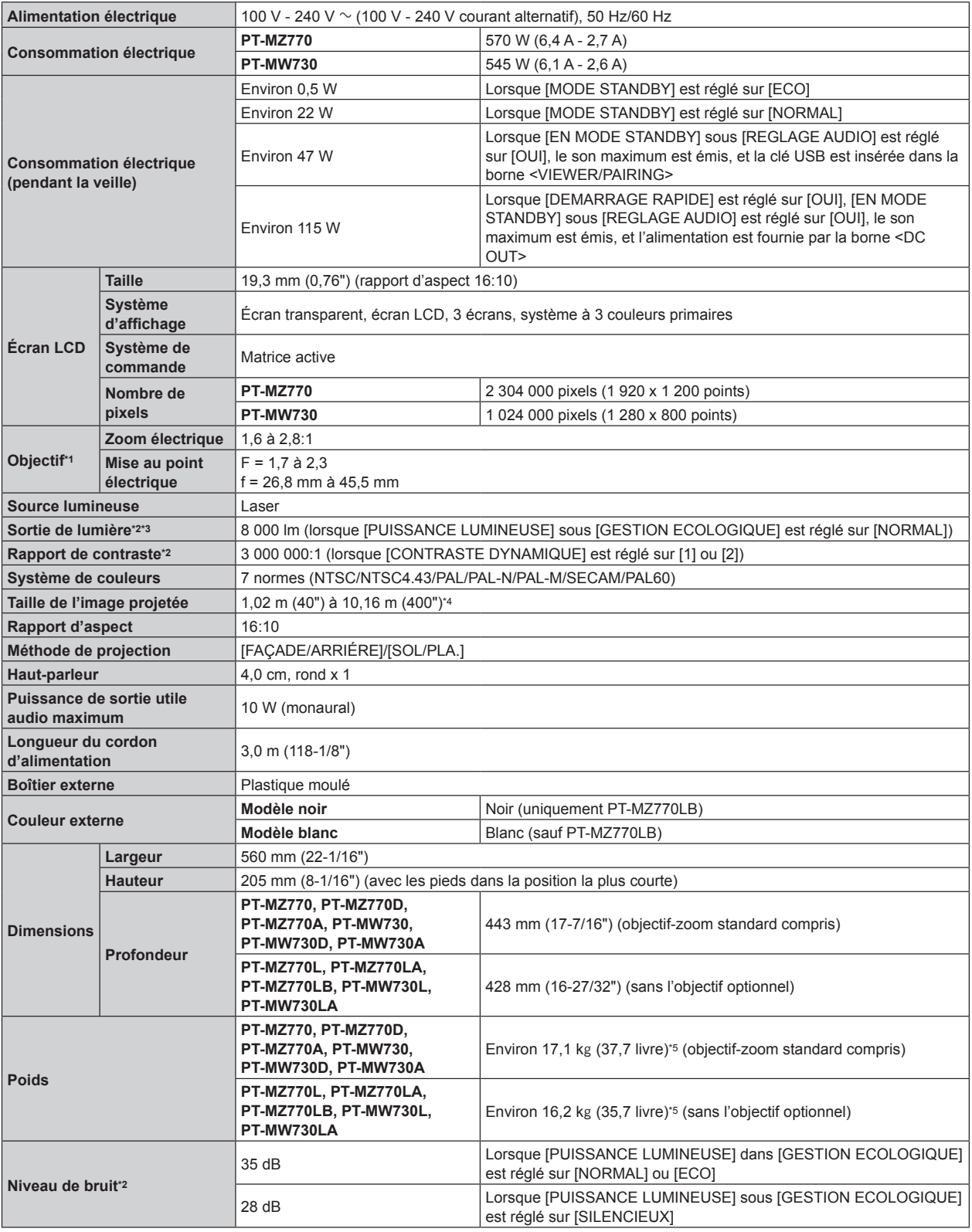

Les caractéristiques techniques du projecteur sont les suivantes.

### **Chapitre 7 Annexe — Caractéristiques techniques**

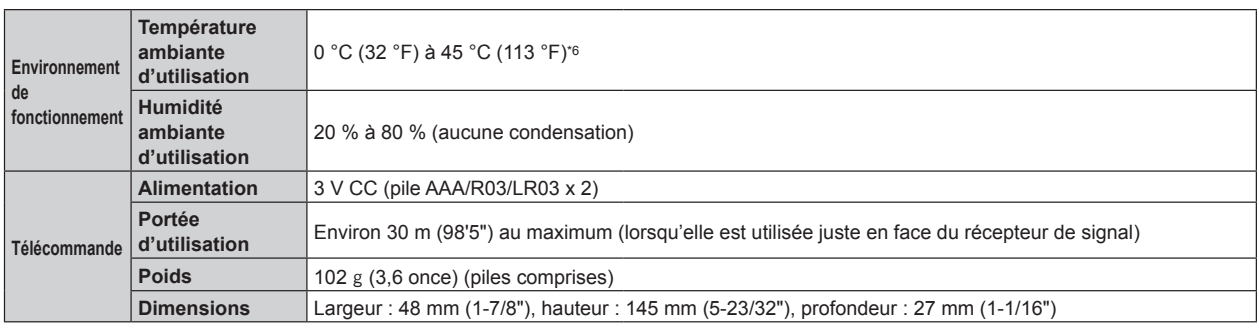

\*1 L'objectif pour PT-MZ770L, PT-MZ770LB, PT-MZ770LA, PT-MW730L et PT-MW730LA est vendu séparément.

\*2 La mesure, les conditions de mesure et la méthode de notation sont conformes aux normes internationales ISO/IEC 21118:2012.

\*3 La valeur correspond à l'objectif-zoom standard fourni. La valeur varie selon l'objectif.

\*4 Lorsque Objectif zoom (N° de modèle : ET-ELW22) est utilisé, la taille de l'image projetée est 1,524 m (60") à 10,160 m (400").

\*5 Valeur moyenne. Le poids varie pour chaque produit.

\*6 Le projecteur ne peut pas être utilisé à une altitude de 2 700 m (8 858') ou plus au-dessus du niveau de la mer.

La sortie de lumière peut diminuer pour protéger le projecteur lorsque la température ambiante d'utilisation dépasse 36 °C (96,8 °F).

#### **Remarque**

 $\bullet$  Les numéros de modèle des accessoires et accessoires optionnels sont sujets à des modifications sans préavis.

#### $\blacksquare$  Borne de connexion

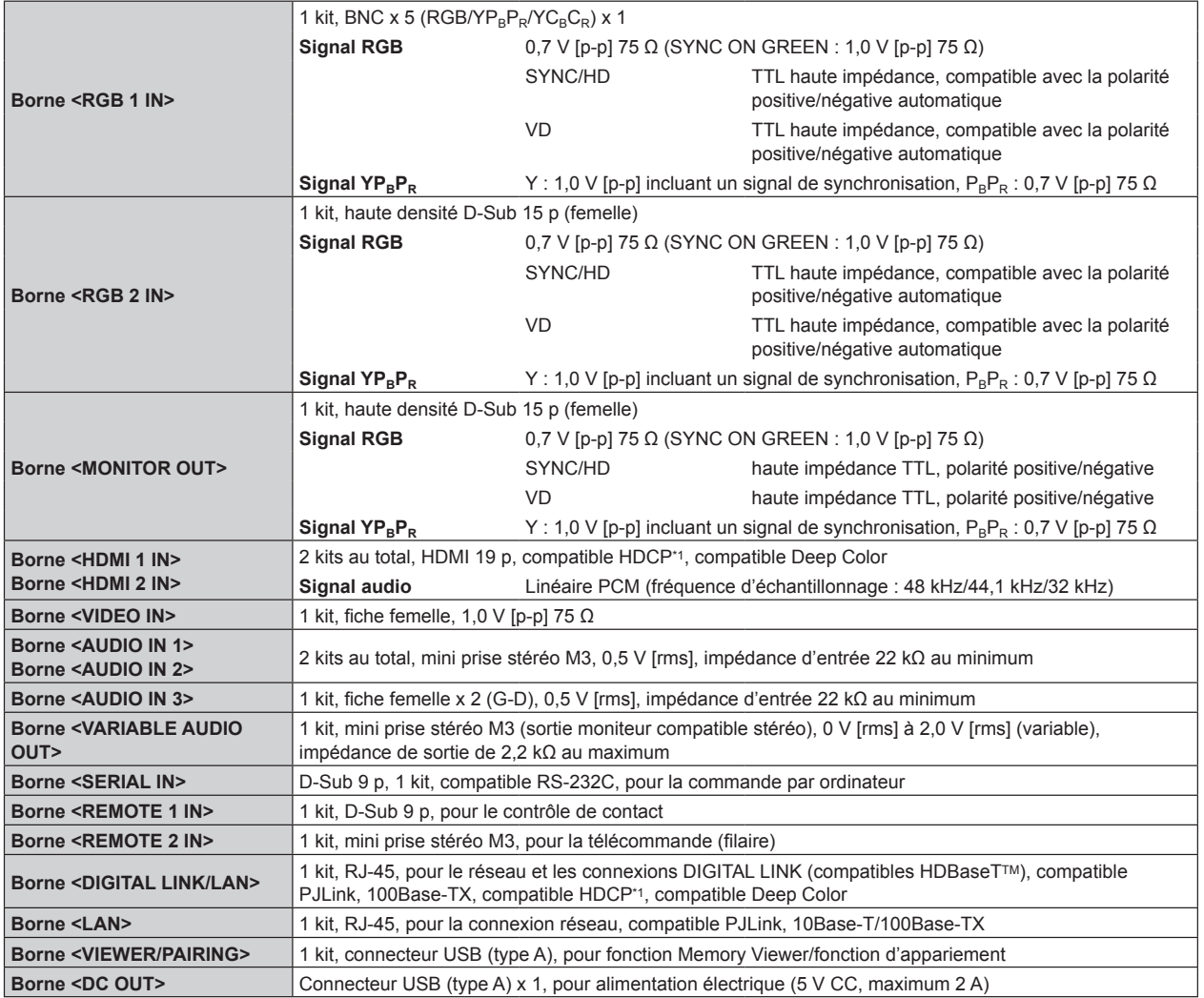

\*1 PT-MZ770: compatible HDCP 2.2; PT-MW730: compatible HDCP

## ■ Réseau local sans fil

Pour utiliser la fonction de réseau local sans fil avec le projecteur, il est nécessaire de fixer le Module sans fil optionnel (N° de modèle : ET-WM300).

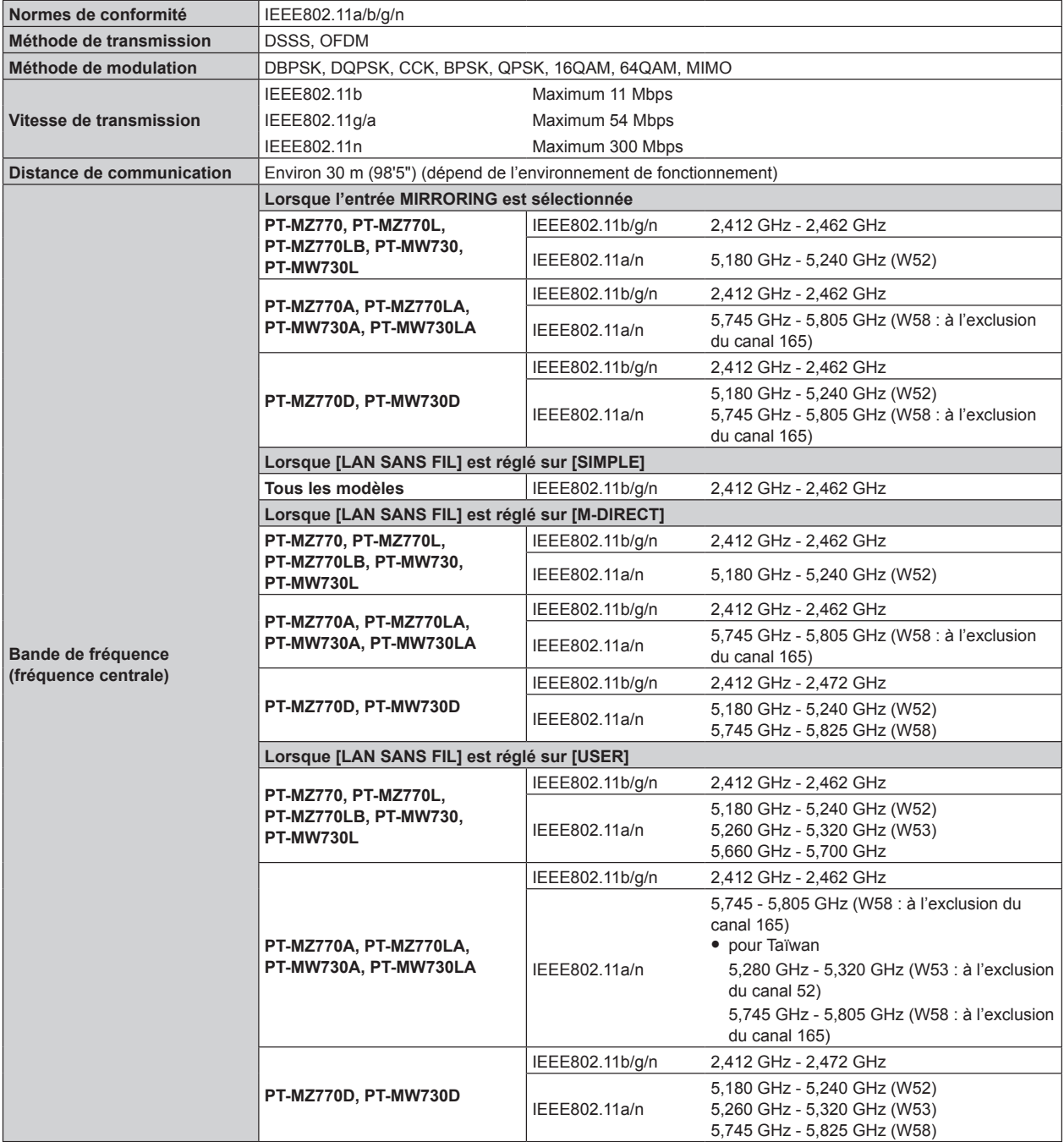

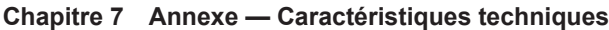

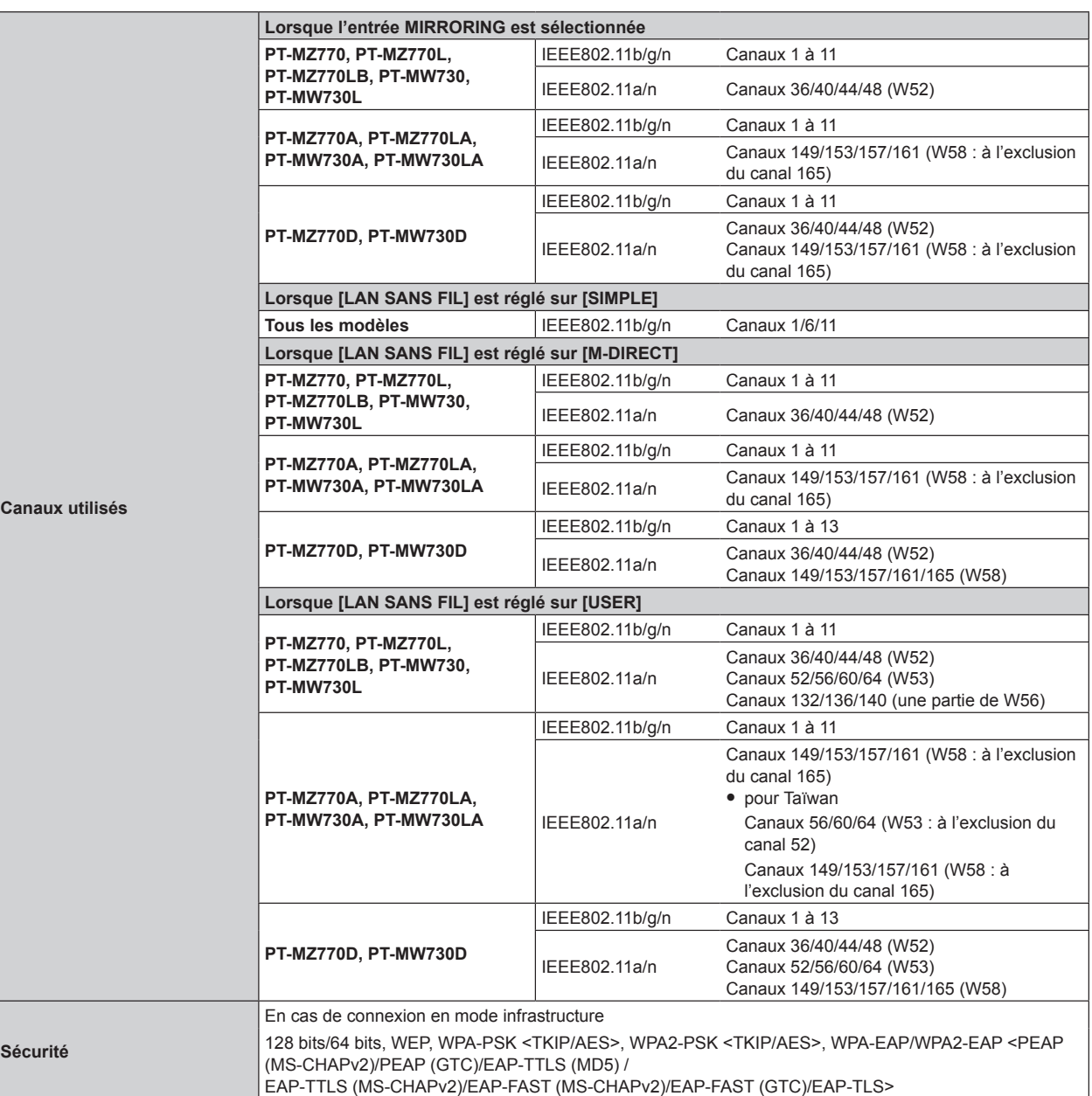

## ■ Signal compatible

Pour plus de détails sur les types de signaux vidéo qui peuvent être utilisés avec le projecteur, reportez-vous à la section « Liste des signaux compatibles » ( $\Rightarrow$  page 221).

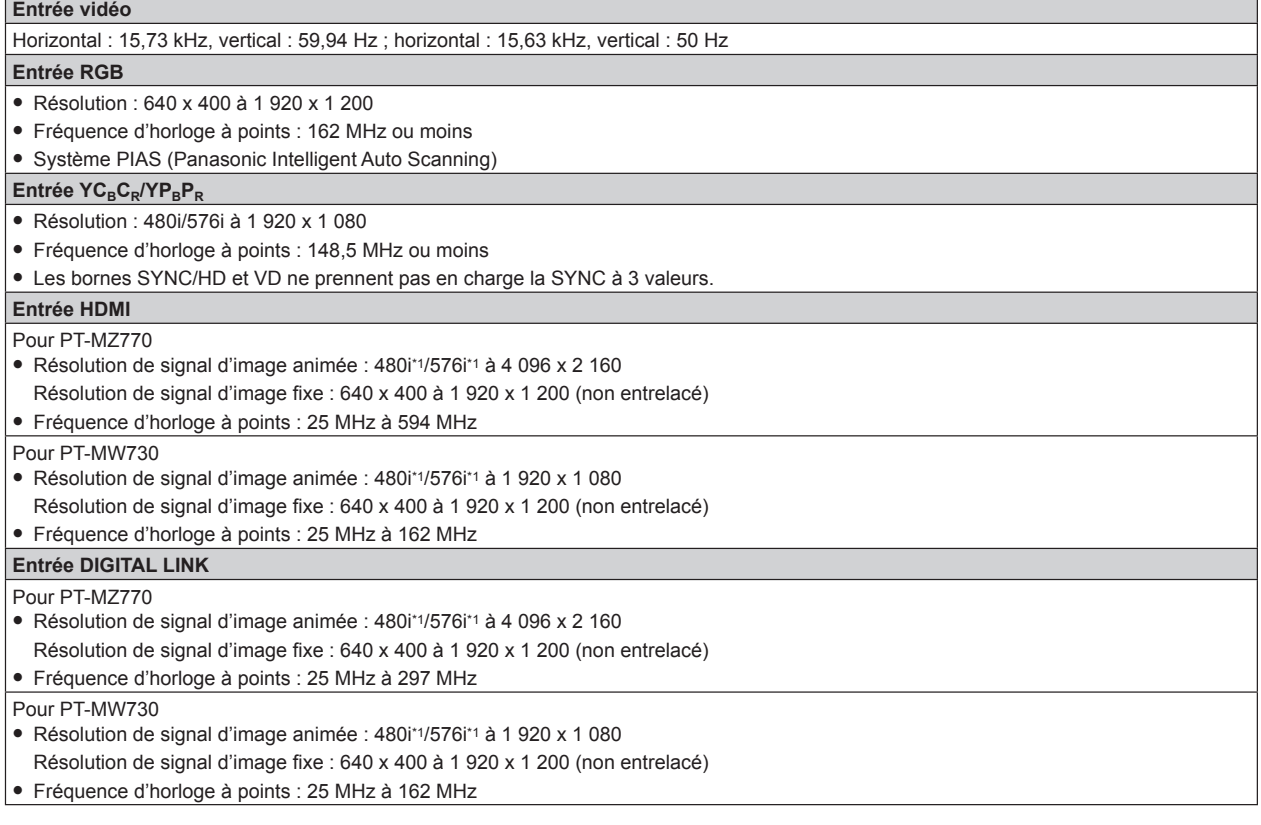

\*1 Signal Pixel-Repetition (fréquence d'horloge à points 27,0 MHz) uniquement

## **Dimensions**

Unité : mm (pouce)

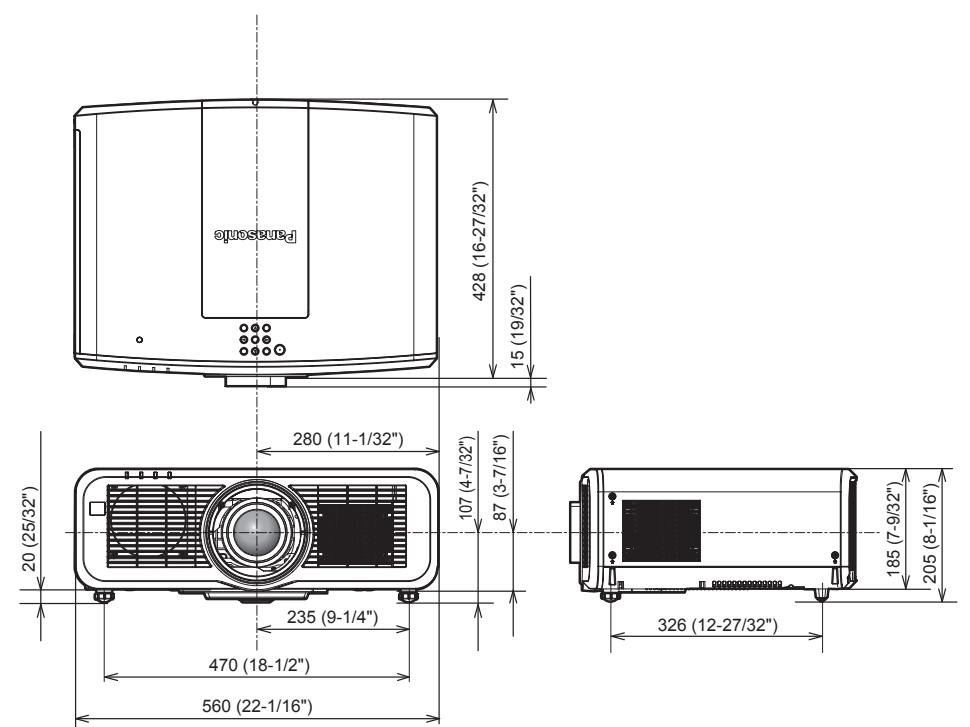

\* Les dimensions ci-dessus sont obtenues lorsque l'objectif-zoom standard est fixé.

\* Les dimensions réelles peuvent différer selon le produit.

## **Précautions à prendre pour fixer le Support de montage au plafond**

f Lors de l'installation du projecteur à un plafond, utilisez le Support de montage au plafond (N° de modèle : ET-PKD120H (pour plafond élevé), ET-PKD120S (pour plafond bas)) ainsi que le Support de montage au plafond (N° de modèle : ET-PKE301B (Support d'installation du projecteur)). N° de modèle : ET-PKD120H (pour plafond élevé), ET-PKD120S (pour plafond bas), ET-PKE301B

- **(Support d'installation du projecteur)** f Fixez sur le projecteur le kit de prévention de chute fourni avec le Support de montage au plafond. Lorsque le kit de prévention de chute (N° de modèle de service : DPPW1004ZA/X1) est nécessaire, consultez votre revendeur.
- Lorsque le projecteur est monté sur le Support de montage au plafond existant (en combinaison avec le N° de modèle : ET-PKD120H (pour plafond élevé) ou ET-PKD120S (pour plafond bas), et le N° de modèle : ET-PKE300B (Support d'installation du projecteur)), il est nécessaire de remplacer le câble métallique de prévention de chute par celui correspondant à ce projecteur. Consultez votre revendeur.
- Kit de prévention de chute (N° de modèle de service : DPPW1004ZA/X1) • Demandez l'aide d'un technicien qualifié pour procéder à l'installation, par exemple pour monter le projecteur au plafond.
- f Panasonic n'est pas responsable des éventuels dommages au projecteur provoqués par l'utilisation d'un Support de montage au plafond qui ne serait pas fabriqué par Panasonic ou le choix d'un emplacement d'installation inapproprié pour le Support de montage au plafond, même si la période de garantie du projecteur n'est pas expirée.
- Les produits non utilisés doivent être repris rapidement par un technicien qualifié.
- Utilisez un tournevis dynamométrique ou une clé Allen dynamométrique pour serrer les boulons au couple de serrage spécifié. N'utilisez pas de tournevis électriques ou de tournevis à frapper.
- f Pour plus de détails, lisez les Instructions de montage du Support de montage au plafond.
- $\bullet$  Les numéros de modèle des accessoires et accessoires optionnels sont sujets à des modifications sans préavis.

## **E** Spécification des orifices pour vis pour fixer le projecteur (vue du dessous du projecteur)

Unité : mm (pouce)

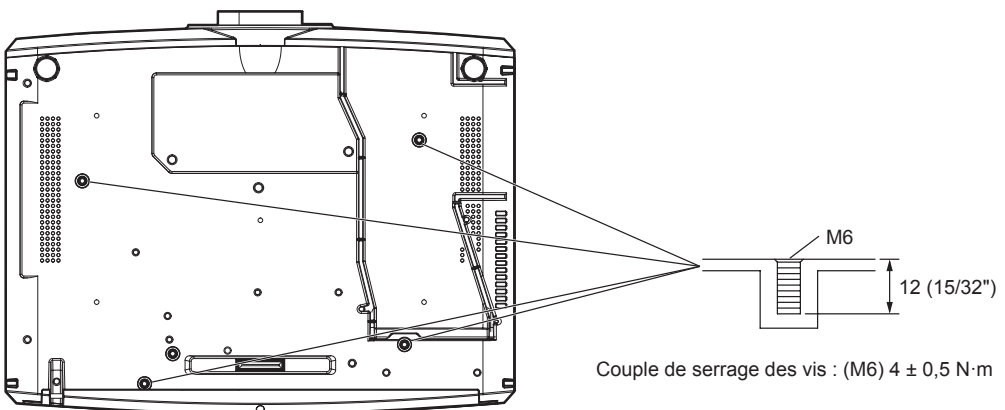

■ Spécification des orifices pour vis pour fixer le projecteur (vue du dessous du projecteur) Unité : mm (pouce)

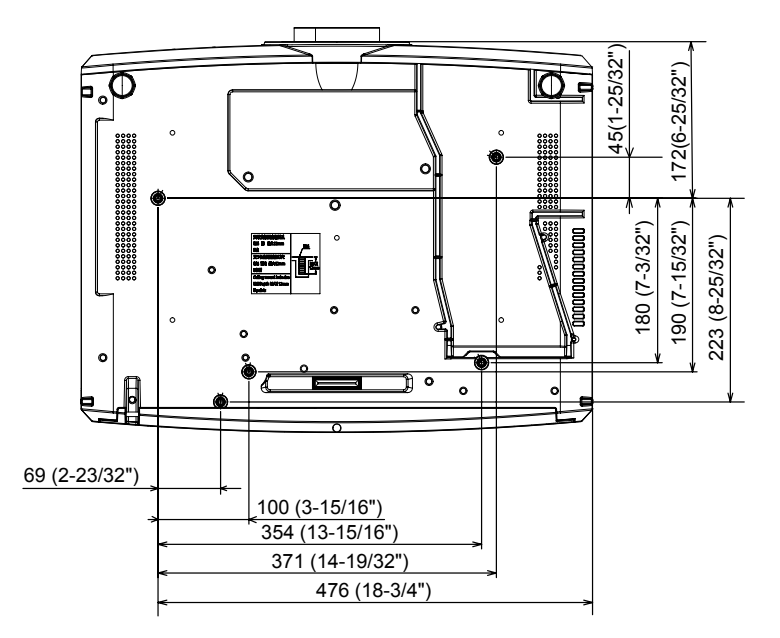

# **Index**

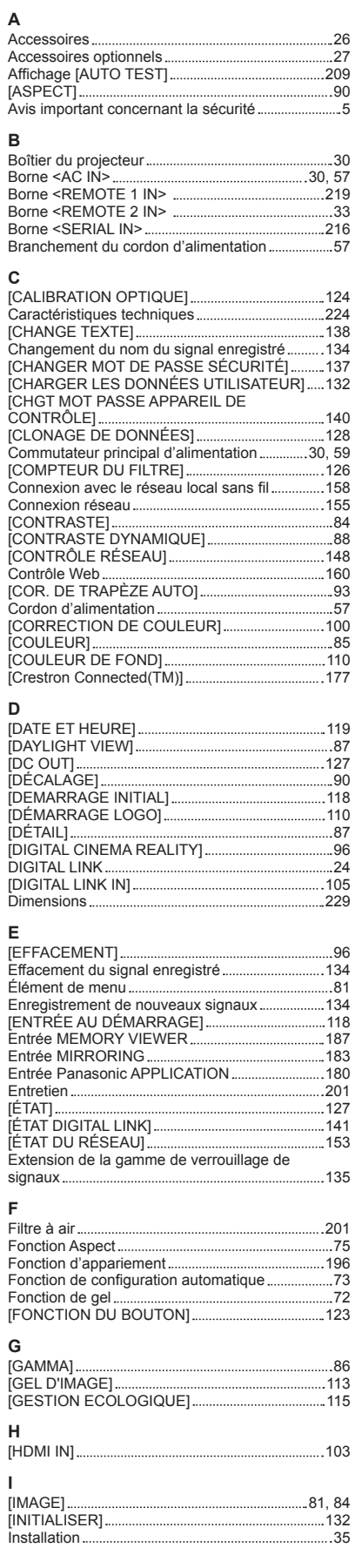

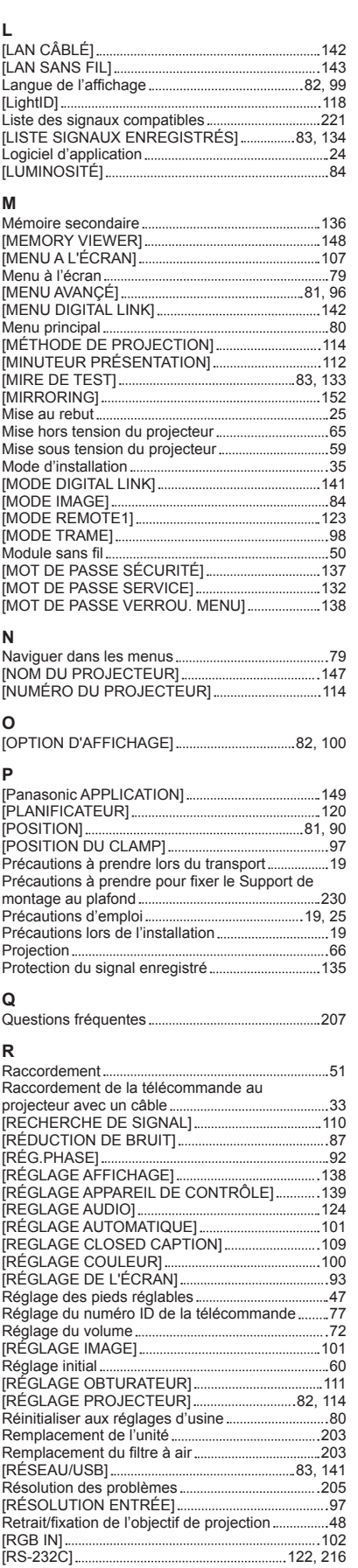

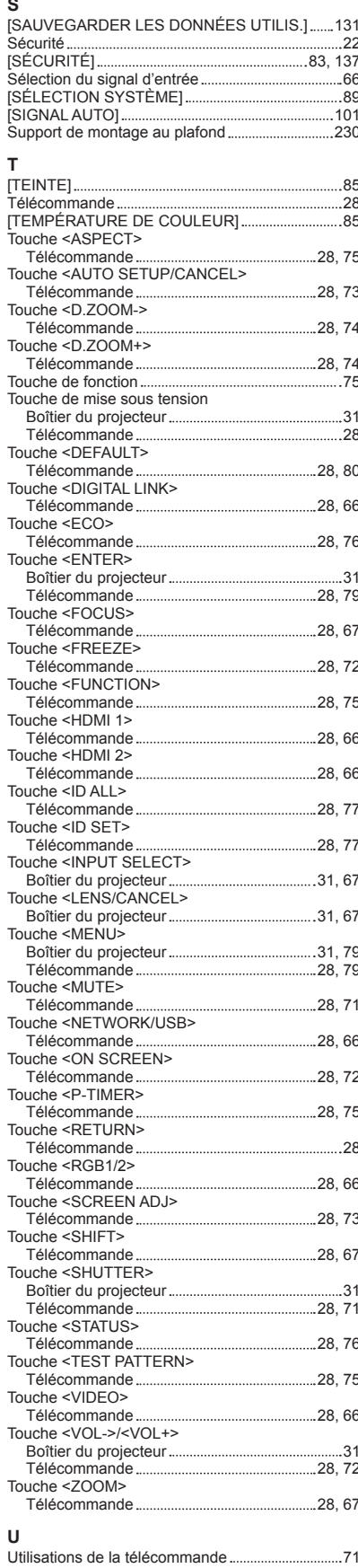

### Index

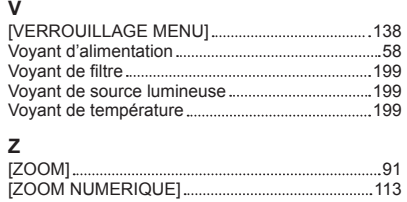

## **L'élimination des équipements et des batteries usagés Applicable uniquement dans les pays membres de l'Union européenne et les pays disposant de systèmes de recyclage.**

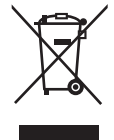

Apposé sur le produit lui-même, sur son emballage, ou figurant dans la documentation qui l'accompagne, ce pictogramme indique que les piles, appareils électriques et électroniques usagés, doivent être séparées des ordures ménagères.

Afin de permettre le traitement, la valorisation et le recyclage adéquats des piles et des appareils usagés, veuillez les porter à l'un des points de collecte prévus, conformément à la législation nationale en vigueur.

En les éliminant conformément à la réglementation en vigueur, vous contribuez à éviter le gaspillage de ressources précieuses ainsi qu'à protéger la santé humaine et l'environnement. Pour de plus amples renseignements sur la collecte et le recyclage, veuillez vous renseigner auprès des collectivités locales.

Le non-respect de la réglementation relative à l'élimination des déchets est passible d'une peine d'amende.

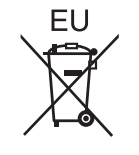

### **Note relative au pictogramme à apposer sur les piles (pictogramme du bas)**

Si ce pictogramme est combiné avec un symbole chimique, il répond également aux exigences posées par la Directive relative au produit chimique concerné.

## **Information relative à l'élimination des déchets dans les pays extérieurs à l'Union européenne**

Ce pictogramme n'est valide qu'à l'intérieur de l'Union européenne. Pour connaître la procédure applicable dans les pays hors Union Européenne, veuillez vous renseigner auprès des autorités locales compétentes ou de votre distributeur.

# Panasonic Corporation

Web Site : https://panasonic.net/cns/projector/ © Panasonic Corporation 2018

## **Panasonic System Solutions Company of North America**

Two Riverfront Plaza, Newark, NJ 07102 TFI: (877) 803 - 8492

#### **Panasonic Canada Inc.**

5770 Ambler Drive, Mississauga, Ontario L4W 2T3 TEL: (905) 624 - 5010